IBM Intelligent Operations Center версия 1 выпуск 6

# *IBM Intelligent Operations Center Документация по продукту*

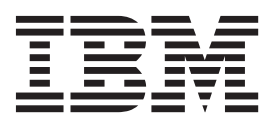

IBM Intelligent Operations Center версия 1 выпуск 6

# *IBM Intelligent Operations Center Документация по продукту*

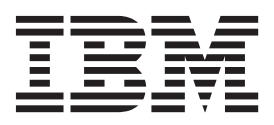

#### **Примечание**

Прежде чем использовать эту информацию и описываемый в ней продукт, прочтите информацию в разделе ["Замечания" на стр.](#page-506-0) [495.](#page-506-0)

Данное издание относится к IBM Intelligent Operations Center версии 1, выпуску 6, модификации 0. Это издание применимо ко всем последующим выпускам и модификациям, пока в новых изданиях не будет указано иное.

# **Содержание**

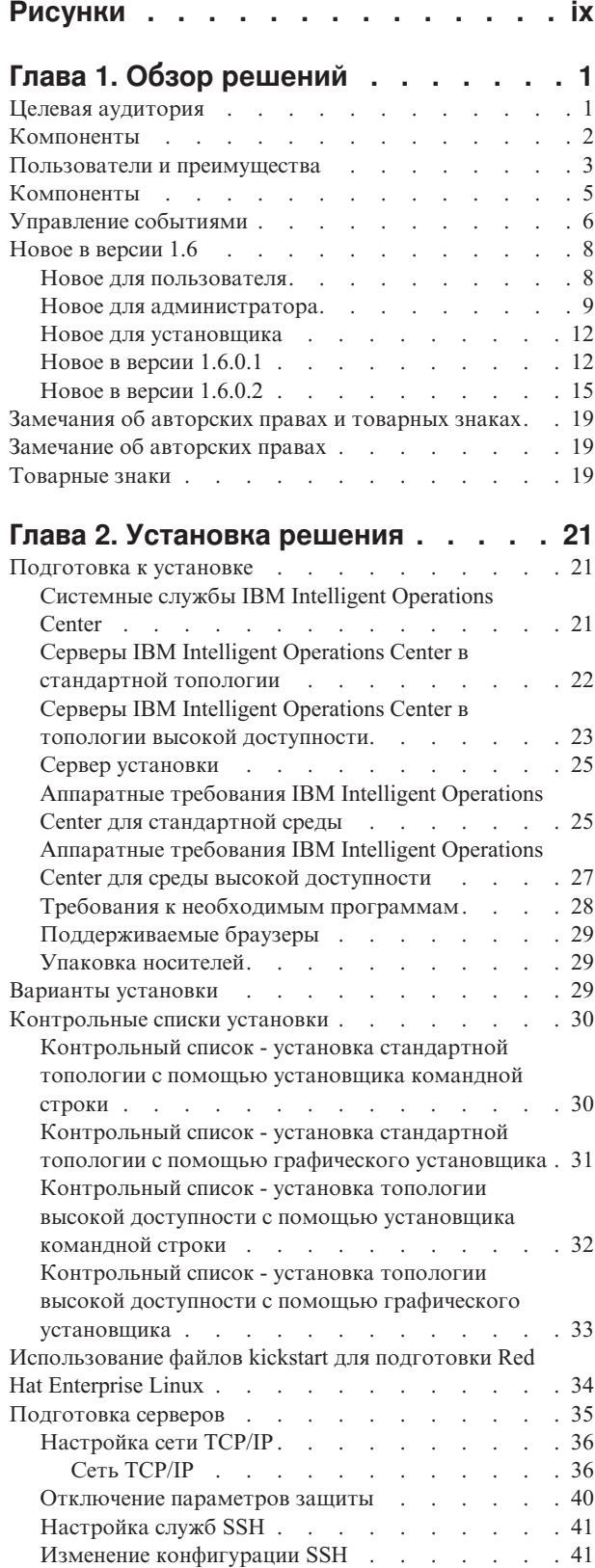

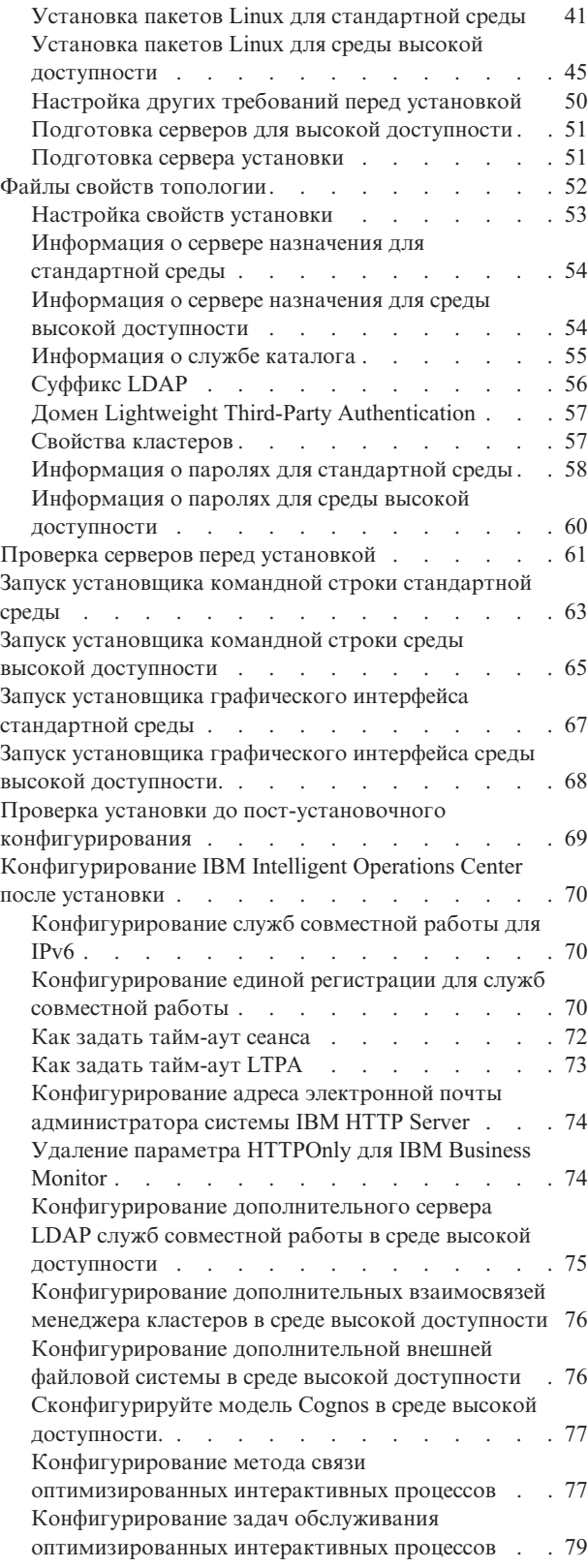

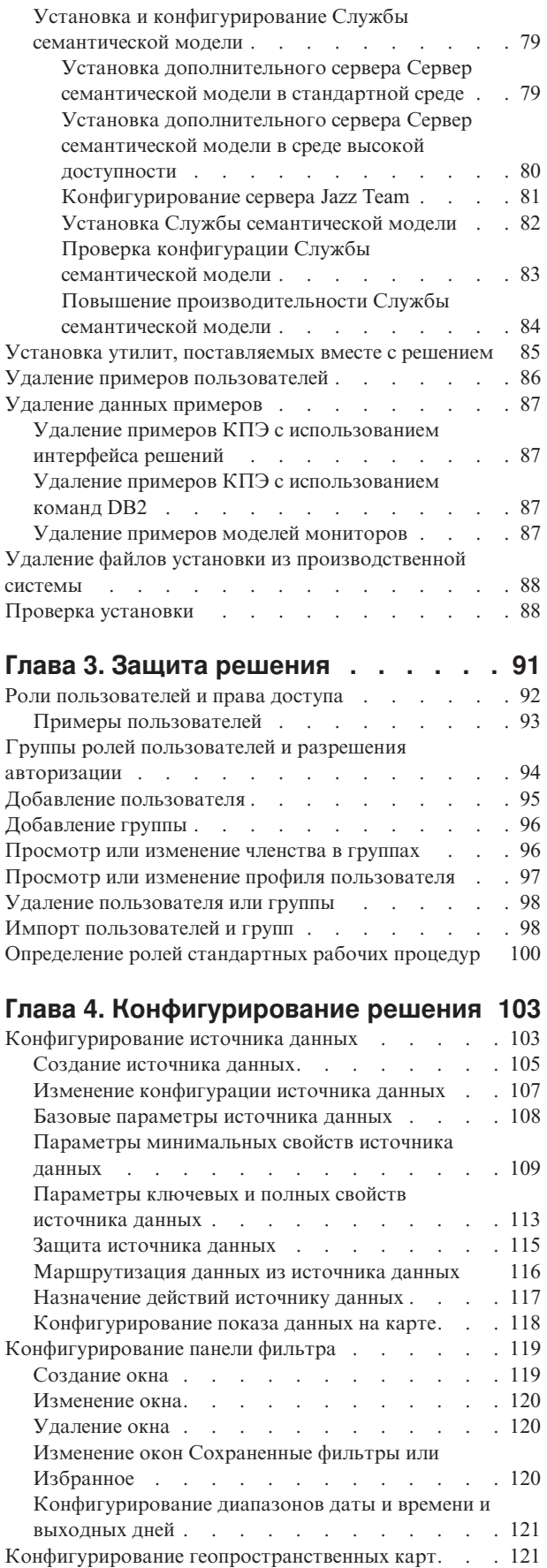

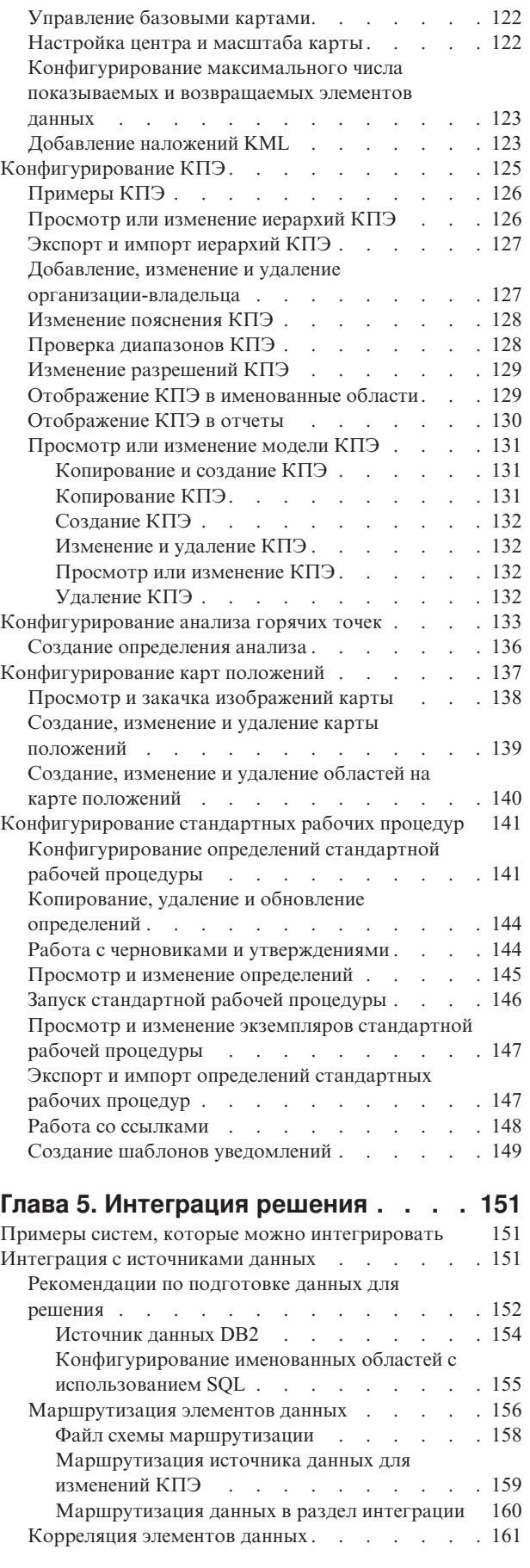

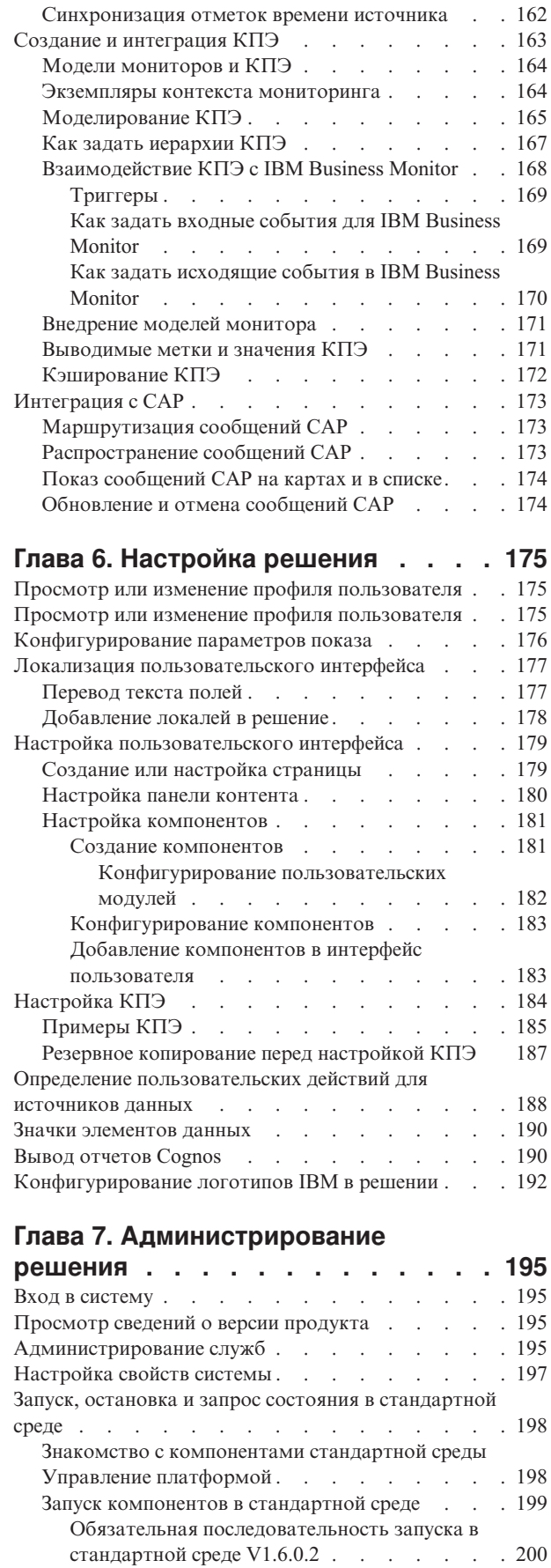

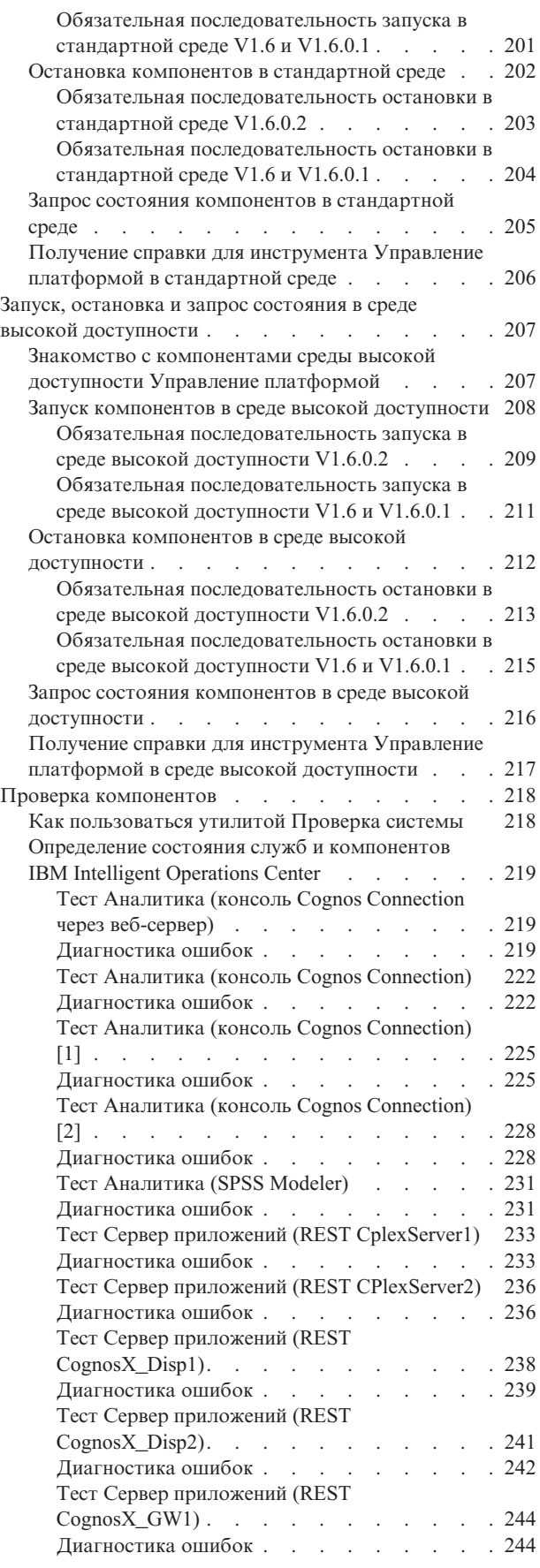

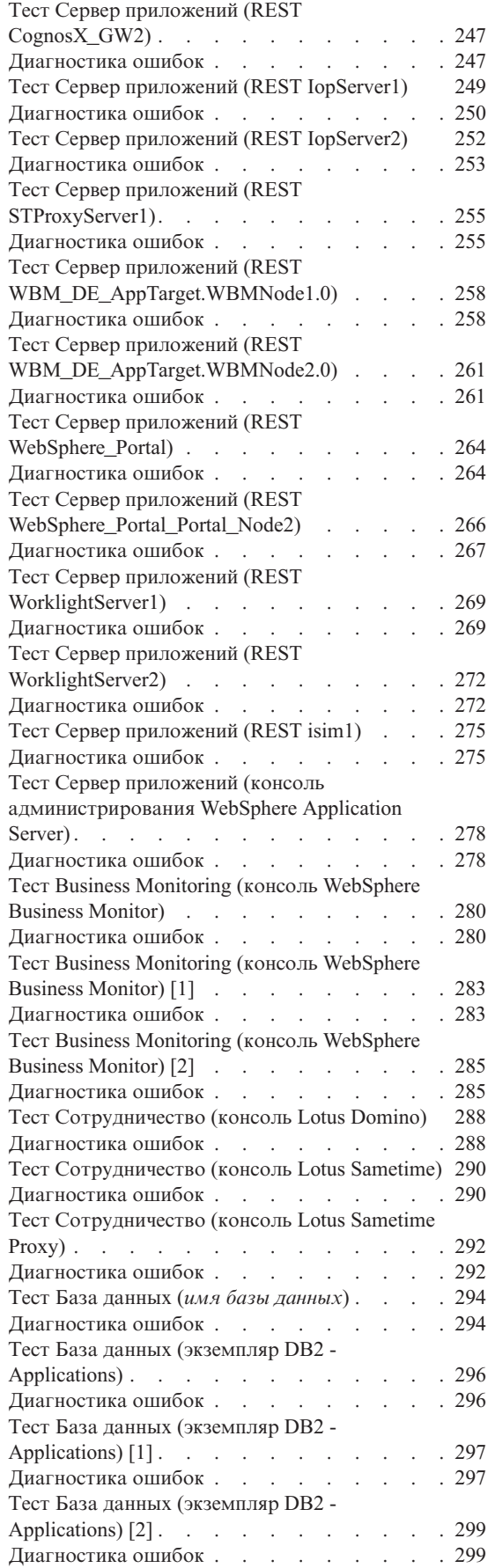

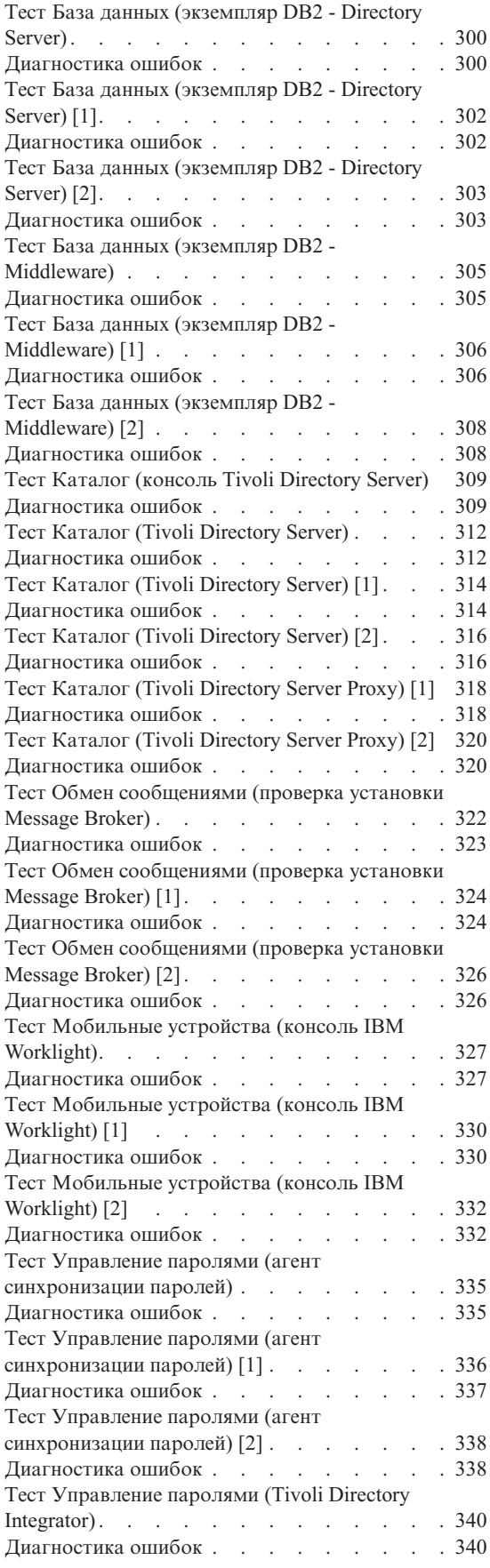

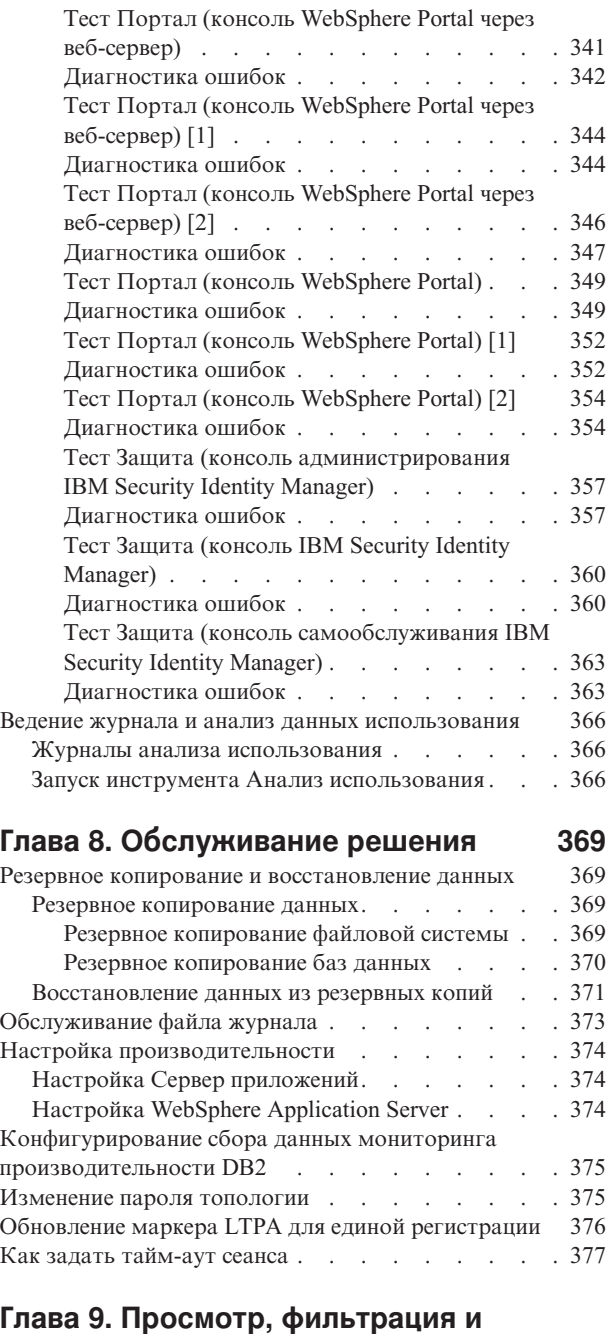

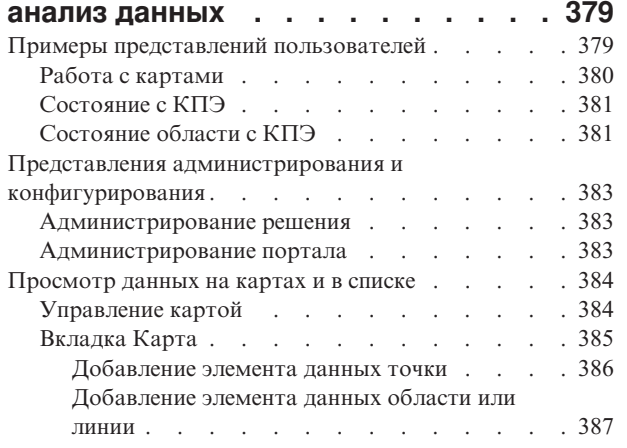

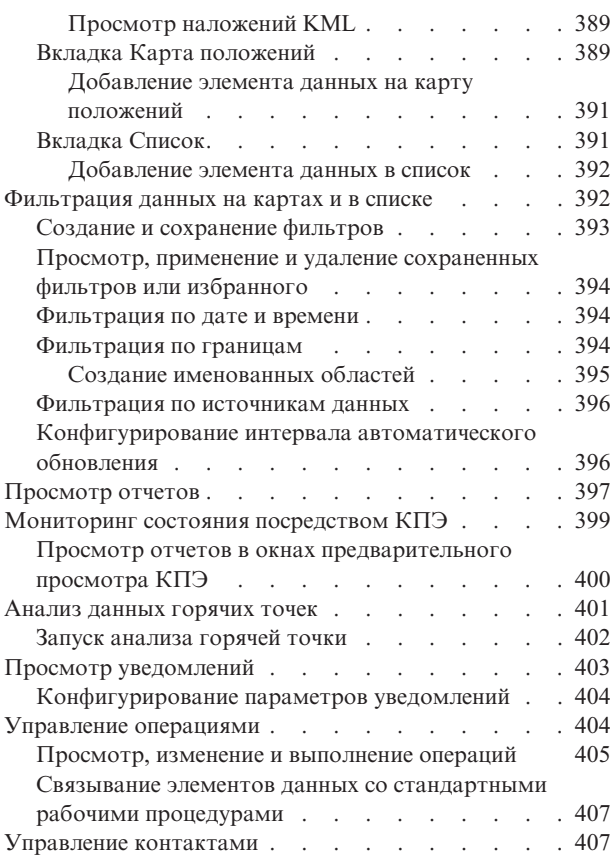

### **[Глава 10. Устранение неполадок и](#page-420-0)**

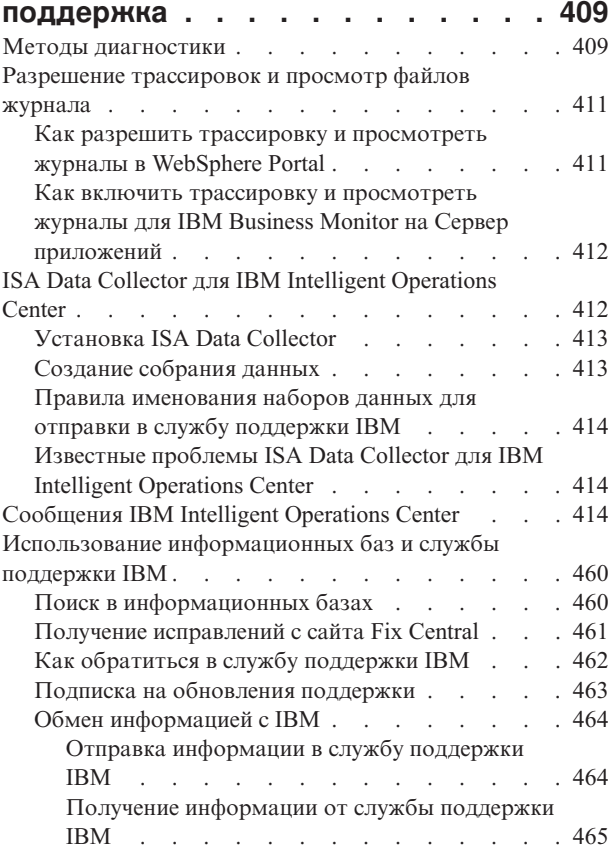

[Известные проблемы и решения для IBM Intelligent](#page-476-0) Operations Center . . . . . . . . . . . 465 Источники данных или элементы данных не показаны [. . . . . . . . . . . . . . 466](#page-477-0) Элементы данных не показаны из-за [выбранной даты или выбранного масштаба . 466](#page-477-0) Элементы данных не показываются на карте [из-за значения в поле Имя области.](#page-477-0) . . . . [466](#page-477-0) Изменения маршрутизации источника данных не отражаются в отфильтрованных результатах . . 466 [Перемещенные элементы не удаляются после](#page-478-0) обновления [. . . . . . . . . . . . . 467](#page-478-0) [Проблемы с производительностью системы . . 467](#page-478-0) [Не отвечает сервер третьей стороны](#page-479-0) . . . . . [468](#page-479-0) [Механизм аутентификации недоступен](#page-479-0) . . . . [468](#page-479-0) [Данные КПЭ не показаны в представлениях](#page-479-0) [состояния. . . . . . . . . . . . . . 468](#page-479-0) [События КПЭ не обновляются в представлениях](#page-480-0) [состояния. . . . . . . . . . . . . . 469](#page-480-0) [Дата и время показываются в неправильном](#page-481-0) [формате в арабской локали](#page-481-0). . . . . . . [470](#page-481-0) [Программа чтения с экрана не сообщает значения](#page-481-0) времени [. . . . . . . . . . . . . . 470](#page-481-0) [Невозможно запустить сервер LDAP с](#page-481-0) [использованием Tivoli Directory Server Web](#page-481-0) Administration Tool [. . . . . . . . . . . 470](#page-481-0) [Отказ в соединении при наличии большого числа](#page-482-0) пользователей [. . . . . . . . . . . . 471](#page-482-0) [IBM Intelligent Operations Center перестает](#page-482-0) [отвечать, если основной сервер приложений](#page-482-0) выходит из строя . . . . . . . . . . 471 Загрузка данных Intelligent Operations Center завершается неудачно. . . . . . . . . 472

### **[Глава 11. Справочная документация 473](#page-484-0)**

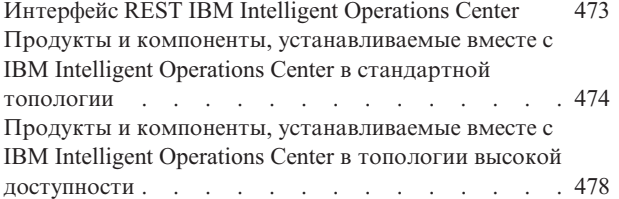

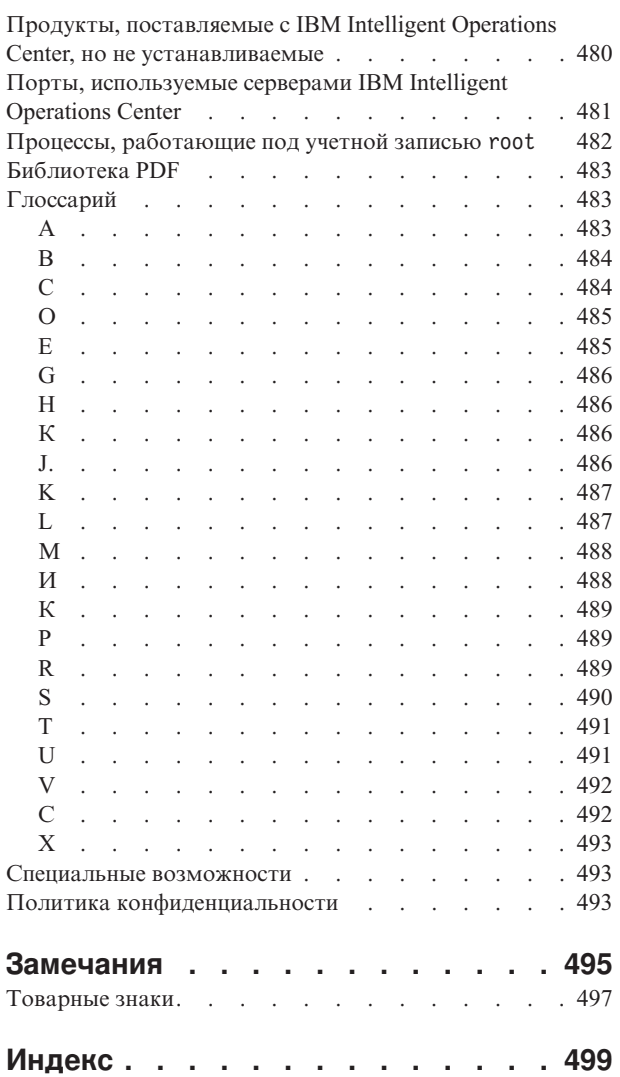

# <span id="page-10-0"></span>**Рисунки**

# <span id="page-12-0"></span>Глава 1. Обзор решений

Многим организациям и предприятиям требуются эффективный надзор за операциями и координирование. Всем им требуется сбор правильной информации, чтобы определенные люди смогли принять быстрые и точные решения и отслеживать эффект этих решений. IBM<sup>®</sup> Intelligent Operations Center - это программное решение, предназначенное для эффективного надзора и координирования операций.

Власти сталкиваются с общими проблемами в своих основных системах и при внесении усовершенствований во взаимосвязанные системы. Власти, предугадывающие будущее, хотят использовать повышенную эффективность и производительность более умных основных систем. Они принимают новые способы восприятия таких систем и их использования. Применение расширенных информационных технологий может помочь властям лучше понять, спрогнозировать и ответить на шаблоны поведения и события.

Например, IBM задает интеллектуальный город в отношении улучшений качества жизни и экономического благополучия, что достигается за счет применения информационных технологий (ИТ) к планированию, разработке, построению и управлению городской инфраструктурой. Интеллектуальный город не связан в первую очередь с "новейшими технологиями". Речь идет о том, чтобы найти способы использования технологии для наиболее эффективного использования существующих ресурсов, позволяющих улучшить качество жизни жителей города.

IBM Intelligent Operations Center использует мощь данных реального мира, генерируемых компьютерными системами, выполняя следующие задачи:

- Сбора правильных данных и управления ими
- Интеграции и анализа этих данных
- Обеспечения удобного и своевременного доступа к информации
- Представления связанной информации соответствующим образом

Преимущества данного решения заключаются в следующем:

- Корректировка систем для достижения результатов на основе полученных представлений
- Оптимизация запланированных и незапланированных операций с использованием всеобъемлющих отчетов и подхода на основе мониторинга
- Построение сближающихся доменов в организации путем упрощения взаимодействия и совместной работы
- Повышение качества службы и сокращение расходов путем координирования событий

Операцию можно разбить на отдельные домены, которые, в общем случае, соответствуют структуре организации и опыту людей, участвующих в работе. В городе опыт накапливается в отделах, например, в отделах транспорта, водопользования и общественной безопасности.

По мере повышения сложности операций в домене требуется более настроенное решение. В IBM Intelligent Operations Center есть ряд различных точек интеграции, где может происходить настройка. Эти точки интеграции и инфраструктура предоставляют бизнес-партнерам IBM, провайдерам служб и заказчикам гибкие возможности для построения широкого и мощного решения.

# Целевая аудитория

Эта документация к продукту предназначена для тех, кто использует, устанавливает, администрирует и обслуживает IBM Intelligent Operations Center. Он также содержит документацию по реализации для конфигурирования решения и интеграции соответствующих внешних систем, которые требуются для IBM Intelligent Operations Center.

<span id="page-13-0"></span>Документация основана на допущении, что пользователи уже знают об использовании продуктов компонентов, включенныхв это решение, или имеют опыт такого использования. Документация также основана на допущении, что пользователи уже имеют базовое представление об операционной системе Red Hat Enterprise Linux. Обучение работе с продуктами-компонентами или с операционной системой выходит за рамки данной документации. Если вам требуется обучение работе с этими продуктами, то попросите своего интегратора систем или представителя IBM указать вам, где можно получить информацию о возможностях обучения работе с базовыми компонентами.

### **Компоненты**

IBM Intelligent Operations Center обеспечивает возможности измерения, мониторинга и моделирования, которые могут интегрировать соответствующие системы в одно решение, чтобы повысить эффективность операций, планирования и координирования.

IBM Intelligent Operations Center - это продукт в семействе продуктов IBM Smarter Cities Software Solutions. IBM Intelligent Operations Center можно установить на существующих аппаратных средствах (на месте) или можно внедрить в облаке. Продукт IBM Intelligent Operations Center можно установить сам по себе, или его можно установить вместе с другими продуктами из семейства продуктов IBM Smarter Cities Software Solutions.

IBM Intelligent Operations Center - это решение на основе графического интерфейса с доступом к данным для организации и соответствующих доменов на основе ролей. Оно содержит функции управления событиями и встроенные функции отображения. Решение может передавать и отслеживать соответствующие процедуры и действия при подготовке к событиям и при ответе на события. В нем также есть ключевые показатели эффективности (КПЭ), отчеты и возможности совместной работы для повышения эффективности. Эти функции обеспечивают властям возможность интегрировать домены для улучшений совместной работы и принятия решений.

### **Управление событиями и данными**

IBM Intelligent Operations Center предоставляет механизм создания отчетов о событиях и механизм отслеживания данных, позволяющие производить идентификацию и понимать, что происходит в соответствующих доменах. Вы можете управлять прогнозируемыми событиями, запланированными событиями и текущими событиями, когда они возникают. Например, замена водопровода под дорогой - это запланированное событий или рабочее задание, включающее в себя как операции в системе водопользования, так и операции трафика. Плохая погода, которая должна наступить в течение следующих 24 часов - это спрогнозированное событие. Транспортная пробка - это текущее событие, на которое влияют и дорожные работы, и погода.

Интегрированная географическая информационная система (ГИС) или планы положений показывают события визуально. Вы можете оценить влияние событий через интерактивное отображение и анализ сценариев. Можно фильтровать информацию о событиях на основе даты и времени, положения и других категорий, которые вы задаете. Отфильтрованную информацию можно выделить на карте или показать в таблице. К этой информации удобно получить доступ, когда и где она вам окажется нужна.

### **Управление ответами и действиями**

IBM Intelligent Operations Center предоставляет систему для хранения соответствующих процедур и действий, связанныхс событиями. Вы можете отслеживать ход выполнения процедур и следить за состоянием назначенных вам лействий или обновлять его.

### **Мониторинг состояния**

В IBM Intelligent Operations Center есть утилита для создания и представления КПЭ. КПЭ можно обновлять при изменении соответствующих данных. Можно выполнить следующие задачи:

- Суммировать состояние для одного домена или для разных доменов
- **2** IBM Intelligent Operations Center: IBM Intelligent Operations Center Документация по продукту
- <span id="page-14-0"></span>• Выделять проблемы и выявлять ошибки
- Изучить данные более подробно, развернув детализацию в виде сведений КПЭ

### Мгновенные уведомления и сообщения

IBM Intelligent Operations Center обеспечивает рабочее пространство, в котором можно управлять уведомлениями по вопросам, требующим внимания. Можно использовать это рабочее пространство для отслеживания КПЭ.

IBM Lotus Sametime обеспечивает интегрированные утилиты совместной работы и взаимосвязи, которые можно использовать для мгновенного обмена сообщения, когда и где это будет нужно.

### Просмотр отчетов

В IBM Intelligent Operations Center можно просмотреть отчеты о событиях в виде графиков, таблиц или секторных диаграмм. Можно фильтровать показанную в отчетах информацию на основе даты и времени, положения и других категорий, которые вы задаете. Эту функцию можно использовать для сбора и представления наиболее нужной вам информации на постоянной и регулярной основе. Эта функция дает все преимущества настроенных сводок и графического представления.

### Пользователи и преимущества

IBM Intelligent Operations Center предназначается для сотрудников, участвующих в управлении операциями в организациях, правительственных отделениях, локальных или городских органах управления: руководителей, супервизоров и операторов.

В следующей таблице описаны пользователи и преимущества, связанные с использованием IBM Intelligent Operations Center.

| Если вы      | Эта программа может помочь вам                                                                                              |
|--------------|----------------------------------------------------------------------------------------------------|
| Руководитель | • Получить сводку событий на уровне руководителя через<br>карты, сводные панели и оповещения                                |
|              | Определить показатели успеха организации с<br>использованием ключевых показателей эффективности<br>$(K\Pi 3)$               |
|              | Выявлять и отслеживать проблемы через отчеты<br>٠                                                                           |
|              | • Указывать на приоритеты и реализацию политики на<br>основе представленных данных                                          |
| Инспектор    | • Выявить конфликты и проблемы, показанные на картах,<br>в сводных панелях и в оповещениях, и выполнить для<br>них действия |
|              | • Управлять событиями, добавляя, изменяя и отменяя<br>события                                                               |
|              | • Сохранять процедуры и действия, связанные с<br>событиями, и управлять ими                                                 |
|              | Производить мониторинг КПЭ                                                                                                  |
|              | Быстро и просто осуществлять взаимодействия по<br>важным вопросам                                                           |
|              | Просматривать отфильтрованные данные в отчетах                                                                              |

Таблица 1. Пользователи и преимущества IBM Intelligent Operations Center

| Если вы                 | Эта программа может помочь вам                                                                                                    |
|-------------------------|----------------------------------------------------------------------------------------------------|
| Оператор                | • Создавать, изменять и отслеживать события,<br>показанные на картах и в списках<br>• Получать и обновлять состояние назначенных действий |
|                         | • Запускать регулярные и обновленные отчеты                                                                                               |
|                         | Быстро и удобно взаимодействовать в аварийных<br>ситуациях и в других ситуациях, когда требуется<br>реагировать                           |
| Администратор решения   | • Создавать, изменять и удалять источники данных                                                                                          |
|                         | Конфигурировать опции фильтров, которые<br>показываются пользователям                                                                     |
|                         | • Конфигурировать геопространственные карты и карты<br>положений                                                                          |
|                         | • Управлять взаимосвязями КПЭ и конфигурировать<br>режим показа КПЭ пользователям                                                         |
|                         | • Создавать и изменять определения стандартных<br>рабочих процедур                                                                        |
| Системный администратор | • Управлять отдельными компонентами системы в<br>консолях администрирования                                                               |
|                         | • Проверять компоненты системы, запуская проверку<br>системы                                                                              |
|                         | Добавлять, изменять и удалять системные свойства                                                                                          |
|                         | Добавлять пользователей и включать их в подходящие<br>группы авторизации на основе ролей                                                  |
|                         | • Обеспечивать защиту данных, предоставляя<br>соответствующим пользователям и группам права<br>доступа к источникам данных                |
|                         | Задавать разрешения, соответствующие нужным<br>областям экспертизы и нужным правам доступа к<br>источникам данных                         |
|                         | Настраивать страницы в соответствии с требованиями<br>организации                                                                         |

Таблица 1. Пользователи и преимущества IBM Intelligent Operations Center (продолжение)

# <span id="page-16-0"></span>**Компоненты**

На высоком уровне структуру IBM Intelligent Operations Center можно разделить на основные компоненты, подсистемы и службы.

На следующей диаграмме показано высокоуровневое представление IBM Intelligent Operations Center.

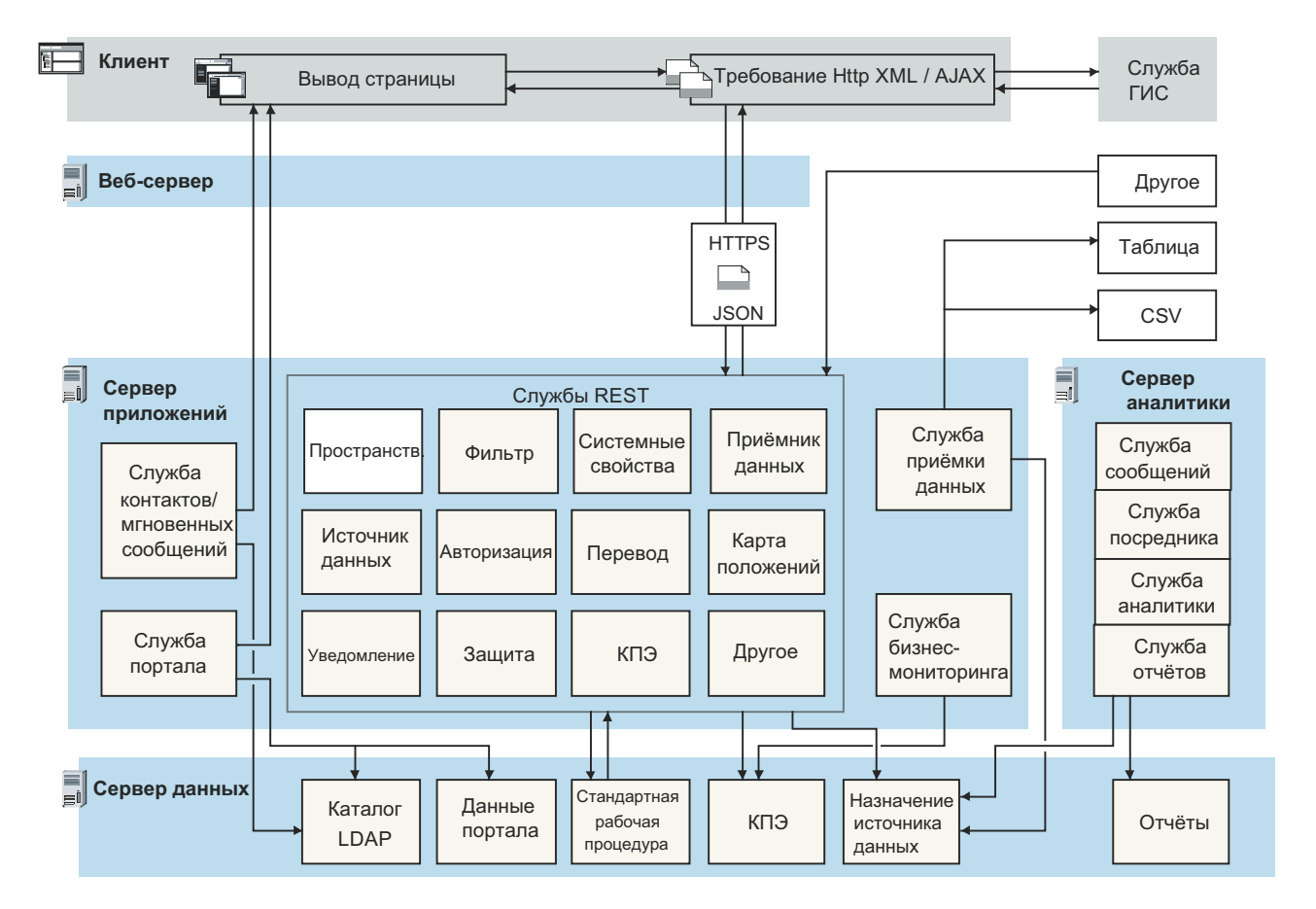

### **Клиент**

В IBM Intelligent Operations Center есть одношаговые веб-порталы для доступа к информации о событиях, общему состоянию и сведениям. В пользовательском интерфейсе представлена настроенная информация в различных предварительно сконфигурированных представлениях в общих форматах. Вся информация показана с использованием удобных сводных панелей.

## **Веб-сервер**

Веб-сервер управляет требованиями клиента, которые отправляются в IBM Intelligent Operations Center.

### **Сервер приложений**

Сервер приложений предоставляет набор служб для доступа к данным и визуализации данных, которые управляются IBM Intelligent Operations Center. Служба сбора данных используется для импорта данных из несопоставимых внешних источников (например, базы данных и файлы). Из-за различий в данных, которые могут поступать из таких внешних источников, данные нормализуются в общий формат, который можно использовать для вычисления ключевых показателей эффективности, инициализации стандартных рабочих процедур и уведомлений и предоставления пространственно-временных данных.

<span id="page-17-0"></span>Служба контактов и мгновенных сообщений предоставляет функции, которые обеспечивают эффективный обмен информацией в реальном времени.

Служба бизнес-мониторинга отслеживает входящие записи данных и использует информацию, которая содержится в записях данных, для генерирования ключевых показателей эффективности. В слое интерфейса пользователя, который предоставляется службой портала, пользователи могут просматривать ключевые показатели эффективности, стандартные рабочие процедуры, уведомления и отчеты. Пользователи могут также просматривать пространственно-временные данные на геопространственных картах, или конкретные сведения, представляющие здание или стадион, на карте положений или в представлении списка.

Сервер приложений предоставляет службы защиты, которые предоставляют доступ к данным только авторизованным пользователям и группам.

### **Сервер данных**

Сервер данныхсодержит все базы данных, используемые в IBM Intelligent Operations Center.

### **Сервер аналитики**

Сервер аналитики содержит следующие компоненты, которые могут использоваться пользовательскими решениями или другими приложениями домена:

#### **Служба обмена сообщениями и служба посредника**

Служба обмена сообщениями, предоставляемая WebSphere MQ, и служба посредника, предоставляемая WebSphere Message Broker, используются для получения и преобразования данных в форматах, которые не поддерживаются IBM Intelligent Operations Center. После преобразования данные могут быть записаны в таблицу базы данных или в файл CSV, которые может обработать IBM Intelligent Operations Center.

#### **Служба аналитики**

Служба аналитики содержит IBMSPSS WebSphere Business Modeler и IBM ILOG CPLEX Optimization Studio.

#### **Служба отчетов**

Для генерирования отчетов можно использовать службу отчетов, которая предоставляется IBM Cognos Report Studio.

### **Понятия, связанные с данным**:

["Администрирование служб" на стр. 195](#page-206-0) Используйте портлет Консоли администрирования для администрирования служб, которые

предоставляются решением.

#### **Задачи, связанные с данной**:

["Проверка установки" на стр. 88](#page-99-0)

После установки IBM Intelligent Operations Center убедитесь, что продукт установлен правильно. Проверка гарантирует, что все компоненты запущены и работают как это ожидается.

## **Управление событиями**

IBM Intelligent Operations Center фокусируется на интеграции и оптимизации информации в нескольких доменах и между ними на хабе централизованных операций в реальном времени и на протяжении длительных периодов. Управление данными о событиях позволяет IBM Intelligent Operations Center собирать данные из нескольких систем, чтобы постоянно предсказывать значительные события и тенденции и реагировать на них.

Сообщения о событиях- это самодостаточные элементы данных, содержащие базовую, но полную информацию, на которую могут реагировать получатели. Приемник данныхIBM Intelligent Operations Center получает элементы данных из файлов CSV и таблиц базы данных. Кроме того, элементы данных могут отправляться в IBM Intelligent Operations Center через API REST.

События поступают в IBM Intelligent Operations Center в разных видах на основе характера операций и доменов в хабе централизованных операций. Некоторые примеры видов событий: триггеры, пороги, сложные события и события, генерируемые вручную.

Триггеры - это события, генерируемые каким-либо происшествием, и обычно для них требуется, чтобы получатель выполнил какое-либо действие. Ниже приведено несколько примеров триггеров:

- Срабатывание датчиков огня или дыма
- Выключение систем информационных технологий
- Срабатывание детекторов вторжения
- Природные события, отслеживаемые датчиками, например, колебания почвы

IBM Intelligent Operations Center может получать информацию о таких событиях из внешних систем и перенаправлять их в подходящие действия. Например, подходящим действием может быть инициализация процедуры или перенаправление информации в точку интеграции. В общем случае, вероятно, что низкоуровневые индикаторы будут суммироваться и передаваться в IBM Intelligent Operations Center, только если они заслуживают более пристального внимания. Например, не все пожары могут сообщаться как события. Однако пожар, в тушении которого участвуют несколько подразделений пожарной службы, и экспертная служба защиты окружающей среды могут счесть необходимым сообщить об этом в центр операций из-за опасности материалов.

Пороговые события помогают определить, когда измерения, полученные от датчика или от другого источника, выходят за пределы нормального диапазона. Базовые пороговые события - это средство сравнения, позволяющее сравнивать два или более показателей и сообщать о тенденции. Более сложные пороговые события могут сравнивать показатели с порогом, созданным хронологической информацией. Ниже перечислены примеры пороговых событий:

- Сигналы о повышении или снижении температуры по сравнению с пределом
- Высокий и низкий уровни воды
- Нарушение экологических стандартов показателями качества воздуха и чистоты воды
- Чрезмерное потребление энергии

IBM Intelligent Operations Center может управлять такими событиями в виде ключевых показателей эффективности (КПЭ).

Сложные события собирают вместе информацию из нескольких систем, чтобы определить, следует ли сообщать о группе связанных событий. Например, организация, взимающая плату за пользование дорогой, получает инициализирующее событие из своей системы мониторинга, которое указывает, что компьютерная ссылка для авторизации кредитных карт не действует, после чего вскоре наступает пороговое событие предупреждения от финансовой системы о том, что они закрывают свой лимит кредита для неавторизованных платежей. Комбинация этих двух проблем намного более серьезна, чем любая из них по отдельности, поэтому генерируется комплексное событие, чтобы привлечь внимание к происшествию и скоординировать решение.

Вводимые вручную события особенно важны для городов. Некоторые из событий - это наблюдавшиеся инциденты, например, преступления и ДТП. Другими примерами введенных вручную событий являются события, генерируемые аварийными вызовами от граждан, из отчетов, переданных официальными городскими властями, или от систем управления, сообщающих о состоянии города. Наиболее распространенные типы вводимых вручную событий:

- Предупреждения о наступлении суровой погоды
- Отчеты о преступлениях
- Пожары
- ДТП несчастные случаи, заторы, необычные нагрузки

<span id="page-19-0"></span>• Предстоящие события - рок-концерты, гонки, парады

Обработка комплексных событий позволяет городу легко находить исключительные ситуации для городских систем, иногда, чтобы выявить тенденции в несвязанных данных и спрогнозировать проблемы в будущем.

## **Новое в версии 1.6**

IBM Intelligent Operations Center 1.6 предоставляет новые полезные функции для администратора и пользователя.

В документации используются следующие значки:

- $\Box$  Компоненты, доступные, если вы установили промежуточное исправление PO01443, помечены значком Зеленый плюс. Промежуточное исправление PO01443 предоставляет поддержку событий Common Alerting Protocol (CAP) для IBM Intelligent Operations Center версии 1.6. Поддержка событий CAP автоматически включается в IBM Intelligent Operations Center версии 1.6.0.1.
- v 1.6.0.1 Компоненты, доступные в IBM Intelligent Operations Center версии 1.6.0.1, помечены значком, который содержит текст "1.6.0.1".
- v 1.6.0.2 Компоненты, доступные в IBM Intelligent Operations Center версии 1.6.0.2, помечены значком, который содержит текст "1.6.0.2".

### **Информация, связанная с данной**:

**С** скачивание промежуточных исправлений поддержки событий CAP для IBM Intelligent Operations Center [V1.6](http://www.ibm.com/support/docview.wss?uid=swg24035604)

### **Новое для пользователя**

В IBM Intelligent Operations Center 1.6 вы можете использовать новую панель фильтра для фильтрации данных, которые показаны на карте или в отчетах.

### **Фильтрация данных на картах и в списке**

Используйте новую панель фильтра для фильтрации данных:

- Данные, показанные на геопространственной карте, на карте положений или в списке.
- Данные на основе даты и времени, положения и других категорий (например, тип или источник события).
- Сохранить текущие настройки фильтра, чтобы их можно было применить позже.

Более подробную информацию о панели фильтров смотрите по ссылке в конце раздела.

### **Просмотр карт с добавленными сведениями**

Индикаторы маркеров карты положений указывают позиции на карте, в которых доступны одна или несколько подробных карт с информацией об этом положении.

Вы можете добавить собственные элементы данныхна геопространственные карты, карты положений или в списки со сведениями об элементе данных.

Более подробную информацию о просмотре карт и списков смотрите по ссылке в конце раздела.

### **Фильтрация данных в отчетах**

Можно просмотреть отчеты о событиях в виде графиков, таблиц или столбчатых диаграмм. Можно настроить данные, которые включаются в отчеты, задав подходящие опции в панели фильтров.

<span id="page-20-0"></span>Более подробную информацию о просмотре отчетов смотрите по ссылке в конце раздела.

#### **Понятия, связанные с данным**:

["Фильтрация данныхна картахи в списке" на стр. 392](#page-403-0)

Используйте в подходящем представлении операций панель фильтра, чтобы задать данные для показа в панели контента. Панель контента содержит вкладки Карта, Карта положений и Список.

["Просмотр данныхна картахи в списке" на стр. 384](#page-395-0)

В портлете панель контента представления операций можно просматривать данные на геопространственных картах, картах положений или в списке.

["Просмотр отчетов" на стр. 397](#page-408-0)

В панели поддержки контента можно просмотреть отчеты о событиях в виде графиков, таблиц или секторных диаграмм. Показываемые отчеты зависят от выходных данных конкретного источника данных и от конкретныхсобытий, которые можно выбрать в панели фильтра и которые видимы только в текущем представлении карты. Результаты источника данных можно просмотреть по времени на столбчатой диаграмме или в таблице. Результаты можно также просмотреть по источникам данных на секторной диаграмме или в таблице. Чтобы переключиться между форматами таблицы и диаграммы, щелкните по вкладкам **Диаграмма** и Список в отчетах Результаты источника данных по времени и Общие результаты по источникам данных. Эти отчеты помогут вам выявить тенденции и спланировать ответы на текущие и будущие события.

## **Новое для администратора**

В версии 1.6 представление Администрирование решения содержит новые мастера конфигурирования для конфигурирования источников данных и стандартных рабочих процедур. Можно также сконфигурировать карты, связанные опции фильтра и ключевые показатели эффективности (КПЭ).

### **Конфигурирование источников данных**

Используйте инструмент Источники данных чтобы сконфигурировать источник данных, который предоставляет данные IBM Intelligent Operations Center

- Задайте основные инструкции по обработке данных (например, как часто будет проверяться поступление новых данных).
- Выберите геометрический формат и метод предоставления информации о позиции для представления элемента данных на карте.
- Назначьте группам или пользователям портала подходящие права доступа к данным и полномочия авторизации для источника данных.
- Выберите в доступных действиях набор разрешенных действий, которые могут применяться к элементам данных, связанным с источником данных.

Данные можно получить из файла CSV или из базы данных.

Г<sup>о</sup>данные можно получить из сообщений CAP.

1.6.0.1 1.6.0.2 Администраторы решения могут создать источник данных, который можно использовать для предоставления данных только посредством интерфейса пользователя или только посредством API REST. Такой тип источника данных не соединяется с внешним источником.

Назначением данных может быть решение в целом, ключевые показатели эффективности (КПЭ), выбранная стандартная рабочая процедура или заранее заданный раздел интеграции.

1.6.0.1 1.6.0.2 Данные можно также направить в раздел корреляции.

 $\mathbf{\Omega}$  Более подробную информацию о конфигурировании источников данных смотрите по ссылке в конце раздела.

### **Конфигурирование стандартных рабочих процедур и действий**

Используйте мастер, чтобы задать стандартные рабочие процедуры и действия:

- Задайте и назначьте разные типы действий определениям стандартных рабочих процедур; примеры типов действий: условное действие, для которого вы задаете условие если-то-иначе или действие REST, которое отправляет вызов в службу REST.
- Назначьте действиям владельцев и наблюдателей; если экземпляр стандартной рабочей процедуры запущен, то действия автоматически назначаются владельцам, которые указаны в определении.
- Запустите экземпляр стандартной рабочей процедуры; кроме того, в определении источника данных вы можете указать, что стандартная рабочая процедура запускается автоматически в ответ на событие.

Более подробную информацию о том, как задать стандартные рабочие процедуры и действия, смотрите по ссылке в конце раздела.

### **Конфигурирование геопространственных карт и карт положений**

Можно использовать графический интерфейс для конфигурирования базовой карты, панорамирования и изменения масштаба для показа геопространственных карт.

При конфигурировании карты положений вы назначаете ее набору и положению на геопространственной карте. После этого набор представляется маркером на геопространственной карте.

Более подробную информацию о том, как задать геопространственные карты и карты положений, смотрите по ссылке в конце раздела.

### **Настройка панели фильтров**

Настройте панель фильтра, чтобы упростить пользователям просмотр данных, которые относятся к ним:

- Добавьте диапазоны дат и времени и диапазоны праздников в окно Дата и время
- Добавьте собственные окна фильтров, чтобы организовать и сгруппировать источники данных для более эффективного выбора фильтров.
- Перегруппируйте окна фильтров и источники данных, которые они содержат.

Более подробную информацию о настройке панели фильтров смотрите по ссылке в конце раздела.

### **Настройка ключевых показателей эффективности**

При настройке КПЭ можно использовать дополнительную опцию для изменения разрешений КПЭ. Можно указать, кто имеет право на просмотр конкретных КПЭ.

 $\mathbf U$  Более подробную информацию о настройке иерархий ключевых показателей эффективности смотрите по ссылке в конце раздела.

### **Работа с системными свойствами**

В представлении Администрирование решения вы можете просмотреть сразу все системные свойства IBM Intelligent Operations Center:

- Создайте, измените или удалите системные свойства.
- **10** IBM Intelligent Operations Center: IBM Intelligent Operations Center Документация по продукту

• Назначьте системные свойства группам для более простого извлечения при помощи службы REST.

(1) Более подробную информацию о создании и изменении системных свойств смотрите по ссылке в конце раздела.

### Перевод текста полей

Используйте Мастер перевода, чтобы задать переведенные версии полей, которые показаны в интерфейсе пользователя. Язык зависит от локали, выбранной в профиле пользователя или в браузере.

Более подробную информацию о переводе текста полей смотрите по ссылке в конце раздела.

### **API REST**

IBM Intelligent Operations Center предоставляет набор API, которые реализуются с использованием служб Representational State Transfer (REST). Службы REST предоставляют набор унифицированных идентификаторов ресурсов (uniform resource identifiers - URI), которые можно использовать для доступа к данным и для изменения данных обращаются к данным в компонентах IBM Intelligent Operations Center (например, источники данных, панель фильтра, КПЭ и системные свойства).

**1** Более подробную информацию об использовании API REST смотрите по ссылке в конце раздела.

### Понятия, связанные с данным:

"Конфигурирование источника данных" на стр. 103

Используйте инструмент Источники данных чтобы сконфигурировать источник данных, который предоставляет данные IBM Intelligent Operations Center.

"Конфигурирование стандартных рабочих процедур" на стр. 141

Стандартная рабочая процедура - это набор инструкций, которые описывают все соответствующие действия и операции процесса или процедуры. Стандартные рабочие процедуры важны для организации для предоставления согласованных, взвешенных высококачественных ответов на сложные и непредсказуемые события.

"Конфигурирование геопространственных карт" на стр. 121

В представлении Администрирование решения можно сконфигурировать карты, доступные пользователю, начальную центральную точку карты и уровень масштабирования карты.

"Конфигурирование карт положений" на стр. 137

В представлении Системное администрирование можно настроить карты положений для показа на вкладке Карта положений. Вкладка Карта положений - это часть панели контента в представлениях операций.

"Конфигурирование панели фильтра" на стр. 119

В представлении Администрирование решения можно указать, как группируются источники данных. После этого для каждой группы можно сконфигурировать окно, которое будет показано в панели фильтра. В окне показаны выбранные источники данных.

"Конфигурирование КПЭ" на стр. 125

В представлении Администрирование решения можно сконфигурировать ключевые показатели эффективности (КПЭ) и показ их иерархии в интерфейсе пользователя. КПЭ показаны в представлениях состояния в IBM Intelligent Operations Center.

### Задачи, связанные с данной:

"Настройка свойств системы" на стр. 197

Просмотрите, создайте, измените и удалите системные свойства в таблице системных свойств. Системные свойства задают конфигурацию IBM Intelligent Operations Center уровня системы.

"Перевод текста полей" на стр. 177

Используйте Мастер перевода, чтобы ввести перевод для любого поля, в которое можно ввести текст. Переведенные поля показываются в интерфейсе пользователя в соответствии с локалью, выбранной в

<span id="page-23-0"></span>профиле пользователя или в браузере.

### **Ссылки, связанные с данной**:

["Интерфейс REST IBM Intelligent Operations Center" на стр. 473](#page-484-0)

IBM Intelligent Operations Center предоставляет набор API, которые реализуются с использованием служб Representational State Transfer (REST). Службы REST предоставляют набор унифицированных идентификаторов ресурсов (uniform resource identifiers - URI), которые обращаются к данным в компонентах IBM Intelligent Operations Center (например, системные свойства и ключевые показатели эффективности (КПЭ).

### **Новое для установщика**

IBM Intelligent Operations Center 1.6 содержит усовершенствования установки и предоставляет дополнительную поддержку среды.

### **Конфигурация среды высокой доступности**

IBM Intelligent Operations Center 1.6 можно установить в стандартной среде или в среде высокой доступности. Среда высокой доступности поддерживает переключение на резервные серверы после отказа. Переключение повышает надежность всей системы IBM Intelligent Operations Center.

### **Варианты установки**

IBM Intelligent Operations Center 1.6 предоставляет 4 варианта установки: 2 для стандартной среды и 2 для среды высокой доступности. Для каждой среды предоставляется установщик графического интерфейса и установщик командной строки.

Установщик графического интерфейса устанавливает заранее заданную конфигурацию IBM Intelligent Operations Center и допускает минимальную настройку во время установки.

Установщик командной строки предоставляет больше возможностей конфигурирования во время установки; его нужно использовать, если установщик графического интерфейса не соответствует требованиям среды.

### **Новое в версии 1.6.0.1**

 $\boxed{1.6.0.1}$ 

IBM Intelligent Operations Center версии 1.6.0.1 содержит несколько новых функций и обновления существующих функций. В число новых функций входят поддержка фильтрации данных по областям на карте, анализ данных и корреляция данных.

### **Именованные области**

Администраторы решения могут сконфигурировать источники данных, чтобы они были доступны как типы Именованная область. После этого пользователи могут отфильтровать данные в представлениях операций на основе границ, заданных именованными областями. Именованные области задаются в элементах данных, которые получаются от источников данныхтипа Именованная область.

Можно также использовать представления состояния области, чтобы получить представление ключевых показателей эффективности (КПЭ), которое выделяет ключевые данные для конкретных именованных областей.

Дополнительную информацию об именованныхобластяхи о фильтрации по границам смотрите по ссылкам.

### Элементы данных области

Пользователь может создать элемент данных, содержащий новую область, нарисованную пользователем на геопространственной карте. Элемент данных показывается на картах и в списке.

Дополнительную информацию о создании элемента данных, содержащего новую область, смотрите по ссылке.

### Анализ данных

Анализ данных может выделить шаблоны данных, связанные со временем и с позицией, создав горячие точки на геопространственной карте. Администраторы решения могут использовать инструмент Горячие точки, чтобы сконфигурировать определения анализа горячих точек.

Пользователь может запустить анализ горячей точки, чтобы определить на карте шаблоны данных, которые могут помочь разобраться в данных и принять решение.

Лополнительную информацию об анализе данных и горячих точках смотрите по ссылке.

### Сбор данных в источнике данных

Администраторы решения могут создать источник данных, который можно использовать для предоставления данных только посредством записи интерфейса пользователя или только посредством методов API REST. Такой тип источника данных не соединяется с внешним источником и все свойства источника данных задаются заранее.

Если для сбора данных используется база данных, то данные теперь можно собрать в базах данных SQL Server или в базах данных DB2.

Данные теперь можно получить также из сообщений САР.

Пополнительную информацию о методах сбора данных в источниках данных смотрите по ссылке.

### Поддержка событий САР

Поддержка событий CAP автоматически включается в IBM Intelligent Operations Center версии 1.6.0.1. Промежуточное исправление PO01443 предоставляет поддержку событий Common Alerting Protocol (CAP) для IBM Intelligent Operations Center версии 1.6.

(1) Дополнительную информацию о поддержке событий САР смотрите по ссылке.

### Корреляция данных

Администратор решения может сконфигурировать источник данных так, чтобы он был доступен для корреляции. Администратор решения может также сконфигурировать критерии маршрутизации для маршрутизации элементов данных из источника данных в раздел корреляции. Процесс корреляции отправляет уведомления, если корреляция есть.

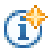

Дополнительную информацию о корреляции данных смотрите по ссылке.

### **Связывание элементов данных со стандартными рабочими процедурами**

В окне предварительного просмотра пользователь может связать элемент данныхс уже работающим экземпляром стандартной рабочей процедуры или запустить новый экземпляр стандартной рабочей процедуры.

 $\overrightarrow{U}$  Дополнительную информацию о связывании элементов данных со стандартными рабочими процедурами смотрите по ссылке.

### **Уведомления**

В списке Уведомления теперь показываются ошибки, возникшие в фоновыхпроцессах. В списке Уведомления также показана серьезность каждого уведомления.

Дополнительную информацию о списке Уведомления смотрите по ссылке.

### **Отчеты Cognos**

Администраторы решения могут использовать новую тему для создания страниц отчетов и новый портлет отчетов для показа отчетов Cognos. Страницы отчетов показываются как представления в интерфейсе IBM Intelligent Operations Center.

 $\overline{\mathbf{C}}$  Дополнительную информацию об отчетах Cognos смотрите по ссылке.

### **Понятия, связанные с данным**:

["Состояние области с КПЭ" на стр. 381](#page-392-0)

Используйте представления состояния области, чтобы получить представление ключевых показателей эффективности (КПЭ), которое выделяет ключевые данные для конкретных именованных областей. Пользователи могут отслеживать, управлять и отвечать на изменения состояния для эффективности организации в конкретных областях карты.

"Анализ данных горячих точек" на стр. 401

Используйте вкладку Карта, чтобы проанализировать данные для областей, выбранных на карте, в виде горячих точек, которые сгенерированы заранее заданным анализом. Представление Горячие точки поможет вам отслеживать ключевые проблемы, управлять ими и отвечать на них.

"Конфигурирование анализа горячих точек" на стр. 133

Используйте инструмент Горячие точки, чтобы сконфигурировать определения анализа горячих точек для решения. Анализ Горячая точка может выделить шаблоны данных, связанные со временем и с позицией на геопространственной карте. Администратор может создать определение анализа горячей точки, изменить анализ, уже включенный в список и удалить определение анализа горячей точки из решения.

#### ["Интеграция с CAP" на стр. 173](#page-184-0)

Вы можете использовать Common Alerting Protocol (CAP) для обмена данными между IBM Intelligent Operations Center и внешними системами.

["Корреляция элементов данных" на стр. 161](#page-172-0)

Администратор решения может сконфигурировать источник данныхтак, чтобы он был доступен для корреляции. Администратор решения может также сконфигурировать критерии маршрутизации для маршрутизации элементов данных из источника данных в раздел корреляции. Если элемент данных направляется в раздел корреляции, то процесс корреляции проверяет, коррелирован ли элемент данных с другими элементами данных корреляции. Процесс корреляции отправляет уведомления, если корреляция есть.

#### ["Просмотр уведомлений" на стр. 403](#page-414-0)

Щелкните по Уведомления, чтобы открыть динамический список вашихуведомлений и сведений о них.

#### **Задачи, связанные с данной**:

<span id="page-26-0"></span>"Фильтрация по границам" на стр. 394

Задайте в окне Граница границу, для которой нужно показать данные в панели контента.

"Добавление элемента данных области или линии" на стр. 387

Можно создать элемент данных, который связан с областью на геопространственной карте и добавлен в источник данных. Элемент данных одновременно добавляется на вкладки Карта и Список.

"Создание источника данных" на стр. 105

Администратор может использовать инструмент источников данных, чтобы добавить и сконфигурировать источник данных.

"Связывание элементов данных со стандартными рабочими процедурами" на стр. 407 В окне предварительного просмотра можно связать элемент данных с уже работающим экземпляром стандартной рабочей процедуры или запустить новый экземпляр стандартной рабочей процедуры.

"Вывод отчетов Cognos" на стр. 190

IBM Intelligent Operations Center предоставляет тему для создания страниц отчетов и портлет отчетов для вывода отчетов Cognos. При создании страницы отчета она выводится как представление в интерфейсе IBM Intelligent Operations Center.

Информация, связанная с данной:

Скачивание промежуточных исправлений поддержки событий САР для IBM Intelligent Operations Center  $V1.6$ 

### Новое в версии 1.6.0.2

#### $1.6.0.2$

IBM Intelligent Operations Center версии 1.6.0.2 содержит несколько новых функций и обновления существующих функций. В число новых функций входит улучшенное управление профилями пользователей, в котором пользователи могут настроить параметры уведомлений. Администраторы решения могут использовать новый инструмент настройки компонентов для создания настроенных компонентов интерфейса пользователя. Для КПЭ администраторы решения могут отобразить КПЭ в отчеты.

### Профиль пользователя

Пользователи могут указать, какие уведомления они будут получать и как они будут их получать. Пользователи могут выбрать тему для применения в представлениях - темную или новую серую.

Пополнительную информацию об изменении профилей пользователей смотрите по ссылкам.

### **Уведомления**

Окно Уведомления улучшено, и оно дает больше информации об уведомлениях. Цветные значки указывают серьезность уведомлений, и в уведомления включены системные ошибки в фоновых процессах.

Пользователи могут теперь сконфигурировать параметры уведомлений в своих профилях пользователей. Пользователи могут получать уведомления КПЭ и уведомления о системных ошибках, связанные с импортом данных. В дополнение к уведомлениям системы, которые показаны в окне Уведомления, пользователи могут получать уведомления по SMS и по электронной почте, если они сконфигурированы администратором.

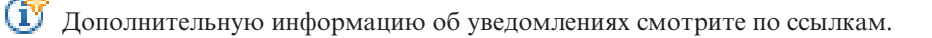

### **Карта**

Пользователи могут создать элемент данных, который связан с областью на геопространственной карте и добавлен в источник данных. В число категорий областей, которые пользователи могут нарисовать на карте, входят несколько точек, линии, ломаные линии и несколько областей.

В меню **Дополнительные действия** пользователи могут найти и закачать непосредственно из любого каталога файл CSV, который предоставляет данные для выбранного источника данных.

Администраторы могут задать максимальное число элементов данных, которые показываются на карте, задав системное свойство **MaxFeaturesToRenderOnMap**. Ограничение числа элементов данных, показываемых на карте, может повысить производительность.

Дополнительную информацию об измененияхкарты смотрите по ссылкам.

### **Настройка компонентов**

Администраторы решения могут использовать новый инструмент настройки компонентов в представлении Администрирование решения для расширения и настройки функциональности решения. Администраторы могут создать настроенные компоненты и добавить ихв интерфейс пользователя. Они могут также заменить существующий компонент на настроенный компонент. Администраторы могут настроить окна предварительного просмотра и полных свойств, показываемые для элементов данных на картах и в списке. Для источников данных администраторы могут задать настроенные действия, показанные в меню **Дополнительные действия**. Наконец, администраторы могут настроить показ на карте элементов данных и горячих точек, сконфигурировав тип компонента Расширенная визуализация.

Дополнительную информацию о настройке компонентов смотрите по ссылкам.

### **КПЭ**

Администраторы решения могут отобразить КПЭ в отчеты, показываемые в представлениях состояния; пользователи могут просматривать эти отчеты для анализа тенденций КПЭ.

Администраторы могут создавать, импортировать и экспортировать иерархии КПЭ, которые связаны с IBM Intelligent Operations Center.

Дополнительную информацию об отчетахи иерархияхКПЭ смотрите по ссылкам.

### **Источники данных**

Если вы запрашиваете в инструменте источников данных в представлении Администрирование решения данные из файла CSV, то вы можете найти и закачать файл CSV непосредственно из любого каталога.

Можно использовать новое минимальное свойство отображения области, чтобы указать, содержатся ли входящие элементы данных в границах любого элемента данных из одного из источников данных типа Именованная область.

Если данные направляются в стандартную рабочую процедуру, то вы можете выбрать, нужно ли запускать новый экземпляр стандартной рабочей процедуры для каждой совпадающей записи. Можно также изменить существующий экземпляр активной стандартной рабочей процедуры.

 $\overrightarrow{U}$  Дополнительную информацию об изменениях инструмента источников данных смотрите по ссылкам.

### **Установленные продукты**

Продукты, устанавливаемые с IBM Intelligent Operations Center, обновлены до текущих уровней выпуска:

- WebSphere Application Server Network Deployment 7.0.0.27 до 7.0.0.31.
- WebSphere Application Server Network Deployment 8.0.0.6 до 8.0.0.8.
- IBM HTTP Server и модуль plugin WebSphere Application Server 8.0.0.6 до 8.0.0.8.
- WebSphere Portal Enable 8.0.0.1 СF 05 до 8.0.0.1 СF 08 (включая исправление GSKit IFPI05309).
- IBM Java<sup>™</sup> 1.7.0.4.2 до 1.7.0.6.1.
- DB2 Enterprise Server Edition 10.1.0.1 до 10.1.0.3.
- Tivoli Directory Integrator 7.1.1.2 до 7.1.1.3.
- v Tivoli Directory Server 6.3.0.18 до 6.3.0.26 (включая GSKit 8.0.50.16).
- IBM Security Identity Manager 6.0 до 6.0.0.2.
- IBM Message Broker 8.0.0.1 до 8.0.0.3.
- IBM ILOG CPLEX Optimization Studio 12.5 до 12.6.

 $\bf{U}$  Дополнительную информацию о продуктах, устанавливаемых с IBM Intelligent Operations Center 1.6.0.2, смотрите по ссылкам.

### **Новый устанавливаемый SDK**

IBM Cognos Business Intelligence 10.2 SDK устанавливается вместе с IBM Intelligent Operations Center 1.6.0.2.

### **Управление платформой**

В инструменте Управление платформой реализованы следующие изменения:

- v Синтаксис инструмента IOCControl упрощен: для стандартной среды и среды высокой доступности используется один и тот же синтаксис.
- В стандартной среде и среде высокой доступности реализована стандартная схема именования компонентов; это упрощает запуск, остановку и запрос компонентов.
- Улучшена функциональность запуска и остановки восстановления после аварии высокой доступности (high availability disaster recovery - HADR).

Дополнительную информацию об инструменте Управление платформой смотрите по ссылкам.

### **Предварительная проверка установки**

В предварительной проверке установки реализованы следующие изменения:

- Добавлена проверка наличия достаточного дискового пространства на всех серверах.
- Добавлена проверка новых требований RPM.
- Добавлена проверка правильности паролей в файлах свойств для ID пользователей.

#### **Понятия, связанные с данным**:

["Локализация пользовательского интерфейса" на стр. 177](#page-188-0)

Чтобы изменить локаль и часовой пояс, показанные в портале решения, измените свой профиль пользователя. Если настройки локали не заданы в профиле пользователя, то используются настройки браузера. Настройки локали и часового пояса в профиле пользователя переопределяют настройки браузера.

["Просмотр уведомлений" на стр. 403](#page-414-0)

Щелкните по Уведомления, чтобы открыть динамический список вашихуведомлений и сведений о них.

["Запуск, остановка и запрос состояния в стандартной среде" на стр. 198](#page-209-0)

Управление платформой дает пользователю возможность останавливать, запускать и запрашивать компоненты IBM Intelligent Operations Center, работающие в стандартной среде. Управление платформой можно также использовать для IBM Intelligent Operations Center, работающего в среде высокой доступности.

["Запуск, остановка и запрос состояния в среде высокой доступности" на стр. 207](#page-218-0)

Управление платформой дает пользователю возможность останавливать, запускать и запрашивать службы IBM Intelligent Operations Center, работающие в среде высокой доступности. Управление платформой можно также использовать для IBM Intelligent Operations Center, работающего в стандартной среде.

### **Задачи, связанные с данной**:

["Добавление элемента данныхобласти или линии" на стр. 387](#page-398-0)

Можно создать элемент данных, который связан с областью на геопространственной карте и добавлен в источник данных. Элемент данных одновременно добавляется на вкладки Карта и Список.

"Добавление элемента данных точки" на стр. 386

Создайте элемент данных, связанный с точкой на карте. Элемент данных одновременно добавляется на вкладки Карта и Список.

["Экспорт и импорт иерархий КПЭ" на стр. 127](#page-138-0)

Можно создать иерархию КПЭ, связанных с решением IBM Intelligent Operations Center. Администратор может импортировать иерархию КПЭ как файл JavaScript Object Notation (JSON) или экспортировать иерархию КПЭ в файл JSON.

["Отображение КПЭ в отчеты" на стр. 130](#page-141-0)

Администратор может отобразить КПЭ в отчеты для показа в представлениях состояния области в интерфейсе пользователя. Один отчет можно отобразить в несколько КПЭ. Можно также добавить в каждый отчет набор параметров, которые могут изменить данные, показываемые отчетом. Значения параметров используются для генерирования запросов отчетов Cognos; значения параметров показаны также как метки в экземпляре сгенерированного отчета.

["Просмотр отчетов в окнахпредварительного просмотра КПЭ" на стр. 400](#page-411-0)

В окнахпредварительного просмотра КПЭ в представленияхсостояния можно просмотреть отчеты, отображенные в КПЭ.

["Просмотр или изменение профиля пользователя" на стр. 175](#page-186-0)

Вы можете просмотреть и изменить информацию в вашем профиле пользователя решения. В профиле пользователя можно задать часовой пояс, предпочтения языка и параметры уведомлений. Можно также переустановить пароль и изменить личные сведения.

"Конфигурирование максимального числа показываемых и возвращаемых элементов данных" на стр. 123 Можно задать максимальное число элементов данных, которые возвращаются в карту или в список и показываются на карте. Можно запретить включение элементов данных из невыбранных источников данных в число элементов данных, которые возвращаются на карту или в список и показываются на карте.

["Настройка компонентов" на стр. 181](#page-192-0)

Для расширения и настройки функциональности вашего решения вы можете создать пользовательские компоненты для добавления в интерфейс пользователя. Можно также заменить существующий компонент на пользовательский компонент. Например, для конкретного компонента системы можно заменить существующее окно предварительного просмотра на настроенное окно.

["Создание источника данных" на стр. 105](#page-116-0)

Администратор может использовать инструмент источников данных, чтобы добавить и сконфигурировать источник данных.

"Маршрутизация данных из источника данных" на стр. 116

Задайте для данных, получаемых из источника данных, выражения маршрутизации, которые задают, как данные обрабатываются решением. Элементы данных, которые соответствуют выражению или комбинации выражений, направляются в выбранное назначение.

#### **Ссылки, связанные с данной**:

["Параметры минимальныхсвойств источника данных" на стр. 109](#page-120-0)

Назначьте каждому минимальному свойству свойство из источника данных и выберите параметры, подходящие для ваших данных.

<span id="page-30-0"></span>["Продукты и компоненты, устанавливаемые вместе с IBM Intelligent Operations Center в стандартной](#page-485-0) [топологии" на стр. 474](#page-485-0)

Решение IBM Intelligent Operations Center устанавливает ряд программных продуктов и компонентов для стандартной топологии.

["Продукты и компоненты, устанавливаемые вместе с IBM Intelligent Operations Center в топологии высокой](#page-489-0) [доступности" на стр. 478](#page-489-0)

Решение IBM Intelligent Operations Center устанавливает ряд программных продуктов и компонентов для топологии высокой доступности.

["Продукты, поставляемые с IBM Intelligent Operations Center, но не устанавливаемые" на стр. 480](#page-491-0) В пакет IBM Intelligent Operations Center входят продукты, не устанавливаемые при установке IBM Intelligent Operations Center. Следующие продукты можно установить после установки IBM Intelligent Operations Center, если это нужно.

### **Замечания об авторских правах и товарных знаках**

# **Замечание об авторских правах**

© Copyright IBM Corporation 2011, 2013. Все права защищены. Может использоваться только в соответствии с лицензионным соглашением на программу IBM. Запрещается воспроизводить, передавать, расшифровывать, сохранять в системе получения или переводить любые части этой публикации на любой компьютерный язык в любом виде или любыми способами - электронными, механическими, магнитными, оптическими, химическими, вручную или иным образом без предварительного письменного разрешения от IBM Corporation. IBM Corporation предоставляет вам ограниченное разрешение на создание печатных копий или других воспроизведений любой машинно-читаемой документации для вашего собственного использования при условии, что каждое такое воспроизведение будет содержать замечание об авторских правах IBM Corporation. Никаких других прав по авторским правам не предоставляется при отсутствии письменного разрешения от IBM Corporation. Этот документ не предназначается для производства и передается "как есть" без каких-либо гарантий любого рода. **Настоящим производится отказ от всех гарантий в данном документе, включая гарантии ненарушения авторских прав и подразумеваемые гарантии на коммерческое использование и пригодность для конкретных целей.**

U.S. Government Users Restricted Rights – Use, duplication or disclosure restricted by GSA ADP Schedule Contract with IBM Corporation.

### **Товарные знаки**

Cognos, CPLEX, IBM, ibm.com, DB2, Domino, GDDM, ILOG, Lotus, Notes, Passport Advantage, Rational, Sametime, Tivoli, Service Request Manager, Smarter Cities, SPSS, Redbooks, WebSphere и Worklight - товарные знаки IBM Corporation в США и/или в других странах.

Microsoft, Internet Explorer, Windows и логотип Windows - товарные знаки Microsoft Corporation в США и/или других странах.

Intel и Pentium - товарные знаки или зарегистрированные товарные знаки Intel Corporation или дочерних компаний в США и других странах.

Linux - зарегистрированный товарный знак Линуса Торвальдса (Linus Torvalds) в США и/или в других странах.

Adobe, Acrobat, Portable Document Format (PDF) и PostScript - зарегистрированные товарные знаки, или товарные знаки Adobe Systems Incorporated в США и/или в других странах.

Oracle, Javascript, JavaBeans и Java зарегистрированные товарные знаки корпорации Oracle и/или ее филиалов.

UNIX - зарегистрированный товарный знак The Open Group в США и в других странах.

Другие названия могут быть товарными знаками соответствующихвладельцев. Прочие названия фирм, продуктов или услуг могут быть товарными знаками или марками обслуживания других фирм.

# <span id="page-32-0"></span>**Глава 2. Установка решения**

IBM Intelligent Operations Center предоставляет опции установки для установки среды и приложения IBM Intelligent Operations Center. После установки IBM Intelligent Operations Center нужно выполнить дополнительное конфигурирование.

### **Подготовка к установке**

Прежде чем внедрять IBM Intelligent Operations Center, ознакомьтесь с конфигурацией системы IBM Intelligent Operations Center и убедитесь, что выполнены требования для среды.

# **Системные службы IBM Intelligent Operations Center**

Серверы IBM Intelligent Operations Center предоставляют ряд служб.

#### **Аналитические службы**

Предоставляют службы анализа данных, презентаций и отчетов.

### **Службы обеспечения качества сборки приложений**

Предоставляют службы сотрудничества, автоматизации и управления для информации о проекте и изменений состояния во время жизненного цикла разработки.

#### **Службы проектирования и разработки приложений**

Предоставляют службы для рабочих элементов, действий проекта, сборки, сводных панелей и отчетов работы групп, планирования, расширенного управления источниками и управления конфигурацией программы.

#### **Службы внедрения приложений и управления приложениями**

Предоставляют службы для сборки программы, внедрения и управления.

#### **Службы приложений**

Предоставляют службы Java Enterprise Edition, поддерживающие решение.

#### **Службы аутентификации и авторизации**

Предоставляют службы аутентификации и авторизации решению, приложениям и другим службам.

#### **Службы бизнес-мониторинга**

Предоставляют агрегацию, анализ и представление информации о бизнес-процессахи действия в реальном времени.

#### **Службы сотрудничества**

Предоставляют службы для совместной работы в реальном времени для пользователей и приложений.

#### **Службы конфигурирования**

Управляют конфигурированием продукта, включая управление перечнем и изменениями.

### **Службы базы данных**

Предоставляют службы базы данныхдля решения и приложений.

#### **Службы сбора событий**

Предоставляют службы для сбора, агрегации, презентации и обработки событий системы.

#### **Службы управления идентификацией**

Предоставляют службы для управления приложением IBM Intelligent Operations Center и ID конечных пользователей.

#### **Службы установки**

Предоставляют службы для установки IBM Intelligent Operations Center.

#### <span id="page-33-0"></span>**Службы КПЭ**

Предоставляют службы для обработки ключевых показателей эффективности и связанных действий.

#### **Службы сообщений**

Предоставляют службы сообщений и рабочего потока.

#### **Мобильные службы**

Предоставляют службы, поддерживающие мобильных пользователей.

#### **Службы управления паролями**

Предоставляют службы для управления паролями решения.

#### **Службы управления платформой**

Предоставляют службы управления средой выполнения, включая возможности запуска, остановки и запроса состояния служб и компонентов IBM Intelligent Operations Center.

#### **Службы использования платформы**

Предоставляют службы для анализа использования решения.

#### **Службы стандартной рабочей процедуры**

Предоставляют службы обработки стандартных рабочих процедур.

#### **Службы анализа использования**

Предоставляют ведение журнала данных использования (например, вход в систему, выход из системы, тайм-ауты и ошибки входа в систему).

#### **Интеграция пользовательских каталогов - службы модуля plugin синхронизации паролей**

Обеспечивают синхронизацию паролей, если в конечных точках обнаружены изменения паролей и эти изменения перенаправлены в службы управления идентификацией.

#### **Службы пользовательского интерфейса**

Предоставляют службы, поддерживающие взаимодействие пользователя с продуктом.

#### **Службы каталогов пользователей и интеграции каталогов пользователей**

Предоставляют отображения имен пользователей и групп и значений и интеграцию с дополнительными каталогами.

#### **Веб-службы**

Предоставляют решению службы HTTP, HTTPS и другие веб-службы.

Следующая служба доступна, только если установлен дополнительный сервер Сервер семантической модели.

#### **Службы семантической модели**

Предоставляют службы, позволяющие приложениям моделировать реальные объекты и взаимосвязи.

Следующая служба доступна, только если установлен дополнительный инструмент Студия данных.

#### **Службы дизайна данных**

Предоставляет разработчикам приложений функции разработки данных.

### **Серверы IBM Intelligent Operations Center в стандартной топологии**

IBM Intelligent Operations Center устанавливается на 4 серверах в стандартной топологии

#### **Сервер приложений**

Этот сервер предоставляет следующие службы:

- Службы приложений
- Службы бизнес-мониторинга
- Службы пользовательского интерфейса
- Службы сотрудничества
- <span id="page-34-0"></span>• Мобильные службы
- Службы управления идентификацией
- Службы аутентификации
- Службы управления паролями
- Службы использования платформы
- Службы КПЭ
- Службы сбора событий
- Службы стандартной рабочей процедуры
- Службы анализа использования
- Интеграция пользовательских каталогов службы модуля plugin синхронизации паролей

#### **Сервер данных**

Этот сервер предоставляет следующие службы:

- v Службы базы данных
- Службы дизайна данных
- Службы пользовательских каталогов
- Службы интеграции пользовательских каталогов
- Интеграция пользовательских каталогов службы модуля plugin синхронизации паролей

#### **Сервер аналитики**

Этот сервер предоставляет следующие службы:

- Службы установки
- Службы сообщений
- Аналитические службы
- Службы управления платформой
- Службы сообщений
- Службы отчетности
- Интеграция пользовательских каталогов службы модуля plugin синхронизации паролей

#### **Веб-сервер**

Этот сервер предоставляет следующую службу:

- Службы веб-сервера
- Интеграция пользовательских каталогов службы модуля plugin синхронизации паролей

#### **Сервер семантической модели (необязательно)**

Этот сервер предоставляет следующую службу:

• Службы семантической модели

### **Серверы IBM Intelligent Operations Center в топологии высокой доступности**

IBM Intelligent Operations Center устанавливается на 8 серверахв среде топологии высокой доступности.

#### **Сервер приложений 1**

Этот сервер предоставляет следующие службы:

- Службы приложений
- Службы бизнес-мониторинга
- Службы пользовательского интерфейса
- Службы сотрудничества
- Мобильные службы
- Службы управления идентификацией
- Службы аутентификации
- Службы управления паролями
- Службы использования платформы
- Службы КПЭ
- Службы сбора событий
- Службы стандартной рабочей процедуры
- Службы анализа использования
- Интеграция пользовательских каталогов службы модуля plugin синхронизации паролей

#### **Сервер приложений 2**

Этот сервер предоставляет следующие службы:

- Службы приложений
- Службы бизнес-мониторинга
- Службы пользовательского интерфейса
- Мобильные службы
- Службы аутентификации
- Службы использования платформы
- Службы КПЭ
- Службы сбора событий
- Службы стандартной рабочей процедуры
- Службы анализа использования
- Интеграция пользовательских каталогов службы модуля plugin синхронизации паролей

#### **Сервер данных 1**

Этот сервер предоставляет следующие службы:

- v Службы базы данных
- Службы дизайна данных
- Службы пользовательских каталогов
- Службы интеграции пользовательских каталогов
- Интеграция пользовательских каталогов службы модуля plugin синхронизации паролей

#### **Сервер данных 2**

Этот сервер предоставляет следующие службы:

- Службы базы данных
- Службы дизайна данных
- Службы пользовательских каталогов
- Интеграция пользовательских каталогов службы модуля plugin синхронизации паролей

#### **Сервер аналитики 1**

Этот сервер предоставляет следующие службы:

- Службы установки
- Службы сообщений
- Аналитические службы
- Службы управления платформой
- Службы отчетности
- Интеграция пользовательских каталогов службы модуля plugin синхронизации паролей

#### **Сервер аналитики 2**

Этот сервер предоставляет следующие службы:

• Службы установки
- <span id="page-36-0"></span>• Службы сообщений
- Аналитические службы
- Службы управления платформой
- Службы отчетности
- Интеграция пользовательских каталогов службы модуля plugin синхронизации паролей

### **Веб-сервер 1**

Этот сервер предоставляет следующую службу:

- Службы веб-сервера
- Интеграция пользовательских каталогов службы модуля plugin синхронизации паролей

### **Веб-сервер 2**

Этот сервер предоставляет следующую службу:

- v Службы веб-сервера
- Интеграция пользовательских каталогов службы модуля plugin синхронизации паролей

### **Сервер семантической модели (необязательно)**

- Этот сервер предоставляет следующую службу:
- Службы семантической модели

# **Сервер установки**

Сервер, используемый при установке IBM Intelligent Operations Center, зависит от среды, в которой устанавливается IBM Intelligent Operations Center - стандартная среда или среда высокой доступности.

В стандартной среде сервер установки - это сервер Сервер аналитики.

В среде высокой доступности сервер установки - это сервер Сервер аналитики 1.

# **Аппаратные требования IBM Intelligent Operations Center для стандартной среды**

Для установки IBM Intelligent Operations Center в стандартной топологии требуется четыре сервера, отвечающих минимальным требованиям. Если требуются службы Службы семантической модели, то нужен дополнительный сервер Сервер семантической модели. Сервер Сервер аналитики служит также сервером установки.

На серверахдолжны быть установлены процессоры Intel x86-64 или AMD x86-64.

Минимальные требования к серверам, которые используются IBM Intelligent Operations Center, приведены в Табл. 2. Рекомендуемое минимальное дисковое пространство не включает в себя пространство для разделов загрузки и подкачки. Эти каталоги нужно задать до установки IBM Intelligent Operations Center.

| Pecypc                   | Сервер<br>приложений | Сервер аналитики            | Сервер данных               | Веб-сервер  | Сервер<br>семантической<br>модели<br>(необязательно) |
|--------------------------|----------------------|-----------------------------|-----------------------------|-------------|------------------------------------------------------|
|                          |                      |                             |                             |             |                                                      |
| Процессоры               | 4                    | 4                           | 4                           |             |                                                      |
| Память                   | $16 \Gamma$          | $16 \Gamma$                 | $16 \Gamma$                 | $2 \Gamma$  | $16 \Gamma$                                          |
| Сетевые адаптеры         |                      |                             |                             |             |                                                      |
| Дисковое<br>пространство | $90 \Gamma$          | $112$ $\Gamma$ <sub>b</sub> | $112$ $\Gamma$ <sub>b</sub> | $65 \Gamma$ | $90 \Gamma$                                          |

*Таблица 2. Минимальные требования к аппаратному обеспечению*

*Таблица 2. Минимальные требования к аппаратному обеспечению (продолжение)*

| Pecypc                                                         | Сервер<br>приложений | Сервер аналитики                                                     | Сервер данных | Веб-сервер    | Сервер<br>семантической<br>модели<br>(необязательно) |
|----------------------------------------------------------------|----------------------|----------------------------------------------------------------------|---------------|---------------|------------------------------------------------------|
| Дополнительное<br>дисковое<br>пространство,<br>необходимое при | 70 LB                | 139 ГБ (189 ГБ,<br>если скачанный<br>носитель должен<br>храниться на | $17 \Gamma$ B | $27 \Gamma$ B | $10 \Gamma$                                          |
| установке                                                      |                      | cep epere)                                                           |               |               |                                                      |

Минимальные требования к каталогам на каждом сервере, кроме пространства, необходимого для разделов загрузки и подкачки, показаны в Табл. 3.

|                    | Минимальное                               |                                                                                                    |
|--------------------|-------------------------------------------|----------------------------------------------------------------------------------------------------|
| Каталог            | пространство                              | Примечания                                                                                                    |
|                    | 8 <sub>FB</sub>                           |                                                                                                    |
| /opt               | 7 ГБ или 32<br>FБ                         | Для веб-сервера требуется 5 ГБ, для всех остальных - 32 ГБ.                                                                                                    |
| /usr               | $8$ $\Gamma$ <sub>B</sub>                 |                                                                                                    |
| /home              | 5 <sub>FB</sub>                           |                                                                                                    |
| /tmp               | $12 \Gamma$                               |                                                                                                    |
| /chroot            | $1 \Gamma$                                |                                                                                                    |
| /datahome          | $22 \Gamma$                               | Требуется только на серверах Сервер аналитики и Сервер данных.                                                                                                    |
| /loghome           | $8$ $\Gamma$ <sub>B</sub>                 | Требуется только на сервере Сервер аналитики.                                                                                                    |
| /installMedia      | 10 ГБ, 17 ГБ,<br>27 ГБ 37 ГБ<br>или 70 ГБ | У этого каталога может быть другое имя. Однако если для каталога<br>задано другое имя, то каталог нужно указать в файле свойств установки<br>или в панелях установки графического интерфейса. После установки этот<br>каталог можно удалить.<br>Обязательный объем пространства зависит от сервера.<br>• Сервер семантической модели (необязательно): 10 ГБ<br>• Сервер данных: 17 ГБ<br>• Веб-сервер: $27 \Gamma$ Б<br>• Сервер аналитики: 37 ГБ<br>• Сервер приложений: 70 ГБ |
| /distributionMedia | $102$ $\Gamma$ <sub>b</sub>               | У этого каталога может быть другое имя. Однако если для каталога<br>задано другое имя, то каталог нужно указать в файле свойств установки<br>или в панелях установки графического интерфейса. Этот каталог<br>требуется только на сервере установки.                                                                                                    |
| /var               | $8 \Gamma$                                |                                                                                                    |
| /SWAP              | $8$ $\Gamma$ <sub>b</sub>                 |                                                                                                    |

*Таблица 3. Минимальные требования к пространству для каждого каталога*

### **Задачи, связанные с данной**:

["Подготовка серверов" на стр. 35](#page-46-0)

Перед установкой IBM Intelligent Operations Center нужно правильно подготовить все серверы, включая дополнительный сервер Сервер семантической модели (если он используется), иначе установка выполнена не будет. Действие предварительной проверки проверит, выполнено ли большинство этих требований для всех серверов, кроме сервера Сервер семантической модели.

### **Информация, связанная с данной**:

<span id="page-38-0"></span>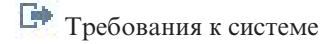

# **Аппаратные требования IBM Intelligent Operations Center для среды высокой доступности**

Для установки IBM Intelligent Operations Center в топологии высокой доступности требуется восемь серверов, отвечающих минимальным требованиям. Если требуются службы Службы семантической модели, то нужен дополнительный сервер Сервер семантической модели. Сервер Сервер аналитики 1 служит также сервером установки.

На серверахдолжны быть установлены процессоры Intel x86-64 или AMD x86-64.

Минимальные требования для серверов, которые используются IBM Intelligent Operations Center, приведены в Табл. 4. Рекомендуемое минимальное дисковое пространство не включает в себя пространство для разделов загрузки и подкачки.

**Важное замечание:** Конфигурация серверов Сервер данных1 и Сервер данных2 должна быть виртуально идентичной. Конфигурация включает в себя аппаратные компоненты, уровень операционной системы и исправления, сетевые устройства и версии базы данных. Идентичность серверов обеспечивает бесперебойное восстановление базы данных после отказа.

| Pecypc                                                                            | Сервер<br>приложений 1     | Сервер<br>приложений 2     | Сервер<br>аналитики 1                                                               | Сервер<br>аналитики 2       | Сервер данных 1             | Сервер данных 2             | Веб-сервер 1 | Веб-сервер 2   | Сервер<br>семантической<br>модели<br>(необязательно) |
|-----------------------------------------------------------------------------------|----------------------------|----------------------------|-------------------------------------------------------------------------------------|-----------------------------|-----------------------------|-----------------------------|--------------|----------------|------------------------------------------------------|
| Процессоры                                                                        |                            | 4                          | 4                                                                                   |                             | 4                           | 4                           | ∠            | $\overline{2}$ |                                                      |
| Память                                                                            | 16 ГБ                      | 16 ГБ                      | 16 ГБ                                                                               | 16 ГБ                       | 16 ГБ                       | 16 ГБ                       | $2 \Gamma$   | $2 \Gamma$     | 16 ГБ                                                |
| Сетевые<br>адаптеры                                                               |                            |                            |                                                                                     |                             |                             |                             |              |                |                                                      |
| Дисковое<br>пространство                                                          | $90$ $\Gamma$ <sub>b</sub> | $90$ $\Gamma$ <sub>b</sub> | $112$ $\Gamma$ <sub>b</sub>                                                         | $112$ $\Gamma$ <sub>b</sub> | $112$ $\Gamma$ <sub>b</sub> | $112$ $\Gamma$ <sub>b</sub> | $65 \Gamma$  | $65 \Gamma$    | $90$ $\Gamma$ <sub>b</sub>                           |
| Дополнительное 70 ГБ<br>дисковое<br>пространство,<br>необходимое<br>при установке |                            | $70 \Gamma$                | 139 ГБ (189 ГБ,<br>если скачанный<br>носитель<br>должен<br>храниться на<br>сервере) | $37 \Gamma$                 | 17 ГБ                       | 17 ГБ                       | $27 \Gamma$  | $27 \Gamma$    | 10 ГБ                                                |

*Таблица 4. Минимальные требования к аппаратному обеспечению*

Минимальные требования к каталогам на каждом сервере, кроме пространства, необходимого для разделов загрузки и подкачки, показаны в Табл. 5.

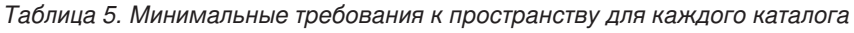

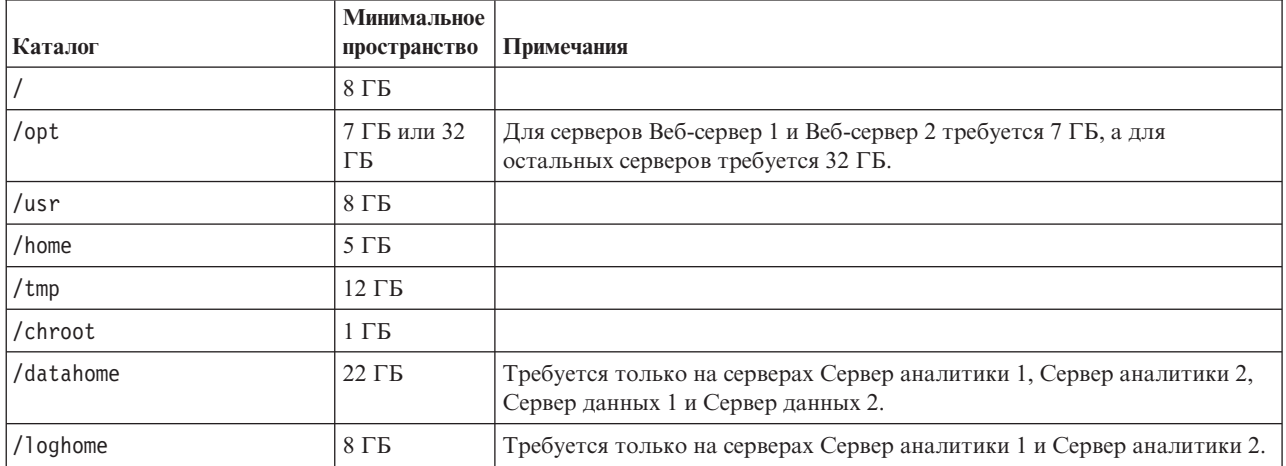

<span id="page-39-0"></span>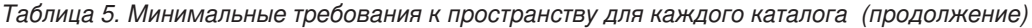

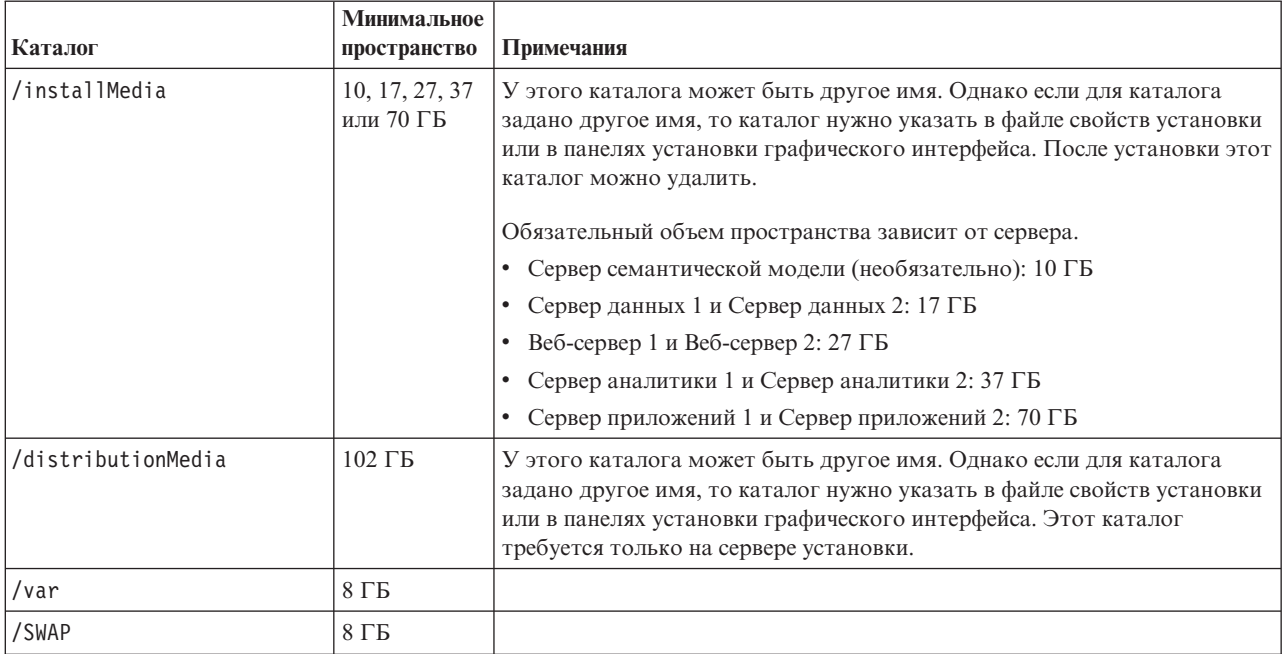

Кроме того, для подключения к веб-серверу требуется инфраструктура балансировщика нагрузки, предоставляемая заказчиком.

### **Задачи, связанные с данной**:

["Подготовка серверов" на стр. 35](#page-46-0)

Перед установкой IBM Intelligent Operations Center нужно правильно подготовить все серверы, включая дополнительный сервер Сервер семантической модели (если он используется), иначе установка выполнена не будет. Действие предварительной проверки проверит, выполнено ли большинство этих требований для всех серверов, кроме сервера Сервер семантической модели.

### **Информация, связанная с данной**:

[Требования к системе](http://www.ibm.com/support/docview.wss?uid=swg27035952)

# **Требования к необходимым программам**

Перед установкой IBM Intelligent Operations Center на всехсерверахдолжны быть установлены соответствующие программы.

Для IBM Intelligent Operations Center требуется Red Hat Enterprise Server Linux версии 6, выпуск 6.3 или выше. В процессе подготовки серверов нужно установить конкретные пакеты RPM Linux.

На рабочей станции Windows нужно также сконфигурировать единую регистрации для служб совместной работы.

Рекомендуется устанавливать на серверах только обязательные программные компоненты. Перед установкой IBM Intelligent Operations Center нужно удалить с серверов все установки IBM Intelligent Operations Center.

### **Задачи, связанные с данной**:

["Установка пакетов Linux для стандартной среды" на стр. 41](#page-52-0) Перед установкой IBM Intelligent Operations Center на серверахнужно установить пакеты Linux.

["Установка пакетов Linux для среды высокой доступности" на стр. 45](#page-56-0) Перед установкой IBM Intelligent Operations Center на серверахнужно установить пакеты Linux. ["Конфигурирование единой регистрации для служб совместной работы" на стр. 70](#page-81-0) Импортируйте маркер WebSphere Portal SSO LTPA в Сервер приложений, чтобы пользователи смогли получать доступ к службе совместной работы, не вводя заново свои учетные данные.

### ["Подготовка серверов" на стр. 35](#page-46-0)

Перед установкой IBM Intelligent Operations Center нужно правильно подготовить все серверы, включая дополнительный сервер Сервер семантической модели (если он используется), иначе установка выполнена не будет. Действие предварительной проверки проверит, выполнено ли большинство этих требований для всех серверов, кроме сервера Сервер семантической модели.

### **Информация, связанная с данной**:

[Требования к системе](http://www.ibm.com/support/docview.wss?uid=swg27035952)

# **Поддерживаемые браузеры**

Интерфейс решения IBM Intelligent Operations Center поддерживает ряд браузеров. Некоторые браузеры можно использовать с ограничениями.

Продукт IBM Intelligent Operations Center был протестирован и поддерживается в следующих браузерах:

- v Microsoft Internet Explorer 9.x (только 32-битный выпуск)
- Mozilla Firefox 17 ESR
- Chrome  $V23$
- Safari 6.0 for Mac OS X
- Safari 5.1 for Windows

### **Представление совместимости Internet Explorer**

IBM Intelligent Operations Center не поддерживает представление совместимости Internet Explorer 9.

### **Минимальное разрешение экрана**

Продукт IBM Intelligent Operations Center предназначен для работы при разрешении экрана не менее, чем 1280 x 800.

## **Упаковка носителей**

IBM Intelligent Operations Center можно заказать в виде пакета DVD-дисков или можно получить через Passport Advantage.

Номер продукта - 5725-D69.

**Информация, связанная с данной**:

**[Passport Advantage](http://www.ibm.com/software/howtobuy/passportadvantage/)** 

## **Варианты установки**

IBM Intelligent Operations Center предоставляет четыре варианта установки.

Варианты предоставляются для стандартной среды и для среды высокой доступности. Для каждой из этих сред предоставляется два установщика.

Графический установщик выполняет упрощенную установку с минимальными опциями для конфигурирования установленной системы.

Установщик командной строки предоставляет дополнительные возможности для конфигурирования установленной системы.

## Контрольные списки установки

Контрольные списки установки доступны для опций установки IBM Intelligent Operations Center. Эти контрольные списки обеспечивают обзор шагов установки, и их можно использовать для отслеживания хода установки.

# Контрольный список - установка стандартной топологии с помощью установщика командной строки

Используйте этот контрольный список, чтобы отследить шаги установки стандартной топологии IBM Intelligent Operations Center с использованием установщика командной строки.

### Процедура

- \_\_ 1. Ознакомьтесь с технической запиской по планированию профилактического обслуживания IBM Intelligent Operations Center; там приведены изменения документации, которые могут повлиять на установку и использование IBM Intelligent Operations Center.
- 2. Убедитесь, что у вас есть необходимые аппаратные компоненты.
- 3. Убедитесь, что на аппаратном обеспечении установлено необходимое программное обеспечение.
- 4. Необязательно: Используйте файл kickstart для подготовки Red Hat Enterprise Linux на серверах. Подготовку операционной системы можно также выполнить вручную как часть процедуры Подготовка серверов.
- \_\_ 5. Подготовьте серверы.
	- а. Настройте сеть ТСР/IР.
	- b. Запретите параметры защиты.
	- с. Настройте службы SSH.
	- d. Сконфигурируйте пользователей, которым требуется доступ SSH и пароли.
	- е. Установите обязательные пакеты Linux.
	- f. Выполните другие предварительные требования установки.
	- g. Подготовьте сервер установки.
- 6. Проверьте и настройте свойства установки.
- 7. Задайте топологию установки, изменив файл свойств топологии.
- 28. Запустите установщик командной строки.

Важное замечание: Убедитесь, что вы записали пароль топологии. Пароль топологии необходим при запуске инструментов Управление паролями и Управление платформой. Пароль топологии по умолчанию - ibmioc16.

- 9. Проверьте установку перед тем как конфигурировать продукт IBM Intelligent Operations Center.
- 10. Сконфигурируйте IBM Intelligent Operations Center.
	- \_ а. Сконфигурируйте службы совместной работы, если вы используете IPv6.
	- \_ b. Сконфигурируйте единую регистрацию для служб совместной работы.
	- \_ с. Удалите параметр HTTPOnly для IBM Business Monitor.
	- \_ d. Необязательно: Сконфигурируйте тайм-аут сеанса.
	- \_е. Необязательно: Сконфигурируйте тайм-аут LTPA.
- \_11. Убедитесь, что IBM Intelligent Operations Center установлен правильно.
- 12. Необязательно: Установить и сконфигурировать Службы семантической модели.
- \_13. Убедитесь, что IBM Intelligent Operations Center установлен правильно.
- 14. Установите все остальные приложения.

## Результаты

Архитектура IBM Intelligent Operations Center и приложение IBM Intelligent Operations Center установлены и готовы к использованию.

# Контрольный список - установка стандартной топологии с помощью графического установщика

Используйте этот контрольный список, чтобы отследить шаги установки стандартной топологии IBM Intelligent Operations Center с использованием установщика графического интерфейса.

### Процедура

- \_\_ 1. Ознакомьтесь с технической запиской по планированию профилактического обслуживания IBM Intelligent Operations Center; там приведены изменения документации, которые могут повлиять на установку и использование IBM Intelligent Operations Center.
- 2. Убедитесь, что у вас есть необходимые аппаратные компоненты.
- 2. Убедитесь, что на аппаратном обеспечении установлено необходимое программное обеспечение.
- 4. Необязательно: Используйте файл kickstart для подготовки Red Hat Enterprise Linux на серверах. Подготовку операционной системы можно также выполнить вручную как часть процедуры Подготовка серверов.
- 5. Подготовьте серверы.
	- а. Настройте сеть ТСР/IР.
	- b. Запретите параметры защиты.
	- с. Настройте службы SSH.
	- d. Сконфигурируйте пользователей, которым требуется доступ SSH и пароли.
	- е. Установите обязательные пакеты Linux.
	- f. Выполните другие предварительные требования установки.
	- д. Подготовьте сервер установки.
- 6. Запустите установщик графического интерфейса стандартной среды.

Важное замечание: Убедитесь, что вы записали пароль топологии. Пароль топологии необходим при запуске Управление паролями и Управление платформой. Пароль топологии по умолчанию ibmioc16.

- 7. Проверьте установку перед тем как конфигурировать продукт IBM Intelligent Operations Center.
- \_ 8. Сконфигурируйте IBM Intelligent Operations Center.
	- а. Сконфигурируйте службы совместной работы, если вы используете IPv6.
	- \_ b. Сконфигурируйте единую регистрацию для служб совместной работы.
	- \_ с. Удалите параметр HTTPOnly для IBM Business Monitor.
	- \_ d. Необязательно: Сконфигурируйте тайм-аут сеанса.
	- \_е. Необязательно: Сконфигурируйте тайм-аут LTPA.
- 9. Необязательно: Установить и сконфигурировать Службы семантической модели.
- 10. Убедитесь, что IBM Intelligent Operations Center установлен правильно.
- 11. Установите все остальные приложения.

### Результаты

Архитектура IBM Intelligent Operations Center и приложение IBM Intelligent Operations Center установлены и готовы к использованию.

# Контрольный список - установка топологии высокой доступности с помощью установщика командной строки

Используйте этот контрольный список, чтобы отследить шаги установки стандартной топологии IBM Intelligent Operations Center с использованием установщика командной строки.

## Процедура

- \_\_ 1. Ознакомьтесь с технической запиской по планированию профилактического обслуживания IBM Intelligent Operations Center; там приведены изменения документации, которые могут повлиять на установку и использование IBM Intelligent Operations Center.
- 2. Убедитесь, что у вас есть необходимые аппаратные компоненты.
- 3. Убедитесь, что на аппаратном обеспечении установлено необходимое программное обеспечение.
- 4. Необязательно: Используйте файл kickstart для подготовки Red Hat Enterprise Linux на серверах. Подготовку операционной системы можно также выполнить вручную как часть процедуры Подготовка серверов.
- \_\_ 5. Подготовьте серверы.
	- а. Настройте сеть ТСР/IР.
	- **b.** Запретите параметры защиты.
	- с. Настройте службы SSH.
	- d. Сконфигурируйте пользователей, которым требуется доступ SSH и пароли.
	- е. Установите обязательные пакеты Linux.
	- f. Выполните другие предварительные требования установки.
	- g. Подготовьте серверы для работы в среде высокой доступности.
	- h. Подготовьте сервер установки.
- 6. Проверьте и настройте свойства установки.
- 7. Задайте топологию установки, изменив файл свойств топологии.
- 2. 8. Запустите установщик командной строки.

Важное замечание: Убедитесь, что вы записали пароль топологии. Пароль топологии необходим при запуске инструментов Управление паролями и Управление платформой. Пароль топологии по умолчанию - ibmioc16.

- 9. Проверьте установку перед тем как конфигурировать продукт IBM Intelligent Operations Center.
- 10. Сконфигурируйте IBM Intelligent Operations Center.
	- а. Сконфигурируйте службы совместной работы, если вы используете IPv6.
	- b. Сконфигурируйте единую регистрацию для служб совместной работы.
	- \_ с. Удалите параметр HTTPOnly для IBM Business Monitor.
	- \_ d. Сконфигурируйте дополнительные взаимосвязи менеджера кластеров.
	- \_е. Необязательно: Сконфигурируйте тайм-аут сеанса.
	- \_ f. Необязательно: Сконфигурируйте тайм-аут LTPA.
	- \_ g. Необязательно: Сконфигурируйте дополнительную внешнюю сетевую файловую систему.
	- h. Необязательно: Сконфигурируйте модель Cognos в среде высокой доступности.
- 11. Убедитесь, что IBM Intelligent Operations Center установлен правильно.
- 12. Необязательно: Установить и сконфигурировать Службы семантической модели.
- 13. Убедитесь, что IBM Intelligent Operations Center установлен правильно.
- 14. Установите все остальные приложения.

## Результаты

Архитектура IBM Intelligent Operations Center и приложение IBM Intelligent Operations Center установлены и готовы к использованию.

# Контрольный список - установка топологии высокой доступности с помощью графического установщика

Используйте этот контрольный список, чтобы отследить шаги установки топологии высокой доступности IBM Intelligent Operations Center с использованием графического установщика.

### Процедура

- \_\_ 1. Ознакомьтесь с технической запиской по планированию профилактического обслуживания IBM Intelligent Operations Center; там приведены изменения документации, которые могут повлиять на установку и использование IBM Intelligent Operations Center.
- 2. Убедитесь, что у вас есть необходимые аппаратные компоненты.
- \_\_ 3. Убедитесь, что на аппаратном обеспечении установлено необходимое программное обеспечение.
- 4. Необязательно: Используйте файл kickstart для подготовки Red Hat Enterprise Linux на серверах. Подготовку операционной системы можно также выполнить вручную как часть процедуры Подготовка серверов.
- 5. Подготовьте серверы.
	- а. Настройте сеть ТСР/IР.
	- b. Запретите параметры защиты.
	- с. Настройте службы SSH.
	- d. Сконфигурируйте пользователей, которым требуется доступ SSH и пароли.
	- е. Установите обязательные пакеты Linux.
	- f. Выполните другие предварительные требования установки.
	- g. Подготовьте серверы для работы в среде высокой доступности.
	- h. Подготовьте сервер установки.
- 6. Запустите установщик графического интерфейса среды высокой доступности.

Важное замечание: Убедитесь, что вы записали пароль топологии. Пароль топологии необходим при запуске инструментов Управление паролями и Управление платформой. Пароль топологии по умолчанию - ibmioc16.

- 7. Проверьте установку перед тем как конфигурировать продукт IBM Intelligent Operations Center.
- 8. Сконфигурируйте IBM Intelligent Operations Center.
	- \_ а. Сконфигурируйте службы совместной работы, если вы используете IPv6.
	- \_ b. Сконфигурируйте единую регистрацию для служб совместной работы.
	- с. Сконфигурируйте дополнительные взаимосвязи менеджера кластеров.
	- \_ d. Удалите параметр HTTPOnly для IBM Business Monitor.
	- \_ е. Необязательно: Сконфигурируйте тайм-аут сеанса.
	- \_ f. Необязательно: Сконфигурируйте тайм-аут LTPA.
	- д. Необязательно: Сконфигурируйте дополнительную внешнюю сетевую файловую систему.
	- h. Необязательно: Сконфигурируйте модель Cognos в среде высокой доступности.
- 9. Необязательно: Установить и сконфигурировать Службы семантической модели.
- 10. Убедитесь, что IBM Intelligent Operations Center установлен правильно.
- 11. Установите все остальные приложения.

## **Результаты**

Архитектура IBM Intelligent Operations Center и приложение IBM Intelligent Operations Center установлены и готовы к использованию.

# **Использование файлов kickstart для подготовки Red Hat Enterprise Linux**

В состав IBM Intelligent Operations Center входит пример файлов kickstart Red Hat Enterprise Linux V6 для подготовки операционной системы для стандартной среды или среды высокой доступности на виртуальных или аппаратных серверах.

## **Об этой задаче**

В требованияхсервера IBM Intelligent Operations Center предполагается, что во время установки Red Hat Enterprise Linux выбрана опция minimal. Опция minimal предоставляет только пакеты @core и @server-policy, необходимые для работы Red Hat Enterprise Linux. Пакеты @core и @server-policy предоставляют необходимые пакеты RPM Linux для специализированного сервера или устройства рабочего стола и максимизируют производительность и защиту установки. В файлы kickstart, поставляемые с IBM Intelligent Operations Center, входят все пакеты, необходимые для IBM Intelligent Operations Center, и их можно использовать для подготовки серверов для установки.

Файлы kickstart находятся в каталоге /rhel-kickstart на носителе установки.

Файлы kickstart, поставляемые для стандартной среды:

- std ks-iopana-min.cfg файл kickstart для сервера Сервер аналитики
- std ks-iopapp-min.cfg файл kickstart для сервера Сервер приложений
- std ks-iopdb-min.cfg файл kickstart для сервера Сервер данных
- v std\_ks-iopdmz-min.cfg файл kickstart для сервера Веб-сервер
- std ks-iopmdl-min.cfg файл kickstart для сервера Сервер семантической модели

Файлы kickstart, поставляемые для среды высокой доступности:

- ha\_ks-iopana1-min.cfg файл kickstart для сервера Сервер аналитики 1
- ha ks-iopana2-min.cfg файл kickstart для сервера Сервер аналитики 2
- ha\_ks-iopapp1-min.cfg файл kickstart для сервера Сервер приложений 1
- ha ks-iopapp2-min.cfg файл kickstart для сервера Сервер приложений 2
- ha ks-iopdb1-min.cfg файл kickstart для сервера Сервер данных 1
- ha ks-iopdb2-min.cfg файл kickstart для сервера Сервер данных 2
- ha ks-iopdmz1-min.cfg файл kickstart для сервера Веб-сервер 1
- ha ks-iopdmz2-min.cfg файл kickstart для сервера Веб-сервер 2
- ha  $ks$ -iopmdl1-min.cfg файл kickstart для сервера Сервер семантической модели

### **Процедура**

Настройте каждый файл kickstart.

- 1. Измените файл kickstart.
- 2. Задайте для lang значение, соответствующее языку установки. Значение по умолчанию en\_US.UTF-8.
- 3. Задайте для rootpw пароль root для системы. Значение по умолчанию ibmioc16.
- 4. Замените значение timezone на часовой пояс установки. Значение по умолчанию America/New\_York.
- 5. Для network задайте информацию о системе назначения. Значение по умолчанию разное для каждого сервера.

<span id="page-46-0"></span>6. Необязательно: Измените разбивку файловой системы на разделы. В конфигурации по умолчанию все разделы файловой системы созданы на одном диске.

Используйте файл kickstart для конфигурирования сервера или виртуальной машины.

- 7. Выполните в файле kickstart действия, выполняемые перед установкой.
- 8. Используйте файл kickstart для установки и конфигурирования Red Hat Enterprise Linux на аппаратном сервере или в виртуальной машине.
- 9. Выполните в файле kickstart действия, выполняемые после установки.
- 10. Создайте снимок виртуальной машины или резервную копию аппаратного сервера.

### **Дальнейшие действия**

После того, как операционная система сконфигурирована на всех аппаратных серверах или виртуальных машинахпри помощи файлов kickstart, переходите к другим действиям по подготовке серверов. Файлы kickstart устанавливают обязательные пакеты Linux, поэтому эти шаги можно пропустить. После того как серверы подготовлены, установите IBM Intelligent Operations Center.

### **Задачи, связанные с данной**:

"Подготовка серверов"

Перед установкой IBM Intelligent Operations Center нужно правильно подготовить все серверы, включая дополнительный сервер Сервер семантической модели (если он используется), иначе установка выполнена не будет. Действие предварительной проверки проверит, выполнено ли большинство этих требований для всех серверов, кроме сервера Сервер семантической модели.

["Установка пакетов Linux для стандартной среды" на стр. 41](#page-52-0)

Перед установкой IBM Intelligent Operations Center на серверахнужно установить пакеты Linux.

["Установка пакетов Linux для среды высокой доступности" на стр. 45](#page-56-0)

Перед установкой IBM Intelligent Operations Center на серверахнужно установить пакеты Linux.

## **Подготовка серверов**

Перед установкой IBM Intelligent Operations Center нужно правильно подготовить все серверы, включая дополнительный сервер Сервер семантической модели (если он используется), иначе установка выполнена не будет. Действие предварительной проверки проверит, выполнено ли большинство этих требований для всех серверов, кроме сервера Сервер семантической модели.

### **Об этой задаче**

При запуске в виртуальной среде использование шаблона для этихшагов может сократить время, необходимое для конфигурирования. Выполните шаги в каждом разделе для каждого сервера или создайте шаблон RHEL с этими шагами.

### **Понятия, связанные с данным**:

["Требования к необходимым программам" на стр. 28](#page-39-0) Перед установкой IBM Intelligent Operations Center на всехсерверахдолжны быть установлены соответствующие программы.

["Аппаратные требования IBM Intelligent Operations Center для стандартной среды" на стр. 25](#page-36-0) Для установки IBM Intelligent Operations Center в стандартной топологии требуется четыре сервера, отвечающих минимальным требованиям. Если требуются службы Службы семантической модели, то нужен дополнительный сервер Сервер семантической модели. Сервер Сервер аналитики служит также сервером установки.

["Аппаратные требования IBM Intelligent Operations Center для среды высокой доступности" на стр. 27](#page-38-0) Для установки IBM Intelligent Operations Center в топологии высокой доступности требуется восемь серверов, отвечающих минимальным требованиям. Если требуются службы Службы семантической модели, то нужен дополнительный сервер Сервер семантической модели. Сервер Сервер аналитики 1 служит также сервером установки.

# **Настройка сети TCP/IP**

<span id="page-47-0"></span>Перед установкой IBM Intelligent Operations Center на серверах нужно настроить сеть TCP/IP.

## Об этой задаче

Если вы устанавливаете IBM Intelligent Operations Center для среды высокой доступности, то нужно использовать протокол IPv4. Кластеризация сервера высокой доступности не поддерживает IPv6.

## Процедура

- 1. Задайте полное и сокращенное имя хоста с использованием сервера DNS или определения в файле /etc/hosts.
- 2. Убедитесь, что для HOSTNAME в /etc/sysconfig/network задано краткое, а не полное имя хоста. Например, задайте HOSTNAME=хуz, а не HOSTNAME=хуz. yourco.com.
- 3. Убедитесь, что на всех серверах заданы имя хоста, полное имя хоста и имя домена. Серверы сконфигурированы правильно, если успешно выполнены следующие тесты.
	- а. Команда **hostname с** возвращает заданное краткое имя хоста для сервера.
	- b. Команда **hostname f** возвращает полное имя домена и имя хоста для сервера.
	- с. Команда hostname -d возвращает доменное имя сервера.
	- d. Результаты команды ping или команды ping6 для сред IPV6 с кратким именем хоста для каждого сервера указывают, что сервер доступен.
	- е. Результаты команды ping или команды ping6 для сред IPV6 с полным именем для каждого сервера указывают, что сервер доступен.
- 4. Включите локальную адресацию обратной связи для каждого сервера в файле /etc/hosts.
- 5. Проверьте локальную адресацию обратной связи. Серверы сконфигурированы правильно, если успешно выполнены следующие тесты.
	- а. Команда ping -n localhost возвращает адрес  $127.0.0.1$ .
	- b. Команда ping -n localhost.localdomain возвращает адрес 127.0.0.1.
	- с. Команда ping6 n localhost6 в среде IPV6 возвращает адрес :: 1.
	- d. Команда ping6 n localhost6.localdomain6 в среде IPV6 возвращает адрес :: 1.
- 6. Добавьте или измените параметр net.ipv4.tcp\_fin\_timeout в файле /etc/sysctl.conf для следующих серверов:
	- Сервер приложений
	- Сервер аналитики
	- Сервер данных
	- Веб-сервер
	- Сервер семантической модели (если используется)

Перезапустите сервер после изменения файла /etc/sysctl.conf.

Если этот шаг не выполнен во время подготовки серверов, то программа установки IBM Intelligent Operations Center исправит настройки для всех серверов, кроме Сервер семантической модели.

## Сеть ТСР/IР

Перед установкой IBM Intelligent Operations Center нужно правильно сконфигурировать сеть TCP/IP между серверами.

Если вы устанавливаете IBM Intelligent Operations Center для среды высокой доступности, то нужно использовать протокол IPv4. Кластеризация сервера высокой доступности не поддерживает IPv6.

Все серверы, используемые IBM Intelligent Operations Center, должны быть сконфигурированы с использованием краткого и полного имени хоста. Имена хостов должны разрешаться на каждом сервере в правильный адрес IP. Конфигурация должна быть выполнена с использованием сервера DNS или путем добавления определений в файл /etc/hosts.

Полное имя хоста для каждого сервера должно содержать, как минимум, три компонента. Например: myhost.mydomain.com, где домен высшего уровня - это стандартный домен Интернета высшего уровня.

**Важное замечание:** Сокращенное и полное имя хоста должно быть задано в правильном регистре. Например, MyCompany.MyDomain.com нельзя задать как mycompany.mydomain.com.

Сеть IPv6 поддерживается продуктом IBM Intelligent Operations Center, но необходимо также установить и сконфигурировать IPv4. Адреса IPv4 не нужно назначать для серверов, но адрес обратной связи IPv4 (127.0.0.1) должен быть включен, и имя хоста localhost должно разрешаться в 127.0.0.1.

Изменения конфигурации показаны в [Табл. 6 на стр. 38.](#page-49-0) Это рекомендации по конфигурированию сети TCP/IP на сервере установки IBM Intelligent Operations Center и серверахназначения с использованием изменений файлов конфигурации сети Linux. Примечания по конфигурации в [Табл. 6 на стр. 38](#page-49-0) являются только рекомендациями. Все настройки сети, соответствующие требованиям, описанным ранее, должны работать.

<span id="page-49-0"></span>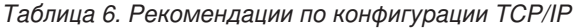

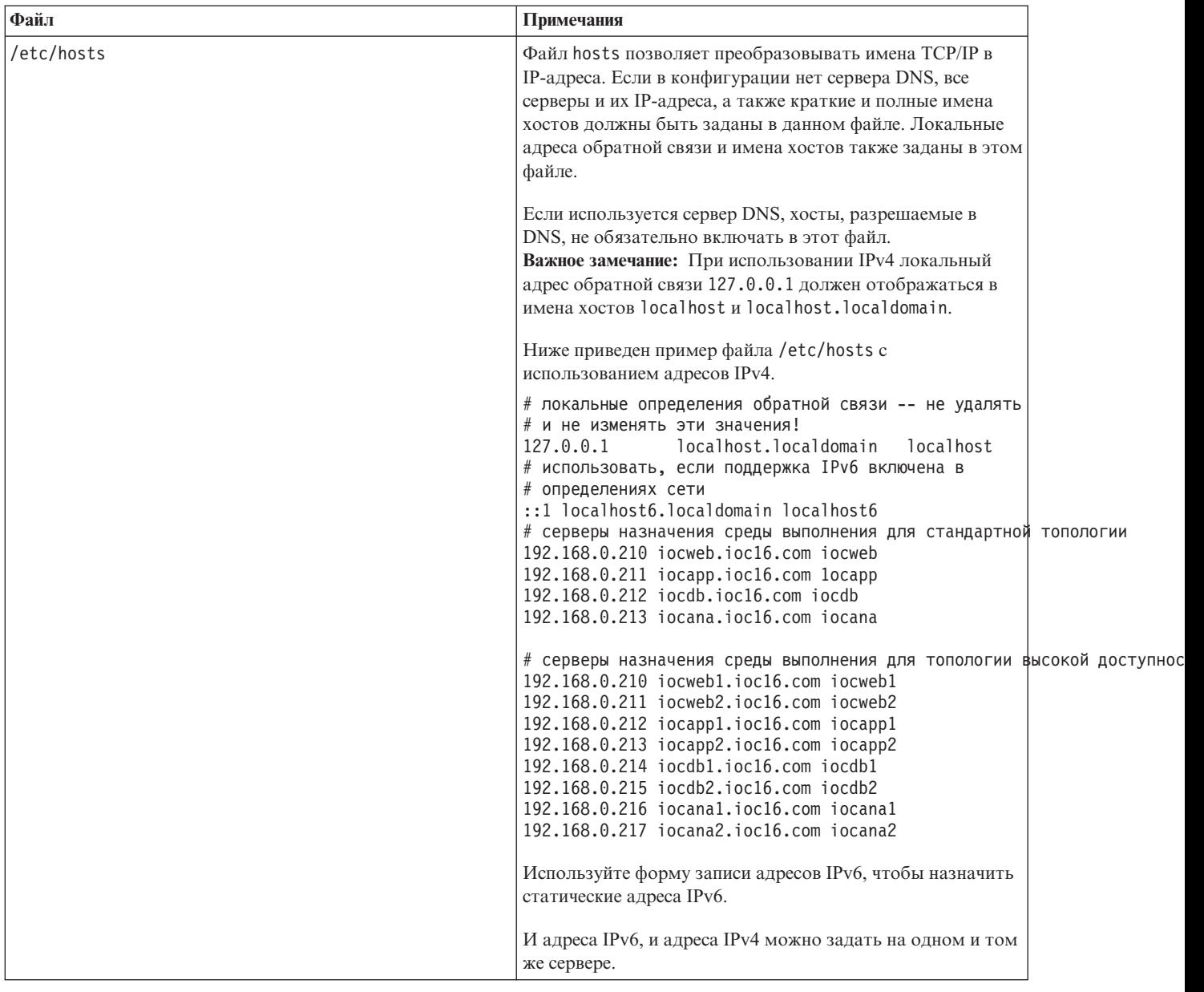

| Файл                                              | Примечания                                                                                                    |  |  |
|---------------------------------------------------|----------------------------------------------------------------------------------------------------|--|--|
| /etc/sysconfig/network-scripts/ifcfg-имя адаптера | Файл ifcfg-имя адаптера задает базовые параметры сети<br>для указанного адаптера сети. Назначенное имя Linux для<br>адаптера сети задано как имя_адаптера. Типичным<br>значением для имя_адаптера является eth0, но это<br>значение может быть другим для вашей среды.<br>Для сети IPv4 должны быть заданы следующие<br>параметры.                                      |  |  |
|                                                   |                                                                                                    |  |  |
|                                                   | <b>IPADDR</b> Задайте IP-адрес IPv4 конфигурируемого сервера.                                                                                                    |  |  |
|                                                   | <b>NETMASK</b>                                                                                                    |  |  |
|                                                   | Задайте маску сети IPv4 конфигурируемого<br>сервера.                                                                                                    |  |  |
|                                                   | <b>GATEWAY</b>                                                                                                    |  |  |
|                                                   | Задайте IP-адрес сети IPv4 по умолчанию<br>конфигурируемого сервера.                                                                                                    |  |  |
|                                                   | <b>BOOTPROTO</b>                                                                                                    |  |  |
|                                                   | Если используется статическая IP-адресация,<br>задайте none.                                                                                                    |  |  |
|                                                   | NM_CONTROLLED                                                                                                    |  |  |
|                                                   | Задайте по, чтобы служба управления сетью не<br>изменяла файл ifcfg-имя адаптера.                                                                                                    |  |  |
|                                                   | ONBOOT<br>Задайте yes, чтобы запустить адаптер в<br>автоматическом режиме.                                                                                                    |  |  |
|                                                   | IPV6INIT                                                                                                    |  |  |
|                                                   | Задайте yes, если адаптер должен использовать<br>сеть IPv6.                                                                                                    |  |  |
|                                                   | <b>IPV6ADDR</b>                                                                                                    |  |  |
|                                                   | Задайте IP-адрес IPv6 сервера, если задано<br>IPV6INIT=yes.                                                                                                    |  |  |
|                                                   | IPV6_DEFAULTGW                                                                                                    |  |  |
|                                                   | Задайте IP-адрес шлюза сети IPv6 сервера по<br>умолчанию, если задано значение IPV6INIT=yes.                                                                                                    |  |  |
| /etc/sysconfig/network                            | Файл network задает общие параметры сети.                                                                                                    |  |  |
|                                                   | Для сети IPv4 должны быть заданы следующие<br>параметры:                                                                                                    |  |  |
|                                                   | <b>NETWORKING</b><br>Задайте yes, чтобы включить сеть IPv4.                                                                                                    |  |  |
|                                                   | NETWORKING IPV6<br>Задайте yes, если вам нужна также сеть IPv6.                                                                                                    |  |  |
|                                                   | <b>HOSTNAME</b>                                                                                                    |  |  |
|                                                   | Задайте краткое имя хоста сервера.                                                                                                    |  |  |
|                                                   | Изменения конфигурации имени хоста, внесенные в файл<br>/etc/sysconfig/network, не вступят в силу, пока сервер не<br>будет перезапущен. Если перезапуск нежелателен, то<br>измените имя хоста для текущего сеанса оболочки при<br>помощи команды hostname новое_имя_хоста. Например,<br>чтобы изменить имя хоста сервера на іосмер, введите<br>команду hostname iocweb. |  |  |

Таблица 6. Рекомендации по конфигурации TCP/IP (продолжение)

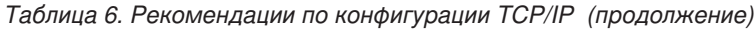

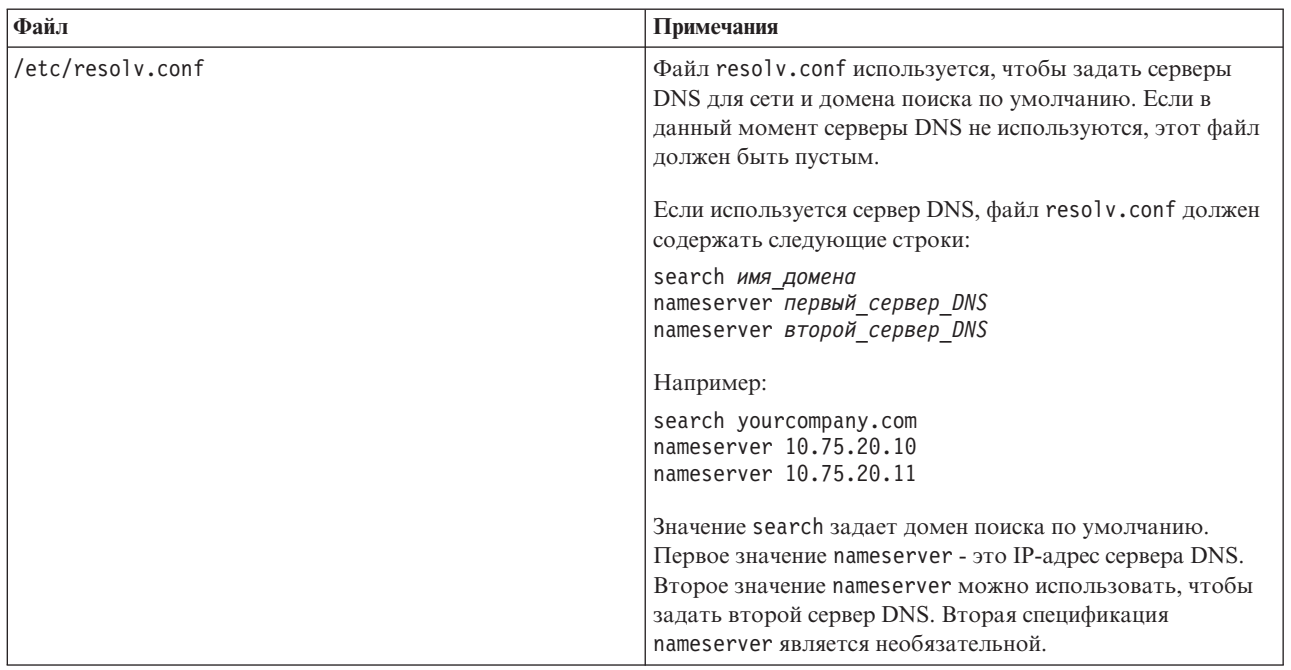

Если конфигурация выполнена правильно, каждый из серверов должен успешно пройти следующие тесты:

- 1. Команда **hostname -s** возвращает заданное краткое имя хоста для сервера.
- 2. Команда **hostname -f** возвращает полное имя домена и имя хоста для сервера.
- 3. Команда **hostname -d** возвращает доменное имя сервера.
- 4. Результаты команды **ping** или команды **ping6** для сред IPV6 с кратким именем хоста для каждого сервера указывают, что сервер доступен.
- 5. Результаты команды **ping** или команды **ping6** для сред IPV6 с полным именем для каждого сервера указывают, что сервер доступен.

### **Задачи, связанные с данной**:

### ["Подготовка серверов" на стр. 35](#page-46-0)

Перед установкой IBM Intelligent Operations Center нужно правильно подготовить все серверы, включая дополнительный сервер Сервер семантической модели (если он используется), иначе установка выполнена не будет. Действие предварительной проверки проверит, выполнено ли большинство этих требований для всех серверов, кроме сервера Сервер семантической модели.

## **Отключение параметров защиты**

Перед установкой IBM Intelligent Operations Center нужно отключить некоторые параметры защиты. Их можно вновь включить после установки IBM Intelligent Operations Center.

## **Об этой задаче**

Если описанные ниже действия не выполнены перед установкой IBM Intelligent Operations Center, то установщик отключит все брандмауэры. SELinux также будет отключено, если только не задано "permissive". Если задано "permissive", то настройка будет сохранена. Во всехслучаяхустановка будет выполнена. Установщик не вносит эти изменения для сервера Сервер семантической модели.

### **Процедура**

- 1. Выключите SELinux (Security Enforcing Linux), изменив файл /etc/selinux/config и заменив SELINUX на disabled. После изменения конфигурации перезапустите сервер.
- 2. Выключите все брандмауэры Linux.

# <span id="page-52-0"></span>Настройка служб SSH

Перед установкой IBM Intelligent Operations Center на серверах нужно настроить службы SSH. Для входа в систему от имени пользователя root с аутентификацией на основе пароля необходимо включить службу.

## Об этой задаче

Порт 22 TCP/IP должен быть сконфигурирован в операционной системе как доступный порт с доступом SSH для использования в ходе обработки установки. Номер порта TCP/IP для доступа SSH инструмента Управление платформой должен быть задан в файле свойств топологии. Только инструмент Управление платформой использует сконфигурированный порт.

## Процедура

- 1. Измените файл/etc/ssh/sshd config.
- 2. Убедитесь, что следующие строки заданы так, как это указано. Убедитесь, что в начале этих строк нет символа #.

```
PermitRootLogin yes
PasswordAuthentication yes
```
- 3. Сохраните измененный файл.
- 4. Запустите или перезапустите на каждом сервере службу sshd, введя команду service sshd restart.

# Изменение конфигурации SSH

Для работы IBM Intelligent Operations Center нужно изменить конфигурацию SSH.

## Об этой задаче

Проверьте на каждом сервере IBM Intelligent Operations Center контент файла /etc/ssh/sshd config и измените файл.

## Процедура

- 1. Создайте резервную копию файла при помощи команды ср /etc/ssh/sshd config /etc/ssh/sshd\_config.orig
- 2. Измените файл /etc/ssh/sshd\_config.
- 3. Закомментируйте все операторы AllowUsers.
- 4. Закомментируйте все операторы AllowGroups.
- 5. Задайте для всех операторов PermitRootLogin значение yes, пока не завершится установка IBM Intelligent Operations Center. Если в файле нет операторов PermitRootLogin, то не добавляйте их.
- 6. Задайте для всех операторов PasswordAuthentication значение yes, пока не завершится установка IBM Intelligent Operations Center. Если операторов PasswordAuthentication нет, то не добавляйте их.
- 7. Сохраните изменения.
- 8. Создайте резервную копию измененного файла при помощи команды cp/etc/ssh/sshd config /etc/ssh/sshd config.ioc maintenance
- 9. Если вы изменили файл sshd config, то введите следующую команду, чтобы активировать изменения: service sshd restart

## Дальнейшие действия

После установки IBM Intelligent Operations Center верните файл /etc/ssh/sshd config в первоначальное состояние и введите следующую команду, чтобы активировать изменения: service sshd restart

# Установка пакетов Linux для стандартной среды

Перед установкой IBM Intelligent Operations Center на серверах нужно установить пакеты Linux.

## Об этой задаче

Требования к пакетам Linux предполагают, что во время установки Red Hat была выбрана опция Minimal (Минимальная). Опция Minimal предоставляет только пакеты @core и @server-policy, которые необходимы для работы Red Hat Enterprise Linux. Минимальная установка предоставляет основу для специализированного сервера или устройства рабочего стола и максимизирует производительность и защиту установки.

На серверах IBM Intelligent Operations Center нужно установить пакеты Linux, перечисленные в следующей таблице. Пакет redhat-1sb нужно установить на сервере Сервер аналитики, если будет использоваться установщик графического интерфейса. Эти пакеты доступны в Red Hat.

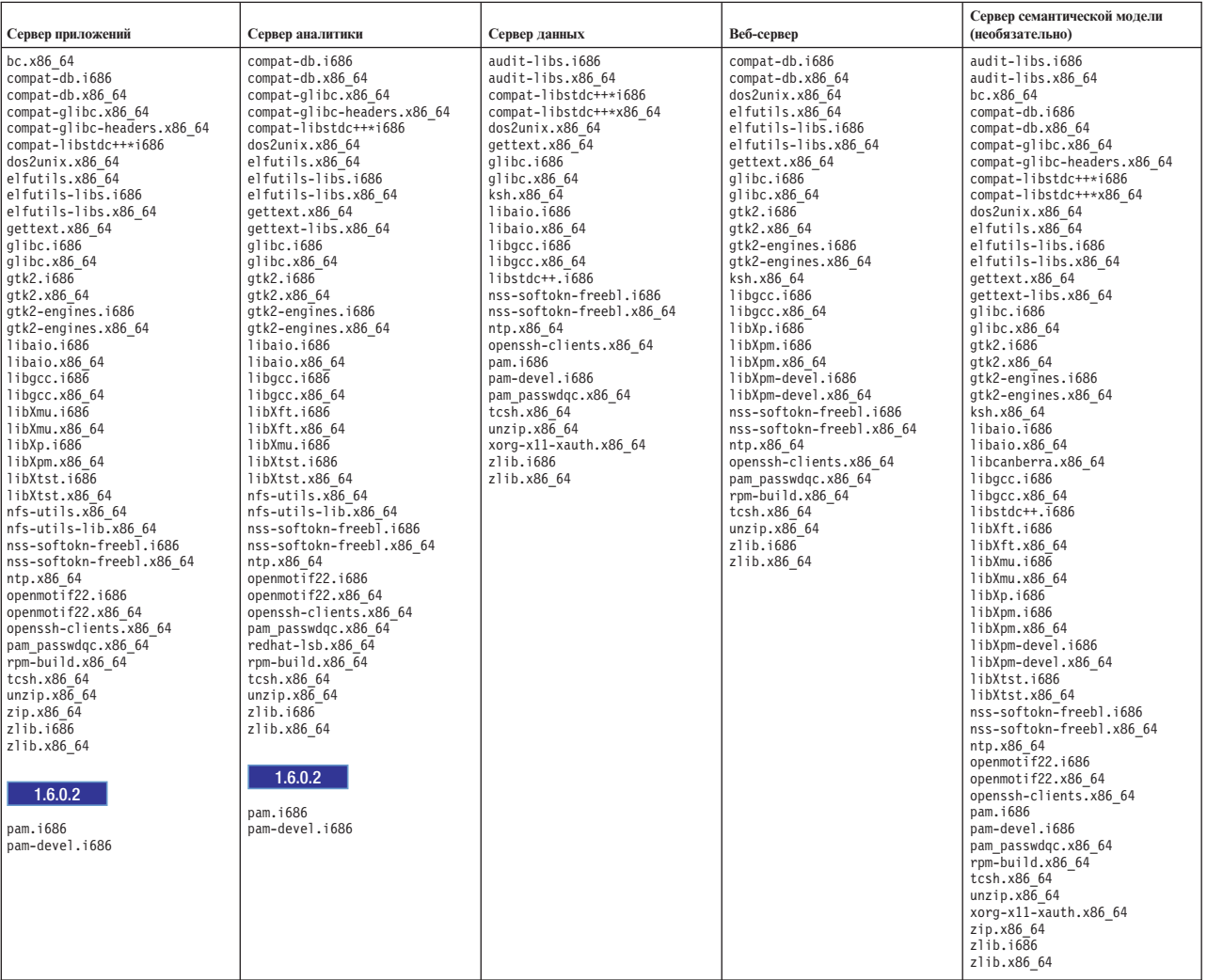

Таблица 7. Пакеты Linux, обязательные для серверов IBM Intelligent Operations Center

### Процедура

- 1. Все обязательные пакеты Linux можно установить на всех серверах; можно также установить только пакеты, обязательные для каждого сервера.
	- Чтобы установить все пакеты на всех серверах, введите на каждом сервере следующие команды: Каждую команду уит нужно вводить на одной строке.

yum install -y audit-libs.i686 audit-libs.x86 64 bc.x86 64 compat-db.i686 compat-db.x86\_64 compat-glibc.x86\_64 compat-glibc-headers.x86 64 compat-libstdc++\*i686 compat-libstdc++\*x86\_64 dos2unix.x86\_64 elfutils.x86 64

```
elfutils-libs.i686 elfutils-libs.x86_64
gettext.x86_64
gettext-libs.x86_64 glibc.i686 glibc.x86_64 gtk2.i686 gtk2.x86_64
gtk2-engines.i686 gtk2-engines.x86_64 ksh.x86_64
libaio.i686
libaio.x86_64 libgcc.i686 libgcc.x86_64 libstdc++.i686 libXft.i686
libXft.x86_64 libXmu.i686 libXmu.x86_64 libXp.i686 libXpm.i686
libXpm.x86_64 libXpm-devel.i686 libXpm-devel.x86_64 libXtst.i686
libXtst.x86_64 nfs-utils.x86_64 nfs-utils-lib.x86_64
nss-softokn-freebl.i686 nss-softokn-freebl.x86_64 ntp.x86_64
openmotif22.i686 openmotif22.x86_64 openssh-clients.x86_64
pam.i686 pam-devel.i686 redhat-lsb.x86_64 rpm-build.x86_64
unzip.x86 64 xorg-x11-xauth.x86 64 zip.x86 64 zlib.i686 zlib.x86 64
pam_passwdqc.x86_64 tcsh.x86_64
```
yum -y update

• Чтобы установить только пакеты, обязательные для каждого сервера, введите следующие команды. Каждую команду **yum** нужно вводить на одной строке.

На сервере Сервер приложений:

yum install -y bc.x86 64 compat-db.i686 compat-db.x86 64 compat-glibc.x86\_64 compat-glibc-headers.x86\_64 compat-libstdc++\*i686 dos2unix.x86 64 elfutils.x86 64 elfutils-libs.i686 elfutils-libs. $x\overline{8}6$  64 gettext. $x\overline{8}6$  64 glibc.i686 glibc.x86\_64 gtk2.i686 gtk2.x86\_64 gtk2-engines.i686 gtk2-engines.x86\_64 libaio.i686 libaio.x86 64 libgcc.i686 libgcc.x86\_64 libXmu.i686 libXmu.x86\_64 libXp.i686 libXpm.x86\_64 libXtst.i $686$  libXtst.x86 64 nfs-utils.x86 64 nfs-utils-lib.x86 64 nss-softokn-freebl.i686 nss-softokn-freebl.x86\_64 ntp.x86\_64 openmotif22.i686 openmotif22.x86\_64 openssh-clients.x86\_64 pam.i686 pam-devel.i686 rpm-build.x86\_64 unzip.x86\_64 zip.x86\_64 zlib.i686 zlib.x86\_64 pam\_passwdqc.x86\_64 tcsh.x86\_64

yum -y update

На сервере Сервер аналитики:

yum install -y compat-db.i686 compat-db.x86 64 compat-glibc.x86 64 compat-glibc-headers.x86\_64 compat-libstdc++\*i686 dos2unix.x86\_64 elfutils.x86\_64 elfutils-libs.i686 elfutils-libs.x86\_64 gettext.x86\_64 gettext-libs.x86\_64 glibc.i686 glibc.x86\_64 gtk2.i686 gtk2.x86\_64 gtk2-engines.i686 gtk2-engines.x86\_64

libaio.i686 libaio.x86 64 libgcc.i686 libgcc.x86 64 libXft.i686 libXft.x86 64 libXmu.i $\overline{6}86$  libXtst.i686 libXtst.x86 64 nfs-utils.x86\_64 nfs-utils-lib.x86\_64 nss-softokn-freebl.i686 nss-softokn-freebl.x86\_64 ntp.x86\_64 openmotif22.i686 openmotif22.x86\_64 openssh-clients.x86\_64 pam.i686 pam-devel.i686 redhat-lsb.x86\_64 rpm-build.x86\_64 unzip.x86\_64 zlib.i686 zlib.x86\_64 pam\_passwdqc.x86\_64 tcsh.x86\_64

yum -y update

На сервере Сервер данных:

yum install -y audit-libs.i686 audit-libs.x86\_64 compat-libstdc++\*i686 compat-libstdc++\*x86\_64 dos2unix.x86\_64 gettext.x86\_64 glibc.i686 glibc.x86\_64 ksh.x86\_64 libaio.i686 libaio.x86\_64 libgcc.i686 libgcc.x86\_64 libstdc++.i686 nss-softokn-freebl.i686 nss-softokn-freebl.x86\_64 ntp.x86\_64 openssh-clients.x86 64 pam.i686 pam-devel.i686 unzip.x86 64 xorg-x11-xauth.x86\_64 zlib.i686 zlib.x86\_64

pam\_passwdqc.x86\_64 tcsh.x86\_64

yum -y update

На веб-сервере:

yum install -y compat-db.i686 compat-db.x86\_64 dos2unix.x86\_64 elfutils.x86\_64 elfutils-libs.i686 elfutils-libs.x86\_64 gettext.x86\_64 glibc.i686 glibc.x86\_64 gtk2.i686 gtk2.x86\_64 gtk2-engines.i686 gtk2-engines.x86\_64 ksh.x86\_64 libgcc.i686 libgcc.x86 64 libXp.i686 libXpm.i686 libXpm.x86 64 libXpm-devel.i686 libXpm-devel.x86\_64 nss-softokn-freebl.i686 nss-softokn-freebl.x86 64 ntp.x86 64 openssh-clients.x86 64 rpm-build.x86\_64 unzip.x86\_64 zlib.i686 zlib.x86\_64 pam\_passwdqc.x86\_64 tcsh.x86\_64

yum -y update

На сервере Сервер семантической модели:

yum install -y audit-libs.i686 audit-libs.x86 64 bc.x86 64 compat-db.i686 compat-db.x86\_64 compat-glibc.x86\_64 compat-glibc-headers.x86\_64 compat-libstdc++\*i686 compat-libstdc++\*x86\_64 dos2unix.x86\_64 elfutils.x86\_64 elfutils-libs.i686 elfutils-libs.x86\_64 gettext.x86\_64 gettext-libs.x86\_64 glibc.i686 glibc.x86\_64 gtk2.i686 gtk2.x86\_64 gtk2-engines.i686 gtk2-engines.x86\_64 ksh.x86\_64 libaio.i686 libaio.x86 64 libcanberra.x86 64 libgcc.i686 libgcc.x86 64  $listdc++.1686$  libXft.i686 libXft.x86 64 libXmu.i686 libXmu.x86 64  $libXp.i686 libXpm.i686 libXpm.x86_64 \overline{1}ibXpm-devel.i686$ libXpm-devel.x86\_64 libXtst.i686 libXtst.x86\_64 nss-softokn-freebl.i686 nss-softokn-freebl.x86\_64 ntp.x86\_64 openmotif22.i686 openmotif22.x86\_64 openssh-clients.x86\_64 pam.i686 pam-devel.i686 rpm-build.x86 64 unzip.x86 64 xorg-x11-xauth.x86 64 zip.x86\_64 zlib.i686 zlib.x86\_64 pam\_passwdqc.x86\_64 tcsh.x86\_64

yum -y update

- 2. Необязательно: Установите пакеты Linux для X Window System на сервере . Это обязательные пакеты, если будет использоваться установщик графического интерфейса.
	- a. Установите пакеты для рабочего стола GNOME или KDE.

Чтобы установить рабочий стол GNOME, введите

yum -y groupinstall "X Window System" Desktop

Чтобы установить рабочий стол KDE, введите

yum -y groupinstall "X Window System" "KDE Desktop"

- b. Введите yum -y update
- c. Запустите рабочий стол: введите init 5. Чтобы сделать рабочий стол графического интерфейса рабочим столом по умолчанию, сделайте следующее:
	- 1) Измените файл /etc/inittab.
	- 2) Замените в свойстве initdefault 3 на 5. Измененная строка должна быть следующей: id:5:initdefault:
	- 3) Сохраните внесенные изменения.
	- 4) Перезапустите сервер.
- 3. Необязательно: Установите пакеты Linux для X Window System на сервере Сервер приложений. Это обязательные пакеты, если будет использоваться инструмент управления паролями.
	- a. Установите пакеты для рабочего стола GNOME или KDE.

Чтобы установить рабочий стол GNOME, введите

yum -y groupinstall "X Window System" Desktop

Чтобы установить рабочий стол KDE, введите

yum -y groupinstall "X Window System" "KDE Desktop"

- <span id="page-56-0"></span>b. Введите yum -y update
- с. Запустите рабочий стол: введите init 5. Чтобы сделать рабочий стол графического интерфейса рабочим столом по умолчанию, сделайте следующее:
	- 1) Измените файл /etc/inittab.
	- 2) Замените в свойстве initdefault 3 на 5. Измененная строка должна быть следующей: id:5:initdefault:
	- 3) Сохраните внесенные изменения.
	- 4) Перезапустите сервер.
- 4. Если графический установщик будет использоваться на китайском, японском или корейском языках, то введите соответствующую команду.

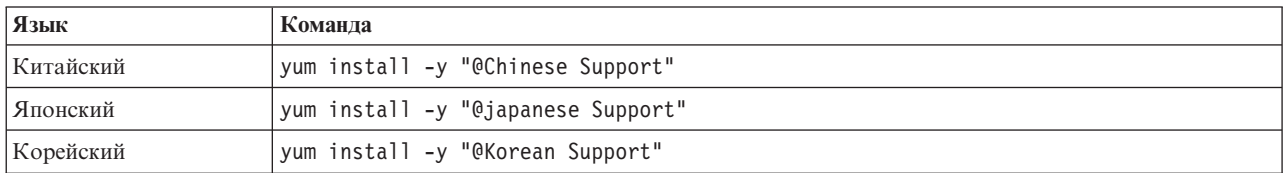

### Информация, связанная с данной:

 $E^*$  http://www.redhat.com/

## Установка пакетов Linux для среды высокой доступности

Перед установкой IBM Intelligent Operations Center на серверах нужно установить пакеты Linux.

### Об этой задаче

Требования к пакетам Linux предполагают, что во время установки Red Hat была выбрана опция Minimal (Минимальная). Опция Minimal предоставляет только пакеты @core и @server-policy, которые необходимы для работы Red Hat Enterprise Linux. Минимальная установка предоставляет основу для специализированного сервера или устройства рабочего стола и максимизирует производительность и защиту установки.

На серверах IBM Intelligent Operations Center нужно установить пакеты Linux, перечисленные в следующей таблице. Пакет redhat-1sb нужно установить на сервере Сервер аналитики, если будет использоваться установщик графического интерфейса. Эти пакеты доступны в Red Hat.

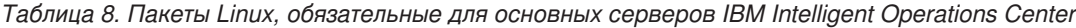

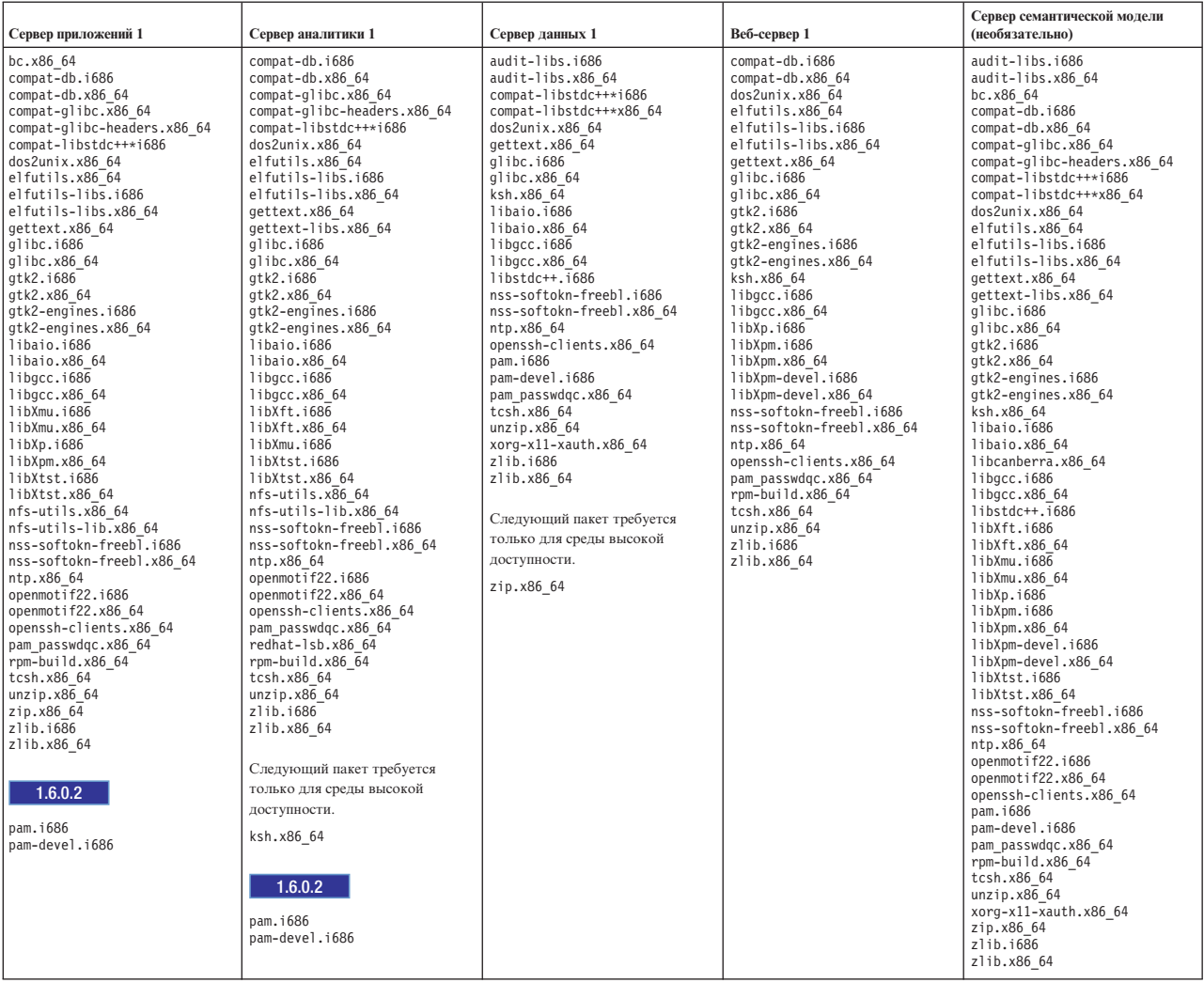

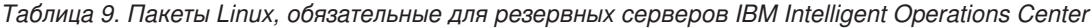

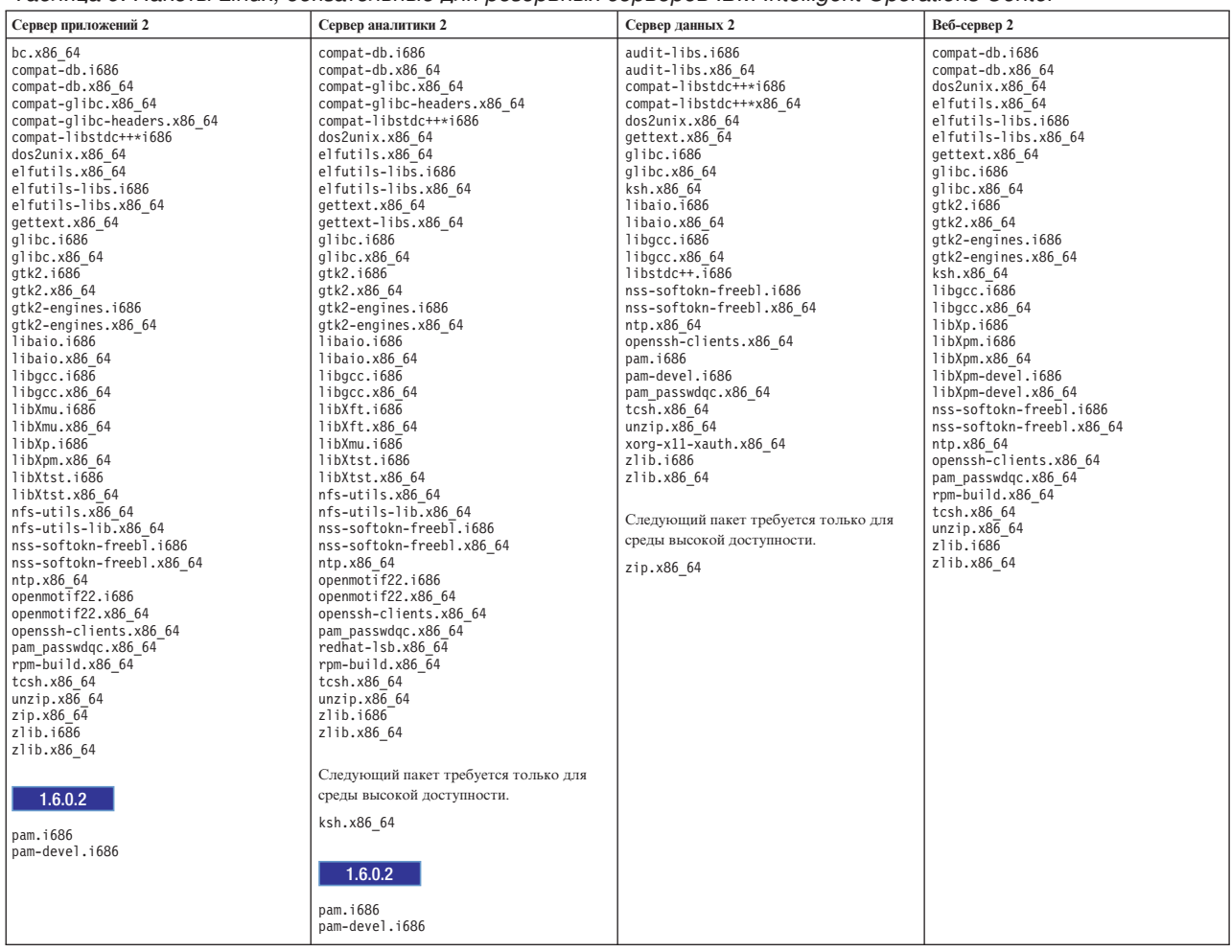

### **Процедура**

- 1. Все обязательные пакеты Linux можно установить на всехсерверах; можно также установить только пакеты, обязательные для каждого сервера.
	- Чтобы установить все пакеты на всех серверах, введите на каждом сервере следующие команды: Каждую команду **yum** нужно вводить на одной строке.

```
yum install -y audit-libs.i686 audit-libs.x86 64 bc.x86 64
compat-db.i686 compat-db.x86 64 compat-glibc.x86 64
compat-glibc-headers.x86_64 compat-libstdc++*i686
compat-libstdc++*x86_64 dos2unix.x86_64 elfutils.x86_64
elfutils-libs.i686 elfutils-libs.x86<sup>64</sup>
gettext.x86_64
gettext-libs.x86_64 glibc.i686 glibc.x86_64 gtk2.i686 gtk2.x86_64
gtk2-engines.i68\overline{6} gtk2-engines.x86 64 ksh.x86 64
libaio.i686
libaio.x86 64 libgcc.i686 libgcc.x86 64 libstdc++.i686 libXft.i686
libXft.x86_64 libXmu.i686 libXmu.x86_64 libXp.i686 libXpm.i686
libXpm.x86_64 libXpm-devel.i686 libXpm-devel.x86_64 libXtst.i686
libXtst.x86_64 nfs-utils.x86_64 nfs-utils-lib.x86_64
nss-softokn-freebl.i686 nss-softokn-freebl.x86_64 ntp.x86_64
openmotif22.i686 openmotif22.x86_64 openssh-clients.x86_64
pam.i686 pam-devel.i686 redhat-lsb.x86_64 rpm-build.x86_64
unzip.x86_64 xorg-x11-xauth.x86_64 zip.x86_64 zlib.i686 zlib.x86_64
pam_passwdqc.x86_64 tcsh.x86_64
```
• Чтобы установить только пакеты, обязательные для каждого сервера, введите следующие команды. Каждую команду уит нужно вводить на одной строке.

На серверах Сервер приложений 1 и Сервер приложений 2:

```
yum install -y bc.x86 64 compat-db.i686 compat-db.x86 64
compat-glibc.x86 64 compat-glibc-headers.x86 64
compat-libstdc++*i686 dos2unix.x86 64 elfutils.x86 64
elfutils-libs.i686 elfutils-libs.x\overline{86} 64 gettext.x\overline{86} 64
glibc.i686 glibc.x86 64 gtk2.i686 gtk2.x86 64 gtk2-engines.i686
gtk2-engines.x86 64 libaio.i686
libaio.x86 64 libgcc.i686
libgcc.x86 64 libXmu.i686 libXmu.x86 64 libXp.i686 libXpm.x86 64
libXtst.i686 libXtst.x86_64 nfs-utils.x86 64 nfs-utils-lib.x86 64
nss-softokn-freebl.i686 nss-softokn-freebl.x86 64 ntp.x86 64
openmotif22.i686 openmotif22.x86 64 openssh-clients.x86 64
pam.i686 pam-devel.i686
rpm-build.x86_64 unzip.x86_64 zip.x86_64 zlib.i686 zlib.x86_64
pam_passwdqc.x86_64 tcsh.x86_64
```
yum -y update

На серверах Сервер аналитики 1 и Сервер аналитики 2:

yum install -y ksh\* unzip ksh.x86 64

yum install -y compat-db.i686 compat-db.x86 64 compat-glibc.x86 64 compat-glibc-headers.x86\_64 compat-libstdc++\*i686 dos2unix.x86\_64 elfutils.x86 64 elfutils-libs.i686 elfutils-libs.x86 64 gettext.x86 64 gettext-libs.x86 64 glibc.i686 glibc.x86 64 gtk2.i686 gtk2.x86 64 gtk2-engines.i686 gtk2-engines.x86 64

libaio.i686 libaio.x86 64 libgcc.i686 libgcc.x86 64 libXft.i686 libXft.x86\_64 libXmu.i686 libXtst.i686 libXtst.x86\_64 nfs-utils.x86 64 nfs-utils-lib.x86 64 nss-softokn-freebl.i686 nss-softokn-freebl.x86 64 ntp.x86 64 openmotif22.i686 openmotif22.x86 64 openssh-clients.x86 64 pam.i686 pam-devel.i686 redhat-lsb.x86 64 rpm-build.x86 64 unzip.x86 64 zlib.i686 zlib.x86 64 pam passwdqc.x86 64 tcsh.x86 64

yum -y update

На серверах Сервер данных 1 и Сервер данных 2:

yum install -y zip.x86\_64

```
yum install -y audit-libs.i686 audit-libs.x86 64
compat-libstdc++*i686 compat-libstdc++*x86_64 dos2unix.x86_64
gettext.x86 64 glibc.i686 glibc.x86 64 ksh.x86 64 libaio.i686
libaio.x86 \overline{6}4 libgcc.i686 libgcc.x8\overline{6} 64 libstdc++.i686
nss-softokn-freebl.i686 nss-softokn-freebl.x86 64 ntp.x86 64
openssh-clients.x86 64 pam.i686 pam-devel.i686 unzip.x86 64
xorg-x11-xauth.x86 64 zlib.i686 zlib.x86 64
pam_passwdqc.x86_64 tcsh.x86_64
```
yum -y update

На серверах Веб-сервер 1 и Веб-сервер 2:

```
yum install -y compat-db.i686 compat-db.x86 64 dos2unix.x86 64
elfutils.x86 64 elfutils-libs.i686 elfutils-libs.x86 64
gettext.x86 64 glibc.i686 glibc.x86 64 gtk2.i686 gtk2.x86 64
gtk2-engines.i686 gtk2-engines.x86 64 ksh.x86 64 libgcc.i686
libgcc.x86 64 libXp.i686 libXpm.i686 libXpm.x86 64
libXpm-devel.i686 libXpm-devel.x86 64 nss-softokn-freebl.i686
nss-softokn-freebl.x86_64 ntp.x86_64 openssh-clients.x86_64
rpm-build.x86 64 unzip.x86 64 zlib.i686
zlib.x86 64 pam passwdqc.x86 64 tcsh.x86 64
```
yum -y update

На сервере Сервер семантической модели:

yum install -y audit-libs.i686 audit-libs.x86 64 bc.x86 64 compat-db.i686 compat-db.x86 64 compat-glibc.x86 64 compat-glibc-headers.x86\_64 compat-libstdc++\*i686 compat-libstdc++\*x86\_64 dos2unix.x86\_64 elfutils.x86\_64 elfutils-libs.i686 elfutils-libs.x86\_64 gettext.x86\_64 gettext-libs.x86\_64 glibc.i686 glibc.x86\_64 gtk2.i686 gtk2.x86\_64 gtk2-engines.i686 gtk2-engines.x86\_64 ksh.x86\_64 libaio.i686 libaio.x86 64 libcanberra.x86 64 libgcc.i686 libgcc.x86 64 libstdc++. $1686$  libXft.i686 libXft.x86 64 libXmu.i686 libXmu.x86 64 libXp.i686 libXpm.i686 libXpm.x86 64 libXpm-devel.i686 libXpm-devel.x86\_64 libXtst.i686 libXtst.x86\_64 nss-softokn-freebl.i686 nss-softokn-freebl.x86 64 ntp.x86 64 openmotif22.i686 openmotif22.x86 64 openssh-clients.x86  $64$  pam.i686 pam-devel.i686 rpm-build.x86 64 unzip.x86 64 xorg-x11-xauth.x86 64 zip.x86\_64 zlib.i686 zlib.x86\_64 pam\_passwdqc.x86\_64 tcsh.x86\_64

yum -y update

- 2. Необязательно: Установите пакеты Linux для X Window System на сервере . Это обязательные пакеты, если будет использоваться установщик графического интерфейса.
	- a. Установите пакеты для рабочего стола GNOME или KDE.

Чтобы установить рабочий стол GNOME, введите yum -y groupinstall "X Window System" Desktop Чтобы установить рабочий стол KDE, введите yum -y groupinstall "X Window System" "KDE Desktop"

- b. Введите yum -y update
- c. Запустите рабочий стол: введите init 5. Чтобы сделать рабочий стол графического интерфейса рабочим столом по умолчанию, сделайте следующее:
	- 1) Измените файл /etc/inittab.
	- 2) Замените в свойстве initdefault 3 на 5. Измененная строка должна быть следующей: id:5:initdefault:
	- 3) Сохраните внесенные изменения.
	- 4) Перезапустите сервер.
- 3. Необязательно: Установите пакеты Linux для X Window System на сервере Сервер приложений. Это обязательные пакеты, если будет использоваться инструмент управления паролями.
	- a. Установите пакеты для рабочего стола GNOME или KDE.

Чтобы установить рабочий стол GNOME, введите

yum -y groupinstall "X Window System" Desktop

Чтобы установить рабочий стол KDE, введите

yum -y groupinstall "X Window System" "KDE Desktop"

- b. Введите yum -y update
- c. Запустите рабочий стол: введите init 5. Чтобы сделать рабочий стол графического интерфейса рабочим столом по умолчанию, сделайте следующее:
	- 1) Измените файл /etc/inittab.
	- 2) Замените в свойстве initdefault 3 на 5. Измененная строка должна быть следующей: id:5:initdefault:
	- 3) Сохраните внесенные изменения.
	- 4) Перезапустите сервер.
- 4. Если графический установщик будет использоваться на китайском, японском или корейском языках, то введите соответствующую команду.

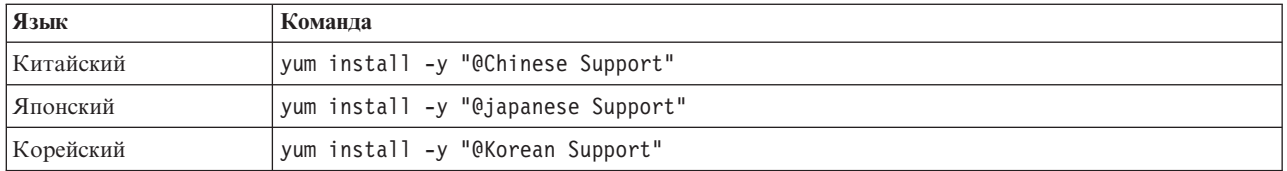

- 5. 1.6.0.2 Уровнем пакета RPM nfs-utils на серверахСервер аналитики 1 и Сервер аналитики 2 должен быть 1.2.3-36. Обновите пакет следующим образом:
	- a. Скачайте nfs-utils-1.2.3-36.el6.x86\_64.rpm с сервера поддержки Linux.
	- b. Запустите rpm qa nfs utils\* как пользователь root. Будут возвращены установленные пакеты nfs-utils. Уровень nfs-utils-lib можно игнорировать. Если возвращено nfs-utils-1.2.3- 39.el6.x86 64, то никаких дополнительных действий не требуется.
	- c. Если возвращено не nfs-utils-1.2.3-39.el6.x86\_64, то запустите как пользователь root rpm -e --nodeps nfs-utils-*n.n.n-nn*.el6.x86\_64 , где *n.n.n-nn* - это значение, показанное командой rpm -qa.
	- d. Введите как пользователь root команду rpm -ivh *каталог\_скачивания*/nfs-utils-1.2.3- 36.el6.x86\_64.rpm, где *каталог\_скачивания* - это каталог, в который скачан файл nfs-utils-1.2.3-36.el6.x86\_64.rpm.

### **Информация, связанная с данной**:

<http://www.redhat.com/>

## **Настройка других требований перед установкой**

Перед установкой IBM Intelligent Operations Center требуется дополнительная настройка серверов.

### **Процедура**

- 1. Убедитесь, что для всехсерверов заданы одинаковые время и дата в соответствии с операционной системой Linux. Можно использовать службу синхронизации времени.
- 2. Убедитесь, что IBM Java не установлена ни на одном из серверов.
- 3. Задайте для **UMASK** 022.
- 4. Добавьте в файл /etc/security/limits.conf на всехсерверахследующие строки, чтобы задать для максимального числа дескрипторов открытых файлов значение 20480.
	- % soft nofile 20480<br>hard nofile 20480
	- $*$  hard nofile

При этом будет задано программное (по умолчанию) предельное число открытых файлов для всех пользователей, равное 20480, а также задано фиксированное (максимальное) предельное число для всех пользователей, равное 20480. Если для других приложений требуется больше 20480 файлов, то увеличьте фиксированный предел.

Если эти параметры не заданы при подготовке серверов, то программа установки IBM Intelligent Operations Center сконфигурирует нужные параметры.

Сконфигурированные дескрипторы открытыхфайлов можно посмотреть при помощи команды **ulimit -n**.

5. Добавьте в файл /etc/security/limits.d/90-nproc.conf на всехсерверахследующие строки, чтобы задать для максимального числа процессов пользователя значение 16384.

```
* soft nproc 16384
root soft nproc unlimited
* hard nproc 16384
root hard nproc 16384
```
При этом будет задано программное (по умолчанию) предельное число процессов пользователей для всехпользователей, равное 16384, а также задано фиксированное (максимальное) предельное число для всехпользователей, равное 16384. Если для другихприложений требуется больше 16384 процессов пользователей, то увеличьте фиксированный предел.

<span id="page-62-0"></span>Если эти параметры не заданы при подготовке серверов, то программа установки IBM Intelligent Operations Center сконфигурирует нужные параметры.

Сконфигурированные процессы пользователей можно посмотреть при помощи команды ulimit -u.

## Подготовка серверов для высокой доступности

Перед установкой IBM Intelligent Operations Center в среде высокой доступности требуется дополнительная настройка сервера. Эти действия не нужно выполнять на дополнительном сервере Сервер семантической модели.

### Процедура

- 1. Убедитесь, что в сети работает протокол IPv4. Кластеризация сервера высокой доступности не поддерживает IPv6.
- 2. Проверьте следующее, чтобы можно было установить технологию кластеризации Tivoli System Automation.
	- а. Убедитесь, что имена хостов указаны правильно.
	- b. Убедитесь, что значения в свойствах конфигурации TSA. \* в файле свойств топологии заданы правильно. Например, убедитесь, что сетевая карта, указанная в свойстве TSA. PRIMARY. USERNIC, существует и активна во время установки.
	- с. Убедитесь, что порты DB2 High-Availability Disaster Recovery (HADR) доступны. Эти порты используются для репликации информации из основных баз данных в резервные. По умолчанию эти порты находятся в диапазоне 55000.
- 3. На серверах Сервер аналитики 1 и Сервер аналитики 2 убедитесь, что службы rpcidmapd, nfs и rpcbind запускаются автоматически и что они запущены. Команда для изменения информации о запуске для службы - chkconfig имя службыоп, где имя службы - это имя службы. Команда для запуска службы chkconfig имя\_службыstart, где имя\_службы - это имя службы.

### Залачи, связанные с ланной:

Конфигурирование имен хостов Перед установкой IBM Intelligent Operations Center на серверах нужно настроить сеть TCP/IP.

# Подготовка сервера установки

Перед установкой IBM Intelligent Operations Center нужно подготовить.

## Об этой задаче

В стандартной среде сервер Сервер аналитики используется как. В среде высокой доступности сервер Сервер аналитики 1 используется как

### Процедура

- 1. Получите пакет установки IBM Intelligent Operations Center, приобретя пакет DVD-дисков или получив образы из Passport Advantage.
- 2. Создайте на сервере установки каталог /distributionMedia (если он еще не создан). Если вы хотите использовать другой каталог (не /distributionMedia) то запишите его имя. Имя этого каталога нужно будет указать во время установки. Далее в качестве примера используется /distributionMedia.
- 3. Если вы используете физические DVD-диски, то скопируйте образы установки на.
	- а. Смонтируйте DVD-диск.
	- b. Скопируйте содержимое DVD-диска в каталог /distributionMedia или в созданный каталог.
	- с. Размонтируйте DVD-диск.
	- d. Повторите эти действия, пока содержимое всех DVD-дисков не будет скопировано в каталог на сервере установки.
- 4. Если вы используете образы ISO с Passport Advantage, то скопируйте образы установки на.
- а. Создайте каталог /distributionMedia/iso или подкаталог /iso в каталоге, созданном на шаге 2 на стр. 51. Далее в примерах будет использован подкаталог /distributionMedia/iso.
- b. Скачайте или скопируйте каждый образ ISO с Passport Advantage в подкаталог /iso.
- с. Создайте каталог, чтобы смонтировать образ ISO. Для этого введите следующую команду: mkdir /mnt/ioc16. Далее в примерах будет использован подкаталог /mnt/ioc16.
- d. Смонтируйте образ ISO при помощи следующей команды: mount -o loop /distributionMedia/iso/ имя файла iso/mnt/ioc16, где имя файла iso - имя одного из файлов образа ISO.
- е. Скопируйте контент ISO в /distributionMedia при помощи следующей команды: cp-r /mnt/ioc16/\* /distributionMedia.
- f. Повторяйте монтирование и копирование контента ISO, пока не будут обработаны все файлы образов ISO.
- g. Удалите каталог /distributionMedia/iso, если только вы не хотите заархивировать исходные образы ISO.
- 5. Если для установки IBM Intelligent Operations Center нужно использовать установщик командной строки, то распакуйте пакет установки. Это действие не требуется, если будет использоваться установщик графического интерфейса.
	- а. Перейдите в каталог /install Home или в созданный каталог.
	- b. Введите команду tar -zxvf ioc.tar.gz.

# Файлы свойств топологии

Файлы свойств топологии определяют настраиваемые заказчиком свойства для внедрения IBM Intelligent Operations Center. Этот файл нужно изменить в соответствии с требованиями среды заказчика. Никакие недокументированные свойства в поставляемом файле свойств топологии изменять нельзя.

После изменения файла свойств топологии сохраните его копию в безопасном месте. Этот файл содержит информацию конфиденциального характера, например, имена пользователей и пароли для системы, в виде простого текста. Права доступа по умолчанию к файлу свойств топологии показывают пароли администрирования любому пользователю компьютера. Если доступ к этому файлу получит неавторизованное лицо, у него окажется полный доступ к системе. Файл не должен оставаться на производственных серверах.

Файл свойств топологии можно использовать после установки следующими способами:

- В качестве репозитория информации о пароле, если пароль забыт.
- В качестве репозитория паролей, если они изменялись в системе. Измененный файл свойств топологии можно использовать для обновления паролей в инструменте Управление платформой.
- Как резервную копию информации об установке, если нужно переустановить систему. Файл свойств топологии можно использовать, не задавая заново все параметры установки.

К IBM Intelligent Operations Center прилагаются следующие файлы топологии:

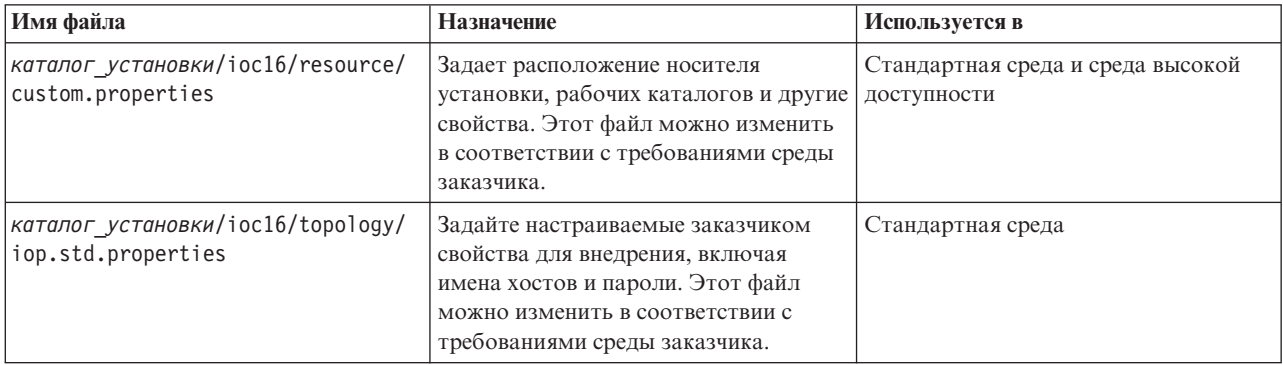

<span id="page-64-0"></span>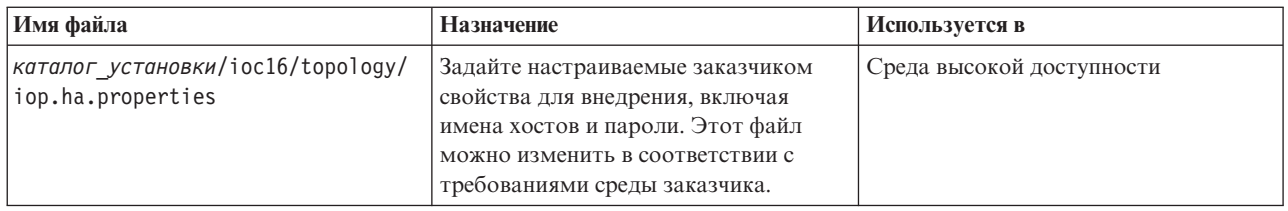

# Настройка свойств установки

Файл свойств установки содержит определения, необходимые для сценариев установки. Эти свойства можно изменить при помощи опций установки командной строки.

## Об этой задаче

На сервере установки перейдите в каталог, куда был скопирован пакет установки IBM Intelligent Operations Center. В этих шагах данный каталог называется домашний\_каталог\_установки. - это Сервер аналитики. В топологии высокой доступности сервер Сервер аналитики 1 - это.

## Процедура

Необязательно: Измените в файле каталог\_установки/ioc16/resource/custom.properties значения следующих свойств, если это нужно. Никакие значения свойств в файле, не перечисленные в Табл. 10, не следует изменять. Если IBM Intelligent Operations Center устанавливается впервые, то рекомендуется использовать значения по умолчанию.

| Свойство                   | Описание                                                                                                    | Значение по умолчанию    |
|----------------------------|----------------------------------------------------------------------------------------------------|--------------------------|
| image.basedir.local        | Имя каталога на сервере установки,<br>содержащего файлы установки IBM<br>Intelligent Operations Center. Это каталог,<br>куда были скопированы файлы носителя<br>установки перед запуском утилиты<br>установки. В других инструкциях по<br>установке этот каталог называется<br>носитель_установки. | /distributionMedia       |
| image.tempdir.local        | Каталог на сервере установки,<br>используемый для хранения временных<br>файлов при установке.                                                                                                    | /tmp/ioc/images          |
| backup.local               | Этот каталог предназначен только для<br>внутреннего использования.                                                                                                    | /tmp/ioc/backup          |
| Unix.image.basedir.remote  | Каталог на серверах назначения, куда<br>будут скопированы пакеты, которые нужно<br>установить на этом сервере.                                                                                                    | /installMedia/ioc/image  |
| Unix.script.basedir.remote | Каталог на серверах назначения, куда<br>будут скопированы сценарии установки,<br>которые нужно запустить на этом сервере.                                                                                                    | /installMedia/ioc/script |
| connection.timeout         | Время (в миллисекундах), которое следует<br>выждать, прежде чем соединение с<br>серверами назначения будет признано<br>неудачным.                                                                                                    | 15000                    |
| waiting.time               | Время (в миллисекундах), которое следует<br>выждать перед повторной попыткой<br>восстановить неудачное соединение                                                                                                    | 20000                    |

Таблица 10. Свойства установки IBM Intelligent Operations Center

*Таблица 10. Свойства установки IBM Intelligent Operations Center (продолжение)*

| <b>Свойство</b> | Описание                              | Значение по умолчанию |
|-----------------|---------------------------------------|-----------------------|
| retry.count     | Сколько раз следует повторять попытку | 12                    |
|                 | установить неудачно завершившееся     |                       |
|                 | соединение, прежде чем установка      |                       |
|                 | завершится неудачно.                  |                       |

Если значение не изменено, будет использоваться значение по умолчанию.

### **Понятия, связанные с данным**:

["Информация о пароляхдля стандартной среды" на стр. 58](#page-69-0)

Пароли для различныхID пользователей, используемые в решении IBM Intelligent Operations Center, заданы в файле свойств топологии. По соображениям безопасности пароли по умолчанию, поставляемые вместе с IBM Intelligent Operations Center, должны быть изменены.

### **Информация о сервере назначения для стандартной среды**

В разделе SERVERS файла свойств топологии заданы свойства для серверов назначения.

В Табл. 11 показаны значения свойств сервера, которые нужно задать в файле свойств топологии для вашей среды.

| Свойство          | Описание                                              |  |
|-------------------|-------------------------------------------------------|--|
| DB.1.HOST         | Полное имя хоста Сервер данных                        |  |
| DB.1.ACCOUNT.PWD  | Пароль пользователя root на сервере Сервер данных     |  |
| DB.1.SSH PORT     | Номер порта для доступа SSH к Сервер данных           |  |
| APP.1.HOST        | Полное имя хоста Сервер приложений                    |  |
| APP.1.ACCOUNT.PWD | Пароль пользователя root на сервере Сервер приложений |  |
| APP.1.SSH PORT    | Номер порта для доступа SSH к Сервер приложений       |  |
| ANA.1.HOST        | Полное имя хоста Сервер аналитики                     |  |
| ANA.1.ACCOUNT.PWD | Пароль пользователя root на сервере Сервер аналитики  |  |
| ANA.1.SSH PORT    | Номер порта для доступа SSH к Сервер аналитики        |  |
| WEB.1.HOST        | Полное имя хоста веб-сервера                          |  |
| WEB.1.ACCOUNT.PWD | Пароль пользователя root на веб-сервере               |  |
| WEB.1.SSH PORT    | Номер порта для доступа SSH к веб-серверу             |  |

*Таблица 11. Свойства сервера назначения*

**Важное замечание:** Значения имен хостов должны представлять собой полные имена хостов, введенные в заданном регистре. Например, IOC16App.IOC16.com - это не то же самое, что ioc16app.ioc16.com.

Номер порта SSH можно задать для каждого сервера. Однако сконфигурированные номера портов будут использоваться только инструментом Управление платформой. Порт 22 должен быть включен для доступа SSH на каждом сервере. Порт 22 необходим для доступа SSH продуктом IBM Intelligent Operations Center при установке.

# **Информация о сервере назначения для среды высокой доступности**

В разделе SERVERS файла свойств топологии заданы свойства для серверов назначения.

В [Табл. 12 на стр. 55](#page-66-0) показаны значения свойств сервера, которые нужно задать в файле свойств топологии для вашей среды.

<span id="page-66-0"></span>*Таблица 12. Свойства сервера назначения*

| Свойство          | Описание                                                                          |
|-------------------|-----------------------------------------------------------------------------------|
| DB.1.HOST         | Полное имя хоста Сервер данных 1                                                  |
| DB.1.ACCOUNT.PWD  | Пароль пользователя root на сервере Сервер данных 1                               |
| DB.1.SSH PORT     | Номер порта для доступа SSH к Сервер данных 1                                     |
| DB.2.HOST         | Полное имя хоста Сервер данных 2                                                  |
| DB.2.ACCOUNT.PWD  | Пароль пользователя root на сервере Сервер данных 2                               |
| DB.2.SSH_PORT     | Номер порта для доступа SSH к Сервер данных 2                                     |
| APP.1.HOST        | Полное имя хоста Сервер приложений 1                                              |
| APP.1.ACCOUNT.PWD | Пароль пользователя root на сервере Сервер приложений<br>1                        |
| APP.1.SSH PORT    | Номер порта для доступа SSH к Сервер приложений 1                                 |
| APP.2.HOST        | Полное имя хоста Сервер приложений 2                                              |
| APP.2.ACCOUNT.PWD | Пароль пользователя root на сервере Сервер приложений<br>$\overline{\mathcal{L}}$ |
| APP.2.SSH PORT    | Номер порта для доступа SSH к Сервер приложений 2                                 |
| ANA.1.HOST        | Полное имя хоста Сервер аналитики 1                                               |
| ANA.1.ACCOUNT.PWD | Пароль пользователя root на сервере Сервер аналитики 1                            |
| ANA.1.SSH PORT    | Номер порта для доступа SSH к Сервер аналитики 1                                  |
| ANA.2.HOST        | Полное имя хоста Сервер аналитики 2                                               |
| ANA.2.ACCOUNT.PWD | Пароль пользователя root на сервере Сервер аналитики 2                            |
| ANA.2.SSH_PORT    | Номер порта для доступа SSH к Сервер аналитики 2                                  |
| WEB.1.HOST        | Полное имя хоста Веб-сервер 1                                                     |
| WEB.1.ACCOUNT.PWD | Пароль пользователя root на сервере Веб-сервер 1                                  |
| WEB.1.SSH PORT    | Номер порта для доступа SSH к Веб-сервер 1                                        |
| WEB.2.HOST        | Полное имя хоста Веб-сервер 2                                                     |
| WEB.2.ACCOUNT.PWD | Пароль пользователя root на сервере Веб-сервер 2                                  |
| WEB.2.SSH PORT    | Номер порта для доступа SSH к Веб-сервер 2                                        |

**Важное замечание:** Значения имен хостов должны представлять собой полные имена хостов, введенные в заданном регистре. Например, IOC16App.IOC16.com - это не то же самое, что ioc16app.ioc16.com.

Номер порта SSH можно задать для каждого сервера. Однако сконфигурированные номера портов будут использоваться только инструментом Управление платформой. Порт 22 должен быть разрешен для доступа SSH на каждом сервере. Порт 22 необходим для доступа SSH продуктом IBM Intelligent Operations Center при установке.

# **Информация о службе каталога**

В файле свойств топологии заданы значения, используемые для шифрования паролей пользователей и других конфиденциальных данных в каталоге.

Шифрование основано на двухзначениях: LDAP.SEED и LDAP.SALT.

Значения должны быть печатаемыми символами ASCII. Печатаемые символы ASCII - это символы со значениями кодовых точек с 33 до 126. Использовать пробелы нельзя.

*Таблица 13. Свойства службы каталога*

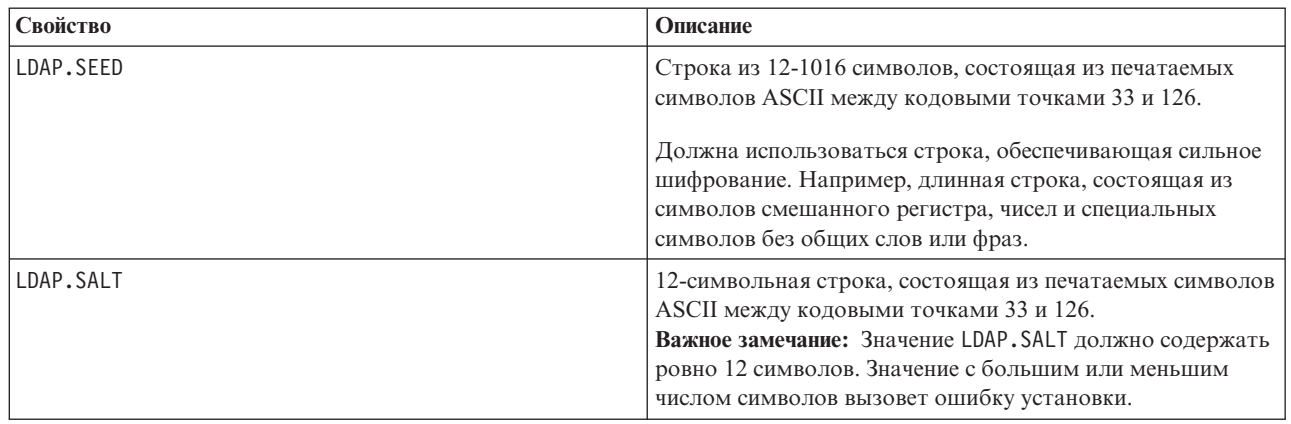

Запишите значения LDAP.SEED и LDAP.SALT вне системы. Эти значения потребуются, если вам нужно будет экспортировать или реплицировать записи каталога.

# **Суффикс LDAP**

Информация о суффиксе LDAP, используемом в IBM Intelligent Operations Center, задается в файле свойств топологии.

Можно изменить только параметры LDAP ou, o и c. Параметры должны соответствовать требованиям, указанным в Табл. 14.

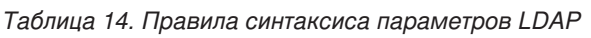

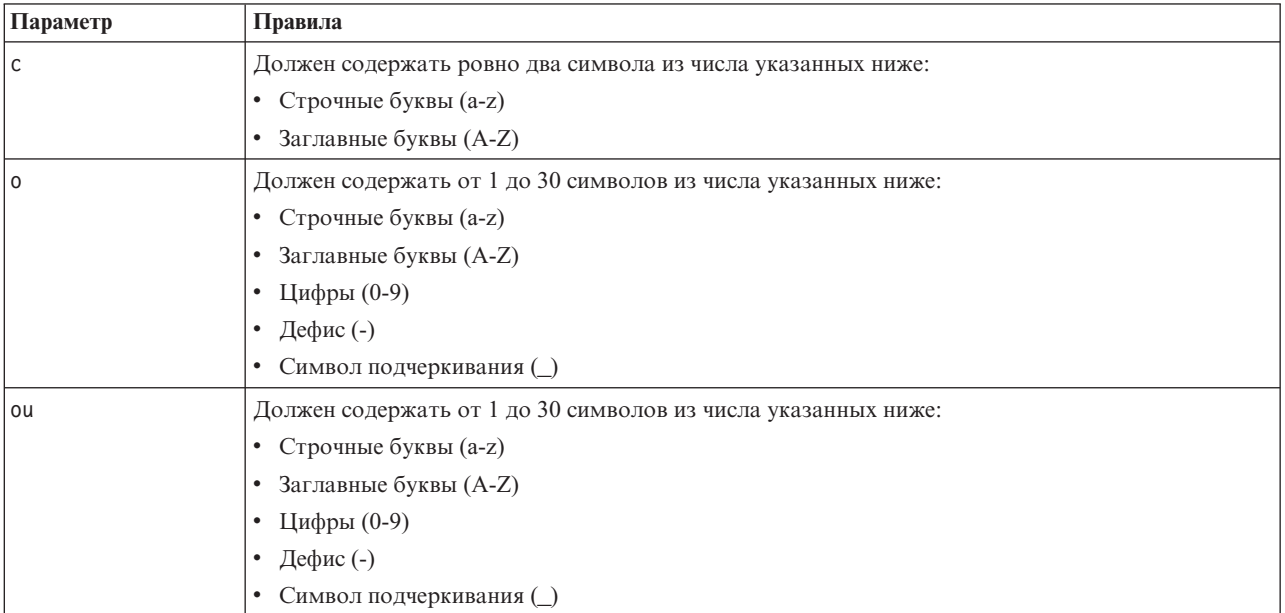

Значениями ou, о и с должны быть значениями, которые заданы для следующих свойств:

- LDAP.SUFFIX
- LDAP.BASE.ENTRY
- LDAP.USER.ENTRY
- LDAP.GROUP.ENTRY
- LDAP.PROXY.DN

Например:

LDAP.SUFFIX ou=SWG,o=IBM,c=US LDAP.BASE.ENTRY ou=SWG,o=IBM,c=US LDAP.USER.ENTRY ou=USERS,ou=SWG,o=IBM,c=US LDAP.GROUP.ENTRY ou=GROUPS,ou=SWG,o=IBM,c=US LDAP.PROXY.DN ou=SWG,o=IBM,c=US

# **Домен Lightweight Third-Party Authentication**

В IBM Intelligent Operations Center используется маркер LTPA {Lightweight Third-Party Authentication), чтобы включить единую регистрацию для нескольких служб. Имя домена LTPA нужно задать в файле свойств топологии.

Задайте имя домена LTPA для вашей среды в свойстве WAS.LTPA.DOMAIN. Значение можно узнать, введя команду **hostname -d** на сервере Сервер приложений в стандартной среде или на сервере Сервер приложений 1 в среде высокой доступности.

В стандартной среде это значение должно быть одинаковым на следующихсерверах:

- Сервер приложений
- Сервер аналитики

В среде высокой доступности это значение должно быть одинаковым на следующихсерверах:

- Сервер приложений 1
- Сервер приложений 2
- v Сервер аналитики 1
- Сервер аналитики 2

Имя домена LTPA - это родительская часть полного имени хоста серверов. Например, если полное имя хоста - server.yourco.com, то имя домена LTPA - yourco.com.

# **Свойства кластеров**

Перед установкой IBM Intelligent Operations Center в среде высокой доступности нужно сконфигурировать свойства, задающие компоненты топологии кластеров.

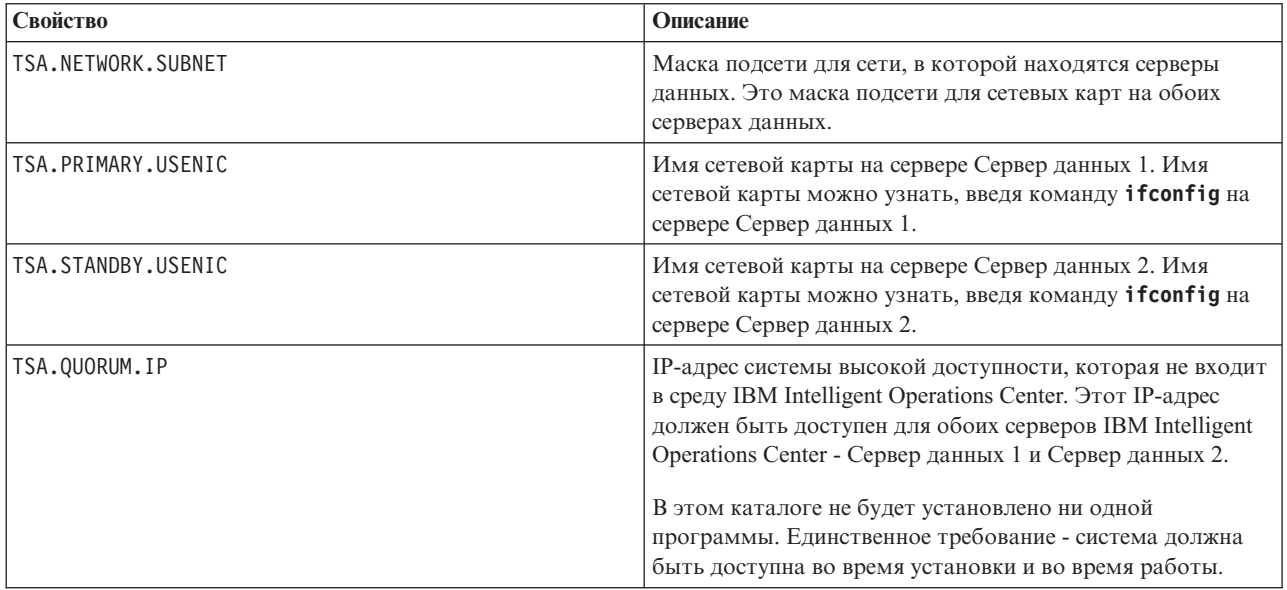

*Таблица 15. Свойства кластеров*

# <span id="page-69-0"></span>**Информация о паролях для стандартной среды**

Пароли для различныхID пользователей, используемые в решении IBM Intelligent Operations Center, заданы в файле свойств топологии. По соображениям безопасности пароли по умолчанию, поставляемые вместе с IBM Intelligent Operations Center, должны быть изменены.

Пароли могут содержать только следующие символы:

- Строчные буквы (a-z)
- Заглавные буквы (A-Z)
- Цифры  $(0-9)$
- Дефис $(-)$
- Точка  $(.)$
- Символ подчеркивания ()
- Тильда  $(\sim)$

Дефис и точку нельзя использовать в качестве первого символа в пароле.

Если не указано иное, пароли должны содержать 30 символов или менее.

#### *Таблица 16. Свойства паролей*

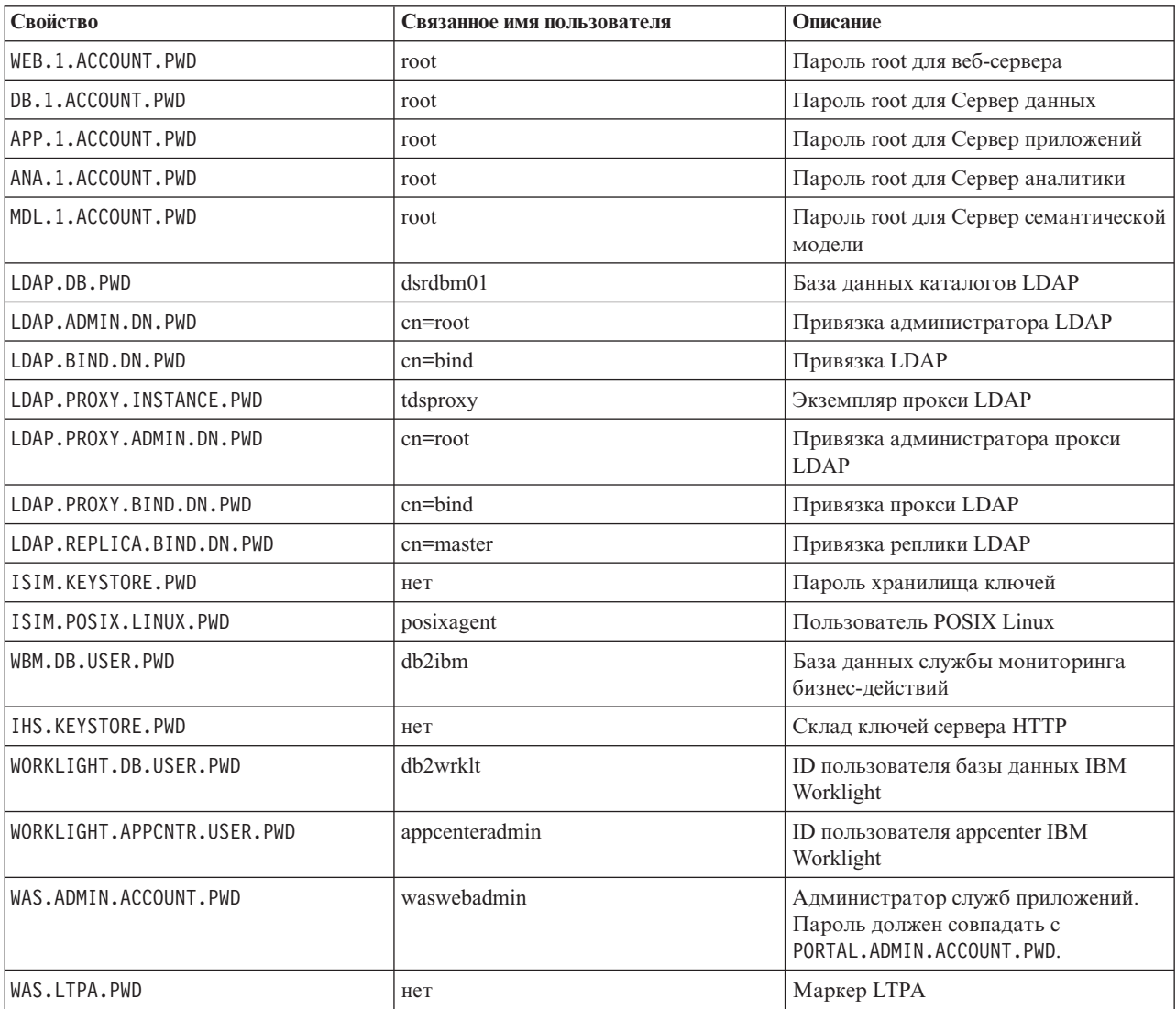

*Таблица 16. Свойства паролей (продолжение)*

| Свойство                 | Связанное имя пользователя | Описание                                                                                                    |
|--------------------------|----------------------------|----------------------------------------------------------------------------------------------------|
| PORTAL.ADMIN.ACCOUNT.PWD | waswebadmin                | Администратор консоли WebSphere<br>Application Server для сервера<br>WebSphere Portal. Пароль должен<br>совпадать с WAS.ADMIN.ACCOUNT.PWD.                                                                                                    |
| PORTAL.ADMIN.UID.PWD     | wpsadmin                   | Администратор для сервера<br>WebSphere Portal. Пароль должен<br>совпадать с DOMINO.ST.ADMIN.PWD.                                                                                                    |
| PORTAL.DB.USER.PWD       | db2port1                   | База данных WebSphere Portal                                                                                                    |
| DOMINO.USER.PWD          | notes                      | Пользователь совместной работы                                                                                                    |
| DOMINO.ORG.PWD           | <b>IBM</b>                 | Организация совместной работы                                                                                                    |
| DOMINO.ADMIN.PWD         | notes admin                | Администратор совместной работы                                                                                                    |
| DOMINO.ST.ADMIN.PWD      | wpsadmin                   | Администратор портала совместной<br>работы. Пароль должен совпадать с<br>PORTAL.ADMIN.UID.PWD.                                                                                                    |
| DOMINO.ST.BIND.PWD       | wpsbind                    | Привязка LDAP совместной работы                                                                                                    |
| DEFAULT.PWD.DAS          | dausr1                     | Сервер администрирования службы<br>базы ланных                                                                                                    |
| DEFAULT.PWD.DB2          | db2inst1, db2inst2         | Сервер данных службы базы данных                                                                                                    |
| DEFAULT.PWD.IHS          | ihsadmin                   | Сервер НТТР                                                                                                    |
| DEFAULT.PWD.MQM          | mqm                        | Пользователь службы сообщений                                                                                                    |
| MQM.CONN.USER.PWD        | mqmconn                    | Соединение службы сообщений                                                                                                    |
| IOP.ADMIN.USER.PWD       | ibmadmin                   | Средства администрирования системы<br>Этому пользователю<br>предоставляются полномочия,<br>эквивалентные полномочиям<br>пользователя root на серверах<br>назначения. Управление платформой<br>работает от имени этого<br>пользователя. Из-за доступа,<br>предоставленному этому<br>пользователю, убедитесь, что этот<br>пароль - длинный, отличается от<br>других паролей и держится в тайне. |
| IOP.USER.USER.PWD        | ibmuser                    | Общий пользователь системы                                                                                                    |

**Важное замечание:** Пароли ISIM.ADMIN.USER.PWD и ISIM.SYSTEM.USER.PWD изменять нельзя.

### **Понятия, связанные с данным**:

[Глава 3, "Защита решения", на стр. 91](#page-102-0)

Защита - важный аспект в IBM Intelligent Operations Center, так как это решение является основным в основных операциях. Чтобы обеспечить защиту, важно знать параметры по умолчанию и управлять пользователями решения, чтобы предоставить всем пользователям правильный уровень доступа.

### **Задачи, связанные с данной**:

### ["Настройка свойств установки" на стр. 53](#page-64-0)

Файл свойств установки содержит определения, необходимые для сценариев установки. Эти свойства можно изменить при помощи опций установки командной строки.

### **Ссылки, связанные с данной**:

["Примеры пользователей" на стр. 93](#page-104-0)

При внедрении IBM Intelligent Operations Center создаются примеры пользователей.

# **Информация о паролях для среды высокой доступности**

Пароли для различныхID пользователей, используемые в решении IBM Intelligent Operations Center, заданы в файле свойств топологии. По соображениям безопасности пароли по умолчанию, поставляемые вместе с IBM Intelligent Operations Center, должны быть изменены.

Пароли могут содержать только следующие символы:

- Строчные буквы (a-z)
- Заглавные буквы (A-Z)
- Цифры  $(0-9)$
- Дефис $(-)$
- Точка  $(.)$
- Символ подчеркивания ()
- Тильда $(\sim)$

Дефис и точку нельзя использовать в качестве первого символа в пароле.

Если не указано иное, пароли должны содержать 30 символов или менее.

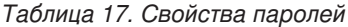

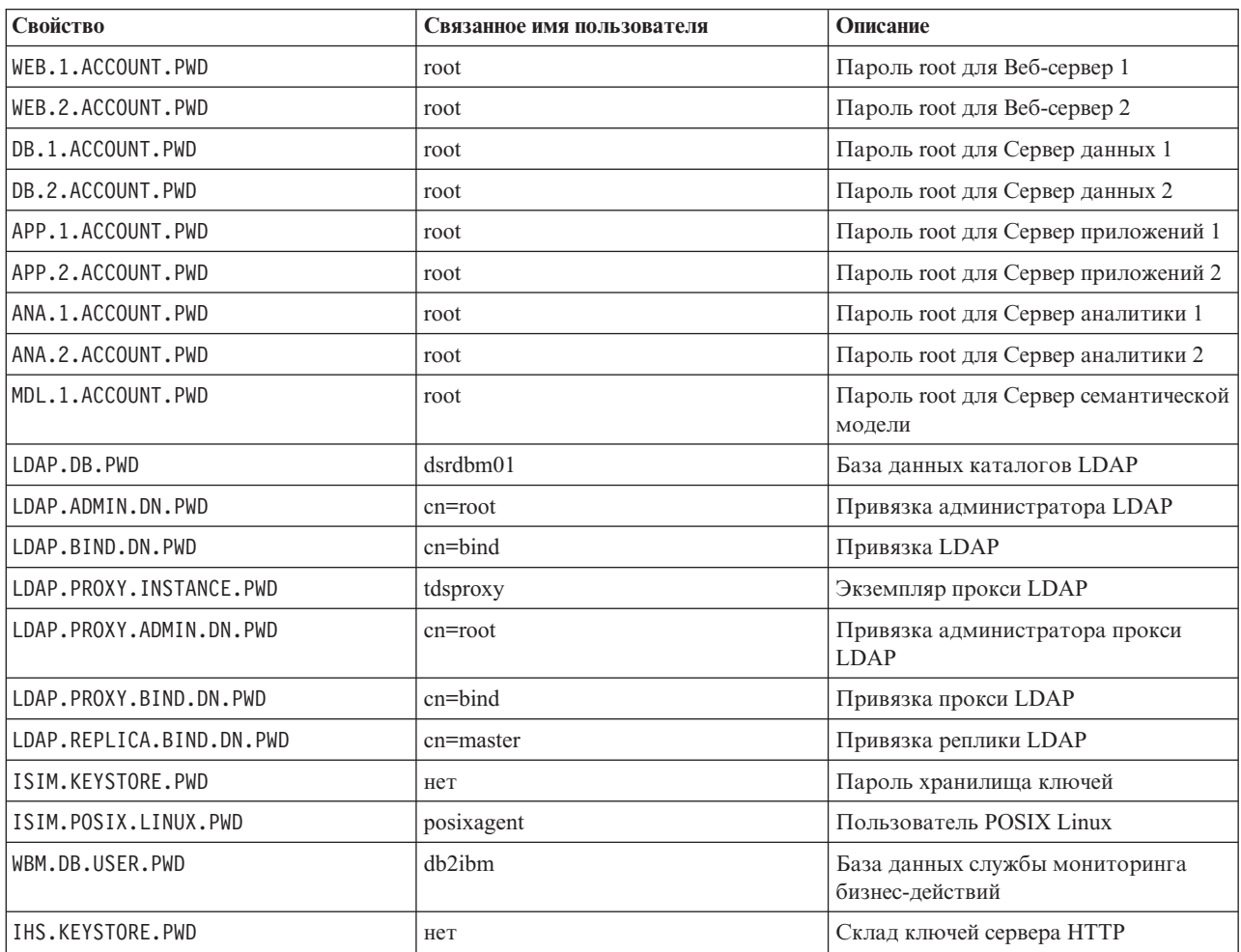
Таблица 17. Свойства паролей (продолжение)

| Свойство                                | Связанное имя пользователя | Описание                                                                                                    |
|-----------------------------------------|----------------------------|----------------------------------------------------------------------------------------------------|
| WORKLIGHT.DB.USER.PWD                   | db2wrklt                   | ID пользователя базы данных IBM<br>Worklight                                                                                                    |
| WORKLIGHT.APPCNTR.USER.PWD              | appcenteradmin             | ID пользователя appcenter IBM<br>Worklight                                                                                                    |
| WAS.ADMIN.ACCOUNT.PWD                   | waswebadmin                | Администратор служб приложений                                                                                                    |
| WAS.LTPA.PWD                            | нет                        | Маркер LTPA                                                                                                    |
| PORTAL.ADMIN.ACCOUNT.PWD                | waswebadmin                | Администратор консоли WebSphere<br>Application Server для сервера<br>WebSphere Portal                                                                                                    |
| PORTAL.ADMIN.UID.PWD                    | wpsadmin                   | Администратор для сервера<br>WebSphere Portal                                                                                                    |
| PORTAL.DB.USER.PWD                      | db2port1                   | База данных WebSphere Portal                                                                                                    |
| DOMINO.USER.PWD                         | notes                      | Пользователь совместной работы                                                                                                    |
| DOMINO.ORG.PWD                          | <b>IBM</b>                 | Организация совместной работы                                                                                                    |
| DOMINO.ADMIN.PWD                        | notes admin                | Администратор совместной работы                                                                                                    |
| DOMINO.ST.ADMIN.PWD                     | wpsadmin                   | Администратор портала совместной<br>работы                                                                                                    |
| DOMINO.ST.BIND.PWD                      | wpsbind                    | Привязка LDAP совместной работы                                                                                                    |
| DEFAULT.PWD.DAS                         | dausr1                     | Сервер администрирования службы<br>базы данных                                                                                                    |
| DEFAULT.PWD.DB2                         | db2inst1, db2inst2         | Сервер данных службы базы данных                                                                                                    |
| DEFAULT.PWD.IHS                         | ihsadmin                   | Сервер НТТР                                                                                                    |
| DEFAULT.PWD.MQM                         | mqm                        | Пользователь службы сообщений                                                                                                    |
| MQM.CONN.USER.PWD                       | mqmconn                    | Соединение службы сообщений                                                                                                    |
| IOP.ADMIN.USER.PWD<br>IOP.USER.USER.PWD | ibmadmin<br>ibmuser        | Средства администрирования системы<br>Этому пользователю<br>предоставляются полномочия,<br>эквивалентные полномочиям<br>пользователя root на серверах<br>назначения. Управление платформой<br>работает от имени этого<br>пользователя. Из-за доступа,<br>предоставленному этому<br>пользователю, убедитесь, что этот<br>пароль - длинный, отличается от<br>других паролей и держится в тайне.<br>Общий пользователь системы |
|                                         |                            |                                                                                                    |

Важное замечание: Пароли ISIM.ADMIN.USER.PWD и ISIM.SYSTEM.USER.PWD изменять нельзя.

# Проверка серверов перед установкой

IBM Intelligent Operations Center проверяет среду сервера перед установкой, чтобы гарантировать, что серверы соответствуют аппаратным и программным требованиям.

В Табл. 18 на стр. 62 суммированы проверки серверов, выполняемые перед установкой IBM Intelligent Operations Center. Для дополнительных семантических моделей сервера никакая проверка не выполняется.

| Pecypc                                                                         | Сервер приложений                                                                                                    | Сервер аналитики                                                                                                    | Сервер данных                                                                                                    | Веб-сервер                                                                                                    |
|--------------------------------------------------------------------------------|----------------------------------------------------------------------------------------------------|----------------------------------------------------------------------------------------------------|----------------------------------------------------------------------------------------------------|----------------------------------------------------------------------------------------------------|
| Дистрибутив Linux                                                              | Red Hat Enterprise<br>Server                                                                                                    | Red Hat Enterprise<br>Server                                                                                                    | Red Hat Enterprise<br>Server                                                                                                    | Red Hat Enterprise<br>Server                                                                                                    |
| Выпуск Linux                                                                   | Версия 6, выпуск 6.3<br>или выше                                                                                                    | Версия 6, выпуск 6.3<br>или выше                                                                                                    | Версия 6, выпуск 6.3<br>или выше                                                                                                    | Версия 6, выпуск 6.3<br>или выше                                                                                                    |
| Процессоры                                                                     | $\overline{4}$                                                                                                    | $\overline{4}$                                                                                                    | $\overline{4}$                                                                                                    | $\overline{c}$                                                                                                    |
| Свободное<br>пространство в<br>/datahome                                       | Неприменимо                                                                                                    | Неприменимо                                                                                                    | 22 ГБ                                                                                                    | Неприменимо                                                                                                    |
| Свободное<br>пространство в /opt                                               | $32 \Gamma$                                                                                                    | $7 \Gamma$ Б                                                                                                    | $7 \Gamma$ Б                                                                                                    | $7 \Gamma$ Б                                                                                                    |
| Свободное<br>пространство в /tmp                                               | $12$ ГБ                                                                                                    | $12$ ГБ                                                                                                    | $12 \Gamma$ Б                                                                                                    | 12 ГБ                                                                                                    |
| <b>SELinux</b>                                                                 | Запрещено                                                                                                    | Запрещено                                                                                                    | Запрещено                                                                                                    | Запрещено                                                                                                    |
| Брандмауэр                                                                     | Запрещено                                                                                                    | Запрещено                                                                                                    | Запрещено                                                                                                    | Запрещено                                                                                                    |
| DNS (если<br>сконфигурировано)                                                 | Для проверки<br>правильности<br>конфигурации DNS<br>используются<br>следующие команды:<br>nslookup -ip<br>nslookup -name                                                                            | Для проверки<br>правильности<br>конфигурации DNS<br>используются<br>следующие команды:<br>nslookup -ip<br>nslookup -name                                                                          | Для проверки<br>правильности<br>конфигурации DNS<br>используются<br>следующие команды:<br>nslookup -ip<br>nslookup -name                                                                            | Для проверки<br>правильности<br>конфигурации DNS<br>используются<br>следующие команды:<br>nslookup -ip<br>nslookup -name                                                               |
| IP <sub>v</sub> 6<br>Обязательно, даже<br>если IPv6 не<br>используется в среде | Проверяет, загружен<br>ли модуль IPv6.                                                                                                    | Проверяет, загружен<br>ли модуль IPv6.                                                                                                    | Проверяет, загружен<br>ли модуль IPv6.                                                                                                    | Проверяет, загружен<br>ли модуль IPv6.                                                                                                    |
| Конфигурация SSH                                                               | • Разрешить<br>удаленный вход в<br>систему SSH.<br>Разрешить<br>$\bullet$<br>пользователю root<br>вход в систему с<br>использованием<br>SSH.<br>Разрешить<br>$\bullet$<br>аутентификацию<br>пароля. | Разрешить<br>$\bullet$<br>удаленный вход в<br>систему SSH.<br>Разрешить<br>$\bullet$<br>пользователю root<br>вход в систему с<br>использованием<br>SSH.<br>Разрешить<br>аутентификацию<br>пароля. | • Разрешить<br>удаленный вход в<br>систему SSH.<br>Разрешить<br>$\bullet$<br>пользователю root<br>вход в систему с<br>использованием<br>SSH.<br>Разрешить<br>$\bullet$<br>аутентификацию<br>пароля. | • Разрешить<br>удаленный вход в<br>систему SSH.<br>Разрешить<br>$\bullet$<br>пользователю root<br>вход в систему с<br>использованием<br>SSH.<br>Разрешить<br>аутентификацию<br>пароля. |
| Порты, доступные для<br>топологии высокой<br>доступности                       | 9060<br>9080                                                                                                    | 9060<br>9080                                                                                                    | 55002<br>55003<br>55004<br>55005<br>55006<br>55007<br>55008<br>55009<br>55010<br>55011<br>55012<br>55013<br>55014<br>55015<br>55016                                                                 | Неприменимо                                                                                                    |

<span id="page-73-0"></span>*Таблица 18. Проверка серверов IBM Intelligent Operations Center*

| Pecypc                                           | Сервер приложений                                                                                                    | Сервер аналитики                                                                                                    | Сервер данных                                                                                                    | Веб-сервер                                                                                                    |
|--------------------------------------------------|----------------------------------------------------------------------------------------------------|----------------------------------------------------------------------------------------------------|----------------------------------------------------------------------------------------------------|----------------------------------------------------------------------------------------------------|
| Порты, доступные для<br>стандартной<br>топологии | 9060<br>9080                                                                                                    | 9060<br>9080                                                                                                    | 50000<br>50001<br>50002                                                                                                    | Неприменимо                                                                                                    |
| Лимит дескрипторов<br>файлов                     | 20480                                                                                                    | 20480                                                                                                    | 20480                                                                                                    | 20480                                                                                                    |
| nprof limit (ulimit)                             | 16384                                                                                                    | 16384                                                                                                    | 16384                                                                                                    | 16384                                                                                                    |
| Память                                           | $16 \Gamma$                                                                                                    | 16 ГБ                                                                                                    | $16 \Gamma$                                                                                                    | $2 \Gamma$                                                                                                    |
| Имя хоста                                        | $\bullet$<br>Заданное имя хоста<br>допустимо.<br>Заданное краткое<br>$\bullet$<br>имя хоста<br>допустимо.<br>$\bullet$<br>Заданное краткое<br>имя хоста - это<br>значение,<br>возвращенное<br>командой hostname.<br>Заданное имя хоста<br>$\bullet$<br>соответствует<br>стандартам<br>RFC-1123 и<br>RFC-952. | Заданное имя хоста<br>$\bullet$<br>допустимо.<br>Заданное краткое<br>٠<br>имя хоста<br>допустимо.<br>Заданное краткое<br>имя хоста - это<br>значение,<br>возвращенное<br>командой hostname.<br>$\bullet$<br>Заданное имя хоста<br>соответствует<br>стандартам<br>RFC-1123 и<br>RFC-952. | Заданное имя хоста<br>допустимо.<br>Заданное краткое<br>имя хоста<br>допустимо.<br>Заданное краткое<br>имя хоста - это<br>значение,<br>возвращенное<br>командой hostname.<br>Заданное имя хоста<br>соответствует<br>стандартам<br>RFC-1123 и<br>RFC-952. | Заданное имя хоста<br>$\bullet$<br>допустимо.<br>Заданное краткое<br>имя хоста<br>допустимо.<br>Заданное краткое<br>имя хоста - это<br>значение,<br>возвращенное<br>командой hostname.<br>Заданное имя хоста<br>соответствует<br>стандартам<br>RFC-1123 и<br>RFC-952. |
| Соединение                                       | Команда ping,<br>отправленная другим<br>узлам, успешно<br>возвращается.                                                                                                    | Команда ping,<br>отправленная другим<br>узлам, успешно<br>возвращается.                                                                                                    | Команда ping,<br>отправленная другим<br>узлам, успешно<br>возвращается.                                                                                                    | Команда ping,<br>отправленная другим<br>узлам, успешно<br>возвращается.                                                                                                    |
| <b>UMASK</b>                                     | 022                                                                                                    | 022                                                                                                    | 022                                                                                                    | 022                                                                                                    |

*Таблица 18. Проверка серверов IBM Intelligent Operations Center (продолжение)*

Выполняются следующие дополнительные тесты:

- На каждом сервере проверяется, установлены ли обязательные пакеты Linux.
- Проверяется скорость сети: закачивается файл, заданный свойством precheck.network.reffile в файле resources/custom.properties. Если скорость закачки больше, чем значение, заданное свойством precheck.network.KBSec в файле resources/custom.properties, то считается, что тест не пройден. Тестирование скорости сети выполняется из-за того, что медленная сеть может стать причиной ошибок установки из-за тайм-аутов.

# **Запуск установщика командной строки стандартной среды**

IBM Intelligent Operations Center устанавливается с использованием сценария, который подготавливает и проверяет серверы и устанавливает IBM Intelligent Operations Center и связанные инструменты в стандартной среде.

## **Процедура**

1. Войдите на как пользователь root.

В стандартной среде сервер установки - это сервер Сервер аналитики.

- 2. Перейдите в каталог /*каталог\_установки*/ioc16/bin.
- 3. Введите команду **. ./ioc-env.sh**.

4. Введите команду **./iop.std.install.sh -p** *пароль\_топологии*. *пароль\_топологии* обеспечивает защиту топологии, заданной для IBM Intelligent Operations Center. Этот пароль требуется для внесения изменений в установку IBM Intelligent Operations Center; кроме того, это начальный пароль для запуска инструментов IBM Intelligent Operations Center.

Пароли могут содержать только следующие символы:

- Строчные буквы (a-z)
- Заглавные буквы  $(A-Z)$
- Цифры  $(0-9)$
- Дефис $(-)$
- Точка $(.)$
- Символ подчеркивания ()
- Тильда  $(\sim)$

Дефис и точку нельзя использовать в качестве первого символа в пароле.

Если *пароль\_топологии* не задан во время создания хранилища ключей топологии, то будет задан *пароль\_топологии* ibmioc16. Откроется меню шагов установки.

- 5. Откроется лицензионное соглашение. Для продолжения установки нужно принять лицензию.
- 6. Выберите опцию в меню.

#### *Таблица 19. Варианты установки*

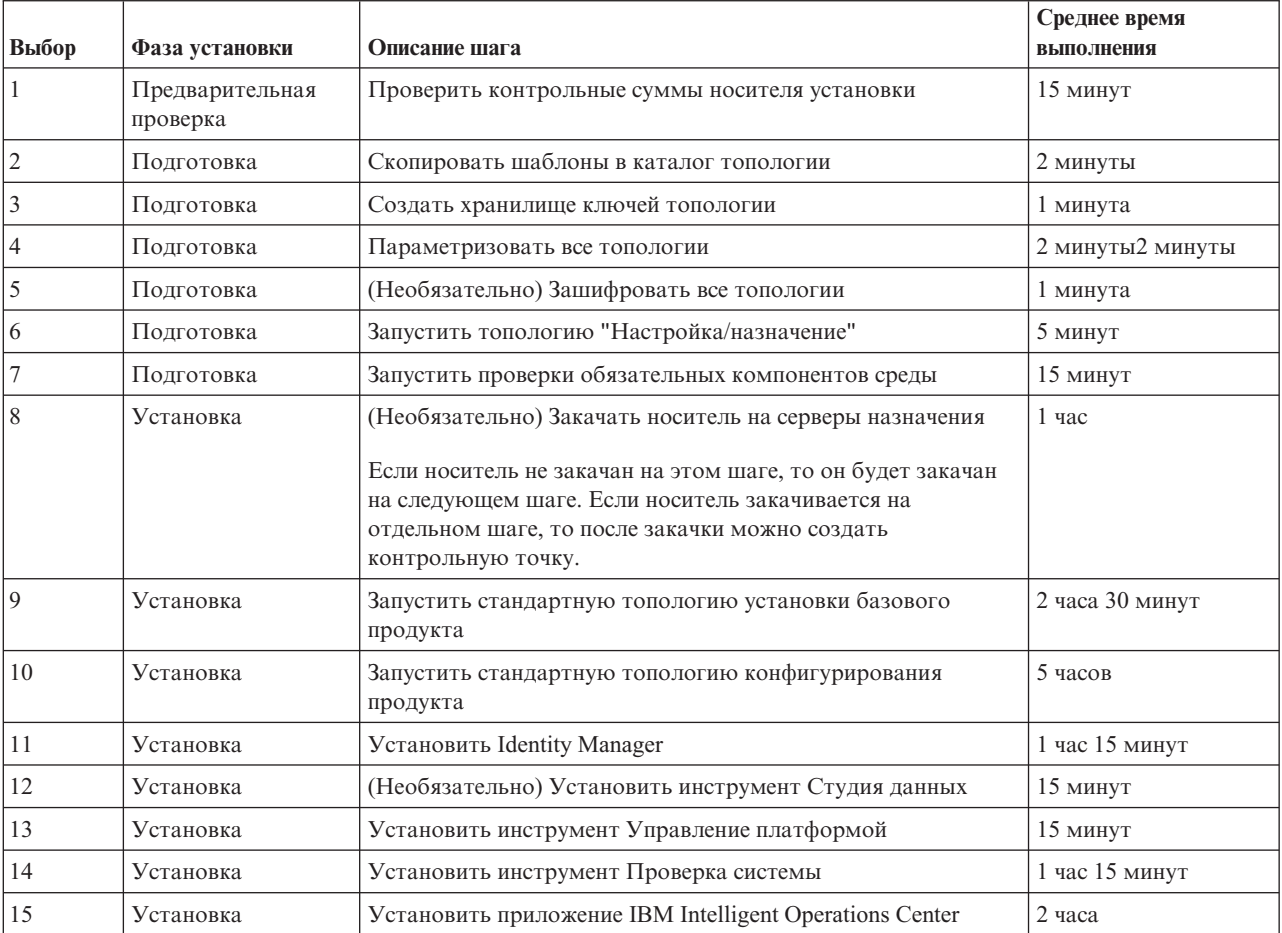

7. Выбирайте шаги установки по порядку, продолжая от шага 4. Не выбирайте следующий шаг, пока не завершится предыдущий шаг установки. Не перезапускайте серверы, пока вы не выполнили все шаги. Шаг установки можно также указать в команде. Например, **./iop.std.install.sh -p***пароль\_топологии* **1**.

<span id="page-76-0"></span>Примечание: При установке на виртуальных машинах сделайте снимок всех виртуальных машин перед установкой приложения IBM Intelligent Operations Center. Это даст возможность восстановить снимки, если установка приложения завершится неудачно. Без снимков придется перезапустить всю установку. Чтобы сделать снимок, сделайте следующее:

а. Войдите на Сервер аналитики как пользователь root и введите в окне терминала следующие команды:

```
su - ibmadmin
cd /opt/IBM/ISP/mgmt/scripts
./IOCControl -a stop -c all -p пароль топологии
```
- b. Сделайте снимок всех виртуальных машин.
- с. Введите следующую команду, чтобы перезапустить базовые процессы архитектуры:

```
./IOCControl -a start -c all -p
пароль топологии
```
## Результаты

Ход выполнения установки выводится на экран и записывается в журналы, находящиеся в каталоге /каталог установки/ioc16/log на сервере установки.

# Запуск установщика командной строки среды высокой **ДОСТУПНОСТИ**

IBM Intelligent Operations Center устанавливается с использованием сценария, который подготавливает и проверяет серверы и устанавливает IBM Intelligent Operations Center и связанные инструменты в среде высокой доступности.

## Процедура

1. Войдите в как пользователь root.

В среде высокой доступности сервер установки - это сервер Сервер аналитики 1.

- 2. Перейдите в каталог / каталог установки/ioc16/bin.
- 3. Введите команду . . /ioc-env.sh.
- 4. Введите команду ./iop.ha.install.sh -p пароль\_топологии. пароль\_топологии обеспечивает защиту топологии, заданной для IBM Intelligent Operations Center. Этот пароль требуется для внесения изменений в установку IBM Intelligent Operations Center; кроме того, это начальный пароль для запуска инструментов IBM Intelligent Operations Center.

Пароли могут содержать только следующие символы:

- Строчные буквы  $(a-z)$
- Заглавные буквы (А-Z)
- Цифры  $(0-9)$
- Дефис $(-)$
- Точка $(.)$
- Символ подчеркивания ()
- Тильда  $(\sim)$

Дефис и точку нельзя использовать в качестве первого символа в пароле.

Если пароль топологии не задан во время создания хранилища ключей топологии, то будет задан пароль\_топологии ibmioc16. Откроется меню шагов установки.

- 5. Откроется лицензионное соглашение. Для продолжения установки нужно принять лицензию.
- 6. Выберите опцию в меню.

| Выбор          | Фаза установки              | Описание шага                                                                                                    | Среднее время<br>выполнения |
|----------------|-----------------------------|----------------------------------------------------------------------------------------------------|-----------------------------|
| 1              | Предварительная<br>проверка | Проверить контрольные суммы носителя установки                                                                                                    | 15 минут                    |
| $\overline{2}$ | Подготовка                  | Скопировать шаблоны в каталог топологии                                                                                                    | 2 минуты                    |
| $\mathfrak z$  | Подготовка                  | Создать хранилище ключей топологии                                                                                                    | 1 минута                    |
| $\overline{4}$ | Полготовка                  | Параметризовать все топологии                                                                                                    | 2 минуты                    |
| 5              | Подготовка                  | (Необязательно) Зашифровать все топологии                                                                                                    | 1 минута                    |
| 6              | Полготовка                  | Запустить топологию "Настройка/назначение"                                                                                                    | $5$ минут                   |
| 7              | Полготовка                  | Запустить проверки обязательных компонентов среды                                                                                                    | 15 минут                    |
| 8              | Установка                   | (Необязательно) Закачать носитель на серверы назначения<br>Если носитель не закачан на этом шаге, то он будет закачан<br>на следующем шаге. Если носитель закачивается на<br>отдельном шаге, то после закачки можно создать<br>контрольную точку. | $1$ час                     |
| $\mathbf Q$    | Установка                   | Запустить топологию установки базового продукта высокой<br>доступности                                                                                                    | 3 часа 45 минут             |
| 10             | Установка                   | Запустить топологию конфигурирования продукта высокой<br>доступности                                                                                                    | 8 часов 15 минут            |
| 11             | <b>Установка</b>            | Установить Identity Management                                                                                                    | 1 час 15 минут              |
| 12             | Установка                   | Подготовить и сконфигурировать управление кластером<br><b>HADR DB2</b>                                                                                                    | 15 минут                    |
| 13             | Установка                   | (Необязательно) Установить инструмент Студия данных                                                                                                    | $15$ минут                  |
| 14             | Установка                   | Установить инструмент Управление платформой                                                                                                    | 15 минут                    |
| 15             | Установка                   | Установить инструмент Проверка системы                                                                                                    | 1 час 30 минут              |
| 16             | Установка                   | Установить приложение IBM Intelligent Operations Center                                                                                                    | 4 часа                      |

*Таблица 20. Варианты установки*

7. Выбирайте шаги установки по порядку, продолжая от шага [4 на стр. 65.](#page-76-0) Не выбирайте следующий шаг, пока не завершится предыдущий шаг установки. Не перезапускайте серверы, пока вы не выполнили все шаги. Шаг установки можно также указать в команде. Например, **./iop.ha.install.sh -p***пароль\_топологии* **1**.

Примечание: При установке на виртуальных машинах сделайте снимок всех виртуальных машин перед установкой приложения IBM Intelligent Operations Center. Это даст возможность восстановить снимки, если установка приложения завершится неудачно. Без снимков придется перезапустить всю установку. Чтобы сделать снимок, сделайте следующее:

a. Войдите на Сервер аналитики как пользователь root и введите в окне терминала следующие команды:

su - ibmadmin cd /opt/IBM/ISP/mgmt/scripts ./IOCControl -a 091 -p *пароль\_топологии*

- b. Сделайте снимок всех виртуальных машин.
- c. Введите следующую команду, чтобы перезапустить базовые процессы архитектуры:

 $./IOCContro1 -a 001 -p$ *пароль\_топологии*

# **Результаты**

Ход выполнения установки выводится на экран и записывается в журналы, находящиеся в каталоге /*каталог\_установки*/ioc16/log на сервере установки.

# **Запуск установщика графического интерфейса стандартной среды**

IBM Intelligent Operations Center можно установить при помощи графического установщика. Этот установщик ограничивает опции, предоставляемые во время установки. Если для вашей среды требуются опции, не предоставляемые установщиком графического интерфейса, то используйте установщик командной строки для установки IBM Intelligent Operations Center и связанныхинструментов в стандартной среде.

- 1. Войдите в графической консоли на сервер установки.
- 2. Откройте консоль командной строки.
- 3. Перейдите в каталог, содержащий файл IntelligentOperationsCenter-install.bin. По умолчанию это каталог /installHome.
- 4. Введите команду **./IntelligentOperationsCenter-install.bin** как пользователь root. Откроется установщик графического интерфейса.
- 5. Выберите предпочтительный язык и щелкните по **OK**.
- 6. Просмотрите панель приветствия и щелкните по **Далее**.
- 7. Прочтите и примите лицензионное соглашение, чтобы продолжить установку. Если вы не примите лицензионное соглашение, то установка будет прервана.
- 8. Выберите каталог, в котором находится носитель установки. По умолчанию это каталог /distributionMedia. Щелкните по **Далее**.
- 9. Если установщик обнаружит предыдущую попытку установки IBM Intelligent Operations Center, то выберите, хотите ли вы продолжить предыдущую установку или запустить новую установку. Если запущена новая установка, то предыдущая установка будет заархивирована.
- 10. Выберите каталог установки. Каталог по умолчанию /opt/ibm/IOC16install. Щелкните по **Далее**. Эта папка будет содержать сценарии установки, инструменты и другие ресурсы.
- 11. Выберите тип топологии, который нужно установить. Щелкните по **Далее**.
- 12. Задайте имя домена. Щелкните по **Далее**. Имя домена это имя домена DNS вашей компании или организации. Обычно это родительская часть полныхимен хостов серверов организации. Например, если полное имя хоста сервера - server.us.co.com, то именем домена будет us.co.com.
- 13. Задайте пароль топологии. Щелкните по **Далее**. Запишите пароль. Пароль топологии используется во время работы IBM Intelligent Operations Center. Например, пароль топологии используется при запуске инструмента Управление платформой.
- 14. Задайте пароль администратора. Щелкните по **Далее**. Запишите пароль. Этот пароль требуется для администрирования продуктов, предоставляемыхIBM Intelligent Operations Center, с использованием консолей или инструментов этихпродуктов. Например, этот пароль требуется для регистрации в консоли Integrated Solutions Console WebSphere Application Server для администрирования WebSphere Application Server и для регистрации в WebSphere Portal в качестве администратора портала.
- 15. Задайте ключи LDAP SALT и SEED. Щелкните по **Далее**.
- 16. В следующих панелях задайте полное имя хоста, имя пользователя root, пароль root и порт SSH для каждого сервера. После того, как вы введете данные для всехсерверов, щелкните по **Далее**. Порт SSH по умолчанию - 22.
- 17. После того, как вы ввели все значения параметров установки, решите, хотите ли вы продолжить или отменить установку. Установка будет продолжена без ввода дополнительных данных. Ход выполнения установки показывается в сеансе терминала и записывается в файл /opt/ibm/IOCinstall/install.log на сервере установки. По окончании установки откроется панель с сообщением об успешной установке.
- 18. Нажмите кнопку **Готово**.

19. Закройте окно терминала с журналом установки.

## Результаты

IBM Intelligent Operations Center установлен и готов для пост-установочного конфигурирования.

# Запуск установщика графического интерфейса среды высокой доступности.

IBM Intelligent Operations Center можно установить при помощи графического установщика. Этот установщик ограничивает опции, предоставляемые во время установки. Если для вашей среды требуются опции, не предоставляемые установщиком графического интерфейса, то используйте установщик командной строки для установки IBM Intelligent Operations Center и связанных инструментов в среде высокой доступности.

- 1. Войдите в графической консоли на сервер установки.
- 2. Откройте консоль командной строки.
- 3. Перейдите в каталог, содержащий файл Intelligent0perationsCenter-install.bin. По умолчанию это каталог /installHome.
- 4. Введите команду ./Intelligent0perationsCenter-install.bin как пользователь root. Откроется установщик графического интерфейса.
- 5. Выберите предпочтительный язык и щелкните по ОК.
- 6. Просмотрите панель приветствия и щелкните по Далее.
- 7. Прочтите и примите лицензионное соглашение, чтобы продолжить установку. Если вы не примите лицензионное соглашение, то установка будет прервана.
- 8. Выберите каталог, в котором находится носитель установки. По умолчанию это каталог /distributionMedia. Щелкните по Далее.
- 9. Если установщик обнаружит предыдущую попытку установки IBM Intelligent Operations Center, то выберите, хотите ли вы продолжить предыдущую установку или запустить новую установку. Если запущена новая установка, то предыдущая установка будет заархивирована.
- 10. Выберите каталог установки. Каталог по умолчанию /opt/ibm/I0C16install. Щелкните по Далее. Эта папка будет содержать сценарии установки, инструменты и другие ресурсы.
- 11. Выберите тип топологии, который нужно установить. Щелкните по Далее.
- 12. Задайте имя домена. Щелкните по Далее. Имя домена это имя домена DNS вашей компании или организации. Обычно это родительская часть полных имен хостов серверов организации. Например, если полное имя хоста сервера - server.us.co.com, то именем домена будет us.co.com.
- 13. Задайте пароль топологии. Щелкните по Далее. Запишите пароль. Пароль топологии используется во время работы IBM Intelligent Operations Center. Например, пароль топологии используется при запуске инструмента Управление платформой.
- 14. Задайте пароль администратора. Щелкните по Далее. Запишите пароль. Этот пароль требуется для администрирования продуктов, предоставляемых IBM Intelligent Operations Center, с использованием консолей или инструментов этих продуктов. Например, этот пароль требуется для регистрации в консоли Integrated Solutions Console WebSphere Application Server для администрирования WebSphere Application Server и для регистрации в WebSphere Portal в качестве администратора портала.
- 15. Задайте ключи LDAP SALT и SEED. Щелкните по Далее.
- 16. В следующих панелях задайте полное имя хоста, имя пользователя root, пароль root и порт SSH для каждого сервера. После того, как вы введете данные для всех серверов, щелкните по Далее. Порт SSH по умолчанию - 22.
- 17. После того, как вы ввели все значения параметров установки, решите, хотите ли вы продолжить или отменить установку. Установка будет продолжена без ввода дополнительных данных. Ход выполнения

установки показывается в сеансе терминала и записывается в файл /opt/ibm/IOCinstall/install.log на сервере установки. По окончании установки откроется панель с сообщением об успешной установке.

- 18. Нажмите кнопку Готово.
- 19. Закройте окно терминала с журналом установки.

## Результаты

IBM Intelligent Operations Center установлен и готов для пост-установочного конфигурирования.

## Проверка установки до пост-установочного конфигурирования

Перед выполнением пост-установочного конфигурирования убедитесь после завершения работы установщика, что IBM Intelligent Operations Center установлен правильно.

## Процедура

- 1. Остановите все компоненты при помощи инструмента Управление платформой.
- 2. Убедитесь, что все компоненты были остановлены успешно, проверив показанные сообщения.
- 3. Завершите работу операционной системы Linux на всех серверах.
- 4. Выключите и включите все серверы среды выполнения или перезагрузите все серверы.
- 5. Запустите все компоненты при помощи инструмента Управление платформой.
- 6. Используйте Управление платформой, чтобы запросить состояние всех компонентов.
- 7. Убедитесь, что у вас есть доступ к IBM Intelligent Operations Center.
	- а. Перейдите в браузере в https://имя хоста web/wps/portal, где имя\_хоста\_web это имя хоста веб-сервера.
	- b. Войдите в систему от имени администратора IBM Intelligent Operations Center, например, wpsadmin. Пароль wpsadmin задан в файле свойств топологии в свойстве PORTAL.ADMIN.UID.PWD.

Откроется страница Супервизор: Операции.

- 8. Запустите все тесты в утилите Проверка системы.
- 9. Убедитесь, что все тесты выполнены успешно.

## Дальнейшие действия

Если обнаружатся какие-либо ошибки, устраните ошибки и заново запустите эти шаги.

#### Задачи, связанные с данной:

"Как пользоваться утилитой Проверка системы" на стр. 218

Утилита Проверка системы позволяет определить рабочее состояние служб, составляющих систему IBM Intelligent Operations Center.

"Запрос состояния компонентов в стандартной среде" на стр. 205

Управление платформой можно использовать для определения состояния компонентов, работающих на серверах стандартной среды IBM Intelligent Operations Center.

"Запрос состояния компонентов в среде высокой доступности" на стр. 216

Управление платформой можно использовать для определения состояния компонентов, работающих на серверах среды высокой доступности IBM Intelligent Operations Center.

"Запуск компонентов в стандартной среде" на стр. 199

Управление платформой можно использовать для запуска компонентов, работающих на серверах стандартной среды IBM Intelligent Operations Center.

"Запуск компонентов в среде высокой доступности" на стр. 208

Управление платформой можно использовать для запуска компонентов, работающих на серверах среды высокой доступности IBM Intelligent Operations Center.

["Остановка компонентов в стандартной среде" на стр. 202](#page-213-0)

Управление платформой можно использовать для остановки компонентов, работающих на серверах стандартной среды IBM Intelligent Operations Center.

["Остановка компонентов в среде высокой доступности" на стр. 212](#page-223-0)

Управление платформой можно использовать для остановки компонентов, работающих на серверах высокой доступности IBM Intelligent Operations Center.

# **Конфигурирование IBM Intelligent Operations Center после установки**

После установки IBM Intelligent Operations Center нужно выполнить несколько шагов по конфигурированию после установки, чтобы завершить установку.

# **Конфигурирование служб совместной работы для IPv6**

Если в вашей установка используется сеть IPv6, нужно выполнить шаги по конфигурированию для службы совместной работы.

## **Об этой задаче**

Архитектуру IBM Intelligent Operations Center нужно установить перед тем, как сконфигурировать поддержку сетей IPv6 для служб совместной работы.

## **Процедура**

- 1. Выполните шаги, описанные в документации по Lotus Domino, чтобы сконфигурировать Lotus Domino для адресации IPv6.
- 2. Выполните шаги, описанные в документации по Lotus Sametime Standard, чтобы сконфигурировать Lotus Sametime Standard для адресации IPv6.
- 3. Выполните шаги, описанные в документации по WebSphere Portal, чтобы сконфигурировать надежность для портлета списка контактов Sametime, если вы не используете сеть IPv4 в сочетании с адресом IPv4, назначенным для Сервер приложений.

### **Информация, связанная с данной**:

- [Сконфигурируйте Lotus Domino для адресации IPv6](http://www.lotus.com/ldd/stwiki.nsf/dx/Configuring_Lotus_Domino_for_IPv6_addressing_on_AIX_Linux_or_Solaris_st852ifr1)
- [Сконфигурируйте сервер Sametime Community для поддержки IPv6](http://www.lotus.com/ldd/stwiki.nsf/dx/Configuring_the_Sametime_Community_Server_to_support_IPv6_addressing_st852ifr1)

[Сконфигурируйте надежность для портлета списка контактов Sametime](http://www.lotus.com/ldd/portalwiki.nsf/page.xsp?documentId=AF6782E187A1C65E8525779000432186&action=openDocument&mode=original)

# **Конфигурирование единой регистрации для служб совместной работы**

Импортируйте маркер WebSphere Portal SSO LTPA в Сервер приложений, чтобы пользователи смогли получать доступ к службе совместной работы, не вводя заново свои учетные данные.

## **Прежде чем начать**

Для выполнения этой задачи требуется клиент Lotus Notes 8.5.x. Можно использовать существующий клиент Notes; можно также установить клиент на клиенте Windows при помощи файла notes\_designer\_admin853\_w32en.exe в папке /distributionMedia на сервере установки. Рабочая станция должна иметь возможность соединяться с Сервер приложений по сети TCP/IP, используя полное имя хоста.

# **Об этой задаче**

Архитектуру IBM Intelligent Operations Center нужно установить перед импортом маркера Lightweight Third-Party Authentication (LTPA).

Этот маркер создается при установке архитектуры IBM Intelligent Operations Center.

- 1. Установите клиент Lotus Notes 8.5.х на рабочей станции. Можно использовать существующую установку. Рабочая станция должна иметь возможность соединяться с Сервер приложений по сети TCP/IP, используя полное имя хоста.
- 2. Скопируйте файл /opt/IBM/ISP/stproxy.1tpa с сервера приложений на рабочую станцию, на которой работает Lotus Notes. Это маркер LTPA, который будет импортироваться в каталог службы совместной работы.
- 3. Скопируйте файл /local/notesdata/admin.id с Сервер приложений на рабочую станцию, на которой работает Lotus Notes. Это файл ID для администратора службы совместной работы. Вы будете использовать этот ID для входа в каталог службы совместной работы.
- 4. На рабочей станции запустите клиент Lotus Notes и войдите в систему, используя файл admin.id.
	- а. В Lotus Notes войдите в панель и щелкните по Имя пользователя.
	- b. Перейдите в каталог, в который вы скопировали файл admin.id, и выберите его.
	- с. Введите пароль, заданный в файле свойств топологии как значение свойства DOMINO.ADMIN.PWD.
	- d. Если появится предупреждение защиты, нажмите Да.
- 5. Откройте файл names.nsf.
	- а. Выберите Файл > Открыть > Приложение Lotus Notes.
	- b. Введите полное имя хоста Сервер приложений в поле Искать в.
	- с. Введите names.nsf в поле Имя файла.
	- d. Нажмите кнопку **Открыть**.
- 6. Выберите Веб > Веб-конфигурации.
- 7. Выберите Конфигурация веб SS0 для маркера LTPA и щелкните по Изменить документ.
- 8. Выберите Ключи > Импорт ключей WebSphere LTPA. Нажмите ОК, если получите предупреждение о перезаписи существующих ключей.
- 9. Задайте каталог, в который был скопирован файл stproxy. 1tpa. Щелкните по ОК.
- 10. Введите пароль для маркера LTPA. Пароль задан в файле свойств топологии как свойство WAS.LTPA.PWD.
- 11. В поле Формат маркера выберите LtpaToken2.
- 12. Выберите ОК > Сохранить и закрыть.
- 13. В стандартной среде перезапустите службу совместной работы, используя инструмент Управление платформой.
	- а. Войдите на Сервер управления и откройте окно терминала.
	- b. Введите su -ibmadmin.
	- с. Введите команду /opt/IBM/ISP/mgmt/scripts/IOCControl -a stop -c st -р пароль, где пароль это пароль для инструмента Управление платформой, заданный при установке инструмента Управление платформой.
	- d. Введите команду /opt/IBM/ISP/mgmt/scripts/IOCControl -a start -c st -р пароль, где пароль это пароль для инструмента Управление платформой, заданный при установке инструмента Управление платформой.
- 14. В среде высокой доступности перезапустите службу совместной работы, используя инструмент Управление платформой.
	- а. Войдите на Сервер управления и откройте окно терминала.
	- b. Ввелите su -ibmadmin.
	- с. Введите команду /opt/IBM/ISP/mgmt/scripts/IOCControl -a 611 -p пароль, где пароль это пароль для инструмента Управление платформой, заданный при установке инструмента Управление платформой.

d. Введите команду /opt/IBM/ISP/mgmt/scripts/IOCControl -a 261 -p пароль, где пароль - это пароль для инструмента Управление платформой, заданный при установке инструмента Управление платформой.

# Как задать тайм-аут сеанса

Тайм-аут сеанса указывает на время, в течение которого пользователь может оставаться в бездействии, прежде чем сеанс прекратится, и пользователю снова придется войти в систему. Тайм-аут сеанса касается администраторов, входящих в систему через службу портала.

# Об этой задаче

При установке IBM Intelligent Operations Center не задано никаких тайм-аутов сеанса. Пользователи будут оставаться в системе до их отключения, даже если сеанс бездействует.

Если у организации есть политики безопасности, которые требуют, чтобы сеансы отключались по истечении определенного срока неактивности, используйте следующие шаги, чтобы задать там-аут сеанса для системы IBM Intelligent Operations Center.

# Процедура

Сконфигурируйте тайм-ауты сервера.

- 1. Перейдите в веб-браузере в http://сервер приложений: 9061/ibm/console, где сервер\_приложений это имя хоста сервера Сервер приложений в стандартной среде и сервера Сервер приложений 1 в среде высокой доступности.
- 2. Войдите в систему в качестве пользователя admin с паролем, заданным для PORTAL.ADMIN.ACCOUNT.PWD в файле свойств топологии.
- 3. Выберите Серверы > Тип сервера > Серверы WebSphere Application Server > Портал WebSphere.
- 4. Выберите Параметры контейнера > Управление сеансом > Задать тайм-аут.
- 5. Введите нужное значение тайм-аута в минутах.
- 6. Щелкните по ОК.
- 7. Щелкните по Сохранить.
- 8. Выберите Серверы > Тип сервера > Серверы WebSphere Application Server > STProxyServer1.
- 9. Выберите Параметры контейнера > Управление сеансом > Задать тайм-аут.
- 10. Введите нужное значение тайм-аута в минутах.
- 11. Щелкните по ОК.
- 12. Щелкните по Сохранить.
- 13. Выберите Серверы > Тип сервера > Серверы WebSphere Application Server > CongnosX\_GW1.
- 14. Выберите Параметры контейнера > Управление сеансом > Задать тайм-аут.
- 15. Введите нужное значение тайм-аута в минутах.
- 16. Щелкните по ОК.
- 17. Щелкните по Сохранить.
- 18. Выберите Серверы > Тип сервера > Серверы WebSphere Application Server > CongnosX Disp1.
- 19. Выберите Параметры контейнера > Управление сеансом > Задать тайм-аут.
- 20. Введите нужное значение тайм-аута в минутах.
- 21. Щелкните по ОК.
- 22. Щелкните по Сохранить.
- Если вы работаете в среде высокой доступности, то сконфигурируйте следующие дополнительные серверы.
- 23. Щелкните по Серверы > Тип сервера > Серверы WebSphere Application Server > CongnosX Disp2.
- 24. Выберите Параметры контейнера > Управление сеансом > Задать тайм-аут.
- 25. Введите нужное значение тайм-аута в минутах.
- 26. Щелкните по **OK**.
- 27. Щелкните по **Сохранить**.
- 28. Щелкните по **Серверы** > **Тип сервера** > **Серверы WebSphere Application Server** > **CongnosX\_GW2**.
- 29. Выберите **Параметры контейнера** > **Управление сеансом** > **Задать тайм-аут**.
- 30. Введите нужное значение тайм-аута в минутах.
- 31. Щелкните по **OK**.
- 32. Щелкните по **Сохранить**.
- 33. Щелкните по **Серверы** > **Тип сервера** > **Серверы WebSphere Application Server** > **WebSphere\_Portal\_PortalNode2**.
- 34. Выберите **Параметры контейнера** > **Управление сеансом** > **Задать тайм-аут**.
- 35. Введите нужное значение тайм-аута в минутах.
- 36. Щелкните по **OK**.
- 37. Щелкните по **Сохранить**.
- Задайте тайм-аут бездеятельности Cognos.
- 38. Войдите на Сервер аналитики в стандартной среде и на серверы Сервер аналитики 1 и Сервер аналитики 2 в среде высокой доступности как пользователь root.
- 39. Запустите /opt/IBM/cognos/c10\_64/bin64/cogconfig.sh
- 40. Щелкните по **Защита** > **Аутентификация**.
- 41. Задайте тайм-аут бездеятельности в секундахв поле **Тайм-аут бездеятельности (в секундах)**.
- 42. Щелкните по **Файл** > **Сохранить**.

43. Повторите эти действия для второго сервера Сервер аналитики в среде высокой доступности. Перезапустите сервер.

44. Остановите и перезапустите компоненты приложений и аналитики при помощи инструмента Управление платформой.

# **Как задать тайм-аут LTPA**

Тайм-аут Lightweight Third-Party Authentication (LTPA) - это время, в течение которого пользователь может оставаться в бездействии, прежде чем сеанс прекратится, и пользователю снова придется войти в систему. Тайм-аут LTPA касается администраторов, входящих в систему через службу портала.

# **Об этой задаче**

Если установлен IBM Intelligent Operations Center, то задан тайм-аут LTPA, равный 150 минутам. Пользователи будут оставаться в системе в течение 150 минут.

Если у организации есть политики безопасности, которые требуют, чтобы сеансы отключались по истечении другого времени, то задайте тайм-аут LTPA для системы IBM Intelligent Operations Center следующим образом:

- 1. Перейдите в веб-браузере в http://*сервер\_приложений*:9061/ibm/console, где *сервер\_приложений* это имя хоста сервера Сервер приложений в стандартной среде и сервера Сервер приложений 1 в среде высокой доступности.
- 2. Войдите в систему в качестве пользователя admin с паролем, заданным для PORTAL.ADMIN.ACCOUNT.PWD в файле свойств топологии.
- 3. Щелкните по **Защита** > **Глобальная защита** > **LTPA**.
- 4. Задайте **тайм-аут LTPA** в минутах.
- 5. Щелкните по **Применить**.
- 6. Щелкните по Сохранить.
- 7. Остановите и перезапустите все компоненты IBM Intelligent Operations Center при помощи инструмента Управление платформой. Если IBM Intelligent Operations Center по-прежнему установлен, то серверы будут перезапущены во время полной проверки установки.

# Конфигурирование адреса электронной почты администратора **СИСТЕМЫ IBM HTTP Server**

Сконфигурируйте адрес электронной почты администратора системы, который включается в сообщения, сгенерированные системой.

## Об этой задаче

Измените на сервере Веб-сервер в стандартной среде или на серверах Веб-сервер 1 и Веб-сервер 2 в среде высокой доступности конфигурацию IBM HTTP Server, указав адрес электронной почты администратора системы, к которому нужно обращаться в случае проблем с сервером.

# Процедура

- 1. Измените файл /opt/IBM/HTTPServer/conf/httpd.conf.
- 2. Задайте в качестве значения ServerAdmin адрес электронной почты администратора системы, к которому нужно обращаться в случае проблем с сервером.
- 3. Сохраните файл.
- 4. Используя Управление платформой, перезапустите IBM HTTP Server.

# Удаление параметра HTTPOnly для IBM Business Monitor

Нужно запретить HTTP0n1y, чтобы IBM Business Monitor работал правильно.

- 1. Перейдите в веб-браузере в http://сервер приложений: 9061/admin, где сервер приложений это имя хоста сервера Сервер приложений в стандартной среде и сервера Сервер приложений 1 в среде высокой доступности.
- 2. Войдите в систему в качестве пользователя admin с паролем, заданным для WAS.ADMIN.ACCOUNT.PWD в файле свойств топологии.
- 3. Щелкните по Серверы > Типы серверов > Серверы приложений Websphere.
- 4. Щелкните по WBM DE.AppTarget.WBMNode1.0.
- 5. В разделе "Параметры контейнера" щелкните по Управление сеансом.
- 6. В разделе "Общие свойства" щелкните по Разрешить cookie.
- 7. Снимите пометку с переключателя Задать для cookie сеанса HTTPOnly, чтобы предотвратить атаки межсайтового сценария.
- 8. Нажмите кнопки ОК и Сохранить. Изменения будут сохранены в главной конфигурации.
- 9. В среде высокой доступности повторите шаги 3 8 и внесите те же изменения для WBM DE.AppTarget.WBMNode2.0.
- 10. Щелкните по Серверы > Кластеры > Кластеры WebSphere Application Server.
- 11. Выберите WBM DE. AppTarget и щелкните по Стоп. Кластер IBM Business Monitor будет остановлен.
- 12. Щелкните по Администрирование системы > Узлы.
- 13. Выберите Узлы WBM и щелкните по Полная ресинхронизация. Изменения будут синхронизированы на всех узлах IBM Business Monitor.
- 14. Щелкните по Серверы > Кластеры > Кластеры WebSphere Application Server.
- 15. Выберите WBM DE. AppTarget и щелкните по Пуск. Кластер IBM Business Monitor будет запущен.

# **Конфигурирование дополнительного сервера LDAP служб совместной работы в среде высокой доступности**

Дополнительный сервер LDAP требуется для служб совместной работы в среде высокой доступности.

- 1. Установите клиент Lotus Notes 8.5.x на рабочей станции. Можно использовать существующую установку. Рабочая станция должна иметь возможность соединяться с Сервер приложений 1 по сети TCP/IP, используя полное имя хоста.
- 2. Скопируйте файл /local/notesdata/admin.id с сервера Сервер приложений 1 на рабочую станцию, на которой работает Lotus Notes. Это файл ID для администратора службы совместной работы. Вы будете использовать этот ID для входа в каталог службы совместной работы.
- 3. На рабочей станции запустите клиент Lotus Notes и войдите в систему, используя файл admin.id.
	- a. В Lotus Notes войдите в панель и щелкните по **Имя пользователя**.
	- b. Перейдите в каталог, в который вы скопировали файл admin.id, и выберите его.
	- c. Введите пароль, заданный в файле свойств топологии как значение свойства DOMINO.ADMIN.PWD.
	- d. Если появится предупреждение защиты, нажмите **Да**.
- 4. Откройте файл names.nsf.
	- a. Выберите **Файл** > **Открыть** > **Приложение Lotus Notes**.
	- b. Введите полное имя хоста Сервер приложений 1 в поле **Искать в**.
	- c. Введите names.nsf в поле **Имя файла**.
	- d. Нажмите кнопку **Открыть**.
- 5. Откройте файл da.nsf.
	- a. Выберите **Файл** > **Открыть** > **Приложение Lotus Notes**.
	- b. Введите полное имя хоста Сервер приложений 1 в поле **Искать в**.
	- c. Введите da.nsf в поле **Имя файла**.
	- d. Нажмите кнопку **Открыть**.
- 6. Скопируйте существующую запись помощи каталога
- 7. Измените копию записи помощи каталога
	- a. На вкладке **Базовые** задайте для **Авторизация группы** Нет.
	- b. В поле **Порядок поиска** задайте 2.
	- c. На вкладке **LDAP** замените имя основного хоста в поле **Хост LDAP** на имя дополнительного хоста LDAP.
- 8. Откройте файл stconfig.nsf.
	- a. Выберите **Файл** > **Открыть** > **Приложение Lotus Notes**.
	- b. Введите полное имя хоста Сервер приложений 1 в поле **Искать в**.
	- c. Введите stconfig.nsf в поле **Имя файла**.
	- d. Нажмите кнопку **Открыть**.
- 9. Щелкните по **По формам**.
- 10. Скопируйте форму LDAPServer.
- 11. Измените копию формы.
	- a. В поле **Соединение LDAP** задайте полное имя дополнительного хоста LDAP.
	- b. В поле **Порядок поиска** задайте 2.
- 12. Перезапустите службы совместной работы.
	- a. Войдите на серверы Сервер аналитики 1 или Сервер аналитики 2 как пользователь ibmadmin. Если вы вошли в систему как другой пользователь, то замените пользователя на ibmadmin при помощи команды **su - ibmadmin**.

<span id="page-87-0"></span>а. Выполните следующие команды:

IOCControl -a 611 -p пароль IOCControl -a 261 -р пароль

где пароль - это пароль топологии, заданный при установке IBM Intelligent Operations Center.

# Конфигурирование дополнительных взаимосвязей менеджера кластеров в среде высокой доступности

После установки IBM Intelligent Operations Center в среде высокой доступности нужно сконфигурировать взаимосвязи менеджера кластеров.

# Об этой задаче

Если это конфигурирование не выполнено, то при отказе основного сервера данных или его сетевой карты базы данных не будут переключены на резервный Сервер данных. Если переключение выполнено не будет, то IBM Intelligent Operations Center не сможет работать.

# Процедура

- 1. Войдите на Сервер аналитики 1.
- 2. Откройте окно терминала.
- 3. Если вы вошли в систему не как пользователь root, то введите команду **su root**, чтобы переключиться на пользователя root.
- 4. Введите команду *cdкаталог\_установки*/ioc16/bin, где каталог\_установки это каталог, в который были скопированы файлы установки при установке IBM Intelligent Operations Center.
- 5. Введите команду . . /ioc-env.sh
- 6. Введите команду ./ba.sh installTopology -t iop.ha.tsapatch -рпароль\_топологии, где пароль топологии - это пароль топологии, заданный при установке IBM Intelligent Operations Center.

# Конфигурирование дополнительной внешней файловой системы в среде высокой доступности

Дополнительная внешняя файловая система конфигурируется при помощи сценария.

# Об этой задаче

Внешняя сетевая файловая система используется для предоставления более надежного решения отказоустойчивости для служб обмена сообщениями.

# Процедура

- 1. Войдите на сервер установки как пользователь root.
- 2. Перейдите в каталог / каталог установки/ioc16/bin.
- 3. Введите команду ./ioc-env.sh.
- 4. Введите команду ./iop.ha.wmqextnfs.sh -рпароль\_топологии. пароль\_топологии это пароль, указанный при установке IBM Intelligent Operations Center или при его последующей модификации. Если пароль не указан, то используется пароль\_гопологии по умолчанию ibmioc16. Откроется меню шагов установки.
- 5. Выберите опцию в меню.

#### Таблица 21. Опции конфигурации внешней файловой системы

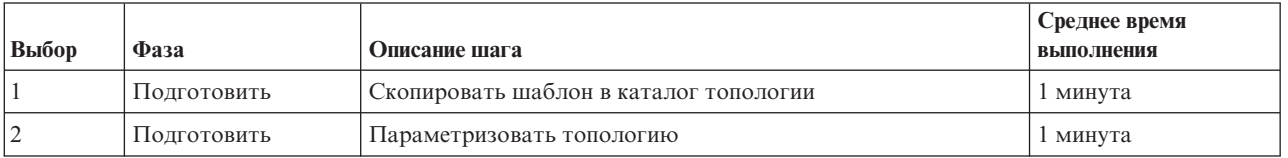

Среднее время Выбор Фаза Описание шага выполнения  $\overline{3}$ Полготовить Зашифровать топологию 1 минута  $\overline{4}$ Установка Настроить внешнюю файловую систему 7 минут

Таблица 21. Опции конфигурации внешней файловой системы (продолжение)

6. Выбирайте шаги установки по порядку, продолжая от шага 4 на стр. 76. Не выбирайте следующий шаг, пока не завершится предыдущий шаг установки. Шаг установки можно также указать в команде. Например. ./iop.ha.wmqextnfs.sh -рлароль топологии 1.

## Результаты

Ход выполнения установки выводится на экран и записывается в журналы, находящиеся в каталоге /каталог установки/ioc16/log на сервере установки.

# Сконфигурируйте модель Cognos в среде высокой доступности.

IBM Intelligent Operations Center может распространять модель Cognos при создании или изменении источника данных. В среде высокой доступности нужно сконфигурировать Cognos, чтобы разрешить IBM Intelligent Operations Center распространять модель Cognos.

# Об этой задаче

Если IBM Intelligent Operations Center пытается распространить модель Cognos в среде высокой доступности, то происходит ошибка, если работает два диспетчера. В файлах журнала появляется следующее сообщение об ошибке:

BME-AS-0022 Model not open is obtained.

Администратору решения отправляется следующее уведомление:

Модель Cognos не изменена.

Чтобы остановить один из диспетчеров или остановить metadataService для одного из диспетчеров, сделайте следующее:

## Процедура

- 1. Запустите IBM Cognos Administration.
- 2. Щелкните по вкладке Конфигурация.
- 3. Щелкните в меню по Диспетчеры и службы. В среде высокой доступности будет показано два диспетчера.
- 4. Выберите один из следующих вариантов:
	- Чтобы остановить один из диспетчеров, щелкните по Еще рядом с диспетчером и щелкните по Остановить немедленно.
	- Чтобы остановить metadataService для одного из диспетчеров, выберите диспетчер. Щелкните рядом с MetadataService по Еще и щелкните по Остановить немедленно.

## Результаты

Если работает только одна служба диспетчера или MetadataService, то IBM Intelligent Operations Center может распространять модель Cognos при создании или изменении источника данных. Если модель Cognos успешно распространена, то администратору отправляется уведомление.

# Конфигурирование метода связи оптимизированных интерактивных процессов

 $1.6.0.2$ 

Компонент Optimized Interactive Processes (OIP) Extreme Messaging (XM), поставляемый с IBM Intelligent Operations Center, нужно сконфигурировать, чтобы задать методы связи, если планируется использование уведомлений по электронной почте или SMS. Для доставки исходящей электронной почты используются службы SMTP сервера. Для уведомлений SMS используется шлюз SMS, предоставляемый третьей стороной. Если никакие методы уведомлений не требуются, то эти действия можно не выполнять.

### Процедура

1. Перейдите на веб-страницу http://FQDN\_сервера\_приложений:10039/xm-admin/ и войдите в систему как пользователь WASAdmin.

Примечание: Шаги инициализации 2 - 5 нужно при первом запуске ОГР.

- 2. Щелкните по Конфигурация и щелкните по Стоп, чтобы остановить компонент ХМ.
- 3. Подождите, пока для Состояние сервера ХМ не будет показано Остановлено.
- 4. Щелкните по Инициализация и подождите, пока не будет показано Сохранить изменения.
- 5. Щелкните по Пуск и подождите, пока для Состояние сервера ХМ не будет показано Запущено.
- 6. Щелкните по Учетные записи.
- 7. Щелкните по значку Плюс (+).
- 8. В панели Добавить учетную запись введите iocAccount для Имя.
- 9. Щелкните по ОК.
- 10. В разделе Учетные записи щелкните по iocAccount.
- 11. Выберите Нет для Политика отчетов.

Конфигурирование электронной почты

- 12. В разделе Исходящие каналы щелкните по значку Плюс (+).
- 13. Для Метод связи выберите email.
- 14. Щелкните по Далее.
- 15. Задайте следующую информацию:

#### Заголовок

Исходящая электронная почта учетной записи IOC

Адрес iocAccount@FQDN\_сервера\_событий

#### Имя сеанса

Исходящая электронная почта учетной записи IOC

#### **Имя JNDI**

mail/iocAccount out

#### Имя хоста

Полное имя домена сервера SMTP.

#### Протокол

smtp

 $\Gamma$ Порт сервера SMTP (по умолчанию - 25).

#### Имя пользователя

Имя пользователя сервера SMTP, используемое для отправки электронной почты.

#### Пароль

#### Пароль для указанного имени пользователя

16. Щелкните по Готово.

#### Конфигурирование SMS

- 17. В разделе Исходящие каналы щелкните по значку Плюс (+).
- 18. Для Метод связи выберите sms.
- 19. Выберите mobileGateway.
- 20. Щелкните по Далее.
- 21. Задайте следующую информацию:

#### Заголовок

Исходящие SMS уведомлений IOC

#### Имя хоста или IP шлюза мобильных SMS

Задайте значение, соответствующее конфигурации шлюза SMS.

#### Порт мобильного шлюза

Задайте значение, соответствующее конфигурации шлюза SMS.

22. Если шлюз защищен, то выберите Защищено и задайте следующую информацию:

#### Имя пользователя

Задайте значение, соответствующее конфигурации шлюза SMS.

#### Пароль

Задайте значение, соответствующее конфигурации шлюза SMS.

23. Щелкните по Готово.

# Конфигурирование задач обслуживания оптимизированных интерактивных процессов

#### $1.6.0.2$

Компонент Optimized Interactive Processes Extreme Messaging, поставляемый с IBM Intelligent Operations Center, нужно сконфигурировать, чтобы указать, как будут отправляться и приниматься сообщения о задачах обслуживания.

### Процедура

- 1. Перейдите на веб-страницу http://FQDN сервера приложений:10039/xm-admin/ и войдите в систему как пользователь WASAdmin.
- 2. Выберите Конфигурация.
- 3. Щелкните по Задачи обслуживания.
- 4. Настройте параметры в соответствии с предпочтениями.

Примечание: Чтобы получать оповещения SMTP или SMS, снимите пометки со всех переключателей Использовать окно времени обслуживания.

# Установка и конфигурирование Службы семантической модели

В IBM Intelligent Operations Center есть приложение Службы семантической модели и пример модели. Перед использованием продукта эту службу нужно установить и сконфигурировать.

### Установка дополнительного сервера Сервер семантической модели в стандартной среде

Дополнительный сервер IBM Intelligent Operations Center Сервер семантической модели устанавливается в стандартной среде с использованием сценария.

- 1. Войдите на Сервер данных как пользователь root.
- 2. Введите команду su db2inst1 c "db2 update dbm cfg using NUMDB 24".
- 3. Войдите на как пользователь root.
- 4. Перейдите в каталог / каталог установки/ioc16/bin.
- 5. Введите команду ./ioc-env.sh.
- <span id="page-91-0"></span>6. Введите команду **./iop.mdl.std.install.sh -p** *пароль\_топологии*. *пароль\_топологии* - это пароль, указанный при установке IBM Intelligent Operations Center или при его последующей модификации. Если пароль не указан, то используется *пароль\_топологии* по умолчанию ibmioc16. Откроется меню шагов установки.
- 7. Выберите опцию в меню.

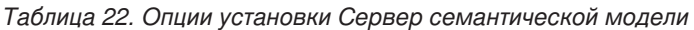

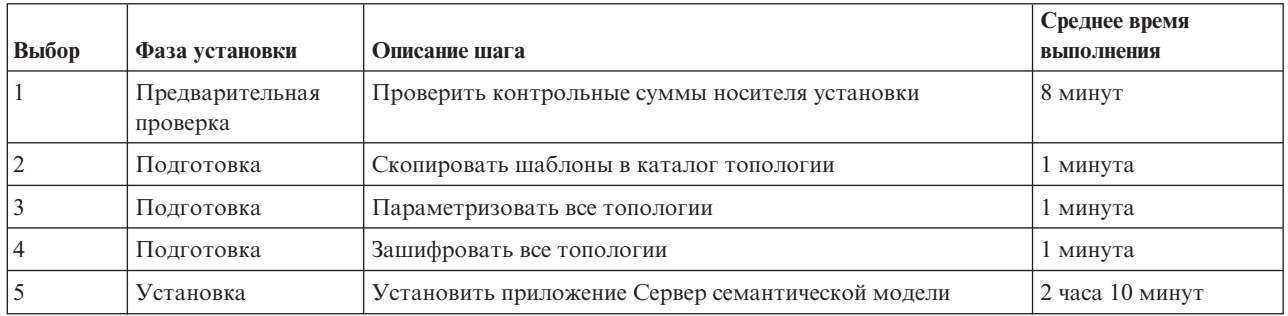

8. Выбирайте шаги установки по порядку, продолжая от шага 6. Не выбирайте следующий шаг, пока не завершится предыдущий шаг установки. Шаг установки можно также указать в команде. Например, **./iop.mdl.std.install.sh -p** *пароль\_топологии* **1**.

### **Результаты**

Ход выполнения установки выводится на экран и записывается в журналы, находящиеся в каталоге /*каталог\_установки*/ioc16/log на сервере установки.

### **Установка дополнительного сервера Сервер семантической модели в среде высокой доступности**

Дополнительный сервер IBM Intelligent Operations Center Сервер семантической модели устанавливается в среде высокой доступности с использованием сценария.

- 1. Войдите на Сервер данных 1 как пользователь root.
- 2. Введите команду **su db2inst1 -c "db2 update dbm cfg using NUMDB 24"**.
- 3. Войдите в как пользователь root.
- 4. Перейдите в каталог /*каталог\_установки*/ioc16/bin.
- 5. Введите команду **./ioc-env.sh**.
- 6. Введите команду **./iop.mdl.ha.install.sh -p** *пароль\_топологии*. *пароль\_топологии* это пароль, указанный при установке IBM Intelligent Operations Center или при его последующей модификации. Если пароль не указан, то используется *пароль\_топологии* по умолчанию ibmioc16. Откроется меню шагов установки.
- 7. Выберите опцию в меню.

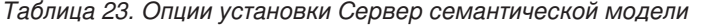

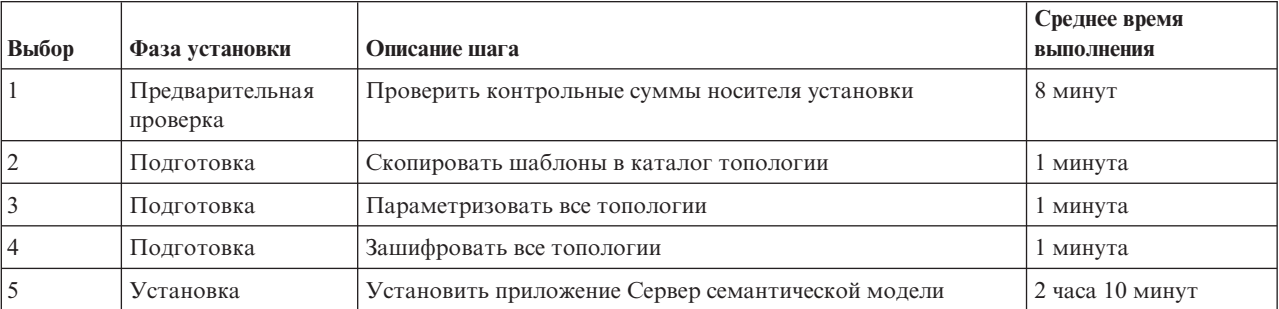

8. Выбирайте шаги установки по порядку, продолжая от шага 6 на стр. 80. Не выбирайте следующий шаг, пока не завершится предыдущий шаг установки. Шаг установки можно также указать в команде. Например, ./iop.mdl.ha.install.sh -рлароль топологии 1.

### Результаты

Ход выполнения установки выводится на экран и записывается в журналы, находящиеся в каталоге /каталог установки/ioc16/log на сервере установки.

## Конфигурирование сервера Jazz Team

IBM Intelligent Operations Center Службы семантической модели устанавливается на сервере Jazz Team. Сервер Jazz Team необходимо сконфигурировать перед установкой IBM Intelligent Operations Center Службы семантической модели.

## Об этой задаче

Архитектуру IBM Intelligent Operations Center нужно установить перед тем, как сконфигурировать сервер Jazz Team.

- 1. В веб-браузере перейдите в http://xocr SMS:82/jts/setup, где хост\_SMS это полное имя хоста сервера Сервер семантической модели.
- 2. Войдите в систему с ID пользователя iicsystemuser и паролем passw0rd.
- 3. Щелкните по Далее.
- 4. На странице Сконфигурировать общедоступный URI задайте значение Общедоступный корень URI в форме https://хост SMS:9448/jts и выберите Я понимаю, что после того, как задан общедоступный URI, его нельзя изменить. Щелкните по Далее.
- 5. Нажмите кнопку Проверить соединение. Должно появится сообщение о том, что проверка конфигурации прошла успешно.
- 6. Нажмите Далее, чтобы сохранить параметры и продолжить работу.
- 7. Сконфигурируйте базу данных на странице Сконфигурировать базу данных.
	- а. Выберите DB2 в поле Поставщик базы данных.
	- b. Выберите JDBC в поле Тип соединения.
	- с. Введите пароль базы данных DB2, заданный в качестве свойства DEFAULT. PWD. DB2 в файле свойств топологии для свойства Пароль JDBC. Проигнорируйте появившееся сообщение о пароле.
	- d. В поле Положение JDBC введите //хост бд:50001/JTS:user=db2inst1; password={password};, где хост\_бд - это имя хоста Сервер данных. Строка {password} должна быть введена в том виде, как здесь показано. Не заменяйте ее значением пароля.
	- е. Нажмите кнопку Проверить соединение. Если произойдет ошибка, проверьте и исправьте все записи. Если записи правильные, то убедитесь, что службы баз данных запущены на Сервер данных, используя инструмент Управление платформой.
	- f. После появления сообщения о том, что в базе данных нет никаких таблиц Jazz, нажмите Создать таблицы. Обработка займет несколько минут.
	- g. Щелкните по Далее.
- 8. На странице Включить электронное уведомление задайте значение Выключено и нажмите Далее.
- 9. На странице Зарегистрировать приложения должно появиться сообщение "Не обнаружено никаких новых приложений". Щелкните по Далее.
- 10. Выберите LDAP для опции Тип реестра пользователя в шаге 1 на странице Настроить реестр пользователей.
- 11. В шаге 2 сконфигурируйте LDAP для реестра сервера Jazz Team.
- a. Введите ldap://*хост\_бд*:389 в поле **Положение реестра LDAP**, где *хост\_бд* это полное имя хоста сервера Сервер данных в стандартной среде и сервера Сервер данных 1 в среде высокой доступности.
- b. Введите OU=USERS,OU=SWG,O=IBM,C=US в поле **Базовый DN пользователя**. Если значения параметров суффикса LDAP по умолчанию изменены, то значения для SWG, IBM и US должны совпадать со значениями, которые заданы в файле свойств топологии.
- c. Введите userId=uid,name=cn,emailAddress=mail в поле **Отображение имен свойств пользователей**.
- d. Введите OU=GROUPS,OU=SWG,O=IBM,C=US в поле **Базовый DN группы**. Если значения параметров суффикса LDAP по умолчанию изменены, то значения для SWG, IBM и US должны совпадать со значениями, которые заданы в файле свойств топологии.
- e. Убедитесь, что в поле **Отображение Jazz в группу LDAP** задано значение JazzAdmins=JazzAdmins, JazzUsers=JazzUsers, JazzDWAdmins=JazzDWAdmins, JazzProjectAdmins=JazzProjectAdmins, JazzGuests=JazzGuests.
- f. Введите cn в поле **Свойство имени группы**.
- g. Введите cn в поле **Свойство члена группы**.
- 12. Нажмите кнопку **Проверить соединение**. Если появится сообщение с предупреждением, нажмите **показать подробности**. Если предупреждение касается свойства mail, сообщение можно проигнорировать.
- 13. В поле **Тип лицензии получения доступа к клиенту** выберите Сервер модели IBM Integrated Information Core - IIC.
- 14. Щелкните по **Далее**.
- 15. В поле **Сконфигурировать хранилище данных** выберите переключатель Я не хочу конфигурировать хранилище данных в данный момент.
- 16. Нажмите **Готово** на странице Сводка.

### **Результаты**

Сервер Jazz Team работает.

#### **Понятия, связанные с данным**:

["Суффикс LDAP" на стр. 56](#page-67-0)

Информация о суффиксе LDAP, используемом в IBM Intelligent Operations Center, задается в файле свойств топологии.

### **Установка Службы семантической модели**

Службы семантической модели и пример приложения прилагаются к IBM Intelligent Operations Center.

## **Об этой задаче**

Необходимо сконфигурировать Jazz Team Server на Сервер семантической модели перед использованием Службы семантической модели.

- 1. В веб-браузере перейдите в http://*хост\_SMS*:82/jts/admin, где *хост\_SMS* это полное имя хоста сервера Сервер семантической модели.
- 2. На странице Администрирование сервера выберите **Сервер** > **Конфигурация** > **Зарегистрировать приложения**.
- 3. Нажмите **Добавить** на странице Зарегистрированные приложения.
- 4. Добавьте приложение Сервер модели на странице Добавить приложение.
	- a. Введите значение Сервер модели в поле **Имя приложения**.
	- b. Введите http://*хост\_SMS*:82/modelserver/scr, где *хост\_SMS* это полное имя хоста сервера Сервер семантической модели для **URL обнаружения**.
	- c. Введите любое значение в поле **Секрет заказчика**. Это значение будет использоваться, чтобы обеспечить доступ к приложению. Это значение должно быть защищено точно так же, как и пароль.

d. Введите значение iicsystemuser в поле Функциональный ID.

Значение в поле Тип приложения изменится на Сервер модели.

5. Если ошибок нет, нажмите Готово.

### Проверка конфигурации Службы семантической модели

Пример приложения Службы семантической модели поставляется вместе с IBM Intelligent Operations Center и может использоваться для проверки правильности установки и конфигурации Службы семантической модели.

- 1. Подготовьте файлы моделей примеров.
	- а. На сервере установки найдите файл iic15 2 stagebuildtoserver.xx.jar в каталоге носитель установки.
	- b. Распакуйте файл iic15 2 stagebuildtoserver. xx. jar в нужный каталог. В остальных шагах данный каталог называется домашний каталог модели.
- 2. Установите пример модели.
	- а. В веб-браузере на сервере, на котором расположен каталог домашний каталог модели, перейдите в http://хост SMS:82/iic/console, где хост\_SMS - это полное имя хоста сервера Сервер семантической модели.
	- b. Войдите в систему как пользователь iicsystemuser, используя пароль passw0rd.
	- с. Выберите Менеджер модели > Онтологии > Обзор.
	- d. Перейдите в каталог носитель установки/ioc/image/IIC/install/modelServices/post install/.
	- е. Откройте файл rsm.owl.
	- f. Щелкните по Загрузить. Файл будет загружен.
	- g. Выберите Менеджер модели > Онтологии > Обзор.
	- h. Перейдите в каталог носитель установки/ioc/image/IIC/install/modelServices/post install/.
	- i. Откройте файл model Server.owl.
	- і. Щелкните по Загрузить. Файл будет загружен.
	- k. Выберите Менеджер модели > Онтологии > Обзор.
	- 1. Перейдите в каталог носитель установки/ioc/image/IIC/install/ktpRuntimeServices/ post install/.
	- m. Откройте файл kpi.owl.
	- п. Щелкните по Загрузить. Файл будет загружен.
	- о. Выберите Менеджер моделей > Загрузить > Обзор
	- р. Перейдите в каталог носитель установки/ioc/image/IIC/samples/rdf/rsm/.
	- Откройте файл IBMOilDownstreamSampleRDF.xml.  $\mathfrak{a}$ .
	- г. Щелкните по Загрузить. Файл будет загружен.
	- s. Выберите Менеджер моделей > Загрузить > Обзор
	- t. Перейдите в каталог носитель установки/ioc/image/IIC/samples/rdf/rsm/.
	- u. Откройте файл IBMOilUpstreamSampleRDF.xml.
	- v. Щелкните по Загрузить. Файл будет загружен.
	- w. Выберите Менеджер моделей > Загрузить > Обзор
	- х. Перейдите в каталог носитель установки/ioc/image/IIC/samples/rdf/rsm/.
	- у. Откройте файл IBMOilDownstreamSampleReferenceRDF.xml.
	- z. Щелкните по Загрузить. Файл будет загружен.
	- аа. Выберите Менеджер моделей > Загрузить > Обзор
	- ab. Перейдите в каталог носитель\_установки/ioc/image/IIC/samples/rdf/rsm/.
- ас. Откройте файл IBMOilUpstreamSampleReferenceRDF.xml.
- аd. Щелкните по Загрузить. Файл будет загружен.
- 3. Убедитесь, что пример модели установлен правильно.
	- а. Выберите Менеджер модели > Запрос > Запрос. Будет запущен предварительно заданный запрос. Структура XML будет показана вместе с результатами запроса. Тег высшего уровня должен иметь значение spargl, и у него должны быть вторичные теги head и results.
	- b. Нажмите Проводник по моделям и убедитесь, что вы можете произвести обзор модели.
- 4. Используйте модель, чтобы проверить установку Менеджер моделей.
	- а. В веб-браузере на сервере Сервер семантической модели перейдите в http://хост SMS:82/iic/ ibmoil, где *хост SMSравления* - это полное имя хоста сервера Сервер семантической модели.
	- b. Нажмите IBM Oil Company > Переменные. Будут показаны URL веб-служб.

### Результаты

Будут установлены Службы семантической модели и модель примера IBMOil.

### Повышение производительности Службы семантической модели

Сконфигурируйте компонент Службы семантической модели, прилагаемый к IBM Intelligent Operations Center, чтобы повысить производительность при выполнении запросов для моделей.

### Процедура

- 1. В веб-браузере перейдите в http://xocr\_SMS:82/iic/console, где хост\_SMS это полное имя хоста сервера Сервер семантической модели.
- 2. Добавьте значения свойств в Табл. 24 в категорию OPCWEBSERVICE.

#### Таблица 24. Свойства OPCWEBSERVICE

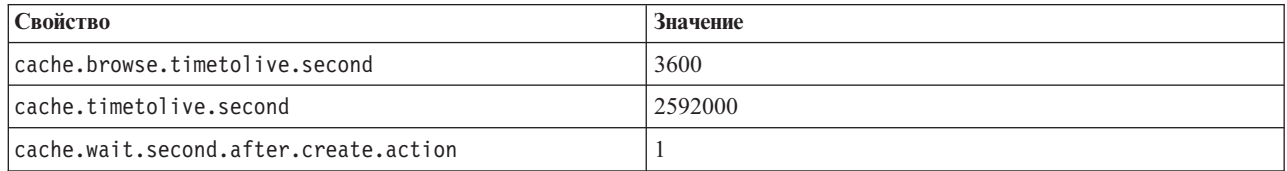

3. Обновите или добавьте следующие свойства и значения в Табл. 25 в категории RSM.

#### Таблица 25. Свойства RSM

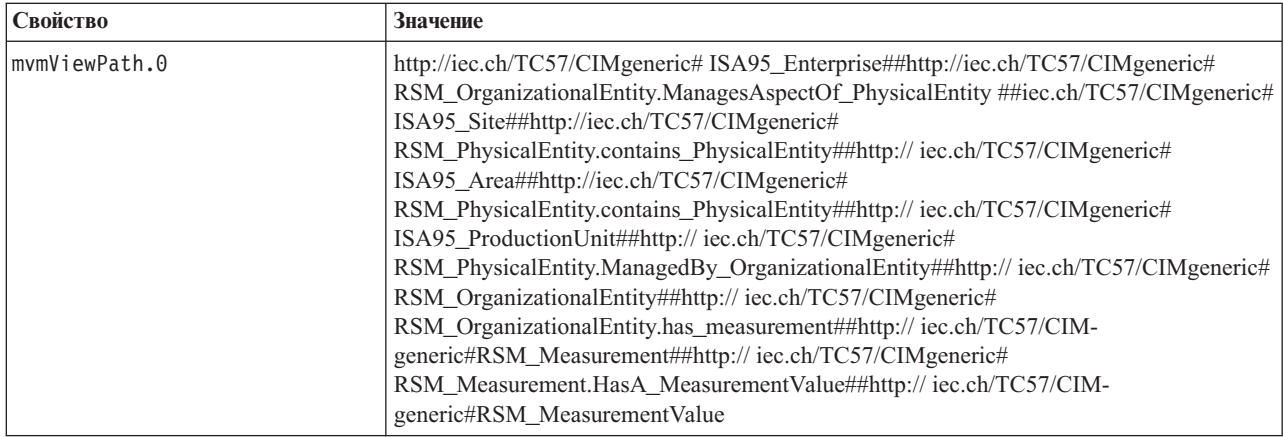

*Таблица 25. Свойства RSM (продолжение)*

| Свойство               | Значение                                                                                                    |  |
|------------------------|----------------------------------------------------------------------------------------------------|--|
| mymViewPath.1          | http://iec.ch/TC57/CIMgeneric# ISA95 Enterprise##http://iec.ch/TC57/CIMgeneric#<br>RSM_OrganizationalEntity.ManagesAspectOf_PhysicalEntity ##iec.ch/TC57/CIMgeneric#<br>ISA95_Area##http://iec.ch/TC57/CIMgeneric#<br>RSM_PhysicalEntity.contains_PhysicalEntity##http:// iec.ch/TC57/CIMgeneric#<br>ISA95_ProductionUnit##http://iec.ch/TC57/CIMgeneric#<br>ISA95_WorkCenter.Contains_Equipment##http:// iec.ch/TC57/CIMgeneric#<br>RSM_WorkEquipment##http:// iec.ch/TC57/CIMgeneric#<br>RSM_PhysicalEntity.has_measurement##http:// iec.ch/TC57/CIM-<br>generic#RSM_Measurement##http:// iec.ch/TC57/CIMgeneric#<br>RSM_Measurement.HasA_MeasurementValue##http:// iec.ch/TC57/CIM-<br>generic#RSM_MeasurementValue |  |
| mvmDownLevelPreRequest | 3                                                                                                    |  |
| mvmCacheProperty.0     | cim:RSM IdentifiedObject.name                                                                                                    |  |
| mvmMaxQueryURI         | 500                                                                                                    |  |
| mvmMaxSparqlEntry      | 4000                                                                                                    |  |

- 4. Щелкните по **Опубликовать**. Новые и измененные свойства будут сохранены.
- 5. Перезапустите Службы семантической модели, используя Управление платформой.
- 6. В веб-браузере перейдите в http://*хост\_SMS*:82/iic/console, где *хост\_SMS* это полное имя хоста сервера Сервер семантической модели.
- 7. Внесите все изменения, связанные с решением или приложением, если это потребуется. Если нужны изменения, они будут указаны в документации по продукту или решению.

## **Установка утилит, поставляемых вместе с решением**

Вместе с IBM Intelligent Operations Center поставляются комплекты инструментов и средства разработки. Они используются при настройке IBM Intelligent Operations Center.

За исключением Rational Application Developer эти утилиты поставляются на DVD-диске или в образе инструментария разработки IBM Intelligent Operations Center Developer's Toolkit. Rational Application Developer поставляется вместе с IBM Intelligent Operations Center на отдельных DVD-дисках или в отдельных образах.

## **Lotus Sametime Client**

Информацию об установке и использовании Lotus Sametime Client смотрите в документации к Lotus Domino и Lotus Notes.

## **Инструментарий WebSphere Message Broker**

Информацию об установке и использовании инструментария WebSphere Message Broker смотрите в документации к WebSphere Message Broker.

## **Инструментарий разработки IBM Business Monitor**

Информацию об установке и использовании инструментария разработки IBM Business Monitor смотрите в документации к IBM Business Monitor.

# **Rational Application Developer**

Rational Application Developer можно использовать только с инструментарием разработки IBM Business Monitor для создания моделей КПЭ.

<span id="page-97-0"></span>Информацию об установке и использовании Rational Application Developer смотрите в документации к Rational Application Developer.

#### Понятия, связанные с данным:

"Создание и интеграция КПЭ" на стр. 163

Модели ключевых показателей эффективности (КПЭ) можно создавать и изменять, используя инструментарий разработки бизнес-мониторинга и инструмент конфигурирования Ключевые показатели эффективности.

### Информация, связанная с данной:

**Е Документация к Lotus Domino и Lotus Notes** 

**С Документация к WebSphere Message Broker** 

E+ Документация по продукту IBM Business Monitor

П Документация по продукту Rational Application Developer

# Удаление примеров пользователей

IBM Intelligent Operations Center поставляется с примерами пользователей. По соображениями защиты этих пользователей следует удалить после того, как продукт IBM Intelligent Operations Center будет установлен в производственной среде.

# Об этой задаче

Чтобы удалить заранее заданных пользователей, сделайте следующее:

# Процедура

- 1. Войдите на сервере Сервер приложений в WebSphere Portal.
- 2. В портале Администрирование выберите Доступ > Пользователи и группы > Все аутентифицированные пользователи портала.
- 3. Щелкните по значку удаления для следующих пользователей:
	- tdelorne
	- scollins
	- akelly
	- ballen

Важное замечание: Не удаляйте перечисленных ниже обязательных пользователей. Если вы их удалите, IBM Intelligent Operations Center будет работать неправильно.

- · admin
- wpsadmin
- · isimsystem
- Менеджер ITIM
- appcenteradmin
- wpsbind
- · notesadmin

#### Ссылки, связанные с данной:

"Примеры пользователей" на стр. 93

При внедрении IBM Intelligent Operations Center создаются примеры пользователей.

# Удаление данных примеров

По умолчанию IBM Intelligent Operations Center предоставляет данные примеров. Например, могут предоставляться примеры КПЭ или моделей мониторов. Примеры КПЭ предназначены для того, чтобы обеспечить рекомендации по реализации различных типов КПЭ с использованием IBM Business Monitor Development Toolkit. Прилагаются примеры моделей мониторов для водопользования, транспорта и общественной безопасности. Эти данные примеров можно удалить посредством интерфейса решения или команд DB2.

# Удаление примеров КПЭ с использованием интерфейса решений Об этой задаче

Можно удалить следующие примеры КПЭ:

- Общественная безопасность
- Транспорт
- Водоснабжение

## Процедура

- 1. Войдите в IBM Intelligent Operations Center как пользователь wpsadmin.
- 2. В представлении Администрирование решения щелкните по Ключевые показатели эффективности.
- 3. Щелкните правой кнопкой мыши по примеру КПЭ, который вы хотите удалить, и выберите Удалить.
- 4. Щелкните по Сохранить.

# Удаление примеров КПЭ с использованием команд DB2 Об этой задаче

Все примеры КПЭ можно удалить при помощи команд DB2.

## Процедура

- 1. Войдите на сервер IBM Intelligent Operations Center Сервер данных как wpsadmin.
- 2. В командной строке введите следующие команды:

```
su db2inst2
db2 connect to IOCDB
db2 "delete from IOC.KPI_Hierarchy WHERE MODELID like 'ioc_sample %'"
```
### Понятия, связанные с данным:

### "Примеры КПЭ" на стр. 185

Примеры КПЭ прилагаются к IBM Intelligent Operations Center. Примеры КПЭ предназначены для того, чтобы обеспечить рекомендации по реализации различных типов КПЭ с использованием IBM Business Monitor Development Toolkit. Прилагаются примеры моделей мониторов для водопользования, транспорта и общественной безопасности.

# Удаление примеров моделей мониторов Об этой задаче

Чтобы удалить примеры моделей мониторов в IBM Intelligent Operations Center, выполните описанные ниже действия. Можно удалить следующие примеры моделей мониторов:

- ioc\_sample\_public\_safety\_model
- · ioc\_sample\_transportation\_model
- · ioc\_sample\_water\_model

# Процедура

- 1. Щелкните по Приложения > Модели мониторов.
- 2. Щелкните по версии примера модели монитора, который вы хотите удалить, например, ioc\_sample\_public\_safety\_model.
- 3. Щелкните по Схема менеджера.
- 4. Щелкните по Запустить сценарий Удалить схему и щелкните по ОК.
- 5. Щелкните по Приложения > Модели мониторов.
- 6. Выберите переключатель для модели, которую вы хотите удалить, например, ioc\_sample\_public\_safety\_model, а затем щелкните по Стоп.
- 7. Щелкните по Приложения > Типы приложений > Приложения организации WebSphere.
- 8. Выберите переключатель удаляемая\_модельApplication.ear.

где удаляемая модель - это модель, которую вы хотите удалить, например, ioc\_sample\_public\_safety\_modelApplication.ear.

9. Щелкните по Деинсталлировать и сохраните изменения.

## Дальнейшие действия

Дополнительную информацию смотрите в разделе Примеры КПЭ в документации к IBM Intelligent Operations Center.

# Удаление файлов установки из производственной системы

Во время установки IBM Intelligent Operations Center конфигурация службы установки, носитель установки и файлы журнала записываются на серверы. По завершении установки и ее проверки файлы, которые используются только в процессе установки, можно удалить с серверов производственной системы.

Указанные ниже объекты можно заархивировать и удалить со всех серверов:

- Каталог, заданный свойством Unix.image.basedir.remote в файле свойств топологии. Каталог по умолчанию - /installMedia/ioc/image.
- Каталог, заданный свойством Unix.script.basedir.remote в файле свойств топологии. Каталог по умолчанию -/installMedia/ioc/script.

Следующие объекты можно заархивировать и удалить с сервера (Сервер аналитики в стандартной среде и Сервер аналитики 1 в среде высокой доступности).

- Каталог, заданный свойством image.basedir.local в файле custom.properties. Каталог по умолчанию -/distributionMedia.
- Каталог, заданный свойством image.tempdir.local в файле custom.properties. Каталог по умолчанию -/tmp/ioc/images.
- Каталог, заданный свойством backup. local в файле custom. properties. Каталог по умолчанию -/tmp/ioc/backup.

Поскольку файл свойств топологии на сервере содержит пароли в виде нешифрованного текста, этот файл нужно хранить в безопасном месте.

# Проверка установки

После установки IBM Intelligent Operations Center убедитесь, что продукт установлен правильно. Проверка гарантирует, что все компоненты запущены и работают как это ожидается.

# Об этой задаче

Предоставляется две процедуры проверки. Быструю проверку можно использовать сразу после установки IBM Intelligent Operations Center и в любое время, когда требуется быстро проверить всю систему. Полная проверка занимает значительно больше времени, но ее нужно выполнить, чтобы IBM Intelligent Operations Center можно было считать полностью функциональным.

# Процедура

Быстрая проверка

- 1. Убедитесь, что у вас есть доступ к IBM Intelligent Operations Center.
	- а. Перейдите в браузере в https://имя хоста web/wps/portal, где имя\_хоста\_web это имя хоста веб-сервера.
	- b. Войдите в систему от имени администратора IBM Intelligent Operations Center, например, wpsadmin. Пароль wpsadmin задан в файле свойств топологии в свойстве PORTAL.ADMIN.UID.PWD.

Откроется страница Супервизор: Операции.

- 2. Запустите все тесты в утилите Проверка системы.
- 3. Убедитесь, что все тесты выполнены успешно.

4. Используйте инструмент Управление платформой, чтобы запустить все необходимые компоненты. Полная проверка

- 5. Остановите все компоненты при помощи инструмента Управление платформой.
- 6. Убедитесь, что все компоненты были остановлены успешно, проверив показанные сообщения.
- 7. Завершите работу операционной системы Linux на всех серверах.
- 8. Выключите и включите все серверы среды выполнения или перезагрузите все серверы.
- 9. Запустите все компоненты при помощи инструмента Управление платформой.
- 10. Используйте Управление платформой, чтобы запросить состояние всех компонентов.
- 11. Убедитесь, что у вас есть доступ к IBM Intelligent Operations Center.
	- а. Перейдите в браузере в https://имя\_хоста\_web/wps/portal, где имя\_хоста\_web это имя хоста веб-сервера.
	- b. Войдите в систему от имени администратора IBM Intelligent Operations Center, например, wpsadmin. Пароль wpsadmin задан в файле свойств топологии в свойстве PORTAL.ADMIN.UID.PWD.

Откроется страница Супервизор: Операции.

- 12. Запустите все тесты в утилите Проверка системы.
- 13. Убедитесь, что все тесты выполнены успешно.

## Дальнейшие действия

Если обнаружатся какие-либо ошибки, устраните ошибки и заново запустите эти шаги.

### Понятия, связанные с данным:

"Компоненты" на стр. 5

На высоком уровне структуру IBM Intelligent Operations Center можно разделить на основные компоненты, подсистемы и службы.

"Просмотр сведений о версии продукта" на стр. 195

В представлении Администрирование решения вы можете посмотреть сведения о версии IBM Intelligent Operations Center и интегрированных продуктов IBM Smarter Cities Software Solutions, которые вы установили. Вы также можете просмотреть сведения обо всех обновлениях, которые вы применили после установки.

#### Задачи, связанные с данной:

"Как пользоваться утилитой Проверка системы" на стр. 218

Утилита Проверка системы позволяет определить рабочее состояние служб, составляющих систему IBM

Intelligent Operations Center.

["Запрос состояния компонентов в стандартной среде" на стр. 205](#page-216-0)

Управление платформой можно использовать для определения состояния компонентов, работающих на серверахстандартной среды IBM Intelligent Operations Center.

["Запрос состояния компонентов в среде высокой доступности" на стр. 216](#page-227-0)

Управление платформой можно использовать для определения состояния компонентов, работающих на серверах среды высокой доступности IBM Intelligent Operations Center.

["Запуск компонентов в стандартной среде" на стр. 199](#page-210-0)

Управление платформой можно использовать для запуска компонентов, работающих на серверах стандартной среды IBM Intelligent Operations Center.

["Запуск компонентов в среде высокой доступности" на стр. 208](#page-219-0)

Управление платформой можно использовать для запуска компонентов, работающих на серверах среды высокой доступности IBM Intelligent Operations Center.

["Остановка компонентов в стандартной среде" на стр. 202](#page-213-0)

Управление платформой можно использовать для остановки компонентов, работающих на серверах стандартной среды IBM Intelligent Operations Center.

["Остановка компонентов в среде высокой доступности" на стр. 212](#page-223-0)

Управление платформой можно использовать для остановки компонентов, работающих на серверах высокой доступности IBM Intelligent Operations Center.

# Глава 3. Защита решения

Защита - важный аспект в IBM Intelligent Operations Center, так как это решение является основным в основных операциях. Чтобы обеспечить защиту, важно знать параметры по умолчанию и управлять пользователями решения, чтобы предоставить всем пользователям правильный уровень доступа.

## Пароли по умолчанию

Первой задачей в обеспечении защиты решения является гарантированное изменение всех паролей по умолчанию. Дополнительную информацию о паролях по умолчанию смотрите по ссылке в конце раздела.

### Защищенное соединение

IBM Intelligent Operations Center - это HTTPS, включенный по умолчанию. Можно изменить параметры НТТРЅ для служб бизнес-мониторинга, которые обрабатывают ключевые показатели эффективности (КПЭ).

Все изменения параметра HTTPS для отдельной службы должны сопровождаться обновлением соответствующего параметра порта. Дополнительную информацию об изменении параметров в системных свойствах смотрите по ссылке в конце раздела.

## Аутентификация пользователей

Аутентификация пользователей связана с правами авторизации, которые предоставляют пользователю доступ к соответствующим функциям. IBM Intelligent Operations Center поддерживает интеграцию с существующей инфраструктурой для единой регистрации.

Разрешения пользователей IBM Intelligent Operations Center управляются через пользователей и группы WebSphere Portal. B WebSphere Portal используется база данных LDAP (Lightweight Directory Access Protocol), предоставляемая Tivoli Directory Server, который работает на сервере Сервер данных.

Система защиты, заданная с использованием IBM Intelligent Operations Center, может обслуживать группы пользователей, роли и разрешения. Обслуживание большого числа групп пользователей, ролей и разрешений может привести к режиму защиты, которым будет сложно управлять. Мы рекомендуем администраторам ограничить число групп и разрешений.

### Роли и разрешения пользователей

Членство в группах пользователей на основе ролей обеспечивает способ управления доступом в IBM Intelligent Operations Center. Пользователи в группе имеют доступ только к функциям решения, соответствующим их роли. Членство в группе на основе роли помогает пользователям сфокусировать внимание на соответствующих задачах. Стандартные роли: CityWideSupervisor, CityWideOperator, CityWideExecutive и CityWideAdmin.

Чтобы добавить пользователя в IBM Intelligent Operations Center:

- 1. Выберите группу, соответствующую роли пользователя в организации, и включите пользователя в эту группу.
- 2. Заполните профиль для пользователя и включите, как минимум, ID, имя и пароль пользователя.

## Источники данных и разрешения

Доступ к компоненту в IBM Intelligent Operations Center не означает, что пользователь может просматривать все источники данных, которые он содержит. Чтобы пользователи могли просматривать только

соответствующие данные, права доступа задаются во время конфигурирования отдельных источников данных. Администратор может предоставить доступ к источнику данных как группам пользователей, так и отдельным пользователям.

# **WebSphere Portal Enable**

WebSphere Portal Enable предоставляет платформу, которая может быть масштабирована, чтобы соответствовать требуемому набору пользователей. Она также задает основанный на ролях доступ, который можно настроить, чтобы отразить требуемую структуру организации. Можно просмотреть, создать и удалить пользователей или группы пользователей с использованием портлета Управление пользователями и группами. Можно также изменить членство группы. Дополнительную информацию об этом портлете смотрите по ссылке на документацию к WebSphere Portal в конце раздела.

#### Понятия, связанные с данным:

"Информация о паролях для стандартной среды" на стр. 58

Пароли для различных ID пользователей, используемые в решении IBM Intelligent Operations Center, заданы в файле свойств топологии. По соображениям безопасности пароли по умолчанию, поставляемые вместе с IBM Intelligent Operations Center, должны быть изменены.

#### Задачи, связанные с данной:

"Настройка свойств системы" на стр. 197

Просмотрите, создайте, измените и удалите системные свойства в таблице системных свойств. Системные свойства задают конфигурацию IBM Intelligent Operations Center уровня системы.

### Информация, связанная с данной:

П Документация к IBM WebSphere Portal 8

# Роли пользователей и права доступа

IBM Intelligent Operations Center реализует защиту, ограничивая доступ к компонентам на основе ролей пользователей.

Чтобы использовать ту или иную функцию IBM Intelligent Operations Center, пользователь должен быть членом группы ролей пользователей, обеспечивающей нужный доступ к этой функции. Администратор делает пользователя членом группы ролей пользователей. В следующей таблице показано, как роли в реальной жизни могут отображаться в группы ролей пользователей с уровнями доступа для входа в систему **B IBM Intelligent Operations Center.** 

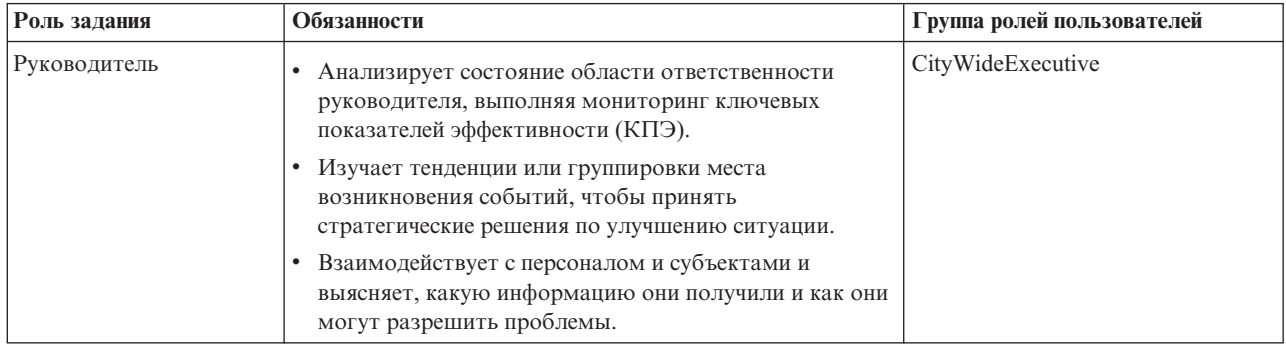

Таблица 26. Роли заданий и группы ролей пользователей IBM Intelligent Operations Center

| Роль задания               | Обязанности                                                                                                    | Группа ролей пользователей |  |
|----------------------------|----------------------------------------------------------------------------------------------------|----------------------------|--|
| Супервизор или<br>менеджер | • Анализирует состояние области ответственности<br>супервизора или менеджера и подробно изучает<br>нужные области.                                                                                                    | CityWideSupervisor         |  |
|                            | • Отвечает на уведомления при ухудшении состояния.                                                                                                    |                            |  |
|                            | • Наблюдает за повседневными операциями и<br>направляет работу персонала.                                                                                                    |                            |  |
|                            | • Принимает решения о краткосрочных мерах по<br>исправлению                                                                                                    |                            |  |
| Оператор                   | • Отслеживает обновления входящих данных и<br>информацию в представлениях.                                                                                                    | CityWideOperator           |  |
|                            | • Отвечает на требования, относящиеся к ситуации.                                                                                                    |                            |  |
|                            | • Следит за актуальностью информации о событии или<br>элементе, изменяя информацию.                                                                                                    |                            |  |
|                            | • Отслеживает тенденции или интересующие области, в<br>которых требуются оперативные действия по<br>исправлению.                                                                                                    |                            |  |
| Администратор<br>решения   | Конфигурирует компоненты IBM Intelligent Operations<br>Center, включая источники данных, опции фильтров,<br>карты, ключевые показатели эффективности и<br>стандартные рабочие процедуры.                                                                                                    | CityWideAdmin              |  |
| Системный<br>администратор | Администрирует все аспекты пользователей, включая<br>создание групп, назначение разрешений для групп и<br>назначение пользователей в группы. Обеспечивает<br>пользователям необходимый уровень доступа. Уровень<br>доступа назначается на основе членства в группе.<br>Системный администратор может также<br>конфигурировать все компоненты IBM Intelligent<br>Operations Center, как и администратор решения. | wpsadmins                  |  |

<span id="page-104-0"></span>*Таблица 26. Роли заданий и группы ролей пользователей IBM Intelligent Operations Center (продолжение)*

Прежде чем настраивать роли и задавать пользователей для вашей организации, ознакомьтесь с системой защиты IBM Intelligent Operations Center.

## **Примеры пользователей**

При внедрении IBM Intelligent Operations Center создаются примеры пользователей.

Общие примеры пользователей заданы с использованием групп ролей пользователей и соответствующих разрешений на доступ. Эти примеры пользователей заданы только как примеры и перечислены в следующей таблице. Другие пользователи необходимы для администрирования решения. Полный список пользователей смотрите по ссылке "Удаление примеров пользователей" в конце раздела.

*Таблица 27. Пользователи, заданные в IBM Intelligent Operations Center*

| <b>ID</b> пользователя    | Группа ролей пользователей |  |
|---------------------------|----------------------------|--|
| Примеры пользователей     |                            |  |
| tdelorne                  | CityWideExecutive          |  |
| scollins                  | CityWideSupervisor         |  |
| akelly                    | CityWideOperator           |  |
| ballen                    | CityWideAdmin              |  |
| Обязательный пользователь |                            |  |

Таблица 27. Пользователи, заданные в IBM Intelligent Operations Center (продолжение)

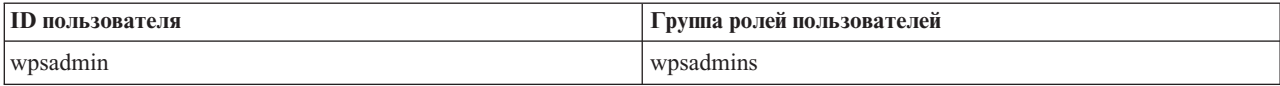

Когда вы будете готовы задать пользователей для вашей организации, удалите только примеры пользователей. Удалять пользователя wpsadmin нельзя. Пользователь wpsadmin нужен для задач администрирования, связанных с IBM Intelligent Operations Center.

Важное замечание: Замените пароль по умолчанию для пользователя wpsadmin на новый пароль. Информацию об обновлении ID пользователей-администраторов портала и паролей смотрите в документации по WebSphere Portal.

#### Понятия, связанные с данным:

"Информация о паролях для стандартной среды" на стр. 58

Пароли для различных ID пользователей, используемые в решении IBM Intelligent Operations Center, заданы в файле свойств топологии. По соображениям безопасности пароли по умолчанию, поставляемые вместе с IBM Intelligent Operations Center, должны быть изменены.

#### Задачи, связанные с данной:

"Удаление примеров пользователей" на стр. 86

IBM Intelligent Operations Center поставляется с примерами пользователей. По соображениями защиты этих пользователей следует удалить после того, как продукт IBM Intelligent Operations Center будет установлен в производственной среде.

#### Информация, связанная с данной:

П Документация к IBM WebSphere Portal 8

# Группы ролей пользователей и разрешения авторизации

В IBM Intelligent Operations Center набор разрешений для получения доступа к представлениям и к функциям, которые они содержат, связан с каждой группой ролей пользователей.

Администратор назначает роль пользователю, делая его членом соответствующей группы ролей пользователей. Каждому пользователю назначается членство в одной или нескольких группах ролей пользователей.

В следующей таблице перечислены разрешения для каждой группы ролей пользователей, поставляемых с IBM Intelligent Operations Center. Для каждой группы ролей пользователей предоставляется разрешение на доступ к каждому примеру представления, предоставляемого в IBM Intelligent Operations Center. Пользователь, авторизованный для доступа л представлению, получает доступ ко всем функциям, которые содержатся в в представлении. Однако если представление содержит панель фильтра, то в панелях, которые содержат источники данных, пользователь может просматривать только источники данных, для которого ему назначены права чтения или права чтения и записи. Администратор может предоставить пользователю права доступа к источнику данных индивидуально или включить его в группу, у которой есть права доступа к источнику данных.

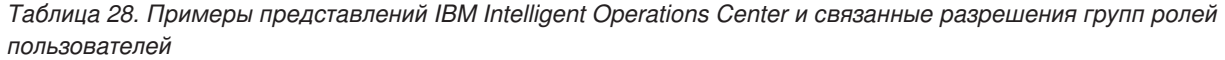

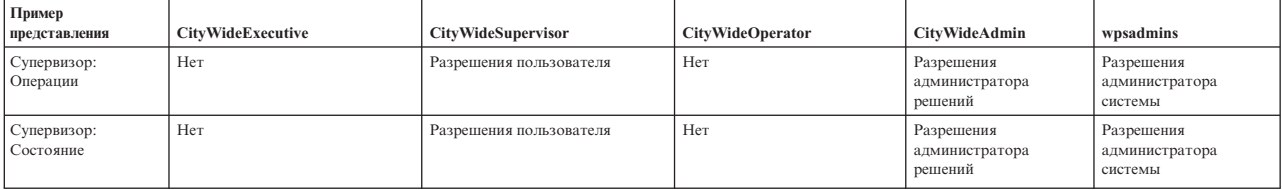

Таблица 28. Примеры представлений IBM Intelligent Operations Center и связанные разрешения групп ролей пользователей (продолжение)

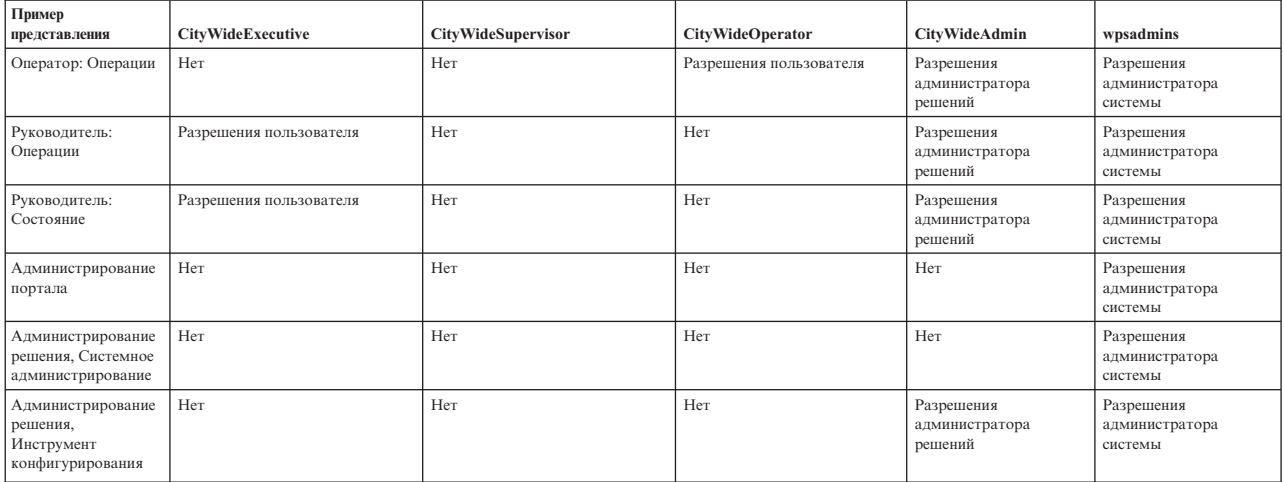

Разрешения на доступ к IBM Intelligent Operations Center назначаются на основе групп Lightweight Directory Access Protocol (LDAP). К разрешениям авторизации применяются следующие определения:

- Разрешение пользователя это полномочия, предоставляемые пользователю для просмотра и работы с функциями.
- Разрешение администратора это полномочия, которые предоставляют администратору доступ администратора для выполнения следующих задач:
	- Конфигурирование функций
	- Создание, изменение и удаление пользователей и групп пользователей

#### Задачи, связанные с данной:

"Защита источника данных" на стр. 115

Назначьте группам и пользователям права доступа к данным и полномочия авторизации, подходящие для источника данных.

# Добавление пользователя

Вы можете добавлять пользователей в IBM Intelligent Operations Center.

- 1. Войдите в портал решения как администратор портала. Например, *wpsadmin*, или другой пользователь, входящий в группу wpsadmins.
- 2. В главном меню навигации в верхней части представления выберите Администрирование > Администрирование портала.
- 3. В боковом меню щелкните по Доступ > Пользователи и группы.
- 4. Щелкните по Все группы пользователей портала. Будет показан список групп ролей для IBM Intelligent Operations Center и IBM Smarter Cities Software Solutions, которые установлены в среде.
- 5. Найдите в списке группу ролей пользователей, которую вы хотите назначить вашим пользователям.
- 6. Выберите группу ролей для IBM Intelligent Operations Center. Выводятся ID существующих членов группы.
- 7. Добавьте пользователя одним из следующих способов:
	- Чтобы добавить пользователя, щелкните по Создать пользователя и заполните требуемые поля Управление профилями.

**Примечание:** Чтобы сэкономить время, можно дублировать назначения групп для нового пользователя на основе существующего пользователя. Выберите нового пользователя и щелкните по значку **Дублировать назначения групп**. Выберите пользователя, членство в группахкоторого вы хотите дублировать.

- v Чтобы добавить существующего пользователя или группу пользователей, щелкните по **Добавить члена** и выберите одного или несколько пользователей или групп из списка.
- 8. Щелкните по **OK**.

### **Результаты**

Сообщение подтвердит, если передача пройдет успешно. Если вы добавляете пользователя, то создается профиль пользователя; этот профиль будет показан в списке групп. Новый пользователь получает доступ к IBM Intelligent Operations Center в соответствии с разрешениями, которые предоставлены выбранной группе ролей.

#### **Задачи, связанные с данной**:

["Просмотр или изменение профиля пользователя" на стр. 175](#page-186-0)

Вы можете просмотреть и изменить информацию в вашем профиле пользователя решения. В профиле пользователя можно задать часовой пояс, предпочтения языка и параметры уведомлений. Можно также переустановить пароль и изменить личные сведения.

# **Добавление группы**

Вы можете добавлять группы в IBM Intelligent Operations Center.

## **Процедура**

- 1. Войдите в портал решения как администратор портала. Например, *wpsadmin*, или другой пользователь, входящий в группу *wpsadmins*.
- 2. В главном меню навигации в верхней части представления выберите **Администрирование** > **Администрирование портала**.
- 3. В боковом меню щелкните по **Доступ** > **Пользователи и группы**.
- 4. Чтобы добавить группу, щелкните по **Создать группу** и введите имя группы пользователей.
- 5. Щелкните по **OK**.

## **Результаты**

Сообщение подтвердит, если передача пройдет успешно. Щелкните по **Все группы пользователей портала**, чтобы показать новую группу в списке.

## **Дальнейшие действия**

- v Добавьте группу в ACL ответвления WebSphere Application Server Network Deployment.
- v Задайте разрешения авторизации для группы. Информацию о том, как назначить права доступа к страницам, смотрите в документации к IBM WebSphere Portal 7.

#### **Информация, связанная с данной**:

[Документация к IBM WebSphere Portal 8](http://www-10.lotus.com/ldd/portalwiki.nsf/xpViewCategories.xsp?lookupName=IBM%20WebSphere%20Portal%208%20Product%20Documentation)

## **Просмотр или изменение членства в группах**

Просмотрите или измените членство в группах, чтобы управлять разрешениями на доступ пользователей в IBM Intelligent Operations Center.
# **Об этой задаче**

Выберите группу, соответствующую роли, для которой вы хотите просмотреть или изменить членство. Членство в группе ролей дает пользователям доступ к частям решения, соответствующим этой роли.

Установите указатель мыши на значок, чтобы увидеть всплывающую справку, в которой указано назначение значка.

### **Процедура**

- 1. Войдите в портал решения как администратор портала. Например, *wpsadmin*, или другой пользователь, входящий в группу *wpsadmins*.
- 2. В главном меню навигации в верхней части представления выберите **Администрирование** > **Администрирование портала**.
- 3. В боковом меню щелкните по **Доступ** > **Пользователи и группы**.
- 4. Щелкните по **Все группы пользователей портала**. Будет показан список групп ролей для IBM Intelligent Operations Center и IBM Smarter Cities Software Solutions, которые установлены в среде.
- 5. Выберите группу ролей для IBM Intelligent Operations Center. Выводятся ID существующих членов группы.
- 6. В отношении членства в группах можно выполнять следующие действия:
	- Просмотрите членство в других группах, щелкнув по значку **Просмотр членства** для ID пользователя.
	- v Добавьте пользователя или пользователей в группу, щелкнув по **Добавить члена** и выбрав пользователя или пользователей, которых нужно добавить.
	- v Удалите пользователя из группы, щелкнув по значку **Удалить** для ID пользователя.

# **Просмотр или изменение профиля пользователя**

Просмотрите или измените профиль пользователя, чтобы задать или переустановить атрибуты профиля пользователя, включая пароль. Изменить ID пользователя вы не сможете.

### **Об этой задаче**

Выберите пользователя в списке аутентифицированныхпользователей портала, чтобы открыть профиль пользователя и изменить сведения о профиле. Каждый пользователь также может изменить свой профиль.

Установите указатель мыши на значок, чтобы увидеть всплывающую справку, в которой указано назначение значка.

### **Процедура**

- 1. Войдите в портал решения как администратор портала. Например, *wpsadmin*, или другой пользователь, входящий в группу *wpsadmins*.
- 2. В главном меню навигации в верхней части представления выберите **Администрирование** > **Администрирование портала**.
- 3. В боковом меню щелкните по **Доступ** > **Пользователи и группы**.
- 4. Щелкните по **Все группы пользователей портала**. Будет показан список групп ролей для IBM Intelligent Operations Center и IBM Smarter Cities Software Solutions, которые установлены в среде.
- 5. Щелкните по значку Правка для ID пользователя, чтобы показать атрибуты профиля пользователя.
- 6. Чтобы изменить пароль, введите новый пароль в поля **Новый пароль** и **Подтвердите пароль**.
- 7. Можно ввести, изменить или удалить информацию в любом из остальных полей.
- 8. Щелкните по **ОК**, чтобы передать внесенные изменения.

### **Результаты**

Профиль пользователя будет обновлен с использованием переданных изменений.

**Примечание:** Чтобы пользователь увидел данные в конкретном часовом поясе, выберите этот часовой пояс в профиле пользователя. Если часовой пояс не выбран в профиле пользователя, система использует часовой пояс WebSphere Portal.

#### **Задачи, связанные с данной**:

["Просмотр или изменение профиля пользователя" на стр. 175](#page-186-0)

Вы можете просмотреть и изменить информацию в вашем профиле пользователя решения. В профиле пользователя можно задать часовой пояс, предпочтения языка и параметры уведомлений. Можно также переустановить пароль и изменить личные сведения.

## **Удаление пользователя или группы**

Можно удалить пользователя или группу из IBM Intelligent Operations Center.

### **Об этой задаче**

При удалении пользователя из IBM Intelligent Operations Center также удаляются права доступа пользователя к другим решениям в IBM Smarter Cities Software Solutions. При удалении группы эта группа также удаляется из других решений.

Установите указатель мыши на значок, чтобы увидеть всплывающую справку, в которой указано назначение значка.

### **Процедура**

- 1. Войдите в портал решения как администратор портала. Например, *wpsadmin*, или другой пользователь, входящий в группу *wpsadmins*.
- 2. В главном меню навигации в верхней части представления выберите **Администрирование** > **Администрирование портала**.
- 3. В боковом меню щелкните по **Доступ** > **Пользователи и группы**.
- 4. Выберите один из следующих вариантов:
	- v Щелкните по **Все группы пользователей портала**, чтобы увидеть список групп.
	- v Щелкните по **Все аутентифицированные пользователи портала**, чтобы увидеть список пользователей.
- 5. Щелкните по значку **Удалить** для пользователя или группы, которыхвы хотите удалить.

### **Результаты**

Пользователь или группа, которые вы удалили, больше не существуют в IBM Smarter Cities Software Solutions. При удалении группы члены группы не удаляются.

# **Импорт пользователей и групп**

Можно импортировать пользователей в пакетном режиме в IBM Intelligent Operations Center посредством консоли администрирования портала.

### **Об этой задаче**

Файл XML, необходимый для выполнения этой задачи, находится на сервере приложений: /opt/IBM/WebSphere/PortalServer/doc/xml-samples/CreateUser.xml. Можно изменить файл XML для добавления пользователей в IBM Intelligent Operations Center.

При добавлении нескольких пользователей добавьте сначала всех пользователей, прежде чем добавлять пользователей в группы. Смотрите пример в конце раздела.

В качестве альтернативы описанной ниже процедуре можно запустить из командной строки сценарий xmlaccess.sh. Сценарий находится на сервере приложений.

# Процедура

- 1. Добавьте пользователей и группы, в которые они входят, в файл CreateUser.xml.
- 2. Войдите в портал решения как администратор портала. Например, wpsadmin, или другой пользователь, входящий в группу wpsadmins.
- 3. В главном меню навигации в верхней части представления выберите Администрирование > Администрирование портала.
- 4. В боковом меню щелкните по Параметры портала > Импорт XML.
- 5. Щелкните по Обзор и найдите измененный файл XML.
- 6. Щелкните по Импорт.

### Результаты

WebSphere Portal Server автоматически создаст связанные записи в каталоге в Tivoli Directory Server.

# Пример

В следующем примере изменяется файл XML: в IBM Intelligent Operations Center добавляется два пользователя и каждый из них добавляется в одну группу ролей.

```
<?xml version="1.0" encoding="UTF-8"?>
<request xmlns:xsi="http://www.w3.org/2001/XMLSchema-instance"
xsi:noNamespaceSchemaLocation="PortalConfig_8.0.0.xsd" type="update"
create-oids="true>
<portal action="locate">
<user action="update" name="cityuser001" firstname="City"
lastname="user001" password="passw0rd">
  <parameter name="preferredLanguage" type="string"
update="set">en US</parameter>
 <parameter name="cn" type="string" update="set">City user001</parameter>
\frac{1}{2} /user>
<user action="update" name="citvuser002" firstname="City"
lastname="user002" password="passw0rd">
  <parameter name="preferredLanguage" type="string"
update="set">en US</parameter>
 <parameter name="cn" type="string" update="set">City user002</parameter>
\frac{2}{\sqrt{2}}<group action="update" name="CityWideExecutive">
 <member-user update="set" id="cityuser001">
\alpha/group>
<group action="update" name="ioc base fire">
 <member-user update="set" id="cityuser001">
<group action="update" name="CityWideOperator">
 <member-user update="set" id="cityuser002">
\frac{2}{\sqrt{q}}roup>
</portal>
\alpha/request>
```
#### Понятия, связанные с данным:

"Администрирование служб" на стр. 195 Используйте портлет Консоли администрирования для администрирования служб, которые предоставляются решением.

#### Информация, связанная с данной:

ПФ Документация к IBM WebSphere Portal 8

П Документация к Tivoli Directory Server

# **Определение ролей стандартных рабочих процедур**

Стандартная рабочая процедура получает текущие идентификационные данные, чтобы определить, какие действия каждый пользователь имеет право выполнять. У каждого пользователя есть права для выполнения действий стандартных рабочих процедур, которые основаны на ролях LDAP, назначенных пользователю, и которые должны соответствовать отличительному имени, используемому в связи с объектами стандартных рабочих процедур.

В следующей таблице показано, какие роли могут выполнять конкретные действия для стандартных рабочих процедур.

| Действие                                                            | Требуемая роль                                                                                                    |
|---------------------------------------------------------------------|----------------------------------------------------------------------------------------------------|
| Создание стандартной рабочей<br>процедуры                           | Пользователи, указанные в системных свойствах SopAdminRoles или<br>SopAuthorRoles.                                                             |
| Чтение определения стандартной рабочей<br>процедуры                 | Пользователи, указанные в системных свойствах SopAdminRoles или<br>SopAuthorRoles.                                                             |
|                                                                     | Любая роль, которой предоставлены права чтения либо создателем,<br>либо редактором определения.                                                |
| Изменение или удаление определения<br>стандартной рабочей процедуры | $\bullet$<br>Пользователи, указанные в системном свойстве SopAdminRoles.                                                                       |
|                                                                     | Любая роль, которой предоставлены права записи либо создателем, либо<br>редактором определения.                                                |
| Запуск экземпляра стандартной рабочей<br>процедуры                  | Пользователи, указанные в системном свойстве SopAdminRoles.                                                                                    |
|                                                                     | Любая роль, которой предоставлены права записи в определении<br>стандартной рабочей процедуры либо создателем, либо редактором<br>определения. |
| Чтение сведений для экземпляра<br>стандартной рабочей процедуры     | Пользователи, указанные в системном свойстве SopAdminRoles.                                                                                    |
|                                                                     | Любая роль, которой предоставлены права чтения в определении<br>стандартной рабочей процедуры либо создателем, либо редактором<br>определения. |
|                                                                     | Любая роль, которой предоставлены права чтения в определении<br>действия либо создателем, либо редактором.                                     |
| Изменение или удаление экземпляра<br>стандартной рабочей процедуры  | Пользователи, указанные в системном свойстве SopAdminRoles.                                                                                    |
|                                                                     | Любая роль, которой предоставлены права записи в определении<br>стандартной рабочей процедуры либо создателем, либо редактором<br>определения. |
|                                                                     | Любая роль, которой предоставлены права записи в определении<br>действия либо создателем, либо редактором.                                     |
| Чтение сведений для действия                                        | $\bullet$<br>Пользователи, указанные в системном свойстве SopAdminRoles.                                                                       |
|                                                                     | Любая роль, которой предоставлены права чтения в определении<br>стандартной рабочей процедуры либо создателем, либо редактором<br>определения. |
|                                                                     | Любая роль, которой предоставлены права чтения в определении<br>действия либо создателем, либо редактором.                                     |
| Изменение действия                                                  | Пользователи, указанные в системном свойстве SopAdminRoles.                                                                                    |
|                                                                     | Любая роль, которой предоставлены права записи в определении<br>стандартной рабочей процедуры либо создателем, либо редактором<br>определения. |
|                                                                     | Любая роль, которой предоставлены права записи в определении<br>действия либо создателем, либо редактором.                                     |

*Таблица 29. Действия стандартных рабочих процедур и требуемые роли*

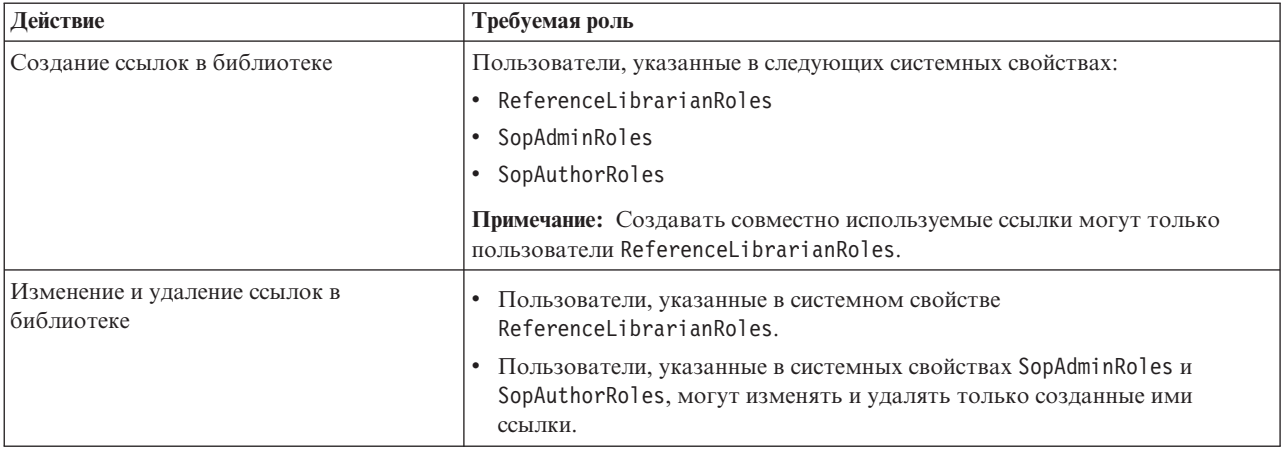

#### *Таблица 29. Действия стандартных рабочих процедур и требуемые роли (продолжение)*

#### **Задачи, связанные с данной**:

["Конфигурирование определений стандартной рабочей процедуры" на стр. 141](#page-152-0)

Когда вы задаете стандартную рабочую процедуру, вы задаете действия, которые включаются в процедуру. Можно указать порядок, в котором будут выполняться часть действий или все действия в стандартной рабочей процедуре. Например, можно указать, что конкретное действие не запускается, пока не завершится или не будет пропущено предыдущее действие. Можно также назначить стандартной рабочей процедуре владельцев и наблюдателей.

# Глава 4. Конфигурирование решения

Сконфигурируйте IBM Intelligent Operations Center в представлении Администрирование решения.

### Конфигурирование источника данных

Используйте инструмент Источники данных чтобы сконфигурировать источник данных, который предоставляет данные IBM Intelligent Operations Center.

Можно также изменить некоторые параметры конфигурации источника данных, которые уже есть в решении, или удалить источник данных из решения.

После создания источника данных используйте панель фильтра, чтобы назначить источник данных окну фильтра в панели фильтров. Источники данных можно сгруппировать в категорию и показать их вместе в окне фильтров. После этого пользователи могут выбрать источник данных в панели фильтра для показа в представлениях операций. Сочетание опций, выбранных пользователями в панели фильтра, задает, какие элементы данных показываются на картах и в списке.

Во время конфигурирования источника данных можно назначить значок, который будет представлять его. Чтобы сконфигурировать окно фильтров, выберите цвет, который будет использоваться в маркерах карты, представляющих все источники данных в группе данных. Источник данных идентифицируется на карте комбинацией символа значка и цвета группы, в которую входит значок.

Для источника данных можно сконфигурировать следующее:

#### 1. Метод получения

Выберите метод получения данных из источника данных. Во время выбора метода у вас запросят информацию, необходимую для соединения с этим типом источника данных и для получения данных. Поддерживаются следующие получения данных:

- Файл CSV
- База данных
- $\Box$  Common Alerting Protocol (CAP)
- 1.6.0.1 1.6.0.2 Запись интерфейса пользователя для вставки элементов данных посредством только карт, списка и API REST.

Это обязательное действие для создания источника данных.

#### 2. Базовая информация

Задайте базовую информацию о том, как данные должны использоваться решением. Присвойте источнику данных имя, которое будет показано в интерфейсе пользователя решения. Задайте основные инструкции по обработке данных (например, как часто будет проверяться поступление новых данных). Это обязательное действие для создания источника данных.

#### 3. Минимальные свойства

Отобразите свойства источника данных, в минимальный набор свойств, которые будут обязательными и общими для всех источников данных в решении. По умолчанию минимальные свойства - это общие метки, назначенные в интерфейсе пользователя. Минимальные свойства показаны в окне предварительного просмотра или в строке таблицы на вкладке Список. Задайте минимальные свойства для получения данных в формате, который нужен для показа времени и для представления на карте. Выберите геометрический формат и метод предоставления информации о позиции для представления элемента данных на карте. Например, представление на карте может быть одной точкой, несколькими точками, линией, несколькими линиями или многоугольником. Это обязательное действие для создания источника данных.

#### 4. Ключевые и полные свойства

Задайте дополнительные сведения об отдельных свойствах источника данных. Свойство, не заданное как минимальное или ключевое свойство, по умолчанию обрабатывается как полное свойство. Ключевые свойства показываются вместе с минимальными свойствами в окне предварительного просмотра или на вкладке Список в интерфейсе пользователя. Полные свойства показываются в окне полных свойств при запросе дополнительной информации. Можно назначить свойству метку для интерфейса пользователя. Можно указать, как обрабатываются и представляются данные, связанные со свойством. Это обязательное действие для создания источника данных.

#### 5. Зашита

Назначьте группам или пользователям портала подходящие права доступа к данным и полномочия авторизации для источника данных. Например, чтобы разрешить конкретным пользователям или группам пользователей просматривать элементы, которые получаются от источника данных, задайте права доступа 'только для чтения'.

#### 6. Маршрутизация

Задайте правила маршрутизации для обработки данных, получаемых решением, на основе отлельных свойств в источнике данных. Назначением данных может быть решение в целом. ключевые показатели эффективности (КПЭ), выбранная стандартная рабочая процедура или заранее заданный раздел интеграции.

1.6.0.1 | 1.6.0.2 | Данные можно также направить в раздел корреляции.

#### 7. Действия

1.6 1.6.0.1 Выберите в доступных действиях набор разрешенных действий, которые могут применяться к элементам данных, связанным с источником данных.

1.6.0.2 Действия источникам данных можно назначить при помощи инструмента настройки компонентов в представлении Администрирование решения. Дополнительную информацию смотрите в разделе Настройка компонентов.

Действия показаны в меню Дополнительные действия окна предварительного просмотра для связанных элементов данных.

#### 8. Оформление

Назначьте значок для показа на карте позиций точек данных, которые представляют данные из источника данных. Назначьте стиль цвета для геометрических форматов, отличных от представления точки. Стиль цвета используется в сочетании с информацией о геометрическом формате, выбранной для минимальных свойств. Можно также использовать выражения для изменения стиля оформления, назначенного источнику данных, на основе отдельных свойств источника данных. Чтобы элементы данных показывались на карте так, как это нужно, задайте на этом шаге информацию об оформлении элементов. Это назначение зависит от позиции карты и геометрического формата, которые выбраны на шаге 3. Параметр цвета формы не затрагивает значки, так как цвет значка задается конфигурацией панели фильтров.

#### Понятия, связанные с данным:

"Рекомендации по подготовке данных для решения" на стр. 152

Чтобы можно было просматривать и фильтровать данные, которые требуются на картах и в списке в IBM Intelligent Operations Center, подготовьте данные в источнике данных. После этого сконфигурируйте источник данных в представлении Администрирование решения.

"Маршрутизация элементов данных" на стр. 156

IBM Intelligent Operations Center обрабатывает входящие элементы данных, чтобы определить, как будет показана информация.

"Интеграция с источниками данных" на стр. 151

Источник данных используется для обмена информацией между IBM Intelligent Operations Center и внешними системами.

#### Задачи, связанные с данной:

#### <span id="page-116-0"></span>"Настройка компонентов" на стр. 181

Для расширения и настройки функциональности вашего решения вы можете создать пользовательские компоненты для добавления в интерфейс пользователя. Можно также заменить существующий компонент на пользовательский компонент. Например, для конкретного компонента системы можно заменить существующее окно предварительного просмотра на настроенное окно.

## Создание источника данных

Администратор может использовать инструмент источников данных, чтобы добавить и сконфигурировать источник данных.

#### Прежде чем начать

Убедитесь, что источник данных содержит данные в формате, который может быть принят системой и обработан и изменен так, как это нужно.

### Об этой задаче

Для создания источника данных в инструменте источников данных обязательны только первые 4 вкладки. Остальные вкладки необязательны для создания в системе источника данных, и их можно заполнить позже. Если вы решили завершить конфигурирование источника данных позже, то запишите информацию, показанную в конце шага 11 на стр. 106.

Поля, помеченные в инструменте источников данных звездочкой - это обязательные поля. Для большинства полей система предоставляет значения по умолчанию; исключение - поля, в которые обязательно нужно ввести данные.

Можно задать опции переведенного текста для любого поля, содержащие текст, который будет показан в интерфейсе пользователя как метка. Введите текст метки по умолчанию. Затем введите текст на поддерживаемом языке. Язык зависит от локали, выбранной в браузере. Если предпочтения языка заданы в профиле пользователя, то параметр профиля пользователя переопределяет параметр языка браузера.

Ели вы выбрали для сбора данных формат Common Alerting Protocol (CAP), то вы можете указать, что сообщения САР, полученные посредством источника данных, будут показываться на геопространственной карте или на карте положений. Элементы, заданные в спецификации САР, отображаются в свойства источника данных. Некоторые опции источника выбраны заранее, и некоторые свойства источника данных отображаются в элементы CAP автоматически. Эти автоматические настройки изменить невозможно.

### Процедура

Чтобы получить дополнительную информацию о следующих шагах, смотрите последующие подразделы раздела.

- 1. Чтобы открыть инструмент конфигурирования источников данных, щелкните по Администрирование > Администрирование решения > Инструменты конфигурирования > Источники данных.
- 2. Чтобы запустить инструмент источников данных, который поможет вам создать источник данных, шелкните по Созлать.
- 3. Выберите на вкладке Сбор данных один из следующих методов сбора данных в источнике и введите информацию, которая требуется для соединения с источником данных.

#### Закачать файл CSV

1.6 16.0.1 Задайте каталог /opt/IBM/ioc/csv. Чтобы закачать файл CSV, его нужно скопировать в каталог /opt/IBM/ioc/csv на сервере приложений.

1.6.0.2 Перейдите в каталог файла CSV, который вы хотите закачать. Выбранный файл CSV копируется в соответствующий каталог на сервере приложений.

#### <span id="page-117-0"></span>Соединиться с базой данных

Введите имя или IP-адрес хоста, порт, ID пользователя, пароль, имя базы данных и имя таблицы базы данных.

#### **FP** Common Alerting Protocol (CAP)

Чтобы создать источник данных, который получает сообщения САР, выберите подходящую опцию, чтобы сообщения САР показывались на геопространственной карте или на карте положений.

#### 1.6.0.1 1.6.0.2 Запись интерфейса пользователя

Чтобы создать источник данных, который можно использовать для вставки элементов данных посредством только карт, списка и API REST, выберите одну из этих опций. Если вы выберете одну из этих опций, то все свойства источника данных будут заданы заранее. Создается источник данных, который не соединен с внешним источником.

- Чтобы показать вставленные элементы данных на геопространственной карте, выберите Запись интерфейса пользователя для геопространственных карт. Положение содержится в строке well-known text format (WKT).
- Чтобы показать вставленные элементы данных на карте положений, выберите Запись интерфейса пользователя для карт положений. Свойство области назначено источнику данных.
- 4. Щелкните по Далее, чтобы перейти на вкладку Базовые.
- 5. Задайте базовую информацию, которая требуется для источника данных. Нужно ввести имя и уникальный идентификатор. Описание необязательно. Примите значения по умолчанию или измените параметры в полях общей информации.
- 6. Щелкните по Далее, чтобы перейти на вкладку Минимальные свойства.
- 7. Выберите в каждом из полей минимальных свойств свойство из источника данных, которое будет назначено минимальному свойству, которое требуется системой. Измените настройки по умолчанию в соответствии с вашим источником данных.
- 8. Щелкните по Далее, чтобы перейти на вкладку Ключевые и полные свойства.
- 9. Выберите в списке свойств источника данных свойства, которые будут заданы как ключевые свойства. Задайте остальные характеристики свойств в соответствии с вашим источником данных.
- 10. Введите в поля в окне Сведения о свойстве нужные данные или примите значения по умолчанию.
- 11. Необязательно: Выберите на остальных вкладках поля, которые вы хотите изменить. Вы можете задать поля на следующих вкладках.
	- Зашита
	- Маршрутизация
	- 1.6 1.6.0.1 Действия
	- Оформление

Примечание: Если вы не сконфигурировали защиту источника данных, то по умолчанию просматривать элементы данных можете только вы. Если вы выбрали для источника данных геометрический формат точки и не сконфигурировали оформление, то элементы данных из источника данных невозможно показать в интерфейсе пользователя.

1.6.0.2 Действия источникам данных можно назначить при помощи инструмента настройки компонентов в представлении Администрирование решения. Дополнительную информацию смотрите в разделе Настройка компонентов.

12. Чтобы добавить источник данных в решение, щелкните по ОК.

#### Результаты

Добавленный источник данных показан в представлении администрирования в списке источников данных. В этом списке можно сконфигурировать источник данных и панель фильтра.

# <span id="page-118-0"></span>Дальнейшие действия

Изменить конфигурацию источника данных или завершить конфигурирование можно позже. Чтобы показать элементы данных на карте, сконфигурируйте источник данных для показа в панели фильтров в представлении операций. Щелкните по Инструмент конфигурирования > панель фильтра. Дополнительную информацию об опциях конфигурации панели фильтров смотрите по ссылкам в конце раздела.

#### Понятия, связанные с данным:

"Конфигурирование панели фильтра" на стр. 119

В представлении Администрирование решения можно указать, как группируются источники данных. После этого для каждой группы можно сконфигурировать окно, которое будет показано в панели фильтра. В окне показаны выбранные источники данных.

#### Задачи, связанные с данной:

"Настройка компонентов" на стр. 181

Для расширения и настройки функциональности вашего решения вы можете создать пользовательские компоненты для добавления в интерфейс пользователя. Можно также заменить существующий компонент на пользовательский компонент. Например, для конкретного компонента системы можно заменить существующее окно предварительного просмотра на настроенное окно.

#### Информация, связанная с данной:

<sup>■</sup> Общий протокол оповещения OASIS версии 1.2

# Изменение конфигурации источника данных

Администратор может изменить параметры источника данных.

## Об этой задаче

Существующие источники данных перечислены в боковой панели представления конфигурации Источники данных. Выберите источник данных и введите данные на вкладки и в поля, которые можно изменить. Вы не можете изменить поля, связанные с частями существующего источника данных, которые нельзя изменять. На вкладке Сбор данных можно изменить только пароль базы данных источника для приемника данных. Поля, которые можно изменить на вкладке Минимальные свойства, зависят от установленной версии IBM Intelligent Operations Center.

На вкладке **Ключевые и полные свойства** можно изменить только переведенные значения меток.

# Процедура

Чтобы получить дополнительную информацию об изменении источника данных, смотрите последующие подразделы раздела.

- 1. Щелкните по Администрирование > Администрирование решения > Инструменты конфигурирования > Источники данных.
- 2. Выберите источник данных, который требуется изменить.
- 3. Выберите вкладку и поля, которые вы хотите изменить. Вы можете задать поля на следующих вкладках:
	- Основное
	- Минимальные свойства
	- $\cdot$  3 апита
	- Маршрутизация
	- 1.6 1.6.0.1 Действия
	- Оформление

1.6.0.2 Действия источникам данных можно назначить при помощи инструмента настройки компонентов в представлении Администрирование решения. Дополнительную информацию смотрите в разделе *Настройка компонентов*.

4. Сохраните измененную конфигурацию источника данных.

### **Результаты**

Измененный источник данных показан в представлении администрирования в списке источников данных. В этом списке можно сконфигурировать источник данныхи панель фильтра. Если источник данных сконфигурирован для показа в панели фильтров, то вы можете получить доступ к измененному источнику данных в панели фильтров после обновления браузера. Дополнительную информацию о конфигурации панели фильтров смотрите по ссылкам в конце раздела.

#### **Понятия, связанные с данным**:

["Конфигурирование панели фильтра" на стр. 119](#page-130-0)

В представлении Администрирование решения можно указать, как группируются источники данных. После этого для каждой группы можно сконфигурировать окно, которое будет показано в панели фильтра. В окне показаны выбранные источники данных.

### **Базовые параметры источника данных**

Выберите параметры на вкладке **Базовые**, чтобы задать базовые входные данные и опции, подходящие для источника данных.

Показанные поля зависят от выбранных опций.

*Таблица 30. Описание полей на вкладке Базовые*

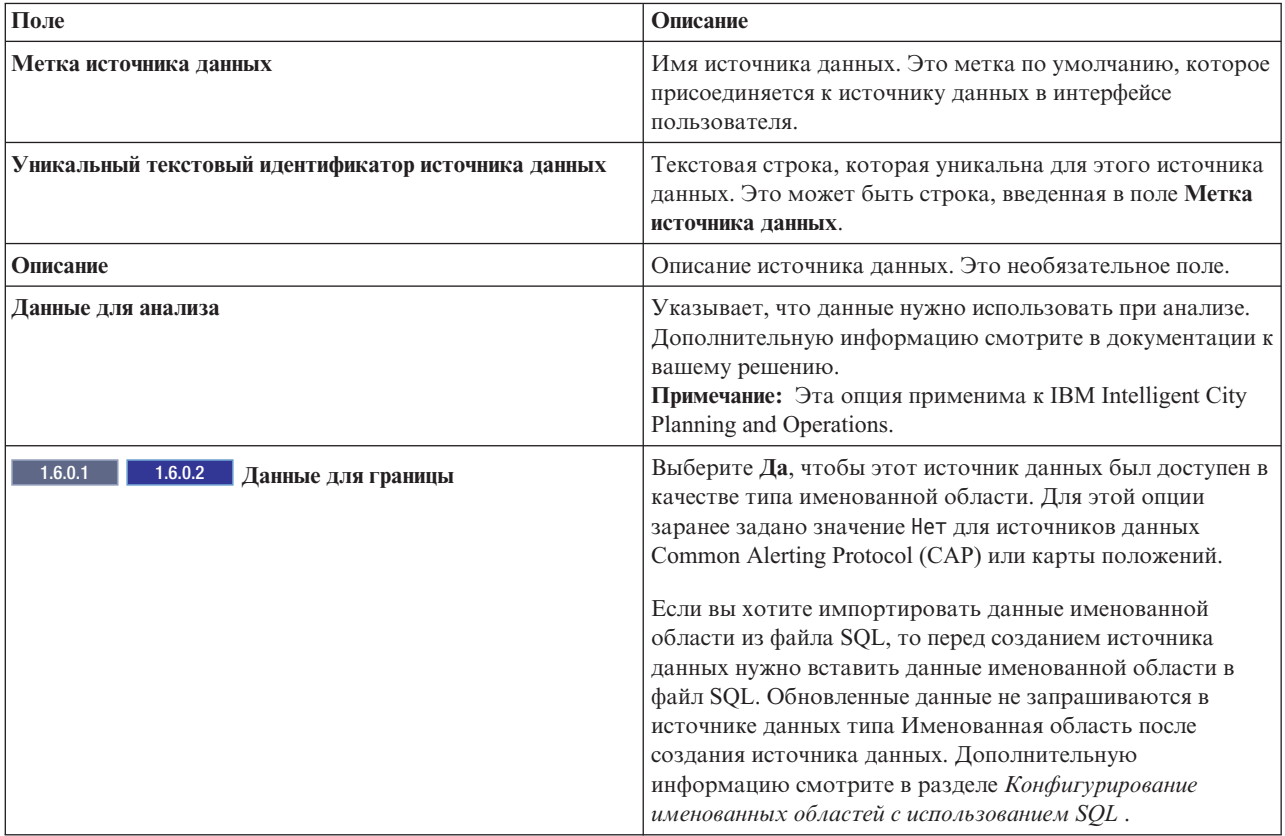

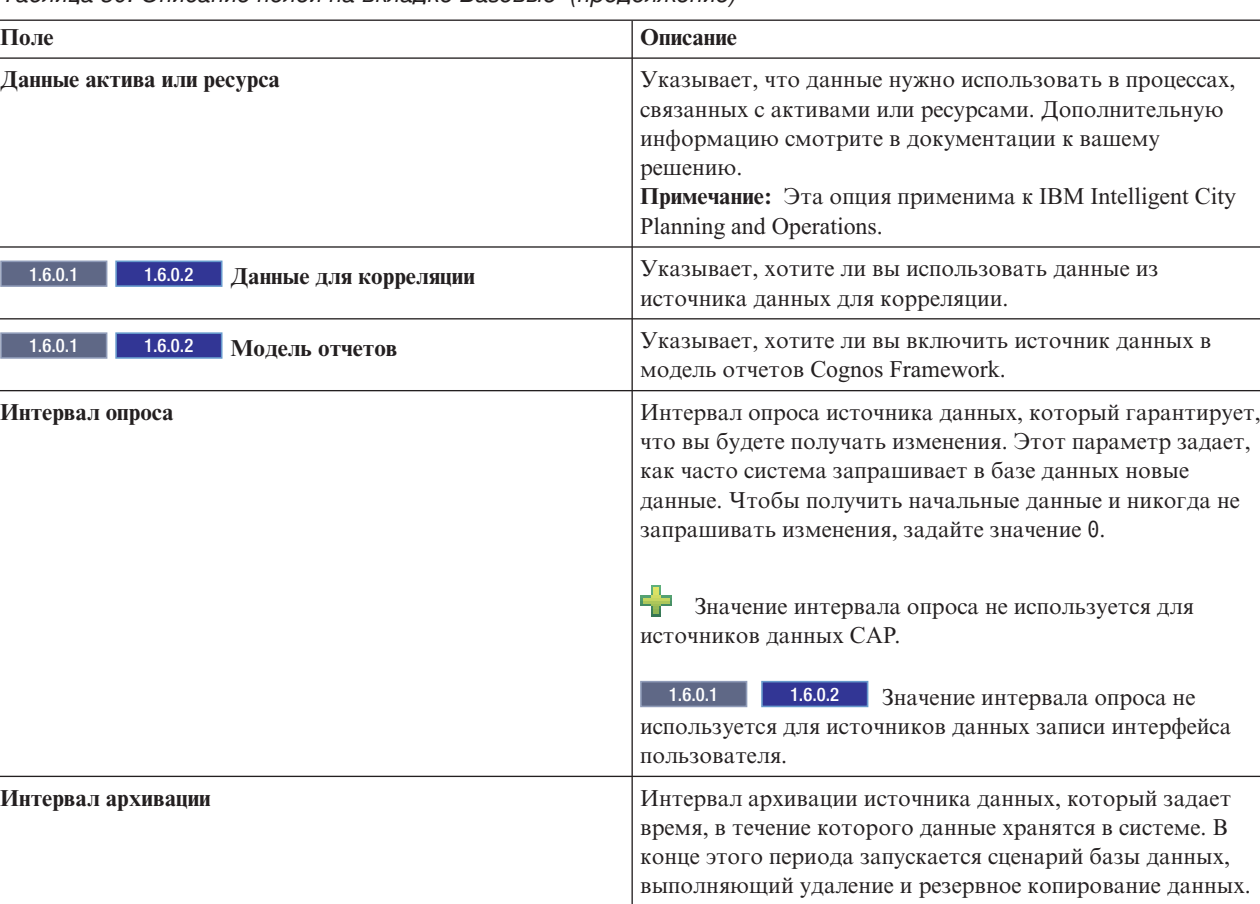

Таблица 30. Описание полей на вклалке Базовые (прололжение)

#### Задачи, связанные с данной:

1.6.0.1 1.6.0.2 "Конфигурирование именованных областей с использованием SQL" на стр. 155 Можно задать источник данных типа Именованная область, содержащий несколько именованных областей. Вместо того, чтобы рисовать на карте многоугольник каждой именованной области, можно задать многоугольники именованных областей при помощи таблицы SQL. После этого создайте источник данных, который соединяется с базой данных для получения данных именованных областей из таблицы SQL.

### Параметры минимальных свойств источника данных

Назначьте каждому минимальному свойству свойство из источника данных и выберите параметры, подходящие для ваших данных.

В зависимости от опций, выбранных на предыдущих вкладках, вы сможете изменить только некоторые свойства, а некоторые значения могут быть заданы или выбраны заранее.

1.6.0.2 Для источников данных интерфейса пользователя значения всех свойств заданы  $\begin{array}{|c|c|c|}\n\hline\n&1.6.0.1\n\end{array}$ заранее.

 $\overline{B}$ 

Таблица 31. Описание полей на вкладке Минимальные свойства

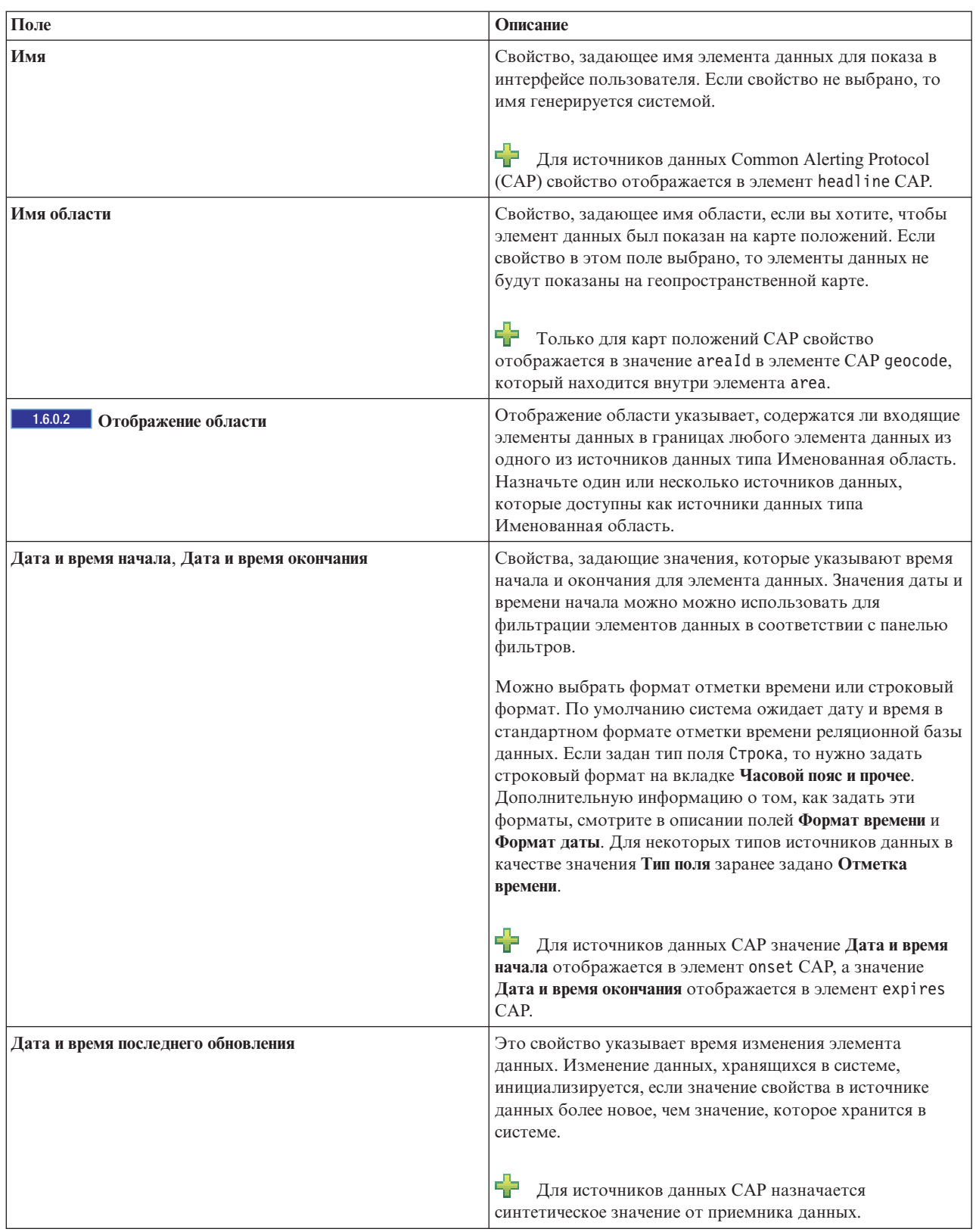

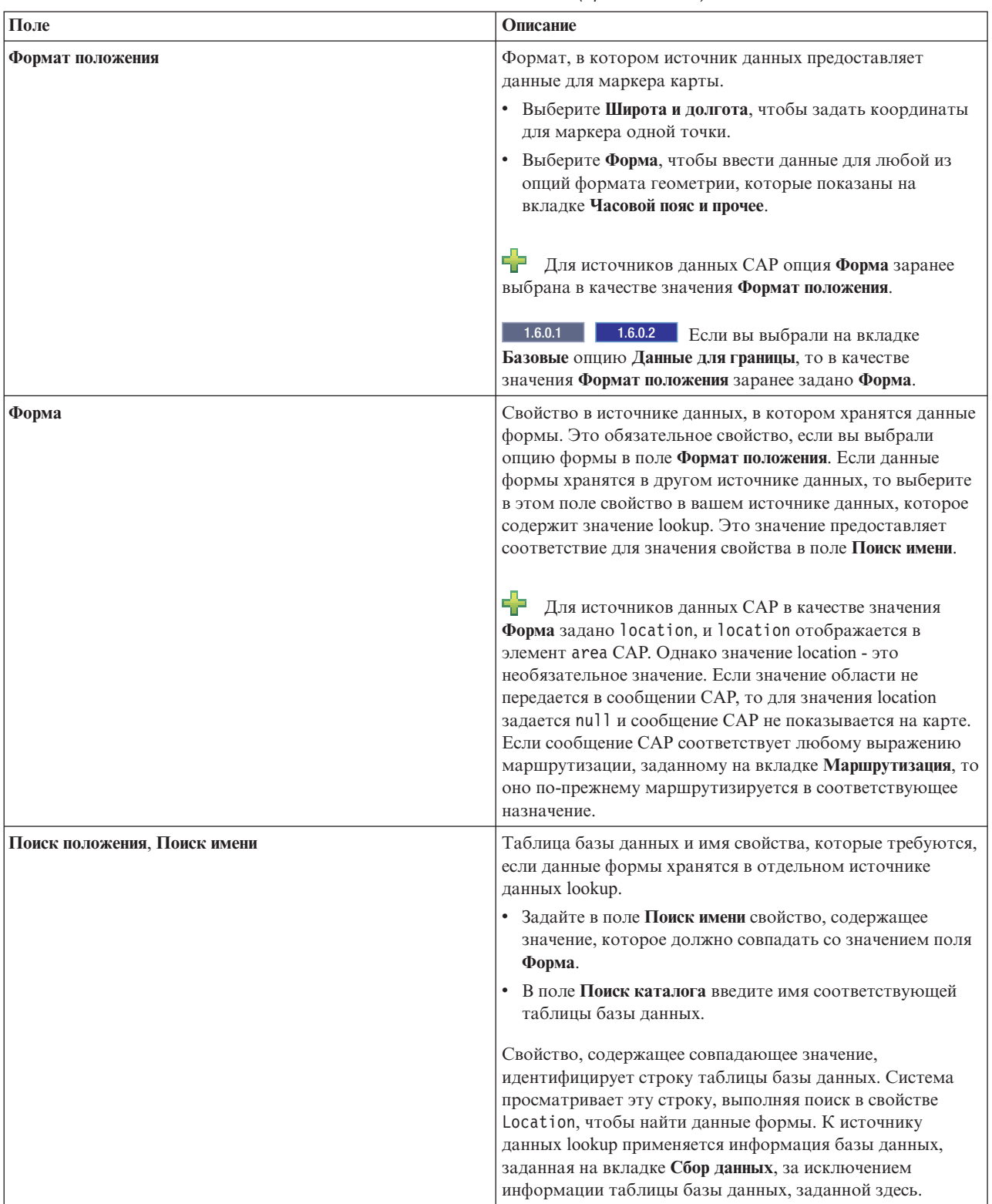

#### Таблица 31. Описание полей на вкладке Минимальные свойства (продолжение)

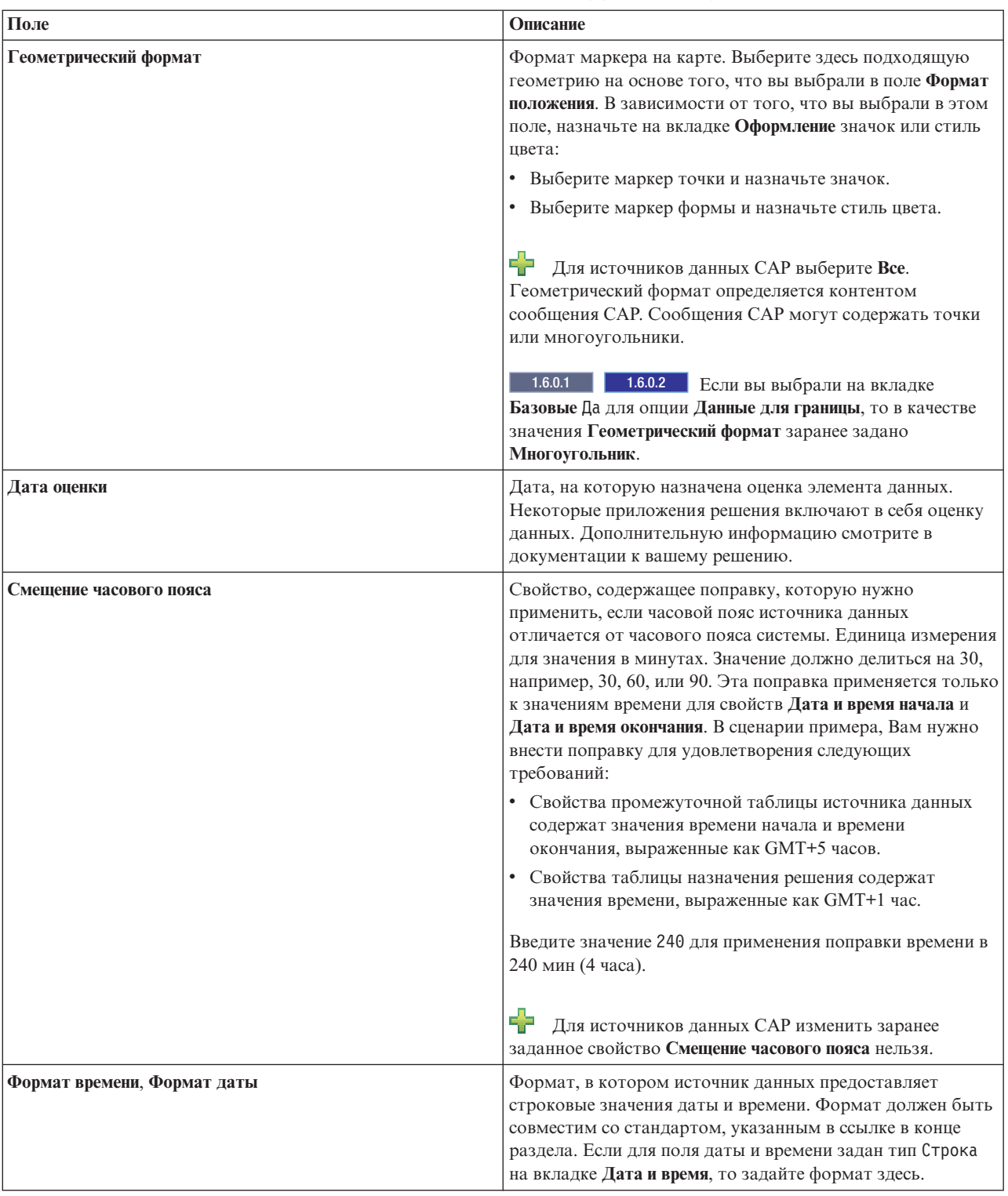

*Таблица 31. Описание полей на вкладке Минимальные свойства (продолжение)*

#### **Понятия, связанные с данным**:

["Синхронизация отметок времени источника" на стр. 162](#page-173-0)

Когда приемник данныхполучает обновленную информацию для источника данных, к обновленному источнику данных применяется отметка времени. Метод, используемый для определения отметки времени, зависит от нескольких факторов.

#### **Информация, связанная с данной**:

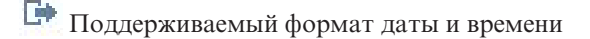

# Параметры ключевых и полных свойств источника данных

Задайте на вкладке Ключевые и полные свойства дополнительные параметры для конкретных свойств, которые подходят для источника данных.

Минимальные и ключевые свойства автоматически показываются в интерфейсе пользователя на вкладке Список и в окнах предварительного просмотра карты. По умолчанию каждое свойство источника данных это полное свойство, если оно не назначено минимальному или ключевому свойству в решении. Полные свойства показываются, только если вы щелкнете в окне предварительного просмотра для получения дополнительной информации.

Выберите на вкладке Ключевые и полные свойства свойство для источника данных и задайте в полях параметры для этого свойства. В зависимости от опций, выбранных на предыдущих вкладках, вы сможете изменить только некоторые свойства, а некоторые значения могут быть заданы или выбраны заранее.

⊕. Для источников данных Common Alerting Protocol (CAP) все элементы CAP, включенные в спецификацию, показываются как свойства источника данных. Однако для каждого свойства вы можете изменить только значение в поле Метка интерфейса пользователя. Свойства в следующем списке - это ключевые свойства, а остальные свойства - это полные свойства.

- areald (САР только для карт положений)
- category
- certainty
- event
- msgType
- sender
- severity
- urgency

1.6.0.1 1.6.0.2 Для источников данных интерфейса пользователя значения всех свойств, кроме Метка интерфейса пользователя, заданы заранее.

Таблица 32. Описание полей на вкладке Ключевые и полные свойства

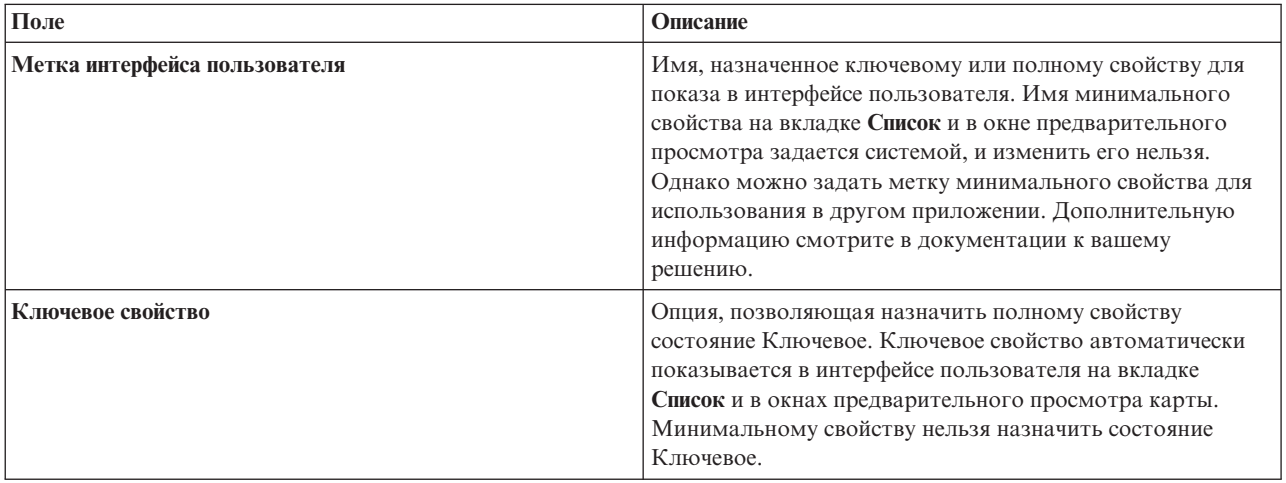

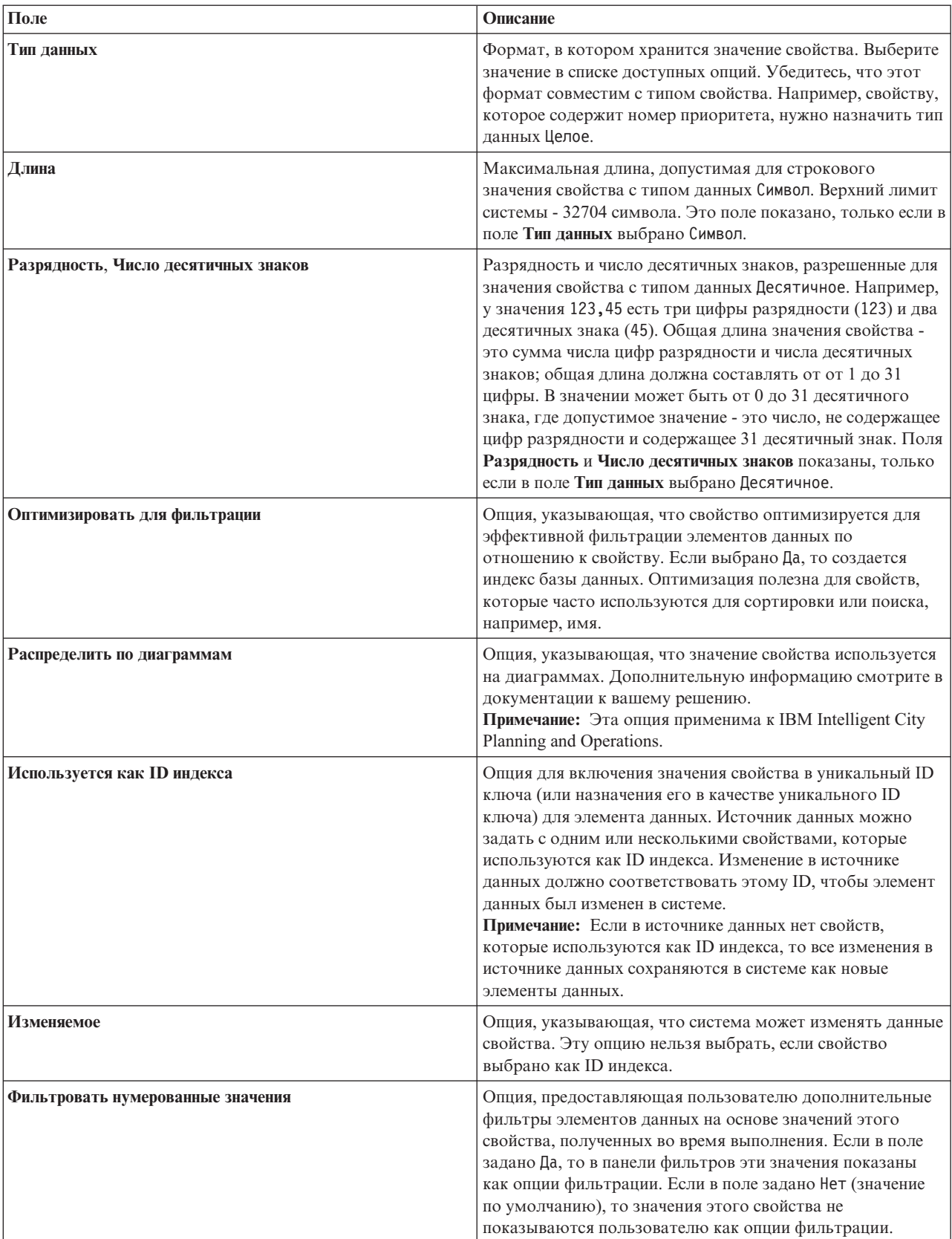

Таблица 32. Описание полей на вкладке Ключевые и полные свойства (продолжение)

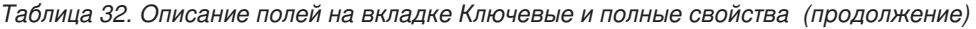

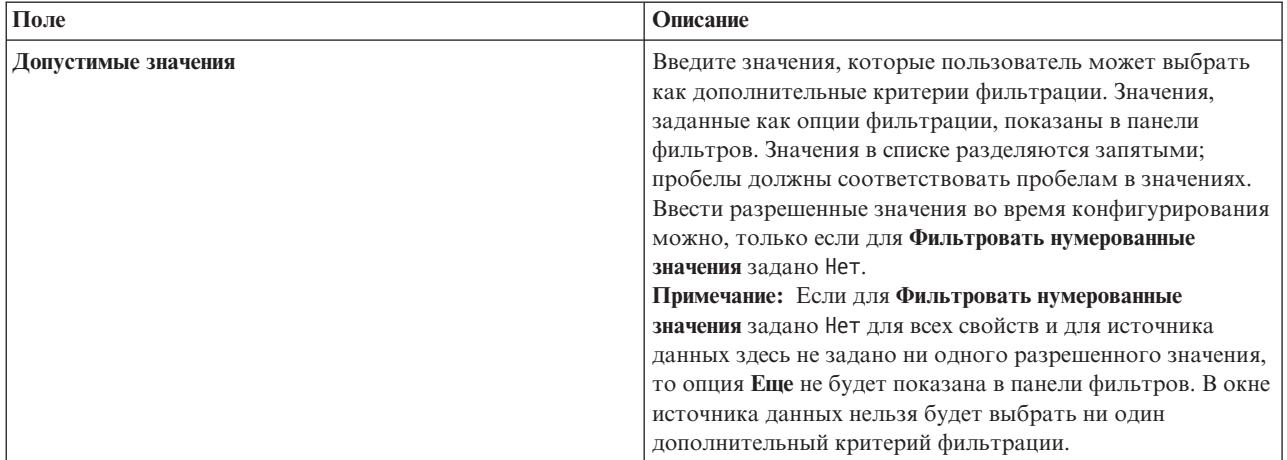

#### Информация, связанная с данной:

<sup>■</sup> Общий протокол оповещения OASIS версии 1.2

### Защита источника данных

Назначьте группам и пользователям права доступа к данным и полномочия авторизации, подходящие для источника данных.

### Об этой задаче

Чтобы предоставить пользователям доступ к элементам данных в источнике данных на карте или в списке в интерфейсе пользователя, назначьте нужный уровень доступа. Предоставляемый список содержит пользователей и группы, заданные администратором для системы. Права доступа по умолчанию - чтение и запись для создателя источника данных и запрещение доступа для всех остальных пользователей.

1.6.0.1 1.6.0.2 У администраторов есть права чтения и записи для любых источников данных.

Пользователи и группы с правом доступа 'только для чтения' могут просматривать элементы данных и изменять элементы данных в полях, которые можно изменять. Пользователи и группы с правом доступа чтение и запись имеют те же права, что пользователи с доступом 'только для чтения', но они могут также конфигурировать источник данных, если у них есть доступ к представлению Администрирование решения.

### Процедура

- 1. Чтобы открыть инструмент конфигурирования источников данных, щелкните по Администрирование > Администрирование решения > Инструменты конфигурирования > Источники данных.
- 2. Выберите на вкладке Защита пользователя или группу в списке имен.
- 3. Выберите для пользователя или группы подходящий уровень доступа.
- 4. Перейдите в инструменте источников данных на другую вкладку или щелкните по ОК, чтобы сохранить источник данных для использования в системе.
- 5. Щелкните по Сохранить, чтобы применить обновления к существующему источнику данных.

#### Ссылки, связанные с данной:

"Группы ролей пользователей и разрешения авторизации" на стр. 94

В IBM Intelligent Operations Center набор разрешений для получения доступа к представлениям и к функциям, которые они содержат, связан с каждой группой ролей пользователей.

# <span id="page-127-0"></span>Маршрутизация данных из источника данных

Задайте для данных, получаемых из источника данных, выражения маршрутизации, которые задают, как данные обрабатываются решением. Элементы данных, которые соответствуют выражению или комбинации выражений, направляются в выбранное назначение.

# Об этой задаче

Вы можете маршрутизировать элементы данных, задав выражение, выбранное для конкретного критерия. После этого вы можете направить данные в одно из следующих назначений:

- Выберите Intelligent Operations Center, чтобы направить данные в систему в целом.
- Выберите Ключевые показатели эффективности, чтобы направить данные в обработку КПЭ, в зависимости от значения и конфигурации КПЭ.
- Выберите Стандартная рабочая процедура, чтобы направить данные в стандартную рабочую процедуру, заданную в решении. 1.6.0.2 Вы можете выбрать, нужно ли запускать новый экземпляр стандартной рабочей процедуры для каждой совпадающей записи.
- Выберите Раздел интеграции, чтобы направить данные в раздел интеграции WebSphere Application Server, заданный ранее.
- 1.6.0.1 1.6.0.2 Выберите Раздел корреляции, чтобы направить данные в раздел, в котором они будут использованы для корреляции. Чтобы направить данные в раздел корреляции, выберите Да для опции Данные для корреляции на вкладке Базовые.

# Процедура

- 1. Чтобы открыть инструмент конфигурирования источников данных, щелкните по Администрирование > Администрирование решения > Инструменты конфигурирования > Источники данных.
- 2. Чтобы добавить сведения о маршрутизации для свойства в источнике данных, выполните на вкладке Маршрутизация следующие действия. Повторите эти действия для каждого выражения маршрутизации, которое вы хотите добавить.
	- а. Щелкните по Добавить выражение маршрутизации.
	- b. Заполните поля Свойство, Операция и Критерии, чтобы задать выражение. Полученное условие выбирает данные для маршрутизации.
	- с. Выберите опцию Маршрут к для данных, которые должны быть маршрутизированы и обработаны системой.
- 3. Если есть несколько выражений, которые направляются в одно назначение, то проверьте общую логику выражения, заданную в поле Логика выражения. Система использует логику выражения при обработке данных:
	- Выберите Все выражения должны быть вычислены как true, чтобы применить операцию логического И к комбинации выражений.
	- Выберите Любое выражение должно быть вычислены как true, чтобы применить операцию логического ИЛИ к комбинации выражений.
- 4. Перейдите в инструменте источников данных на другую вкладку или щелкните по **ОК**, чтобы сохранить источник данных для использования в системе.
- 5. Щелкните по Сохранить, чтобы применить обновления к существующему источнику данных.

Примечание: Рядом с каждым выражением маршрутизации есть кнопка удаления. Чтобы удалить выражение, щелкните по кнопке удаления и сохраните результаты.

#### Понятия, связанные с данным:

"Маршрутизация элементов данных" на стр. 156

IBM Intelligent Operations Center обрабатывает входящие элементы данных, чтобы определить, как будет показана информация.

"Изменения маршрутизации источника данных не отражаются в отфильтрованных результатах" на стр. 466 Если вы изменили критерии маршрутизации для источника данных, то для показа элементов данных, соответствующих измененным критериям маршрутизации, может понадобиться несколько циклов обновления.

#### "Конфигурирование КПЭ" на стр. 125

В представлении Администрирование решения можно сконфигурировать ключевые показатели эффективности (КПЭ) и показ их иерархии в интерфейсе пользователя. КПЭ показаны в представлениях состояния в IBM Intelligent Operations Center.

"Конфигурирование стандартных рабочих процедур" на стр. 141

Стандартная рабочая процедура - это набор инструкций, которые описывают все соответствующие действия и операции процесса или процедуры. Стандартные рабочие процедуры важны для организации для предоставления согласованных, взвешенных высококачественных ответов на сложные и непредсказуемые события.

# Назначение действий источнику данных

 $1.6$  1.6.0.1

ВЫ можете выбрать действия пользователя для применения к элементам данных, которые получены из источника данных. Некоторые действия применяются по умолчанию.

### Об этой задаче

Выберите в списке действий по умолчанию действия, которые вы хотите включить в интерфейс пользователя как опции. Выбранные действия будут показаны в меню Дополнительные действия окна предварительного просмотра.

1.602 Действия источникам данных можно назначить при помощи инструмента настройки компонентов в представлении Администрирование решения. Дополнительную информацию смотрите в разделе Настройка компонентов.

### Процедура

- 1. Чтобы открыть инструмент конфигурирования источников данных, щелкните по Администрирование > Администрирование решения > Инструменты конфигурирования > Источники данных.
- 2. Измените на вкладке Действия доступность действий, которые показаны в списке Доступные действия: выберите подходящую опцию Использовать?. Выберите Да, чтобы действие стало доступно.
- 3. Перейдите в инструменте источников данных на другую вкладку или щелкните по **ОК**, чтобы сохранить источник данных для использования в системе.
- 4. Щелкните по Сохранить, чтобы применить обновления к существующему источнику данных.

#### Задачи, связанные с данной:

"Определение пользовательских действий для источников данных" на стр. 188

Можно задать пользовательские действия, которые будут показаны как доступные на вкладке Действия в инструменте конфигурирования источника данных. Если вы назначите источнику данных пользовательское действие, то оно будет показано в меню Дополнительные действия в окне предварительного просмотра для источника данных.

#### "Настройка компонентов" на стр. 181

Для расширения и настройки функциональности вашего решения вы можете создать пользовательские компоненты для добавления в интерфейс пользователя. Можно также заменить существующий компонент на пользовательский компонент. Например, для конкретного компонента системы можно заменить существующее окно предварительного просмотра на настроенное окно.

# <span id="page-129-0"></span>**Конфигурирование показа данных на карте**

Назначьте значок или цвет маркерам карты, которые представляют элементы данных в источнике данных. Можно задать условия, при которых оформление маркера карты изменяется в соответствии со значением свойства в источнике данных.

### **Прежде чем начать**

Элемент данных может быть представлен значком в точке или несколькими значками в нескольких точках карты. Данные могут быть представлены одним из других геометрических форматов: линия, несколько линий, форма или несколько форм. Задайте на вкладке **Минимальные свойства** геометрический формат маркера, который представляет данные на карте. На вкладке **Минимальные свойства** можно также задать положение поиска для значений данных формы.

## **Об этой задаче**

Сконфигурируйте оформление, чтобы указать, как элементы данных из источника данных показываются на карте. Вы можете либо выбрать значок, либо задать цвет, в зависимости от выбранного геометрического формата.

Можно назначить значок маркеру в формате точки. Можно назначить стиль цвета маркеру в любом геометрическом формате, кроме точки. Цвет значка зависит от категории, назначенной источнику данных в конфигурации панели фильтров. Если вы хотите закачать в решение собственный значок, то он должен быть в формате PNG (Portable Network Graphics).

### **Процедура**

- 1. Чтобы открыть инструмент конфигурирования источников данных, щелкните по **Администрирование** > **Администрирование решения** > **Инструменты конфигурирования** > **Источники данных**.
- 2. Щелкните на вкладке **Оформление** по **Значки** или по **Стили**, в зависимости от того, назначаете ли вы маркеру карты, который представляет данные, значок или стиль цвета.

#### **Значки**

Чтобы назначить значок в качестве маркера карты, выберите значок в поле **Доступные значки** или закачайте собственные значки, щелкнув по **Закачать темные значки** и **Закачать светлые значки**.

**Примечание:** Нужно закачать и темную, и светлую версию значка, чтобы значок был показан в интерфейсе решения.

#### **Стили**

Чтобы назначить цвет для всего источника данных, выберите цвет в полях **Стиль для источника данных**. Выберите **Цвет линии** или **Цвет заполнения**, в зависимости от геометрического формата, выбранного на вкладке **Минимальные свойства**.

**Примечание:** Примененный здесь стиль цвета переопределяет цвет, выбранный в конфигурации панели фильтра. Цвет, выбранный в конфигурации панели фильтров, применяется только к данным точки.

- 3. Необязательно: Чтобы назначить стиль конкретному свойству в источнике данных:
	- a. Щелкните на вкладке **Стили** по **Добавить стиль.**
	- b. Введите имя.
	- c. Выберите цвет.
	- d. Чтобы создать выражение, указывающее, где используется стиль, щелкните по **Назначить стиль выражению**.

<span id="page-130-0"></span>4. Перейдите в инструменте источников данных на другую вкладку или щелкните по ОК, чтобы сохранить источник данных для использования в системе. Щелкните по Сохранить, чтобы применить обновления к существующему источнику данных.

#### Понятия, связанные с данным:

"Значки элементов данных" на стр. 190

Вы можете разработать собственные значки и закачать файлы изображений для показа элементов данных в представлениях операций, состояния и Администрирование решения. Закачиваемые файлы изображений должны удовлетворять определенным требованиям.

## Конфигурирование панели фильтра

В представлении Администрирование решения можно указать, как группируются источники данных. После этого для каждой группы можно сконфигурировать окно, которое будет показано в панели фильтра. В окне показаны выбранные источники данных.

Можно назначить цвет каждому окну и изменить последовательность, в которой открываются окна. Можно также задать диапазоны даты и времени и нерабочие дни, показанные в панели Дата и время.

#### Залачи, связанные с ланной:

"Создание источника данных" на стр. 105

Администратор может использовать инструмент источников данных, чтобы добавить и сконфигурировать источник данных.

"Изменение конфигурации источника данных" на стр. 107

Администратор может изменить параметры источника данных.

"Создание определения анализа" на стр. 136

Сконфигурируйте параметры для определения анализа данных, которые можно связать с географическими областями на карте. Анализ может показать шаблоны данных, показывая на карте горячие точки.

# Создание окна

Ниже описано, как создать окно, которое показывается в панели фильтра. После этого выберите источники данных, которые будут показаны в окне.

### Процедура

- 1. Щелкните по Инструмент конфигурирования > Панель Фильтр.
- 2. Щелкните по Создать.
- 3. В окне Создать окно задайте сведения для окна:
	- а. Введите значение для Имя окна.
	- b. Выберите в палитре Используемый цвет цвет, который будет связан с окном. При фильтрации данных в этом окне маркеры элемента данных будут показаны этим цветом. Однако если источник данных не представлен на карте положением точки, то параметры цвета, сконфигурированные администратором на вкладке Оформление мастера конфигурирования источников данных, переопределяют цвет, указанный здесь.
	- с. Щелкните в списке Доступные источники данных по источникам данных, которые вы хотите включить в окно, и щелкните по значку Добавить выбранные источники данных в это окно, чтобы переместить их в список Источники данных, включенные в это окно.
	- d. Чтобы переупорядочить источники данных в списке Источники данных, включенные в это окно, щелкните по источнику данных, а затем щелкните либо по значку Переместить выбранный источник данных вниз, либо по значку Переместить выбранный источник данных вверх.
	- е. Нажмите ОК. Окно создано и имя окна показано в конце списка окон.
- 4. Чтобы переместить окно в панели фильтра, щелкните по его имени в списке, а затем щелкните по значку Переместить выбранное окно вниз или по значку Переместить выбранное окно вверх.

#### Задачи, связанные с данной:

"Конфигурирование показа данных на карте" на стр. 118

Назначьте значок или цвет маркерам карты, которые представляют элементы данных в источнике данных. Можно задать условия, при которых оформление маркера карты изменяется в соответствии со значением свойства в источнике данных.

## Изменение окна

Ниже описано, как изменить окно, которое показывается в панели фильтра. Можно изменить заголовок и источники данных, показанные в окне, и цвет, связанный с группой источников данных.

### Процедура

- 1. Щелкните по Инструмент конфигурирования > Панель Фильтр.
- 2. Щелкните по имени окна, которое вы хотите изменить.
- 3. Измените свеления об окне:
	- Измените Имя окна.
	- Выберите в палитре Используемый цвет цвет, который будет связан с окном. Пи фильтрации данных в этом окне маркеры элемента данных будут показаны этим цветом. Однако если источник данных не представлен на карте положением точки, то параметры цвета, сконфигурированные администратором на вкладке Оформление мастера конфигурирования источников данных, переопределяют цвет, указанный здесь.
	- Чтобы добавить в окно источник данных, щелкните по нему в списке Доступные источники данных, а затем щелкните по значку Добавить выбранные источники данных в это окно, чтобы переместить их в список Источники данных, включенные в это окно.
	- Чтобы удалить источник данных из окна, щелкните по нему в списке Источники данных, включенные в это окно, а затем щелкните по значку Удалить выбранный источник данных из этого окна, чтобы переместить его в список Доступные источники данных.
	- Чтобы переупорядочить источники данных в списке Источники данных, включенные в это окно, щелкните по источнику данных, а затем щелкните либо по значку Переместить выбранный источник данных вниз, либо по значку Переместить выбранный источник данных вверх.
- 4. Щелкните по Сохранить.
- 5. Чтобы переместить окно в панели фильтра, щелкните по его имени в списке, а затем щелкните по значку Переместить выбранное окно вниз или по значку Переместить выбранное окно вверх.

# Удаление окна

Чтобы удалить окно из панели фильтра, сделайте следующее:

### Процедура

- 1. Щелкните по Инструмент конфигурирования > Панель Фильтр.
- 2. Щелкните по имени окна, которое вы хотите удалить.
- 3. Щелкните по Удалить и щелкните по ОК в окне подтверждения. Будет показано сообщение, подтверждающее, что окно удалено.

# Изменение окон Сохраненные фильтры или Избранное

В этом разделе рассказано, как изменить окно Сохраненные фильтры, или Избранное, показанное в панели фильтра. Можно удалить сохраненные фильтры или избранное.

## Об этой задаче

В зависимости от установленной версии IBM Intelligent Operations Center именем окна может быть Сохраненные фильтры или Избранное.

# **Процедура**

- 1. Щелкните по **Инструмент конфигурирования** > **Панель Фильтр**.
- 2. Щелкните по **Сохраненные фильтры** или по **Избранное**.
- 3. Чтобы удалить сохраненный фильтр или избранное, щелкните по значку **Удалить**.
- 4. Щелкните по **Сохранить**.

## **Конфигурирование диапазонов даты и времени и выходных дней**

Ниже описано, как задать опции диапазона даты и времени и опции выходных дней, которые показаны в окне Дата и время в панели фильтра. Например, можно задать опции, упрощающие фильтрацию данных на основе выходных дней, часов пик, часов работы и общественных праздников.

## **Процедура**

- 1. Щелкните по **Инструмент конфигурирования** > **Панель Фильтр**.
- 2. Чтобы задать опции диапазона даты и времени, щелкните по вкладке **Дата и время**:
	- a. Чтобы добавить опцию даты и времени, щелкните по **Добавить**.
	- b. В добавленной строке задайте следующее:
		- v Задайте **Имя**, например, Выходные дни.
		- v Выберите значение в списке **Дни начала**, например, Пятница.
		- v Выберите значение в списке **Время начала**, например, 17:00.
		- v Выберите значение в списке **Дни окончания**, например, Воскресенье.
		- v Выберите значение в списке **Время окончания**, например, 21:00.
- 3. Чтобы задать опции нерабочихдней, щелкните по вкладке **Нерабочие дни**:
	- a. Чтобы добавить опцию нерабочихдней, щелкните по **Добавить**.
	- b. В добавленной строке задайте следующее:
		- v Задайте **Имя**, например, 4 июля 2012.
		- v Введите значение в поле **Дата** или выберите дату в календаре, например, 04.07.2012.
- 4. Чтобы удалить опцию даты и времени или нерабочихдней, щелкните по значку **Удалить** в конце строки.
- 5. После того, как вы добавите, измените и удалите строки, щелкните по **Сохранить**.

# **Конфигурирование геопространственных карт**

В представлении Администрирование решения можно сконфигурировать карты, доступные пользователю, начальную центральную точку карты и уровень масштабирования карты.

На вкладке Карта представления операций пользователь может изменить показываемую базовую карту, выбрав опцию в меню **Дополнительные действия**. Вы можете управлять положением и уровнем масштабирования выбранной карты при помощи элементов управления Масштаб и Панорама на карте.

Администратор может настроить на геопространственныхкартахв представлении Администрирование решения следующее:

- v Базовая карта по умолчанию, меню карты и карты, которые можно показать на вкладке Карта
- Панорама и масштаб по умолчанию для каждой доступной карты

#### **Понятия, связанные с данным**:

#### ["Вкладка Карта" на стр. 385](#page-396-0)

На вкладке Карта показана текущая информация, представленная на геопространственной карте. Можно получить информацию от элементов данных, которые помечены на карте. Выберите в панели фильтра источники данных и базовую карту в списке карт, доступных в решении.

# <span id="page-133-0"></span>**Управление базовыми картами**

Администратор может создать, изменить или удалить базовую карту в решении.

# **Об этой задаче**

Инструмент Геопространственная карта предоставляет меню действий для создания, изменения и удаления карты на вкладке Карта. Чтобы создать базовую карту в решении, сделайте следующее:

## **Процедура**

- 1. Щелкните по **Администрирование** > **Администрирование решения** > **Инструменты конфигурирования** > **Геопространственная карта**.
- 2. Щелкните по **Создать**.
- 3. Задайте имя, которое будет присоединено к карте в решении.
- 4. Выберите тип провайдера базовой карты и заполните поля, которые требуются для этого провайдера.
	- **XYZ** Задайте URL для вашей службы web map tile service и (необязательно) подходящую атрибуцию для карты.

#### **OpenStreetMap**

Задайте URL или OpenStreetMap службы web map tile service и (необязательно) подходящую атрибуцию для карты.

- **Google** Задайте тип слоя для Google, например, Ландшафт, Спутник или Гибрид.
- 5. Чтобы задать карту как карту по умолчанию для вкладки Карта, выберите переключатель.
- 6. Щелкните по **Сохранить**.

### **Результаты**

На вкладке Карта представления операций в списке карт, доступныхв решении, показана новая карта. Можно выбрать карту для показа на вкладке Карта.

Если карта задана как карта по умолчанию, то она будет показана на вкладке Карта по умолчанию. Чтобы показать карту по умолчанию, щелкните по **Сброс** в меню **Дополнительные действия** на вкладке Карта.

### **Дальнейшие действия**

Можно изменить карты в списке или удалить их из списка. Чтобы изменить карту, выделите имя нужной карты и щелкните по **Правка**. Окно **Свойства базовой карты** аналогично окну **Создать базовую карту**, и вы можете изменить поля в этом окне.

#### **Задачи, связанные с данной**:

"Настройка центра и масштаба карты"

Администратор может задать координаты центральной точки и уровень масштабирования любой геопространственной базовой карты в решении.

# **Настройка центра и масштаба карты**

Администратор может задать координаты центральной точки и уровень масштабирования любой геопространственной базовой карты в решении.

- 1. Щелкните по **Администрирование** > **Администрирование решения** > **Инструменты конфигурирования** > **Геопространственная карта**.
- 2. Выберите на вкладке **Базовые карты** карту, , с которой вы хотите работать, и щелкните по **Положение карты**.
- 3. Задайте координаты центральной точки и уровень масштабирования при помощи элементов управления картой. Текущие настройки показаны в полях **Широта**, **Долгота** и **Уровень масштабирования** рядом с картой.
- 4. Щелкните по **Сохранить**.

### **Результаты**

В представленияхопераций на вкладке Карта заданные координаты центральной точки и уровень масштабирования будут начальными настройками по умолчанию для этой базовой карты.

#### **Понятия, связанные с данным**:

["Управление картой" на стр. 384](#page-395-0) Вы можете перемещать курсор по карте, используя мышь или клавиатуру.

#### **Задачи, связанные с данной**:

["Управление базовыми картами" на стр. 122](#page-133-0) Администратор может создать, изменить или удалить базовую карту в решении.

# **Конфигурирование максимального числа показываемых и возвращаемых элементов данных**

#### $\boxed{1.6.0.2}$

Можно задать максимальное число элементов данных, которые возвращаются в карту или в список и показываются на карте. Можно запретить включение элементов данных из невыбранных источников данных в число элементов данных, которые возвращаются на карту или в список и показываются на карте.

### **Процедура**

Выполните в представлении Администрирование решения следующие действия:

- Чтобы задать максимальное число элементов данных, которые показываются на карте, сконфигурируйте системное свойство **MaxFeaturesToRenderOnMap**.
- Чтобы задать максимальное число элементов данных, которые возвращаются в карту или в список, сконфигурируйте системное свойство **StatMaxAllowedFeaturesInResponse**.

### **Дальнейшие действия**

По умолчанию при отмене выбора источника данных в панели фильтра элементы данных из источника данных по-прежнему включаются в число элементов данных, которые возвращаются на карту или в список и показываются на карте. Чтобы элементы данных из невыбранных источников данных не включались в число элементов данных, задайте для системного свойства **RemoveFeaturesOnDataSourceDeselect** значение true. Если для системного свойства **RemoveFeaturesOnDataSourceDeselect** задано true, то производительность при панорамировании и масштабировании карты может повыситься. Однако если вы снова выберете источники данных, выбор которых вы отменили, то производительность может снизиться.

#### **Задачи, связанные с данной**:

["Настройка свойств системы" на стр. 197](#page-208-0)

Просмотрите, создайте, измените и удалите системные свойства в таблице системных свойств. Системные свойства задают конфигурацию IBM Intelligent Operations Center уровня системы.

# **Добавление наложений KML**

1.6.0.2

Файл KML содержит слои и наборы компонентов, которые можно добавить на карту IBM Intelligent Operations Center. Если у вас есть данные в формате XML, то вы можете использовать схему KML для добавления компонентов на карту, не запрашивая источник данных. Администратор может добавить наложения KML в базовые карты.

## Об этой задаче

Чтобы добавить на карту наложения KML, сконфигурируйте системное свойство IBM Intelligent Operations Center KmlUrls. Последовательность, в которой слои показаны в окне Наложения карты в панели фильтра, зависит от последовательности, в которой они заданы в системном свойстве **KmlUrls**. Чтобы добавить наложение KML на карту в решении, сделайте следующее:

## Процедура

- 1. Войдите на Сервер приложений как пользователь *ibmadmin* и создайте следующий каталог: /opt/IBM/WebSphere/wp profile/installedApps/cell1/ioc theme ear.ear/ioc theme static js web.war/ js/com/ibm/ioc/kml/
- 2. Скопируйте файлы KML в каталог, созданный на шаге 1.
- 3. Измените системное свойство **KmlUrls**, чтобы показать нужные наложения KML. Например, чтобы сконфигурировать два наложения одновременно, задайте в системном свойстве следующие значения:

```
[{"label": {"group": "KMLLayer", "key": "layer1"},
"url": "/ibm/ioc/theme/static/js/js/com/ibm/ioc/kml/UpdateKMLFile.kml"},
{"label": {"group": "KMLLayer", "key": "layer2"},
"url": "/ibm/ioc/theme/static/js/js/com/ibm/ioc/kml/KMLSAMPLE.kml"}]
```
где:

- label это метка наложения KML.
- *group и key* это значения, используемые для поиска метки для слоя в службе ресурсов I18N.

Примечание: Администратор должен добавить соответствующие значения в таблицу ioc.il8n\_resource.

- URL это URL файла слоя KML.
- 4. Сохраните изменения.

### Результаты

В представлениях операций все слои KML, которые можно выбрать, показаны в окне Наложения карты в панели фильтра.

### Дальнейшие действия

Дополнительную информацию смотрите в разделе Конфигурирование системных свойств. Кроме того, смотрите информацию в разделе Корневой контекст в документации к WebSphere Application Server.

#### Задачи, связанные с данной:

"Настройка свойств системы" на стр. 197

Просмотрите, создайте, измените и удалите системные свойства в таблице системных свойств. Системные свойства задают конфигурацию IBM Intelligent Operations Center уровня системы.

"Просмотр наложений KML" на стр. 389

Если администратор сконфигурировал для карты одно или несколько наложений KML, то в панели фильтра будет показано окно Наложения карты. Наложение KML содержит дополнительную информацию об элементах данных, которая может быть показана на карте (например, положения и значки).

# <span id="page-136-0"></span>**Конфигурирование КПЭ**

В представлении Администрирование решения можно сконфигурировать ключевые показатели эффективности (КПЭ) и показ их иерархии в интерфейсе пользователя. КПЭ показаны в представлениях состояния в IBM Intelligent Operations Center.

Вы можете настроить дерево навигации иерархии КПЭ, показанное в представлениях состояния в интерфейсе пользователя. Вы можете также просмотреть, изменить, скопировать, создать и удалить КПЭ в моделях КПЭ, доступных в решении.

## **Дерево навигации КПЭ**

В окне **Ключевые показатели эффективности** показаны иерархии КПЭ для родительскихи дочернихКПЭ. Это иерархии КПЭ, показанные дереве навигации КПЭ в представлениях состояния интерфейса пользователя. Узлы корневого уровня - это модели КПЭ. В представлениях состояния КПЭ показаны окрашенными ячейками. Цвет обозначает состояние КПЭ.

Для каждого узла корневого уровня на вкладке **Взаимосвязи и вывод на экран** приведена информация, описанная в следующей таблице.

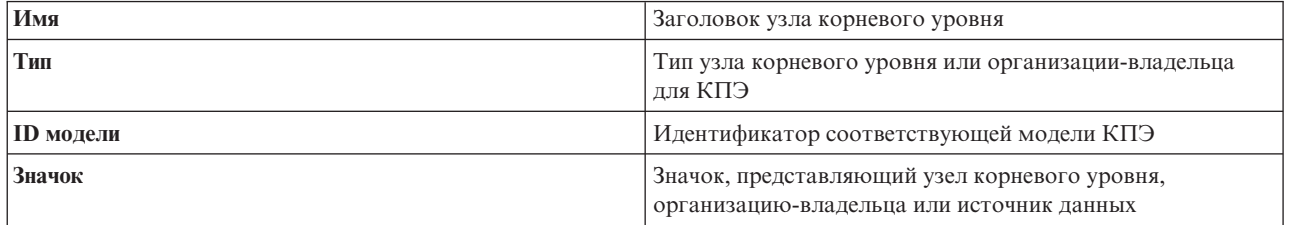

### **Модель КПЭ**

В окне **Ключевые показатели эффективности** показаны сведения о моделяхКПЭ, которые вам разрешено просматривать. Показаны сведения для всех КПЭ в каждой модели.

Для каждого КПЭ в модели КПЭ на вкладке **Определение КПЭ** приведена информация, описанная в следующей таблице.

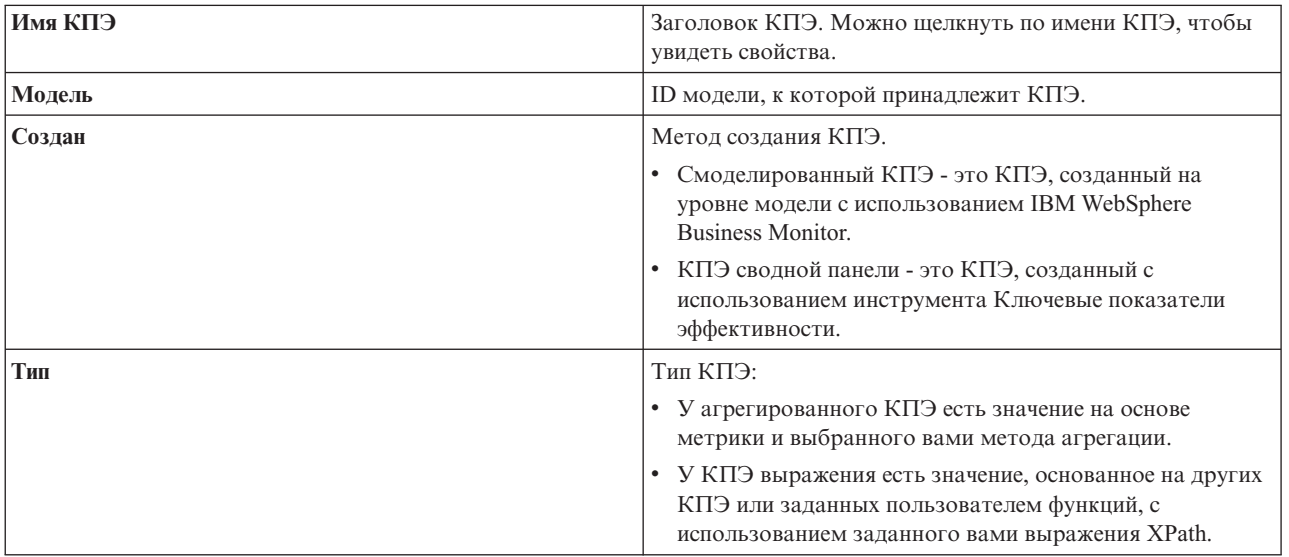

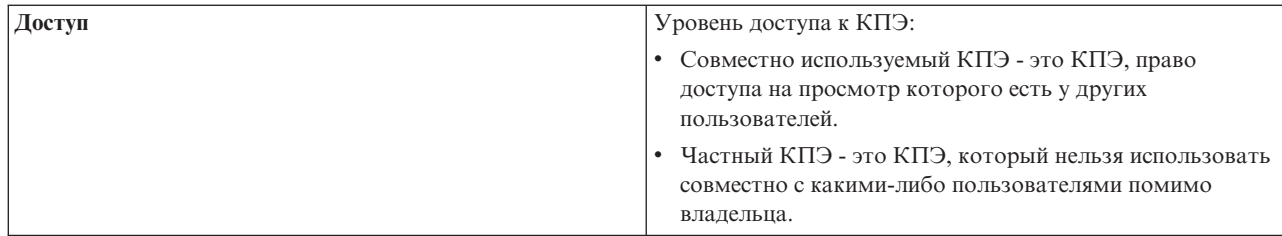

#### Понятия, связанные с данным:

"Маршрутизация элементов данных" на стр. 156

IBM Intelligent Operations Center обрабатывает входящие элементы данных, чтобы определить, как будет показана информация.

"Мониторинг состояния посредством КПЭ" на стр. 399

Используйте представление состояния, чтобы посмотреть состояние ключевых показателей эффективности (КПЭ) в сводном или в подробном формате.

#### Задачи, связанные с данной:

"Маршрутизация данных из источника данных" на стр. 116

Задайте для данных, получаемых из источника данных, выражения маршрутизации, которые задают, как данные обрабатываются решением. Элементы данных, которые соответствуют выражению или комбинации выражений, направляются в выбранное назначение.

# Примеры КПЭ

Вместе с решением поставляется набор примеров КПЭ. Эти КПЭ предназначены для того, чтобы обеспечить рекомендации по планированию и реализации различных типов КПЭ, соответствующих вашей организации. Примеры представлены в сферах водопользования, транспорта и общественной безопасности.

# Просмотр или изменение иерархий КПЭ

Администратор может просмотреть, изменить или удалить модели КПЭ, показанные в представлениях состояния.

- 1. Щелкните по Администрирование > Администрирование решения > Инструменты конфигурирования > Ключевые показатели эффективности.
- 2. Раскройте на вкладке Взаимосвязи и вывод на экран узел корневого уровня, чтобы открыть более низкие уровни дерева модели, которое вы хотите просмотреть.
- 3. Щелкните по заголовку узла корневого уровня, чтобы просмотреть сведения о нем.
- 4. Щелкните по КПЭ, чтобы просмотреть сведения о нем в окне Взаимосвязи и вывод на экран.
- 5. На вкладке Взаимосвязи и вывод на экран вы можете перемещать, добавлять, изменять или удалять существующие элементы следующим образом:
	- Чтобы переместить подэлементы в дереве, перетащите элемент в нужное вам положение. Зеленый или красный индикаторы указывают, допускается ли перемещение, или нет.
	- Чтобы добавить в дерево элемент из списка существующих подэлементов для модели КПЭ, щелкните правой кнопкой мыши по элементу, который должен содержать подэлемент, и щелкните по Добавить КПЭ.
	- Чтобы перейти в окно Свойства КПЭ и изменить подэлемент, щелкните правой кнопкой мыши по элементу и выберите Изменить.
	- Чтобы удалить узел корневого уровня или подэлемент из дерева, щелкните правой кнопкой мыши по элементу и выберите Удалить. При удалении элемента корневого узла удаляются все содержащиеся в нем подэлементы.
- 6. Щелкните по Сохранить, чтобы сохранить внесенные изменения, или по Отмена, чтобы не сохранять изменения.

Примечание: В этом окне нельзя изменить информацию об организации-владельце или об узле корневого уровня. Чтобы изменить организацию-владельца, удалите ее и замените на другую.

# Экспорт и импорт иерархий КПЭ

#### $1.6.0.2$

Можно создать иерархию КПЭ, связанных с решением IBM Intelligent Operations Center. Администратор может импортировать иерархию КПЭ как файл JavaScript Object Notation (JSON) или экспортировать иерархию КПЭ в файл JSON.

### Об этой задаче

Чтобы не создавать иерархию КПЭ повторно, вы можете импортировать файл JSON иерархии КПЭ, экспортированный из другого экземпляра IBM Intelligent Operations Center. При импорте иерархии КПЭ она импортируется в решение и заменяет иерархию, существующую в решении.

Чтобы создать копию иерархии КПЭ IBM Intelligent Operations Center, вы можете экспортировать иерархию в файл JSON. При экспорте иерархии КПЭ экспортируется полная иерархия КПЭ. Если вы экспортируете иерархию КПЭ, то ссылки на отчеты, именованные области или авторизации не сохраняются, так как иерархия должна быть переносима между разными установками IBM Intelligent Operations Center.

### Процедура

- 1. Щелкните по Администрирование > Администрирование решения > Инструменты конфигурирования > Ключевые показатели эффективности.
- 2. В верхней части вкладки Взаимосвязи и вывод на экран выберите действие в выпадающем списке Действия КПЭ.
	- Чтобы экспортировать полную иерархию КПЭ для решения, сделайте следующее:
		- а. Щелкните по Экспортировать иерархию КПЭ.
		- b. Выберите в проводнике файлов каталог для экспорта файла JSON иерархии КПЭ.
	- Чтобы импортировать иерархию КПЭ в решение, сделайте следующее:
		- а. Щелкните по Импортировать иерархию КПЭ.
		- b. Найдите в проводнике файлов каталог файла JSON иерархии КПЭ, который вы импортируете.

### Результаты

Выбранная иерархия КПЭ экспортируется из решения или импортируется в решение.

## Добавление, изменение и удаление организации-владельца

Администратор может добавить организацию-владельца как узел корневого уровня, который должен быть показан в представлениях состояния. Можно также изменить сведения об организации-владельце на корневом уровне. Можно также удалить организацию-владельца на корневом уровне; будут также удалены связанные узлы подуровней.

### Об этой задаче

Чтобы добавить корневой узел, сделайте следующее:

- 1. Щелкните по Администрирование > Администрирование решения > Инструменты конфигурирования > Ключевые показатели эффективности.
- 2. В верхней части вкладки Взаимосвязи и вывод на экран щелкните по Добавить организацию-владельца
- 3. Введите имя организации-владельца, которое будет показано в интерфейсе решения.
- 4. Выберите в выпадающем списке поля **Модель** модель КПЭ для добавляемого узла корневого уровня.
- 5. В раскрывающемся списке в поле **Значок** выберите имя файла для значка, который будет обозначать узел корневого уровня.
- 6. Щелкните по **OK**, чтобы добавить узел корневого уровня в дерево в окне **Взаимосвязи и вывод на экран**.
- 7. Щелкните по **Сохранить**, чтобы обновить экран представления состояния.

#### **Результаты**

Добавленные корневой узел и подузлы показаны в дереве иерархии, и их можно показать в представлениях состояния в интерфейсе пользователя.

### **Дальнейшие действия**

Чтобы изменить сведения об организации-владельце, выберите имя в дереве окна **Взаимосвязи и вывод на экран**, щелкните правой кнопкой мыши, и измените сведения, как это описано в процедуре.

Чтобы удалить организацию-владельца, выберите имя в окне **Взаимосвязи и вывод на экран**, щелкните правой кнопкой мыши, удалите организацию и сохраните результаты.

## **Изменение пояснения КПЭ**

Администратор может изменить пояснение КПЭ в верхней части представлений состояния.

### **Процедура**

- 1. Щелкните по **Администрирование** > **Администрирование решения** > **Инструменты конфигурирования** > **Ключевые показатели эффективности**.
- 2. Щелкните на вкладке **Взаимосвязи и вывод на экран** по **Изменить пояснение КПЭ**.
- 3. Измените вывод пояснения КПЭ следующим образом:
	- v Чтобы добавить диапазон, щелкните по **Добавить строку**.
	- v Чтобы изменить диапазон, измените значения в полях **Имя диапазона**, **Цвет**, **Значок**.
	- Чтобы удалить диапазон, щелкните по значку Удалить.
- 4. Щелкните по **OK** и по **Сохранить**, чтобы подтвердить и изменить пояснение, показанное в представлениях состояния.

# **Проверка диапазонов КПЭ**

Можно проверить диапазон, назначенный каждому КПЭ в дереве навигации.

### **Об этой задаче**

Программа проверки гарантирует, что диапазоны, назначенные каждому КПЭ, соответствуют диапазонам, заданным в пояснении, и логичны. Например, проверка гарантирует, что диапазоны совместимы и не перекрываются.

- 1. Щелкните по **Администрирование** > **Администрирование решения** > **Инструменты конфигурирования** > **Ключевые показатели эффективности**.
- 2. Щелкните на вкладке **Взаимосвязи и вывод на экран** по **Изменить пояснение КПЭ**.
- 3. Щелкните в окне **Проверка диапазонов КПЭ** по **Запустить проверку**. Результаты проверки для каждого КПЭ показаны в таблице (смотрите пример).
- 4. Щелкните по **Отмена**, чтобы закрыть это окно.

# **Пример**

В следующем примере показаны формат и часть таблицы, полученной в результате проверки.

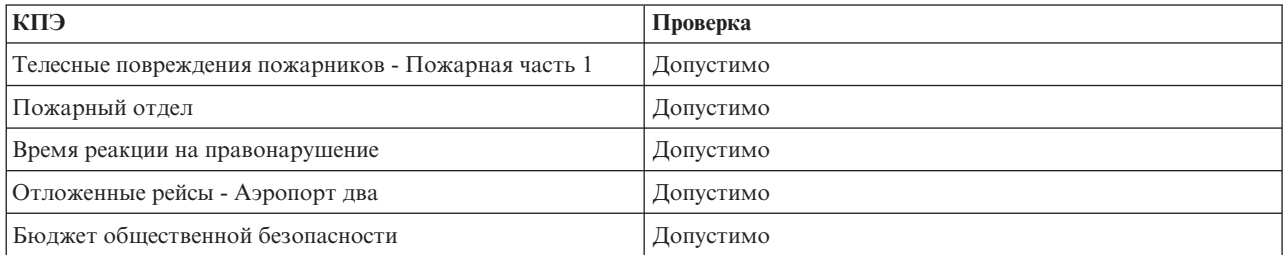

# **Изменение разрешений КПЭ**

Назначьте группам и пользователям подходящие права доступа к КПЭ и связанные полномочия авторизации.

## **Об этой задаче**

Чтобы предоставить пользователям доступ к КПЭ в модели в представлении состояния, назначьте нужный уровень доступа. Предоставляемый список содержит пользователей, группы и уровни доступа по умолчанию, заданные администратором. Уровень доступа, заданный для КПЭ, применяется к этому КПЭ и ко всем его дочерним КПЭ.

## **Процедура**

- 1. Чтобы открыть инструмент конфигурирования КПЭ, щелкните по **Администрирование** > **Администрирование решения** > **Инструменты конфигурирования** > **Ключевые показатели эффективности**.
- 2. Выберите на вкладке **Взаимосвязи и вывод на экран** КПЭ в дереве иерархии КПЭ.
- 3. В верхней части вкладки **Взаимосвязи и вывод на экран** щелкните по **Изменить разрешения**.
- 4. Выберите в списке имен пользователя или группу.
- 5. Выберите для пользователя или группы подходящий уровень доступа к КПЭ.
- 6. Щелкните по **OK** и по **Сохранить**, чтобы подтвердить изменение.

# **Отображение КПЭ в именованные области**

#### $1.6.0.1$  1.6.0.2

Администратор может отобразить КПЭ в именованные области для показа в представлениях состояния области в интерфейсе пользователя.

### **Процедура**

- 1. Щелкните по **Администрирование** > **Администрирование решения** > **Инструменты конфигурирования** > **Ключевые показатели эффективности**.
- 2. Выберите КПЭ, который вы хотите связать с одной или несколькими именованными областями. Для этого можно выбрать только КПЭ верхнего уровня.
- 3. В верхней части вкладки **Взаимосвязи и вывод на экран** щелкните по **Отобразить КПЭ в именованную область**.
- 4. Выберите в поле Выберите источник данных именованной области источник данных в списке источников данных именованных областей.

**Примечание:** Для отображения КПЭ можно использовать только источники данных, которым назначен тип именованной области. Чтобы назначить источнику данныхтип именованной области, задайте при конфигурировании источника данных Да в поле **Данные для границы**.

- 5. Выберите один или несколько переключателей для перечисленных элементов данных именованных областей.
- 6. Щелкните по ОК, чтобы отобразить КПЭ в выбранные именованные области.
- 7. Щелкните по Сохранить, чтобы обновить именованные области, доступные для выбора в представлении состояния области.

### Результаты

Выбранные именованные области отображаются в соответствующие КПЭ. Пользователь может выбрать одну или несколько этих именованных областей на карте или в списке представлений состояния области, чтобы показать соответствующие КПЭ.

## Пример

Для мониторинга преступлений в конкретных областях большого города вы можете отобразить КПЭ в источник данных с данными о полицейских участках, которые представлены на карте именованными областями.

# Отображение КПЭ в отчеты

#### $1.6.0.2$

Администратор может отобразить КПЭ в отчеты для показа в представлениях состояния области в интерфейсе пользователя. Один отчет можно отобразить в несколько КПЭ. Можно также добавить в каждый отчет набор параметров, которые могут изменить данные, показываемые отчетом. Значения параметров используются для генерирования запросов отчетов Cognos; значения параметров показаны также как метки в экземпляре сгенерированного отчета.

### Об этой задаче

Можно добавить параметры, которые применимы только к выбранному отчету для выбранного КПЭ; например, параметры могут ссылаться на имя и идентификатор для отчета, который содержит данные для субрегиона большого муниципального региона. При генерировании запросов отчетов Cognos можно задать любые параметры. Однако результаты запроса зависят от того, требуются ли в отчете указанные параметры. Если указанные параметры не требуются в отчете, то решение не обрабатывает эти параметры.

### Процедура

- 1. Щелкните по Администрирование > Администрирование решения > Инструменты конфигурирования > Ключевые показатели эффективности.
- 2. Выберите КПЭ, который вы хотите связать с одним или несколькими отчетами.
- 3. В верхней части вкладки Взаимосвязи и вывод на экран щелкните по Отобразить КПЭ в отчеты.
- 4. В разделе Доступные отчеты выберите в списке доступных отчетов один или несколько переключателей и щелкните по ОК. Связанные отчеты показаны в поле Отчеты для каждого КПЭ.
- 5. Необязательно: Для каждого выбранного отчета введите в окне Добавить параметры буквенно-цифровые значения для Тип и Значение и щелкните по Добавить.

### Результаты

Выбранные отчеты отображаются в соответствующие КПЭ. Пользователь может выбрать один или несколько отчетов в окне предварительного просмотра КПЭ на на карте или в списке представлений состояния области. Соответствующие КПЭ показываются в отчетах.

# Пример

Вы можете создать отчет для мониторинга преступлений в конкретных областях большого города. Для создания отчета отобразите КПЭ в отчет с данными от полицейских участков за указанный промежуток времени.

# Дальнейшие действия

Чтобы заголовки отчета не показывались в отчете, задайте значение false для следующих параметров отчета:

- cv.toolbar
- · cv.header

Дополнительную информацию о генерировании URL запросов отчетов Cognos с параметрами и о конфигурируемых параметрах отчетов смотрите в документации к IBM Cognos Business Intelligence.

#### Информация, связанная с данной:

└ Информационный центр IBM Cognos Business Intelligence 10.2.0

# Просмотр или изменение модели КПЭ

Администратор может использовать вкладку Определение КПЭ, чтобы просмотреть или изменить модели КПЭ, которые доступны в решении.

В поле Фильтр по модели содержится раскрывающийся список моделей бизнес-процессов, разрешение на просмотр которых у вас есть. Выберите Все модели, чтобы показать все модели и все КПЭ. Выберите имя конкретной модели, чтобы показать только КПЭ, входящие в эту модель. КПЭ упорядочены и показаны в алфавитном порядке.

#### Понятия, связанные с ланным:

"Создание и интеграция КПЭ" на стр. 163

Модели ключевых показателей эффективности (КПЭ) можно создавать и изменять, используя инструментарий разработки бизнес-мониторинга и инструмент конфигурирования Ключевые показатели эффективности.

#### Копирование и создание КПЭ

Администратор может использовать вкладку Определение КПЭ, чтобы создать КПЭ, входящие в модели КПЭ, которые доступны в решении.

Вы можете создать КПЭ для модели, существующей в решении. Можно также выбрать КПЭ в списке, скопировать его и изменить.

### Копирование КПЭ

Создайте копию КПЭ из модели в решении.

- 1. Щелкните по Администрирование > Администрирование решения > Инструменты конфигурирования > Ключевые показатели эффективности > Ключевые показатели эффективности > Определение КПЭ.
- 2. Выберите КПЭ. В панели действий щелкните по Дополнительные действия > Копировать. Откроется окно Свойства КПЭ.
- 3. Введите новое имя КПЭ в поле Имя КПЭ.
- 4. Чтобы изменить КПЭ, измените поля на вкладках в окне свойств. Чтобы подробнее узнать об изменении этих полей для создания агрегированного КПЭ или КПЭ выражения, щелкните по ссылке в конце раздела.

**Примечание:** КПЭ, созданный в решении, задается как КПЭ сводной панели.

5. Чтобы сохранить данные и закрыть обновленное окно **Свойства КПЭ**, щелкните по **OK**. Чтобы сохранить данные и продолжить изменение КПЭ, щелкните по **Применить**. Чтобы закрыть окно, не сохраняя данные, щелкните по **Отмена**.

### **Создание КПЭ**

Создайте КПЭ для одной из моделей КПЭ в решении.

#### **Процедура**

- 1. Щелкните по **Администрирование** > **Администрирование решения** > **Инструменты конфигурирования** > **Ключевые показатели эффективности** > **Определение КПЭ**.
- 2. В панели действий щелкните по **Создать**.
- 3. Щелкните по **Создать агрегированный КПЭ** или по **Создать КПЭ выражения**. Откроется окно **Свойства КПЭ**.
- 4. Измените свойства нового КПЭ в соответствии с шагами3и4 процедуры копирования КПЭ.
- 5. Чтобы изменить КПЭ, измените поля на вкладках в окне свойств. Чтобы подробнее узнать об изменении этихполей для создания агрегированного КПЭ или КПЭ выражения, щелкните по ссылке в конце раздела.

**Примечание:** КПЭ, созданный в решении, задается как КПЭ сводной панели.

### **Изменение и удаление КПЭ**

Администратор может использовать вкладку **Определение КПЭ**, чтобы просмотреть, изменить или удалить КПЭ, входящие в модели КПЭ, которые доступны в решении.

Вы можете создать КПЭ для модели, существующей в решении. Можно также выбрать КПЭ в списке, скопировать его и изменить.

### **Просмотр или изменение КПЭ**

Просмотрите или измените КПЭ, входящий в модель в решении.

### **Процедура**

- 1. Щелкните по **Администрирование** > **Администрирование решения** > **Инструменты конфигурирования** > **Ключевые показатели эффективности** > **Ключевые показатели эффективности** > **Определение КПЭ**.
- 2. Выберите КПЭ. В панели действий щелкните по **Правка**. Откроется окно **Свойства КПЭ**.
- 3. Чтобы изменить КПЭ, измените поля на вкладкахв окне свойств. Чтобы подробнее узнать об изменении этихполей для создания агрегированного КПЭ или КПЭ выражения, щелкните по ссылке в конце раздела.

**Примечание:** Изменить здесь определение или модель смоделированного КПЭ нельзя.

4. Чтобы сохранить данные и закрыть обновленное окно **Свойства КПЭ**, щелкните по **OK**. Чтобы сохранить данные и продолжить изменение КПЭ, щелкните по **Применить**. Чтобы закрыть окно, не сохраняя данные, щелкните по **Отмена**.

### **Удаление КПЭ**

Удалите КПЭ, входящий в модель в решении.

- 1. Щелкните по **Администрирование** > **Администрирование решения** > **Инструменты конфигурирования** > **Ключевые показатели эффективности** > **Определение КПЭ**.
- 2. Выберите КПЭ.
- 3. В панели действий щелкните по **Удалить**.
**Примечание:** Удалить здесь смоделированный КПЭ нельзя. В решении можно удалить только КПЭ сводной панели.

### **Конфигурирование анализа горячих точек**

#### $1.6.0.1$  1.6.0.2

Используйте инструмент Горячие точки, чтобы сконфигурировать определения анализа горячих точек для решения. Анализ Горячая точка может выделить шаблоны данных, связанные со временем и с позицией на геопространственной карте. Администратор может создать определение анализа горячей точки, изменить анализ, уже включенный в список и удалить определение анализа горячей точки из решения.

Горячая точка - это окрашенный круг на геопространственной карте, представляющий кластер элементов данных, которые собраны и проанализированы на основе заданных критериев. Можно проанализировать следующие свойства: источник, позиция карты и время начала элементов данных. Элементы данных, выбранные для горячей точки, получают процентный рейтинг, основанный на результатах анализа, и соответствующий цвет от желтого до красного.

При создании определения анализа горячей точки используйте инструмент **Панель Фильтр**, чтобы назначить этот анализ окну фильтра. После этого анализ будет доступен для выбора в панели фильтра в интерфейсе пользователя. Параметры в панели Фильтр и определение анализа горячей точки управляют анализируемыми данными и генерированием горячих точек на карте.

Можно сконфигурировать перечисленные ниже критерии для анализа данныхи посмотреть результаты в виде горячих точек на карте.

#### **Источники данных**

Выберите в списке доступных источники данных, которые вы хотите анализировать. Для достижения максимальной эффективности и простоты интерпретации результатов анализа не выбирайте больше двух или трех источников данных.

#### **Тип анализа**

Выберите тип анализа, который будет выполняться в указанных источниках данных. Тип анализа определяется расстоянием и правилами корреляции. Правила применяются посредством анализа совпадения данных в соответствии с источником, позицией и временем начала элементов данных. После этого для собранных элементов данных вычисляется рейтинг. Основы анализа описаны в [Табл. 33 на стр. 135.](#page-146-0)

#### **Лимит расстояния**

Задайте максимальное расстояние, которое управляет анализом элементов данных для горячей точки. Для каждого элемента данных, добавляемого в кластер, есть хотя бы один другой элемент в кластере, который находится в пределах максимального расстояния. Центр и положение кластера это позиция в центре кластерных элементов. Радиус кластера - это расстояние от центра до позиции элемента данных, наиболее удаленного от центральной точки.

#### **Лимит времени**

Дополнительная возможность сузить критерии - задать промежуток времени, который управляет анализом элементов данных для горячей точки. Каждый выбранный элемент данных находится в пределахмаксимального расстояния и промежутка времени относительно хотя бы одного другого элемента данных в каждом из указанных источников данных.

#### **Число элементов данных**

Задайте порог минимального числа элементов данных, которые требуются для генерирования горячей точки на карте.

Примечание: Элементы данных могут перекрываться во времени, но для определения их связывания и в горячей точке используется только интервал между датой и временем начала каждого из них.

## Тип анализа

Тип анализа определяет, как элементы данных собираются в кластере и представляются горячей точкой на геопространственной карте. Тип анализа, который нужно выполнить, задается правилом взаимосвязей времени, расстояния и источника данных, которые применяются к элементам данных. Кластер элементов данных накапливается, пока он не достигнет точки, в которой больше нет других элементов, обнаруженных в соответствии с примененными правилами.

Для элементов данных, собранных в кластере, вычисляется рейтинг. Рейтинг основан на доле элементов данных в кластере, которые соответствуют правилу взаимосвязей. Отношение связанных элементов данных в кластере к числу элементов данных, собранных в кластере, выражается в виде процента (от 0 до 100). Процентный рейтинг представляется цветом горячей точки на карте. Диапазон цветов от желтого до красного представляет рейтинги от 0% до 100%.

Примечание: Правило взаимосвязи определяет, находится ли элемент данных в пределах максимального расстояния (и интервала времени, если применимо) от одного из следующих элементов:

- Другой элемент из каждого источника данных в анализе, или
- Другой элемент, который находится в пределах максимального расстояния от элемента в каждом из других источников данных в анализе.

В следующей таблице показано, какие критерии должны быть выполнены для включения элементов в кластер и как присваиваются рейтинги для каждого типа анализа.

| Тип анализа                                                              | Шаг 1: Элементы данных<br>кластеризации                                                                                                    | Шаг 2: Генерирование горячей<br>точки на карте                                                                                                    | Шаг 3: Присвоение рейтинга<br>горячей точке                                                                                                    |
|--------------------------------------------------------------------------|----------------------------------------------------------------------------------------------------|----------------------------------------------------------------------------------------------------|----------------------------------------------------------------------------------------------------|
| А. Кластер по расстоянию                                                 | 1. Из одного из указанных<br>источников данных<br>2. Со свойством, которое<br>содержит позицию<br>карты точки<br>3. В пределах указанного<br>расстояния<br>относительно хотя бы<br>одного другого элемента<br>данных<br>4. В пределах порога для<br>минимального числа<br>элементов данных | Никакая дальнейшая<br>проверка не требуется                                                                                                    | Процент вычисляется в<br>соответствии с долей<br>элементов данных в<br>кластере, связанных на<br>основе расстояния между<br>ними. Рейтинг в этом типе<br>анализа всегда составляет<br>100%, поэтому цвет горячей<br>точки всегда красный.                                                                                                    |
| Б. Кластер по расстоянию и<br>корреляции источников<br>данных            |                                                                                                    | В пределах указанного<br>расстояния относительно<br>хотя бы одного элемента<br>данных в каждом из<br>указанных источников<br>данных                                 | Процент вычисляется в<br>соответствии с долей<br>элементов данных в<br>кластере из разных<br>источников данных,<br>связанных на основе<br>расстояния между ними.<br>Чтобы горячая точка была<br>показана на карте, рейтинг<br>должен быть больше 0%; в<br>ином случае кластер не<br>показывается.<br>Максимальное значение<br>рейтинга для одной горячей<br>точки - 100%. |
| В. Кластер по расстоянию и<br>корреляции источников<br>данных по времени |                                                                                                    | В пределах указанного<br>расстояния и промежутка<br>времени относительно хотя<br>бы одного другого элемента<br>данных в каждом из<br>указанных источников<br>данных | Процент вычисляется в<br>соответствии с долей<br>элементов данных из<br>разных источников данных,<br>связанных на основе<br>расстояния и времени<br>между ними. Чтобы горячая<br>точка была показана на<br>карте, рейтинг должен быть<br>больше 0%; в ином случае<br>кластер не показывается.<br>Максимальное значение<br>рейтинга для одной горячей<br>точки - 100%.     |

<span id="page-146-0"></span>Таблица 33. Критерии для сбора и тестирования элементов данных в каждом типе анализа

### Рейтинг горячей точки

В следующей таблице показано, как вычисляется рейтинг, если определение анализа горячей точки Кластер по расстоянию и корреляции источников данных выполняется с параметром Граница, который задает область города на карте. Фильтр Дата и время задает промежуток времени, равный 1 неделе. Источники данных, представленные на карте - это неисправности уличных фонарей и малозначительные преступления. В таблице показаны три из горячих точек, которые генерируются анализом.

Таблица 34. Пример рейтинга горячих точек

| Анализ элемента данных<br>  области города | Горячая точка 1 | Горячая точка 2 | Горячая точка 3 |
|--------------------------------------------|-----------------|-----------------|-----------------|
| Общее число элементов                      | 40              | 20              | 20              |
| і данных, собранных в                      |                 |                 |                 |
| кластере                                   |                 |                 |                 |

Таблица 34. Пример рейтинга горячих точек (продолжение)

| Анализ элемента данных<br>области города                                         | Горячая точка 1    | Горячая точка 2    | Горячая точка 3        |
|----------------------------------------------------------------------------------|--------------------|--------------------|------------------------|
| Число связанных элементов<br>данных из разных<br>источников данных в<br>кластере | 30                 | 10                 |                        |
| Вычисление                                                                       | $30/40 * 100 = 75$ | $10/20 * 100 = 50$ | $4/20 * 100 = 20$      |
| Рейтинг для кластера                                                             | $75%$ = Красный    | $50\%$ = Оранжевый | $20\% = \text{Желтый}$ |

В этом примере вы вначале определяете позиции элементов данных на карте, которые представляют отчеты о неисправностях уличных фонарей и о малозначительных преступлениях. После этого вы запускаете анализ. Вы видите, что в кластерах есть много связанных элементов данных. Вы можете определить, где эти связанные элементы находятся в горячих точках на карте. Вы также видите, что горячая точка 1 содержит наибольшее число связанных элементов по сравнению с горячими точками 2 и 3. Данные указывают, что в положении горячей точки 1 наблюдается высокий уровень малозначительных преступлений рядом с неисправными уличными фонарями.

#### Понятия, связанные с ланным:

#### "Анализ данных горячих точек" на стр. 401

Используйте вкладку Карта, чтобы проанализировать данные для областей, выбранных на карте, в виде горячих точек, которые сгенерированы заранее заданным анализом. Представление Горячие точки поможет вам отслеживать ключевые проблемы, управлять ими и отвечать на них.

## Создание определения анализа

#### $\begin{array}{|c|c|c|c|c|} \hline \text{1.6.0.1} & \text{1.6.0.2} \hline \end{array}$

Сконфигурируйте параметры для определения анализа данных, которые можно связать с географическими областями на карте. Анализ может показать шаблоны данных, показывая на карте горячие точки.

### Об этой задаче

Чтобы создать определение анализа, заполните форму в соответствии с процедурой.

### Процедура

- 1. Чтобы открыть инструмент конфигурирования Горячие точки, щелкните по Администрирование > Администрирование решения > Инструменты конфигурирования > Горячие точки.
- 2. Щелкните по Создать.
- 3. Введите имя определения анализа и (необязательно) краткое описание.

Примечание: В интерфейсе пользователя показывается только имя анализа; описание не показывается. Чтобы облегчить работу пользователей, задайте имя, которое отражает цель анализа.

- 4. Чтобы выбрать источники данных, необходимые для анализа, выберите в поле Доступные источники данных один или несколько переключателей.
- 5. Чтобы выбрать порог числа элементов, которые необходимы для формирования горячей точки, задайте в поле Минимальное число элементов число элементов данных.
- 6. Выберите анализ в списке в поле Тип анализа.

Примечание: Выбранные источники данных должны соответствовать обязательным спецификациям выбранного типа анализа.

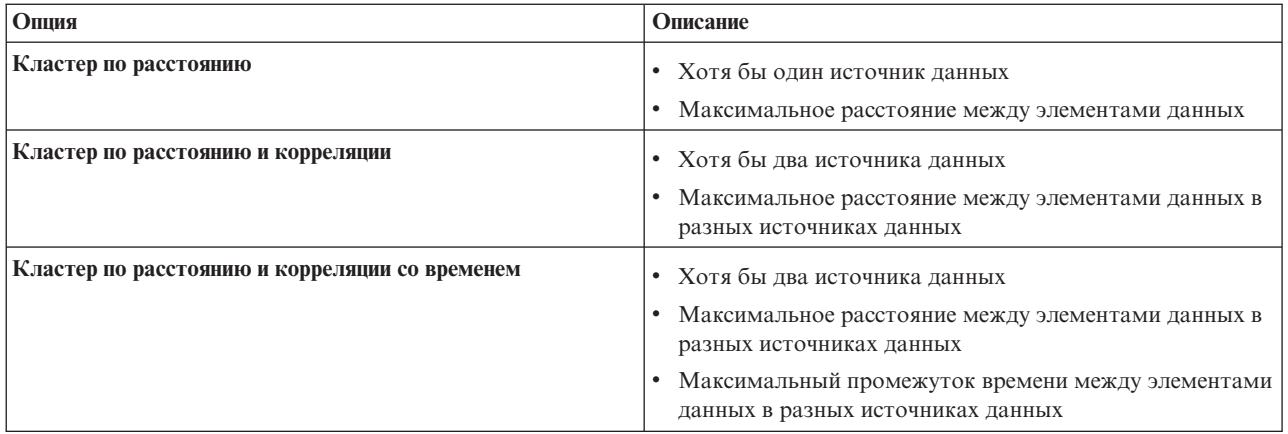

- 7. Введите расстояние и единицу измерения в поля **Максимальное расстояние**.
- 8. Если для выбранного типа анализа требуется спецификация промежутка времени, то задайте промежуток времени и единицу измерения в полях **Максимальный промежуток времени**.
- 9. Щелкните по **OK**.

### **Результаты**

Заданное представление анализа показано в списке анализов, и его можно выбрать для изменения или для удаления из решения. Все анализы в списке также можно сконфигурировать в инструменте конфигурирования **Панель Фильтр**.

### **Дальнейшие действия**

Чтобы запустить анализ в интерфейсе пользователя, сконфигурируйте анализ для показа в панели фильтра в представлении операций. Щелкните по **Инструмент конфигурирования** > **панель фильтра**. Дополнительную информацию о конфигурации панели фильтров смотрите по ссылкам в конце раздела.

#### **Понятия, связанные с данным**:

["Конфигурирование панели фильтра" на стр. 119](#page-130-0)

В представлении Администрирование решения можно указать, как группируются источники данных. После этого для каждой группы можно сконфигурировать окно, которое будет показано в панели фильтра. В окне показаны выбранные источники данных.

# **Конфигурирование карт положений**

В представлении Системное администрирование можно настроить карты положений для показа на вкладке Карта положений. Вкладка Карта положений - это часть панели контента в представлениях операций.

На вкладке Карта положений можно выбрать в меню конкретную карту положений. На вкладке Карта панели контента маркер указывает, где доступны карты положений.

Можно настроить вкладку Карта положений:

- Карта, диаграмма или план для показа на вкладке Карта положений.
- Области на картах положений, чтобы разрешить показ на картах положений элементов данных, которые связаны с этими областями.
- v Иерархия карт положений, чтобы разрешить меню на вкладке Карта положений и маркеры на вкладке Карта. Элементы меню показаны в алфавитном порядке. Карты положений разделяются по следующим объектам:
	- Набор, зависящий от того, где находится карта положений на геопространственной карте.
	- Категория, зависящая от типа карты положений в наборе.

<span id="page-149-0"></span>В инструменте Карты положений вы можете легко создать, просмотреть, изменить и удалить карты положений, наборы и области. Вы можете создать категории. Категории можно удалить, но изменить их нельзя. Категории, наборы, карты положений и области имеют иерархическую структуру, как это описано ниже.

#### **Категория**

Категория содержит один или несколько наборов карт положений. Категории формируют меню, что помогает пользователю легко находить карты положений. Например, категория Отделение полиции содержит наборы карт положений, которые представляют отделения полиции в городе.

**Набор** Набор содержит одну или несколько карт положений. Обычно набор - это совокупность карт, и он представлен маркером в позиции на геопространственной карте. Набору должны быть назначены координаты положения и категория. Например, набор Четвертый район содержит карты положений, связанные с отделениями полиции в Четвертом районе города.

#### **Карта положений**

Карта положений - это любое изображение, представляющее положение с нужными подробностями. Карта положений должна быть назначена набору. Например, Этаж 1 - это карта положений первого этажа здания. Эта карта положений назначена набору карт для отделения полиции Четвертый район в категории Отделения полиции.

#### **Область**

Область - это заданная пользователем форма (многоугольник), обрисовывающая часть карты положений. Области должны быть присвоены имя и описание. Имя - это уникальный идентификатор, представляющий эту часть карты положений. Любой элемент данных с идентификатором области, полученный решением, показан на всех картах положений, в которых задана эта область. Например, в наборе карт Четвертый район есть область Лестница на картах положений Этаж 1 и Этаж 2. Области можно также назначить родительский идентификатор.

Используйте родительский идентификатор на нескольких картах положений для создания иерархии областей. Например, создайте области, чтобы представить сидячие трибуны на первом этаже спортивного стадиона. Каждая сидячая трибуна задана на подробной карте положений на первом этаже стадиона. Кроме того вы можете предоставить каждой сидячей трибуне родительский идентификатор, чтобы указать, что она находится на первом этаже стадиона. Элемент данных с идентификатором области для одной из сидячих трибун показан на подробной карте сидений для первого этажа. Этот элемент данных показан также на общей карте стадиона. Область первого этажа на обзорной карте имеет тот же идентификатор области, что и родительский идентификатор для областей сидячих мест.

Дополнительную информацию о конфигурировании карт положений смотрите по ссылке в конце раздела.

#### **Понятия, связанные с данным**:

#### ["Вкладка Карта положений" на стр. 389](#page-400-0)

Используйте вкладку Карта положений для получения текущей информации о событиях в конкретном положении. Можно получить информацию от элементов данных, которые помечены на карте положений. Выберите в панели фильтра источники данных и карту положений в списке карт, доступных в решении. Карта положений в IBM Intelligent Operations Center - это карта, диаграмма или план с заранее заданными областями для взаимодействий, например, сидячихобластей на крупном спортивном стадионе.

# **Просмотр и закачка изображений карты**

Администратор может просмотреть и закачать изображения карт при создании карт положений в решении.

### **Об этой задаче**

Вы можете создать карту, которая будет показана на вкладке Карта положений. Перед выполнением этой задачи вы можете закачать изображения карт. Все закачанные изображения можно использовать при создании карты положений.

# <span id="page-150-0"></span>**Процедура**

- 1. Щелкните по **Администрирование** > **Администрирование решения** > **Инструменты конфигурирования** > **Карты положений**.
- 2. Щелкните по **Изображения карт положений**. Будут показаны все доступные изображения.
- 3. Щелкните по **Закачать**.

**Примечание:** Допустимые форматы изображений карт положений - PNG, JPG, GIF и SVG.

4. Найдите файл изображения карты и щелкните по **Открыть**.

### **Результаты**

Изображение добавляется к доступным изображениям, которые показываются, если вы щелкнете по **Изображения карт положений**.

#### **Задачи, связанные с данной**:

"Создание, изменение и удаление карты положений" Администратор может создать, изменить или удалить карту положений в решении.

# **Создание, изменение и удаление карты положений**

Администратор может создать, изменить или удалить карту положений в решении.

## **Об этой задаче**

Можно создать, изменить или удалить карту на вкладке Карта положений.

Чтобы создать в решении карту положений, используйте мастер, как это описано ниже. Чтобы создать карту положений, заполните поля на первых двух картах. Поля на третьей вкладке заполнять необязательно; это можно сделать позже. На любой вкладке можно отменить работу или вернуться на предыдущую вкладку.

### **Процедура**

- 1. Щелкните по **Администрирование** > **Администрирование решения** > **Инструменты конфигурирования** > **Карты положений**.
- 2. Щелкните по **Создать**.
- 3. Выберите имя и изображение карты.
	- a. Введите в поле **Заголовок карты** имя карты.
	- b. Щелкните рядом с полем **Изображение карты** по **Обзор**.
	- c. Выберите изображение карты в доступных рисунках. Выбранное имя файла изображения автоматически подставляется в поле **Изображение карты**, а на вкладке показывается изображение карты.
	- d. Чтобы перейти к следующему шагу, щелкните по **Далее**.
- 4. Выберите набор карт и категорию.
	- a. Щелкните по **Выбрать существующую категорию** и выберите в списке **Категория** категорию для карты положений. Можно также щелкнуть по **Создать категорию** и ввести в поле **Имя категории** имя новой категории.
	- b. Щелкните по **Выбрать существующий набор** и выберите в списке **Набор** набор для карты положений. Можно также щелкнуть по **Создать набор**, задать имя нового набора и его широту и долготу.
- 5. Необязательно: Щелкните по **Далее**, чтобы создать именованные области для карты положений. Дополнительную информацию о конфигурировании областей на карте положений смотрите по ссылке в конце раздела.
- 6. Чтобы завершить создание карты положений и закрыть мастер, щелкните по **OK**.
- 7. Чтобы сохранить новую карту положений для показа на вкладке Карта положений, щелкните по **Сохранить**.

# **Результаты**

После обновления браузера изменения показаны на вкладке Карта положений панели контента представлений операций.

### **Дальнейшие действия**

Щелкните по имени в меню, чтобы выделить его. Возможные опции:

- Чтобы изменить карту положений, измените соответствующие поля на вкладках конфигурация, как это описано в процедуре.
- Чтобы изменить имя набора и координаты положения, введите изменения в окне Изменить набор и щелкните по **Сохранить**.
- v Чтобы удалить карту положений или набор, щелкните по **Удалить**.

#### **Задачи, связанные с данной**:

["Просмотр и закачка изображений карты" на стр. 138](#page-149-0)

Администратор может просмотреть и закачать изображения карт при создании карт положений в решении.

"Создание, изменение и удаление областей на карте положений" Администратор может создать, изменить или удалить области, показанные на карте положений.

# **Создание, изменение и удаление областей на карте положений**

Администратор может создать, изменить или удалить области, показанные на карте положений.

### **Прежде чем начать**

Чтобы создать области во время создания карты положений при помощи мастера, щелкните по **Далее**, чтобы перейти на вкладку **Создать именованные области**.

Чтобы изменить области на карте положений, щелкните по **Администрирование** > **Администрирование решения** > **Инструменты конфигурирования** > **Карты положений** > **Создать именованные области**.

### **Процедура**

- 1. Чтобы нарисовать область на карте, активируйте инструмент рисования: щелкните по значку многоугольника в углу окна. Щелкните по начальной позиции на карте, а затем щелкните в каждом углу многоугольника, чтобы нарисовать форму на карте. Чтобы завершить многоугольник, дважды щелкните мышью. Щелкните по символу руки, чтобы закрыть инструмент рисования. Новая область показана на карте; по умолчанию она выделена синим.
- 2. Введите имя и описание новой области.

#### **Примечание:**

При создании области на карте положений длина имени ограничена 64 символами. Для источников данных, элементы данных которых показаны на карте положений, свойство в источнике данных содержит значение имени области. Максимальная длина свойства имени области должна быть достаточно большой, чтобы уместить имя области.

- 3. Необязательно: Чтобы назначить области родительскую область, выберите имя в списке имен в поле **Имя родительской области**.
- 4. Чтобы сохранить новую область, щелкните по **Добавить**; чтобы удалить новую область, щелкните по **Отмена**.
- 5. Чтобы сохранить новую область для показа на вкладке Карта положений, щелкните по **Сохранить**.

#### **Результаты**

После обновления браузера изменения показаны на вкладке Карта положений панели контента представлений операций.

# <span id="page-152-0"></span>**Дальнейшие действия**

Чтобы изменить имя, описание или идентификатор родительской области, щелкните по имени области. Возможные опции:

- v Чтобы подтвердить изменения области на карте, щелкните по **Обновить**.
- v Чтобы отменить изменения области на карте, щелкните по **Отмена**.

Чтобы удалить область, щелкните по значку удаления рядом с именем области. Чтобы сохранить и показать подтвержденные обновление или удаление на вкладке Карта положений, щелкните по **Сохранить**.

#### **Задачи, связанные с данной**:

["Создание, изменение и удаление карты положений" на стр. 139](#page-150-0) Администратор может создать, изменить или удалить карту положений в решении.

# **Конфигурирование стандартных рабочих процедур**

Стандартная рабочая процедура - это набор инструкций, которые описывают все соответствующие действия и операции процесса или процедуры. Стандартные рабочие процедуры важны для организации для предоставления согласованных, взвешенных высококачественных ответов на сложные и непредсказуемые события.

Ниже описано, как создаются и используются стандартные рабочие процедуры.

- 1. Создается список всех проблем, которые могут возникнуть в среде назначения и для которых требуется управляемый ответ. Список создается на основе предыдущего опыта и примененных знаний.
- 2. Специалист в этой области создает процедуру для управления проблемой, например:
	- Кто включен?
	- Когда включен?
	- Как включен?
	- Какой объект предоставляет обновленные данные или принимает действие?
- 3. Когда процедура ответа определена, администратор стандартной рабочей процедуры конфигурирует определение стандартной рабочей процедуры.
- 4. Стандартную рабочую процедуру можно запустить вручную или автоматически во время выполнения.
- 5. Операции стандартной рабочей процедуры можно отслеживать и интегрировать в интерфейс пользователя IBM Intelligent Operations Center.

#### **Задачи, связанные с данной**:

"Маршрутизация данных из источника данных" на стр. 116

Задайте для данных, получаемых из источника данных, выражения маршрутизации, которые задают, как данные обрабатываются решением. Элементы данных, которые соответствуют выражению или комбинации выражений, направляются в выбранное назначение.

# **Конфигурирование определений стандартной рабочей процедуры**

Когда вы задаете стандартную рабочую процедуру, вы задаете действия, которые включаются в процедуру. Можно указать порядок, в котором будут выполняться часть действий или все действия в стандартной рабочей процедуре. Например, можно указать, что конкретное действие не запускается, пока не завершится или не будет пропущено предыдущее действие. Можно также назначить стандартной рабочей процедуре владельцев и наблюдателей.

# **Об этой задаче**

Сконфигурировать определение стандартной рабочей процедуры могут только авторизованные авторы и администраторы стандартных рабочих процедур. Авторизованные авторы стандартных рабочих процедур заданы в системном свойстве SopAuthorRoles. Авторизованные администраторы стандартных рабочих процедур заданы в системном свойстве SopAdminRoles.

<span id="page-153-0"></span>Вы можете сохранить черновик и отправить его на утверждение позже. Стандартную рабочую процедуру нельзя запустить, пока она не утверждена.

### **Процедура**

- 1. Щелкните в представлении Администрирование решения по **Инструменты конфигурирования** > **Стандартные рабочие процедуры** > **Определение**.
- 2. Щелкните по **Создать**.
- 3. Введите на вкладке **Базовые Имя** и **Описание** для определения стандартной рабочей процедуры.
- 4. Чтобы операции, связанные со стандартной рабочей процедурой, выполнялись в указанной последовательности, выберите **Операции выполняются в последовательности** в разделе Общие параметры.
- 5. Чтобы добавить в разделе Ссылки ссылку на стандартную рабочую процедуру, сделайте следующее:
	- a. Щелкните по **Добавить ссылку**.
	- b. В списке **Ссылки** либо выберите ссылку, которая уже добавлена в библиотеку, либо добавьте ссылку в библиотеку следующим образом:
		- 1) Выберите **Добавить новую** и щелкните по **Добавить**.
		- 2) Задайте **Имя** и **URI**. Нужно ввести полный URI.
		- 3) Можно также задать описание.
		- 4) Щелкните по **Добавить**.

Ссылка добавляется и автоматически помечается как собственная.

В таблице Ссылки перечислены добавленные ссылки. Чтобы удалить ссылку, щелкните по значку **Удалить** рядом со ссылкой.

- 6. Щелкните по **Далее**.
- 7. Необязательно: Задайте на вкладке **Роли** владельцев, которые будут отвечать за мониторинг стандартной рабочей процедуры:
	- a. Выберите подходящие роли в списке Доступные роли и перетащите их в список Выбранные роли или щелкните по **Добавить**.
	- b. Для каждой выбранной роли выберите опцию, задающую права доступа:
		- Чтобы роль могла отслеживать операции, связанные со стандартной рабочей процедуры, выберите **Читатель**.
		- Чтобы роль могла отслеживать и выполнять операции, связанные со стандартной рабочей процедуры, выберите **Владелец**.
	- c. Чтобы удалить роли из списка Выбранные роли, выберите ихи перетащите ихв список Доступные роли или щелкните по **Удалить**.

Пользователи, заданные в системном свойстве SopAdminRoles - это владельцы и читатели по умолчанию.

- 8. Щелкните по **Далее**.
- 9. Чтобы добавить операцию в стандартную рабочую процедуру, щелкните на вкладке **Операции** по **Добавить**.
- 10. Чтобы создать определение операции, сделайте в окне Создать определение действия следующее:
	- a. Если операция обязательна для стандартной рабочей процедуры, то выберите переключатель **Обязательно**.
	- b. 1.6.0.2 Если действие должно запускаться автоматически, то выберите переключатель **Автозапуск**.
	- c. В поле **Имя** либо введите имя, чтобы добавить операцию, либо выберите имя в списке, чтобы добавить копию уже заданной операции. Если вы выбрали существующую операцию, то в остальные поля будут подставлены значения из определения этой операции.
- d. Необязательно: В разделе Роли выберите владельца операции в списке **Владельцы** и выберите наблюдателя за операцией в списке **Читатели**. Можно также задать список разделенныхзапятыми имен пользователей для одного или обоихтипов ролей. Пользователи, заданные в системном свойстве SopAdminRoles - это владельцы и читатели по умолчанию.
- e. Необязательно: В поле **Продолжительность** введите числовое значение и выберите в списке единицу измерения.
- f. Необязательно: В поле **Описание** введите описание операции.
- g. Выберите тип операции в списке **Тип операции**:

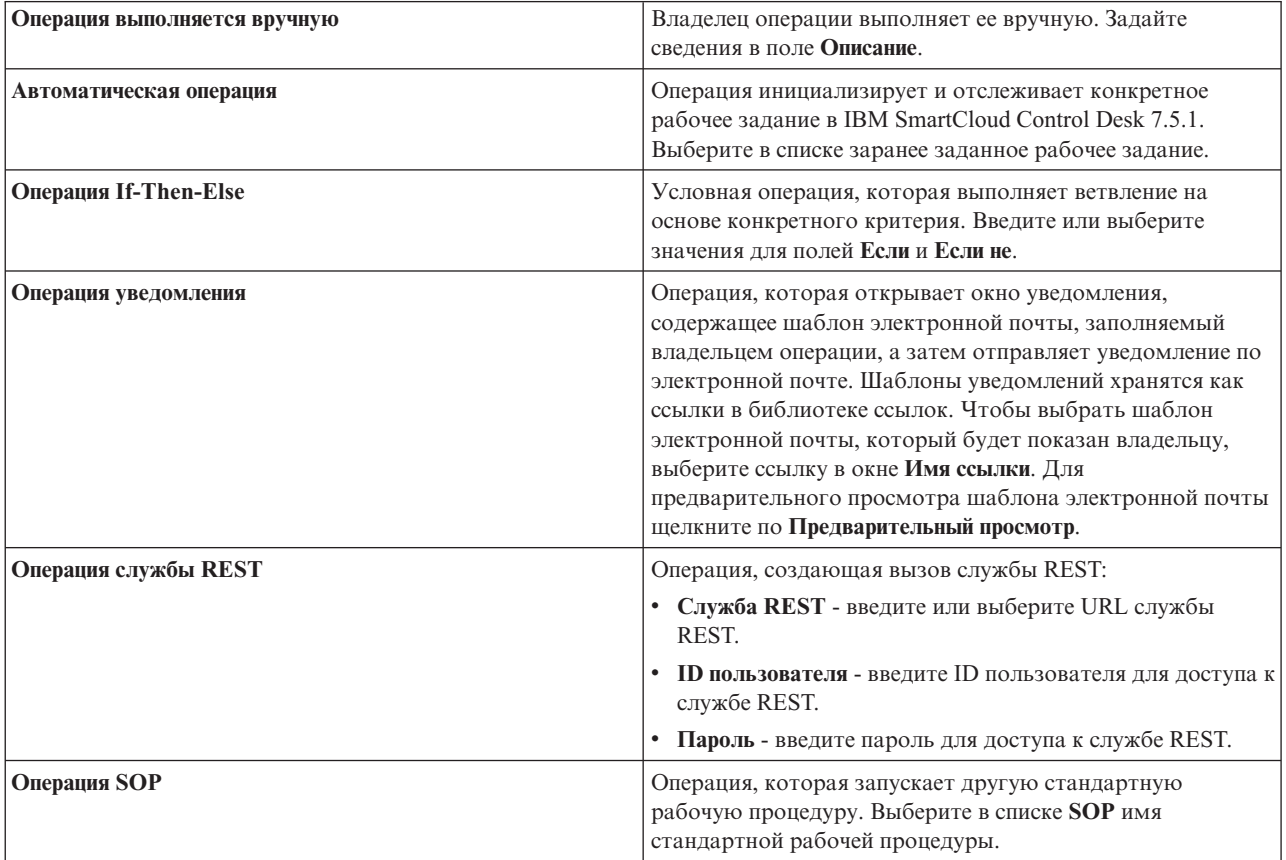

- h. Необязательно: Чтобы добавить ссылку на операцию, выполните действия, описанные для шага [5 на](#page-153-0) [стр. 142.](#page-153-0)
- i. Щелкните по **Добавить**.

Операция добавлена в список операций.

- 11. Измените операции в списке:
	- Чтобы просмотреть сводную информацию об операции, раскройте имя операции.
	- v Если вы выбрали для стандартной рабочей процедуры **Операции выполняются в последовательности**, то чтобы изменить последовательность, перетащите имена операций.
	- v Чтобы изменить операцию, щелкните по ее имени, а затем щелкните по **Изменить**. Измените операцию и щелкните по **Сохранить**.
	- v Чтобы удалить операцию, щелкните по ее имени, а затем щелкните по **Удалить**.
- 12. Щелкните по **Далее**.
- 13. Просмотрите на вкладке **Сводка** сводную информацию о стандартной рабочей процедуре и щелкните по **Сохранить**. В списке показано определение стандартной рабочей процедуры.

14. Необязательно: Чтобы передать определение стандартной рабочей процедуры на утверждение, щелкните по его имени в списке и выберите в списке Передать на утверждение Передать на утверждение. Чтобы удалить черновик стандартной рабочей процедуры, выберите в списке Удалить черновик.

#### Понятия, связанные с данным:

"Определение ролей стандартных рабочих процедур" на стр. 100

Стандартная рабочая процедура получает текущие идентификационные данные, чтобы определить, какие действия каждый пользователь имеет право выполнять. У каждого пользователя есть права для выполнения действий стандартных рабочих процедур, которые основаны на ролях LDAP, назначенных пользователю, и которые должны соответствовать отличительному имени, используемому в связи с объектами стандартных рабочих процедур.

#### Задачи, связанные с данной:

"Настройка свойств системы" на стр. 197

Просмотрите, создайте, измените и удалите системные свойства в таблице системных свойств. Системные свойства задают конфигурацию IBM Intelligent Operations Center уровня системы.

#### Информация, связанная с данной:

С Документация к IBM SmartCloud Control Desk версии 7.5.1

# Копирование, удаление и обновление определений

Вместо того, чтобы каждый раз создавать определение стандартной рабочей процедуры, можно скопировать определение стандартной рабочей процедуры и использовать его как начальную точку для создания другого определения. Можно также удалить и обновить определение.

## Процедура

Щелкните в представлении Администрирование решения по Инструменты конфигурирования > Стандартные рабочие процедуры > Определение.

- Чтобы скопировать определение стандартной рабочей процедуры, щелкните по ее имени в списке, а затем щелкните по Копировать. В список добавляется копия определения. Например, если имя исходного определения - S0P1, то копии автоматически присваивается имя Копия S0P1. Можно изменить копию определения и переименовать ее.
- Чтобы удалить определение стандартной рабочей процедуры, щелкните по ее имени в списке, а затем щелкните по Удалить.

Примечание: Удаляются все версии определения стандартной рабочей процедуры и все ее инициализированные и работающие экземпляры.

• Чтобы обновить все определения стандартной рабочей процедуры в списке, щелкните по Обновить. В определения вносятся все изменения, выполненные другими администраторами.

# Работа с черновиками и утверждениями

При создании стандартной рабочей процедуры изначально сохраняется черновая версия. Если вы передаете черновую версию для утверждения, то сохраняется версия определения стандартной рабочей процедуры, где имя версии - это отметка времени утверждения. Можно создать другой черновик на основе утвержденной версии.

# Об этой задаче

После того, как вы выбрали определение стандартной рабочей процедуры, выберите в списке Версия версию определения, с которой вы хотите работать:

- Если вы выбрали в списке Версия Черновик и черновик не передан на утверждение, то откроется список Передать на утверждение.
- Если вы выбрали в списке Версия Черновик и черновик передан на утверждение, то откроется список Утвердить.

v Если вы выбрали в списке **Версия** значение утвержденной отметки времени, то откроется список **Создать черновик**. Для каждого определения стандартной рабочей процедуры можно выбрать только одну рабочую черновую версию. Если черновая версия уже существует, то список **Создать черновик** не открывается.

## **Процедура**

Работа с черновиками, которые не переданы на утверждение:

- v Чтобы передать черновик на утверждение, выберите в списке **Передать на утверждение Передать на утверждение**.
- v Чтобы удалить черновик выберите в списке **Передать на утверждение Удалить черновик**. Работа с черновиками, которые переданы на утверждение:
- v Чтобы утвердить черновик, выберите в списке **Утвердить Утвердить**.
- v Чтобы отклонить черновик, выберите в списке **Утвердить Отклонить**. Имя версии изменяется с отметка\_времени на Черновик.

Работа с утвержденной версией

v Чтобы создать черновик на основе утвержденной версии, выберите версию в списке **Версия** и выберите **Создать черновик** в списке **Создать черновик**.

# **Просмотр и изменение определений**

В этом разделе рассказано, как просмотреть и изменить определения стандартной рабочей процедуры.

## **Об этой задаче**

Можно изменить только черновую версию определения стандартной рабочей процедуры. Дополнительную информацию о конфигурировании параметров определения смотрите в разделе по конфигурированию определений стандартной рабочей процедуры в этой главе.

# **Процедура**

- 1. Щелкните в представлении Администрирование решения по **Инструменты конфигурирования** > **Стандартные рабочие процедуры** > **Определение**.
- 2. Щелкните по имени определения стандартной рабочей процедуры, которое вы хотите просмотреть или изменить.
- 3. Выберите версию в списке **Версия**. Если вы хотите изменить определение стандартной рабочей процедуры и список **Версия** содержит только утвержденные версии, то нужно создать черновую версию: выберите версию, которую вы хотите изменить, и щелкните по **Создать черновик**.
- 4. Выберите один из следующих вариантов:
	- Чтобы просмотреть базовую информацию об определении стандартной рабочей процедуры, раскройте **Сведения**.
	- Чтобы изменить базовую информацию для определения стандартной рабочей процедуры, щелкните по **Правка** и внесите изменения. Чтобы сохранить изменения базовой информации, щелкните по **Сохранить**. Чтобы отменить изменения и закрыть определение, щелкните по **Отмена**.
	- Чтобы просмотреть или изменить операции, ссылки и роли или чтобы просмотреть журнал изменений и экземпляры для определения стандартной рабочей процедуры, щелкните по следующим вкладкам:

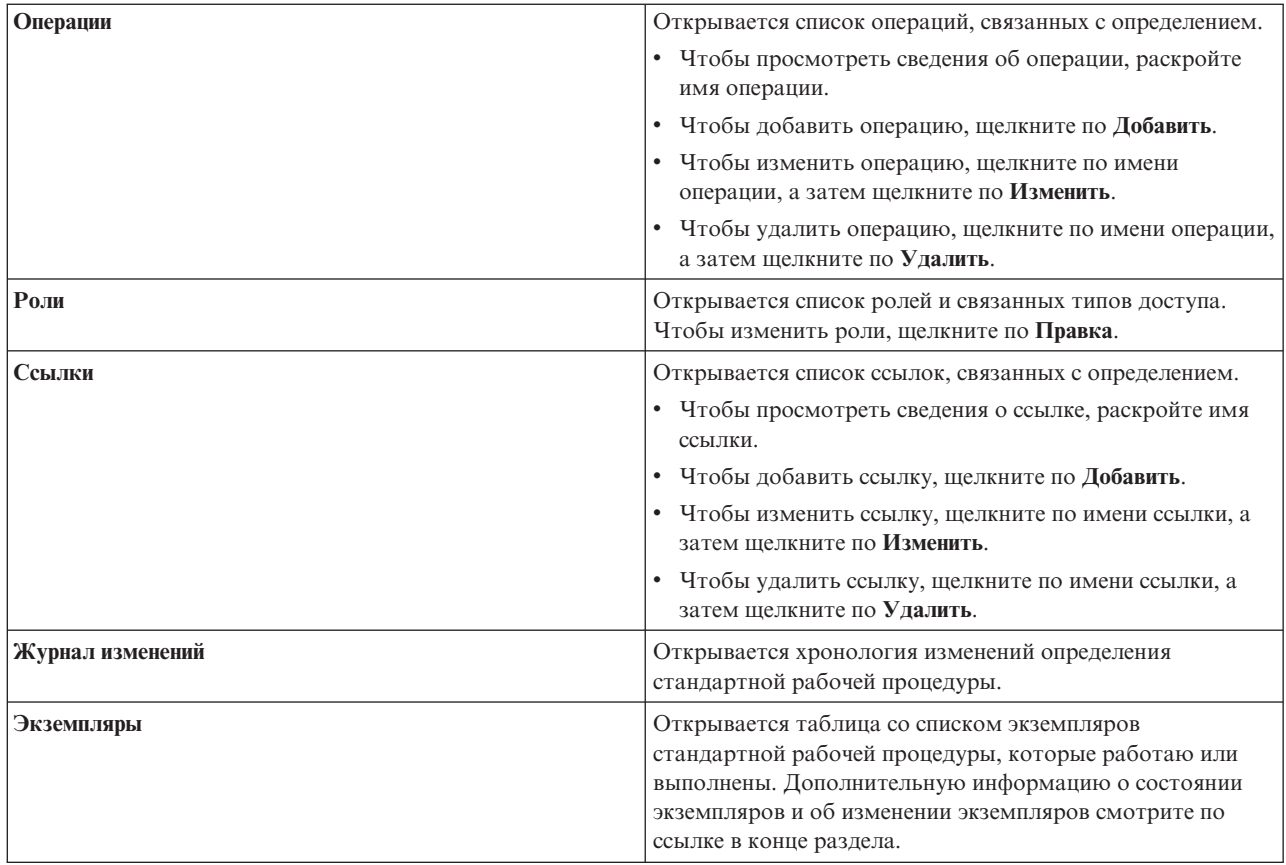

#### **Задачи, связанные с данной**:

["Просмотр и изменение экземпляров стандартной рабочей процедуры" на стр. 147](#page-158-0) Для определения стандартной рабочей процедуры вы можете просмотреть запущенные экземпляры стандартной рабочей процедуры. Экземпляр можно просмотреть в окне Сведения о стандартных рабочих процедурах, в котором можно изменить экземпляр или его состояние.

# **Запуск стандартной рабочей процедуры**

Вы можете вручную запустить экземпляр стандартной рабочей процедуры в представлении Администрирование решения.

# **Об этой задаче**

Если вы запускаете стандартную рабочую процедуру, то запускается последняя утвержденная версия.

# **Процедура**

- 1. Щелкните в представлении Администрирование решения по **Инструменты конфигурирования** > **Стандартные рабочие процедуры** > **Определение**.
- 2. Щелкните по имени определения стандартной рабочей процедуры, для которого вы хотите запустить экземпляр.
- 3. Выберите в выпадающем списке **Действия определения Запустить**. Будет показано сообщение, подтверждающее, что экземпляр стандартной рабочей процедуры создан.

# <span id="page-158-0"></span>**Просмотр и изменение экземпляров стандартной рабочей процедуры**

Для определения стандартной рабочей процедуры вы можете просмотреть запущенные экземпляры стандартной рабочей процедуры. Экземпляр можно просмотреть в окне Сведения о стандартных рабочих процедурах, в котором можно изменить экземпляр или его состояние.

# **Об этой задаче**

Можно посмотреть предыдущий и текущий экземпляры определения стандартной рабочей процедуры. Экземпляр стандартной рабочей процедуры создается при каждом запуске процедуры (автоматически или вручную).

# **Процедура**

- 1. Щелкните в представлении Администрирование решения по **Инструменты конфигурирования** > **Стандартные рабочие процедуры** > **Определение**.
- 2. Щелкните по имени стандартной рабочей процедуры, для которой вы хотите просмотреть экземпляры.
- 3. Выберите версию в списке **Версия**.
- 4. Щелкните по вкладке **Экземпляры**. В таблице показано состояние каждого экземпляра (Активно, Запущено, Выполнено или Остановлено). Для каждого экземпляра в таблице также показаны время запуска, время окончания и состояние операции. В заголовке каждого столбца состояния операции показан значок состояния. В столбце показано число операций в экземпляре с этим состоянием. Значки соответствуют следующим состояниям:
	- Выполнено число выполненных операций.
	- Активно указывает, что стандартная рабочая процедура запущена и экземпляр активен.
	- Ожидание число операций, ожидающих запуск.
	- Пропущено число операций, пропущенных владельцем.
	- Исключительная ситуация автоматизации указывает, что в IBM SmartCloud Control Desk  $7.5.1$ произошла ошибка; показано число автоматизированных операций.
- 5. Дважды щелкните в таблице по экземпляру.
- 6. Выберите в окне Сведения о стандартных рабочих процедурах одну из следующих опций:
	- v Чтобы изменить базовую информацию для экземпляра стандартной рабочей процедуры, выберите в списке **Правка**. Чтобы сохранить изменения базовой информации, щелкните по **Сохранить**. Чтобы отменить изменения, щелкните по **Отмена**.
	- Чтобы просмотреть или изменить операции, ссылки и роли или чтобы просмотреть комментарии и журнал изменений для экземпляра стандартной рабочей процедуры, щелкните по вкладкам.
	- v Чтобы остановить экземпляр, выберите **Стоп**.
	- v Чтобы запустить экземпляр, выберите **Пуск**.
	- v Чтобы экспортировать сведения об экземпляре стандартной рабочей процедуры, выберите в списке **Экспорт**.
	- Чтобы добавить комментарий к экземпляру стандартной рабочей процедуры, выберите в списке **Добавить комментарий**.

# **Экспорт и импорт определений стандартных рабочих процедур**

Можно экспортировать определение стандартной рабочей процедуры в файл XML и импортировать экспортированный файл определения стандартной рабочей процедуры.

# **Процедура**

Щелкните в представлении Администрирование решения по **Инструменты конфигурирования** > **Стандартные рабочие процедуры** > **Определение**.

- Чтобы экспортировать определение стандартной рабочей процедуры в файл XML, сделайте следующее:
	- 1. Выберите в выпадающем списке **Действия определения Экспортировать все**.
	- 2. В открывшемся окне щелкните по **Сохранить файл** и перейдите в каталог, в котором нужно сохранить экспортированные определения стандартной рабочей процедуры.
- v Чтобы импортировать определение стандартной рабочей процедуры из экспортированного файла XML, сделайте следующее:
	- 1. Выберите в выпадающем списке **Действия определения Импорт**.
	- 2. Выберите в окне Импорт стандартных рабочих процедур файл для закачки. Импортированные определения показаны в списке определений стандартных рабочих процедур. Можно импортировать определение стандартной рабочей процедуры, которое имеет то же имя, что и существующее определение стандартной рабочей процедуры. В этом случае существующее определение стандартной рабочей процедуры не перезаписывается. Вместо этого в списке определений будет показано два определения стандартной рабочей процедуры с одинаковыми именами.

# **Работа со ссылками**

Библиотека ссылок содержит ссылки, которые полезны и легко доступны для выполнения стандартных рабочих процедур (например, списки телефонов, адреса электронной почты, формы и шаблоны уведомлений). Можно добавить, изменить, удалить и запустить ссылки в библиотеке ссылок стандартной рабочей процедуры.

## **Об этой задаче**

Изменить библиотеку ссылок могут только авторизованные пользователи, работающие с библиотекой ссылок. Авторизованные пользователи, работающие с библиотекой ссылок, заданы в системном свойстве ReferenceLibrarianRoles.

# **Процедура**

Щелкните в представлении Администрирование решения по **Инструменты конфигурирования** > **Стандартные рабочие процедуры** > **Ссылки**.

- Чтобы добавить ссылку в библиотеку, сделайте следующее:
	- 1. Щелкните по **Добавить**.
	- 2. Задайте **Имя** и **URI**. Нужно ввести полный URI.
	- 3. Необязательно: Введите описание.
	- 4. Чтобы ссылка была собственной, выберите переключатель **Собственная**.
	- 5. Щелкните по **Добавить**. В таблице появится ссылка.

**Примечание:** Собственные ссылки не показываются в таблице, если не выбран переключатель **Показать собственные**.

- v Чтобы показать собственные ссылки, выберите в выпадающем списке в верхней части таблицы переключатель **Показать собственные**.
- v Чтобы показать архивные ссылки, выберите в выпадающем списке в верхней части таблицы переключатель **Показать архивные**.
- Чтобы изменить ссылку в библиотеке, сделайте следующее:
	- 1. Выберите ссылку.
	- 2. Щелкните по **Правка** и измените значения.
	- 3. Выберите переключатель **Собственная** или отмените выбор этого переключателя. Собственные ссылки не показываются в таблице, если не выбран переключатель **Показать собственные**.
	- 4. Выберите переключатель **Архивная** или отмените выбор этого переключателя. Архивные ссылки не показываются в таблице, если не выбран переключатель **Показать архивные**.
	- 5. Щелкните по **Сохранить**.
- v Чтобы удалить ссылки из библиотеки, выберите ссылки, которые вы хотите удалить, и щелкните по **Удалить**.
- v Чтобы открыть ссылку в библиотеке, выберите ее и щелкните по **Запустить URI**. URI ссылки открывается в новом окне браузера.

#### **Задачи, связанные с данной**:

["Настройка свойств системы" на стр. 197](#page-208-0)

Просмотрите, создайте, измените и удалите системные свойства в таблице системных свойств. Системные свойства задают конфигурацию IBM Intelligent Operations Center уровня системы.

# **Создание шаблонов уведомлений**

Можно добавить шаблон уведомлений в библиотеку ссылок, которая используется для отправки электронной почты (например, в операции уведомления).

### **Процедура**

1. Создайте текстовый файл, содержащий шаблон электронной почты, а затем отправьте текстовый файл на веб-сайт. Ниже приведен пример шаблона электронной почты: Ниже приведен пример текста шаблона:

```
Кому:
Тема: Это тестовое уведомление
Тело: Это некоторый текст, чтобы показать как
можно добавить несколько строк для
тела.
```
Поля Кому, Тема и Тело необязательны.

- 2. Щелкните в представлении Администрирование решения по **Инструменты конфигурирования** > **Стандартные рабочие процедуры** > **Ссылки**.
- 3. Щелкните по **Добавить**.
- 4. Введите шаблон уведомления в поле **Имя**.
- 5. Введите **URI** в текстовый файл, содержащий шаблон уведомления.
- 6. Введите описание. Убедитесь, что первая строка описания содержит только ключевое слово NOTIFICATION. В остальные строки можно добавить описание.
- 7. Щелкните по **Добавить**.

# Глава 5. Интеграция решения

Продукты и службы можно интегрировать с IBM Intelligent Operations Center. IBM Intelligent Operations Center может встраивать в себя соответствующие данные и обновления.

Входящие элементы данных могут быть связаны с ключевыми показателями эффективности (КПЭ), отслеживаемыми IBM Intelligent Operations Center. Данные, поступающие в IBM Intelligent Operations Center, могут также относиться к стандартным рабочим процедурам.

## Примеры систем, которые можно интегрировать

Продукты и службы можно интегрировать с IBM Intelligent Operations Center.

Примеры систем и служб:

- Системы, сообщающие о проблемах общественной безопасности.
- Системы, сообщающие о событиях трафика.
- Системы, сообщающие о качестве и использовании воды.
- Системы, передающие данные об отключениях и о состоянии связанных рабочих заданий.

Эти системы должны иметь возможность взаимодействовать с IBM Intelligent Operations Center и отправлять элементы данных и измерения в поддерживаемом формате данных в IBM Intelligent Operations Center.

## Интеграция с источниками данных

Источник данных используется для обмена информацией между IBM Intelligent Operations Center и внешними системами.

В IBM Intelligent Operations Center источник данных предоставляет универсальный формат для обмена данными. Источник данных совместим с новыми методами, такими как веб-службы; вместе с тем он предлагает усовершенствованные функции. Источник данных предоставляет следующие возможности:

- Гибкое географическое позиционирование с использованием форм широты и долготы, а также других геопространственных представлений в трех измерениях
- Многоязычный обмен сообщениями между большим числом участников
- Поэтапное и отложенное продуктивное время и истечение сроков действия
- Усовершенствованные возможности обновления сообщений и их отмены
- Совместимость цифрового шифрования и подписи
- Цифровые средства изображений и аудиосредства

Элементы данных - это автономные сообщения данных, которые могут быть отправлены или получены компонентами решения. Элементы данных могут быть опубликованы в очередях разделов и прочитаны всеми возможными затрагиваемыми ИТ-системами. Конфигурирование источника данных помогает стандартизировать контент так, чтобы несколько доменов могли отправлять и получать события в одном формате с использованием общих соглашений. Стандарт задает обязательные и необязательные поля в элементе данных и приемлемые значения для этих полей. Управление обработкой элемента данных может выполнять роль промежуточного звена между прежними форматами и стандартизированным форматом. Источники данных можно сконфигурировать для обработки ежедневных операций в дополнение к чрезвычайным ситуациям. Дополнительную информацию о конфигурировании элементов данных смотрите по ссылке в конце раздела.

Конфигурирование источника данных помогает минимизировать обмен данными в расчете на один элемент. Так как элементы данных представлены в формате XML, формат данных может быть записан и прочитан разными системами, тем самым препятствуя обмену бессмысленными данными и предотвращая опасную путаницу в создании данных.

IBM Intelligent Operations Center предоставляет постоянное хранение элементов данных и стандартный интерфейс для их представления.

Хотя IBM Intelligent Operations Center принимает весь элемент данных, некоторые данные можно использовать для вычисления ключевых показателей производительности (КПЭ), активации стандартных рабочих процедур или других настроенных приложений.

B IBM Intelligent Operations Center используется WebSphere Message Broker для интеграции элементов данных.

#### Понятия, связанные с данным:

"Конфигурирование источника данных" на стр. 103 Используйте инструмент Источники данных чтобы сконфигурировать источник данных, который предоставляет данные IBM Intelligent Operations Center.

### Рекомендации по подготовке данных для решения

Чтобы можно было просматривать и фильтровать данные, которые требуются на картах и в списке в IBM Intelligent Operations Center, подготовьте данные в источнике данных. После этого сконфигурируйте источник данных в представлении Администрирование решения.

Подготовьте в источнике данных данные, которые должен получать IBM Intelligent Operations Center. Чтобы разрешить IBM Intelligent Operations Center получать данные, включите значения минимальных свойств, которые нужны для системы, и значения ключевых свойств, которые нужны для вашей работы. В следующем списке приведены важные замечания по получению данных и по значениям минимальных и ключевых свойств. Дополнительную информацию о конфигурировании источника данных в IBM Intelligent Operations Center смотрите по связанной ссылке.

#### Правильно сконфигурируйте источник данных.

Если выполнены все описанные ниже условия, то импорт данных завершается неудачно и выводится сообщение об ошибке:

- Вы импортируете данные из источника данных в решение, в котором столбцы даты начала и окончания для решения сконфигурированы как строковые значения.
- Столбцы даты начала и окончания источника данных это не строковые значения.
- Столбец времени в источнике данных содержит значения, тип которых не Время.

Чтобы импорт был выполнен, сконфигурируйте источник данных так, чтобы типом столбцов Дата начала и Дата окончания был строковый тип. Кроме того, оставьте столбец времени в источнике данных пустым. Процесс импорта данных правильно назначит значения времени по умолчанию.

#### Сбор данных

1.6.0.1 | 1.6.0.2 | Если вы хотите, чтобы система собирала данные в базе данных SQL Server, то установите драйвер JDBC Microsoft, чтобы создать источник данных. Этот драйвер не поставляется с IBM Intelligent Operations Center.

#### $\overline{1.6.0.1}$  1.6.0.2 Данные для границы

Если источник данных содержит данные для именованных областей, которые нужно пометить на геопространственной карте, то вы можете задать условия границы области для данных, которые вы хотите просматривать. Решение может фильтровать данные для показа в областях следующим образом:

- Данные, используемые для показа на геопространственной карте в представлении операций.
- Данные, используемые для генерирования горячих точек, которые показываются на геопространственной карте в представлении операций.

• Данные, используемые для КПЭ, которые показываются в представлении состояния области.

#### Интервал опроса

Задайте интервал опроса источника данных, чтобы система получала обновления в соответствии с нужным интервалом. Этот параметр задает, как часто система проверяет наличие новых данных. Задайте значение 0, если вы хотите получить начальные данные и никогда не проверять обновления. В ином случае задайте интервал получения обновлений.

#### Имя области

Если вы задаете в источнике данных свойство для получения имен областей из карты положений, то данные из этого источника данных невозможно показать на геопространственной карте. Данные из источника данных можно показать только на карте положений.

Примечание: Свойство базы данных должно быть таким, чтобы оно могло содержать максимальное число символов, встречающееся в именах областей карты положений.

#### Дата и время последнего обновления

Дата и время последнего обновления - это обязательное свойство для источников данных базы данных, если вы хотите получать обновления. Для файлов CSV в качестве значения этого свойства автоматически используется отметка времени файла CSV.

#### Часовой пояс

Значение смещения часового пояса требуется для всех источников данных и влияет на значения даты начала и окончания. Задайте значение 0, если источник данных находится в том же часовом поясе, что и система. Значение задается в минутах и должно быть кратно 30.

**Форма** Если позиция элемента данных задана в формате well-known text (WKT), то выберите опцию формы в свойствах положения. Нужно также отобразить свойство в источнике данных, которое предоставляет значение позиции.

Примечание: Чтобы данные были представлены на карте в виде точек или форм, координаты должны быть заданы в формате WKT. Данные, получаемые для поддерживаемых точек или форм, должны быть в допустимом формате WKT. Это требование применяется ко всем поддерживаемым методам ввода данных: таблицы базы данных, файлы CSV и ввод данных пользователем через интерфейс пользователя.

#### Широта и долгота

Широту и долготу можно предоставить как отдельные свойства, если данные получаются из таблиц базы данных или из файлов CSV.

#### Ключевые и полные свойства

Назначьте свойства источника данных как ключевые, если вы хотите просматривать данные в списке и в окне предварительного просмотра в представлениях операций и состояния. Широту и долготу можно также предоставить как отдельные свойства, если данные получаются из таблиц базы данных или из файлов CSV.

#### Фильтровать нумерованные значения

Значения свойств, получаемые во время выполнения (нумерованные значения), можно использовать для фильтрации данных на вкладках карты или списка. Чтобы использовать значения в этих целях, задайте при конфигурировании источника данных значение Да в поле Ключевое свойство и Да в поле Фильтровать нумерованные значения.

#### Разрешенные значения

Значения свойств, задаваемые при конфигурировании источника данных (разрешенные значения), можно использовать для фильтрации данных на вкладках карты или списка. Чтобы использовать значения в этих целях, задайте при конфигурировании источника данных значения в поле Разрешенные значения. Нужно также задать Да в поле Ключевое свойство и Нет в поле Фильтровать нумерованные значения.

Примечание: Эта конфигурация также ограничивает значения, которые пользователь должен ввести при добавлении новых данных на вкладку карты или списка.

#### Используется как ID индекса

Если вы хотите, чтобы обновления данных в источнике обновляли данные, существующие в решении, то задайте значение в поле ID. Если значение в этом поле не задано, то при обновлении источника каждый элемент данных рассматривается как новый. Значение ID должно быть уникальным в источнике. Если в источнике изменены поля даты и времени последнего обновления и другие поля (кроме этого ID), то элемент обновляется.

Примечание: В этом случае источник - это система записи и изменения, внесенные в IBM Intelligent Operations Center, перезаписываются обновлениями источника.

Следующие рекомендации применяются только к файлам CSV:

- Первая строка файла CSV должна содержать список имен свойств, разделенных запятыми.
- Каждая строка файла CSV после первой должна содержать одинаковое число значений, которые соответствуют именам свойств в первой строке.
- В конце каждой строки не должно быть лишних запятых, и число запятых в каждой строке должно быть одинаковым.
- Апострофы, одинарные кавычки или двойные кавычки не поддерживаются.
- Когда система обрабатывает файл CSV, имя изменяется, например, Test3 processed 123.csv.
- Чтобы изменить существующий источник данных файла CSV, поместите файл с первоначальным именем в каталог на сервере Сервер приложений. Каждая строка в файле CSV обрабатывается для каждого полученного файла, поэтому можно удалить существующие записи во избежание дублирования.

#### Понятия, связанные с данным:

"Конфигурирование источника данных" на стр. 103 Используйте инструмент Источники данных чтобы сконфигурировать источник данных, который предоставляет данные IBM Intelligent Operations Center.

### Источник данных DB2

При подготовке источника данных База данных DB2 нужно учесть ряд замечаний.

### Типы данных big integer и decimal

Некоторые числовые типы данных DB2 округляются в интерфейсе пользователя IBM Intelligent Operations Center. Например, значения типов decimal и big integer округляются до 16-разрядных чисел или до 17-разрядных десятичных чисел.

IBM Intelligent Operations Center использует JavaScript, который представляет числа в 64-разрядном формате с удвоенной разрядностью IEEE 754. Этот метод обеспечивает разрядность 53 бита. Некоторые типы данных DB2 (например, decimal и big integer) допускают более высокие уровни разрядности (до 63 бит). Службы АРІ могут использовать весь диапазон возможных значений. Однако когда эти значения выводятся в интерфейсе пользователя или передаются через этот интерфейс, они могут округляться в соответствии с нижним ограничением разрядности JavaScript.

Это ограничение может повлиять на элементы интерфейса пользователя следующим образом:

- На вкладке Список показано значение свойства данных, отличающееся от значения, которое хранится в базе данных DB2.
- В окне предварительного просмотра показано значение свойства данных, отличающееся от значения, которое хранится в базе данных DB2.
- Невозможно ввести данные для свойства в окне Создать элемент; происходит ошибка.

### Тип данных character

Если в базе данных DB2 источника есть данные типа character, то это может стать причиной непредсказуемого режима, если источник данных сконфигурирован для использования выражения маршрутизации. Это происходит потому, что в результате обработки выражения маршрутизации источника данных в сообщение, отправляемое в WebSphere Business Monitor, включаются дополнительные пробелы.

Тип данных character в DB2 - это столбец с фиксированной длиной. Например, вы объявляете свойство имени CHAR(20) и вводите имя, содержащее меньше 20 символов ("IBM"). DB2 добавляет к этому значению пробелы. Когда код импорта данных обрабатывает данные, выражение вычисляется. Получатель данных отправляет символы "IBM" и 17 пустых символов в назначение маршрутизации и в таблицу назначения DB2 для хранения в IBM Intelligent Operations Center. В результате данные не маршрутизируются так, как это ожидается.

### Конфигурирование именованных областей с использованием SQL  $\begin{array}{|c|c|c|c|c|} \hline \text{1.6.0.1} & \text{1.6.0.2} \hline \end{array}$

Можно задать источник данных типа Именованная область, содержащий несколько именованных областей. Вместо того, чтобы рисовать на карте многоугольник каждой именованной области, можно задать многоугольники именованных областей при помощи таблицы SQL. После этого создайте источник данных, который соединяется с базой данных для получения данных именованных областей из таблицы SQL.

### Об этой задаче

Для создания именованных областей выполните следующие действия в указанной последовательности. Данные многоугольников именованных областей нужно вставить в таблицу SQL до создания источника данных, который запрашивает данные в таблице SQL. Данные SQL для источника данных Именованная область запрашиваются, только если создан источник данных. Обновленные данные не запрашиваются в источнике данных типа Именованная область после создания источника данных.

### Процедура

- 1. Войдите на Сервер данных IBM Intelligent Operations Center и соединитесь с базой данных.
- 2. Создайте таблицу источника данных именованной области. Убедитесь, что длина свойств в таблице достаточно велика, чтобы уместить значения в формате well-known text (WKT) для многоугольников, которые задают именованные области. Если длина свойств недостаточна для того, чтобы уместить значения многоугольников, то именованные области созданы не будут. Например, следующие команды SQL создают таблицу с именем SAMPLE.NAMED AREA.

```
drop table SAMPLE.NAMED AREA;
 create table SAMPLE.NAMED AREA (
  StartDateTime TIMESTAMP,
  EndDateTime TIMESTAMP,
  LOCATION VARCHAR(500),
  NAME VARCHAR(30),
  LastUpdateDateTime
                      TIMESTAMP,
  TIMEZONEOFFSET INTEGER,
  INCIDENT_NUMBER VARCHAR(100),
  PROBLEM VARCHAR(100),
  CALL DISPOSITION VARCHAR(100),
  PRIORITY NUMBER INTEGER
  \lambdaDATA CAPTURE NONE;
```
3. Вставьте данные именованной области в таблицу именованных областей. В следующем примере в таблицу вставляется один многоугольник:

```
INSERT INTO SAMPLE.NAMED AREA (
STARTDATETIME.
ENDDATETIME,
LOCATION,
NAME,
```

```
LASTUPDATEDATETIME.
TIMEZONEOFFSET,
INCIDENT NUMBER,
PROBLEM,
CALL DISPOSITION.
PRIORITY NUMBER)
VALUES (
CURRENT TIMESTAMP,
CURRENT TIMESTAMP,
 'POLYGON((-93.64833644901181 45.07616323264413,-93.54259304081118
           45.0732538434894, -93.55083278690229 45.012607882373146,
           -93.64970974003148 45.02037415319953,-93.64833644901181
           45.07616323264413))',
 'Polygon_001',
CURRENT TIMESTAMP,
0, '10021','problem',
 'call dispostion',
 '2');
```
- 4. Войдите в IBM Intelligent Operations Center и создайте источник данных, выполнив инструкции из раздела Конфигурирование источников данных. Учтите следующее:
	- На вкладке Сбор данных выберите в качестве метода запроса источника данных Соединиться с базой данных.
	- На вкладке Основные выберите Да для Данные для границ.

### Результаты

В окне Граница в панели фильтра именованная область, заданная в файле SQL, показана в списке именованных областей для источника данных.

#### Понятия, связанные с данным:

"Конфигурирование источника данных" на стр. 103

Используйте инструмент Источники данных чтобы сконфигурировать источник данных, который предоставляет данные IBM Intelligent Operations Center.

#### Ссылки, связанные с данной:

"Базовые параметры источника данных" на стр. 108

Выберите параметры на вкладке Базовые, чтобы задать базовые входные данные и опции, подходящие для источника данных.

### Маршрутизация элементов данных

IBM Intelligent Operations Center обрабатывает входящие элементы данных, чтобы определить, как будет показана информация.

Другие продукты и службы можно интегрировать с IBM Intelligent Operations Center через службу шины сообщений. Мониторинг КПЭ осуществляет служба бизнес-мониторинга.

Элементы данных получает IBM Intelligent Operations Center. Элементы данных могут быть показаны в списке и повлиять на то, что будет показано на геопространственной карте или на карте положений в интерфейсе пользователя. Элементы данных без соответствующих КПЭ или маршрутизации стандартной рабочей процедуры показываются в соответствии с информацией, полученной для элемента данных.

Конфигурация соответствующего источника данных задает, как маршрутизируются элементы данных при поступлении в систему. Инструмент конфигурирования Источники данных предоставляет следующие опции назначения и обработки:

- IBM Intelligent Operations Center
- Ключевой показатель эффективности
- Стандартная рабочая процедура

#### • Раздел интеграции

Можно создать несколько выражений маршрутизации, которые направляют элементы данных в несколько назначений. Однако будьте внимательны, если для одного из выражений маршрутизации в качестве назначения задан IBM Intelligent Operations Center. Остальные выражения маршрутизации вычисляются, только если выражение маршрутизации, направляющее элементы данных в IBM Intelligent Operations Center, вычислено как true.

Поэтому если вы используете одно и то же свойство для маршрутизации элементов данных в несколько назначений, одно из которых - IBM Intelligent Operations Center, то значение свойства должно быть одинаковым во всех выражениях маршрутизации. В ином случае если выражение маршрутизации, направляющее элементы данных в IBM Intelligent Operations Center будет вычислено как false, то никакие другие выражения маршрутизации вычисляться не будут. Например, рассмотрим сценарий, в котором заданы следующие выражения маршрутизации:

- Если значение свойства A ABC, то направить элементы данных в IBM Intelligent Operations Center.
- Если значение свойства А DEF, то направить элементы данных в обработку КПЭ.

В этом сценарии элементы данных никогда не будут направлены в обработку КПЭ. Если значение А в элементе данных равно ABC, то элемент импортируется в IBM Intelligent Operations Center. Если значение A DEF, то элемент не импортируется в IBM Intelligent Operations Center, и второе выражение не вычисляется.

Дополнительную информацию об инструменте конфигурирования Источники данных и маршрутизации данных смотрите по ссылке в конце раздела.

### Ключевой показатель эффективности

При конфигурировании источника данных вы можете направить элементы данных для обработки КПЭ посредством IBM Business Monitor, чтобы они были включены в вычисления значений КПЭ. Определение КПЭ в модели КПЭ задает, как КПЭ показываются в представлениях состояния в интерфейсе пользователя; кроме того, оно задает, как обрабатывается информация из элементов данных. Например, при превышении порога КПЭ элемент данных можно пометить флагом с высокой срочностью или серьезностью. Администратор может использовать инструмент конфигурирования Ключевые показатели эффективности, чтобы изменить или расширить модели КПЭ, существующие в IBM Intelligent Operations Center. Изначально модели КПЭ создаются в IBM Business Monitor. Дополнительную информацию о конфигурировании и интеграции КПЭ смотрите по ссылкам в конце раздела.

### Стандартная рабочая процедура

При конфигурировании источника данных вы можете направить элементы данных в конкретные стандартные рабочие процедуры. Если элемент данных соответствует выражению маршрутизации, то создается экземпляр стандартной рабочей процедуры, основанный на выбранном определении стандартной рабочей процедуры. Если экземпляр стандартной рабочей процедуры уже работает, то элемент данных связывается с активным экземпляром стандартной рабочей процедуры. Дополнительную информацию о конфигурировании и просмотре определений стандартных рабочих процедур смотрите по ссылкам в конце раздела.

### Раздел интеграции

Вы можете добавить в решение собственное назначение маршрутизации. Можно создать раздел интеграции WebSphere Application Server и добавить его в решение.

Если вы добавляете в файл схемы маршрутизации пользовательские свойства для источника данных, который вы хотите маршрутизировать в раздел интеграции, то можно использовать файл схемы маршрутизации для генерирования набора классов JAXB Java. Приложения, ожидающие раздел интеграции, могут использовать файл схемы маршрутизации для преобразования входящих сообщений XML в классы Јаvа, которые могут быть обработаны приложениями.

#### <span id="page-169-0"></span>Понятия, связанные с данным:

"Конфигурирование источника данных" на стр. 103

Используйте инструмент Источники данных чтобы сконфигурировать источник данных, который предоставляет данные IBM Intelligent Operations Center.

"Конфигурирование КПЭ" на стр. 125

В представлении Администрирование решения можно сконфигурировать ключевые показатели эффективности (КПЭ) и показ их иерархии в интерфейсе пользователя. КПЭ показаны в представлениях состояния в IBM Intelligent Operations Center.

"Создание и интеграция КПЭ" на стр. 163

Модели ключевых показателей эффективности (КПЭ) можно создавать и изменять, используя инструментарий разработки бизнес-мониторинга и инструмент конфигурирования Ключевые показатели эффективности.

"Конфигурирование стандартных рабочих процедур" на стр. 141

Стандартная рабочая процедура - это набор инструкций, которые описывают все соответствующие действия и операции процесса или процедуры. Стандартные рабочие процедуры важны для организации для предоставления согласованных, взвешенных высококачественных ответов на сложные и непредсказуемые события.

#### Залачи, связанные с ланной:

"Маршрутизация данных из источника данных" на стр. 116

Задайте для данных, получаемых из источника данных, выражения маршрутизации, которые задают, как данные обрабатываются решением. Элементы данных, которые соответствуют выражению или комбинации выражений, направляются в выбранное назначение.

#### Файл схемы маршрутизации

Базовый файл схемы маршрутизации IBM Intelligent Operations Center содержит элементы для свойств, общих для всех источников данных. Можно изменить файл схемы маршрутизации, включив в него свойства, уникальные для источников данных. Измененный файл схемы используется для маршрутизации данных в КПЭ. Измененный файл схемы можно также использовать при создании приложений, обрабатывающих записи, которые маршрутизируются в разделы интеграции.

#### Базовый файл схемы маршрутизации

Сообщения XML, которые маршрутизируются в КПЭ, основаны на следующем базовом файле схемы маршрутизации IOC-routing-v1.6.xsd. Файл IOC-routing-v1.6.xsd включен в пример моделей монитора.

```
<complexType>
 \leq 1 \geq\leq -- * Minimal properties */ -->
  <element name="DATASOURCEID" type="integer" minOccurs="1" maxOccurs="1" />
  <element name="0BJECTID" type="integer" min0ccurs="1" max0ccurs="1" />
  <element name="STARTDATETIME" type="dateTime" minOccurs="1" maxOccurs="1" />
  <element name="ENDDATETIME" type="dateTime" minOccurs="1" maxOccurs="1" />
  <element name="LASTUPDATETIME" type="dateTime" minOccurs="1" maxOccurs="1" />
  <element name="ASSESSMENTDATETIME" type="dateTime" minOccurs="1" maxOccurs="1" />
  <element name="TIMEZONEOFFSET" type="integer" minOccurs="1" maxOccurs="1" /><br><element name="LOCATION" type="string" minOccurs="1" maxOccurs="1" />
  <element name="NAME" type="string" minOccurs="1" maxOccurs="1" />
 <!-- * Key/Full properties */ -->
 \langle a|</complexType>
```
#### Пример измененного файла схемы маршрутизации

Чтобы базовый файл схемы маршрутизации работал для ioc sample monitor models, нужно изменить базовый файл схемы маршрутизации IOC-routing-v1.6.xsd в соответствии со следующим примером. В зависимости от того, как сконфигурирован источник данных, все следующие ключевые и полные свойства можно включать или не включать в маршрутизируемое сообщение XML.

```
<complexType>
\leqall\geq<!-- * Minimal properties */ -->
  <element name="DATASOURCEID" type="integer" minOccurs="1" maxOccurs="1" />
  <element name="OBJECTID" type="integer" minOccurs="1" maxOccurs="1" />
  <element name="STARTDATETIME" type="dateTime" minOccurs="1" maxOccurs="1" />
  <element name="ENDDATETIME" type="dateTime" minOccurs="1" maxOccurs="1" />
  <element name="LASTUPDATETIME" type="dateTime" minOccurs="1" maxOccurs="1" />
  <element name="ASSESSMENTDATETIME" type="dateTime" minOccurs="1" maxOccurs="1" />
  <element name="TIMEZONEOFFSET" type="integer" minOccurs="1" maxOccurs="1" />
  <element name="LOCATION" type="string" minOccurs="1" maxOccurs="1" />
  <element name="NAME" type="string" minOccurs="1" maxOccurs="1" />
 \leq -- * Key/Full properties */ -->
  <element name="SUPPLY" type="string" minOccurs="0" maxOccurs="1" />
  <element name="DEMAND" type="string" minOccurs="0" maxOccurs="1" />
  <element name="REVENUE" type="string" minOccurs="0" maxOccurs="1" />
  <element name="PROJECTED_REVENUE" type="string" minOccurs="0" maxOccurs="1" />
  <element name="BUDGET" type="string" minOccurs="0" maxOccurs="1" />
  <element name="EXPENSES" type="string" minOccurs="0" maxOccurs="1" />
  <element name="AIRPORT" type="string" minOccurs="0" maxOccurs="1" />
  <element name="DELAYS" type="string" minOccurs="0" maxOccurs="1" />
  <element name="INCIDENT_NUMBER" type="string" minOccurs="1" maxOccurs="1" />
  <element name="STATION" type="string" minOccurs="0" maxOccurs="1" />
  <element name="SOURCE" type="string" minOccurs="0" maxOccurs="1" />
  <element name="DISCHARGE" type="string" minOccurs="0" maxOccurs="1" />
  <element name="PRECINCT" type="string" minOccurs="0" maxOccurs="1" />
  <element name="PROBLEM" type="string" minOccurs="0" maxOccurs="1" />
  <element name="SEVERITY" type="string" minOccurs="0" maxOccurs="1" />
  <element name="LEAKAGE" type="string" minOccurs="0" maxOccurs="1" />
  <element name="LEVEL" type="string" minOccurs="0" maxOccurs="1" />
  <element name="PH" type="string" minOccurs="0" maxOccurs="1" />
  <element name="TURBIDITY" type="string" minOccurs="0" maxOccurs="1" />
  <element name="DEPARTMENT" type="string" minOccurs="0" maxOccurs="1" />
 \langle a|</complexType>
```
### **Маршрутизация источника данных для изменений КПЭ**

IBM Intelligent Operations Center может определить, должен ли входящий элемент данных маршрутизироваться в КПЭ.

Если элемент данных поступает из источника данных, который сконфигурирован для маршрутизации КПЭ, то система генерирует сообщение XML КПЭ, которое отправляется для обработки моделью монитора в IBM Business Monitor. Нужно добавить свойство, уникальное для источника данных, в файл схемы маршрутизации, чтобы модель монитора могла извлечь свойства из входящего сообщения XML. Дополнительную информацию об изменении файла схемы маршрутизации смотрите по ссылке на раздел по моделированию КПЭ.

Следующее сообщение XML изменяет КПЭ, связанный с ioc\_sample\_monitor\_models:

```
<iocrt:record xsi:schemaLocation="urn:ibm:industry:solutions:ioc:routing:1.6
 IOC-routing-v1.6.xsd " >
 <iocrt:AIRPORT> null</iocrt:AIRPORT>
<iocrt:BUDGET> null</iocrt:BUDGET>
<iocrt:LEAKAGE> null</iocrt:LEAKAGE>
<iocrt:DELAYS> null</iocrt:DELAYS>
<iocrt:LEVEL> null</iocrt:LEVEL>
<iocrt:DEMAND> null</iocrt:DEMAND>
<iocrt:DEPARTMENT> null</iocrt:DEPARTMENT>
<iocrt:NAME> water quality</iocrt:NAME>
<iocrt:PH> Take Action</iocrt:PH>
 <iocrt:TIMEZONEOFFSET> 0</iocrt:TIMEZONEOFFSET>
 <iocrt:DISCHARGE> null</iocrt:DISCHARGE>
 <iocrt:PRECINCT> null</iocrt:PRECINCT>
<iocrt:EXPENSES> null</iocrt:EXPENSES>
 <iocrt:PROBLEM> null</iocrt:PROBLEM>
```

```
<iocrt:ID> 26</iocrt:ID>
<iocrt:PROJECTED_REVENUE> null</iocrt:PROJECTED_REVENUE>
<iocrt:INCIDENT_NUMBER> null</iocrt:INCIDENT_NUMBER>
<iocrt:REVENUE> null</iocrt:REVENUE>
<iocrt:SEVERITY> null</iocrt:SEVERITY>
<iocrt:SOURCE> null</iocrt:SOURCE>
<iocrt:STATION> null</iocrt:STATION>
<iocrt:OBJECTID> 1974</iocrt:OBJECTID>
<iocrt:LASTUPDATEDATETIME> 2013-07-29T08:36:30+00:00</iocrt:LASTUPDATEDATETIME>
<iocrt:DATASOURCEID> 28</iocrt:DATASOURCEID>
<iocrt:SUPPLY> null</iocrt:SUPPLY>
<iocrt:TURBIDITY> Caution</iocrt:TURBIDITY>
<iocrt:LOCATION> POINT(-93.3047103742181 45.00458169489491)</iocrt:LOCATION>
<iocrt:ENDDATETIME> 2013-07-29T08:36:30+00:00</iocrt:ENDDATETIME>
<iocrt:ASSESSMENTDATETIME> 2013-07-26T16:20:12+00:00</iocrt:ASSESSMENTDATETIME>
<iocrt:STARTDATETIME> 2013-07-26T16:20:12+00:00</iocrt:STARTDATETIME>
</iocrt:record>
```
#### **Понятия, связанные с данным**:

["Конфигурирование КПЭ" на стр. 125](#page-136-0)

В представлении Администрирование решения можно сконфигурировать ключевые показатели эффективности (КПЭ) и показ их иерархии в интерфейсе пользователя. КПЭ показаны в представлениях состояния в IBM Intelligent Operations Center.

["Просмотр уведомлений" на стр. 403](#page-414-0)

Щелкните по Уведомления, чтобы открыть динамический список вашихуведомлений и сведений о них.

#### **Задачи, связанные с данной**:

["Моделирование КПЭ" на стр. 165](#page-176-0)

Смоделируйте ключевые показатели эффективности (КПЭ) с использованием Rational Application Developer или WebSphere Integration Developer и при помощи установленного инструментария разработки IBM Business Monitor.

### **Маршрутизация данных в раздел интеграции**

IBM Intelligent Operations Center может определить, должен ли входящий элемент данных маршрутизироваться в раздел интеграции, а затем отправлять данные для обработки в заранее заданный раздел интеграции WebSphere Application Server.

#### **Прежде чем начать**

- Создайте раздел интеграции для нужного приложения обработки.
- Если вы хотите преобразовать входящие сообщения XML от источника данных в классы Java, которые могут быть обработаны приложением, то задайте в файле схемы маршрутизации пользовательские свойства для источника данных.

### **Об этой задаче**

Если элемент данных получен из источника данных, который сконфигурирован для маршрутизации в раздел интеграции, то система отправляет сообщение XML в раздел интеграции WebSphere Application Server для обработки. Чтобы задать раздел интеграции WebSphere Application Server, сделайте следующее:

### **Процедура**

- 1. Щелкните по **Администрирование решения** > **Администрирование системы** > **Консоли администрирования**.
- 2. Выберите **Сервер приложений**.
- 3. Войдите в систему с ID и паролем администрирования.
- 4. Добавьте свое приложение на сервер приложений, выполнив инструкции мастера **Создать приложение организации**.
	- a. Выберите **Приложения** > **Новое приложение** > **Новое приложение предприятия**.
	- b. Выберите каталог нового приложения в локальной или в удаленной файловой системе и просмотрите систему, чтобы найти и закачать файл.
- с. Выберите для установки опцию быстрого пути.
- d. На шаге **Отобразить модули на серверы** выберите существующий сервер.
- е. Выберите в списке PortalCluster и щелкните по Применить.
- f. Щелкайте по Далее, пока вы не дойдете до шага Сводка, и щелкните по Готово.
- 5. Щелкните по Ресурсы > JMS > Спецификация активации.
- 6. Щелкните по Создать, чтобы добавить спецификацию активации.
	- а. Чтобы принять диапазон по умолчанию cell=cell1 и провайдер сообщений по умолчанию, щелкните по ОК.
- 7. На вкладке Конфигурация заполните форму общих свойств для спецификации активации.
	- а. Задайте выводимое имя, например, topicTestAS.
	- b. Задайте имя JNDI, например, eis/topicTestAS.
	- с. В поле Тип назначения выберите Раздел.
	- d. Задайте имя JNDI назначения jms/iocIntegration.
	- е. В поле Имя шины выберите IOC.ce111.BUS.
- 8. Щелкните по Серверы > Кластеры > Кластеры WebSphere Application Server, выберите PortalCluster и щелкните по Пуск.
- 9. Выйдите из WebSphere Application Server

#### Результаты

Если источник данных содержит элемент данных, который соответствует условиям выражения маршрутизации с назначением Раздел интеграции, то данные направляются в раздел интеграции.

#### Дальнейшие действия

Информацию о том, как направить данные из источника данных в раздел интеграции, смотрите по ссылке в конце раздела.

#### Задачи, связанные с данной:

"Маршрутизация данных из источника данных" на стр. 116

Задайте для данных, получаемых из источника данных, выражения маршрутизации, которые задают, как данные обрабатываются решением. Элементы данных, которые соответствуют выражению или комбинации выражений, направляются в выбранное назначение.

### Корреляция элементов данных

 $1.6.0.1$  1.6.0.2

Администратор решения может сконфигурировать источник данных так, чтобы он был доступен для корреляции. Администратор решения может также сконфигурировать критерии маршрутизации для маршрутизации элементов данных из источника данных в раздел корреляции. Если элемент данных направляется в раздел корреляции, то процесс корреляции проверяет, коррелирован ли элемент данных с другими элементами данных корреляции. Процесс корреляции отправляет уведомления, если корреляция есть.

В процесс корреляции входят следующие действия:

- 1. Раздел корреляции считывает из таблицы системных свойств следующие параметры корреляции:
	- radius Максимальное расстояние между маршрутизированным элементом данных и коррелированными элементами данных. Значение по умолчанию - 200.

#### distanceUnit

Единица измерения расстояния между элементами данных: метры, километры или английские мили. Значение по умолчанию - METER. Другие допустимые значения: KILOMETER и STATUTE MILE.

#### **minutesBefore, minutesAfter**

Максимальная разница во времени между маршрутизированным элементом данных и коррелированными элементами данных. Разница во времени измеряется в минутах относительно начальной даты каждого элемента данных. Значение по умолчанию - 120 и для minutesBefore, и для minutesAfter.

#### **notificationSummaryThreshold**

Если число корреляций для конкретного элемента данныхпревышает порог сводного уведомления, то вместо индивидуальных уведомлений отправляется сводное уведомление. Значение по умолчанию - 10.

#### **targetGroups**

Группы пользователей, которым отправляются уведомления корреляции. Значение по умолчанию - ["CityWideOperator","CityWideSupervisor","wpsadmins"].

- 2. В источникахданных, активированныхдля корреляции, раздел корреляции ищет элементы данных, которые соответствуют всем описанным ниже условиям. Условия основаны на параметрах корреляции и оцениваются относительно маршрутизированного элемента данных.
	- Элементы данных, находящиеся в пределах заранее заданного пространственного расстояния для корреляции.
	- v Элементы данных, находящиеся в пределах заранее заданного промежутка времени для корреляции.
- 3. Если раздел корреляции обнаруживает корреляции, то отправляет индивидуальные уведомления корреляции или сводное уведомление. Раздел корреляции отправляет сводное уведомление при превышении порога сводного уведомления. Уведомления отправляются группам, заданным в системном свойстве Группы назначения.

**Примечание:** Значения расстояния и времени, включаемые в уведомления - это значения максимального расстояния и времени, заданные в параметрах корреляции. Поэтому эти значения не представляют точное расстояние и время между коррелированными элементами данных.

#### **Пример индивидуального уведомления**

Индивидуальное уведомление может содержать заголовок, похожий на следующий:

Объект *Имя источника* в *источнике данных Аварийная служба* может быть связан с объектом *Имя назначения* в *источнике данных Полиция*.

Тело уведомления может содержать текст, похожий на следующий:

Объект *Имя назначения* расположен менее, чем в 13,2 м от *Имя источника*; время начала - в интервале 4 минуты до и 15 минут после.

#### **Пример сводного уведомления**

Сводное уведомление может содержать заголовок, похожий на следующий:

Объект *Имя источника* в *источнике данных Аварийная служба* может быть связан с 23 элементами данных в *источнике данных Полиция*.

Тело уведомления может содержать текст, похожий на следующий:

23 элемента данных расположены менее, чем в 13,2 м от *Имя источника*; время начала - в интервале 4 минуты до и 15 минут после.

### **Синхронизация отметок времени источника**

Когда приемник данных получает обновленную информацию для источника данных, к обновленному источнику данных применяется отметка времени. Метод, используемый для определения отметки времени, зависит от нескольких факторов.

<span id="page-174-0"></span>Отметка времени, применяемая к обновленному источнику данных, определяется в зависимости от следующих условий:

- Если отметка времени последнего обновления не отображена для источника данных, то для каждого интервала обновления приемник данных обновляет таблицу базы данных назначения данными из таблицы базы данных источника.
- Если не задано смещение часового пояса, то все отметки времени сохраняются в таблице базы данных назначения как отметки времени GMT.
- Если смещение часового пояса задано, то оно применяется к входящей отметке времени и отметка времени сохраняется в базе данных назначения как отметка времени времени GMT.
- Если время системы источника и назначения не синхронизировано, то предсказать отметку времени, применяемую к источнику данных, невозможно. Например, если отметка времени в системе источника опережает отметку времени в системе назначения, то элементы могут дублироваться в системе назначения.

#### Ссылки, связанные с данной:

"Параметры минимальных свойств источника данных" на стр. 109 Назначьте каждому минимальному свойству свойство из источника данных и выберите параметры, подходящие для ваших данных.

# Создание и интеграция КПЭ

Модели ключевых показателей эффективности (КПЭ) можно создавать и изменять, используя инструментарий разработки бизнес-мониторинга и инструмент конфигурирования Ключевые показатели эффективности.

Инструментарий разработки IBM Business Monitor можно установить вместе с Rational Application Developer; оба они поставляются вместе с IBM Intelligent Operations Center. Инструментарий разработки IBM Business Monitor также можно установить вместе с WebSphere Integration Developer.

Прежде чем задавать или изменять КПЭ, нужно представлять себе источник данных и схему XML, на которой основан КПЭ. Например, если вы задаете КПЭ для отслеживания уровня источника воды, вы должны знать схему, соответствующую свойствам элемента данных (например, имя источника воды и глубину воды в футах). После добавления или изменения КПЭ этим способом его нужно внедрить на сервер IBM Business Monitor.

Дополнительную информацию об использовании IBM Business Monitor и инструментария разработки IBM Business Monitor смотрите в документации к IBM Business Monitor.

Если вы задали модели КПЭ и показатели посредством IBM Business Monitor, то вы можете разработать и изменить КПЭ при помощи инструмента конфигурирования Ключевые показатели эффективности в IBM Intelligent Operations Center.

#### Понятия, связанные с данным:

"Маршрутизация элементов данных" на стр. 156

IBM Intelligent Operations Center обрабатывает входящие элементы данных, чтобы определить, как будет показана информация.

"Конфигурирование КПЭ" на стр. 125

В представлении Администрирование решения можно сконфигурировать ключевые показатели эффективности (КПЭ) и показ их иерархии в интерфейсе пользователя. КПЭ показаны в представлениях состояния в IBM Intelligent Operations Center.

"Просмотр или изменение модели КПЭ" на стр. 131

Администратор может использовать вкладку Определение КПЭ, чтобы просмотреть или изменить модели КПЭ, которые доступны в решении.

"Настройка КПЭ" на стр. 184

В IBM Intelligent Operations Center можно настроить модели ключевых показателей эффективности (КПЭ) в

соответствии с вашими бизнес-процессами.

["Примеры КПЭ" на стр. 185](#page-196-0)

Примеры КПЭ прилагаются к IBM Intelligent Operations Center. Примеры КПЭ предназначены для того, чтобы обеспечить рекомендации по реализации различныхтипов КПЭ с использованием IBM Business Monitor Development Toolkit. Прилагаются примеры моделей мониторов для водопользования, транспорта и общественной безопасности.

#### **Ссылки, связанные с данной**:

["Установка утилит, поставляемыхвместе с решением" на стр. 85](#page-96-0) Вместе с IBM Intelligent Operations Center поставляются комплекты инструментов и средства разработки. Они используются при настройке IBM Intelligent Operations Center.

#### **Информация, связанная с данной**:

[Документация к IBM Business Monitor](http://pic.dhe.ibm.com/infocenter/dmndhelp/v8r0m1/topic/com.ibm.wbpm.mon.doc/home.html)

# **Модели мониторов и КПЭ**

Модель бизнес-монитора задает ключевые показатели эффективности (КПЭ) и связанные показатели, зависимости, связанные с входящими событиями, условия, для которых требуются бизнес-действия, и исходящие события, сообщающие условия, которые могут инициировать бизнес-действия.

Модель монитора IBM Business Monitor может содержать следующие подмодели:

- Модель сведений о мониторе
- Модель КПЭ
- Многомерная модель
- Визуальная модель
- Модель события

Модель сведений о мониторе содержит большую часть информации о модели монитора.

В примерахмоделей монитора, прилагаемыхк IBM Intelligent Operations Center, не используются визуальные или многомерные модели.

Модель сведений о мониторе задает один или несколько контекстов мониторинга. Контекст мониторинга задает сбор и отслеживание информации из одного или нескольких входящих событий. Для IBM Intelligent Operations Center отслеживаемые объекты - это сообщения маршрутизации. Сообщение маршрутизации - это сообщение XML, генерируемое IBM Intelligent Operations Center из элемента данных. Информация, собранная в сообщенияхXML, используется для вычисления КПЭ.

Модель КПЭ содержит один или несколько контекстов КПЭ. Контексты задают КПЭ и связанные с ними триггеры и события. Контекст КПЭ может обрабатывать входные события, оценивать повторяющиеся триггеры времени ожидания и отправлять исходящие события. Например, контекст может указывать, что если КПЭ выходит за пределы заданного диапазона, то нужно отправить уведомление XML.

Модель событий ссылается на все входные и исходящие определения событий, используемые в модели монитора. Она ссылается на схемы XML, описывающие структуру отдельных частей событий.

### **Экземпляры контекста мониторинга**

Экземпляр контекста мониторинга - это информация, собираемая в определенный момент времени в контексте мониторинга.

Для IBM Intelligent Operations Center экземпляр контекста мониторинга соответствует сообщению маршрутизации. Сообщение маршрутизации - это сообщение XML, генерируемое IBM Intelligent Operations Center каждый раз, когда из источника данных получается элемент данных. Если IBM Business Monitor

<span id="page-176-0"></span>получает такое сообщение XML, то создается или повторно используется экземпляр контекста мониторинга. Показатели в этом экземпляре контекста заполняются значениями сообщения XML на основе контекста мониторинга.

Контекст мониторинга можно задать, чтобы создать экземпляр для каждого сообщения маршрутизации или повторно использовать существующий экземпляр. Например, если вы хотите вычислять КПЭ на основе среднего еженедельного уровня воды в определенном положении при условии, что уровень воды измеряется ежедневно, то создайте экземпляр контекста мониторинга для каждого сообщения маршрутизации. Каждый экземпляр будет содержать ежедневный уровень воды, а КПЭ будет показывать средние измерения за семидневный период.

КПЭ вычисляются с использованием показателей, заданныхдля контекста мониторинга. Задавая агрегированный КПЭ, вы задаете контекст мониторинга и показатель, используемые в качестве входных данныхдля функции агрегации КПЭ. При оценке КПЭ значения метрик для экземпляров контекста мониторинга используются функцией агрегации для вычисления значения КПЭ.

# **Моделирование КПЭ**

Смоделируйте ключевые показатели эффективности (КПЭ) с использованием Rational Application Developer или WebSphere Integration Developer и при помощи установленного инструментария разработки IBM Business Monitor.

# **Об этой задаче**

КПЭ смоделированы с использованием Rational Application Developer или WebSphere Integration Developer при помощи инструментария разработки IBM Business Monitor. Rational Application Developer и инструментарий разработки IBM Business Monitor поставляются с IBM Intelligent Operations Center. Дополнительную информацию об этих инструментах смотрите по ссылке на документацию к продукту в конце раздела.

Модели мониторинга содержатся в бизнес-проектах мониторинга. Модели и проекты создаются с использованием мастеров бизнес-мониторинга Rational Application Developer, заданных инструментарием разработки IBM Business Monitor.

Чтобы смоделировать КПЭ, сделайте следующее:

### **Процедура**

- 1. Определите источник данных и элементы данных, которые должен получать IBM Intelligent Operations Center.
- 2. Осознайте цель КПЭ. Например, КПЭ можно использовать следующими способами:
	- v Если достигнут или превышен предел, то КПЭ, указывает, что нужно выполнить действие.
	- КПЭ используется для вычисления хронологических или статистических данных?
- 3. Определите имя для контекста мониторинга. В правилахименования IBM Intelligent Operations Center в качестве имени контекста мониторинга должно использоваться имя элемента данных. Каждый элемент данных, получаемый IBM Intelligent Operations Center, генерирует сообщение маршрутизации с данными в формате XML. Примеры моделей, поставляемые с IBM Intelligent Operations Center, генерируют отдельный экземпляр контекста мониторинга для каждого сообщения маршрутизации, отправленного в IBM Business Monitor.
- 4. В Rational Application Developer или WebSphere Integration Developer с установленным инструментарием разработки IBM Business Monitor задайте входное событие для контекста мониторинга. Определение входного события задает структуру сообщения маршрутизации, отслеживаемое по контексту, ключ, который уникальным образом задает контекст, и показатели, задающие информацию, извлекаемую из сообщения.
	- a. Создайте схему XML. В схеме задана структура входного события в IBM Business Monitor.
- b. Задайте имя и ID для входного события IBM Business Monitor. ID не должны содержать пробелов или специальных символов. По умолчанию ID создается из имени с символом подчеркивания, который заменяет пробелы. Во всех примерах моделей, поставляемых с IBM Intelligent Operations Center, используются ID по умолчанию.
- с. Задайте схему XML, которая будет использоваться для элемента данных. Схема должна существовать в проекте моделирования. IBM Intelligent Operations Center предоставляет копию схемы в примере проекта моделирования ioc sample monitor models.
- d. Задайте все нужные фильтры сообщений маршрутизации. Например, ограничьте мониторинг элементами данных с конкретными значениями свойств, которые представляют конкретный уровень серьезности.
- е. Задайте показатели, которые должны быть извлечены из сообщения XML.
- f. Задайте ключ контекста, чтобы уникальным образом указать на экземпляр контекста мониторинга. Значений ключей будут заданы во входном событии при создании экземпляра контекста мониторинга.
- g. Укажите, должны ли входящие события коррелироваться.
- 5. Задайте контекст КПЭ. Контекст КПЭ это контейнер для КПЭ и связанных с ними триггеров и событий. В отличие от контекста мониторинга контекст КПЭ не содержит ключей и метрик. Перед созданием любого КПЭ нужно создать контекст КПЭ в качестве контейнера.
- 6. Создайте КПЭ в предварительно заданном контексте КПЭ.
- 7. Задайте тип КПЭ: Десятичное число или Продолжительность.
- 8. Задайте диапазоны, значения и цветовые индикаторы КПЭ. В большинстве примеров КПЭ IBM Intelligent Operations Center задано три диапазона и связанных цвета.

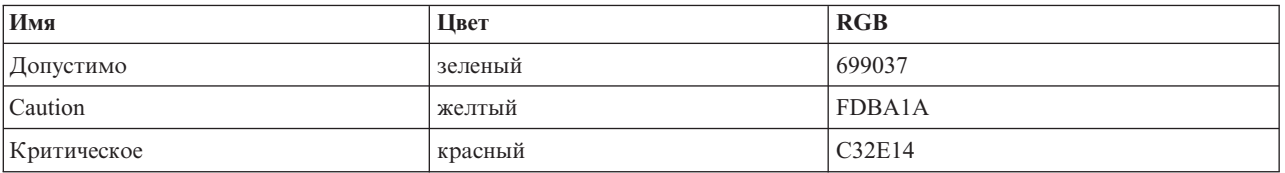

#### Таблица 35. Примеры определений диапазонов и цветов КПЭ

9. Укажите, как вычисляется значение КПЭ. Значение КПЭ можно определить одним их двух способов. Если значение берется из показателя с использованием функции агрегации, то КПЭ называется агрегированным КПЭ. Если значение вычислено на основе других КПЭ или на основе заданных пользователем функций XPath, КПЭ будет рассматриваться как КПЭ выражения.

В примерах IBM Intelligent Operations Center КПЭ низшего уровня (КПЭ без потомков) заданы как агрегированные КПЭ. КПЭ более высокого уровня (КПЭ с потомками) заданы как КПЭ выражений.

Агрегированные значения КПЭ вычисляются на основе метрик, заполненных данными, отправленными в сообщениях XML на сервер IBM Business Monitor. После этого с этими данными начинает работать функция агрегации. Функции агрегации - это следующие функции:

- average
- максимум
- минимальный объем
- $\cdot$  sum
- number of occurrences
- стандартное отклонение

Значения выражены как поддающиеся количественному определению измерения. Например, среднее значение времени реакции на преступление - 5 минут, 7 секунд, или средний уровень воды - 100,5.

Значения КПЭ выражений рассчитываются на основе диапазонов и вычислений КПЭ. В примерах IBM Intelligent Operations Center в родительских КПЭ есть вычисления, которые являются причиной того, что при оценке КПЭ получит значение 0, 1 или 2 в зависимости от значений дочерних КПЭ. Значение 0 отображается в допустимый диапазон, 1 - в диапазон предупреждений, а 2 - в критический диапазон. В

примерах используются выражения вычислений, чтобы задать для значения КПЭ самый высокий уровень срочности, существующий в потомках КПЭ.

- 10. Необязательно: Задайте фильтр времени для агрегированного КПЭ. У агрегированных КПЭ могут быть необязательные фильтры времени, ограничивающие период времени, в течение которого вычисляется значение КПЭ. Периодом времени может быть повторяющийся интервал (например, последний выполненный или текущий период), скользящий интервал или фиксированный интервал. У всех примеров агрегированных КПЭ IBM Intelligent Operations Center есть заданные фильтры времени.
- 11. Необязательно: Задайте фильтр дат для КПЭ. Например, если среднее значение времени реакции на преступление должно быть вычислено для значения Полицейский участок номер один, а не для какого-то участка, можно использовать фильтр времени для удаления всех остальных контекстов мониторинга.
- 12. Укажите, как будут обновляться значения КПЭ, в том числе, триггеры, события, входящие на сервер IBM Business Monitor, и исходящие события в IBM Intelligent Operations Center.
- 13. Проверьте КПЭ. В инструментарии разработки IBM Business Monitor есть среда тестирования для проверки КПЭ до внедрения; чтобы узнать об этом подробнее, смотрите ссылку в конце раздела.
- 14. Внедрите приложение модели монитора.

#### Понятия, связанные с данным:

"Как задать иерархии КПЭ"

Вы можете задать взаимосвязи типа родитель-потомок между КПЭ и указать, как КПЭ будут показаны в IBM Intelligent Operations Center. Разработайте свои собственные иерархии КАЭ, чтобы можно было смотреть на КПЭ так, как это подходит для ваших бизнес-процессов.

"Взаимодействие КПЭ с IBM Business Monitor" на стр. 168

IBM Intelligent Operations Center взаимодействует с IBM Business Monitor посредством конкретного мониторинга или контекстов ключевых показателей эффективности (КПЭ).

"Маршрутизация источника данных для изменений КПЭ" на стр. 159 IBM Intelligent Operations Center может определить, должен ли входящий элемент данных маршрутизироваться в КПЭ.

#### Задачи, связанные с данной:

"Внедрение моделей монитора" на стр. 171

После того как заданы ключевые показатели эффективности (КПЭ) и их модели мониторов, модели мониторов нужно внедрить в IBM Business Monitor. IBM Business Monitor работает на сервере приложений IBM Intelligent Operations Center.

#### Ссылки, связанные с данной:

"Файл схемы маршрутизации" на стр. 158

Базовый файл схемы маршрутизации IBM Intelligent Operations Center содержит элементы для свойств, общих для всех источников данных. Можно изменить файл схемы маршрутизации, включив в него свойства, уникальные для источников данных. Измененный файл схемы используется для маршрутизации данных в КПЭ. Измененный файл схемы можно также использовать при создании приложений, обрабатывающих записи, которые маршрутизируются в разделы интеграции.

#### Информация, связанная с данной:

**E** Документация к IBM Business Monitor

 $\Box$  Документация по XML Path Language (XPath) 2.0 (Второе издание)

# Как задать иерархии КПЭ

Вы можете задать взаимосвязи типа родитель-потомок между КПЭ и указать, как КПЭ будут показаны в IBM Intelligent Operations Center. Разработайте свои собственные иерархии КАЭ, чтобы можно было смотреть на КПЭ так, как это подходит для ваших бизнес-процессов.

В IBM Business Monitor можно реализовать КПЭ на основе значения другого КПЭ. Однако задать взаимосвязь родитель-потомок между КПЭ невозможно. Чтобы упростить эту задачу, в IBM Intelligent <span id="page-179-0"></span>Operations Center есть инструмент конфигурирования Ключевые показатели эффективности для администратора. Чтобы получить информацию об этом инструменте, смотрите ссылку в конце раздела.

Пример КПЭ IBM Intelligent Operations Center задает ряд КПЭ полицейского участка с иерархической схемой следующего вида:

Полицейское подразделение ----------------------------- уровень 1 Время реакции на правонарушение ------------------------- уровень 2 Время реакции на правонарушение - Полицейский участок 1 ----- уровень 3 Время реакции на правонарушение - Полицейский участок 2 ----- уровень 3

В этом случае у элемента Полицейское подразделение есть один потомок: Время реакции на правонарушение. У элемента Время реакции на правонарушение есть два потомка: Время реакции на правонарушение - Полицейский участок 1 и Время реакции на правонарушение - Полицейский участок 2.

Два КПЭ уровня 3 заданы в модели КПЭ как агрегированные КПЭ. То есть, ихзначения вычисляются с использованием значения метрики и функции агрегации. Все остальные КПЭ в этом наборе являются КПЭ выражений, у которых их значения вычисляются на основе значений других КПЭ. Например:

- Элемент Время реакции на правонарушение основан на значениях элементов Время реакции на правонарушение - Полицейский участок 1 и Время реакции на правонарушение - Полицейский участок 2.
- v Элемент Полицейское подразделение основано на значении элемента Время реакции на правонарушение.

#### **Понятия, связанные с данным**:

["Конфигурирование КПЭ" на стр. 125](#page-136-0)

В представлении Администрирование решения можно сконфигурировать ключевые показатели эффективности (КПЭ) и показ их иерархии в интерфейсе пользователя. КПЭ показаны в представлениях состояния в IBM Intelligent Operations Center.

#### **Задачи, связанные с данной**:

["Моделирование КПЭ" на стр. 165](#page-176-0)

Смоделируйте ключевые показатели эффективности (КПЭ) с использованием Rational Application Developer или WebSphere Integration Developer и при помощи установленного инструментария разработки IBM Business Monitor.

# **Взаимодействие КПЭ с IBM Business Monitor**

IBM Intelligent Operations Center взаимодействует с IBM Business Monitor посредством конкретного мониторинга или контекстов ключевых показателей эффективности (КПЭ).

Данные IBM Intelligent Operations Center содержатся во входящих событиях, отправляемых в IBM Business Monitor, и в исходящих событиях, полученных из IBM Business Monitor.

Исходящие события с сервера IBM Business Monitor помещаются во внешнюю очередь сообщений. IBM Intelligent Operations Center использует этот механизм для асинхронного получения обновлений КПЭ.

**Примечание:** Задайте свойство **MonitorServerSecurityEnabled**, чтобы указать, должно ли соединение с IBM Business Monitor использовать SSL для защиты соединения. Дополнительную информацию о том, как изменить это свойство в таблице системныхсвойств, смотрите по ссылке в конце раздела.

#### **Задачи, связанные с данной**:

["Настройка свойств системы" на стр. 197](#page-208-0)

Просмотрите, создайте, измените и удалите системные свойства в таблице системных свойств. Системные свойства задают конфигурацию IBM Intelligent Operations Center уровня системы.

["Моделирование КПЭ" на стр. 165](#page-176-0)

Смоделируйте ключевые показатели эффективности (КПЭ) с использованием Rational Application Developer или WebSphere Integration Developer и при помощи установленного инструментария разработки IBM Business Monitor.
# **Триггеры**

IBM Business Monitor использует триггеры для обнаружения данных, которые инициализируют дополнительную обработку. В примерахмоделей КПЭ, которые поставляются с IBM Intelligent Operations Center, задаются два типа триггеров.

Триггер срабатывает, когда сервер IBM Business Monitor получает сообщение маршрутизации XML (другое название - входящее событие) для заданного набора КПЭ.

Элемент данных, полученный IBM Intelligent Operations Center, генерирует сообщение маршрутизации, которое может привести к изменению КПЭ. IBM Intelligent Operations Center определяет, изменился ли КПЭ при получении уведомления от сервера IBM Business Monitor. В случае исходящих событий триггер определяет, когда отправлено сообщение уведомления.

Триггеры на основе сообщений можно использовать для отправки уведомлений в IBM Intelligent Operations Center, когда входные данные для вычисления КПЭ изменяются. Однако триггеры сообщений нельзя использовать в ситуациях, когда значение КПЭ изменяется по истечении заданного периода времени.

В примерахIBM Intelligent Operations Center триггеры на основе времени используются для отправки в IBM Intelligent Operations Center уведомлений о КПЭ с краткосрочными определениями. Например, элемент КПЭ серьезных ДТП задан так, чтобы он истекал каждый час. Если у КПЭ будет значение 3 в 10:00 и никаких сообщений не будет получено для этого КПЭ в течение следующего часа, период времени истечет и будет произведен сброс значения КПЭ до 0.

## **Как задать входные события для IBM Business Monitor**

В примерахIBM Intelligent Operations Center входные события используются для определения того, когда срабатывает триггер. Входные события в контексте КПЭ заданы аналогично событиям в контексте мониторинга.

## **Об этой задаче**

Входные события заданы с использованием Rational Application Developer или WebSphere Integration Developer вместе с IBM Business Monitor. Дополнительную информацию об использовании этихутилит смотрите в документации к этим продуктам.

Чтобы задать входное событие, сделайте следующее:

## **Процедура**

- 1. Выберите контекст КПЭ для входного события.
- 2. Создайте входное событие и задайте имя события и ID.
- 3. Задайте схему XML.
- 4. Задайте условие фильтра.
- 5. Выберите контекст КПЭ и создайте новое входное событие.
- 6. Создайте триггер для входного события.
- 7. Убедитесь, что триггер повторяется, так что триггер срабатывает каждый раз, когда обновляется источник триггера и выполняется условие триггера.
- 8. Выберите источник триггера.
- 9. Задайте условие триггера. При выполнении условия триггера триггер срабатывает.

## **Пример**

Примеры моделей монитора заданы так, что триггер срабатывает каждый раз, когда сервер IBM Business Monitor получает сообщение маршрутизации XML от IBM Intelligent Operations Center.

## Как задать исходящие события в IBM Business Monitor

Исходящие события задают информацию, отправленную из IBM Business Monitor в IBM Intelligent Operations Center при срабатывании триггера.

## Об этой задаче

В IBM Intelligent Operations Center используются исходящие уведомления, отправленные с сервера IBM Business Monitor, чтобы определить, изменился ли КПЭ. Если КПЭ изменился, IBM Intelligent Operations Center получит данные КПЭ с сервера IBM Business Monitor, обновит информацию кэша КПЭ и обновит данные IBM Intelligent Operations Center.

Исходящие события задаются с использованием Rational Application Developer или WebSphere Integration Developer при помощи инструментария разработки IBM Business Monitor. Дополнительную информацию об использовании этих утилит смотрите в информационных центрах для этих продуктов.

Чтобы задать исходящее событие, сделайте следующее:

## Процедура

- 1. Выберите контекст КПЭ для исходящего события.
- 2. Создайте исходящее событие и укажите имя и ID события.
- 3. Задайте схему уведомления. Файл схемы уведомлений ioc-notification-v1.0.xsd находится в проекте ioc sample monitor-models.
- 4. Задайте контекст исходящего события. Контекст основан на схеме уведомления.
- 5. В notification введите Монитор в качестве значения sentfrom (отправитель).
- 6. Добавьте элементы параметра в контекст события, как задано в следующих подшагах:
	- а. Для первого параметра задайте model ID для parameterName и ID модели монитора для parameterValue. Например, ioc sample public safety model.
	- b. Для каждого КПЭ в наборе КПЭ добавьте параметры, чтобы задать ID и значение КПЭ. ID КПЭ задан с использованием элемента **parameterName**, а значение КПЭ задано с использованием элемента parameterValue. ID КПЭ должен быть связан с КПЭ в наборе КПЭ. Используйте функцию xs:string(), чтобы задать значение КПЭ в виде строки. Например, значением **parameterName** может быть Police Department, а значением parameter Value может быть xs:string (Police Department).

## Пример

Ниже представлен пример уведомления, которое нужно отправить в IBM Intelligent Operations Center:

```
\leq n \leq 1: notification>
  <ns1:notificationType> Onoвещение</ns1:notificationType>
  <ns1:sentFrom> Moнитор</ns1:sentFrom>
  <ns1:headline> Изменение КПЭ отделения полиции</ns1:headline>
  <ns1:description> Изменение КПЭ отделения полиции</ns1:description>
  <ns1:kpiLink> Отделение полиции</ns1:kpiLink>
  <ns1:category> Безопасность</ns1:category>
 <ns1:parameter>
    <ns1:parameterName> modelId</ns1:parameterName>
 <ns1:parameterValue>
     ioc sample public safety model</ns1:parameterValue>
  </ns1:parameter>
  <ns1:parameter>
    <ns1:parameterName> Police Department</ns1:parameterName>
    <ns1:parameterValue> 0</ns1:parameterValue>
  </ns1:parameter>
  <ns1:parameter>
    <ns1:parameterName> Crime Response Time</ns1:parameterName>
    <ns1:parameterValue> 0</ns1:parameterValue>
  </ns1:parameter>
  <ns1:parameter>
```

```
<ns1:parameterName> Crime Response Time Precinct One</ns1:parameterName>
   <ns1:parameterValue> PT3M30.000S</ns1:parameterValue>
 </ns1:parameter>
 <ns1:parameter>
   <ns1:parameterName> Crime_Response_Time_Precinct_Two</ns1:parameterName>
    <ns1:parameterValue> PT3M30.000S</ns1:parameterValue>
 </ns1:parameter>
</ns1:notification>
```
# **Внедрение моделей монитора**

После того как заданы ключевые показатели эффективности (КПЭ) и ихмодели мониторов, модели мониторов нужно внедрить в IBM Business Monitor. IBM Business Monitor работает на сервере приложений IBM Intelligent Operations Center.

# **Об этой задаче**

Чтобы внедрить модель монитора, которая будет использоваться IBM Business Monitor, нужно сгенерировать из заданных моделей проекты Java Platform, Enterprise Edition. После генерирования проектов Java Platform, Enterprise Edition, приложение модели можно экспортировать в виде файла EAR. Файл EAR можно потом внедрить в компоненте IBM Business Monitor, работающем на IBM Intelligent Operations Center Сервер приложений.

# **Процедура**

- 1. В Rational Application Developer или WebSphere Integration Developer с установленным инструментарием разработки IBM Business Monitor щелкните правой кнопкой мыши по модели монитора, для которой нужно сгенерировать проект, на вкладке **Проводник по предприятиям**. Например, ioc sample public safety model.
- 2. Щелкните по **Генерировать JEE-проекты мониторов**. Будут созданы следующие проекты: modelApplication, modelLogic и modelModerator.
- 3. Экспортируйте приложение модели монитора, щелкнув правой кнопкой мыши по проекту modelApplication и выбрав **Экспорт** > **EAR**.
- 4. Перед внедрением файла EAR в IBM Business Monitor протестируйте КПЭ. Следуйте инструкциям в документации к IBM Business Monitor.
- 5. Внедрите файл EAR на сервер IBM Business Monitor. Следуйте инструкциям в документации к IBM Business Monitor.

### **Задачи, связанные с данной**:

["Моделирование КПЭ" на стр. 165](#page-176-0)

Смоделируйте ключевые показатели эффективности (КПЭ) с использованием Rational Application Developer или WebSphere Integration Developer и при помощи установленного инструментария разработки IBM Business Monitor.

### **Информация, связанная с данной**:

[Документация к IBM Business Monitor](http://pic.dhe.ibm.com/infocenter/dmndhelp/v8r0m1/topic/com.ibm.wbpm.mon.doc/home.html)

# **Выводимые метки и значения КПЭ**

IBM Intelligent Operations Center предоставляет таблицу базы данных DB2, которую можно использовать для получения выводимых меток, отличных от меток, которые предоставляются моделями IBM Business Monitor.

Имена КПЭ и имена диапазонов заданы в моделях IBM Business Monitor, прилагаемых к IBM Intelligent Operations Center. Ниже перечислены примеры имен КПЭ:

- Вода
- Качество воды

Ниже перечислены примеры имен диапазонов:

- Допустимо
- Caution
- Критическое

У каждого артефакта, например, диапазона КПЭ, заданного в IBM Business Monitor, есть ID, связанный с выводимым именем. ID не должны содержать пробелов, в то время как выводимые имена могут их содержать. ID используются как ключи для поиска меток в таблице базы данных. IBM Intelligent Operations Center использует ID для выбора выводимых меток КПЭ. Если значение ID не задано в таблице, то используется значение, указанное в определении IBM Business Monitor.

Выводимые значения КПЭ глобализуются IBM Business Monitor с использованием языка ISO и кодов стран сервера IBM Business Monitor. Например, значение КПЭ в процентах будет показано в формате 12.61% для локали en US и в формате 12.61% для локали ru RU. Определения таблицы базы данных не используются лля этих значений.

Таблица базы данных свойств IBM Intelligent Operations Center по умолчанию - IOC. I18N RESOURCE. Ниже приведен фрагмент группы КПЭ в этой таблице:

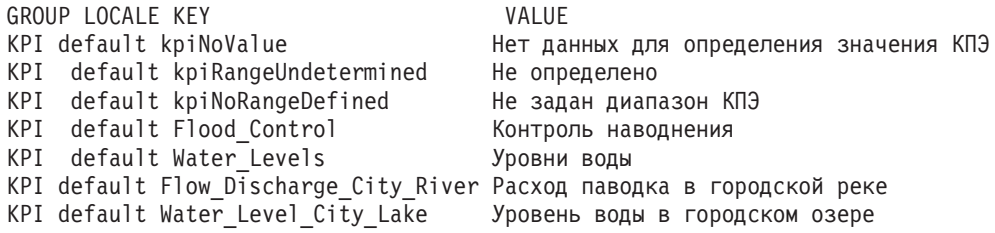

Значения kpiNoValue и kpiRangeUndetermined используются IBM Intelligent Operations Center, если КПЭ IBM Business Monitor возвращают пустые значения (null). Например, КПЭ Уровень воды в городском озере задан с повторяющимся ежедневным периодом времени на основе последнего полного периода. Если в воскресенье никаких обновлений для этого КПЭ не получено, а КПЭ затребован в понедельник, то будет возвращено пустое значение (null), так как никаких данных за предыдущий день нет. В качестве выводимого значения будет задано Нет данных для определения значения КПЭ, а в качестве выводимого имени диапазона будет задано Не определено.

Другие записи этого примера (Flood Control, Water Levels, Flow Discharge City River и Water Level City Lake) задают выводимые метки для ID КПЭ. Эти КПЭ заданы в примере модели монитора ioc\_sample\_water\_monitor\_model, который поставляется с IBM Intelligent Operations Center. Записи могут задавать текст для замены текстовых значений, указанных в IBM Business Monitor. Например, таблицу базы данных можно использовать для предоставления переведенных значений вместо изменения самой молели.

```
('KPI', 'default', 'Flow Discharge City River', 'Flow Discharge City River')
('KPI', 'de', 'Flow_Discharge_City_River', 'Durchfluss des Flusses')
```
# Кэширование КПЭ

Параметры конфигурации IBM Intelligent Operations Center задают, когда значения КПЭ берутся из IBM **Business Monitor.** 

IBM Intelligent Operations Center обслуживает значения КПЭ в кэше. По умолчанию КПЭ загружаются из IBM Business Monitor в кэш, а кэш обновляется в соответствии с интервалом времени, заданным свойством KpiRefreshInterval в таблице системных свойств. Это время обновления можно изменять в зависимости от требований к доставке обновленных КПЭ в IBM Intelligent Operations Center. Чтобы получить более подробную информацию об изменении свойств в таблица системных свойств, смотрите ссылку в конце раздела.

Учтите, что при создании КПЭ в инструменте конфигурирования Ключевые показатели эффективности изменения КПЭ зависят исключительно от обновления кэша. Если КПЭ задан в IBM Business Monitor, механизм триггера можно задать так, чтобы реализовать дополнительную обработку в отчет на изменения этого КПЭ.

### Задачи, связанные с данной:

"Настройка свойств системы" на стр. 197

Просмотрите, создайте, измените и удалите системные свойства в таблице системных свойств. Системные свойства задают конфигурацию IBM Intelligent Operations Center уровня системы.

# Интеграция с САР

Вы можете использовать Common Alerting Protocol (САР) для обмена данными между IBM Intelligent Operations Center и внешними системами.

Когда администратор решения создает источник данных, он может выбрать для сбора данных формат САР и указать, что сообщения САР, полученные посредством источника данных, будут показываться на геопространственной карте или на карте положений. Элементы, заданные в спецификации САР, отображаются в свойства источника данных. Дополнительную информацию о спецификации САР смотрите **B OASIS Common Alerting Protocol Version 1.2.** 

### Информация, связанная с данной:

Е+ Обший протокол оповещения OASIS версии 1.2

# Маршрутизация сообщений САР

Администратор решения может задать несколько источников данных Common Alerting Protocol (CAP). Однако каждый источник данных отправляет все полученные сообщения САР во все назначения, если только администратор решения не укажет, что сообщения САР маршрутизируются на основе значений свойств сообщений.

По умолчанию для маршрутизации сообщений CAP используется схема IOC V1.6. Однако если вы хотите использовать модель ключевых показателей эффективности (КПЭ), разработанную для IBM Intelligent Operations Center V1.5, с IBM Intelligent Operations Center V1.6, то используйте для маршрутизации сообщений САР схему САР. Чтобы настроить маршрутизацию сообщений САР в модель КПЭ, если значение свойства code сообщения - kpi, выполните следующее конфигурирование:

- 1. Щелкните в представлении Администрирование решения по Администрирование системы > Свойства системы и задайте для свойства RouteCAPXML значение true.
- 2. Задайте в определении источника данных САР выражение маршрутизации, которое направляет сообщения САР в назначение маршрутизации Ключевые показатели эффективности, если значение соde kpi.

Маршрутизировать сообщения САР на основе параметров в сообщении САР невозможно.

# Распространение сообщений САР

Сконфигурируйте клиент распространения для распространения сообщений Common Alerting Protocol (CAP) либо в очередь сообщений WebSphere Message Broker, либо в ресурсы JMS WebSphere Application Server JMS.

## Очередь сообщений WebSphere Message Broker

Для распространения сообщений CAP в очередь сообщений WebSphere Message Broker используйте следующие параметры конфигурации:

Менеджер очередей IOC.MB.QM

## Порт менеджера очередей

1414

### Имя хоста менеджера очередей.

Имя хоста сервера аналитики IBM Intelligent Operations Center

## Ресурсы JMS WebSphere Application Server

Для распространения сообщений CAP в ресурсы JMS WebSphere Application Server используйте следующие параметры конфигурации.

• Фабрика соединений очереди:

Имя ioc.mb.con.factory

### **Имя JNDI**

jms/ioc.mb.con.factory

• Очередь

Имя cap.in.q

**Имя JNDI** jms/cap.in.q

# Показ сообщений САР на картах и в списке

Администратор решения может сконфигурировать окна в панели фильтра, которые пользователи могут использовать для фильтрации сообщений Common Alerting Protocol (CAP) в соответствии со значениями элементов сообщений САР.

Выбрав подходящие опции в панели фильтра, вы можете посмотреть каждое сообщение САР, полученное от источника данных САР, как элемент данных на соответствующей карте и в списке. Чтобы можно было показать сообщения САР и на геопространственной карте, и на карте положений, нужно задать отдельный источник данных для каждого типа карты. На картах и в списке вы можете просмотреть контент сообщения САР в окне предварительного просмотра и в окне Полные свойства.

Спецификация САР задает нумерованные значения для некоторых элементов сообщений САР. При помощи панели фильтра можно также выполнить фильтрацию по нумерованным значениям следующих элементов сообщений САР, которые отображаются в ключевые свойства источника данных:

- category
- certainty
- severity
- urgency

# Обновление и отмена сообщений САР

Для загрузки данных сообщения Common Alerting Protocol (CAP) обновляются и отменяются в соответствии со спецификациями САР. Есть два метода обновления и отмены сообщений САР.

Можно обновить и отменить элементы данных сообщения САР, отправив либо сообщение САР обновления, либо сообщение САР отмены. Сообщения САР можно также обновить или отменить в меню Дополнительные действия на картах и в списке тем же способом, что и остальные элементы данных.

# <span id="page-186-0"></span>**Глава 6. Настройка решения**

Вы можете настроить решение в соответствии с вашими операциями.

Используйте для настройки интерфейса пользователя представление Администрирование портала. В представлении Администрирование решения Системное администрирование вы можете настроить системные свойства, от которыхзависит конфигурация IBM Intelligent Operations Center уровня системы. В представлении Администрирование решения Инструмент конфигурирования вы можете настроить основные компоненты IBM Intelligent Operations Center.

Настройка решения в соответствии с характером вашей работы включает в себя задачи, описанные в этом разделе для интерфейса пользователя. Настройка тесно связана с интеграцией решения, и в разделы включены соответствующие ссылки.

# **Просмотр или изменение профиля пользователя**

#### $1.6.0.2$

Вы можете просмотреть и изменить информацию в вашем профиле пользователя решения. В профиле пользователя можно задать часовой пояс, предпочтения языка и параметры уведомлений. Можно также переустановить пароль и изменить личные сведения.

## **Об этой задаче**

Системный администратор может создавать профили и переустанавливать все атрибуты в существующих профилях пользователя.

## **Процедура**

- 1. Чтобы изменить свой профиль пользователя, выберите **Изменить профиль** в списке рядом с вашим именем пользователя в верхней части представления. Измените все или некоторые атрибуты своего профиля пользователя.
	- v Чтобы изменить общие атрибуты профиля (например, имя, электронную почту и номер телефона), щелкните по **Мой профиль**.
	- v Чтобы изменить параметры показа для решения, щелкните по **Показать параметры**. Измените цветовую схему, предпочтительный язык или часовой пояс. Выбранная тема изменяет цвета, показываемые в решении. Можно также изменить настройки локали и часового пояса в браузере.
	- Чтобы изменить параметры уведомлений для решения (например, указать, хотите ли вы показывать уведомления, или задать время, в течение которого показываются уведомления), щелкните по **Параметры уведомлений**.
	- v Чтобы изменить пароль профиля, щелкните по **Изменить пароль**.
- 2. Чтобы изменения вступили в силу, обновите страницу браузера.

### **Понятия, связанные с данным**:

["Локализация пользовательского интерфейса" на стр. 177](#page-188-0)

Чтобы изменить локаль и часовой пояс, показанные в портале решения, измените свой профиль пользователя. Если настройки локали не заданы в профиле пользователя, то используются настройки браузера. Настройки локали и часового пояса в профиле пользователя переопределяют настройки браузера.

## **Просмотр или изменение профиля пользователя**

 $1.6.0.1$ 

Вы можете просмотреть и изменить информацию в вашем профиле пользователя решения. Администратор создает профиль пользователя для каждого нового пользователя.

## **Об этой задаче**

В следующей таблице перечислены атрибуты, которые содержит профиль пользователя. Администратор может изменить все атрибуты. Атрибуты, которые могут изменить пользователи, показаны в таблице.

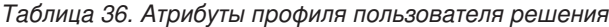

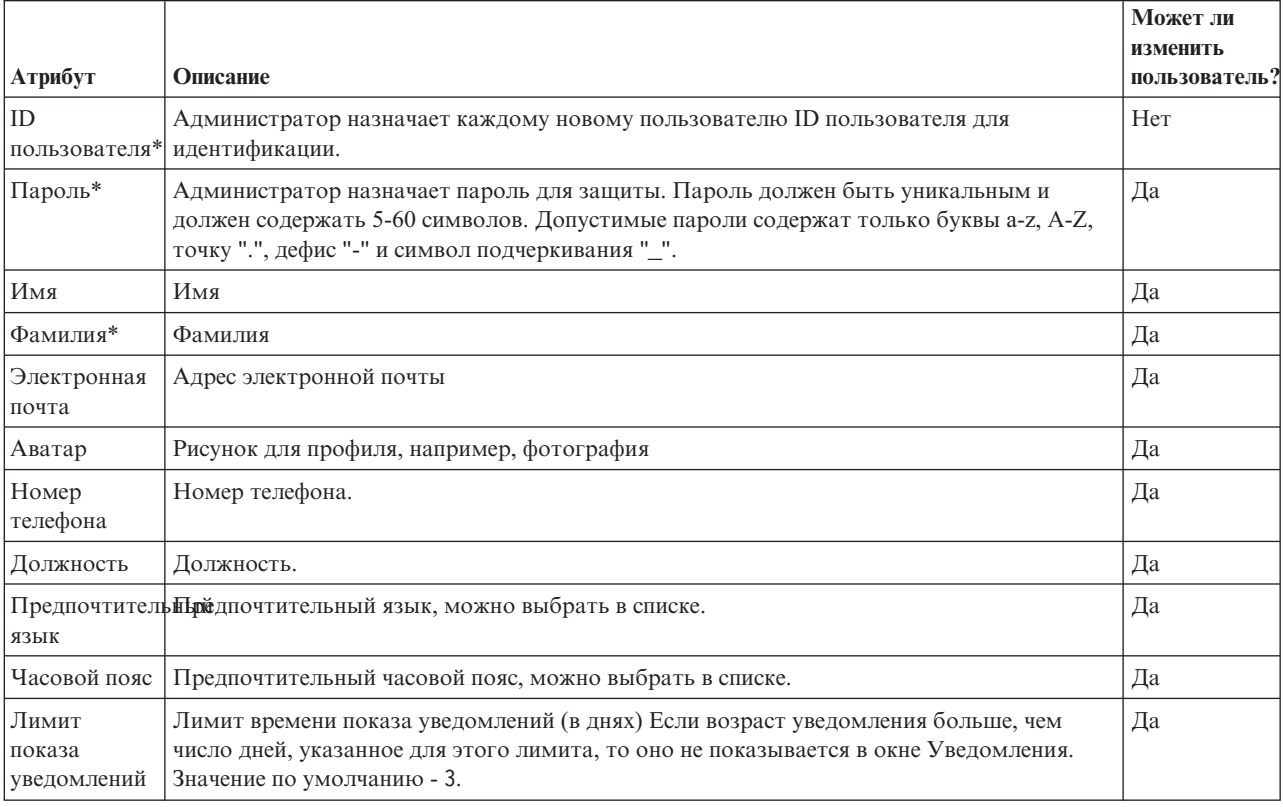

**Примечание:** Атрибуты, помеченные звездочкой, обязательны для создания пользователя. Атрибуты, не помеченные звездочкой, необязательны.

# **Процедура**

- 1. Чтобы просмотреть или изменить свой профиль пользователя, выберите **Изменить профиль** в списке рядом с вашим именем пользователя в верхней части представления.
- 2. Необязательно: Чтобы изменить пароль, сделайте следующее:
	- a. Введите ваш **Текущий пароль**. Вводимый пароль не показывается.
	- b. Введите ваш **Новый пароль** и еще раз введите пароль в поле **Подтвердите пароль**.
- 3. Необязательно: Измените информацию в других полях.
- 4. Чтобы передать изменения, щелкните по **OK**.

## **Результаты**

Ваш профиль пользователя будет обновлен с использованием всех изменений.

## **Конфигурирование параметров показа**

 $1.6.0.2$ 

<span id="page-188-0"></span>Вы можете просмотреть и изменить параметры показа в своем профиле пользователя IBM Intelligent Operations Center.

## **Процедура**

- 1. Чтобы изменить свой профиль пользователя, выберите **Управление профилем** в списке рядом с вашим именем пользователя в верхней части представления.
- 2. Чтобы изменить параметры показа, щелкните по **Показать параметры**.
	- Выберите светлую или темную цветовую схему.
	- v Выберите язык в выпадающем списке **Предпочтительный язык**.

### **Задачи, связанные с данной**:

["Просмотр или изменение профиля пользователя" на стр. 175](#page-186-0)

Вы можете просмотреть и изменить информацию в вашем профиле пользователя решения. В профиле пользователя можно задать часовой пояс, предпочтения языка и параметры уведомлений. Можно также переустановить пароль и изменить личные сведения.

# **Локализация пользовательского интерфейса**

Чтобы изменить локаль и часовой пояс, показанные в портале решения, измените свой профиль пользователя. Если настройки локали не заданы в профиле пользователя, то используются настройки браузера. Настройки локали и часового пояса в профиле пользователя переопределяют настройки браузера.

Параметры локали задают язык, на котором показывается весь текст. Если язык недоступен в решении, то используется ближайший родственный язык. Например, вместо французского языка (Канада) будет использоваться французский язык, который, в свою очередь, будет преобразован в английский язык, который доступен всегда.

Все даты и время представлены в вашем часовом поясе в формате, заданном в базе данных системных свойств. Администратор может настроить форматы дат и времени.

### **Задачи, связанные с данной**:

["Настройка свойств системы" на стр. 197](#page-208-0)

Просмотрите, создайте, измените и удалите системные свойства в таблице системных свойств. Системные свойства задают конфигурацию IBM Intelligent Operations Center уровня системы.

["Просмотр или изменение профиля пользователя" на стр. 175](#page-186-0)

Вы можете просмотреть и изменить информацию в вашем профиле пользователя решения. В профиле пользователя можно задать часовой пояс, предпочтения языка и параметры уведомлений. Можно также переустановить пароль и изменить личные сведения.

# **Перевод текста полей**

Используйте Мастер перевода, чтобы ввести перевод для любого поля, в которое можно ввести текст. Переведенные поля показываются в интерфейсе пользователя в соответствии с локалью, выбранной в профиле пользователя или в браузере.

# **Об этой задаче**

Можно задать переведенные версии любого поля, в которое можно ввести текст. Для полей, у которых есть переведенные версии, язык интерфейса пользователя зависит от локали, заданной в профиле пользователя. Если в профиле пользователя предпочтительный язык не задан, то язык зависит от локали, выбранной в браузере.

## **Процедура**

- 1. Щелкните по значку Мастер перевода или щелкните в поле, в которое можно ввести текст.
- 2. Выберите нужный язык в прокручиваемом списке поддерживаемых локалей, который показан в окне.
- 3. Введите переведенную версию текста поля в соответствующие поля поддерживаемых локалей. Если вы задали только значение по умолчанию, то всегда будет показано значение по умолчанию. Например, если вы просматриваете решение на арабском языке, а арабский перевод не указан, то показано значение по умолчанию.
- 4. Щелкните по ОК.

# Добавление локалей в решение

Чтобы добавить локаль в решение, сконфигурируйте системное свойство SupportedLocales.

## Процедура

- 1. Сконфигурируйте в представлении Администрирование решения системное свойство **SupportedLocales** и вставьте значение для новой локали.
- 2. Войдите на Сервер данных как пользователь root.
- 3. Введите в командной строке следующую команду:

```
su - db2inst2
DB2 connect to iocdb
DB2 INSERT INTO IOC.I18N RESOURCE ("GROUP", "LOCALE", "KEY", "VALUE")
VALUES ('значение группы', 'значение локали', 'значение ключа',
'3начение');
```
 $\Gamma$ ле

- значение\_группы это имя набора ресурсов.
- значение локали это локаль значения.
- значение ключа это имя значения. Не включайте в это значение символ точки (.).
- значение это переведенное значение.

## Пример

В следующем примере показано, как добавить в решение тайскую локаль:

1. Вставьте в представлении Администрирование решения значение th для тайской локали в системное свойство SupportedLocales. Ниже показан формат значений системного свойства SupportedLocales:

["ar", "de", "en", "es", "fr", "it", "ko", "pt-br", "ru", "th", "zh", "zh-tw"]

- 2. Войдите на Сервер данных как пользователь root.
- 3. Введите в командной строке следующую команду:

```
su - db2inst2
DB2 connect to iocdb
DB2 INSERT INTO IOC.I18N RESOURCE<br>("GROUP", "LOCALE", "KEY", "VALUE") VALUES<br>('I18nLocale', 'default', 'th', 'Thai'),<br>('I18nLocale', 'ar', 'th', '\triangle \triangle \triangle \angle'),<br>('I18nLocale', 'de', 'th', 'thailändisch'),<br>('I18nLocale', 'e
DB2 INSERT INTO IOC.I18N RESOURCE
```
Задачи, связанные с данной:

"Настройка свойств системы" на стр. 197

Просмотрите, создайте, измените и удалите системные свойства в таблице системных свойств. Системные свойства задают конфигурацию IBM Intelligent Operations Center уровня системы.

# <span id="page-190-0"></span>**Настройка пользовательского интерфейса**

Вы можете настроить элементы в пользовательском интерфейсе IBM Intelligent Operations Center, чтобы они подходили для вашей работы.

Вместе с настройкой схемы и внешнего вида портлетов вы также можете создавать новые страницы. Дополнительные сведения смотрите в документации по продукту WebSphere Portal.

### **Информация, связанная с данной**:

[Документация к IBM WebSphere Portal 8](http://www-10.lotus.com/ldd/portalwiki.nsf/xpViewCategories.xsp?lookupName=IBM%20WebSphere%20Portal%208%20Product%20Documentation)

# **Создание или настройка страницы**

Администратор может создать страницы, которые нужно включить в IBM Intelligent Operations Center, и указать, какой контент нужно показывать на этих страницах. Вы можете настроить внешний вид и схему контента, включенного в каждую страницу.

## **Об этой задаче**

Настройте страницы и портлеты при помощи пользовательского интерфейса WebSphere Portal. Если вы создаете для страницы статический контент, то на странице будет показано 4 выбираемых вертикальные панели. Чтобы задать контент для новой страницы, щелкните в выбранной панели по **Добавить портлеты**. Верхняя панель задает контент начальной части новой страницы. Вторая панель задает контент завершающей части новой страницы. Третья панель задает основной контент новой страницы, а нижняя панель задет контент нижней части новой страницы.

## **Процедура**

- 1. Откройте WebSphere Portal из представлений Операции или Состояние.
- 2. В WebSphere Portal щелкните по **Пользовательский интерфейс портала**.
- 3. Для работы со страницами или для создания страниц щелкните по **Управление страницами>Выбрать страницу**. Перейдите на страницу, в которую вы хотите добавить дочернюю страницу, и щелкните по **Создать страницу**.
- 4. Заполните обязательные поля. Если вы работаете со страницами решения или создаете страницы решения, то создайте или измените поле **Заголовок** и выберите в списке **Тема** IOC Portal 8 Theme. Убедитесь, что в качестве значения **Тип страницы** задано Статический контент; это значит, что используется макет страницы IBM Intelligent Operations Center.
- 5. Щелкните в панелях страницы по Добавить портлеты и добавьте контент, как это описано ниже.
	- Щелкните по верхней панели, чтобы добавить в начальную часть новой страницы панель фильтра IBM Intelligent Operations Center.

**Примечание:** На одну страницу можно добавить только 0 или 1 панели фильтров.

- Щелкните по второй панели, чтобы добавить в завершающую часть новой страницы панель поддержки контента. Можно также добавить специализированный контент, который использует API IBM Intelligent Operations Center.
- Щелкните по третьей панели, чтобы добавить на страницу панель контента, которая содержит данные карты, карты положений и списка. Можно также щелкнуть по третьей панели, чтобы добавить на страницу дерево навигации КПЭ и панель контента КПЭ. Можно также добавить специализированный контент, который использует API IBM Intelligent Operations Center.
- Щелкните по нижней панели, чтобы добавить в нижнюю часть новой страницы специализированный контент (например, приложение тиккерных лент).
- 6. Внесите нужные изменения. Дополнительную информацию об использовании WebSphere Portal для настройки портлетов, смотрите в документации к WebSphere Portal.

Примечание: При настройке страницы никакие пустые панели не будут показаны на новой странице, за исключением главной панели контента. Пустые панели динамически удаляются из решения.

### Информация, связанная с данной:

□ Покументация к IBM WebSphere Portal 8

# Настройка панели контента

Можно настроить панель контента в IBM Intelligent Operations Center и указать, какие вкладки и какой контент нужно показать. Панель контента реализуется посредством портлета средства просмотра контента; администратор может настроить ее при помощи интерфейса администрирования WebSphere Portal.

# Об этой задаче

Администратор добавляет в портлет ioc ui content viewer portlet разделенные запятыми значения, в число которых входят путь, префикс, имя модуля и последовательность, в которой новые вкладки показываются в панели контента. Разделенные запятой значения загружают модуль JavaScript, который предоставляет функции вкладок.

# Процедура

- 1. В представлении Супервизор: Операции щелкните по Администрирование портала>Управление портлетами>Портлеты.
- 2. Чтобы настроить панель контента, выберите в списке установленных портлетов ioc\_ui\_content\_viewer\_portlet.
- 3. Чтобы сконфигурировать параметры панели контента, щелкните по Сконфигурировать портлет и измените нужные параметры.
- 4. Введите параметр конфигурации в поле Новый параметр с префиксом contentView-Tab-XXX, где XXX это имя параметра.
- 5. Введите значения параметров в поля Новое значение, как это показано в Таблице 1; в этой таблице описано добавление двух компонентов календаря на вкладки панели контента IBM Intelligent Operations Center. Замените следующие переменные в значениях параметров на подходящие значения:
	- путь это абсолютный путь к новому контенту.
	- имя каталога это имя каталога нового контента.
	- модуль это имя модуля. Модуль реализует функции, описанные в файле ioc theme static js web\ WebContent\js\com\ibm\ioc\contentviewer\View.js, для ответа на события панели фильтров. Например, выберите источник данных.
	- последовательность вкладки это последовательность, в которой вкладка показывается в панели контента. Последовательность начинается с 0, где 0 - это первая показываемая вкладка.

Примечание: Задайте путь и префикс, если модуль - это не модуль Intelligent Operations Center.

## Пример

Таблица 37. Пример параметров для добавления вкладок в панель контента.

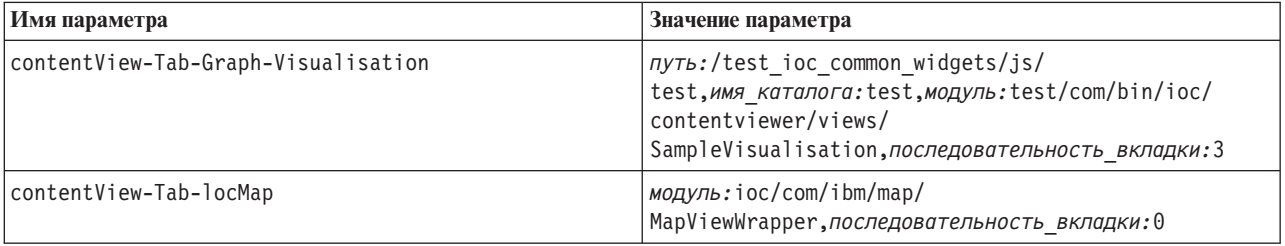

# **Настройка компонентов**

#### $1.6.0.2$

Для расширения и настройки функциональности вашего решения вы можете создать пользовательские компоненты для добавления в интерфейс пользователя. Можно также заменить существующий компонент на пользовательский компонент. Например, для конкретного компонента системы можно заменить существующее окно предварительного просмотра на настроенное окно.

# **Об этой задаче**

Можно заменить на пользовательские компоненты следующие типы компонентов:

### **Окно предварительного просмотра**

Можно использовать настроенные окна предварительного просмотра для источников данных.

#### **Действие**

Можно назначить источникам данных настроенные действия.

#### **Окно полных свойств**

Можно открыть настроенное окно полныхсвойств для элементов источника данных.

#### **Расширенная визуализация**

Можно также настроить показ на карте элементов источников данных и горячих точек, сконфигурировав тип компонента Расширенная визуализация.

#### **Задачи, связанные с данной**:

"Конфигурирование максимального числа показываемых и возвращаемых элементов данных" на стр. 123 Можно задать максимальное число элементов данных, которые возвращаются в карту или в список и показываются на карте. Можно запретить включение элементов данных из невыбранных источников данных в число элементов данных, которые возвращаются на карту или в список и показываются на карте.

### **Создание компонентов**

#### $1.6.0.2$

Используйте инструмент настройки компонентов для создания настроенныхкомпонентов, которые можно добавить в интерфейс пользователя. Например, вы можете создать собственное настроенное окно предварительного просмотра или создать действия, которые будут доступны в меню **Дополнительные** действия окна предварительного просмотра. Можно также создать настроенные окна полных свойств и компоненты расширенной визуализации.

### **Прежде чем начать**

Создайте и установите модуль, содержащий код для реализации компонента. Например, чтобы создать пользовательское действие, реализуйте действие посредством сценария Dojo, который находится в файле JavaScript. Вы можете скачать пример пользовательских модулей, которые упакованы в файл WAR. Дополнительную информацию смотрите в разделе *Конфигурирование пользовательских модулей* в этом разделе.

Запишите имя модуля, положение пути и имя пути для модуля.

## **Процедура**

- 1. Щелкните в представлении Администрирование решения по **Инструменты конфигурирования** > **Настройка компонентов**.
- 2. Щелкните по **Создать**.
- 3. Введите в окне Создать пользовательский компонент данные для пользовательского компонента. Нужно задать следующие значения:
- Имя Например, если вы создаете пользовательский компонент, используя один из примеров, то введите одно из следующих имен:
	- Пример действия
	- Пример визуализации карты
	- Пример предварительного просмотра
- Тип Выберите в списке подходящий тип типа. Например, если вы используете пример действия, то выберите Действие.

#### Назначение

Пользовательский компонент связан со значением назначения (например, источник данных).

#### Положение пути

Положение пути задает путь к модулю, в котором реализуется пользовательский компонент. Если вы используете один из примеров модуля, то введите следующий путь: /ioc sample extensions/js/test

#### Имя пути

Имя пути задает имя положения пути. Если вы используете один из примеров модуля, то введите sample.

#### Имя модуля

Имя модуля задает модуль, в котором реализуется пользовательский компонент. Если вы используете один из примеров модуля, то введите правильное имя модуля из следующего списка:

- sample/com/ibm/ioc/action/SampleCustomAction
- sample/com/ibm/ioc/previewcard/SampleCustomPropertiesPane
- sample/com/ibm/ioc/map/SampleCustomRenderer

### Результаты

После того, как вы щелкнете по ОК в окне Создать пользовательский компонент, имя нового компонента будет показано в субменю соответствующего типа компонента в окне Сконфигурировать компоненты.

### Пример

Например, если вы добавили компонент действия с именем Отменить все, то в субменю Сконфигурировать компоненты > Действие будет показана новая опция Отменить все.

### Дальнейшие действия

Чтобы добавить новый компонент в интерфейс пользователя, используйте пункт меню Добавить компоненты в интерфейс пользователя.

### Конфигурирование пользовательских модулей: 1.6.0.2

Задайте посредством сценариев Dojo пользовательские модули, которые вы сможете использовать в настроенных компонентах. Например, можно задать пользовательские модули для реализации настроенных действий и окон предварительного просмотра. Вы можете скачать пример пользовательских модулей, которые упакованы в файл WAR и готовы для установки в IBM Intelligent Operations Center.

### Об этой задаче

Следующая процедура выполняется на сервере Сервер данных. Чтобы посмотреть пример сценария Dojo, который реализует пользовательские модули, перейдите по связанной ссылке. Примеры сценариев Dojo упакованы в файл WAR, который вы можете скачать.

## Процедура

- 1. Чтобы создать и упаковать пользовательские модули, выберите одну из следующих опций:
	- Перейдите по связанной ссылке и скачайте файл WAR, содержащий примеры пользовательских модулей.
	- Задайте каждый пользовательский модуль посредством сценария Dojo, который находится в файле JavaScript, а затем создайте файл WAR, содержащий файлы JavaScript.
- 2. Установите файл WAR в WebSphere Application Server.
- 3. Отобразите модуль на сервер Веб-сервер (сервер IBM HTTP Server) и на кластер портала.

### Стандартная среда

```
WebSphere:cell=cell1,node=ihsnode1,server=ihsserver1
WebSphere:cell=cell1,cluster=PortalCluster
```
### Среда высокой доступности

```
WebSphere:cell=cell1,node=ihsnode2,server=ihsserver2
WebSphere:cell=cell1,node=ihsnode1,server=ihsserver1
WebSphere:cell=cell1,cluster=PortalCluster
```
- 4. Убедитесь, что файл WAR запускается правильно.
- 5. В браузере убедитесь, что вы можете получить доступ к файлам JavaScript по адресу веб-сервер/ioc\_sample\_extensions/js/test/com/ibm/ioc/action. Например, убедитесь, что вы можете получить доступ к файлу JavaScript пользовательского действия по адресу http://веб-сервер/ioc\_sample\_extensions/js/ test/com/ibm/ioc/action/SampleCustomAction.js.

### Информация, связанная с данной:

Примеры пользовательских модулей

## Конфигурирование компонентов

### $1.6.0.2$

Можно сконфигурировать параметры компонентов системы (например, можно изменить параметры каталога и модуля для настроенных компонентов).

## Об этой задаче

Для каждого типа компонента компоненты по умолчанию помечены кружком с диагональной линией. Для компонентов по умолчанию можно изменить только имя и описание.

## Процедура

- 1. Щелкните в представлении Администрирование решения по Инструменты конфигурирования > Настройка компонентов > Сконфигурировать компоненты.
- 2. Щелкните по типу, а затем по имени компонента, который вы хотите сконфигурировать. Например, если вы хотите изменить компонент действия Изменить, то щелкните по Действие > Изменить.
- 3. Сконфигурируйте параметры компонента и щелкните по Сохранить. Дополнительную информацию о параметрах, которые можно сконфигурировать для настроенных компонентов, смотрите в разделе Создание компонентов.

## Добавление компонентов в интерфейс пользователя

#### $1.6.0.2$

Выберите компоненты для показа в интерфейсе пользователя. Можно настроить конкретные компоненты системы в категории компонентов системы. Например, для источников данных можно указать, что для элементов данных, полученных из конкретного источника данных, нужно открыть настроенное окно предварительного просмотра.

## <span id="page-195-0"></span>Процедура

- 1. Щелкните в представлении Администрирование решения по Инструменты конфигурирования > Настройка компонентов > Добавить компоненты в интерфейс пользователя.
- 2. Выберите тип элемента, который вы хотите добавить или заменить. Например, если вы хотите заменить окно предварительного просмотра по умолчанию, которое открывается для элементов из источника данных, то выберите Окно предварительного просмотра. Если вы хотите добавить действия в меню Дополнительные действия, которое открывается для элементов из источника данных, то выберите Действие.
- 3. Выберите компонент системы, который вы хотите настроить. В зависимости от выбранного типа компонента, вы можете выбрать компоненты либо в Источники данных, либо в Горячие точки.
- 4. Настройте компонент системы, добавив или заменив компоненты:
	- Если вы выбрали в качестве типа компонента Окно предварительного просмотра, то выберите окно предварительного просмотра в списке доступных окон предварительного просмотра.
	- Если вы выбрали в качестве типа компонента Действие, то выберите действия, которые вы хотите использовать, в списке доступных действий.
	- Если вы выбрали в качестве типа компонента Расширенная визуализация, то выберите в списке расширенную визуализацию, которую вы хотите использовать.
	- Если вы выбрали в качестве типа компонента Окно полных свойств, то выберите в списке окно полных свойств, которое вы хотите использовать.
- 5. Повторите предыдущие два шага для остальных компонентов системы, которые вы хотите настроить, и щелкните по Сохранить.

# Настройка КПЭ

В IBM Intelligent Operations Center можно настроить модели ключевых показателей эффективности (КПЭ) в соответствии с вашими бизнес-процессами.

КПЭ разработаны для того, чтобы предоставлять статистические данные, которые можно использовать для анализа тенденций или для выявления проблемных областей. Данные КПЭ обновляются элементами данных, которые поступают в систему из источника данных.

В IBM Intelligent Operations Center есть набор примеров КПЭ и событий, которые можно использовать для обновления состояния КПЭ. Существует три примера моделей КПЭ, поставляемых с IBM Intelligent Operations Center. Модели основаны на примерах мониторинга и бизнес-процессов для общественной безопасности, транспорта и мониторинга водопользования. Дополнительную информацию о примерах КПЭ смотрите по ссылке.

Каждое решение следует процессу создания и интеграции КПЭ, чтобы задать КПЭ, необходимые для конкретной бизнес-среды. Можно создавать свои собственные модели КПЭ при помощи IBM Business Monitor. Дополнительную информацию о создании и интеграции КПЭ с IBM Intelligent Operations Center смотрите по ссылке в конце раздела.

Используйте инструмент конфигурирования Ключевые показатели эффективности, чтобы настроить КПЭ в IBM Intelligent Operations Center. Инструмент Ключевые показатели эффективности предоставляется администратору как одна из опций представления Администрирование решения. Дополнительную информацию о конфигурировании КПЭ при помощи инструмента смотрите по ссылке.

При помощи этого инструмента вы можете просматривать свойства КПЭ; создавать, копировать или изменять КПЭ; а также просматривать или изменять иерархические представления для моделей КПЭ.

Используйте вкладку Определение КПЭ, чтобы задать КПЭ, связанные с конкретной моделью КПЭ в IBM Intelligent Operations Center. В следующем списке перечислены опции, содержащиеся на вкладке Определение КПЭ:

- Просмотрите текущий список КПЭ, принадлежащих к модели КПЭ.
- Просмотрите свойства существующего КПЭ.
- Обновите свойства существующего КПЭ.
- v Создайте КПЭ для модели КПЭ:
	- Значение агрегированного КПЭ вычисляется с заданным показателем.
	- Значение КПЭ выражения основано на других КПЭ.
- Удалить КПЭ.

Изменения сохраняются в моделях IBM Business Monitor, которые хранятся в базе данных IBM Intelligent Operations Center. Изменения также будут показаны после следующего обновления браузера в представлениях состояния интерфейса пользователя.

**Примечание:** КПЭ, созданные IBM Business Monitor, задаются как "смоделированные". КПЭ, созданные или скопированные в инструменте конфигурирования IBM Intelligent Operations Center, задаются как "сводная панель". Смоделированные КПЭ нельзя удалить; кроме того, к ним применяются некоторые ограничения при изменении их в инструменте конфигурирования.

Используйте вкладку **Взаимосвязи и вывод на экран**, чтобы изменить иерархии КПЭ, которые показаны в представлениях состояния.

- Просмотрите существующие иерархии КПЭ.
- Просмотрите основные свойства КПЭ.
- v Измените структуру дерева, переместив или удалив элемент в иерархии КПЭ.
- Добавьте заранее заданные КПЭ в иерархию.

Изменения будут показаны при следующем обновлении представления состояния в интерфейсе пользователя.

**Примечание:** Никакие изменения показа иерархии не зависят от модели КПЭ. Нужно разбираться в моделях КПЭ, чтобы изменения соответствовали логике модели КПЭ.

### **Понятия, связанные с данным**:

"Примеры КПЭ"

Примеры КПЭ прилагаются к IBM Intelligent Operations Center. Примеры КПЭ предназначены для того, чтобы обеспечить рекомендации по реализации различныхтипов КПЭ с использованием IBM Business Monitor Development Toolkit. Прилагаются примеры моделей мониторов для водопользования, транспорта и общественной безопасности.

["Создание и интеграция КПЭ" на стр. 163](#page-174-0)

Модели ключевых показателей эффективности (КПЭ) можно создавать и изменять, используя инструментарий разработки бизнес-мониторинга и инструмент конфигурирования Ключевые показатели эффективности.

["Конфигурирование КПЭ" на стр. 125](#page-136-0)

В представлении Администрирование решения можно сконфигурировать ключевые показатели эффективности (КПЭ) и показ их иерархии в интерфейсе пользователя. КПЭ показаны в представлениях состояния в IBM Intelligent Operations Center.

# **Примеры КПЭ**

Примеры КПЭ прилагаются к IBM Intelligent Operations Center. Примеры КПЭ предназначены для того, чтобы обеспечить рекомендации по реализации различныхтипов КПЭ с использованием IBM Business Monitor Development Toolkit. Прилагаются примеры моделей мониторов для водопользования, транспорта и общественной безопасности.

КПЭ низшего уровня заданы как агрегированные КПЭ. Агрегированные КПЭ вычисляются на основе значений, содержащихся во входящих элементах данных, и различных функций (например, среднее,

максимальное и минимальное значения, сумма, число вхождений или стандартное отклонение). Их значения выражены как поддающиеся количественному определению измерения. Свойства элементов данных, которые направляются в КПЭ, указаны в конфигурации источника данных. КПЭ более высокого уровня отображается в значения на основе отображения, заданного при создании примера КПЭ.

Значение примера КПЭ более высокого уровня - это число, эквивалентное цвету и уровню рекомендуемого ответа. Значение 0 приемлемо. Значение 1 указывает на предупреждение или мониторинг. Значение 2 указывает, что нужно выполнить действие. Значение КПЭ низшего уровня - это продолжительность, десятичное значение, процент или валюта, в зависимости от того, какому КПЭ оно соответствует. Следующие значения - это примеры КПЭ низшего уровня.

- 15% это фактическое значение КПЭ, соответствующего процентам отложенных авиарейсов в конкретном аэропорту за период времени.
- 5 минут 7 секунд это фактическое значение КПЭ, соответствующего среднему времени ответа на преступление для положения за период времени.

Исходные файлы для примеров моделей поставляются в виде архивного файла, который можно импортировать в Rational Application Developer или в WebSphere Integration Developer с использованием установленного инструментария IBM Business Monitor. Архивный файл можно модифицировать, чтобы изменить, добавить или удалить определения КПЭ. Определения можно потом заново сгенерировать и заново внедрить в IBM Intelligent Operations Center. Дополнительную информацию об интеграции КПЭ смотрите по ссылке.

Примеры моделей, поставляемые с IBM Intelligent Operations Center:

- ioc sample public safety model
- ioc sample transportation model
- ioc sample water model

Эти модели содержат следующие примеры КПЭ:

- $\bullet$  Bona
	- Контроль затопления
		- Уровни воды
			- Расход паводка в городской реке
			- Уровень воды в городском озере
	- Управление водопользованием
		- Стратегическое планирование
			- Утечка воды
			- Подача воды по сравнению со спросом
	- Качество воды
		- Физические индикаторы
			- Turbidity
			- $\cdot$  pH
- Transportation
	- $-$  Airports
		- Отложенные рейсы
			- Отложенные рейсы Аэропорт 1
			- Отложенные рейсы Аэропорт два
	- Дороги и трафик
		- $\Box$ T $\Pi$ 
			- Серьезные ДТП
- Управление транспортом
	- Revenue
		- Оплата за проезд по мостам и туннелям
		- v Доход от парковочных площадок
- Общественная безопасность
	- Пожарный отдел
		- Телесные повреждения пожарных
			- Телесные повреждения пожарников Пожарная часть 1
			- Телесные повреждения пожарных Пожарная часть 2
	- Полицейское отделение
		- Время реакции на правонарушение
			- Время реакции на правонарушение Полицейский участок 1
			- Время реакции на правонарушение Полицейский участок 2
	- Управление общ. безопасностью
		- Бюджет общественной безопасности
			- Бюджет отдела EMS
			- Бюджет пожарного отдела
			- Бюджет полицейского подразделения

### **Понятия, связанные с данным**:

["Настройка КПЭ" на стр. 184](#page-195-0)

В IBM Intelligent Operations Center можно настроить модели ключевыхпоказателей эффективности (КПЭ) в соответствии с вашими бизнес-процессами.

["Создание и интеграция КПЭ" на стр. 163](#page-174-0)

Модели ключевых показателей эффективности (КПЭ) можно создавать и изменять, используя инструментарий разработки бизнес-мониторинга и инструмент конфигурирования Ключевые показатели эффективности.

# **Резервное копирование перед настройкой КПЭ**

Перед настройкой КПЭ скопируйте КПЭ, существующие в IBM Intelligent Operations Center. Это относится к КПЭ, которые созданы или изменены при помощи IBM Business Monitor или инструмента конфигурирования Ключевые показатели эффективности в IBM Intelligent Operations Center.

# **Об этой задаче**

Прежде чем настраивать модели КПЭ и изменять КПЭ, вы можете захотеть создать резервную копию существующих моделей. Эта процедура экспортирует все КПЭ из указанной модели в указанный файл и импортирует КПЭ из указанного файла в указанную модель.

# **Процедура**

- 1. Войдите на Сервер приложений.
- 2. Перейдите в каталог bin профиля IBM Business Monitor: /opt/IBM/WebSphere/AppServer/profiles/ wbmProfile1/bin
- 3. Чтобы экспортировать КПЭ, введите следующую команду: ./wsadmin.sh -wsadmin\_classpath "../../../plugins/com.ibm.wbimonitor.lifecycle.spi.jar:../../../plugins/ com.ibm.wbimonitor.repository.jar" -lang jython -f "../../../scripts.wbm/kpi/exportKpis.jy" "*путь\_файла\_xml*" *ID\_моделиверсия\_модели* ALL

*путь\_файла\_xml* - это имя и путь файла XML, в который вы экспортируете КПЭ. *ID\_модели* и *версия\_модели* - это ID и версия модели КПЭ, из которой вы экспортируете КПЭ.

**Примечание:** *ID\_модели* и *версия\_модели* показаны на вкладке **Взаимосвязи и вывод на экран** инструмента Ключевые показатели эффективности. Щелкните по КПЭ, чтобы посмотреть сведения о нем.

4. Чтобы импортировать КПЭ, введите следующую команду: ./wsadmin.sh -wsadmin\_classpath "../../../plugins/com.ibm.wbimonitor.lifecycle.spi.jar:../../../plugins/ com.ibm.wbimonitor.repository.jar" -lang jython -f "../../../scripts.wbm/kpi/importKpis.jy" "*путь\_файла\_xml*"

*путь\_файла\_xml* - это имя и путь файла XML, из которого вы импортируете КПЭ.

## **Пример**

Чтобы экспортировать все КПЭ из модели ioc\_sample\_public\_safety\_model в  $/t$ mp/kpis.xml, введите приведенную ниже команду. Значение *путь\_файла\_xml* - /tmp/kpis.xml. Значение *ID\_модели* ioc\_sample\_public\_safety\_model. Значение *версия\_модели* - 2011-02-18T10:49:46.

./wsadmin.sh -wsadmin classpath "../../../plugins/com.ibm.wbimonitor.lifecycle.spi.jar: ../../../plugins/com.ibm.wbimonitor.repository.jar" -lang jython -f "../../../scripts.wbm /kpi/exportKpis.jy" "/tmp/kpis.xml" ioc\_sample\_public\_safety\_model 2011-02-18T10:49:46 ALL

Дополнительную информацию о работе с моделями КПЭ смотрите по ссылке на документацию к IBM Business Monitor.

### **Информация, связанная с данной**:

[Документация к IBM Business Monitor](http://pic.dhe.ibm.com/infocenter/dmndhelp/v8r0m1/topic/com.ibm.wbpm.mon.doc/home.html)

# **Определение пользовательских действий для источников данных**

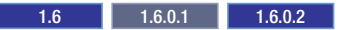

Можно задать пользовательские действия, которые будут показаны как доступные на вкладке **Действия** в инструменте конфигурирования источника данных. Если вы назначите источнику данных пользовательское действие, то оно будет показано в меню **Дополнительные действия** в окне предварительного просмотра для источника данных.

## **Об этой задаче**

В следующем примере создается действие с именем Camera Feed. Эта процедура выполняется на сервере Сервер данных.

## **Процедура**

- 1. Задайте пользовательское действие посредством сценария Dojo, который находится в файле JavaScript. Например, реализуйте сценарий Dojo в файле JavaScript с именем CameraFeed.js. Сценарий Dojo расширяет сценарий BaseMoreAction. Сценарий Dojo переопределяет функцию performAction, которая инициализируется, если пользователь выбирает пункт в меню **Дополнительные действия**. Чтобы посмотреть пример сценария Dojo, перейдите по связанной ссылке.
- 2. Создайте веб-модуль, содержащий файл JavaScript. Веб-модуль может быть файлом WAR или EAR, в зависимости от метода упаковки.
- 3. Установите веб-модуль в WebSphere Application Server.
- 4. Отобразите модуль на сервер IBM HTTP Server и в кластер портала:

### **Стандартная среда**

```
WebSphere:cell=cell1,node=ihsnode1,server=ihsserver1
WebSphere:cell=cell1,cluster=PortalCluster
```
#### Среда высокой доступности

WebSphere:cell=cell1,node=ihsnode2,server=ihsserver2 WebSphere:cell=cell1, node=ihsnode1, server=ihsserver1 WebSphere:cell=cell1,cluster=PortalCluster

- 5. В браузере убедитесь, что вы можете получить доступ к файлу JavaScript с URL https://xocr.nopr/sample/ custom/more/actions/js/test/CameraFeed.js.
- 6. Задайте запись для пользовательского действия в таблице базы данных IOC. Available Extensions. Следующий запрос SQL задает запись для действия Camera Feed.

INSERT INTO IOC.Available Extensions (Имя, Тип, Запрещено, Несколько, Положение каталога, Имя каталога, Модуль) VALUES ('CameraFeed', 'ACTION', '1', '0', '/sample/custom/more/actions/js', 'exmp', 'exmp/test/CameraFeed');

Ниже описаны параметрв запроса SOL:

#### Има

Имя действия, которое будет показано в списке доступных действий в инструменте конфигурирования источника данных. Не включайте в имя пробелы.

#### Тип

Тип расширения. Для пользовательских действий задайте ACTION.

#### Запрешено

Указывает, назначается ли действие каждому источнику данных по умолчанию. Задайте 0, чтобы назначить действие по умолчанию, в ином случае задайте 1. В таблице доступных действий в инструменте конфигурирования источника данных для указания того, назначено ли действие источнику данных, показано Да и Нет.

#### **Несколько**

Указывает, можно ли применить действие к нескольким элементам данных. Задайте 0, чтобы действие применялось только к одному элементу данных. Задайте 1, чтобы действие применялось к нескольким элементам данных.

### Положение каталога

Положение каталога файла JavaScript, который выполняет действие.

### Имя каталога

Имя каталога файла JavaScript, который выполняет действие.

### Модуль

Модуль JavaScript, который выполняет действие.

7. Чтобы вставить значение глобализации для действия Camera Feed в таблицу I18N RESOURCE в базе данных ІОС, введите следующую команду:

```
INSERT INTO IOC.I18N RESOURCE ("GROUP", "LOCALE", "KEY", "VALUE")
VALUES ('PreviewCard', 'default', 'action_CameraFeed', 'Camera Feed');
```
Примечание: У значения KEY должен быть префикс action, например, action CameraFeed.

Предыдущий запрос SQL вставляет значение глобализации для локали по умолчанию. Можно вставить значение глобализации для другой локали: укажите для LOCALE подходящий код, а для VALUE задайте имя действия, соответствующее локали.

#### Задачи, связанные с данной:

"Назначение действий источнику данных" на стр. 117

ВЫ можете выбрать действия пользователя для применения к элементам данных, которые получены из источника данных. Некоторые действия применяются по умолчанию.

### Информация, связанная с данной:

**Пример сценариев Dojo** 

## **Значки элементов данных**

Вы можете разработать собственные значки и закачать файлы изображений для показа элементов данных в представленияхопераций, состояния и Администрирование решения. Закачиваемые файлы изображений должны удовлетворять определенным требованиям.

В следующем списке описаны требования к файлам изображений значков:

- Сохраните значок в формате PNG с прозрачностью.
- v Закачайте два файла изображения для каждого значка: темную и светлую версию, чтобы значок был показан в интерфейсе решения:
	- В представлениях операций с темным цветом пульта управления показана светлая версия значка, а в представлениях со светлым цветом пульта - темная версия.
	- В представлениях состояния показана светлая версия значка
	- В представленияхадминистрирования показана темная версия значка
- И темная, и светлая версии значка должны быть сохранены в файлах с одинаковыми именами. Поэтому при создании файлов изображения темных и светлых значков сохраняйте их в разных каталогах, чтобы файлы не перезаписывали друг друга.

### **Задачи, связанные с данной**:

"Конфигурирование показа данных на карте" на стр. 118

Назначьте значок или цвет маркерам карты, которые представляют элементы данных в источнике данных. Можно задать условия, при которых оформление маркера карты изменяется в соответствии со значением свойства в источнике данных.

## **Вывод отчетов Cognos**

#### $\begin{array}{|c|c|c|c|c|c|} \hline \text{1.6.0.1} & \text{1.6.0.2} \hline \end{array}$

IBM Intelligent Operations Center предоставляет тему для создания страниц отчетов и портлет отчетов для вывода отчетов Cognos. При создании страницы отчета она выводится как представление в интерфейсе IBM Intelligent Operations Center.

## **Прежде чем начать**

Можно сконфигурировать источник данных, чтобы его можно было включить в отчеты Cognos:

- 1. Щелкните в инструменте конфигурирования источника данных по вкладке Основные.
- 2. Для **модели отчета** выберите **Да**.

Чтобы отчеты Cognos выводились в среде высокой доступности, выполните конфигурирование, описанное в разделе *Конфигурирование модели Cognos в среде высокой доступности*.

Для каждого отчета, который нужно показать, получите URL действия по умолчанию из консоли Cognos Connection. После этого измените URL действия по умолчанию перед тем, как использовать его для конфигурирования отчетов Cognos, как это описано в главной процедуре. Чтобы получить и изменить URL действия по умолчанию, сделайте следующее как администратор системы:

- 1. Чтобы открыть консоль Cognos Connection в представлении Администрирование решения, щелкните по **Администрирование системы** > **Консоли администрирования** > **Администрирование отчетов**.
- 2. Разверните в консоли Cognos Connection каталог IOC.
- 3. Найдите в портлете отчетов отчет, который вы хотите показать.
- 4. Щелкните в столбце действий для отчета по **Задать свойства**.
- 5. На вкладке **Общие** щелкните по **Просмотр пути поиска, ID и URL**.
- 6. Запишите значение в поле URL действия по умолчанию.
- 7. В представлении IBM Intelligent Operations Center Администрирование решения щелкните по Свойства системы > AnalyticServerDispatchUrl и скопируйте имя хоста и номер порта из поля Значение.
- 8. Замените имя хоста и номер порта в URL по умолчанию на имя хоста и номер порта, которые вы скопировали их системного свойства AnalyticServerDispatchUrl.
- 9. Убедитесь, что в измененном URL действия по умолчанию используется протокол HTTPS.

Используйте измененный URL действия по умолчанию для конфигурирования отчета, как это описано в главной процедуре.

# Об этой задаче

Имя темы отчетов - IOC Portal 8 Reports Theme, и она содержит две несворачиваемые панели. Имя портлета отчетов - ioc ui reports portlet. Вы можете использовать тему отчетов для создания страницы отчетов, а затем разместить на странице отчетов два портлета отчетов бок о бок.

Предпочтения, которые вы задаете для портлета - это глобальные предпочтения, поэтому скопируйте портлет отчетов, а затем настройте скопированный портлет для вывода отчетов Cognos.

Используйте в представлении Администрирование портала описанную ниже процедуру, чтобы создать страницу отчетов, которая содержит до двух портлетов отчетов. Каждый портлет отчетов можно сконфигурировать так, чтобы он содержал до трех отчетов.

Дополнительную информацию об управлении страницами и портлетами смотрите в разделе Создание или настройка страниц или в документации к WebSphere Portal Server.

## Процедура

1. Щелкните в интерфейсе IBM Intelligent Operations Center по Администрирование > Администрирование портала.

Сконфигурируйте портлеты отчетов

- 2. Щелкните по Управление портлетами > Портлеты.
- 3. Сконфигурируйте портлет отчетов для вывода на странице отчетов:
	- а. Найдите в списке портлетов ioc ui reports portlet и щелкните по значку Копировать портлет.
	- b. Сохраните копию портлета отчетов с подходящим именем, например, ioc\_ui\_cognos1\_portlet.
	- с. Найдите в списке портлетов новый портлет отчетов и щелкните по значку Конфигурировать портлет.
	- d. Сконфигурируйте высоту и URL отчетов для показа в портлете отчетов (до 3 отчетов). Получите URL для каждого отчета, выполнив действия, описанные в предыдущем разделе *Перед началом* работы.
	- е. Чтобы запретить заголовки и панели инструментов отчета в портлете отчетов, добавьте к концу URL для каждого отчета следующее:

### . &cv.toolbar=false&cv.header=false

4. Необязательно: Повторите предыдущий шаг, чтобы сконфигурировать второй портлет отчетов для вывода на странице отчетов.

Сконфигурируйте страницу отчетов

- 5. Щелкните по Интерфейс пользователя портала > Управление страницами.
- 6. Щелкните по Корень контента > Имя города > На уровне города.
- 7. Щелкните по Создать страницу.
- 8. Выберите или задайте подходящие опции для страницы отчетов. В поле Тема выберите IOC Portal 8 **Reports Theme.**
- 9. Сконфигурируйте страницу отчетов для показа созданных портлетов отчетов.
- 10. Чтобы заголовки отчета не показывались в отчете, задайте значение false для следующих параметров отчета:
	- cv.toolbar

• cv.header

## Дальнейшие действия

Дополнительную информацию о конфигурируемых параметрах отчетов смотрите в документации к IBM Cognos Business Intelligence.

### Задачи, связанные с данной:

"Создание или настройка страницы" на стр. 179

Администратор может создать страницы, которые нужно включить в IBM Intelligent Operations Center, и указать, какой контент нужно показывать на этих страницах. Вы можете настроить внешний вид и схему контента, включенного в каждую страницу.

"Сконфигурируйте модель Cognos в среде высокой доступности." на стр. 77

IBM Intelligent Operations Center может распространять модель Cognos при создании или изменении источника данных. В среде высокой доступности нужно сконфигурировать Cognos, чтобы разрешить IBM Intelligent Operations Center распространять модель Cognos.

### Информация, связанная с данной:

**E+** Документация к IBM WebSphere Portal 8

# Конфигурирование логотипов IBM в решении

Можно изменить заголовки и логотипы IBM, которые показаны в IBM Intelligent Operations Center.

# Процедура

Примечание: Если вы работаете в среде высокой доступности, то измените соответствующие файлы логотипов на обоих серверах приложений в кластере. Если вы изменяете файловую систему IBM Intelligent Operations Center (например, заменяете файл изображения логотипа), то задайте разрешения для всех измененных файлов. Для владельца файлов задайте ibmadmin, а для группы файлов - ibmadmins.

- Чтобы настроить заголовок, показываемый в баннере представлений IBM Intelligent Operations Center (например, Название города) сделайте в представлении Администрирование портала следующее:
	- 1. Щелкните по Интерфейс пользователя портала > Управление страницами > Корень контента.
	- 2. Найдите в таблице строку со значением *ioc. Ноте* для Уникальное имя или идентификатор.
	- 3. Щелкните по значку Изменить свойства страницы.
	- 4. Измените значение в поле Заголовок.
- Чтобы настроить заголовок браузера в представлениях IBM Intelligent Operations Center, сделайте следующее:
	- 1. Войдите на Сервер базы данных как пользователь root.
	- 2. Измените в таблице *i18n resource* значения всех записей, для которых указана группа *Theme и* значение ключа theme title.
- Можно настроить логотип IBM, показанный в верхнему углу баннера в представлениях IBM Intelligent Operations Center (например, в представлениях Администрирование решения). Войдите на Сервер приложений как пользователь root и выберите одну из следующих опций:
	- 1. Чтобы изменить логотип IBM в представлениях Администрирование решения или в представлениях с белой темой, замените следующий файл PNG:

/opt/IBM/WebSphere/wp profile/installedApps/cell1/ioc theme ear.ear/ioc theme static js web.war/ compressedJS/idx/themes/oneui/idx/app/images/headerLogo.png

- 2. Чтобы изменить логотип IBM в представлениях с темной темой, замените следующий файл PNG: /opt/IBM/WebSphere/wp profile/installedApps/cell1/ioc theme ear.ear/ioc theme static js web.war/ compressedJS/idx/themes/oneuidark/idx/app/images/headerLogo.png
- 3. Чтобы изменить логотип IBM в представлениях с серой темой, замените следующий файл PNG:

/opt/IBM/WebSphere/wp profile/installedApps/cell1/ioc theme ear.ear/ioc theme static js web.war/ compressedJS/idx/themes/oneuidarkgrey/idx/app/images/headerLogo.png

- Чтобы изменить логотип IBM, показанный в баннере на странице входа в систему для решения, войдите на Сервер приложений как пользователь *root* и сделайте следующее:
	- 1. Измените следующий файл styles.css:

```
/opt/IBM/WebSphere/wp profile/installedApps/cell1/ioc portal ear.ear/ioc ui login portlet.war/
ioc ui login portlet/css/styles.css
```
2. Добавьте в конец файла styles.css пользовательский контент CSS, показанный в следующем примере кода:

```
.wpthemeBanner .wpthemeBranding img {
        background-image: url("../images/custom_logo.jpg");
        background-position: 0 0;
        width:80px;
        height:80px;
   \}
```
где:

custom\_logo.jpg - это пользовательский файл логотипа.

- 3. Измените в файле styles.css значения высоты и ширины для логотипа.
- 4. Скопируйте пользовательский файл логотипа (например, custom logo, jpg) в следующий каталог:

/opt/IBM/WebSphere/wp profile/installedApps/cell1/ioc portal ear.ear/ioc ui login portlet.war /\_ioc\_ui\_login\_portlet/images

• Чтобы настроить файл фонового изображения для страницы входа в систему, замените следующий файл: /opt/IBM/Websphere/wp profile/installedApps/cell1/ioc portal ear.ear/ioc ui login portlet/ images/ioc\_login\_background\_192012280.jpg

# Глава 7. Администрирование решения

Администрирование IBM Intelligent Operations Center в представлении Администрирование решения.

# Вход в систему

Войдите в систему, чтобы получить доступ к интерфейсу пользователя IBM Intelligent Operations Center.

## Прежде чем начать

Чтобы получить свой ID пользователя и пароль, обратитесь к местному администратору. Ваш администратор должен предоставить вам уровень прав доступа в соответствии с вашей ролью в организации. Администратор также передаст вам URL веб-адреса для доступа к порталу решения.

## Об этой задаче

Используйте приведенные ниже инструкции, чтобы запустить новый сеанс браузера и получить доступ к IBM Intelligent Operations Center. Вы также можете получить доступ к решению из других компонентов IBM Smarter Cities Software Solutions, установленных в вашей среде. В главном меню навигации в верхней части портала выберите IBM Intelligent Operations Center.

## Процедура

1. Введите URL в поле адреса в браузере.

Примечание: B URL нужно указать полное имя домена, например, https://имя хоста веб/wps/portal, где имя\_хоста\_веб - это имя хоста веб-сервера. Если вы используете IP-адрес вместо зарегистрированного полного имени домена, то некоторые окна могут открываться неправильно.

- 2. На странице входа в систему введите свой ID пользователя и пароль.
- 3. Щелкните по Вход в систему.

## Результаты

Будут показаны только страницы, функции и данные, на доступ к которым у вас есть разрешения. Если вам требуются дополнительные права доступа, то обратитесь к администратору.

# Просмотр сведений о версии продукта

В представлении Администрирование решения вы можете посмотреть сведения о версии IBM Intelligent Operations Center и интегрированных продуктов IBM Smarter Cities Software Solutions, которые вы установили. Вы также можете просмотреть сведения обо всех обновлениях, которые вы применили после установки.

В представлении Администрирование решения щелкните по Администрирование системы > О программе. Эта страница содержит окно со сведениями об установленных программе, компонентах и исправлениях.

Примечание: Информация, показанная для каждого исправления, зависит от выполнения соответствующего действия в инструкциях установки, прилагаемых к этому исправлению.

# Администрирование служб

Используйте портлет Консоли администрирования для администрирования служб, которые предоставляются решением.

Для каждой службы ссылки в портлете Консоли администрирования направят вас либо в консоль администрирования, либо к информации о том, как получить доступ к администрированию.

Ссылки можно настроить при помощи системныхсвойств; например, можно указать, использует ли ссылка на консоль администрирования протокол HTTP или HTTPS. По умолчанию ссылки консоли администрирования используют HTTPS. Дополнительную информацию о системных свойствах смотрите по ссылке в конце раздела.

# **Веб-сервер**

*Таблица 38. Администрирование на веб-сервере*

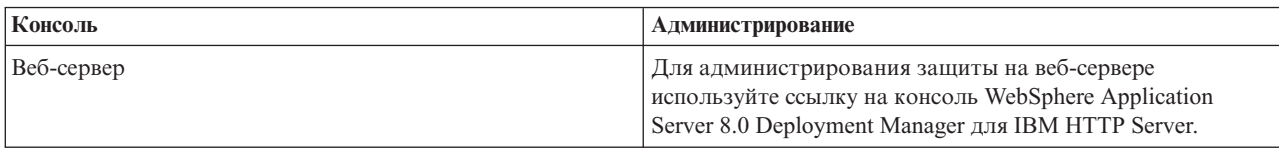

# **Сервер приложений**

*Таблица 39. Администрирование на сервере приложений*

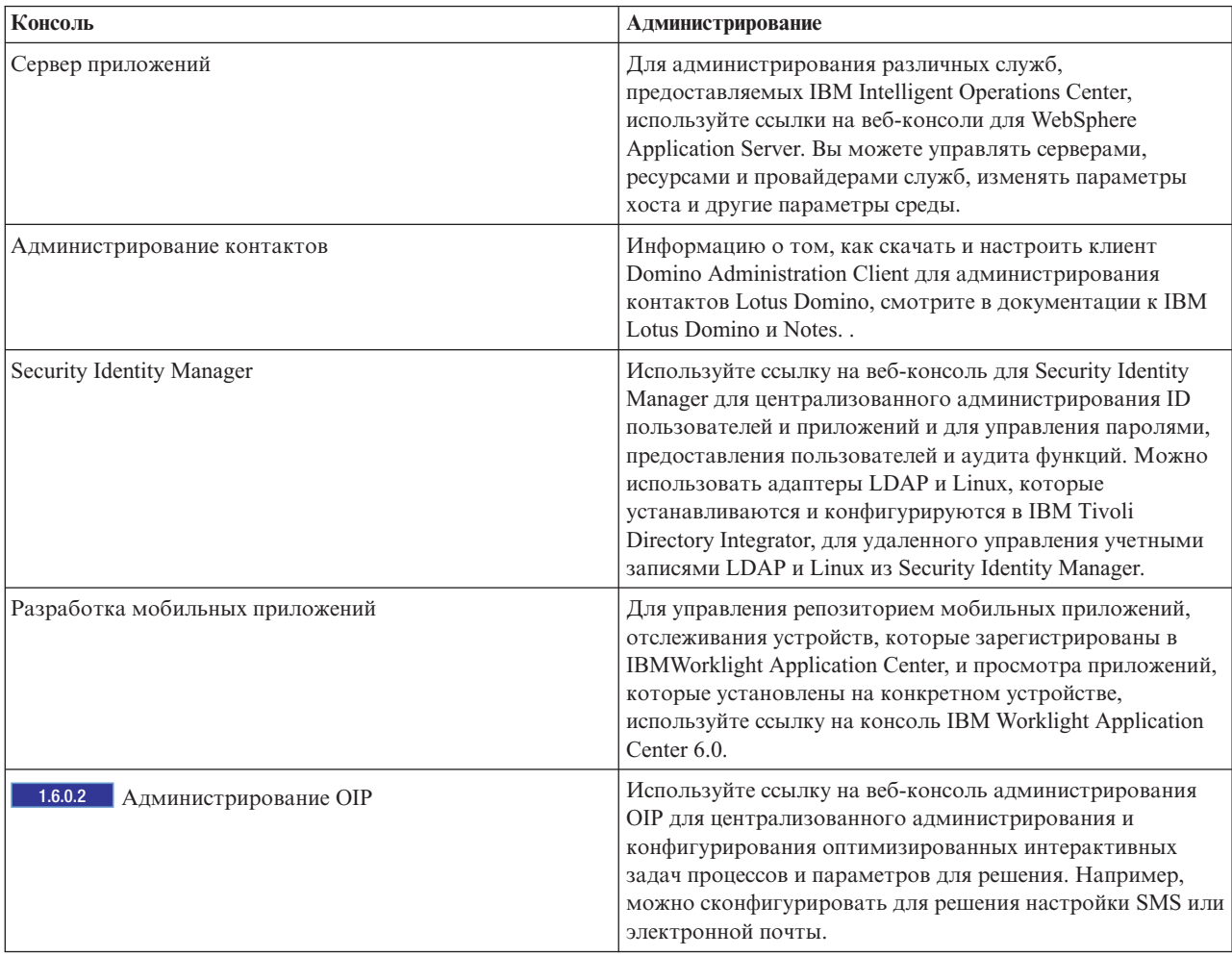

# <span id="page-208-0"></span>**Сервер данных**

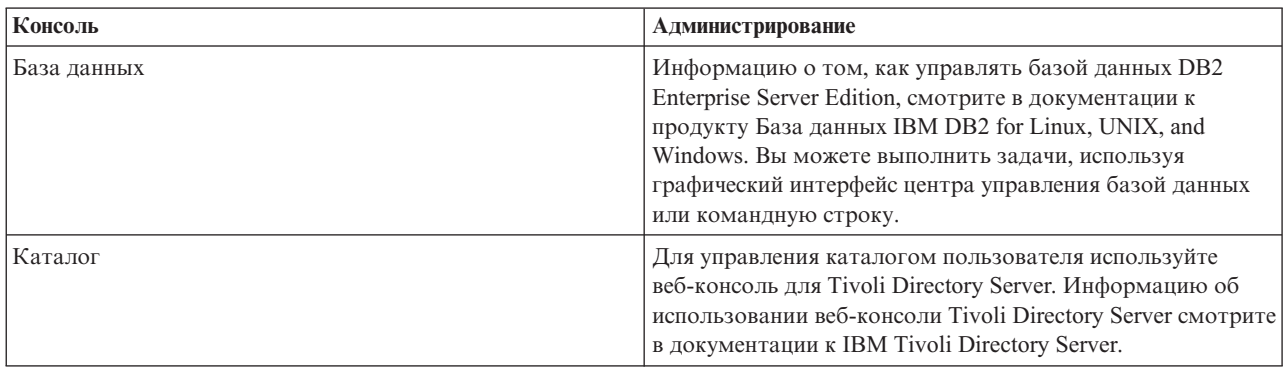

*Таблица 40. Администрирование на сервере данных*

## **Сервер аналитики**

*Таблица 41. Администрирование на сервере аналитики*

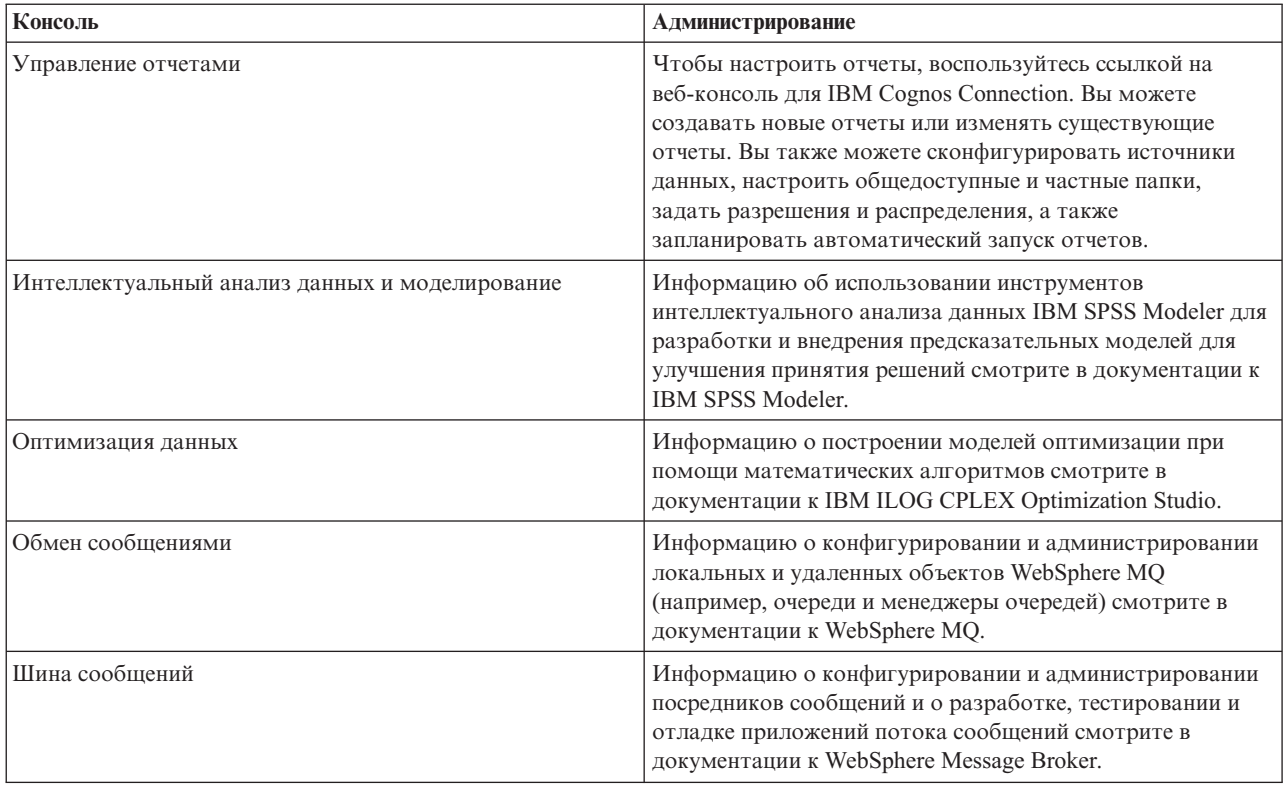

#### **Задачи, связанные с данной**:

"Настройка свойств системы"

Просмотрите, создайте, измените и удалите системные свойства в таблице системныхсвойств. Системные свойства задают конфигурацию IBM Intelligent Operations Center уровня системы.

# **Настройка свойств системы**

Просмотрите, создайте, измените и удалите системные свойства в таблице системных свойств. Системные свойства задают конфигурацию IBM Intelligent Operations Center уровня системы.

# Процедура

Чтобы просмотреть, создать, изменить или удалить системные свойства, щелкните в представлении Администрирование решения по Системное администрирование > Свойства системы. Чтобы посмотреть значение и описание системного свойства, щелкните по имени свойства. Щелкните по значкам справки для полей, чтобы посмотреть информацию об именах и значениях, которые вы можете ввести.

- Чтобы создать системное свойство, щелкните по Создать:
	- 1. В окне Создать системное свойство введите значение в поле Имя.
	- 2. Необязательно: Ввелите значение лля Значение.
	- 3. Необязательно: Введите значение для Группа. Системные свойства, входящие в одну группу, можно извлечь одним вызовом службы REST системных свойств.
	- 4. Необязательно: Введите значение для Описание.
	- 5. Нажмите ОК.
- Чтобы изменить системное свойство, щелкните по имени свойства:
	- 1. Измените поля Значение, Описание и Группа для свойства.
	- 2. Щелкните по Сохранить.
- Чтобы удалить системное свойство, щелкните по имени свойства:
	- 1. Щелкните по Удалить.
	- 2. В окне подтверждения щелкните по ОК.

# Запуск, остановка и запрос состояния в стандартной среде

Управление платформой дает пользователю возможность останавливать, запускать и запрашивать компоненты IBM Intelligent Operations Center, работающие в стандартной среде. Управление платформой можно также использовать для IBM Intelligent Operations Center, работающего в среде высокой доступности.

### Понятия, связанные с данным:

"Запуск, остановка и запрос состояния в среде высокой доступности" на стр. 207

Управление платформой дает пользователю возможность останавливать, запускать и запрашивать службы IBM Intelligent Operations Center, работающие в среде высокой доступности. Управление платформой можно также использовать для IBM Intelligent Operations Center, работающего в стандартной среде.

"Новое в версии 1.6.0.2" на стр. 15

IBM Intelligent Operations Center версии 1.6.0.2 содержит несколько новых функций и обновления существующих функций. В число новых функций входит улучшенное управление профилями пользователей, в котором пользователи могут настроить параметры уведомлений. Администраторы решения могут использовать новый инструмент настройки компонентов для создания настроенных компонентов интерфейса пользователя. Для КПЭ администраторы решения могут отобразить КПЭ в отчеты.

# Знакомство с компонентами стандартной среды Управление платформой

 $1.6.0.2$ 

Компоненты Управление платформой объединены в логические группы, а их имена - это имена взаимосвязей родитель/потомок.

Например, в стандартной среде компоненты каталога можно запустить, остановить или запросить на базовом уровне или на более низких уровнях компонентов.

<span id="page-210-0"></span>Таблица 42. Примеры имен компонентов и подкомпонентов Управление платформой в стандартной среде

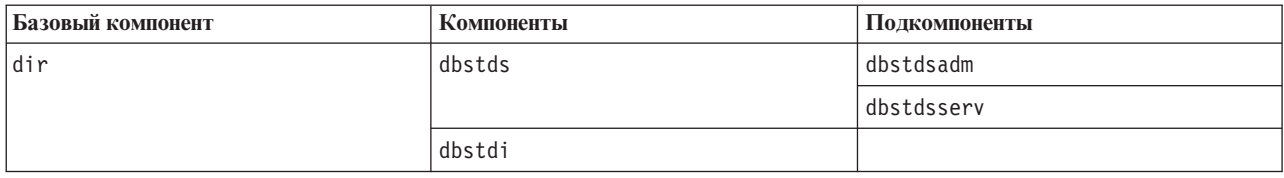

Базовые компоненты для стандартной среды:

- dir Компоненты каталога
- dbs Компоненты базы данных
- Компоненты зашиты sec
- $msq$ Компоненты обмена сообшениями
- co1 Компоненты сотрудничества
- app Компоненты приложений
- Компоненты аналитики ana

Формат имен компонентов и подкомпонентов - сервер + продукт или служба. Например, dbstds - это Tivoli Directory Server на сервере Сервер данных.

Дополнительную информацию об именах компонентов и подкомпонентов смотрите в файле iopmgmt.std.help.txt, который поставляется с IBM Intelligent Operations Center.

## Запуск компонентов в стандартной среде

Управление платформой можно использовать для запуска компонентов, работающих на серверах стандартной среды IBM Intelligent Operations Center.

## Об этой задаче

KOMAHAY IOCCONtrol нужно запускать от имени пользователя ibmadmin. Если вы вошли в систему не как пользователь ibmadmin, то введите команду su - ibmadmin, чтобы переключиться на пользователя ibmadmin.

**Внимание:** Запускать отдельные компоненты должны только опытные администраторы IBM Intelligent Operations Center. Если компоненты не запускаются в правильной последовательности, то можно получить непредсказуемые результаты.

## Процедура

Введите на сервере Сервер аналитики указанную ниже команду, чтобы запустить все компоненты IBM Intelligent Operations Center.

IOCControl -a start -c all -p пароль

где пароль - это пароль топологии, заданный при установке IBM Intelligent Operations Center. Если значение пароль содержит специальные символы, то значение пароль нужно заключить в одинарные кавычки. Например, 'pass\$phrase'

Компоненты запускаются в определенной последовательности. Обязательные компоненты запускаются перед зависимыми компонентами. Например, компоненты базы данных и каталога запускаются первыми. Чтобы запустить только один компонент, введите следующую команду.

IOCControl - a start - с компонент - р пароль

где компонент - это ID, указанный в поле Опции назначения в справке IOCControl, а пароль - это пароль топологии, заданный при установке IBM Intelligent Operations Center. Если значение пароль содержит специальные символы, то значение пароль нужно заключить в одинарные кавычки. Например, 'pass\$phrase'

Дополнительно в команду можно добавить опцию nostatus. Команда не будет возвращать никакие выходные результаты.

## Результаты

Затребованные компоненты IBM Intelligent Operations Center запущены.

## Дальнейшие действия

Если при выполнении команды IOCControl нужные результаты не получены, то проверьте журналы в каталоге /opt/IBM/ISP/mgmt/logs. Журналы будут содержать результаты последнего выполнения команды IOCControl.

1.6.0.2 Имя файла журнала начинается с действия, указанного опцией -а.

### Залачи, связанные с ланной:

"Остановка компонентов в стандартной среде" на стр. 202

Управление платформой можно использовать для остановки компонентов, работающих на серверах стандартной среды IBM Intelligent Operations Center.

"Запрос состояния компонентов в стандартной среде" на стр. 205

Управление платформой можно использовать для определения состояния компонентов, работающих на серверах стандартной среды IBM Intelligent Operations Center.

"Получение справки для инструмента Управление платформой в стандартной среде" на стр. 206 Можно получить информацию об опциях работы инструмента Управление платформой в стандартной среде.

## Обязательная последовательность запуска в стандартной среде V1.6.0.2  $\begin{array}{|c|c|} \hline \end{array}$  1.6.0.2

В стандартной среде компоненты IBM Intelligent Operations Center должны запускаться в определенной послеловательности.

Для запуска компонентов IBM Intelligent Operations Center используется инструмент Управление платформой. Рекомендуется использовать команду -a start -c all -p пароль инструмента Управление платформой для запуска всех компонентов, однако иногда нужно запустить отдельные компоненты.

В следующей таблице показана обязательная последовательность запуска компонентов. Компоненты можно запустить с использованием в качестве значения -с базового компонента или отдельного компонента.

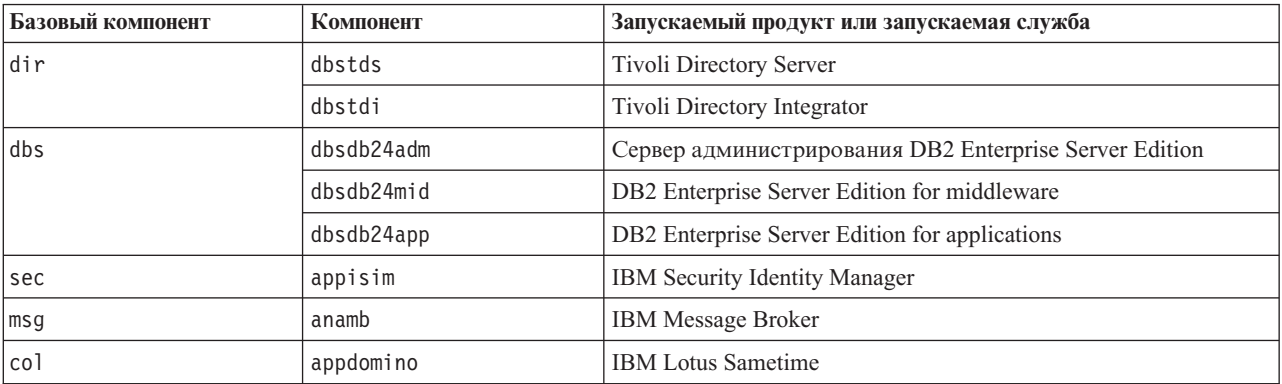

Таблица 43. Последовательность запуска для компонентов стандартной версии IBM Intelligent Operations Center

Таблица 43. Последовательность запуска для компонентов стандартной версии IBM Intelligent Operations Center (продолжение)

| Базовый компонент | Компонент  | Запускаемый продукт или запускаемая служба      |  |
|-------------------|------------|-------------------------------------------------|--|
| app               | appdmgr    | WebSphere Application Server Deployment Manager |  |
|                   | appbmon    | <b>IBM Business Monitor</b>                     |  |
|                   | appstproxy | <b>IBM Lotus Sametime Proxy Server</b>          |  |
|                   | appwrklt   | <b>IBM</b> Worklight                            |  |
|                   | appwpe     | WebSphere Portal Extend                         |  |
|                   | appiop     | Сервер платформы Intelligent Operations         |  |
|                   | webihs     | <b>IBM HTTP Server</b>                          |  |
| ana               | anacognos  | IBM Cognos Business Intelligence                |  |
|                   | anacplex   | IBM ILOG CPLEX Optimization Studio              |  |
|                   | anaspss    | IBM SPSS Modeler                                |  |

## Обязательная последовательность запуска в стандартной среде V1.6 и V1.6.0.1  $1.6$  1.6.0.1

В стандартной среде компоненты IBM Intelligent Operations Center должны запускаться в определенной последовательности.

Для запуска компонентов IBM Intelligent Operations Center используется инструмент Управление платформой. Рекомендуется использовать команду -a start -c all -p пароль инструмента Управление платформой для запуска всех компонентов, однако иногда нужно запустить отдельные компоненты.

У некоторых компонентов есть зависимость от других компонентов, поэтому компоненты следует запускать в определенном порядке.

В общем случае, компоненты следует запускать в виде трех групп:

### Группа 1

tds, db24mid, db24app

### Группа 2

sim

### Группа 3

все остальные компоненты

Запустите сначала компоненты в группе 1, затем запустите группу 2 и наконец - группу 3. Компоненты в каждой группе можно запускать в любой последовательности.

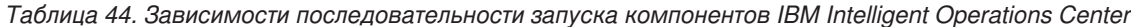

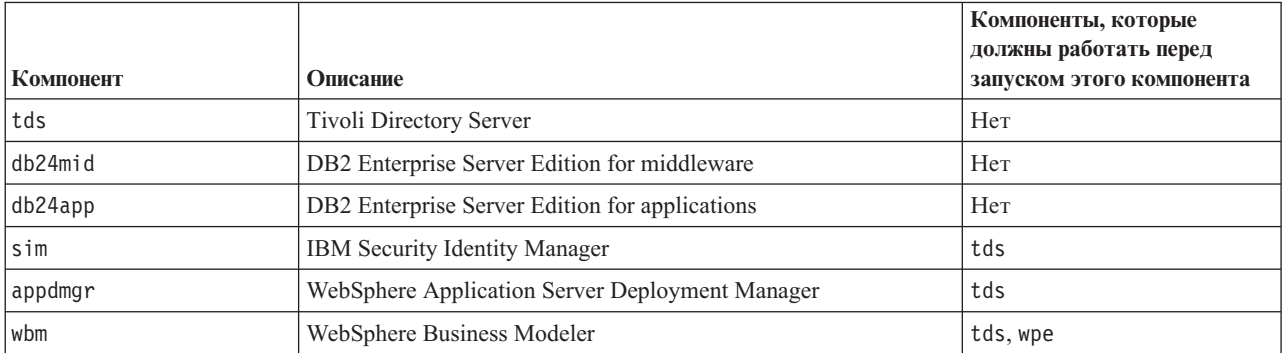

<span id="page-213-0"></span>Таблица 44. Зависимости последовательности запуска компонентов IBM Intelligent Operations Center (продолжение)

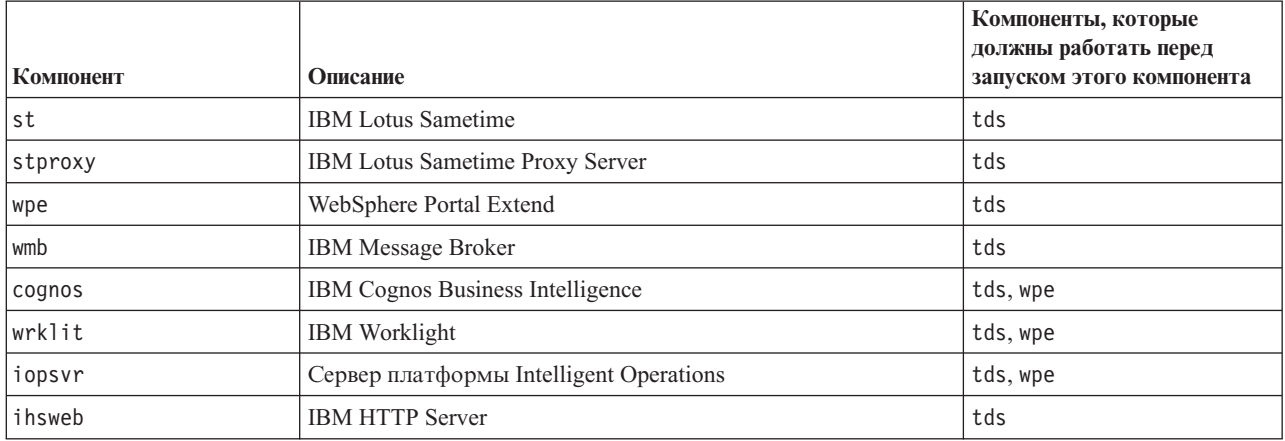

# Остановка компонентов в стандартной среде

Управление платформой можно использовать для остановки компонентов, работающих на серверах стандартной среды IBM Intelligent Operations Center.

## Об этой задаче

KOMAHAY IOCCONTrol нужно запускать от имени пользователя ibmadmin. Если вы вошли в систему не как пользователь ibmadmin, то введите команду su - ibmadmin, чтобы переключиться на пользователя ibmadmin.

Внимание: Останавливать отдельные компоненты должны только опытные администраторы IBM Intelligent Operations Center. Если компоненты не останавливаются в правильной последовательности, то можно получить непредсказуемые результаты.

## Процедура

Введите на сервере Сервер аналитики указанную ниже команду, чтобы остановить все компоненты IBM Intelligent Operations Center.

IOCControl -a stop -c all -p пароль

где пароль - это пароль топологии, заданный при установке IBM Intelligent Operations Center. Если значение пароль содержит специальные символы, то значение пароль нужно заключить в одинарные кавычки. Например, 'pass\$phrase'

Чтобы остановить только один компонент, введите следующую команду.

IOCControl -a stop -с компонент -р пароль

где компонент - это ID, указанный в поле Опции назначения в справке IOCControl, а пароль - это пароль топологии, заданный при установке IBM Intelligent Operations Center. Если значение пароль содержит специальные символы, то значение пароль нужно заключить в одинарные кавычки. Например, 'pass\$phrase'

1.6.0.2 Дополнительно в команду можно добавить опцию nostatus. Команда не будет возвращать никакие выходные результаты.

## Результаты

Затребованные компоненты IBM Intelligent Operations Center остановлены.

# Дальнейшие действия

Если при выполнении команды I0CControl нужные результаты не получены, то проверьте журналы в каталоге /opt/IBM/ISP/mgmt/logs. Журналы будут содержать результаты последнего выполнения команды IOCControl.

1.6.0.2 Имя файла журнала начинается с действия, указанного опцией -а.

## Задачи, связанные с данной:

"Запуск компонентов в стандартной среде" на стр. 199

Управление платформой можно использовать для запуска компонентов, работающих на серверах стандартной среды IBM Intelligent Operations Center.

"Запрос состояния компонентов в стандартной среде" на стр. 205

Управление платформой можно использовать для определения состояния компонентов, работающих на серверах стандартной среды IBM Intelligent Operations Center.

"Получение справки для инструмента Управление платформой в стандартной среде" на стр. 206 Можно получить информацию об опциях работы инструмента Управление платформой в стандартной среде.

## Обязательная последовательность остановки в стандартной среде V1.6.0.2  $1.6.0.2$

В стандартной среде компоненты IBM Intelligent Operations Center должны останавливаться в определенной последовательности.

Для остановки компонентов IBM Intelligent Operations Center используется инструмент Управление платформой. Рекомендуется использовать команду -a stop -c all -p пароль инструмента Управление платформой для остановки всех компонентов, однако иногда нужно остановить отдельные компоненты.

В следующей таблице показана обязательная последовательность остановки компонентов. Компоненты можно остановить с использованием в качестве значения -с базового компонента или отдельного компонента.

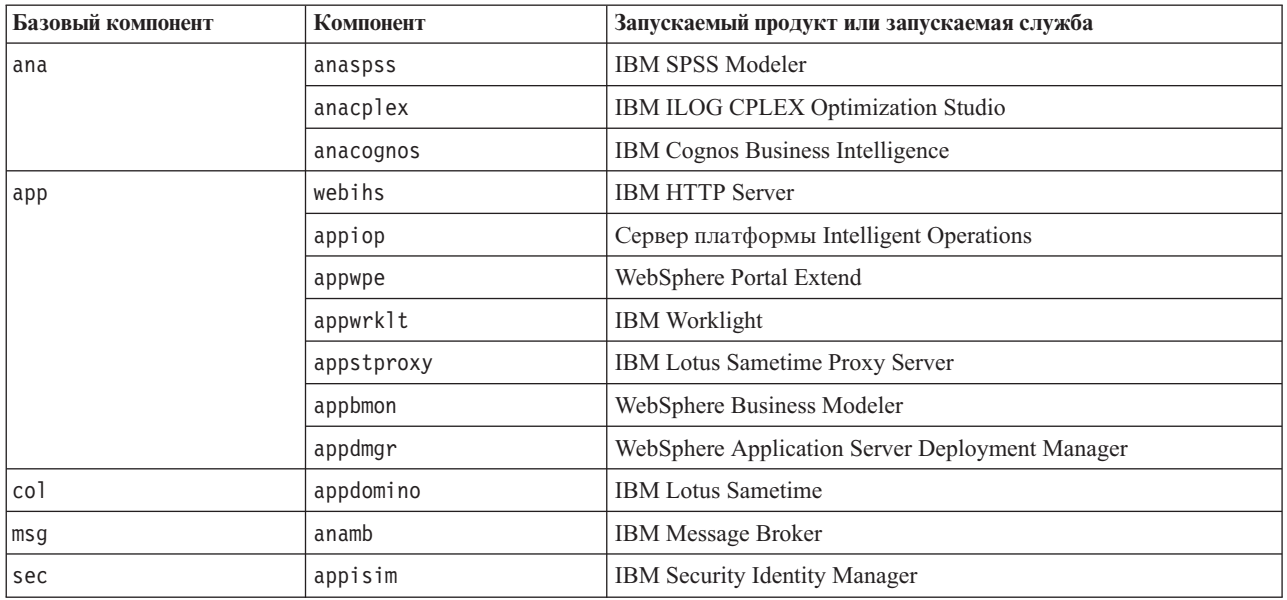

Таблица 45. Последовательность остановки для компонентов стандартной версии IBM Intelligent Operations Center

Таблица 45. Последовательность остановки для компонентов стандартной версии IBM Intelligent Operations Center (продолжение)

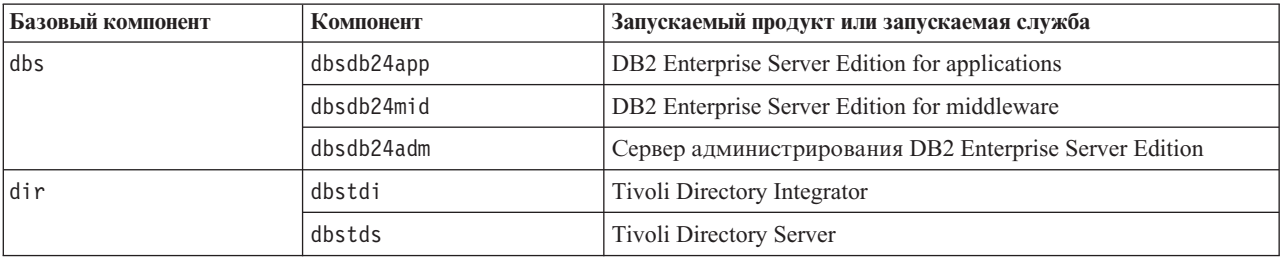

## Обязательная последовательность остановки в стандартной среде V1.6 и  $V1.6.0.1$

 $1.6$  1.6.0.1

В стандартной среде компоненты IBM Intelligent Operations Center должны останавливаться в определенной последовательности.

Для остановки компонентов IBM Intelligent Operations Center используется инструмент Управление платформой. Рекомендуется использовать команду -a stop -c all -p пароль инструмента Управление платформой для остановки всех компонентов, однако иногда нужно остановить отдельные компоненты.

У некоторых компонентов есть зависимость от других компонентов, поэтому компоненты следует останавливать в определенном порядке.

В общем случае, компоненты следует останавливать в виде трех групп:

### Группа 1

appdmgr, ihsweb, wbm, st, stproxy, wpe, wmb, cognos, wrklt, iopsvr

### Группа 2

sim

## Группа 3

db24mid, db24app, tds

Остановите сначала компоненты в группе 1, затем остановите группу 2 и наконец, группу 3. Компоненты в каждой группе можно останавливать в любой последовательности.

Таблица 46. Зависимости порядка остановки компонентов IBM Intelligent Operations Center

| Компонент | Описание                                        | Компоненты, которые нужно<br>остановить до того, как<br>будет остановлен этот<br>компонент |
|-----------|-------------------------------------------------|--------------------------------------------------------------------------------------------|
| appdmgr   | WebSphere Application Server Deployment Manager | wpe                                                                                        |
| ihsweb    | <b>IBM HTTP Server</b>                          | wpe                                                                                        |
| wbm       | WebSphere Business Modeler                      | Her                                                                                        |
| st        | <b>IBM</b> Lotus Sametime                       | stproxy                                                                                    |
| stproxy   | <b>IBM Lotus Sametime Proxy Server</b>          | Her                                                                                        |
| wpe       | WebSphere Portal Extend                         | iopsvr, wrklt, cognos, wbm                                                                 |
| wmb       | <b>IBM Message Broker</b>                       | Her                                                                                        |
| cognos    | IBM Cognos Business Intelligence                | Her                                                                                        |
| wrklit    | <b>IBM</b> Worklight                            | Her                                                                                        |
<span id="page-216-0"></span>Таблица 46. Зависимости порядка остановки компонентов IBM Intelligent Operations Center (продолжение)

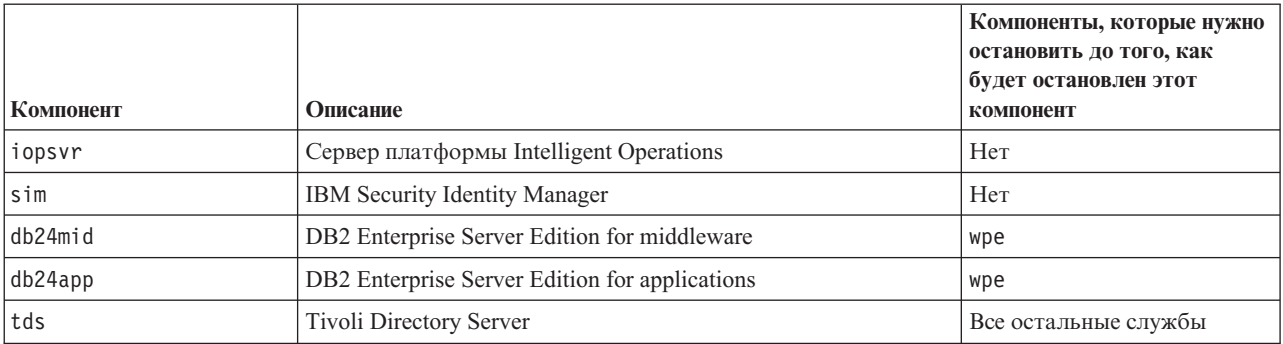

## Запрос состояния компонентов в стандартной среде

Управление платформой можно использовать для определения состояния компонентов, работающих на серверах стандартной среды IBM Intelligent Operations Center.

## Об этой задаче

KOMAHAV IOCCONtrol нужно запускать от имени пользователя ibmadmin. Если вы вошли в систему не как пользователь ibmadmin, то введите команду su - ibmadmin, чтобы переключиться на пользователя ibmadmin.

# Процедура

Введите на сервере Сервер аналитики указанную ниже команду, чтобы запросить состояние всех компонентов IBM Intelligent Operations Center.

IOCControl -a status -c all -p пароль

где пароль - это пароль топологии, заданный при установке IBM Intelligent Operations Center. Если значение пароль содержит специальные символы, то значение пароль нужно заключить в одинарные кавычки. Например, 'pass\$phrase'

Чтобы проверить только один компонент, введите следующую команду.

IOCControl -a status -с компонент -р пароль

где компонент - это ID, указанный в поле Опции назначения в справке IOCControl, а пароль - это пароль топологии, заданный при установке IBM Intelligent Operations Center. Если значение пароль содержит специальные символы, то значение пароль нужно заключить в одинарные кавычки. Например, 'pass\$phrase'

# Результаты

Для запущенных компонентов будет показано [вкл]. Для не запущенных компонентов будет показано  $[BJIKJI].$ 

1.6.0.2 Если показано [неизвестно ], то это значит, что при попытке определить состояние компонента произошла ошибка. Возможные причины:

- Ошибка сетевого соединения между Управление платформой и компонентом.
- Нехватка ресурсов на сервере. Например, нехватка доступного дискового пространства для ведения журнала приводит к тому, что сервер не может обработать новые требования.
- Не полностью установлен дополнительный продукт.
- Другие проблемы, связанные с компонентом.

Еще раз введите команду. Если по-прежнему показано [неизвестно ], то смотрите дополнительную информацию в журналах.

Примечание: 1.6.0.2 Если у компонента, заданного опцией -с, есть подкомпоненты, то вместо состояния родительского компонента будет показано состояние подкомпонентов. В справке инструмента Управление платформой перечислены компоненты и подкомпоненты, заданные в IBM Intelligent Operations Center.

## Дальнейшие действия

Если при выполнении команды I0CControl нужные результаты не получены, то проверьте журналы в каталоге /opt/IBM/ISP/mgmt/logs. Журналы будут содержать результаты последнего выполнения команды IOCControl.

#### Залачи, связанные с ланной:

"Запуск компонентов в стандартной среде" на стр. 199

Управление платформой можно использовать для запуска компонентов, работающих на серверах стандартной среды IBM Intelligent Operations Center.

"Остановка компонентов в стандартной среде" на стр. 202

Управление платформой можно использовать для остановки компонентов, работающих на серверах стандартной среды IBM Intelligent Operations Center.

"Получение справки для инструмента Управление платформой в стандартной среде" Можно получить информацию об опциях работы инструмента Управление платформой в стандартной среде.

# Получение справки для инструмента Управление платформой в стандартной среде

Можно получить информацию об опциях работы инструмента Управление платформой в стандартной среде.

# Об этой задаче

KOMAHДУ IOCCONtrol нужно запускать от имени пользователя ibmadmin. Если вы вошли в систему не как пользователь ibmadmin, то введите команду su - ibmadmin, чтобы переключиться на пользователя ibmadmin.

# Процедура

На сервере Сервер аналитики введите одну из следующих команд, чтобы увидеть опции для команды IOCControl.

#### $1.6.0.2$

IOCControl -a help или IOCControl -h

### $1.6$  1.6.0.1

IOCControl -a 000 или IOCControl -h

## Результаты

Показаны опции для команды IOCControl.

#### Задачи, связанные с данной:

"Запуск компонентов в стандартной среде" на стр. 199

Управление платформой можно использовать для запуска компонентов, работающих на серверах стандартной среды IBM Intelligent Operations Center.

"Остановка компонентов в стандартной среде" на стр. 202

Управление платформой можно использовать для остановки компонентов, работающих на серверах стандартной среды IBM Intelligent Operations Center.

["Запрос состояния компонентов в стандартной среде" на стр. 205](#page-216-0)

Управление платформой можно использовать для определения состояния компонентов, работающих на серверах стандартной среды IBM Intelligent Operations Center.

# **Запуск, остановка и запрос состояния в среде высокой доступности**

Управление платформой дает пользователю возможность останавливать, запускать и запрашивать службы IBM Intelligent Operations Center, работающие в среде высокой доступности. Управление платформой можно также использовать для IBM Intelligent Operations Center, работающего в стандартной среде.

#### **Понятия, связанные с данным**:

["Запуск, остановка и запрос состояния в стандартной среде" на стр. 198](#page-209-0)

Управление платформой дает пользователю возможность останавливать, запускать и запрашивать компоненты IBM Intelligent Operations Center, работающие в стандартной среде. Управление платформой можно также использовать для IBM Intelligent Operations Center, работающего в среде высокой доступности.

#### ["Новое в версии 1.6.0.2" на стр. 15](#page-26-0)

IBM Intelligent Operations Center версии 1.6.0.2 содержит несколько новых функций и обновления существующих функций. В число новых функций входит улучшенное управление профилями пользователей, в котором пользователи могут настроить параметры уведомлений. Администраторы решения могут использовать новый инструмент настройки компонентов для создания настроенных компонентов интерфейса пользователя. Для КПЭ администраторы решения могут отобразить КПЭ в отчеты.

# **Знакомство с компонентами среды высокой доступности Управление платформой**

 $1.6.0.2$ 

Компоненты Управление платформой объединены в логические группы, а ихимена - это имена взаимосвязей родитель/потомок.

Например, в среде высокой доступности компоненты каталога можно запустить, остановить или запросить на базовом уровне или на более низких уровнях компонентов.

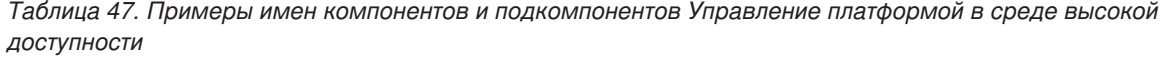

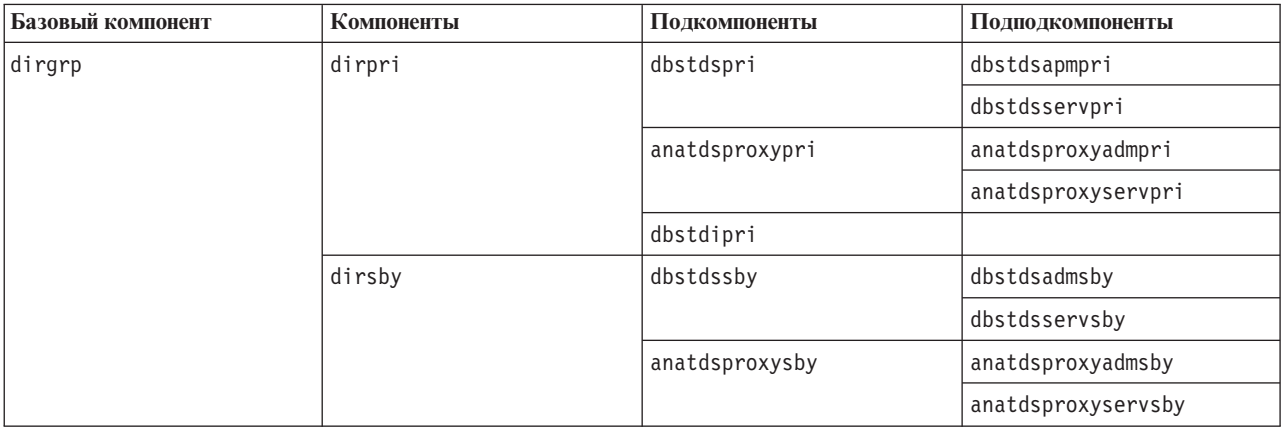

Базовые компоненты для среды высокой доступности

**dirgrp** Компоненты каталога

- **dbsgrp** Компоненты базы данных
- **secgrp** Компоненты защиты

<span id="page-219-0"></span>msggrp Компоненты обмена сообщениями

- colgrp Компоненты сотрудничества
- **appgrp** Компоненты приложений
- anagrp Компоненты аналитики

Формат имен компонентов и подкомпонентов - сервер + продукт или служба. Например, dbstdspri - это Tivoli Directory Server на сервере Сервер данных 1.

Дополнительную информацию об именах компонентов и подкомпонентов смотрите в файле iopmgmt.ha.help.txt, который поставляется с IBM Intelligent Operations Center.

## Запуск компонентов в среде высокой доступности

Управление платформой можно использовать для запуска компонентов, работающих на серверах среды высокой доступности IBM Intelligent Operations Center.

## Об этой задаче

KOMAHAY IOCCONtrol нужно запускать от имени пользователя ibmadmin. Если вы вошли в систему не как пользователь ibmadmin, то введите команду su - ibmadmin, чтобы переключиться на пользователя ibmadmin.

**Внимание:** Запускать отдельные компоненты должны только опытные администраторы IBM Intelligent Operations Center. Если компоненты не запускаются в правильной последовательности, то можно получить непредсказуемые результаты.

### Процедура

- 1. Войдите на серверы Сервер аналитики 1 или Сервер аналитики 2 как пользователь ibmadmin. Если вы вошли в систему как другой пользователь, то замените пользователя на ibmadmin при помощи команды su - ibmadmin. В обычной работе используйте инструмент Управление платформой на сервере Сервер аналитики 1. Если сервер Сервер аналитики 1 недоступен, то вы можете запустить Управление платформой на сервере Сервер аналитики 2. Не используйте Управление платформой одновременно на серверах Сервер аналитики 1 и Сервер аналитики 2: результаты этого непредсказуемы.
- 2. 1.6.0.2 Введите следующую команду, чтобы запустить все компоненты IBM Intelligent Operations Center.

IOCControl -a start -c all -p пароль

где пароль - это пароль топологии, заданный при установке IBM Intelligent Operations Center. Если значение пароль содержит специальные символы, то значение пароль нужно заключить в одинарные кавычки. Например, 'pass\$phrase'

Дополнительно в команду можно добавить опцию nostatus. Команда не будет возвращать никакие выходные результаты.

Компоненты запускаются в определенной последовательности. Обязательные компоненты запускаются перед зависимыми компонентами. Например, компоненты базы данных и каталога запускаются первыми.

Чтобы запустить только один компонент, введите следующую команду.

IOCControl -a start компонент -р пароль

где компонент - это ID в справке IOCControl, а пароль - это пароль топологии, заданный при установке IBM Intelligent Operations Center. Если значение пароль содержит специальные символы, то значение пароль нужно заключить в одинарные кавычки. Например, 'pass\$phrase'

Дополнительно в команду можно добавить опцию nostatus. Команда не будет возвращать никакие выходные результаты.

3. 1.6 **1.6.** BBeдите следующую команду, чтобы запустить все компоненты IBM Intelligent Operations Center.

IOCControl -a 001 -р пароль

где пароль - это пароль топологии, заданный при установке IBM Intelligent Operations Center. Если значение пароль содержит специальные символы, то значение пароль нужно заключить в одинарные кавычки. Например, 'pass\$phrase'

Дополнительно в команду можно добавить опцию nostatus. Команда не будет возвращать никакие выходные результаты.

Компоненты запускаются в определенной последовательности. Обязательные компоненты запускаются перед зависимыми компонентами. Например, компоненты базы данных и каталога запускаются первыми.

Чтобы запустить только один компонент, введите следующую команду.

IOCControl -а действие -р пароль

где действие - это ID, показанный в справке IOCControl, а пароль - это пароль топологии, заданный при установке IBM Intelligent Operations Center. Если значение пароль содержит специальные символы, то значение пароль нужно заключить в одинарные кавычки. Например, 'pass\$phrase'

Дополнительно в команду можно добавить опцию nostatus. Команда не будет возвращать никакие выходные результаты.

### Результаты

Затребованные компоненты IBM Intelligent Operations Center запущены.

## Дальнейшие действия

Если при выполнении команды I0CControl нужные результаты не получены, то проверьте журналы в каталоге /opt/IBM/ISP/mgmt/logs. Журналы будут содержать результаты последнего выполнения команды IOCControl.

1.6.0.2 Имя файла журнала начинается с действия, указанного опцией -а.

#### Задачи, связанные с данной:

"Остановка компонентов в среде высокой доступности" на стр. 212

Управление платформой можно использовать для остановки компонентов, работающих на серверах высокой доступности IBM Intelligent Operations Center.

"Запрос состояния компонентов в среде высокой доступности" на стр. 216

Управление платформой можно использовать для определения состояния компонентов, работающих на серверах среды высокой доступности IBM Intelligent Operations Center.

"Получение справки для инструмента Управление платформой в среде высокой доступности" на стр. 217 Можно получить информацию об опциях работы инструмента Управление платформой в среде высокой доступности.

## Обязательная последовательность запуска в среде высокой доступности  $V1.6.0.2$

 $1.6.0.2$ 

В среде высокой доступности компоненты IBM Intelligent Operations Center должны запускаться в определенной последовательности.

Для запуска компонентов IBM Intelligent Operations Center используется инструмент Управление платформой. Рекомендуется использовать команду -a start -c all -p пароль инструмента Управление платформой для запуска всех компонентов, однако иногда нужно запустить отдельные компоненты.

В следующей таблице показана обязательная последовательность запуска компонентов. Компоненты можно остановить с использованием в качестве значения -c базового компонента или отдельного компонента.

| Базовый компонент | Компонент | Описание                                                      |  |
|-------------------|-----------|---------------------------------------------------------------|--|
| dirgrp            | dirpri    | Запустить компоненты каталога платформы (основные)            |  |
|                   |           | <b>Tivoli Directory Server</b><br>$\bullet$                   |  |
|                   |           | Прокси-сервер Tivoli Directory Server<br>$\bullet$            |  |
|                   |           | • Tivoli Directory Integrator                                 |  |
|                   | dirsby    | Запустить компоненты каталога платформы (резервные)           |  |
|                   |           | • Tivoli Directory Server                                     |  |
|                   |           | • Прокси-сервер Tivoli Directory Server                       |  |
| dbsgrp            | dbssby    | Запустить компоненты базы данных (резервные)                  |  |
|                   |           | • Сервер администрирования DB2 Enterprise Server Edition      |  |
|                   |           | • DB2 Enterprise Server Edition for middleware                |  |
|                   |           | • DB2 Enterprise Server Edition for applications              |  |
|                   | dbspri    | Запустить компоненты базы данных (основные)                   |  |
|                   |           | Сервер администрирования DB2 Enterprise Server Edition        |  |
|                   |           | • DB2 Enterprise Server Edition for middleware                |  |
|                   |           | • DB2 Enterprise Server Edition for applications              |  |
| secgrp            | secpri    | Запустить компоненты защиты (основные)                        |  |
|                   |           | • IBM Security Identity Manager                               |  |
|                   | secsby    | ЗАРЕЗЕРВИРОВАНО                                               |  |
| msggrp            | msgpri    | Запустить серверы обмена сообщениями платформы<br>(основные)  |  |
|                   |           | • IBM Message Broker                                          |  |
|                   | msgsby    | Запустить серверы обмена сообщениями платформы<br>(резервные) |  |
|                   |           | • IBM Message Broker                                          |  |
| colgrp            | colpri    | Запустить компоненты сотрудничества (основные)                |  |
|                   |           | • IBM Lotus Sametime                                          |  |
|                   | colsby    | ЗАРЕЗЕРВИРОВАНО                                               |  |

*Таблица 48. Последовательность запуска для компонентов высокой доступности IBM Intelligent Operations Center*

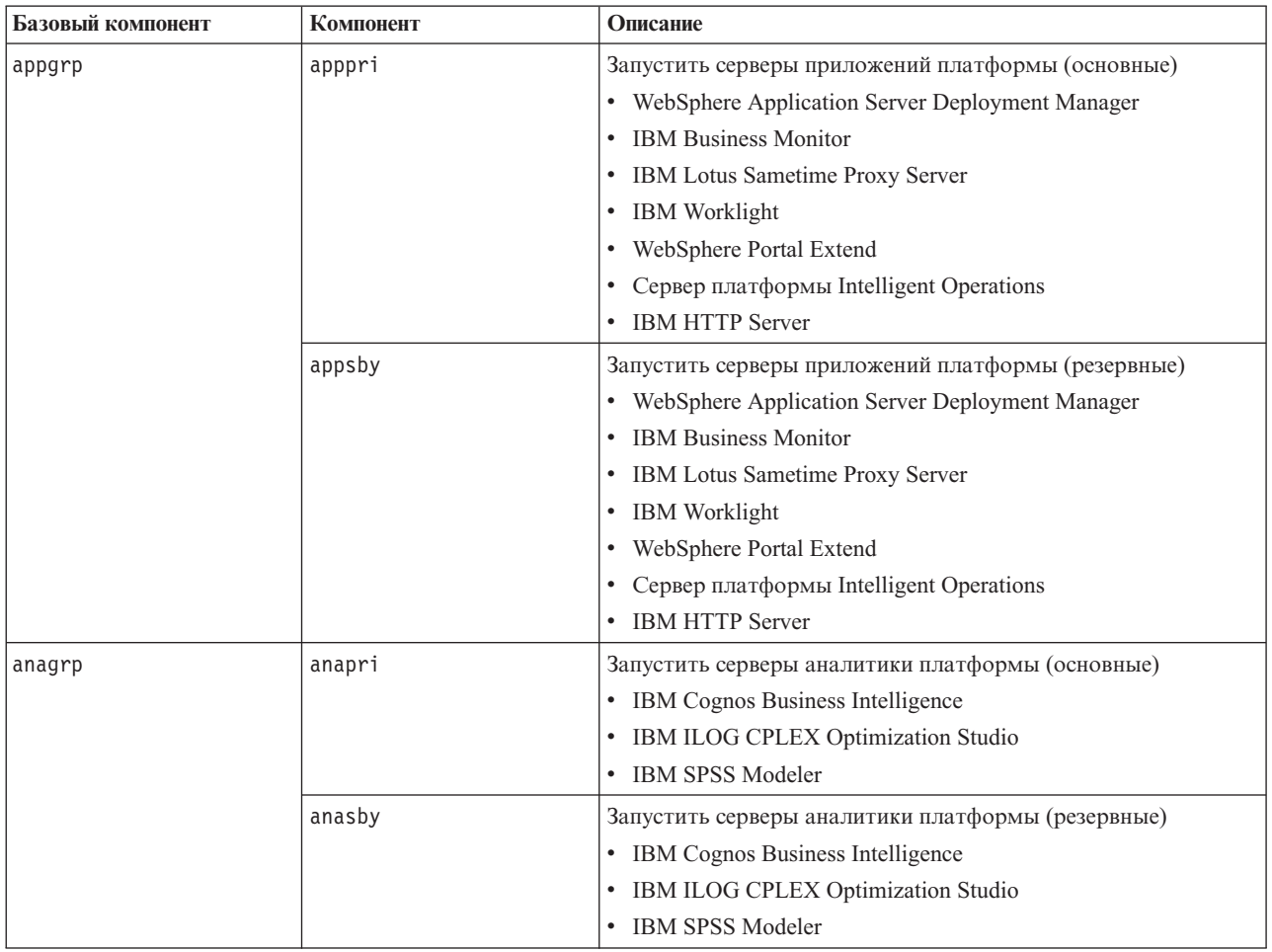

*Таблица 48. Последовательность запуска для компонентов высокой доступности IBM Intelligent Operations Center (продолжение)*

## **Обязательная последовательность запуска в среде высокой доступности V1.6 и V1.6.0.1**  $1.6$  1.6.0.1

В среде высокой доступности компоненты IBM Intelligent Operations Center должны запускаться в определенной последовательности.

Для запуска компонентов IBM Intelligent Operations Center используется инструмент Управление платформой. Хотя рекомендуется использовать опцию Управление платформой start all для запуска всех компонентов, возможны случаи, когда нужно запустить отдельные компоненты.

У некоторых компонентов есть зависимость от других компонентов, поэтому компоненты следует запускать в определенном порядке.

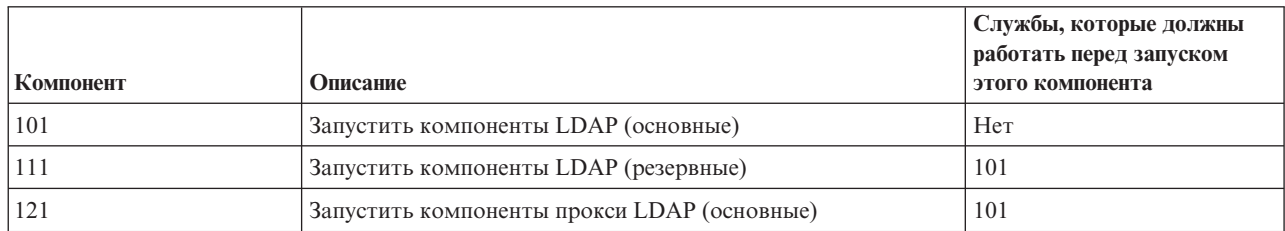

*Таблица 49. Зависимости последовательности запуска компонентов IBM Intelligent Operations Center*

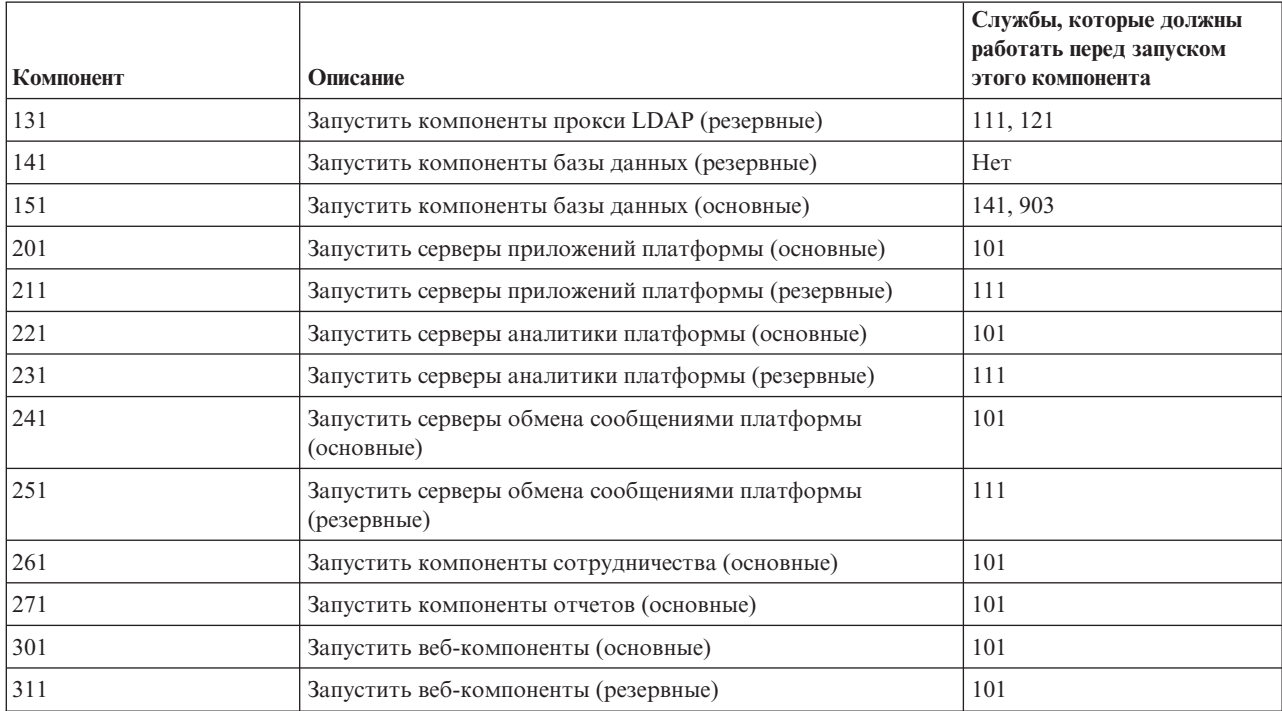

<span id="page-223-0"></span>*Таблица 49. Зависимости последовательности запуска компонентов IBM Intelligent Operations Center (продолжение)*

# **Остановка компонентов в среде высокой доступности**

Управление платформой можно использовать для остановки компонентов, работающих на серверах высокой доступности IBM Intelligent Operations Center.

# **Об этой задаче**

Команду IOCControl нужно запускать от имени пользователя ibmadmin. Если вы вошли в систему не как пользователь ibmadmin, то введите команду su - ibmadmin, чтобы переключиться на пользователя ibmadmin.

**Внимание:** Останавливать отдельные компоненты должны только опытные администраторы IBM Intelligent Operations Center. Если компоненты не останавливаются в правильной последовательности, то можно получить непредсказуемые результаты.

# **Процедура**

- 1. Войдите на серверы Сервер аналитики 1 или Сервер аналитики 2 как пользователь ibmadmin. Если вы вошли в систему как другой пользователь, то замените пользователя на ibmadmin при помощи команды su - ibmadmin. В обычной работе используйте инструмент Управление платформой на сервере Сервер аналитики 1. Если сервер Сервер аналитики 1 недоступен, то вы можете запустить Управление платформой на сервере Сервер аналитики 2. Не используйте Управление платформой одновременно на серверахСервер аналитики 1 и Сервер аналитики 2: результаты этого непредсказуемы.
- 2. 1.6.0.2 Введите следующую команду, чтобы остановить все компоненты IBM Intelligent Operations Center.

IOCControl -a stop -c all -p *пароль*

где *пароль* - это пароль топологии, заданный при установке IBM Intelligent Operations Center. Если значение *пароль* содержит специальные символы, то значение *пароль* нужно заключить в одинарные кавычки. Например, 'pass\$phrase'

Чтобы остановить только один компонент, введите следующую команду.

IOCControl -a stop -c *компонент* -p *пароль*

где *компонент* - это ID в справке IOCControl, а *пароль* - это пароль топологии, заданный при установке IBM Intelligent Operations Center. Если значение *пароль* содержит специальные символы, то значение *пароль* нужно заключить в одинарные кавычки. Например, 'pass\$phrase'

3. 1.6 1.6.0.1 Введите следующую команду, чтобы остановить все компоненты IBM Intelligent Operations Center.

IOCControl -a 091 -p *пароль*

где *пароль* - это пароль топологии, заданный при установке IBM Intelligent Operations Center. Если значение *пароль* содержит специальные символы, то значение *пароль* нужно заключить в одинарные кавычки. Например, 'pass\$phrase'

Чтобы остановить только один компонент, введите следующую команду.

IOCControl -a *действие пароль*

где *действие* - это ID, показанный в справке IOCControl, а *пароль* - это пароль топологии, заданный при установке IBM Intelligent Operations Center. Если значение *пароль* содержит специальные символы, то значение *пароль* нужно заключить в одинарные кавычки. Например, 'pass\$phrase'

## **Результаты**

Затребованные компоненты IBM Intelligent Operations Center остановлены.

## **Дальнейшие действия**

Если при выполнении команды IOCControl нужные результаты не получены, то проверьте журналы в каталоге /opt/IBM/ISP/mgmt/logs. Журналы будут содержать результаты последнего выполнения команды IOCControl.

**1.6.0.2** Имя файла журнала начинается с действия, указанного опцией -а.

#### **Задачи, связанные с данной**:

["Запуск компонентов в среде высокой доступности" на стр. 208](#page-219-0)

Управление платформой можно использовать для запуска компонентов, работающих на серверах среды высокой доступности IBM Intelligent Operations Center.

["Запрос состояния компонентов в среде высокой доступности" на стр. 216](#page-227-0)

Управление платформой можно использовать для определения состояния компонентов, работающих на серверахсреды высокой доступности IBM Intelligent Operations Center.

["Получение справки для инструмента Управление платформой в среде высокой доступности" на стр. 217](#page-228-0) Можно получить информацию об опциях работы инструмента Управление платформой в среде высокой доступности.

## **Обязательная последовательность остановки в среде высокой доступности V1.6.0.2**

#### $1.6.0.2$

В среде высокой доступности компоненты IBM Intelligent Operations Center должны останавливаться в определенной последовательности.

Для остановки компонентов IBM Intelligent Operations Center используется инструмент Управление платформой. Рекомендуется использовать команду **-a stop -c all -p** *пароль* инструмента Управление платформой для остановки всех компонентов, однако иногда нужно остановить отдельные компоненты.

В следующей таблице показана обязательная последовательность остановки компонентов. Компоненты можно остановить с использованием в качестве значения -c базового компонента или отдельного компонента.

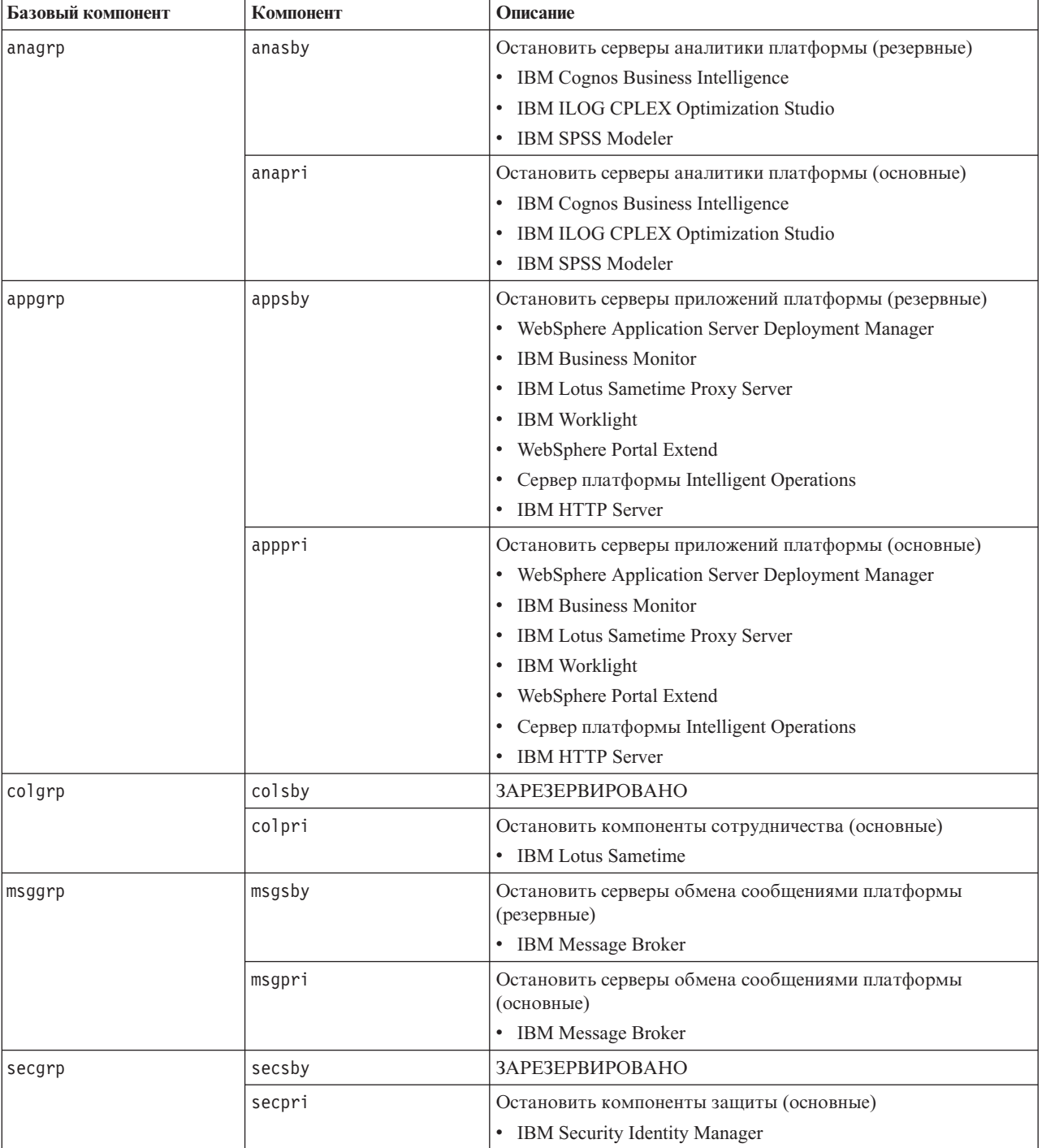

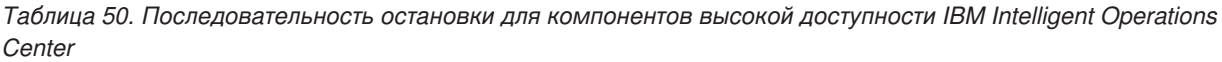

*Таблица 50. Последовательность остановки для компонентов высокой доступности IBM Intelligent Operations Center (продолжение)*

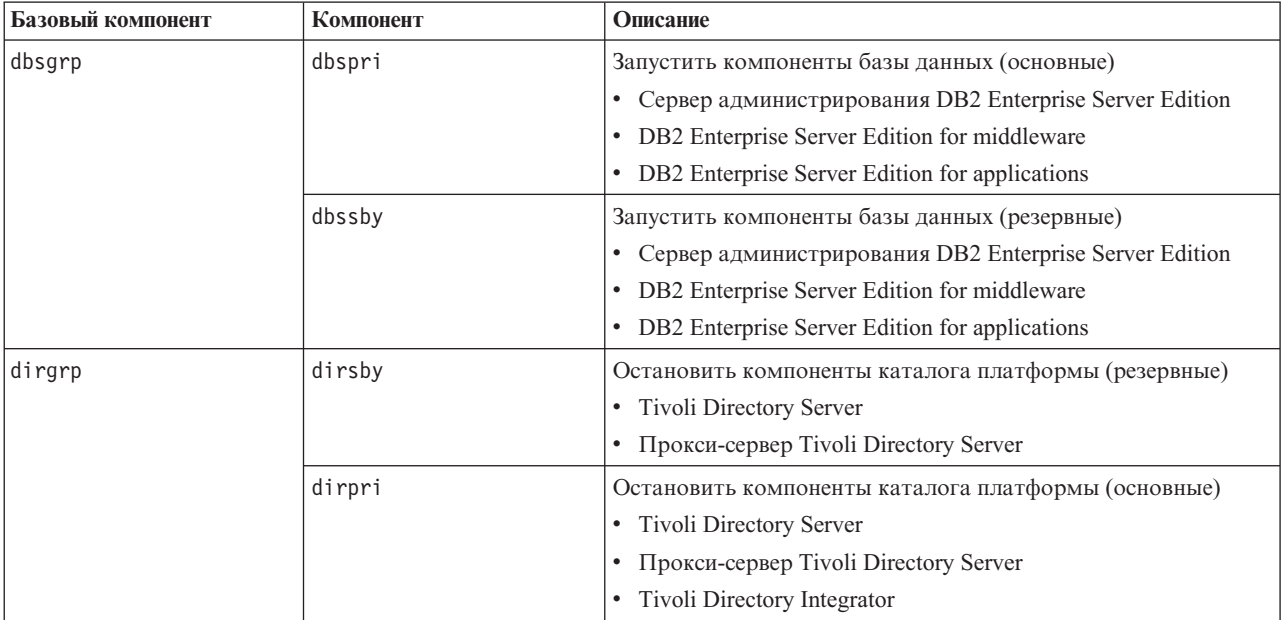

# **Обязательная последовательность остановки в среде высокой доступности V1.6 и V1.6.0.1**

 $1.6$  1.6.0.1

В среде высокой доступности компоненты IBM Intelligent Operations Center должны останавливаться определенной последовательности.

Для остановки компонентов IBM Intelligent Operations Center используется инструмент Управление платформой. Хотя рекомендуется использовать опцию Управление платформой stop all для остановки всех компонентов, возможны случаи, когда нужно остановить отдельные компоненты.

| Компонент | Описание                                                       | Службы, которые должны<br>работать перед запуском<br>этого компонента |
|-----------|----------------------------------------------------------------|-----------------------------------------------------------------------|
| 501       | Остановить веб-компоненты (резервные)                          | Her                                                                   |
| 511       | Остановить веб-компоненты (основные)                           | 501                                                                   |
| 601       | Остановить компоненты отчетов (основные)                       | Her                                                                   |
| 611       | Остановить компоненты сотрудничества (основные)                | Her                                                                   |
| 621       | Остановить серверы обмена сообщениями платформы<br>(резервные) | Her                                                                   |
| 631       | Остановить серверы обмена сообщениями платформы<br>(основные)  | 621                                                                   |
| 641       | Остановить серверы аналитики платформы (резервные)             | Her                                                                   |
| 651       | Остановить серверы аналитики платформы (основные)              | 641                                                                   |
| 661       | Остановить серверы приложений платформы (резервные)            | Her                                                                   |
| 671       | Остановить серверы приложений платформы (основные)             | 661                                                                   |
| 751       | Остановить компоненты базы данных (основные)                   | 601, 611, 631, 651, 671, 953                                          |
| 741       | Остановить компоненты базы данных (резервные)                  | 621, 641, 661, 955                                                    |

*Таблица 51. Зависимости последовательности запуска компонентов IBM Intelligent Operations Center*

<span id="page-227-0"></span>Таблица 51. Зависимости последовательности запуска компонентов IBM Intelligent Operations Center (продолжение)

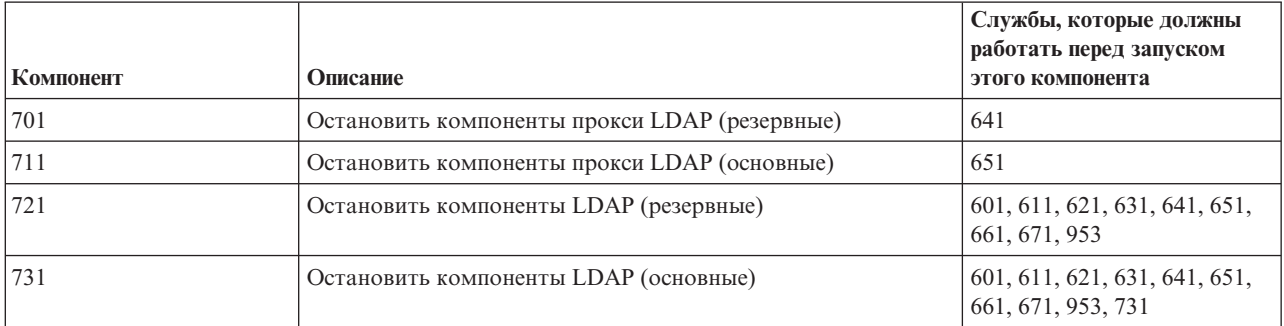

# Запрос состояния компонентов в среде высокой доступности

Управление платформой можно использовать для определения состояния компонентов, работающих на серверах среды высокой доступности IBM Intelligent Operations Center.

## Об этой задаче

KOMAHAY IOCCONtrol нужно запускать от имени пользователя ibmadmin. Если вы вошли в систему не как пользователь ibmadmin, то введите команду su - ibmadmin, чтобы переключиться на пользователя ibmadmin.

# Процедура

- 1. Войдите на серверы Сервер аналитики 1 или Сервер аналитики 2 как пользователь ibmadmin. Если вы вошли в систему как другой пользователь, то замените пользователя на ibmadmin при помощи команды su - ibmadmin. В обычной работе используйте инструмент Управление платформой на сервере Сервер аналитики 1. Если сервер Сервер аналитики 1 недоступен, то вы можете запустить Управление платформой на сервере Сервер аналитики 2. Не используйте Управление платформой одновременно на серверах Сервер аналитики 1 и Сервер аналитики 2: результаты этого непредсказуемы.
- 2. 1602 BB E HATE CREATION KOMAHAY, ЧТОбы запросить состояние всех компонентов IBM Intelligent Operations Center.

IOCControl -a status -c all -p пароль

где пароль - это пароль топологии, заданный при установке IBM Intelligent Operations Center. Если значение пароль содержит специальные символы, то значение пароль нужно заключить в одинарные кавычки. Например, 'pass\$phrase'

Чтобы проверить только один компонент, введите следующую команду.

```
IOCControl -a status -с компонент -р
пароль
```
где компонент - это ID в справке IOCControl, а пароль - это пароль топологии, заданный при установке IBM Intelligent Operations Center. Если значение пароль содержит специальные символы, то значение пароль нужно заключить в одинарные кавычки. Например, 'pass\$phrase'

3. 1.6 1.6.0.1 Введите следующую команду, чтобы запросить состояние всех компонентов IBM Intelligent Operations Center.

IOCControl -a 801 -p пароль

где пароль - это пароль топологии, заданный при установке IBM Intelligent Operations Center. Если значение пароль содержит специальные символы, то значение пароль нужно заключить в одинарные кавычки. Например, 'pass\$phrase'

Чтобы проверить только один компонент, введите следующую команду.

IOCControl -а действие -р пароль

<span id="page-228-0"></span>где *действие* - это ID в справке IOCControl, а *пароль* - это пароль топологии, заданный при установке IBM Intelligent Operations Center. Если значение *пароль* содержит специальные символы, то значение *пароль* нужно заключить в одинарные кавычки. Например, 'pass\$phrase'

## **Результаты**

Для запущенных компонентов будет показано [вкл]. Для не запущенных компонентов будет показано **[выкл]**.

1.6.0.2 Если показано **[ неизвестно ]**, то это значит, что при попытке определить состояние компонента произошла ошибка. Возможные причины:

- Ошибка сетевого соединения между Управление платформой и компонентом.
- v Нехватка ресурсов на сервере. Например, нехватка доступного дискового пространства для ведения журнала приводит к тому, что сервер не может обработать новые требования.
- Не полностью установлен дополнительный продукт.
- Другие проблемы, связанные с компонентом.

Еще раз введите команду. Если по-прежнему показано **[ неизвестно ]**, то смотрите дополнительную информацию в журналах.

**Примечание:** 1.6.0.2 Если у компонента, заданного опцией -c, есть подкомпоненты, то вместо состояния родительского компонента будет показано состояние подкомпонентов. В справке инструмента Управление платформой перечислены компоненты и подкомпоненты, заданные в IBM Intelligent Operations Center.

### **Задачи, связанные с данной**:

["Запуск компонентов в среде высокой доступности" на стр. 208](#page-219-0)

Управление платформой можно использовать для запуска компонентов, работающих на серверах среды высокой доступности IBM Intelligent Operations Center.

["Остановка компонентов в среде высокой доступности" на стр. 212](#page-223-0)

Управление платформой можно использовать для остановки компонентов, работающих на серверах высокой доступности IBM Intelligent Operations Center.

"Получение справки для инструмента Управление платформой в среде высокой доступности" Можно получить информацию об опциях работы инструмента Управление платформой в среде высокой доступности.

# **Получение справки для инструмента Управление платформой в среде высокой доступности**

Можно получить информацию об опциях работы инструмента Управление платформой в среде высокой доступности.

# **Об этой задаче**

Команду IOCControl нужно запускать от имени пользователя ibmadmin. Если вы вошли в систему не как пользователь ibmadmin, то введите команду su - ibmadmin, чтобы переключиться на пользователя ibmadmin.

# **Процедура**

1.6.0.2 Введите на сервере Сервер аналитики 1 или Сервер аналитики 2 одну из следующих команд, чтобы посмотреть опции для команды IOCControl.

IOCControl -a help

или

IOCControl -h

v 1.6 1.6.0.1 Введите на сервере Сервер аналитики 1 или Сервер аналитики 2 одну из следующих команд, чтобы посмотреть опции для команды IOCControl.

IOCControl -a 000

# Результаты

Будут показаны опции для команды IOCControl.

### Задачи, связанные с данной:

"Запуск компонентов в среде высокой доступности" на стр. 208 Управление платформой можно использовать для запуска компонентов, работающих на серверах среды высокой доступности IBM Intelligent Operations Center.

"Остановка компонентов в среде высокой доступности" на стр. 212

Управление платформой можно использовать для остановки компонентов, работающих на серверах высокой доступности IBM Intelligent Operations Center.

"Запрос состояния компонентов в среде высокой доступности" на стр. 216

Управление платформой можно использовать для определения состояния компонентов, работающих на серверах среды высокой доступности IBM Intelligent Operations Center.

# Проверка компонентов

Утилита Проверка системы проверяет компоненты в IBM Intelligent Operations Center, чтобы определить, являются ли они доступными и работоспособными.

# Как пользоваться утилитой Проверка системы

Утилита Проверка системы позволяет определить рабочее состояние служб, составляющих систему IBM Intelligent Operations Center.

# Об этой задаче

Утилита Проверка системы проверяет возможности системы.

Чтобы подробнее узнать об отдельных тестах и устранении ошибок, если тест завершится неудачно, щелкните по Справка для теста.

В окне Свойства представлена дополнительная информация о тесте для использования при обращении в службу поддержки программ IBM.

# Процедура

- 1. Войдите в систему IBM Intelligent Operations Center в качестве пользователя с полномочиями администратора.
- 2. Щелкните по Администрирование > Администрирование решения в верхнем баннере.
- 3. Щелкните в боковом меню по Администрирование системы > Проверка системы.
- 4. Выберите тесты, которые нужно выполнить, произведя одно из следующих действий:
	- Щелкните по конкретному тесту, который нужно выполнить.
	- Щелкните по Выполнить все тесты, чтобы проверить возможности для всех выбранных элементов.

## Результаты

Значок появится, если тест завершится успешно. Значок появится, если тест завершится неудачно. Если тест завершится неудачно, следуйте инструкциям по выявлению ошибок для теста, чтобы устранить

ошибки. Доступ к этим инструкциям также можно получить, щелкнув по значку или по Справка.

Если указанный тест был выполнен, результаты выполнения теста появятся в нижней части портлета вместе с временем выполнения теста. Если была выбрана опция Выполнить все тесты, эта информация не появится.

# Дальнейшие действия

Щелкнув по Сброс, можно произвести сброс утилиты, и все результаты будут стерты.

# Определение состояния служб и компонентов IBM Intelligent **Operations Center**

IBM Intelligent Operations Center обеспечивает ряд тестов Проверка системы, которые можно использовать, чтобы определить рабочее состояние различных служб и компонентов IBM Intelligent Operations Center.

Тесты логически сгруппированы по функциям. Например, совместная работа и мониторинг.

# Тест Аналитика (консоль Cognos Connection через веб-сервер)

Тест Аналитика (консоль Cognos Connection через веб-сервер) определяет, сможет ли получить доступ к Содноз в Сервер аналитики шлюз сервлетов Cognos и URL портала администрирования Cognos.

## **Ресурсы**

Тест Аналитика (консоль Cognos Connection через веб-сервер) использует следующий ресурс:

• Cognos (в системе Сервер аналитики).

## Диагностика ошибок

Если тест Аналитика (консоль Cognos Connection через веб-сервер) завершится неудачно, выполните описанные ниже действия, чтобы найти и устранить ошибку доступа.

## Процедура

- 1. 1.6.0.2 Используйте утилиту управления платформой для проверки состояния компонентов и для их запуска и остановки. Введите следующую команду с нужными опциями. Для компонент используйте anacognos (в стандартной среде) или anacognosgrp (в среде высокой доступности), и задайте ваш пароль топологии для пароль\_топологии.
	- а. Чтобы проверить состояние компонента, введите следующие команды:

 $su - ibmadmin$ 

IOCControl -a status -с компонент -р пароль топологии

b. Чтобы запустить компонент, введите следующие команды:

su - ibmadmin

IOCControl -a start -с компонент -р пароль\_топологии

с. Чтобы остановить компонент, введите следующие команды:

 $su - ibmadmin$ 

IOCControl -a stop -с компонент -р пароль топологии

- 2. 1.6 16.0.1 При работе в стандартной среде используйте утилиту управления платформой для проверки состояния компонентов и для их запуска и остановки. Введите следующую команду с нужными опциями. Для компонент задайте содноѕ и укажите ваш пароль топологии для пароль\_топологии.
	- а. Чтобы проверить состояние компонента, введите следующие команды:

```
su - ibmadmin
IOCControl -a status -с компонент -р
пароль топологии
```
b. Чтобы запустить компонент, введите следующие команды:

```
su - ibmadmin
IOCControl -a start -с компонент -р
пароль топологии
```
с. Чтобы остановить компонент, введите следующие команды:

```
su - ibmadmin
IOCControl -a stop -с компонент -р
пароль топологии
```
3. 1.6 1.6.0.1 При работе в среде высокой доступности используйте инструмент управления платформой для проверки состояния компонентов и для запуска и остановки компонентов. Введите следующую команду с нужными опциями.

- Чтобы запустить основной веб-сервер, задайте 701 для действие.
- Чтобы запустить резервный веб-сервер, задайте 711 для действие.
- Чтобы остановить основной веб-сервер, задайте 511 для действие.
- Чтобы остановить резервный веб-сервер, задайте 501 для действие.
- Чтобы проверить состояние основного сервера Сервер аналитики, задайте 841 для действие.
- Чтобы проверить состояние резервного сервера Сервер аналитики, задайте 843 для действие.
- Чтобы запустить основной сервер Сервер аналитики, задайте 221 для действие.
- Чтобы запустить резервный сервер Сервер аналитики, задайте 231 для действие.
- Чтобы остановить основной сервер Сервер аналитики, задайте 651 для действие.
- Чтобы остановить резервный сервер Сервер аналитики, задайте 641 для действие.

Укажите ваш пароль топологии для пароль топологии.

 $su - ibmadmin$ 

IOCControl - а действие - р пароль топологии

- 4. В файлах журнала найдите исключительные ситуации среды выполнения.
	- а. На сервере приложений проверьте следующие журналы WebSphere Portal:
		- /opt/IBM/WebSphere/wp profile/logs/WebSphere Portal/SystemOut.log
		- /opt/IBM/WebSphere/wp profile/logs/WebSphere Portal/SystemErr.log
	- b. На сервере аналитики проверьте следующие журналы Cognos:
		- /opt/IBM/WebSphere/AppServer/profiles/cognosProfile1/logs/CognosX Disp1/SystemOut.log
		- /opt/IBM/WebSphere/AppServer/profiles/cognosProfile1/logs/CognosX Disp1/SystemErr.log
		- . /opt/IBM/WebSphere/AppServer/profiles/cognosProfile1/logs/CognosX GW1/SystemOut.log
		- /opt/IBM/WebSphere/AppServer/profiles/cognosProfile1/logs/CognosX GW1/SystemErr.log
		- Все журналы в каталоге /opt/IBM/cognos/c10 64/logs/.
- 5. Убедитесь, что файловая система в системе Сервер аналитики не достигла своей емкости. Это можно узнать, выполнив команду df -h. Файловая система может считаться заполненной, даже если она используется не на 100%. Поэтому если команда df - h сообщает, что файловая система заполнена на 90% или больше, то нужно считать, что она заполнена.
- 6. Убедитесь, что серверы Cognos Dispatcher и Cognos Gateway запущены. Проверку можно выполнить, используя консоль администрирования WebSphere Application Server или выполнив шаги вручную. Выполняемые вручную шаги описаны ниже:
	- а. Войдите на Сервер аналитики от имени пользователя ibmadmin (пользователь Cognos).
	- b. В командном окне введите /opt/IBM/WebSphere/AppServer/profiles/cognosProfile1/bin/ serverStatus.sh -all -username администратор WAS -password пароль администратора WAS где администратор\_WAS - это ID администратора WebSphere (по умолчанию admin), а пароль администратора WAS - это пароль администратора WebSphere Application Server.
	- с. Если появится сообщение ADMU0509I: Не удается получить доступ к серверу приложений "nodeagent". Видимо, он остановлен., запустите nodeagent, используя команду: /opt/IBM/WebSphere/AppServer/profiles/cognosProfile1/bin/startNode.sh. Если появится сообщение ADMU0508I: Сервер приложений "nodeagent" ЗАПУЩЕН., пропустите этот шаг. Если вам надо было запустить nodeagent, то появится сообщение следующего вида: ADMU30001: nodeagent сервера открыт для электронного бизнеса: ID процесса - 26654.
- d. Если появится сообщение ADMU0509I: Не удается получить доступ к серверу приложений "CognosX\_Disp1". Видимо, он остановлен., запустите CognosX\_Disp1, используя следующую команду: /opt/IBM/WebSphere/AppServer/profiles/cognosProfile1/bin/startServer.sh CognosX\_Disp1. Если появится сообщение ADMU0508I: Сервер приложений "CognosX\_Disp1" ЗАПУЩЕН., пропустите этот шаг . Если вам надо было запустить CognosX\_Disp1, то появится сообщение следующего вида: ADMU3000I: Сервер CognosX\_Disp1 открыт для электронного бизнеса: ID процесса - 26654.
- e. Если появится сообщение ADMU0509I: Не удается получить доступ к серверу приложений "CognosX\_GW1". Видимо, он остановлен., запустите CognosX\_GW1, используя следующую команду: /opt/IBM/WebSphere/AppServer/profiles/cognosProfile1/bin/startServer.sh CognosX\_GW1. Если появится сообщение ADMU0508I: Сервер приложений "CognosX\_GW1" ЗАПУЩЕН., пропустите этот шаг . Если вам надо было запустить CognosX\_GW1, то появится сообщение следующего вида: ADMU3000I: Сервер CognosX\_GW1 открыт для электронного бизнеса: ID процесса - 26676.

**Важное замечание:** Серверы нужно запускать и останавливать в определенном порядке.

Запускайте серверы в следующем порядке:

- a. nodeagent
- b. CognosX\_Disp1
- c. CognosX\_GW1

Останавливайте серверы в следующем порядке:

- a. CognosX\_GW1
- b. CognosX\_Disp1
- c. nodeagent

Чтобы остановить сервер CognosX\_GW1, введите в командном окне на сервере Сервер аналитики следующую команду: /opt/IBM/WebSphere/AppServer/profiles/cognosProfile1/bin/stopServer.sh CognosX\_GW1 -username *администратор\_WAS* -password *пароль\_администратора\_WAS* где *администратор\_WAS* - это ID администратора WebSphere по умолчанию admin), а *пароль\_администратора\_WAS* - это пароль администратора WebSphere Application Server.

Чтобы остановить сервер CognosX\_Disp1, введите в командном окне на сервере Сервер аналитики следующую команду: /opt/IBM/WebSphere/AppServer/profiles/cognosProfile1/bin/stopServer.sh CognosX\_Disp1 -wasadmin *администратор\_WAS* -password *пароль\_администратора\_WAS* где *администратор\_WAS* - это ID администратора WebSphere по умолчанию admin), а *пароль\_администратора\_WAS* - это пароль администратора WebSphere Application Server.

Чтобы остановить nodeagent, введите в командном окне на сервере Сервер аналитики следующую команду: /opt/IBM/WebSphere/AppServer/profiles/cognosProfile1/bin/stopNode.sh -username *администратор\_WAS* -password *пароль\_администратора\_WAS* где *администратор\_WAS* - это ID администратора WebSphere (по умолчанию admin), а *пароль\_администратора\_WAS* - это пароль администратора WebSphere Application Server.

- 7. Убедитесь, что серверы Cognos Dispatcher и Cognos Gateway запущены. Проверку можно выполнить, используя консоль администрирования WebSphere Application Server или выполнив шаги вручную. Ниже описаны шаги с использованием консоли администрирования WebSphere Application Server:
	- a. Войдите на консоль администрирования WebSphere Application Server по адресу: http://*ХОСТ\_СЕРВЕРА\_ПРИЛОЖЕНИЙ*:9061/ibm/console, используя ID и пароль администратора WebSphere Application Server. *ХОСТ\_СЕРВЕРА\_ПРИЛОЖЕНИЙ* - это имя хоста для Сервер аналитики.
	- b. Проверьте состояние серверов CognosX-Disp1 и CognosX\_GW1, выбрав **Серверы** > **Типы серверов** > **Серверы WebSphere Application Server**.

Значок  $\rightarrow$  означает, что сервер запущен. Если потребуется перезапустить сервер, выберите его и щелкните по **Запуск**.

Значок <sup>3</sup> означает, что сервер остановлен. Чтобы запустить сервер, выберите его и щелкните по **Запуск**.

Значок  $\odot$  означает, что состояние сервера недоступно. Возможно, агент узла не работает. Чтобы запустить агент узла, введите команду /opt/IBM/WebSphere/AppServer/profiles/ cognosProfile1/bin/startNode.sh в командном окне.

**Важное замечание:** Серверы нужно запускать и останавливать в определенном порядке.

Запускайте серверы в следующем порядке:

- a. nodeagent
- b. CognosX\_Disp1
- c. CognosX\_GW1

Останавливайте серверы в следующем порядке:

- a. CognosX\_GW1
- b. CognosX\_Disp1
- c. nodeagent

Чтобы остановить серверы CognosX\_GW1 и CognosX\_Disp1, выберите сервер и нажмите **Остановить**.

Чтобы остановить nodeagent, введите в командном окне на сервере Сервер аналитики следующую команду: /opt/IBM/WebSphere/AppServer/profiles/cognosProfile1/bin/stopNode.sh -username *администратор\_WAS* -password *пароль\_администратора\_WAS* где *администратор\_WAS* - это ID администратора WebSphere (по умолчанию admin), а *пароль\_администратора\_WAS* - это пароль администратора WebSphere Application Server.

8. Убедитесь, что можно получить доступ к порталу администрирования Cognos с веб-сервера с использованием следующего URL: http://*хост\_веб-сервера*/ServletGateway/servlet/Gateway. Где *хост\_веб-сервера* - это имя хоста веб-сервера.

### **Дальнейшие действия**

Исправьте все найденные проблемы или ошибки и повторите тест.

### **Тест Аналитика (консоль Cognos Connection)**

Тест Аналитика (консоль Cognos Connection) определяет, сможет ли получить доступ к Cognos в Сервер аналитики шлюз сервлетов Cognos и URL портала администрирования Cognos.

#### **Ресурсы**

Тест Аналитика (консоль Cognos Connection) использует следующий ресурс:

v Cognos (в системе Сервер аналитики).

### **Диагностика ошибок**

Если тест Аналитика (консоль Cognos Connection) завершится неудачно, выполните описанные ниже действия, чтобы найти и устранить ошибку доступа.

#### **Процедура**

- 1. 1.6.0.2 Используйте Управление платформой, чтобы проверить состояние компонента и чтобы запустить или остановить его. Для *компонент* задайте anacognos и укажите ваш пароль топологии для *пароль\_топологии*.
	- a. Чтобы проверить состояние компонента, введите следующие команды:

```
su - ibmadmin
IOCControl -a status -c компонент -p
пароль_топологии
```
- b. Чтобы запустить компонент, введите следующие команды:
- **222** IBM Intelligent Operations Center: IBM Intelligent Operations Center Документация по продукту

```
su - ibmadmin
IOCControl -a start -c компонент -p
пароль_топологии
```
c. Чтобы остановить компонент, введите следующие команды:

```
su - ibmadmin
IOCControl -a stop -c компонент -p
пароль_топологии
```
- 2. 1.6 1.6.0.1 Используйте Управление платформой, чтобы проверить состояние компонента и чтобы запустить или остановить его. Для *компонент* задайте cognos и укажите ваш пароль топологии для *пароль\_топологии*.
	- a. Чтобы проверить состояние компонента, введите следующие команды:

```
su - ibmadmin
IOCControl -a status -c компонент -p
пароль_топологии
```
b. Чтобы запустить компонент, введите следующие команды:

```
su - ibmadmin
IOCControl -a start -c компонент -p
пароль_топологии
```
c. Чтобы остановить компонент, введите следующие команды:

```
su - ibmadmin
IOCControl -a stop -c компонент -p
пароль_топологии
```
- 3. В файлахжурнала найдите исключительные ситуации среды выполнения.
	- a. На сервере приложений проверьте следующие журналы WebSphere Portal:
		- /opt/IBM/WebSphere/wp\_profile/logs/WebSphere\_Portal/SystemOut.log
		- /opt/IBM/WebSphere/wp\_profile/logs/WebSphere\_Portal/SystemErr.log
	- b. На сервере аналитики проверьте следующие журналы Cognos:
		- v /opt/IBM/WebSphere/AppServer/profiles/cognosProfile1/logs/CognosX\_Disp1/SystemOut.log
		- v /opt/IBM/WebSphere/AppServer/profiles/cognosProfile1/logs/CognosX\_Disp1/SystemErr.log
		- v /opt/IBM/WebSphere/AppServer/profiles/cognosProfile1/logs/CognosX\_GW1/SystemOut.log
		- v /opt/IBM/WebSphere/AppServer/profiles/cognosProfile1/logs/CognosX\_GW1/SystemErr.log
		- Все журналы в каталоге /opt/IBM/cognos/c10 64/logs/.
- 4. Убедитесь, что файловая система в системе Сервер аналитики не достигла своей емкости. Это можно узнать, выполнив команду **df -h**. Файловая система может считаться заполненной, даже если она используется не на 100%. Поэтому если команда **df -h** сообщает, что файловая система заполнена на 90% или больше, то нужно считать, что она заполнена.
- 5. Убедитесь, что серверы Cognos Dispatcher и Cognos Gateway запущены. Проверку можно выполнить, используя консоль администрирования WebSphere Application Server или выполнив шаги вручную. Выполняемые вручную шаги описаны ниже:
	- a. Войдите на Сервер аналитики от имени пользователя ibmadmin (пользователь Cognos).
	- b. В командном окне введите /opt/IBM/WebSphere/AppServer/profiles/cognosProfile1/bin/ serverStatus.sh -all -username *администратор\_WAS* -password *пароль\_администратора\_WAS* где *администратор\_WAS* - это ID администратора WebSphere (по умолчанию admin), а *пароль\_администратора\_WAS* - это пароль администратора WebSphere Application Server.
	- c. Если появится сообщение ADMU0509I: Не удается получить доступ к серверу приложений "nodeagent". Видимо, он остановлен., запустите nodeagent, используя команду: /opt/IBM/WebSphere/AppServer/profiles/cognosProfile1/bin/startNode.sh. Если появится сообщение ADMU0508I: Сервер приложений "nodeagent" ЗАПУЩЕН., пропустите этот шаг . Если вам надо было запустить nodeagent, то появится сообщение следующего вида: ADMU3000I: nodeagent сервера открыт для электронного бизнеса: ID процесса - 26654.
	- d. Если появится сообщение ADMU0509I: Не удается получить доступ к серверу приложений "CognosX\_Disp1". Видимо, он остановлен., запустите CognosX\_Disp1, используя следующую

команду: /opt/IBM/WebSphere/AppServer/profiles/cognosProfile1/bin/startServer.sh CognosX\_Disp1. Если появится сообщение ADMU0508I: Сервер приложений "CognosX\_Disp1" ЗАПУЩЕН., пропустите этот шаг . Если вам надо было запустить CognosX\_Disp1, то появится сообщение следующего вида: ADMU3000I: Сервер CognosX\_Disp1 открыт для электронного бизнеса: ID процесса - 26654.

e. Если появится сообщение ADMU0509I: Не удается получить доступ к серверу приложений "CognosX GW1". Видимо, он остановлен., запустите CognosX\_GW1, используя следующую команду: /opt/IBM/WebSphere/AppServer/profiles/cognosProfile1/bin/startServer.sh CognosX\_GW1. Если появится сообщение ADMU0508I: Сервер приложений "CognosX\_GW1" ЗАПУЩЕН., пропустите этот шаг . Если вам надо было запустить CognosX\_GW1, то появится сообщение следующего вида: ADMU3000I: Сервер CognosX\_GW1 открыт для электронного бизнеса: ID процесса - 26676.

**Важное замечание:** Серверы нужно запускать и останавливать в определенном порядке.

Запускайте серверы в следующем порядке:

- a. nodeagent
- b. CognosX\_Disp1
- c. CognosX\_GW1

Останавливайте серверы в следующем порядке:

- a. CognosX\_GW1
- b. CognosX\_Disp1
- c. nodeagent

Чтобы остановить сервер CognosX\_GW1, введите в командном окне на сервере Сервер аналитики следующую команду: /opt/IBM/WebSphere/AppServer/profiles/cognosProfile1/bin/stopServer.sh CognosX\_GW1 -username *администратор\_WAS* -password *пароль\_администратора\_WAS* где *администратор\_WAS* - это ID администратора WebSphere по умолчанию admin), а *пароль\_администратора\_WAS* - это пароль администратора WebSphere Application Server.

Чтобы остановить сервер CognosX\_Disp1, введите в командном окне на сервере Сервер аналитики следующую команду: /opt/IBM/WebSphere/AppServer/profiles/cognosProfile1/bin/stopServer.sh CognosX\_Disp1 -wasadmin *администратор\_WAS* -password *пароль\_администратора\_WAS* где *администратор\_WAS* - это ID администратора WebSphere по умолчанию admin), а *пароль\_администратора\_WAS* - это пароль администратора WebSphere Application Server.

Чтобы остановить nodeagent, введите в командном окне на сервере Сервер аналитики следующую команду: /opt/IBM/WebSphere/AppServer/profiles/cognosProfile1/bin/stopNode.sh -username *администратор\_WAS* -password *пароль\_администратора\_WAS* где *администратор\_WAS* - это ID администратора WebSphere (по умолчанию admin), а *пароль\_администратора\_WAS* - это пароль администратора WebSphere Application Server.

- 6. Убедитесь, что серверы Cognos Dispatcher и Cognos Gateway запущены. Проверку можно выполнить, используя консоль администрирования WebSphere Application Server или выполнив шаги вручную. Ниже описаны шаги с использованием консоли администрирования WebSphere Application Server:
	- a. Войдите на консоль администрирования WebSphere Application Server по адресу: http://*ХОСТ\_СЕРВЕРА\_ПРИЛОЖЕНИЙ*:9061/ibm/console, используя ID и пароль администратора WebSphere Application Server. *ХОСТ\_СЕРВЕРА\_ПРИЛОЖЕНИЙ* - это имя хоста для Сервер аналитики.
	- b. Проверьте состояние серверов CognosX-Disp1 и CognosX\_GW1, выбрав **Серверы** > **Типы серверов** > **Серверы WebSphere Application Server**.

Значок  $\clubsuit$  означает, что сервер запущен. Если потребуется перезапустить сервер, выберите его и щелкните по **Запуск**.

Значок <sup>3</sup> означает, что сервер остановлен. Чтобы запустить сервер, выберите его и щелкните по **Запуск**.

Значок © означает, что состояние сервера недоступно. Возможно, агент узла не работает. Чтобы запустить агент узла, введите команду /opt/IBM/WebSphere/AppServer/profiles/ cognosProfile1/bin/startNode.sh в командном окне.

Важное замечание: Серверы нужно запускать и останавливать в определенном порядке.

Запускайте серверы в следующем порядке:

- a. nodeagent
- b. CognosX\_Disp1
- c. CognosX\_GW1

Останавливайте серверы в следующем порядке:

- a. CognosX GW1
- b. CognosX Disp1
- c. nodeagent

Чтобы остановить серверы CognosX\_GW1 и CognosX\_Disp1, выберите сервер и нажмите Остановить.

Чтобы остановить nodeagent, введите в командном окне на сервере Сервер аналитики следующую команду: /opt/IBM/WebSphere/AppServer/profiles/cognosProfile1/bin/stopNode.sh -username администратор WAS -password пароль администратора WAS где администратор\_WAS - это ID администратора WebSphere (по умолчанию admin), а пароль\_администратора\_WAS - это пароль администратора WebSphere Application Server.

7. Убедитесь, что можно получить доступ к порталу администрирования Cognos из системы WebSphere Portal на сервере Сервер аналитики, используя следующий URL: http://XOCT СЕРВЕРА АНАЛИТИКИ: 9444/ ServletGateway/servlet/Gateway. Где *ХОСТ СЕРВЕРА АНАЛИТИКИ* - это имя хоста для Сервер аналитики.

### Дальнейшие действия

Исправьте все найденные проблемы или ошибки и повторите тест.

## **Тест Аналитика (консоль Cognos Connection) [1]**

Тест Аналитика (консоль Cognos Connection) [1] определяет, могут ли получить доступ к Cognos на сервере Сервер аналитики 1 в среде высокой доступности Cognos Servlet Gateway и URL портала администрирования Cognos.

### **Ресурсы**

Тест Аналитика (консоль Cognos Connection) [1] использует следующий ресурс:

• Cognos (в системе Сервер аналитики).

### Диагностика ошибок

Если тест Аналитика (консоль Cognos Connection) [1] завершится неудачно, выполните описанные ниже действия, чтобы найти и устранить ошибку доступа.

### Процедура

- 1. 1.6.0.2 Используйте Управление платформой, чтобы проверить состояние серверов и чтобы запустить или остановить их. Введите следующие команды с нужными опциями. Для компонент задайте anacognosgrp и укажите ваш пароль топологии для пароль\_топологии.
	- а. Чтобы проверить состояние компонента, введите следующие команды:

```
su - ibmadmin
```

```
IOCControl -a status -с компонент -р
пароль топологии
```
b. Чтобы запустить компонент, введите следующие команды:

```
su - ibmadmin
IOCControl -a start -c компонент -p
пароль_топологии
```
c. Чтобы остановить компонент, введите следующие команды:

su - ibmadmin

IOCControl -a stop -c *компонент* -p *пароль\_топологии*

2. 1.6 1.6.0.1 Используйте Управление платформой, чтобы проверить состояние серверов и чтобы запустить или остановить их. Введите следующие команды с нужными опциями.

- v Чтобы проверить состояние основного сервера, задайте 841 для *действие*.
- v Чтобы проверить состояние резервного сервера, задайте 843 для *действие*.
- v Чтобы запустить основной сервер, задайте 221 для *действие*.
- v Чтобы запустить резервный сервер, задайте 231 для *действие*.
- v Чтобы остановить основной сервер, задайте 651 для *действие*.
- v Чтобы остановить резервный сервер, задайте 641 для *действие*.

Укажите ваш пароль топологии для *пароль\_топологии*.

su - ibmadmin

IOCControl -a *действие* -p *пароль\_топологии*

- 3. В файлахжурнала найдите исключительные ситуации среды выполнения.
	- a. На сервере приложений проверьте следующие журналы WebSphere Portal:
		- /opt/IBM/WebSphere/wp\_profile/logs/WebSphere\_Portal/SystemOut.log
		- /opt/IBM/WebSphere/wp\_profile/logs/WebSphere\_Portal/SystemErr.log
	- b. На сервере аналитики проверьте следующие журналы Cognos:
		- v /opt/IBM/WebSphere/AppServer/profiles/cognosProfile1/logs/CognosX\_Disp1/SystemOut.log
		- v /opt/IBM/WebSphere/AppServer/profiles/cognosProfile1/logs/CognosX\_Disp1/SystemErr.log
		- /opt/IBM/WebSphere/AppServer/profiles/cognosProfile1/logs/CognosX GW1/SystemOut.log
		- v /opt/IBM/WebSphere/AppServer/profiles/cognosProfile1/logs/CognosX\_GW1/SystemErr.log
		- Все журналы в каталоге /opt/IBM/cognos/c10 64/logs/.
- 4. Убедитесь, что файловая система в системе Сервер аналитики не достигла своей емкости. Это можно узнать, выполнив команду **df -h**. Файловая система может считаться заполненной, даже если она используется не на 100%. Поэтому если команда **df -h** сообщает, что файловая система заполнена на 90% или больше, то нужно считать, что она заполнена.
- 5. Убедитесь, что серверы Cognos Dispatcher и Cognos Gateway запущены. Проверку можно выполнить, используя консоль администрирования WebSphere Application Server или выполнив шаги вручную. Выполняемые вручную шаги описаны ниже:
	- a. Войдите на Сервер аналитики от имени пользователя ibmadmin (пользователь Cognos).
	- b. В командном окне введите /opt/IBM/WebSphere/AppServer/profiles/cognosProfile1/bin/ serverStatus.sh -all -username *администратор\_WAS* -password *пароль\_администратора\_WAS* где *администратор\_WAS* - это ID администратора WebSphere (по умолчанию admin), а *пароль\_администратора\_WAS* - это пароль администратора WebSphere Application Server.
	- c. Если появится сообщение ADMU0509I: Не удается получить доступ к серверу приложений "nodeagent". Видимо, он остановлен., запустите nodeagent, используя команду: /opt/IBM/WebSphere/AppServer/profiles/cognosProfile1/bin/startNode.sh. Если появится сообщение ADMU0508I: Сервер приложений "nodeagent" ЗАПУЩЕН., пропустите этот шаг . Если вам надо было запустить nodeagent, то появится сообщение следующего вида: ADMU3000I: nodeagent сервера открыт для электронного бизнеса: ID процесса - 26654.
- d. Если появится сообщение ADMU0509I: Не удается получить доступ к серверу приложений "CognosX\_Disp1". Видимо, он остановлен., запустите CognosX\_Disp1, используя следующую команду: /opt/IBM/WebSphere/AppServer/profiles/cognosProfile1/bin/startServer.sh CognosX\_Disp1. Если появится сообщение ADMU0508I: Сервер приложений "CognosX\_Disp1" ЗАПУЩЕН., пропустите этот шаг . Если вам надо было запустить CognosX\_Disp1, то появится сообщение следующего вида: ADMU3000I: Сервер CognosX\_Disp1 открыт для электронного бизнеса: ID процесса - 26654.
- e. Если появится сообщение ADMU0509I: Не удается получить доступ к серверу приложений "CognosX\_GW1". Видимо, он остановлен., запустите CognosX\_GW1, используя следующую команду: /opt/IBM/WebSphere/AppServer/profiles/cognosProfile1/bin/startServer.sh CognosX\_GW1. Если появится сообщение ADMU0508I: Сервер приложений "CognosX\_GW1" ЗАПУЩЕН., пропустите этот шаг . Если вам надо было запустить CognosX\_GW1, то появится сообщение следующего вида: ADMU3000I: Сервер CognosX\_GW1 открыт для электронного бизнеса: ID процесса - 26676.

**Важное замечание:** Серверы нужно запускать и останавливать в определенном порядке.

Запускайте серверы в следующем порядке:

- a. nodeagent
- b. CognosX\_Disp1
- c. CognosX\_GW1

Останавливайте серверы в следующем порядке:

- a. CognosX\_GW1
- b. CognosX\_Disp1
- c. nodeagent

Чтобы остановить сервер CognosX\_GW1, введите в командном окне на сервере Сервер аналитики следующую команду: /opt/IBM/WebSphere/AppServer/profiles/cognosProfile1/bin/stopServer.sh CognosX\_GW1 -username *администратор\_WAS* -password *пароль\_администратора\_WAS* где *администратор\_WAS* - это ID администратора WebSphere по умолчанию admin), а *пароль\_администратора\_WAS* - это пароль администратора WebSphere Application Server.

Чтобы остановить сервер CognosX\_Disp1, введите в командном окне на сервере Сервер аналитики следующую команду: /opt/IBM/WebSphere/AppServer/profiles/cognosProfile1/bin/stopServer.sh CognosX\_Disp1 -wasadmin *администратор\_WAS* -password *пароль\_администратора\_WAS* где *администратор\_WAS* - это ID администратора WebSphere по умолчанию admin), а *пароль\_администратора\_WAS* - это пароль администратора WebSphere Application Server.

Чтобы остановить nodeagent, введите в командном окне на сервере Сервер аналитики следующую команду: /opt/IBM/WebSphere/AppServer/profiles/cognosProfile1/bin/stopNode.sh -username *администратор\_WAS* -password *пароль\_администратора\_WAS* где *администратор\_WAS* - это ID администратора WebSphere (по умолчанию admin), а *пароль\_администратора\_WAS* - это пароль администратора WebSphere Application Server.

- 6. Убедитесь, что серверы Cognos Dispatcher и Cognos Gateway запущены. Проверку можно выполнить, используя консоль администрирования WebSphere Application Server или выполнив шаги вручную. Ниже описаны шаги с использованием консоли администрирования WebSphere Application Server:
	- a. Войдите на консоль администрирования WebSphere Application Server по адресу: http://*ХОСТ\_СЕРВЕРА\_ПРИЛОЖЕНИЙ*:9061/ibm/console, используя ID и пароль администратора WebSphere Application Server. *ХОСТ\_СЕРВЕРА\_ПРИЛОЖЕНИЙ* - это имя хоста для Сервер аналитики.
	- b. Проверьте состояние серверов CognosX-Disp1 и CognosX\_GW1, выбрав **Серверы** > **Типы серверов** > **Серверы WebSphere Application Server**.

Значок  $\rightarrow$  означает, что сервер запущен. Если потребуется перезапустить сервер, выберите его и щелкните по **Запуск**.

Значок <sup>3</sup> означает, что сервер остановлен. Чтобы запустить сервер, выберите его и щелкните по **Запуск**.

Значок  $\odot$  означает, что состояние сервера недоступно. Возможно, агент узла не работает. Чтобы запустить агент узла, введите команду /opt/IBM/WebSphere/AppServer/profiles/ cognosProfile1/bin/startNode.sh в командном окне.

**Важное замечание:** Серверы нужно запускать и останавливать в определенном порядке.

Запускайте серверы в следующем порядке:

- a. nodeagent
- b. CognosX\_Disp1
- c. CognosX\_GW1

Останавливайте серверы в следующем порядке:

- a. CognosX\_GW1
- b. CognosX\_Disp1
- c. nodeagent

Чтобы остановить серверы CognosX\_GW1 и CognosX\_Disp1, выберите сервер и нажмите **Остановить**.

Чтобы остановить nodeagent, введите в командном окне на сервере Сервер аналитики следующую команду: /opt/IBM/WebSphere/AppServer/profiles/cognosProfile1/bin/stopNode.sh -username *администратор\_WAS* -password *пароль\_администратора\_WAS* где *администратор\_WAS* - это ID администратора WebSphere (по умолчанию admin), а *пароль\_администратора\_WAS* - это пароль администратора WebSphere Application Server.

7. Убедитесь, что можно получить доступ к порталу администрирования Cognos из системы WebSphere Portal на сервере Сервер аналитики, используя следующий URL: http://*ОСНОВНОЙ\_ХОСТ\_АНАЛИТИКИ*:9444/ ServletGateway/servlet/Gateway. Где *ОСНОВНОЙ\_ХОСТ\_АНАЛИТИКИ* - это имя хоста для сервера Сервер аналитики 1.

### **Дальнейшие действия**

Исправьте все найденные проблемы или ошибки и повторите тест.

## **Тест Аналитика (консоль Cognos Connection) [2]**

Тест Аналитика (консоль Cognos Connection) [2] определяет, могут ли получить доступ к Cognos на сервере Сервер аналитики 2 в среде высокой доступности Cognos Servlet Gateway и URL портала администрирования Cognos.

### **Ресурсы**

Тест Аналитика (консоль Cognos Connection) [2] использует следующий ресурс:

• Cognos (в системе Сервер аналитики).

## **Диагностика ошибок**

Если тест Аналитика (консоль Cognos Connection) [2] завершится неудачно, выполните описанные ниже действия, чтобы найти и устранить ошибку доступа.

## **Процедура**

- 1. 1.6.0.2 Используйте Управление платформой, чтобы проверить состояние серверов и чтобы запустить или остановить их. Введите следующие команды с нужными опциями. Для *компонент* задайте anacognosgrp и укажите ваш пароль топологии для *пароль\_топологии*.
	- a. Чтобы проверить состояние компонента, введите следующие команды:

```
su - ibmadmin
```
IOCControl -a status -c *компонент* -p *пароль\_топологии*

b. Чтобы запустить компонент, введите следующие команды:

su - ibmadmin

IOCControl -a start -c *компонент* -p *пароль\_топологии*

c. Чтобы остановить компонент, введите следующие команды:

su - ibmadmin

IOCControl -a stop -c *компонент* -p *пароль\_топологии*

- 2. 1.6 1.6.0.1 Используйте Управление платформой, чтобы проверить состояние серверов и чтобы запустить или остановить их. Введите следующие команды с нужными опциями.
	- v Чтобы проверить состояние основного сервера, задайте 841 для *действие*.
	- v Чтобы проверить состояние резервного сервера, задайте 843 для *действие*.
	- v Чтобы запустить основной сервер, задайте 221 для *действие*.
	- v Чтобы запустить резервный сервер, задайте 231 для *действие*.
	- v Чтобы остановить основной сервер, задайте 651 для *действие*.
	- v Чтобы остановить резервный сервер, задайте 641 для *действие*.

Укажите ваш пароль топологии для *пароль\_топологии*.

su - ibmadmin IOCControl -a *действие* -p *пароль\_топологии*

- 3. В файлахжурнала найдите исключительные ситуации среды выполнения.
	- a. На сервере приложений проверьте следующие журналы WebSphere Portal:
		- /opt/IBM/WebSphere/wp\_profile/logs/WebSphere\_Portal/SystemOut.log
		- /opt/IBM/WebSphere/wp\_profile/logs/WebSphere\_Portal/SystemErr.log
	- b. На сервере аналитики проверьте следующие журналы Cognos:
		- v /opt/IBM/WebSphere/AppServer/profiles/cognosProfile1/logs/CognosX\_Disp1/SystemOut.log
		- v /opt/IBM/WebSphere/AppServer/profiles/cognosProfile1/logs/CognosX\_Disp1/SystemErr.log
		- v /opt/IBM/WebSphere/AppServer/profiles/cognosProfile1/logs/CognosX\_GW1/SystemOut.log
		- v /opt/IBM/WebSphere/AppServer/profiles/cognosProfile1/logs/CognosX\_GW1/SystemErr.log
		- v Все журналы в каталоге /opt/IBM/cognos/c10\_64/logs/.
- 4. Убедитесь, что файловая система в системе Сервер аналитики не достигла своей емкости. Это можно узнать, выполнив команду **df -h**. Файловая система может считаться заполненной, даже если она используется не на 100%. Поэтому если команда **df -h** сообщает, что файловая система заполнена на 90% или больше, то нужно считать, что она заполнена.
- 5. Убедитесь, что серверы Cognos Dispatcher и Cognos Gateway запущены. Проверку можно выполнить, используя консоль администрирования WebSphere Application Server или выполнив шаги вручную. Выполняемые вручную шаги описаны ниже:
	- a. Войдите на Сервер аналитики 2 от имени пользователя ibmadmin (пользователь Cognos).
	- b. В командном окне введите /opt/IBM/WebSphere/AppServer/profiles/cognosProfile1/bin/ serverStatus.sh -all -username *администратор\_WAS* -password *пароль\_администратора\_WAS* где *администратор\_WAS* - это ID администратора WebSphere (по умолчанию admin), а *пароль\_администратора\_WAS* - это пароль администратора WebSphere Application Server.
	- c. Если появится сообщение ADMU0509I: Не удается получить доступ к серверу приложений "nodeagent". Видимо, он остановлен., запустите nodeagent, используя команду: /opt/IBM/WebSphere/AppServer/profiles/cognosProfile1/bin/startNode.sh. Если появится сообщение ADMU0508I: Сервер приложений "nodeagent" ЗАПУЩЕН., то пропустите этот шаг . Если вам

надо было запустить nodeagent, то появится сообщение следующего вида: ADMU3000I: nodeagent сервера открыт для электронного бизнеса: ID процесса - 26654.

- d. Если появится сообщение ADMU0509I: Не удается получить доступ к серверу приложений "CognosX Disp2". Видимо, он остановлен., запустите CognosX Disp2, используя следующую команду: /opt/IBM/WebSphere/AppServer/profiles/cognosProfile1/bin/startServer.sh CognosX\_Disp2. Если появится сообщение ADMU0508I: Сервер приложений "CognosX\_Disp2" ЗАПУЩЕН., пропустите этот шаг . Если вам надо было запустить CognosX\_Disp2, то появится сообщение следующего вида: ADMU3000I: Сервер CognosX\_Disp2 открыт для электронного бизнеса: ID процесса - 26654.
- e. Если появится сообщение ADMU0509I: Не удается получить доступ к серверу приложений "CognosX\_GW2". Видимо, он остановлен., запустите CognosX\_GW2, используя следующую команду: /opt/IBM/WebSphere/AppServer/profiles/cognosProfile1/bin/startServer.sh CognosX\_GW2. Если появится сообщение ADMU0508I: Сервер приложений "CognosX\_GW2" ЗАПУЩЕН., пропустите этот шаг . Если вам надо было запустить CognosX\_GW2, то появится сообщение следующего вида: ADMU3000I: Сервер CognosX\_GW2 открыт для электронного бизнеса: ID процесса - 26676.

**Важное замечание:** Серверы нужно запускать и останавливать в определенном порядке.

Запускайте серверы в следующем порядке:

- a. nodeagent
- b. CognosX\_Disp2
- c. CognosX\_GW2

Останавливайте серверы в следующем порядке:

- a. CognosX\_GW2
- b. CognosX\_Disp2
- c. nodeagent

Чтобы остановить сервер CognosX\_GW2, введите в командном окне на сервере Сервер аналитики следующую команду: /opt/IBM/WebSphere/AppServer/profiles/cognosProfile1/bin/stopServer.sh CognosX\_GW2 -username *администратор\_WAS* -password *пароль\_администратора\_WAS* где *администратор\_WAS* - это ID администратора WebSphere по умолчанию admin), а *пароль\_администратора\_WAS* - это пароль администратора WebSphere Application Server.

Чтобы остановить сервер CognosX\_Disp2, введите в командном окне на сервере Сервер аналитики следующую команду: /opt/IBM/WebSphere/AppServer/profiles/cognosProfile1/bin/stopServer.sh CognosX\_Disp2 -wasadmin *администратор\_WAS* -password *пароль\_администратора\_WAS* где *администратор\_WAS* - это ID администратора WebSphere по умолчанию admin), а *пароль\_администратора\_WAS* - это пароль администратора WebSphere Application Server.

Чтобы остановить nodeagent, введите в командном окне на сервере Сервер аналитики следующую команду: /opt/IBM/WebSphere/AppServer/profiles/cognosProfile1/bin/stopNode.sh -username *администратор\_WAS* -password *пароль\_администратора\_WAS* где *администратор\_WAS* - это ID администратора WebSphere (по умолчанию admin), а *пароль\_администратора\_WAS* - это пароль администратора WebSphere Application Server.

- 6. Убедитесь, что серверы Cognos Dispatcher и Cognos Gateway запущены. Проверку можно выполнить, используя консоль администрирования WebSphere Application Server или выполнив шаги вручную. Ниже описаны шаги с использованием консоли администрирования WebSphere Application Server:
	- a. Войдите на консоль администрирования WebSphere Application Server по адресу: http://*ХОСТ\_СЕРВЕРА\_ПРИЛОЖЕНИЙ*:9061/ibm/console, используя ID и пароль администратора WebSphere Application Server. *ХОСТ\_СЕРВЕРА\_ПРИЛОЖЕНИЙ* - это имя хоста для Сервер аналитики.
	- b. Проверьте состояние серверов CognosX-Disp2 и CognosX\_GW2, выбрав **Серверы** > **Типы серверов** > **Серверы WebSphere Application Server**.

Значок означает, что сервер запущен. Если потребуется перезапустить сервер, выберите его и щелкните по **Запуск**.

Значок <sup>3</sup> означает, что сервер остановлен. Чтобы запустить сервер, выберите его и щелкните по **Запуск**.

Значок означает, что состояние сервера недоступно. Возможно, агент узла не работает. Чтобы запустить агент узла, введите команду /opt/IBM/WebSphere/AppServer/profiles/ cognosProfile1/bin/startNode.sh в командном окне.

**Важное замечание:** Серверы нужно запускать и останавливать в определенном порядке.

Запускайте серверы в следующем порядке:

- a. nodeagent
- b. CognosX\_Disp2
- c. CognosX\_GW2

Останавливайте серверы в следующем порядке:

- a. CognosX\_GW2
- b. CognosX\_Disp2
- c. nodeagent

Чтобы остановить серверы CognosX\_GW2 и CognosX\_Disp2, выберите сервер и нажмите **Остановить**.

Чтобы остановить nodeagent, введите в командном окне на сервере Сервер аналитики следующую команду: /opt/IBM/WebSphere/AppServer/profiles/cognosProfile1/bin/stopNode.sh -username *администратор\_WAS* -password *пароль\_администратора\_WAS* где *администратор\_WAS* - это ID администратора WebSphere (по умолчанию admin), а *пароль\_администратора\_WAS* - это пароль администратора WebSphere Application Server.

7. Убедитесь, что можно получить доступ к порталу администрирования Cognos из системы WebSphere Portal на сервере Сервер аналитики, используя следующий URL: http:// *РЕЗЕРВНЫЙ\_ХОСТ\_АНАЛИТИКИ*:9444/ServletGateway/servlet/Gateway. Где *РЕЗЕРВНЫЙ\_ХОСТ\_АНАЛИТИКИ* - это имя хоста для сервера Сервер аналитики 2.

### **Дальнейшие действия**

Исправьте все найденные проблемы или ошибки и повторите тест.

### **Тест Аналитика (SPSS Modeler)**

Тест Аналитика (SPSS Modeler) определяет, работает ли сервер SPSS Modeler на сервере Сервер аналитики.

### **Ресурсы**

Тест Аналитика (SPSS Modeler) использует следующий ресурс:

v Сервер SPSS Modeler (на сервере Сервер аналитики)

## **Диагностика ошибок**

Если тест Аналитика (SPSS Modeler) завершится неудачно, выполните описанные ниже действия, чтобы найти и устранить ошибку доступа.

### **Процедура**

- 1. 1.6.0.2 Используйте утилиту управления платформой для проверки состояния компонентов и для их запуска и остановки. Введите следующую команду с нужными опциями. Для *компонент* используйте anaspss (в стандартной среде) или anaspssgrp (в среде высокой доступности), и задайте ваш пароль топологии для *пароль\_топологии*.
	- a. Чтобы проверить состояние компонента, введите следующие команды:

su - ibmadmin

IOCControl -a status -c *компонент* -p *пароль\_топологии*

b. Чтобы запустить компонент, введите следующие команды:

su - ibmadmin

IOCControl -a start -c *компонент* -p *пароль\_топологии*

c. Чтобы остановить компонент, введите следующие команды:

su - ibmadmin

IOCControl -a stop -c *компонент* -p *пароль\_топологии*

- 2. 1.6 1.6.0.1 При работе в стандартной среде используйте утилиту управления платформой для проверки состояния компонентов и для ихзапуска и остановки. Введите следующую команду с требуемыми опциями. Для *компонент* задайте cognos и укажите ваш пароль топологии для *пароль\_топологии*.
	- a. Чтобы проверить состояние компонента, введите следующие команды:

```
su - ibmadmin
IOCControl -a status -c компонент -p
пароль_топологии
```
b. Чтобы запустить компонент, введите следующие команды:

```
su - ibmadmin
IOCControl -a start -c компонент -p
пароль_топологии
```
c. Чтобы остановить компонент, введите следующие команды:

su - ibmadmin IOCControl -a stop -c *компонент* -p *пароль\_топологии*

- 3. 1.6 1.6 1.6.0.1 При работе в среде высокой доступности, используйте утилиту управления платформой для проверки состояния компонентов и для ихзапуска и остановки. Введите следующую команду с нужными опциями.
	- v Чтобы проверить состояние основного сервера, задайте 841 для *действие*.
	- v Чтобы запустить основной сервер, задайте 271 для *действие*.
	- v Чтобы остановить основной сервер, задайте 601 для *действие*.

Укажите ваш пароль топологии для *пароль\_топологии*.

su - ibmadmin IOCControl -a *действие* -p *пароль\_топологии*

- 4. В файлахжурнала найдите исключительные ситуации среды выполнения.
	- a. На сервере приложений проверьте следующие журналы WebSphere Portal:
		- /opt/IBM/WebSphere/wp\_profile/logs/WebSphere\_Portal/SystemOut.log
		- /opt/IBM/WebSphere/wp\_profile/logs/WebSphere\_Portal/SystemErr.log
	- b. Просмотрите на сервере Сервер аналитики следующий журнал SPSS Modeler:
		- v /opt/IBM/SPSS/ModelerServer/15.0/log/messages.log
- 5. Убедитесь, что файловая система в системе Сервер аналитики не достигла своей емкости. Это можно узнать, выполнив команду **df -h**. Файловая система может считаться заполненной, даже если она используется не на 100%. Поэтому если команда **df -h** сообщает, что файловая система заполнена на 90% или больше, то нужно считать, что она заполнена.
- 6. Убедитесь, что сервер SPSS Modeler запущен.
	- a. Войдите на Сервер аналитики от имени пользователя ibmadmin.
	- b. Введите следующую команду.

/opt/IBM/SPSS/ModelerServer/15.0/modelersrv.sh list

Должно быть возвращено примерно следующее: PID PPID USER VSZ PCPU COMMAND 11021 1 ibmadmin 352724 0.0 modelersrv 15 0

- 7. Если сервера нет в списке, то запустите сервер SPSS Modeler следующей командой: /opt/IBM/SPSS/ModelerServer/15.0/modelersrv.sh start
- 8. Если сервер работает, то остановите сервер и перезапустите его.
	- а. Остановите сервер SPSS Modeler одной из следующих команд: /opt/IBM/SPSS/ModelerServer/15.0/modelersrv.sh stop

/opt/IBM/SPSS/ModelerServer/15.0/modelersrv.sh kill

b. Запустите сервер SPSS Modeler, введя следующую команду. /opt/IBM/SPSS/ModelerServer/15.0/modelersrv.sh start

### Дальнейшие действия

Исправьте все найденные проблемы или ошибки и повторите тест.

# Тест Сервер приложений (REST CplexServer1)

Тест Сервер приложений (REST CplexServer1) проверяет доступ к службе REST WebSphere Application Server на сервере назначения.

## **Ресурсы**

Тест Сервер приложений (REST CplexServer1) использует следующий ресурс:

• WebSphere Application Server на сервере Сервер аналитики.

## Диагностика ошибок

Если тест Сервер приложений (REST CplexServer1) завершится неудачно, то выполните описанные ниже действия, чтобы найти и устранить ошибку доступа.

### Процедура

- 1. 1.6.0.2 Используйте утилиту управления платформой для проверки состояния компонентов и для их запуска и остановки. Введите следующую команду с нужными опциями. Для компонент используйте anacplex (в стандартной среде) или anacplexgrp (в среде высокой доступности), и задайте ваш пароль топологии для пароль\_топологии.
	- а. Чтобы проверить состояние компонента, введите следующие команды:

```
su - ibmadmin
```

```
IOCControl -a status -с компонент -р
пароль топологии
```
b. Чтобы запустить компонент, введите следующие команды:

```
su - ibmadmin
```

```
IOCControl -a start -с компонент -р
пароль топологии
```
с. Чтобы остановить компонент, введите следующие команды:

su - ibmadmin

IOCControl -a stop -с компонент -р пароль топологии

2. 1.6 1.6.1 При работе в стандартной среде используйте утилиту управления платформой для проверки состояния компонентов и для их запуска и остановки. Введите следующую команду с нужными опциями. Для компонент задайте cplex и укажите ваш пароль топологии для пароль топологии.

а. Чтобы проверить состояние компонента, введите следующие команды:

```
su - ibmadmin
IOCControl -a status -с компонент -р
пароль топологии
```
b. Чтобы запустить компонент, введите следующие команды:

```
su - ibmadmin
IOCControl -a start -с компонент -р
пароль топологии
```
с. Чтобы остановить компонент, введите следующие команды:

```
su - ibmadmin
IOCControl -a stop -с компонент -р
пароль_топологии
```
- 1.6.0.1 При работе в среде высокой доступности, используйте утилиту управления  $3. \t 1.6$ платформой для проверки состояния компонентов и для их запуска и остановки. Введите следующую команду с нужными опциями.
	- Чтобы проверить состояние основного сервера, задайте 841 для действие.
	- Чтобы проверить состояние резервного сервера, задайте 843 для действие.
	- Чтобы запустить основной сервер, задайте 221 для действие.
	- Чтобы запустить резервный сервер, задайте 231 для действие.
	- Чтобы остановить основной сервер, задайте 651 для действие.
	- Чтобы остановить резервный сервер, задайте 641 для действие.

Укажите ваш пароль топологии для пароль топологии.

```
su - ibmadmin
IOCControl -а действие -р пароль топологии
```
- 4. В файлах журнала найдите исключительные ситуации среды выполнения.
	- а. На сервере приложений проверьте следующие журналы WebSphere Portal:
		- /opt/IBM/WebSphere/wp profile/logs/WebSphere Portal/SystemOut.log
		- /opt/IBM/WebSphere/wp profile/logs/WebSphere Portal/SystemErr.log
	- b. В среде высокой доступности проверьте на сервере Сервер приложений 2 следующие журналы WebSphere Portal:
		- /opt/IBM/WebSphere/wp profile/logs/WebSphere Portal PortalNode2/SystemOut.log
		- /opt/IBM/WebSphere/wp\_profile/logs/WebSphere\_Portal\_PortalNode2/SystemErr.log
	- с. На сервере аналитики проверьте следующие журналы WebSphere Application Server:
		- /opt/IBM/WebSphere/AppServer/profiles/CPLEXProfile1/logs/CPlexServer1/SystemOut.log
		- /opt/IBM/WebSphere/AppServer/profiles/CPLEXProfile1/logs/CPlexServer1/SystemErr.log
- 5. Убедитесь, что файловая система в системе Сервер приложений не достигла своей емкости. Это можно узнать, выполнив команду df -h. Файловая система может считаться заполненной, даже если она используется не на 100%. Поэтому если команда df - h сообщает, что файловая система заполнена на 90% или больше, то нужно считать, что она заполнена.
- 6. Убедитесь, что сервер СР ех Server 1 запущен. Проверку можно выполнить, используя консоль администрирования WebSphere Application Server или выполнив шаги вручную. Выполняемые вручную шаги описаны ниже:
	- а. Войдите на Сервер приложений как пользователь ibmadmin.
	- b. В командном окне введите /opt/IBM/WebSphere/AppServer/profiles/CPLEXProfile1/bin/ serverStatus.sh -all -username администратор WAS -password пароль администратора WAS где администратор\_WAS - это ID администратора WebSphere (обычно admin), а пароль\_администратора\_WAS - это пароль администратора WebSphere Application Server.
	- с. Если появится сообщение ADMU0509I: Не удается получить доступ к серверу приложений "nodeagent". Видимо, он остановлен., запустите nodeagent, используя команду: /opt/IBM/WebSphere/AppServer/profiles/CPLEXProfile1/bin/startNode.sh. Если появится

сообщение ADMU0508I: Сервер приложений "nodeagent" ЗАПУЩЕН., то пропустите этот шаг . Если вам надо было запустить nodeagent, то появится сообщение следующего вида: ADMU3000I: nodeagent сервера открыт для электронного бизнеса: ID процесса - 26654.

a. Если появится сообщение ADMU0509I: Не удается получить доступ к серверу приложений "CPlexServer1". Видимо, он остановлен., то запустите сервер CPlexServer1 командой /opt/IBM/WebSphere/AppServer/profiles/CPLEXProfile1/bin/startServer.sh CPlexServer1. Если появится сообщение ADMU0508I: Сервер приложений "CPlexServer1" ЗАПУЩЕН., пропустите этот шаг . Если вам надо было запустить CPlexServer1, то появится сообщение следующего вида: ADMU3000I: Сервер CPlexServer1 открыт для электронного бизнеса: ID процесса - 26654.

**Важное замечание:** Серверы нужно запускать и останавливать в определенном порядке.

Запускайте серверы в следующем порядке:

- a. nodeagent
- b. CPlexServer1

Останавливайте серверы в следующем порядке:

- a. CPlexServer1
- b. nodeagent

Чтобы остановить сервер CPlexServer1, введите в командном окне на сервере Сервер приложений следующую команду: /opt/IBM/WebSphere/AppServer/profiles/CPLEXProfile1/bin/stopServer.sh -all -username *администратор\_WAS* -password *пароль\_администратора\_WAS* где *администратор\_WAS* это ID администратора WebSphere (обычно admin), а *пароль\_администратора\_WAS* - это пароль администратора WebSphere Application Server.

Чтобы остановить nodeagent, введите в командном окне на сервере Сервер приложений следующую команду: /opt/IBM/WebSphere/AppServer/profiles/CPLEXProfile1/bin/stopNode.sh -username *администратор\_WAS* -password *пароль\_администратора\_WAS* где *администратор\_WAS* - это ID администратора WebSphere (обычно admin), а *пароль\_администратора\_WAS* - это пароль администратора WebSphere.

- 7. Убедитесь, что сервер CPlexServer1 запущен. Проверку можно выполнить, используя консоль администрирования WebSphere Application Server или выполнив шаги вручную. Ниже описаны шаги с использованием консоли администрирования WebSphere Application Server:
	- a. Войдите на консоль администрирования WebSphere Application Server по адресу: http://*ХОСТ\_СЕРВЕРА\_ПРИЛОЖЕНИЙ*:9061/ibm/console, используя ID и пароль администратора WebSphere Application Server. *ХОСТ\_СЕРВЕРА\_ПРИЛОЖЕНИЙ* - это имя хоста для сервера приложений.
	- b. Проверьте состояние сервера CPlexServer1, выбрав **Серверы** > **Типы серверов** > **Серверы WebSphere Application Server**.

Значок означает, что сервер запущен. Если потребуется перезапустить сервер, выберите его и щелкните по **Запуск**.

Значок <sup>33</sup> означает, что сервер остановлен. Чтобы запустить сервер, выберите его и щелкните по **Запуск**.

Значок  $\odot$  означает, что состояние сервера недоступно. Возможно, агент узла не работает. Чтобы запустить агент узла, введите команду /opt/IBM/WebSphere/AppServer/profiles/CPLEXProfile1/ bin/startNode.sh в командном окне.

**Важное замечание:** Серверы нужно запускать и останавливать в определенном порядке.

Запускайте серверы в следующем порядке:

- a. nodeagent
- b. CPlexServer1

Останавливайте серверы в следующем порядке:

- a. CPlexServer1
- b. nodeagent

Чтобы остановить сервер CPlexServer1, выберите сервер и нажмите Остановить.

Чтобы остановить nodeagent, введите в командном окне на сервере Сервер приложений следующую команду: /opt/IBM/WebSphere/AppServer/profiles/CPLEXProfile1/bin/stopNode.sh -username администратор\_WAS -password пароль\_администратора\_WAS где администратор\_WAS - это ID администратора WebSphere (обычно admin), а пароль\_администратора\_WAS - это пароль администратора WebSphere.

### Дальнейшие действия

Исправьте все найденные проблемы или ошибки и повторите тест.

## Тест Сервер приложений (REST CPlexServer2)

Тест Сервер приложений (REST CPlexServer2) проверяет доступ к службе REST WebSphere Application Server на сервере назначения.

## **Ресурсы**

Тест Сервер приложений (REST CPlexServer2) использует следующий ресурс:

• WebSphere Application Server на сервере Сервер аналитики 2.

## Диагностика ошибок

Если тест Сервер приложений (REST CPlexServer2) завершится неудачно, то выполните описанные ниже действия, чтобы найти и устранить ошибку доступа.

### Процедура

- 1. 1.6.0.2 Используйте утилиту управления платформой для проверки состояния компонентов и для их запуска и остановки. Введите следующую команду с нужными опциями. Для компонент задайте апаср l ехдгр и укажите ваш пароль топологии для пароль\_топологии.
	- а. Чтобы проверить состояние компонента, введите следующие команды:

```
su - ibmadmin
```
IOCControl -a status -с компонент -р пароль топологии

b. Чтобы запустить компонент, введите следующие команды:

```
su - ibmadmin
```
IOCControl -a start -с компонент -р пароль топологии

с. Чтобы остановить компонент, введите следующие команды:

```
su - ibmadmin
```
IOCControl -a stop -с компонент -р пароль топологии

- 2. 1.6 16.0.1 Используйте Управление платформой, чтобы проверить состояние серверов и чтобы запустить или остановить их. Введите следующие команды с нужными опциями.
	- Чтобы проверить состояние основного сервера, задайте 841 для действие.
	- Чтобы проверить состояние резервного сервера, задайте 843 для действие.
	- Чтобы запустить основной сервер, задайте 221 для действие.
	- Чтобы запустить резервный сервер, задайте 231 для действие.
	- Чтобы остановить основной сервер, задайте 651 для действие.

• Чтобы остановить резервный сервер, задайте 641 для действие.

Укажите ваш пароль топологии для пароль\_топологии.

su - ibmadmin IOCControl - а действие - р пароль топологии

- 3. В файлах журнала найдите исключительные ситуации среды выполнения.
	- а. На сервере приложений проверьте следующие журналы WebSphere Portal:
		- /opt/IBM/WebSphere/wp\_profile/logs/WebSphere\_Portal/SystemOut.log
		- /opt/IBM/WebSphere/wp profile/logs/WebSphere Portal/SystemErr.log
	- b. В среде высокой доступности проверьте на сервере Сервер приложений 2 следующие журналы WebSphere Portal:
		- /opt/IBM/WebSphere/wp\_profile/logs/WebSphere\_Portal\_PortalNode2/SystemOut.log
		- /opt/IBM/WebSphere/wp\_profile/logs/WebSphere\_Portal\_PortalNode2/SystemErr.log
	- с. На сервере Сервер аналитики 2 проверьте следующие журналы WebSphere Application Server:
		- CPlexServer2/opt/IBM/WebSphere/AppServer/profiles/CPLEXProfile1/logs/CPlexServer2/ SystemOut.log
		- CPlexServer2/opt/IBM/WebSphere/AppServer/profiles/CPLEXProfile1/logs/CPlexServer2/ SystemErr.log
- 4. Убедитесь, что файловая система в системе Сервер приложений не достигла своей емкости. Это можно узнать, выполнив команду df -h. Файловая система может считаться заполненной, даже если она используется не на 100%. Поэтому если команда df - h сообщает, что файловая система заполнена на 90% или больше, то нужно считать, что она заполнена.
- 5. Убедитесь, что сервер СР ех Server 2 запущен. Проверку можно выполнить, используя консоль администрирования WebSphere Application Server или выполнив шаги вручную. Выполняемые вручную шаги описаны ниже:
	- а. Войдите на Сервер приложений как пользователь ibmadmin.
	- b. В командном окне введите CPlexServer2/opt/IBM/WebSphere/AppServer/profiles/CPLEXProfile1/ bin/serverStatus.sh -all -username администратор\_WAS -password пароль\_администратора\_WAS где администратор\_WAS - это ID администратора WebSphere (обычно admin), а пароль администратора\_WAS - это пароль администратора WebSphere Application Server.
	- с. Если появится сообщение ADMU0509I: Не удается получить доступ к серверу приложений "nodeagent". Видимо, он остановлен., запустите агент узлов, используя команду: CPlexServer2/opt/IBM/WebSphere/AppServer/profiles/CPLEXProfile1/bin/startNode.sh. Если появится сообщение ADMU05081: Сервер приложений "nodeagent" ЗАПУЩЕН., то пропустите этот шаг. Если вам надо было запустить nodeagent, то появится сообщение следующего вида: ADMU30001: nodeagent сервера открыт для электронного бизнеса: ID процесса - 26654.
	- а. Если появится сообщение ADMU0509I: Не удается получить доступ к серверу приложений "CPlexServer2". Видимо, он остановлен., то запустите сервер CPlexServer2 командой CPlexServer2/opt/IBM/WebSphere/AppServer/profiles/CPLEXProfile1/bin/startServer.sh CPlexServer2. Если появится сообщение ADMU05081: Сервер приложений "CPlexServer2" ЗАПУЩЕН., пропустите этот шаг. Если вам надо было запустить CPlexServer2, то появится сообщение следующего вида: ADMU3000I: CPlexServer2 сервера открыт для электронного бизнеса: ID процесса - 26654.

Важное замечание: Серверы нужно запускать и останавливать в определенном порядке.

Запускайте серверы в следующем порядке:

- a. nodeagent
- b. CPlexServer2

Останавливайте серверы в следующем порядке:

a. CPlexServer2

### b. nodeagent

Чтобы остановить сервер CPlexServer2, введите в командном окне на сервере Сервер приложений следующую команду: CPlexServer2/opt/IBM/WebSphere/AppServer/profiles/CPLEXProfile1/bin/ stopServer.sh -all -username администратор WAS -password лароль администратора WAS где администратор\_WAS - это ID администратора WebSphere (обычно admin), а пароль\_администратора\_WAS это пароль администратора WebSphere Application Server.

Чтобы остановить nodeagent, введите в командном окне на сервере Сервер приложений следующую команду: CPlexServer2/opt/IBM/WebSphere/AppServer/profiles/CPLEXProfile1/bin/stopNode.sh -username администратор WAS -password пароль администратора WAS где администратор\_WAS - это ID администратора WebSphere (обычно admin), а пароль\_администратора\_WAS - это пароль администратора WebSphere.

- 6. Убедитесь, что сервер СР ех Server 2 запущен. Проверку можно выполнить, используя консоль администрирования WebSphere Application Server или выполнив шаги вручную. Ниже описаны шаги с использованием консоли администрирования WebSphere Application Server:
	- а. Войдите на консоль администрирования WebSphere Application Server по адресу: http://XOCT СЕРВЕРА ПРИЛОЖЕНИЙ: 9061/ibm/console, используя ID и пароль администратора WebSphere Application Server. XOCT\_CEPBEPA\_ПРИЛОЖЕНИЙ - это имя хоста для сервера приложений.
	- b. Проверьте состояние сервера CPlexServer2, выбрав Серверы > Типы серверов > Серверы WebSphere **Application Server.**

Значок Э означает, что сервер запущен. Если потребуется перезапустить сервер, выберите его и щелкните по Запуск.

Значок <sup>3</sup> означает, что сервер остановлен. Чтобы запустить сервер, выберите его и щелкните по Запуск.

Значок (?) означает, что состояние сервера недоступно. Возможно, агент узла не работает. Чтобы запустить агент узла, введите команду CPlexServer2/opt/IBM/WebSphere/AppServer/profiles/ CPLEXProfile1/bin/startNode.sh в командном окне.

Важное замечание: Серверы нужно запускать и останавливать в определенном порядке.

Запускайте серверы в следующем порядке:

- a. nodeagent
- b. CPlexServer2

Останавливайте серверы в следующем порядке:

- a. CPlexServer2
- b. nodeagent

Чтобы остановить сервер CPlexServer2, выберите сервер и нажмите Остановить.

Чтобы остановить nodeagent, введите в командном окне на сервере Сервер приложений следующую команду: CPlexServer2/opt/IBM/WebSphere/AppServer/profiles/CPLEXProfile1/bin/stopNode.sh -username администратор\_WAS -password пароль\_администратора\_WAS где администратор\_WAS - это ID администратора WebSphere (обычно admin), а пароль\_администратора\_WAS - это пароль администратора WebSphere.

### Дальнейшие действия

Исправьте все найденные проблемы или ошибки и повторите тест.

# Тест Сервер приложений (REST CognosX Disp1)

Тест Сервер приложений (REST CognosX\_Disp1) проверяет доступ к службе REST WebSphere Application Server на сервере назначения.

## **Ресурсы**

Тест Сервер приложений (REST CognosX\_Disp1) использует следующий ресурс:

• WebSphere Application Server на сервере Сервер аналитики.

### **Диагностика ошибок**

Если тест Сервер приложений (REST CognosX\_Disp1) завершится неудачно, выполните описанные ниже действия, чтобы найти и устранить ошибку доступа.

### **Процедура**

- 1. 1.6.0.2 Используйте утилиту управления платформой для проверки состояния компонентов и для их запуска и остановки. Введите следующую команду с нужными опциями. Для *компонент* используйте anacognosdisp (в стандартной среде) или anacognosdispgrp (в среде высокой доступности), и задайте ваш пароль топологии для *пароль\_топологии*.
	- a. Чтобы проверить состояние компонента, введите следующие команды:

```
su - ibmadmin
IOCControl -a status -c компонент -p
пароль_топологии
```
b. Чтобы запустить компонент, введите следующие команды:

```
su - ibmadmin
```
IOCControl -a start -c *компонент* -p *пароль\_топологии*

c. Чтобы остановить компонент, введите следующие команды:

```
su - ibmadmin
```
IOCControl -a stop -c *компонент* -p *пароль\_топологии*

2. 1.6 1.6.0.1 При работе в стандартной среде используйте утилиту управления платформой для проверки состояния компонентов и для их запуска и остановки. Введите следующую команду с нужными опциями. Для *компонент* задайте cognos и укажите ваш пароль топологии для *пароль\_топологии*.

a. Чтобы проверить состояние компонента, введите следующие команды:

```
su - ibmadmin
IOCControl -a status -c компонент -p
пароль_топологии
```
b. Чтобы запустить компонент, введите следующие команды:

su - ibmadmin IOCControl -a start -c *компонент* -p *пароль\_топологии*

c. Чтобы остановить компонент, введите следующие команды:

su - ibmadmin IOCControl -a stop -c *компонент* -p *пароль\_топологии*

- 3. 1.6 1.6.0.1 При работе в среде высокой доступности, используйте утилиту управления платформой для проверки состояния компонентов и для ихзапуска и остановки. Введите следующую команду с нужными опциями.
	- v Чтобы проверить состояние основного сервера, задайте 841 для *действие*.
	- v Чтобы проверить состояние резервного сервера, задайте 843 для *действие*.
	- v Чтобы запустить основной сервер, задайте 221 для *действие*.
	- v Чтобы запустить резервный сервер, задайте 231 для *действие*.
	- v Чтобы остановить основной сервер, задайте 651 для *действие*.
	- v Чтобы остановить резервный сервер, задайте 641 для *действие*.

Укажите ваш пароль топологии для пароль\_топологии. su - ibmadmin IOCControl - а действие - р пароль топологии

- 4. В файлах журнала найдите исключительные ситуации среды выполнения.
	- а. На сервере приложений проверьте следующие журналы WebSphere Portal:
		- /opt/IBM/WebSphere/wp profile/logs/WebSphere Portal/SystemOut.log
		- /opt/IBM/WebSphere/wp\_profile/logs/WebSphere\_Portal/SystemErr.log
	- b. В среде высокой доступности проверьте на сервере Сервер приложений 2 следующие журналы WebSphere Portal:
		- /opt/IBM/WebSphere/wp\_profile/logs/WebSphere\_Portal\_PortalNode2/SystemOut.log
		- /opt/IBM/WebSphere/wp profile/logs/WebSphere Portal PortalNode2/SystemErr.log
	- с. На сервере аналитики проверьте следующие журналы WebSphere Application Server:
		- . /opt/IBM/WebSphere/AppServer/profiles/cognosProfile1/logs/CognosX Disp1/SystemOut.log
		- /opt/IBM/WebSphere/AppServer/profiles/cognosProfile1/logs/CognosX Disp1/SystemErr.log
- 5. Убедитесь, что файловая система в системе Сервер приложений не достигла своей емкости. Это можно узнать, выполнив команду df -h. Файловая система может считаться заполненной, даже если она используется не на 100%. Поэтому если команда df - h сообщает, что файловая система заполнена на 90% или больше, то нужно считать, что она заполнена.
- 6. Убедитесь, что сервер CognosX Disp1 запущен. Проверку можно выполнить, используя консоль администрирования WebSphere Application Server или выполнив шаги вручную. Выполняемые вручную шаги описаны ниже:
	- а. Войдите на Сервер приложений как пользователь ibmadmin.
	- b. В командном окне введите /opt/IBM/WebSphere/AppServer/profiles/cognosProfile1/bin/ serverStatus.sh -all -username администратор WAS -password пароль администратора WAS где администратор WAS - это ID администратора WebSphere (обычно admin), а пароль\_администратора\_WAS - это пароль администратора WebSphere Application Server.
	- с. Если появится сообщение ADMU0509I: Не удается получить доступ к серверу приложений "nodeagent". Видимо, он остановлен., запустите nodeagent, используя команду: /opt/IBM/WebSphere/AppServer/profiles/cognosProfile1/bin/startNode.sh. Если появится сообщение ADMU05081: Сервер приложений "nodeagent" ЗАПУЩЕН., то пропустите этот шаг. Если вам надо было запустить nodeagent, то появится сообщение следующего вида: ADMU30001: nodeagent сервера открыт для электронного бизнеса: ID процесса - 26654.
	- а. Если появится сообщение ADMU05091: Не удается получить доступ к серверу приложений "CognosX Disp1". Видимо, он остановлен., запустите сервер CognosX\_Disp1, используя следующую команду:/opt/IBM/WebSphere/AppServer/profiles/cognosProfile1/bin/startServer.sh CognosX Disp1. Если появится сообщение ADMU05081: Сервер приложений "CognosX Disp1" ЗАПУЩЕН, пропустите этот шаг. Если вам надо было запустить CognosX Disp1, то появится сообщение следующего вида: ADMU3000I: Сервер CognosX Disp1 открыт для электронного бизнеса: ID процесса - 26654.

Важное замечание: Серверы нужно запускать и останавливать в определенном порядке.

Запускайте серверы в следующем порядке:

- a. nodeagent
- b. CognosX Disp1

Останавливайте серверы в следующем порядке:

- a. CognosX Disp1
- b. nodeagent

Чтобы остановить сервер CognosX\_Disp1, введите в командном окне на сервере Сервер приложений следующую команду: /opt/IBM/WebSphere/AppServer/profiles/cognosProfile1/bin/stopServer.sh
-all -username администратор WAS -password пароль администратора WAS где администратор\_WAS это ID администратора WebSphere (обычно admin), а пароль администратора WAS - это пароль администратора WebSphere Application Server.

Чтобы остановить nodeagent, введите в командном окне на сервере Сервер приложений: /opt/IBM/WebSphere/AppServer/profiles/cognosProfile1/bin/stopNode.sh -username WAS ADMIN\_USER -password WAS\_ADMIN\_PWD, где WAS\_ADMIN\_USER - ID администратора WebSphere (обычно, admin) и WAS\_ADMIN\_PWD - пароль администратора WebSphere.

- 7. Убедитесь, что сервер CognosX\_Disp1 запущен. Проверку можно выполнить, используя консоль администрирования WebSphere Application Server или выполнив шаги вручную. Ниже описаны шаги с использованием консоли администрирования WebSphere Application Server:
	- а. Войдите на консоль администрирования WebSphere Application Server по адресу: http://XOCT СЕРВЕРА ПРИЛОЖЕНИЙ: 9061/ibm/console, используя ID и пароль администратора WebSphere Application Server. *XOCT CEPBEPA ПРИЛОЖЕНИЙ* - это имя хоста для сервера Сервер приложений.
	- b. Проверьте состояние сервера CognosX Disp1, выбрав Серверы > Типы серверов > Серверы WebSphere **Application Server.**

Значок Э означает, что сервер запущен. Если потребуется перезапустить сервер, выберите его и щелкните по Запуск.

Значок <sup>3</sup> означает, что сервер остановлен. Чтобы запустить сервер, выберите его и щелкните по Запуск.

Значок (?) означает, что состояние сервера недоступно. Возможно, агент узла не работает. Чтобы запустить агент узла, введите команду /opt/IBM/WebSphere/AppServer/profiles/ cognosProfile1/bin/startNode.sh в командном окне.

Важное замечание: Серверы нужно запускать и останавливать в определенном порядке.

Запускайте серверы в следующем порядке:

- a. nodeagent
- b. CognosX\_Disp1

Останавливайте серверы в следующем порядке:

- a. CognosX\_Disp1
- b. nodeagent

Чтобы остановить сервер CognosX Disp1, выберите сервер и нажмите **Остановить**.

Чтобы остановить nodeagent, введите в командном окне на сервере Сервер приложений: /opt/IBM/WebSphere/AppServer/profiles/cognosProfile1/bin/stopNode.sh -username WAS ADMIN USER -password WAS ADMIN PWD, где WAS ADMIN\_USER - ID администратора WebSphere (обычно, admin) и WAS\_ADMIN\_PWD - пароль администратора WebSphere.

## Дальнейшие действия

Исправьте все найденные проблемы или ошибки и повторите тест.

## Тест Сервер приложений (REST CognosX Disp2)

Тест Сервер приложений (REST CognosX\_Disp2) проверяет доступ к службе REST WebSphere Application Server на сервере назначения.

## **Ресурсы**

Тест Сервер приложений (REST CognosX\_Disp2) использует следующий ресурс:

• WebSphere Application Server на сервере Сервер аналитики 2.

# **Диагностика ошибок**

Если тест Сервер приложений (REST CognosX\_Disp2) завершится неудачно, выполните описанные ниже действия, чтобы найти и устранить ошибку доступа.

## **Процедура**

- 1. 1.6.0.2 Используйте утилиту управления платформой для проверки состояния компонентов и для их запуска и остановки. Введите следующую команду с нужными опциями. Для *компонент* задайте anacognosdispgrp и укажите ваш пароль топологии для *пароль\_топологии*.
	- a. Чтобы проверить состояние компонента, введите следующие команды:

```
su - ibmadmin
```
IOCControl -a status -c *компонент* -p *пароль\_топологии*

b. Чтобы запустить компонент, введите следующие команды:

```
su - ibmadmin
IOCControl -a start -c компонент -p
пароль_топологии
```
- c. Чтобы остановить компонент, введите следующие команды:
	- su ibmadmin

```
IOCControl -a stop -c компонент -p
пароль_топологии
```
- 2. 1.6 1.6.0.1 Используйте Управление платформой, чтобы проверить состояние серверов и чтобы запустить или остановить их. Введите следующие команды с нужными опциями.
	- v Чтобы проверить состояние основного сервера, задайте 841 для *действие*.
	- v Чтобы проверить состояние резервного сервера, задайте 843 для *действие*.
	- v Чтобы запустить основной сервер, задайте 221 для *действие*.
	- v Чтобы запустить резервный сервер, задайте 231 для *действие*.
	- v Чтобы остановить основной сервер, задайте 651 для *действие*.
	- v Чтобы остановить резервный сервер, задайте 641 для *действие*.

Укажите ваш пароль топологии для *пароль\_топологии*.

su - ibmadmin

IOCControl -a *действие* -p *пароль\_топологии*

- 3. В файлахжурнала найдите исключительные ситуации среды выполнения.
	- a. На сервере приложений проверьте следующие журналы WebSphere Portal:
		- /opt/IBM/WebSphere/wp\_profile/logs/WebSphere\_Portal/SystemOut.log
		- /opt/IBM/WebSphere/wp\_profile/logs/WebSphere\_Portal/SystemErr.log
	- b. В среде высокой доступности проверьте на сервере Сервер приложений 2 следующие журналы WebSphere Portal:
		- /opt/IBM/WebSphere/wp\_profile/logs/WebSphere\_Portal\_PortalNode2/SystemOut.log
		- /opt/IBM/WebSphere/wp\_profile/logs/WebSphere\_Portal PortalNode2/SystemErr.log
	- c. На сервере Сервер аналитики 2 проверьте следующие журналы WebSphere Application Server:
		- v /opt/IBM/WebSphere/AppServer/profiles/cognosProfile1/logs/CognosX\_Disp2/SystemOut.log
		- v /opt/IBM/WebSphere/AppServer/profiles/cognosProfile1/logs/CognosX\_Disp2/SystemErr.log
- 4. Убедитесь, что файловая система в системе Сервер приложений не достигла своей емкости. Это можно узнать, выполнив команду **df -h**. Файловая система может считаться заполненной, даже если она используется не на 100%. Поэтому если команда **df -h** сообщает, что файловая система заполнена на 90% или больше, то нужно считать, что она заполнена.
- 5. Убедитесь, что сервер CognosX\_Disp2 запущен. Проверку можно выполнить, используя консоль администрирования WebSphere Application Server или выполнив шаги вручную. Выполняемые вручную шаги описаны ниже:
	- a. Войдите на Сервер приложений как пользователь ibmadmin.
	- b. В командном окне введите /opt/IBM/WebSphere/AppServer/profiles/cognosProfile1/bin/ serverStatus.sh -all -username *администратор\_WAS* -password *пароль\_администратора\_WAS* где *администратор\_WAS* - это ID администратора WebSphere (обычно admin), а *пароль\_администратора\_WAS* - это пароль администратора WebSphere Application Server.
	- c. Если появится сообщение ADMU0509I: Не удается получить доступ к серверу приложений "nodeagent". Видимо, он остановлен., запустите nodeagent, используя команду: /opt/IBM/WebSphere/AppServer/profiles/cognosProfile1/bin/startNode.sh . Если появится сообщение ADMU0508I: Сервер приложений "nodeagent" ЗАПУЩЕН., то пропустите этот шаг . Если вам надо было запустить nodeagent, то появится сообщение следующего вида: ADMU3000I: nodeagent сервера открыт для электронного бизнеса: ID процесса - 26654.
	- a. Если появится сообщение ADMU0509I: Не удается получить доступ к серверу приложений "CognosX\_Disp2". Видимо, он остановлен., запустите сервер CognosX\_Disp2, используя следующую команду: /opt/IBM/WebSphere/AppServer/profiles/cognosProfile1/bin/startServer.sh CognosX\_Disp2. Если появится сообщение ADMU0508I: Сервер приложений "CognosX\_Disp2" ЗАПУЩЕН., пропустите этот шаг . Если вам надо было запустить CognosX\_Disp2, то появится сообщение следующего вида: ADMU3000I: Сервер CognosX\_Disp2 открыт для электронного бизнеса: ID процесса - 26654.

Запускайте серверы в следующем порядке:

- a. nodeagent
- b. CognosX\_Disp2

Останавливайте серверы в следующем порядке:

- a. CognosX\_Disp2
- b. nodeagent

Чтобы остановить сервер CognosX\_Disp2, введите в командном окне на сервере Сервер приложений следующую команду: /opt/IBM/WebSphere/AppServer/profiles/cognosProfile1/bin/stopServer.sh -all -username *администратор\_WAS* -password *пароль\_администратора\_WAS* где *администратор\_WAS* это ID администратора WebSphere (обычно admin), а *пароль\_администратора\_WAS* - это пароль администратора WebSphere Application Server.

Чтобы остановить nodeagent, введите в командном окне на сервере Сервер приложений: /opt/IBM/WebSphere/AppServer/profiles/cognosProfile1/bin/stopNode.sh -username *WAS\_ADMIN\_USER* -password *WAS\_ADMIN\_PWD*, где *WAS\_ADMIN\_USER* - ID администратора WebSphere (обычно, admin) и *WAS\_ADMIN\_PWD* - пароль администратора WebSphere.

- 6. Убедитесь, что сервер CognosX\_Disp2 запущен. Проверку можно выполнить, используя консоль администрирования WebSphere Application Server или выполнив шаги вручную. Ниже описаны шаги с использованием консоли администрирования WebSphere Application Server:
	- a. Войдите на консоль администрирования WebSphere Application Server по адресу: http://*ХОСТ\_СЕРВЕРА\_ПРИЛОЖЕНИЙ*:9061/ibm/console, используя ID и пароль администратора WebSphere Application Server. *ХОСТ\_СЕРВЕРА\_ПРИЛОЖЕНИЙ* - это имя хоста для сервера приложений.
	- b. Проверьте состояние сервера CognosX\_Disp2, выбрав **Серверы** > **Типы серверов** > **Серверы WebSphere Application Server**.

Значок  $\rightarrow$  означает, что сервер запущен. Если потребуется перезапустить сервер, выберите его и щелкните по **Запуск**.

Значок <sup>3</sup> означает, что сервер остановлен. Чтобы запустить сервер, выберите его и щелкните по **Запуск**.

Значок  $\circled{?}$  означает, что состояние сервера недоступно. Возможно, агент узла не работает. Чтобы запустить агент узла, введите команду /opt/IBM/WebSphere/AppServer/profiles/ cognosProfile1/bin/startNode.sh в командном окне.

**Важное замечание:** Серверы нужно запускать и останавливать в определенном порядке.

Запускайте серверы в следующем порядке:

- a. nodeagent
- b. CognosX\_Disp2

Останавливайте серверы в следующем порядке:

- a. CognosX\_Disp2
- b. nodeagent

Чтобы остановить сервер CognosX\_Disp2, выберите сервер и нажмите **Остановить**.

Чтобы остановить nodeagent, введите в командном окне на сервере Сервер приложений: /opt/IBM/WebSphere/AppServer/profiles/cognosProfile1/bin/stopNode.sh -username *WAS\_ADMIN\_USER* -password *WAS\_ADMIN\_PWD*, где *WAS\_ADMIN\_USER* - ID администратора WebSphere (обычно, admin) и *WAS\_ADMIN\_PWD* - пароль администратора WebSphere.

#### **Дальнейшие действия**

Исправьте все найденные проблемы или ошибки и повторите тест.

### **Тест Сервер приложений (REST CognosX\_GW1)**

Тест Сервер приложений (REST CognosX\_GW1) проверяет доступ к службе REST WebSphere Application Server на сервере назначения.

#### **Ресурсы**

Тест Сервер приложений (REST CognosX\_GW1) использует следующий ресурс:

v WebSphere Application Server на сервере Сервер аналитики.

### **Диагностика ошибок**

Если тест Сервер приложений (REST CognosX\_GW1) завершится неудачно, выполните описанные ниже действия, чтобы найти и устранить ошибку доступа.

### **Процедура**

- 1. 1.6.0.2 Используйте утилиту управления платформой для проверки состояния компонентов и для их запуска и остановки. Введите следующую команду с нужными опциями. Для *компонент* используйте anacognosgw (в стандартной среде) или anacognosgwgrp (в среде высокой доступности), и задайте ваш пароль топологии для *пароль\_топологии*.
	- a. Чтобы проверить состояние компонента, введите следующие команды:

```
su - ibmadmin
IOCControl -a status -c компонент -p
пароль_топологии
```
b. Чтобы запустить компонент, введите следующие команды:

su - ibmadmin

IOCControl -a start -c *компонент* -p *пароль\_топологии*

- c. Чтобы остановить компонент, введите следующие команды:
- **244** IBM Intelligent Operations Center: IBM Intelligent Operations Center Документация по продукту

```
su - ibmadmin
```

```
IOCControl -a stop -c компонент -p
пароль_топологии
```
- 2. 16 1.6.1  $\blacksquare$  1.6.0.1 При работе в стандартной среде используйте утилиту управления платформой для проверки состояния компонентов и для ихзапуска и остановки. Введите следующую команду с нужными опциями. Для *компонент* задайте cognos и укажите ваш пароль топологии для *пароль\_топологии*.
	- a. Чтобы проверить состояние компонента, введите следующие команды:

```
su - ibmadmin
IOCControl -a status -c компонент -p
пароль_топологии
```
b. Чтобы запустить компонент, введите следующие команды:

```
su - ibmadmin
IOCControl -a start -c компонент -p
пароль_топологии
```
c. Чтобы остановить компонент, введите следующие команды:

```
su - ibmadmin
IOCControl -a stop -c компонент -p
пароль_топологии
```
- 3. 1.6 1.6 1.6.0.1 При работе в среде высокой доступности, используйте утилиту управления платформой для проверки состояния компонентов и для ихзапуска и остановки. Введите следующую команду с нужными опциями.
	- v Чтобы проверить состояние основного сервера, задайте 841 для *действие*.
	- v Чтобы проверить состояние резервного сервера, задайте 843 для *действие*.
	- v Чтобы запустить основной сервер, задайте 221 для *действие*.
	- v Чтобы запустить резервный сервер, задайте 231 для *действие*.
	- v Чтобы остановить основной сервер, задайте 651 для *действие*.
	- v Чтобы остановить резервный сервер, задайте 641 для *действие*.

Укажите ваш пароль топологии для *пароль\_топологии*.

su - ibmadmin

IOCControl -a *действие* -p *пароль\_топологии*

- 4. В файлахжурнала найдите исключительные ситуации среды выполнения.
	- a. На сервере приложений проверьте следующие журналы WebSphere Portal:
		- /opt/IBM/WebSphere/wp\_profile/logs/WebSphere\_Portal/SystemOut.log
		- /opt/IBM/WebSphere/wp\_profile/logs/WebSphere\_Portal/SystemErr.log
	- b. В среде высокой доступности проверьте на сервере Сервер приложений 2 следующие журналы WebSphere Portal:
		- /opt/IBM/WebSphere/wp\_profile/logs/WebSphere\_Portal\_PortalNode2/SystemOut.log
		- /opt/IBM/WebSphere/wp\_profile/logs/WebSphere\_Portal\_PortalNode2/SystemErr.log
	- c. На сервере аналитики проверьте следующие журналы WebSphere Application Server:
		- v /opt/IBM/WebSphere/AppServer/profiles/cognosProfile1/logs/CognosX\_GW1/SystemOut.log
		- v /opt/IBM/WebSphere/AppServer/profiles/cognosProfile1/logs/CognosX\_GW1/SystemErr.log
- 5. Убедитесь, что файловая система в системе Сервер приложений не достигла своей емкости. Это можно узнать, выполнив команду **df -h**. Файловая система может считаться заполненной, даже если она используется не на 100%. Поэтому если команда **df -h** сообщает, что файловая система заполнена на 90% или больше, то нужно считать, что она заполнена.
- 6. Убедитесь, что сервер CognosX\_GW1 запущен. Проверку можно выполнить, используя консоль администрирования WebSphere Application Server или выполнив шаги вручную. Выполняемые вручную шаги описаны ниже:
	- a. Войдите на Сервер приложений как пользователь ibmadmin.
- b. В командном окне введите /opt/IBM/WebSphere/AppServer/profiles/cognosProfile1/bin/ serverStatus.sh -all -username *администратор\_WAS* -password *пароль\_администратора\_WAS* где *администратор\_WAS* - это ID администратора WebSphere (обычно admin), а *пароль\_администратора\_WAS* - это пароль администратора WebSphere Application Server.
- c. Если появится сообщение ADMU0509I: Не удается получить доступ к серверу приложений "nodeagent". Видимо, он остановлен., запустите nodeagent, используя команду: /opt/IBM/WebSphere/AppServer/profiles/cognosProfile1/bin/startNode.sh . Если появится сообщение ADMU0508I: Сервер приложений "nodeagent" ЗАПУЩЕН., то пропустите этот шаг . Если вам надо было запустить nodeagent, то появится сообщение следующего вида: ADMU3000I: nodeagent сервера открыт для электронного бизнеса: ID процесса - 26654.
- a. Если появится сообщение ADMU0509I: Не удается получить доступ к серверу приложений "CognosX GW1". Видимо, он остановлен., запустите сервер CognosX\_GW1, используя следующую команду: /opt/IBM/WebSphere/AppServer/profiles/cognosProfile1/bin/startServer.sh CognosX\_GW1. Если появится сообщение ADMU0508I: Сервер приложений "CognosX\_GW1" ЗАПУЩЕН., пропустите этот шаг . Если вам надо было запустить CognosX\_GW1, то появится сообщение следующего вида: ADMU3000I: Сервер CognosX\_GW1 открыт для электронного бизнеса: ID процесса - 26654.

Запускайте серверы в следующем порядке:

- a. nodeagent
- b. CognosX\_GW1

Останавливайте серверы в следующем порядке:

- a. CognosX\_GW1
- b. nodeagent

Чтобы остановить сервер CognosX\_GW1, введите в командном окне на сервере Сервер приложений следующую команду: /opt/IBM/WebSphere/AppServer/profiles/cognosProfile1/bin/stopServer.sh -all -username *администратор\_WAS* -password *пароль\_администратора\_WAS* где *администратор\_WAS* это ID администратора WebSphere (обычно admin), а *пароль\_администратора\_WAS* - это пароль администратора WebSphere Application Server.

Чтобы остановить nodeagent, введите в командном окне на сервере Сервер приложений: /opt/IBM/WebSphere/AppServer/profiles/cognosProfile1/bin/stopNode.sh -username *WAS\_ADMIN\_USER* -password *WAS\_ADMIN\_PWD*, где *WAS\_ADMIN\_USER* - ID администратора WebSphere (обычно, admin) и *WAS\_ADMIN\_PWD* - пароль администратора WebSphere.

- 7. Убедитесь, что сервер CognosX\_GW1 запущен. Проверку можно выполнить, используя консоль администрирования WebSphere Application Server или выполнив шаги вручную. Ниже описаны шаги с использованием консоли администрирования WebSphere Application Server:
	- a. Войдите на консоль администрирования WebSphere Application Server по адресу: http://*ХОСТ\_СЕРВЕРА\_ПРИЛОЖЕНИЙ*:9061/ibm/console, используя ID и пароль администратора WebSphere Application Server. *ХОСТ\_СЕРВЕРА\_ПРИЛОЖЕНИЙ* - это имя хоста для сервера приложений.
	- b. Проверьте состояние сервера CognosX\_GW1, выбрав **Серверы** > **Типы серверов** > **Серверы WebSphere Application Server**.

Значок  $\clubsuit$  означает, что сервер запущен. Если потребуется перезапустить сервер, выберите его и щелкните по **Запуск**.

Значок <sup>3</sup> означает, что сервер остановлен. Чтобы запустить сервер, выберите его и щелкните по **Запуск**.

Значок означает, что состояние сервера недоступно. Возможно, агент узла не работает. Чтобы запустить агент узла, введите команду /opt/IBM/WebSphere/AppServer/profiles/ cognosProfile1/bin/startNode.sh в командном окне.

Запускайте серверы в следующем порядке:

- a. nodeagent
- b. CognosX\_GW1

Останавливайте серверы в следующем порядке:

- a. CognosX\_GW1
- b. nodeagent

Чтобы остановить сервер CognosX\_GW1, выберите сервер и нажмите Остановить.

Чтобы остановить nodeagent, введите в командном окне на сервере Сервер приложений: /opt/IBM/WebSphere/AppServer/profiles/cognosProfile1/bin/stopNode.sh -username WAS ADMIN USER -password WAS ADMIN PWD, где WAS ADMIN\_USER - ID администратора WebSphere (обычно, admin) и WAS\_ADMIN\_PWD - пароль администратора WebSphere.

### Дальнейшие действия

Исправьте все найденные проблемы или ошибки и повторите тест.

## Тест Сервер приложений (REST CognosX\_GW2)

Тест Сервер приложений (REST CognosX\_GW2) проверяет доступ к службе REST WebSphere Application Server на сервере назначения.

### **Ресурсы**

Тест Сервер приложений (REST CognosX\_GW2) использует следующий ресурс:

• WebSphere Application Server на сервере Сервер аналитики 2.

## Диагностика ошибок

Если тест Сервер приложений (REST CognosX\_GW2) завершится неудачно, выполните описанные ниже действия, чтобы найти и устранить ошибку доступа.

## Процедура

- 1. 1.6.0.2 Используйте утилиту управления платформой для проверки состояния компонентов и для их запуска и остановки. Введите следующую команду с нужными опциями. Для компонент задайте апасодпоѕдмдгр и укажите ваш пароль топологии для пароль\_топологии.
	- а. Чтобы проверить состояние компонента, введите следующие команды:

```
su - ibmadmin
```

```
IOCControl -a status -с компонент -р
пароль топологии
```
b. Чтобы запустить компонент, введите следующие команды:

su - ibmadmin

IOCControl -a start -с компонент -р пароль топологии

с. Чтобы остановить компонент, введите следующие команды:

su - ibmadmin

IOCControl -a stop -с компонент -р пароль\_топологии

- 2. 1.6 16.0.1 Используйте Управление платформой, чтобы проверить состояние серверов и чтобы запустить или остановить их. Введите следующие команды с нужными опциями.
	- Чтобы проверить состояние основного сервера, задайте 841 для действие.
- Чтобы проверить состояние резервного сервера, задайте 843 для действие.
- Чтобы запустить основной сервер, задайте 221 для действие.
- Чтобы запустить резервный сервер, задайте 231 для действие.
- Чтобы остановить основной сервер, задайте 651 для действие.
- Чтобы остановить резервный сервер, задайте 641 для действие.

Укажите ваш пароль топологии для пароль\_топологии.

su - ibmadmin

IOCControl - а действие - р пароль топологии

- 3. В файлах журнала найдите исключительные ситуации среды выполнения.
	- а. На сервере приложений проверьте следующие журналы WebSphere Portal:
		- /opt/IBM/WebSphere/wp profile/logs/WebSphere Portal/SystemOut.log
		- /opt/IBM/WebSphere/wp profile/logs/WebSphere Portal/SystemErr.log
	- b. В среде высокой доступности проверьте на сервере Сервер приложений 2 следующие журналы WebSphere Portal:
		- /opt/IBM/WebSphere/wp\_profile/logs/WebSphere\_Portal PortalNode2/SystemOut.log
		- /opt/IBM/WebSphere/wp profile/logs/WebSphere Portal PortalNode2/SystemErr.log
	- с. На сервере Сервер аналитики 2 проверьте следующие журналы WebSphere Application Server:
		- /opt/IBM/WebSphere/AppServer/profiles/cognosProfile1/logs/CognosX GW2/SystemOut.log
		- /opt/IBM/WebSphere/AppServer/profiles/cognosProfile1/logs/CognosX GW2/SystemErr.log
- 4. Убедитесь, что файловая система в системе Сервер приложений не достигла своей емкости. Это можно узнать, выполнив команду df -h. Файловая система может считаться заполненной, даже если она используется не на 100%. Поэтому если команда df - h сообщает, что файловая система заполнена на 90% или больше, то нужно считать, что она заполнена.
- 5. Убедитесь, что сервер CognosX GW2 запущен. Проверку можно выполнить, используя консоль администрирования WebSphere Application Server или выполнив шаги вручную. Выполняемые вручную шаги описаны ниже:
	- а. Войдите на Сервер приложений 1 от имени ibmadmin.
	- b. В командном окне введите /opt/IBM/WebSphere/AppServer/profiles/cognosProfile1/bin/ serverStatus.sh -all -username администратор WAS -password пароль администратора WAS где администратор\_WAS - это ID администратора WebSphere (обычно admin), а пароль\_администратора\_WAS - это пароль администратора WebSphere Application Server.
	- с. Если появится сообщение ADMU0509I: Не удается получить доступ к серверу приложений "nodeagent". Видимо, он остановлен., запустите nodeagent, используя команду: /opt/IBM/WebSphere/AppServer/profiles/cognosProfile1/bin/startNode.sh. Если появится сообщение ADMU05081: Сервер приложений "nodeagent" ЗАПУЩЕН., то пропустите этот шаг. Если вам надо было запустить nodeagent, то появится сообщение следующего вида: ADMU30001: nodeagent сервера открыт для электронного бизнеса: ID процесса - 26654.
	- а. Если появится сообщение ADMU0509I: Не удается получить доступ к серверу приложений "CognosX GW2". Видимо, он остановлен., запустите сервер CognosX GW2, используя следующую команду:/opt/IBM/WebSphere/AppServer/profiles/cognosProfile1/bin/startServer.sh CognosX GW2. Если появится сообщение ADMU0508I: Сервер приложений "CognosX GW2" ЗАПУЩЕН., пропустите этот шаг. Если вам надо было запустить CognosX GW2, то появится сообщение следующего вида: ADMU3000I: Сервер CognosX GW2 открыт для электронного бизнеса: ID процесса - 26654.

Важное замечание: Серверы нужно запускать и останавливать в определенном порядке.

Запускайте серверы в следующем порядке:

- a. nodeagent
- b. CognosX GW2

Останавливайте серверы в следующем порядке:

- a. CognosX\_GW2
- b. nodeagent

Чтобы остановить сервер CognosX\_GW2, введите в командном окне на сервере Сервер приложений следующую команду: /opt/IBM/WebSphere/AppServer/profiles/cognosProfile1/bin/stopServer.sh -all -username администратор WAS -password пароль администратора WAS где администратор\_WAS это ID администратора WebSphere (обычно admin), а пароль администратора WAS - это пароль администратора WebSphere Application Server.

Чтобы остановить nodeagent, введите в командном окне на сервере Сервер приложений: /opt/IBM/WebSphere/AppServer/profiles/cognosProfile1/bin/stopNode.sh -username WAS ADMIN USER -password WAS ADMIN PWD, где WAS ADMIN USER - ID администратора WebSphere (обычно, admin) и WAS\_ADMIN\_PWD - пароль администратора WebSphere.

- 6. Убедитесь, что сервер CognosX GW2 запущен. Проверку можно выполнить, используя консоль администрирования WebSphere Application Server или выполнив шаги вручную. Ниже описаны шаги с использованием консоли администрирования WebSphere Application Server:
	- а. Войдите на консоль администрирования WebSphere Application Server по адресу: http://XOCT СЕРВЕРА ПРИЛОЖЕНИЙ: 9061/ibm/console, используя ID и пароль администратора WebSphere Application Server. XOCT CEPBEPA ПРИЛОЖЕНИЙ - это имя хоста для сервера приложений.
	- b. Проверьте состояние сервера CognosX\_GW2, выбрав Серверы > Типы серверов > Серверы WebSphere **Application Server.**

Значок Э означает, что сервер запущен. Если потребуется перезапустить сервер, выберите его и щелкните по Запуск.

Значок <sup>3</sup> означает, что сервер остановлен. Чтобы запустить сервер, выберите его и щелкните по Запуск.

Значок © означает, что состояние сервера недоступно. Возможно, агент узла не работает. Чтобы запустить агент узла, введите команду /opt/IBM/WebSphere/AppServer/profiles/ cognosProfile1/bin/startNode.sh в командном окне.

Важное замечание: Серверы нужно запускать и останавливать в определенном порядке.

Запускайте серверы в следующем порядке:

- a. nodeagent
- b. CognosX GW2

Останавливайте серверы в следующем порядке:

- a. CognosX\_GW2
- b. nodeagent

Чтобы остановить сервер CognosX\_GW2, выберите сервер и нажмите Остановить.

Чтобы остановить nodeagent, введите в командном окне на сервере Сервер приложений:

/opt/IBM/WebSphere/AppServer/profiles/cognosProfile1/bin/stopNode.sh -username WAS ADMIN\_USER -password WAS ADMIN PWD, где WAS ADMIN\_USER - ID администратора WebSphere (обычно, admin) и WAS ADMIN PWD - пароль администратора WebSphere.

## Дальнейшие действия

Исправьте все найденные проблемы или ошибки и повторите тест.

## Тест Сервер приложений (REST lopServer1)

Тест Сервер приложений (REST IopServer1) проверяет доступ к службе REST WebSphere Application Server на сервере назначения.

## **Ресурсы**

Тест Сервер приложений (REST IopServer1) использует следующий ресурс:

• WebSphere Application Server на сервере приложений.

### **Диагностика ошибок**

Если тест Сервер приложений (REST IopServer1) завершится неудачно, то выполните описанные ниже действия, чтобы найти и устранить ошибку доступа.

#### **Процедура**

- 1. 1.6.0.2 Используйте утилиту управления платформой для проверки состояния компонентов и для их запуска и остановки. Введите следующую команду с нужными опциями. Для *компонент* используйте appiop (в стандартной среде) или appiopgrp (в среде высокой доступности), и задайте ваш пароль топологии для *пароль\_топологии*.
	- a. Чтобы проверить состояние компонента, введите следующие команды:

```
su - ibmadmin
```

```
IOCControl -a status -c компонент -p
пароль_топологии
```
b. Чтобы запустить компонент, введите следующие команды:

```
su - ibmadmin
```
IOCControl -a start -c *компонент* -p *пароль\_топологии*

c. Чтобы остановить компонент, введите следующие команды:

su - ibmadmin

IOCControl -a stop -c *компонент* -p *пароль\_топологии*

- 2. 1.6 1.6.0.1 При работе в стандартной среде используйте утилиту управления платформой для проверки состояния компонентов и для ихзапуска и остановки. Введите следующую команду с нужными опциями. Для *компонент* задайте iopsvr и укажите ваш пароль топологии для *пароль\_топологии*.
	- a. Чтобы проверить состояние компонента, введите следующие команды:

```
su - ibmadmin
IOCControl -a status -c компонент -p
пароль_топологии
```
b. Чтобы запустить компонент, введите следующие команды:

su - ibmadmin IOCControl -a start -c *компонент* -p *пароль\_топологии*

c. Чтобы остановить компонент, введите следующие команды:

```
su - ibmadmin
IOCControl -a stop -c компонент -p
пароль_топологии
```
- 3. 1.6 1.6 1.6.0.1 При работе в среде высокой доступности, используйте утилиту управления платформой для проверки состояния компонентов и для ихзапуска и остановки. Введите следующую команду с нужными опциями.
	- v Чтобы проверить состояние основного сервера, задайте 831 для *действие*.
	- v Чтобы проверить состояние резервного сервера, задайте 833 для *действие*.
	- v Чтобы запустить основной сервер, задайте 201 для *действие*.
	- v Чтобы запустить резервный сервер, задайте 211 для *действие*.
	- v Чтобы остановить основной сервер, задайте 671 для *действие*.
	- v Чтобы остановить резервный сервер, задайте 661 для *действие*.

Укажите ваш пароль топологии для пароль\_топологии. su - ibmadmin IOCControl - а действие - р пароль топологии

- 4. В файлах журнала найдите исключительные ситуации среды выполнения.
	- а. На сервере приложений проверьте следующие журналы WebSphere Portal:
		- /opt/IBM/WebSphere/wp profile/logs/WebSphere Portal/SystemOut.log
		- /opt/IBM/WebSphere/wp\_profile/logs/WebSphere\_Portal/SystemErr.log
	- b. В среде высокой доступности проверьте на сервере Сервер приложений 2 следующие журналы WebSphere Portal:
		- /opt/IBM/WebSphere/wp profile/logs/WebSphere Portal PortalNode2/SystemOut.log
		- /opt/IBM/WebSphere/wp profile/logs/WebSphere Portal PortalNode2/SystemErr.log
	- с. На сервере приложений проверьте следующие журналы WebSphere Application Server:
		- . /opt/IBM/WebSphere/AppServer/profiles/IopProfile1/logs/IopServer1/SystemOut.log
		- /opt/IBM/WebSphere/AppServer/profiles/IopProfile1/logs/IopServer1/SystemErr.log
- 5. Убедитесь, что файловая система в системе Сервер приложений не достигла своей емкости. Это можно узнать, выполнив команду df -h. Файловая система может считаться заполненной, даже если она используется не на 100%. Поэтому если команда df - h сообщает, что файловая система заполнена на 90% или больше, то нужно считать, что она заполнена.
- 6. Убедитесь, что сервер IopServer1 запущен. Проверку можно выполнить, используя консоль администрирования WebSphere Application Server или выполнив шаги вручную. Выполняемые вручную шаги описаны ниже:
	- а. Войдите на Сервер приложений как пользователь ibmadmin.
	- b. В командном окне введите /opt/IBM/WebSphere/AppServer/profiles/IopProfile1/bin/ serverStatus.sh -all -username администратор WAS -password пароль администратора WAS где администратор WAS - это ID администратора WebSphere (обычно admin), а пароль\_администратора\_WAS - это пароль администратора WebSphere Application Server.
	- с. Если появится сообщение ADMU0509I: Не удается получить доступ к серверу приложений "nodeagent". Видимо, он остановлен., запустите nodeagent, используя команду: /opt/IBM/WebSphere/AppServer/profiles/IopProfile1/bin/startNode.sh. Если появится сообщение ADMU0508I: Сервер приложений "nodeagent" ЗАПУЩЕН., то пропустите этот шаг. Если вам надо было запустить nodeagent, то появится сообщение следующего вида: ADMU3000I: nodeagent сервера открыт для электронного бизнеса: ID процесса - 26654.
	- а. Если появится сообщение ADMU0509I: Не удается получить доступ к серверу приложений "IopServer1". Видимо, он остановлен., то запустите сервер IopServer1 командой /opt/IBM/WebSphere/AppServer/profiles/IopProfile1/bin/startServer.sh IopServer1. Если появится сообщение ADMU0508I: Сервер приложений "IopServer1" ЗАПУЩЕН., пропустите этот шаг. Если вам надо было запустить IopServer1, то появится сообщение следующего вида: ADMU30001: IopServer1 сервера открыт для электронного бизнеса: ID процесса - 26654.

Важное замечание: Серверы нужно запускать и останавливать в определенном порядке.

Запускайте серверы в следующем порядке:

- a. nodeagent
- b. IopServer1

Останавливайте серверы в следующем порядке:

- a. IopServer1
- b. nodeagent

Чтобы остановить сервер IopServer1, введите в командном окне на сервере Сервер приложений следующую команду: /opt/IBM/WebSphere/AppServer/profiles/IopProfile1/bin/stopServer.sh -all

-username администратор WAS -password пароль администратора WAS где администратор\_WAS - это ID администратора WebSphere (обычно admin), а *пароль администратора WAS* - это пароль администратора WebSphere Application Server.

Чтобы остановить nodeagent, введите в командном окне на сервере Сервер приложений следующую команду: /opt/IBM/WebSphere/AppServer/profiles/IopProfile1/bin/stopNode.sh -username администратор\_WAS -password пароль\_администратора\_WAS где администратор\_WAS - это ID администратора WebSphere (обычно admin), а *пароль\_администратора\_WAS* - это пароль администратора WebSphere.

- 7. Убедитесь, что сервер IopServer1 запущен. Проверку можно выполнить, используя консоль администрирования WebSphere Application Server или выполнив шаги вручную. Ниже описаны шаги с использованием консоли администрирования WebSphere Application Server:
	- а. Войдите в консоль администрирования WebSphere Application Server по адресу http:// ХОСТ СЕРВЕРА ПРИЛОЖЕНИЙ: 9061/ibm/console, указав ID и пароль администратора WebSphere Application Server. *XOCT\_CEPBEPA\_ПРИЛОЖЕНИЙ* - это имя хоста для сервера приложений.
	- b. Проверьте состояние сервера IopServer1, выбрав Серверы > Типы серверов > Серверы WebSphere **Application Server.**

Значок Э означает, что сервер запущен. Если потребуется перезапустить сервер, выберите его и щелкните по Запуск.

Значок <sup>3</sup> означает, что сервер остановлен. Чтобы запустить сервер, выберите его и щелкните по Запуск.

Значок © означает, что состояние сервера недоступно. Возможно, агент узла не работает. Чтобы запустить агент узла, введите команду /opt/IBM/WebSphere/AppServer/profiles/IopProfile1/ bin/startNode.sh в команлном окне.

Важное замечание: Серверы нужно запускать и останавливать в определенном порядке.

Запускайте серверы в следующем порядке:

- a. nodeagent
- b. IopServer1

Останавливайте серверы в следующем порядке:

- a. IopServer1
- b. nodeagent

Чтобы остановить сервер IopServer1, выберите сервер и нажмите Остановить.

Чтобы остановить nodeagent, введите в командном окне на сервере Сервер приложений следующую команду: /opt/IBM/WebSphere/AppServer/profiles/IopProfile1/bin/stopNode.sh -username администратор\_WAS -password пароль\_администратора\_WAS где администратор\_WAS - это ID администратора WebSphere (обычно admin), а пароль\_администратора\_WAS - это пароль администратора WebSphere.

### Дальнейшие действия

Исправьте все найденные проблемы или ошибки и повторите тест.

## Тест Сервер приложений (REST lopServer2)

Тест Сервер приложений (REST IopServer2) проверяет доступ к службе REST WebSphere Application Server на сервере назначения.

## **Ресурсы**

Тест Сервер приложений (REST IopServer2) использует следующий ресурс:

• WebSphere Application Server на сервере Сервер приложений 2.

# **Диагностика ошибок**

Если тест Сервер приложений (REST IopServer2) завершится неудачно, то выполните описанные ниже действия, чтобы найти и устранить ошибку доступа.

## **Процедура**

- 1. 1.6.0.2 Используйте утилиту управления платформой для проверки состояния компонентов и для их запуска и остановки. Введите следующую команду с нужными опциями. Для *компонент* задайте appiopgrp и укажите ваш пароль топологии для *пароль\_топологии*.
	- a. Чтобы проверить состояние компонента, введите следующие команды:

```
su - ibmadmin
```
IOCControl -a status -c *компонент* -p *пароль\_топологии*

b. Чтобы запустить компонент, введите следующие команды:

```
su - ibmadmin
IOCControl -a start -c компонент -p
пароль_топологии
```
- c. Чтобы остановить компонент, введите следующие команды:
	- su ibmadmin

```
IOCControl -a stop -c компонент -p
пароль_топологии
```
- 2. 1.6 1.6.0.1 Используйте Управление платформой, чтобы проверить состояние серверов и чтобы запустить или остановить их. Введите следующие команды с нужными опциями.
	- v Чтобы проверить состояние основного сервера, задайте 831 для *действие*.
	- v Чтобы проверить состояние резервного сервера, задайте 833 для *действие*.
	- v Чтобы запустить основной сервер, задайте 201 для *действие*.
	- v Чтобы запустить резервный сервер, задайте 211 для *действие*.
	- v Чтобы остановить основной сервер, задайте 671 для *действие*.
	- v Чтобы остановить резервный сервер, задайте 661 для *действие*.

Укажите ваш пароль топологии для *пароль\_топологии*.

```
su - ibmadmin
```
IOCControl -a *действие* -p *пароль\_топологии*

- 3. В файлахжурнала найдите исключительные ситуации среды выполнения.
	- a. На сервере приложений проверьте следующие журналы WebSphere Portal:
		- /opt/IBM/WebSphere/wp\_profile/logs/WebSphere\_Portal/SystemOut.log
		- /opt/IBM/WebSphere/wp\_profile/logs/WebSphere\_Portal/SystemErr.log
	- b. В среде высокой доступности проверьте на сервере Сервер приложений 2 следующие журналы WebSphere Portal:
		- /opt/IBM/WebSphere/wp\_profile/logs/WebSphere\_Portal\_PortalNode2/SystemOut.log
		- /opt/IBM/WebSphere/wp\_profile/logs/WebSphere\_Portal PortalNode2/SystemErr.log
	- c. На сервере Сервер приложений 2 проверьте следующие журналы WebSphere Application Server:
		- v /opt/IBM/WebSphere/AppServer/profiles/IopProfile2/logs/IopServer2/SystemOut.log
		- v /opt/IBM/WebSphere/AppServer/profiles/IopProfile2/logs/IopServer2/SystemErr.log
- 4. Убедитесь, что файловая система в системе Сервер приложений не достигла своей емкости. Это можно узнать, выполнив команду **df -h**. Файловая система может считаться заполненной, даже если она используется не на 100%. Поэтому если команда **df -h** сообщает, что файловая система заполнена на 90% или больше, то нужно считать, что она заполнена.
- 5. Убедитесь, что сервер IорServer2 запущен. Проверку можно выполнить, используя консоль администрирования WebSphere Application Server или выполнив шаги вручную. Выполняемые вручную шаги описаны ниже:
	- а. Войдите на Сервер приложений как пользователь ibmadmin.
	- b. В командном окне введите /opt/IBM/WebSphere/AppServer/profiles/IopProfile2/bin/ serverStatus.sh -all -username администратор\_WAS -password пароль\_администратора\_WAS где администратор\_WAS - это ID администратора WebSphere (обычно admin), а пароль\_администратора\_WAS - это пароль администратора WebSphere Application Server.
	- с. Если появится сообщение ADMU0509I: Не удается получить доступ к серверу приложений "nodeagent". Видимо, он остановлен., запустите nodeagent, используя команду: /opt/IBM/WebSphere/AppServer/profiles/IopProfile2/bin/startNode.sh. Если появится сообщение ADMU0508I: Сервер приложений "nodeagent" ЗАПУЩЕН., то пропустите этот шаг. Если вам надо было запустить nodeagent, то появится сообщение следующего вида: ADMU30001: nodeagent сервера открыт для электронного бизнеса: ID процесса - 26654.
	- а. Если появится сообщение ADMU05091: Не удается получить доступ к серверу приложений "IopServer2". Видимо, он остановлен., то запустите сервер IopServer2 командой /opt/IBM/WebSphere/AppServer/profiles/IopProfile2/bin/startServer.sh IopServer2. Если появится сообщение ADMU0508I: Сервер приложений "IopServer2" ЗАПУЩЕН., пропустите этот шаг. Если вам надо было запустить IopServer2, то появится сообщение следующего вида: ADMU30001: Сервер IopServer2 открыт для электронного бизнеса: ID процесса - 26654.

Запускайте серверы в следующем порядке:

- a. nodeagent
- b. IopServer2

Останавливайте серверы в следующем порядке:

- a. IopServer2
- b. nodeagent

Чтобы остановить сервер IopServer2, введите в командном окне на сервере Сервер приложений следующую команду: /opt/IBM/WebSphere/AppServer/profiles/IopProfile2/bin/stopServer.sh -all -username администратор WAS -password пароль администратора WAS где администратор\_WAS - это ID администратора WebSphere (обычно admin), а *пароль администратора WAS* - это пароль администратора WebSphere Application Server.

Чтобы остановить nodeagent, введите в командном окне на сервере Сервер приложений следующую команду: /opt/IBM/WebSphere/AppServer/profiles/IopProfile2/bin/stopNode.sh -username администратор WAS -password пароль администратора WAS где администратор\_WAS - это ID администратора WebSphere (обычно admin), а *пароль администратора WAS* - это пароль администратора WebSphere.

- 6. Убедитесь, что сервер IорServer2 запущен. Проверку можно выполнить, используя консоль администрирования WebSphere Application Server или выполнив шаги вручную. Ниже описаны шаги с использованием консоли администрирования WebSphere Application Server:
	- а. Войдите в консоль администрирования WebSphere Application Server по адресу http:// ХОСТ СЕРВЕРА ПРИЛОЖЕНИЙ: 9061/ibm/console, указав ID и пароль администратора WebSphere Application Server. *XOCT\_CEPBEPA\_ПРИЛОЖЕНИЙ* - это имя хоста для сервера приложений.
	- b. Проверьте состояние сервера IopServer2, выбрав Серверы > Типы серверов > Серверы WebSphere **Application Server.**

Значок Э означает, что сервер запущен. Если потребуется перезапустить сервер, выберите его и щелкните по Запуск.

Значок <sup>3</sup> означает, что сервер остановлен. Чтобы запустить сервер, выберите его и щелкните по Запуск.

Значок © означает, что состояние сервера недоступно. Возможно, агент узла не работает. Чтобы запустить агент узла, введите команду /opt/IBM/WebSphere/AppServer/profiles/IopProfile2/ bin/startNode.sh в командном окне.

Важное замечание: Серверы нужно запускать и останавливать в определенном порядке.

Запускайте серверы в следующем порядке:

- a. nodeagent
- b. IopServer2

Останавливайте серверы в следующем порядке:

- a. IopServer2
- b. nodeagent

Чтобы остановить сервер IopServer2, выберите сервер и нажмите Остановить.

Чтобы остановить nodeagent, введите в командном окне на сервере Сервер приложений следующую команду: /opt/IBM/WebSphere/AppServer/profiles/IopProfile2/bin/stopNode.sh -username администратор WAS -password пароль администратора WAS где администратор\_WAS - это ID администратора WebSphere (обычно admin), а пароль\_администратора\_WAS - это пароль администратора WebSphere.

#### Дальнейшие действия

Исправьте все найденные проблемы или ошибки и повторите тест.

## Тест Сервер приложений (REST STProxyServer1)

Тест Сервер приложений (REST STProxyServer1) проверяет доступ к службе REST WebSphere Application Server на сервере назначения.

### **Ресурсы**

Тест Сервер приложений (REST STProxyServer1) использует следующий ресурс:

• WebSphere Application Server на сервере приложений.

### Диагностика ошибок

Если тест Сервер приложений (REST STProxyServer1) завершится неудачно, то выполните описанные ниже действия, чтобы найти и устранить ошибку доступа.

### Процедура

- 1. 1.6.0.2 Используйте утилиту управления платформой для проверки состояния компонентов и для их запуска и остановки. Введите следующую команду с требуемыми опциями. Для компонент используйте appstproxy (в стандартной среде) или appstproxygrp (в среде высокой доступности), и задайте ваш пароль топологии для пароль\_топологии.
	- а. Чтобы проверить состояние компонента, введите следующие команды:

```
su - ibmadmin
IOCControl -a status -с компонент -р
пароль топологии
```
b. Чтобы запустить компонент, введите следующие команды:

su - ibmadmin IOCControl -a start -с компонент -р пароль топологии

с. Чтобы остановить компонент, введите следующие команды:

```
su - ibmadmin
IOCControl -a stop -с компонент -р
пароль_топологии
```
- 2. 1.6 1.6.0.1 При работе в стандартной среде используйте утилиту управления платформой для проверки состояния компонентов и для ихзапуска и остановки. Введите следующую команду с требуемыми опциями. Для *компонент* задайте stproxy и укажите ваш пароль топологии для *пароль\_топологии*.
	- a. Чтобы проверить состояние компонента, введите следующие команды:

```
su - ibmadmin
IOCControl -a status -c компонент -p
пароль_топологии
```
b. Чтобы запустить компонент, введите следующие команды:

```
su - ibmadmin
IOCControl -a start -c компонент -p
пароль_топологии
```
c. Чтобы остановить компонент, введите следующие команды:

```
su - ibmadmin
IOCControl -a stop -c компонент -p
пароль_топологии
```
- 3. 1.6 1.6.0.1 При работе в среде высокой доступности, используйте утилиту управления платформой для проверки состояния компонентов и для ихзапуска и остановки. Введите следующую команду с требуемыми опциями.
	- v Чтобы проверить состояние основного сервера, задайте 831 для *действие*.
	- v Чтобы проверить состояние резервного сервера, задайте 833 для *действие*.
	- v Чтобы запустить основной сервер, задайте 201 для *действие*.
	- v Чтобы запустить резервный сервер, задайте 211 для *действие*.
	- v Чтобы остановить основной сервер, введите для *действия* значение 671.
	- v Чтобы остановить резервный сервер, задайте 661 для *действие*.

Укажите ваш пароль топологии для *пароль\_топологии*.

su - ibmadmin IOCControl -a *действие* -p *пароль\_топологии*

- 4. В файлахжурнала найдите исключительные ситуации среды выполнения.
	- a. На сервере приложений проверьте следующие журналы WebSphere Portal:
		- /opt/IBM/WebSphere/wp\_profile/logs/WebSphere\_Portal/SystemOut.log
		- /opt/IBM/WebSphere/wp\_profile/logs/WebSphere\_Portal/SystemErr.log
	- b. В среде высокой доступности проверьте на сервере Сервер приложений 2 следующие журналы WebSphere Portal:
		- /opt/IBM/WebSphere/wp\_profile/logs/WebSphere\_Portal\_PortalNode2/SystemOut.log
		- /opt/IBM/WebSphere/wp\_profile/logs/WebSphere\_Portal\_PortalNode2/SystemErr.log
	- c. На сервере приложений проверьте следующие журналы WebSphere Application Server:
		- v /opt/IBM/WebSphere/AppServerv7/profiles/STPAppProfile1/logs/STProxyServer1/ SystemOut.log
		- v /opt/IBM/WebSphere/AppServerv7/profiles/STPAppProfile1/logs/STProxyServer1/ SystemErr.log
- 5. Убедитесь, что файловая система в системе Сервер приложений не достигла своей емкости. Это можно узнать, выполнив команду **df -h**. Файловая система может считаться заполненной, даже если она используется не на 100%. Поэтому если команда **df -h** сообщает, что файловая система заполнена на 90% или больше, то нужно считать, что она заполнена.
- 6. Убедитесь, что сервер STProxyServer1 запущен. Проверку можно выполнить, используя консоль администрирования WebSphere Application Server или выполнив шаги вручную. Выполняемые вручную шаги описаны ниже:
	- a. Войдите на Сервер приложений как пользователь ibmadmin.
- b. В командном окне введите /opt/IBM/WebSphere/AppServerv7/profiles/STPAppProfile1/bin/ serverStatus.sh -all -username *администратор\_WAS* -password *пароль\_администратора\_WAS* где *администратор\_WAS* - это ID администратора WebSphere (обычно admin), а *пароль\_администратора\_WAS* - это пароль администратора WebSphere Application Server.
- c. Если появится сообщение ADMU0509I: Не удается получить доступ к серверу приложений "nodeagent". Видимо, он остановлен., запустите nodeagent, используя команду: /opt/IBM/WebSphere/AppServerv7/profiles/STPAppProfile1/bin/startNode.sh . Если появится сообщение ADMU0508I: Сервер приложений "nodeagent" ЗАПУЩЕН., то пропустите этот шаг . Если вам надо было запустить nodeagent, то появится сообщение следующего вида: ADMU3000I: nodeagent сервера открыт для электронного бизнеса: ID процесса - 26654.
- a. Если появится сообщение ADMU0509I: Не удается получить доступ к серверу приложений "STProxyServer1". Видимо, он остановлен., то запустите сервер STProxyServer1 командой /opt/IBM/WebSphere/AppServerv7/profiles/STPAppProfile1/bin/startServer.sh STProxyServer1. Если появится сообщение ADMU0508I: Сервер приложений "STProxyServer1" ЗАПУЩЕН., пропустите этот шаг . Если вам надо было запустить STProxyServer1, то появится сообщение следующего вида: ADMU3000I: STProxyServer1 сервера открыт для электронного бизнеса: ID процесса - 26654.

Запускайте серверы в следующем порядке:

- a. nodeagent
- b. STProxyServer1

Останавливайте серверы в следующем порядке:

- a. STProxyServer1
- b. nodeagent

Чтобы остановить сервер STProxyServer1, введите в командном окне на сервере Сервер приложений следующую команду: /opt/IBM/WebSphere/AppServerv7/profiles/STPAppProfile1/bin/stopServer.sh -all -username *администратор\_WAS* -password *пароль\_администратора\_WAS* где *администратор\_WAS* это ID администратора WebSphere (обычно admin), а *пароль\_администратора\_WAS* - это пароль администратора WebSphere Application Server.

Чтобы остановить nodeagent, введите в командном окне на сервере Сервер приложений следующую команду: /opt/IBM/WebSphere/AppServerv7/profiles/STPAppProfile1/bin/stopNode.sh -username *администратор\_WAS* -password *пароль\_администратора\_WAS* где *администратор\_WAS* - это ID администратора WebSphere (обычно admin), а *пароль\_администратора\_WAS* - это пароль администратора WebSphere.

- 7. Убедитесь, что сервер STProxyServer1 запущен. Проверку можно выполнить, используя консоль администрирования WebSphere Application Server или выполнив шаги вручную. Ниже описаны шаги с использованием консоли администрирования WebSphere Application Server:
	- a. Войдите в консоль администрирования WebSphere Application Server по адресу http:// *ХОСТ\_СЕРВЕРА\_ПРИЛОЖЕНИЙ*:9061/ibm/console, указав ID и пароль администратора WebSphere Application Server. *ХОСТ\_СЕРВЕРА\_ПРИЛОЖЕНИЙ* - это имя хоста для сервера приложений.
	- b. Проверьте состояние сервера STProxyServer1, выбрав **Серверы** > **Типы серверов** > **Серверы WebSphere Application Server**.

Значок  $\clubsuit$  означает, что сервер запущен. Если потребуется перезапустить сервер, выберите его и щелкните по **Запуск**.

Значок <sup>3</sup> означает, что сервер остановлен. Чтобы запустить сервер, выберите его и щелкните по **Запуск**.

Значок означает, что состояние сервера недоступно. Возможно, агент узла не работает. Чтобы запустить агент узла, введите команду /opt/IBM/WebSphere/AppServerv7/profiles/ STPAppProfile1/bin/startNode.sh в командном окне.

Запускайте серверы в следующем порядке:

- a. nodeagent
- b. STProxyServer1

Останавливайте серверы в следующем порядке:

- a. STProxyServer1
- b. nodeagent

Чтобы остановить сервер STProxyServer1, выберите сервер и нажмите Остановить.

Чтобы остановить nodeagent, введите в командном окне на сервере Сервер приложений следующую команду:/opt/IBM/WebSphere/AppServerv7/profiles/STPAppProfile1/bin/stopNode.sh -username администратор WAS -password пароль администратора WAS где администратор\_WAS - это ID администратора WebSphere (обычно admin), а пароль\_администратора\_WAS - это пароль администратора WebSphere.

### Дальнейшие действия

Исправьте все найденные проблемы или ошибки и повторите тест.

# Тест Сервер приложений (REST WBM\_DE\_AppTarget.WBMNode1.0)

Тест Сервер приложений (REST WBM\_DE\_AppTarget.WBMNode1.0) проверяет доступ к службе REST WebSphere Application Server на сервере назначения.

### **Ресурсы**

Тест Сервер приложений (REST WBM DE AppTarget.WBMNode1.0) использует следующий ресурс:

• WebSphere Application Server на сервере приложений.

## Диагностика ошибок

Если тест Сервер приложений (REST WBM DE AppTarget.WBMNode1.0) завершится неудачно, то выполните описанные ниже действия, чтобы найти и устранить ошибку доступа.

### Процедура

- 1. 1.6.0.2 Используйте утилиту управления платформой для проверки состояния компонентов и для их запуска и остановки. Введите следующую команду с требуемыми опциями. Для компонент используйте аррьтоп (в стандартной среде) или аррьтопдтр (в среде высокой доступности), и задайте ваш пароль топологии для пароль\_топологии.
	- а. Чтобы проверить состояние компонента, введите следующие команды:

```
su - ibmadmin
```
IOCControl -a status -с компонент -р пароль\_топологии

b. Чтобы запустить компонент, введите следующие команды:

su - ibmadmin

IOCControl -a start -с компонент -р пароль топологии

с. Чтобы остановить компонент, введите следующие команды:

su - ibmadmin

IOCControl -a stop -с компонент -р пароль\_топологии

- 2. 1.6 1.6.0.1 При работе в стандартной среде используйте утилиту управления платформой для проверки состояния компонентов и для ихзапуска и остановки. Введите следующую команду с требуемыми опциями. Для *компонент* задайте wbm и укажите ваш пароль топологии для *пароль\_топологии*.
	- a. Чтобы проверить состояние компонента, введите следующие команды:

```
su - ibmadmin
IOCControl -a status -c компонент -p
пароль_топологии
```
b. Чтобы запустить компонент, введите следующие команды:

```
su - ibmadmin
IOCControl -a start -c компонент -p
пароль_топологии
```
c. Чтобы остановить компонент, введите следующие команды:

```
su - ibmadmin
IOCControl -a stop -c компонент -p
пароль_топологии
```
- 3. 1.6 1.6.0.1 При работе в среде высокой доступности, используйте утилиту управления платформой для проверки состояния компонентов и для ихзапуска и остановки. Введите следующую команду с требуемыми опциями.
	- v Чтобы проверить состояние основного сервера, задайте 831 для *действие*.
	- v Чтобы проверить состояние резервного сервера, задайте 833 для *действие*.
	- v Чтобы запустить основной сервер, задайте 201 для *действие*.
	- v Чтобы запустить резервный сервер, задайте 211 для *действие*.
	- v Чтобы остановить основной сервер, задайте 671 для *действие*.
	- v Чтобы остановить резервный сервер, задайте 661 для *действие*.

Укажите ваш пароль топологии для *пароль\_топологии*.

su - ibmadmin IOCControl -a *действие* -p *пароль\_топологии*

- 4. В файлахжурнала найдите исключительные ситуации среды выполнения.
	- a. На сервере приложений проверьте следующие журналы WebSphere Portal:
		- /opt/IBM/WebSphere/wp\_profile/logs/WebSphere\_Portal/SystemOut.log
		- /opt/IBM/WebSphere/wp\_profile/logs/WebSphere\_Portal/SystemErr.log
	- b. В среде высокой доступности проверьте на сервере Сервер приложений 2 следующие журналы WebSphere Portal:
		- /opt/IBM/WebSphere/wp\_profile/logs/WebSphere\_Portal\_PortalNode2/SystemOut.log
		- /opt/IBM/WebSphere/wp\_profile/logs/WebSphere\_Portal PortalNode2/SystemErr.log
	- c. На сервере Сервер приложений проверьте следующие журналы WebSphere Application Server:
		- v /opt/IBM/WebSphere/AppServer/profiles/wbmProfile1/logs/WBM\_DE\_AppTarget.WBMNode1.0/ SystemOut.log
		- v /opt/IBM/WebSphere/AppServer/profiles/wbmProfile1/logs/WBM\_DE\_AppTarget.WBMNode1.0/ SystemErr.log
- 5. Убедитесь, что файловая система в системе Сервер приложений не достигла своей емкости. Это можно узнать, выполнив команду **df -h**. Файловая система может считаться заполненной, даже если она используется не на 100%. Поэтому если команда **df -h** сообщает, что файловая система заполнена на 90% или больше, то нужно считать, что она заполнена.
- 6. Убедитесь, что сервер WBM\_DE\_AppTarget.WBMNode1.0 запущен. Проверку можно выполнить, используя консоль администрирования WebSphere Application Server или выполнив шаги вручную. Выполняемые вручную шаги описаны ниже:
	- a. Войдите на Сервер приложений как пользователь ibmadmin.
- b. В командном окне введите /opt/IBM/WebSphere/AppServer/profiles/wbmProfile1/bin/ serverStatus.sh -all -username *администратор\_WAS* -password *пароль\_администратора\_WAS* где *администратор\_WAS* - это ID администратора WebSphere (обычно admin), а *пароль\_администратора\_WAS* - это пароль администратора WebSphere Application Server.
- c. Если появится сообщение ADMU0509I: Не удается получить доступ к серверу приложений "nodeagent". Видимо, он остановлен., то запустите nodeagent следующей командой: /opt/IBM/WebSphere/AppServer/profiles/wbmProfile1/bin/startNode.sh. Если появится сообщение ADMU0508I: Сервер приложений "nodeagent" ЗАПУЩЕН., то пропустите этот шаг . Если вам надо было запустить nodeagent, то появится сообщение следующего вида: ADMU3000I: nodeagent сервера открыт для электронного бизнеса: ID процесса - 26654.
- a. Если появится сообщение ADMU0509I: Не удается получить доступ к серверу приложений "WBM DE AppTarget.WBMNode1.0". Видимо, он остановлен. , то запустите сервер следующей командой: /opt/IBM/WebSphere/AppServer/profiles/wbmProfile1/bin/startServer.sh WBM\_DE\_AppTarget.WBMNode1.0. Пропустите этот шаг, если появится сообщение ADMU0508I: Сервер приложений "WBM\_DE\_AppTarget.WBMNode1.0" ЗАПУЩЕН. . Если вам надо было запустить сервер, то появится сообщение следующего вида: ADMU3000I: Сервер WBM\_DE\_AppTarget.WBMNode1.0 открыт для электронного бизнеса: ID процесса - 26654.

Запускайте серверы в следующем порядке:

- a. nodeagent
- b. WBM\_DE\_AppTarget.WBMNode1.0

Останавливайте серверы в следующем порядке:

- a. WBM\_DE\_AppTarget.WBMNode1.0
- b. nodeagent

Чтобы остановить сервер WBM\_DE\_AppTarget.WBMNode1.0, введите в командном окне на сервере Сервер приложений следующую команду: /opt/IBM/WebSphere/AppServer/profiles/wbmProfile1/bin/ stopServer.sh -all -username *администратор\_WAS* -password *пароль\_администратора\_WAS*, где *администратор\_WAS* - это ID администратора WebSphere (обычно admin), а *пароль\_администратора\_WAS* это пароль администратора WebSphere Application Server.

Чтобы остановить nodeagent, введите в командном окне на сервере Сервер приложений следующую команду: /opt/IBM/WebSphere/AppServer/profiles/wbmProfile1/bin/stopNode.sh -username *администратор\_WAS* -password *пароль\_администратора\_WAS*, где *администратор\_WAS* - это ID администратора WebSphere (обычно admin), а *пароль\_администратора\_WAS* - это пароль администратора WebSphere.

- 7. Убедитесь, что сервер WBM\_DE\_AppTarget.WBMNode1.0 запущен. Проверку можно выполнить, используя консоль администрирования WebSphere Application Server или выполнив шаги вручную. Ниже описаны шаги с использованием консоли администрирования WebSphere Application Server:
	- a. Войдите в консоль администрирования WebSphere Application Server по адресу http:// *ХОСТ\_СЕРВЕРА\_ПРИЛОЖЕНИЙ*:9061/ibm/console, указав ID и пароль администратора WebSphere Application Server. *ХОСТ\_СЕРВЕРА\_ПРИЛОЖЕНИЙ* - это имя хоста для сервера приложений.
	- b. Посмотрите состояние сервера WBM\_DE\_AppTarget.WBMNode1.0: щелкните по **Серверы** > **Типы серверов** > **Серверы WebSphere Application Server**.

Значок  $\clubsuit$  означает, что сервер запущен. Если потребуется перезапустить сервер, выберите его и щелкните по **Запуск**.

Значок <sup>3</sup> означает, что сервер остановлен. Чтобы запустить сервер, выберите его и щелкните по **Запуск**.

Значок означает, что состояние сервера недоступно. Возможно, агент узла не работает. Чтобы запустить агент узла, введите команду /opt/IBM/WebSphere/AppServer/profiles/wbmProfile1/ bin/startNode.sh в командном окне.

Запускайте серверы в следующем порядке:

- a. nodeagent
- b. WBM\_DE\_AppTarget.WBMNode1.0

Останавливайте серверы в следующем порядке:

- a. WBM\_DE\_AppTarget.WBMNode1.0
- b. nodeagent

Чтобы остановить сервер WBM\_DE\_AppTarget.WBMNode1.0, выберите сервер и нажмите **Остановить**.

Чтобы остановить nodeagent, введите в командном окне на сервере Сервер приложений следующую команду: /opt/IBM/WebSphere/AppServer/profiles/wbmProfile1/bin/stopNode.sh -username *администратор\_WAS* -password *пароль\_администратора\_WAS*, где *администратор\_WAS* - это ID администратора WebSphere (обычно admin), а *пароль\_администратора\_WAS* - это пароль администратора WebSphere.

#### **Дальнейшие действия**

Исправьте все найденные проблемы или ошибки и повторите тест.

## **Тест Сервер приложений (REST WBM\_DE\_AppTarget.WBMNode2.0)**

Тест Сервер приложений (REST WBM\_DE\_AppTarget.WBMNode2.0) проверяет доступ к службе REST WebSphere Application Server на сервере назначения.

### **Ресурсы**

Тест Сервер приложений (REST WBM\_DE\_AppTarget.WBMNode2.0) использует следующий ресурс:

v WebSphere Application Server на сервере Сервер приложений 2.

## **Диагностика ошибок**

Если тест Сервер приложений (REST WBM\_DE\_AppTarget.WBMNode2.0) завершится неудачно, выполните описанные ниже действия, чтобы найти и устранить ошибку доступа.

### **Процедура**

- 1. 1.6.0.2 Используйте утилиту управления платформой для проверки состояния компонентов и для их запуска и остановки. Введите следующую команду с нужными опциями. Для *компонент* задайте appbmongrp и укажите ваш пароль топологии для *пароль\_топологии*.
	- a. Чтобы проверить состояние компонента, введите следующие команды:

```
su - ibmadmin
```
IOCControl -a status -c *компонент* -p *пароль\_топологии*

b. Чтобы запустить компонент, введите следующие команды:

```
su - ibmadmin
```
IOCControl -a start -c *компонент* -p *пароль\_топологии*

c. Чтобы остановить компонент, введите следующие команды:

```
su - ibmadmin
```
IOCControl -a stop -c *компонент* -p *пароль\_топологии*

2. 1.6 1.6.0.1 Используйте Управление платформой, чтобы проверить состояние серверов и чтобы запустить или остановить их. Введите следующие команды с нужными опциями.

- Чтобы проверить состояние основного сервера, задайте 831 для действие.
- Чтобы проверить состояние резервного сервера, задайте 833 для действие.
- Чтобы запустить основной сервер, задайте 201 для действие.
- Чтобы запустить резервный сервер, задайте 211 для действие.
- Чтобы остановить основной сервер, задайте 671 для действие.
- Чтобы остановить резервный сервер, задайте 661 для действие.

Укажите ваш пароль топологии для пароль\_топологии.

### $su - ibmadmin$

IOCControl -а действие -р пароль топологии

- 3. В файлах журнала найдите исключительные ситуации среды выполнения.
	- а. На сервере приложений проверьте следующие журналы WebSphere Portal:
		- /opt/IBM/WebSphere/wp profile/logs/WebSphere Portal/SystemOut.log
		- /opt/IBM/WebSphere/wp profile/logs/WebSphere Portal/SystemErr.log
	- b. В среде высокой доступности проверьте на сервере Сервер приложений 2 следующие журналы WebSphere Portal:
		- /opt/IBM/WebSphere/wp profile/logs/WebSphere Portal PortalNode2/SystemOut.log
		- /opt/IBM/WebSphere/wp profile/logs/WebSphere Portal PortalNode2/SystemErr.log
	- с. На сервере Сервер приложений 2 проверьте следующие журналы WebSphere Application Server:
		- /opt/IBM/WebSphere/AppServer/profiles/wbmProfile2/logs/WBM DE AppTarget.WBMNode2.0/ SystemOut.log
		- /opt/IBM/WebSphere/AppServer/profiles/wbmProfile2/logs/WBM DE AppTarget.WBMNode2.0/ SystemErr.log
- 4. Убедитесь, что файловая система в системе Сервер приложений не достигла своей емкости. Это можно узнать, выполнив команду df -h. Файловая система может считаться заполненной, даже если она используется не на 100%. Поэтому если команда df - h сообщает, что файловая система заполнена на 90% или больше, то нужно считать, что она заполнена.
- 5. Убедитесь, что сервер WBM\_DE\_AppTarget.WBMNode2.0 запущен. Проверку можно выполнить, используя консоль администрирования WebSphere Application Server или выполнив шаги вручную. Выполняемые вручную шаги описаны ниже:
	- а. Войдите на Сервер приложений 2 от имени ibmadmin.
	- b. В командном окне введите /opt/IBM/WebSphere/AppServer/profiles/wbmProfile2/bin/ serverStatus.sh -all -username администратор WAS -password пароль администратора WAS где администратор WAS- это ID администратора WebSphere (обычно admin), а пароль администратора\_WAS - это пароль администратора WebSphere Application Server.
	- с. Если появится сообщение ADMU0509I: Не удается получить доступ к серверу приложений "nodeagent". Видимо, он остановлен., запустите nodeagent, используя команду: /opt/IBM/WebSphere/AppServer/profiles/wbmProfile2/bin/startNode.sh. Если появится сообщение ADMU0508I: Сервер приложений "nodeagent" ЗАПУЩЕН., то пропустите этот шаг. Если вам надо было запустить nodeagent, то появится сообщение следующего вида: ADMU3000I: nodeagent сервера открыт для электронного бизнеса: ID процесса - 26654.
	- а. Если появится сообщение ADMU05091: Не удается получить доступ к серверу приложений "WBM DE AppTarget.WBMNode2.0". Видимо, он остановлен., запустите сервер WBM DE AppTarget.WBMNode2.0 следующей командой: /opt/IBM/WebSphere/AppServer/profiles/ wbmProfile2/bin/startServer.sh WBM DE AppTarget.WBMNode2.0. Если появится сообщение ADMU0508I: Сервер приложений "WBM DE AppTarget.WBMNode2.0" ЗАПУЩЕН., пропустите этот шаг. Если вам надо было запустить WBM\_DE\_AppTarget.WBMNode2.0, то появится сообщение следующего вида: ADMU3000I: Сервер WBM DE AppTarget.WBMNode2.0 открыт для электронного бизнеса: ID процесса - 26654.

Важное замечание: Серверы нужно запускать и останавливать в определенном порядке.

Запускайте серверы в следующем порядке:

- a. nodeagent
- b. WBM\_DE\_AppTarget.WBMNode2.0

Останавливайте серверы в следующем порядке:

- a. WBM\_DE\_AppTarget.WBMNode2.0
- b. nodeagent

Чтобы остановить сервер WBM DE AppTarget.WBMNode2.0, введите в командном окне на сервере Сервер приложений следующую команду: /opt/IBM/WebSphere/AppServer/profiles/wbmProfile2/bin/ stopServer.sh -all -username администратор WAS -password пароль администратора WAS где администратор\_WAS - это ID администратора WebSphere (обычно admin), а пароль\_администратора\_WAS это пароль администратора WebSphere Application Server.

Чтобы остановить nodeagent, введите в командном окне на сервере Сервер приложений следующую команду: /opt/IBM/WebSphere/AppServer/profiles/wbmProfile2/bin/stopNode.sh -username администратор WAS -password пароль администратора WAS где администратор WAS - это ID администратора WebSphere (обычно admin), а *пароль администратора WAS* - это пароль администратора WebSphere.

- 6. Убедитесь, что сервер WBM DE AppTarget. WBMNode2.0 запущен. Проверку можно выполнить, используя консоль администрирования WebSphere Application Server или выполнив шаги вручную. Ниже описаны шаги с использованием консоли администрирования WebSphere Application Server:
	- а. Войдите на консоль администрирования WebSphere Application Server по адресу: http://XOCT СЕРВЕРА ПРИЛОЖЕНИЙ: 9061/ibm/console, используя ID и пароль администратора WebSphere Application Server. XOCT CEPBEPA ПРИЛОЖЕНИЙ - это имя хоста для сервера приложений.
	- b. Проверьте состояние сервера WBM\_DE\_AppTarget.WBMNode2.0, выбрав Серверы > Типы серверов > Серверы WebSphere Application Server.

Значок Э означает, что сервер запущен. Если потребуется перезапустить сервер, выберите его и щелкните по Запуск.

Значок <sup>3</sup> означает, что сервер остановлен. Чтобы запустить сервер, выберите его и щелкните по Запуск.

Значок © означает, что состояние сервера недоступно. Возможно, агент узла не работает. Чтобы запустить агент узла, введите команду /opt/IBM/WebSphere/AppServer/profiles/wbmProfile2/ bin/startNode.sh в командном окне.

Важное замечание: Серверы нужно запускать и останавливать в определенном порядке.

Запускайте серверы в следующем порядке:

- a. nodeagent
- b. WBM\_DE\_AppTarget.WBMNode2.0

Останавливайте серверы в следующем порядке:

- a. WBM\_DE\_AppTarget.WBMNode2.0
- b. nodeagent

Чтобы остановить сервер WBM\_DE\_AppTarget.WBMNode2.0, выберите сервер и нажмите Остановить.

Чтобы остановить nodeagent, введите в командном окне на сервере Сервер приложений следующую команду: /opt/IBM/WebSphere/AppServer/profiles/wbmProfile2/bin/stopNode.sh -username администратор WAS -password пароль администратора WAS где администратор\_WAS - это ID администратора WebSphere (обычно admin), а *пароль администратора WAS* - это пароль администратора WebSphere.

## **Дальнейшие действия**

Исправьте все найденные проблемы или ошибки и повторите тест.

### **Тест Сервер приложений (REST WebSphere\_Portal)**

Тест Сервер приложений (REST WebSphere\_Portal) проверяет доступ к службе REST WebSphere Application Server на сервере назначения.

## **Ресурсы**

Тест Сервер приложений (REST WebSphere\_Portal) использует следующий ресурс:

• WebSphere Application Server на сервере приложений.

## **Диагностика ошибок**

Если тест Сервер приложений (REST WebSphere\_Portal) завершится неудачно, то выполните описанные ниже действия, чтобы найти и устранить ошибку доступа.

### **Процедура**

- 1. 1.6.0.2 Используйте утилиту управления платформой для проверки состояния компонентов и для их запуска и остановки. Введите следующую команду с нужными опциями. Для *компонент* используйте appwpe (в стандартной среде) или appwpegrp (в среде высокой доступности), и задайте ваш пароль топологии для *пароль\_топологии*.
	- a. Чтобы проверить состояние компонента, введите следующие команды:

```
su - ibmadmin
```
IOCControl -a status -c *компонент* -p *пароль\_топологии*

b. Чтобы запустить компонент, введите следующие команды:

```
su - ibmadmin
```
IOCControl -a start -c *компонент* -p *пароль\_топологии*

c. Чтобы остановить компонент, введите следующие команды:

```
su - ibmadmin
```
IOCControl -a stop -c *компонент* -p *пароль\_топологии*

2. 1.6 1.6.0.1 При работе в стандартной среде используйте утилиту управления платформой для проверки состояния компонентов и для ихзапуска и остановки. Введите следующую команду с нужными опциями. Для *компонент* задайте wpe и укажите ваш пароль топологии для *пароль\_топологии*.

a. Чтобы проверить состояние компонента, введите следующие команды:

```
su - ibmadmin
IOCControl -a status -c компонент -p
пароль_топологии
```
b. Чтобы запустить компонент, введите следующие команды:

```
su - ibmadmin
IOCControl -a start -c компонент -p
пароль_топологии
```
c. Чтобы остановить компонент, введите следующие команды:

su - ibmadmin IOCControl -a stop -c *компонент* -p *пароль\_топологии*

3. 1.6 1.6 1.6.0.1 При работе в среде высокой доступности, используйте утилиту управления платформой для проверки состояния компонентов и для ихзапуска и остановки. Введите следующую команду с нужными опциями.

- Чтобы проверить состояние основного сервера, задайте 831 для действие.
- Чтобы проверить состояние резервного сервера, задайте 833 для действие.
- Чтобы запустить основной сервер, задайте 201 для действие.
- Чтобы запустить резервный сервер, задайте 211 для действие.
- Чтобы остановить основной сервер, задайте 671 для действие.
- Чтобы остановить резервный сервер, задайте 661 для действие.

Укажите ваш пароль топологии для пароль\_топологии.

su - ibmadmin

IOCControl -а действие -р пароль топологии

- 4. В файлах журнала найдите исключительные ситуации среды выполнения.
	- а. На сервере приложений проверьте следующие журналы WebSphere Portal:
		- /opt/IBM/WebSphere/wp profile/logs/WebSphere Portal/SystemOut.log
		- /opt/IBM/WebSphere/wp profile/logs/WebSphere Portal/SystemErr.log
	- b. В среде высокой доступности проверьте на сервере Сервер приложений 2 следующие журналы WebSphere Portal:
		- /opt/IBM/WebSphere/wp profile/logs/WebSphere Portal PortalNode2/SystemOut.log
		- /opt/IBM/WebSphere/wp profile/logs/WebSphere Portal PortalNode2/SystemErr.log
	- с. На сервере приложений проверьте следующие журналы WebSphere Application Server:
		- /opt/IBM/WebSphere/wp profile/logs/WebSphere Portal/SystemOut.log
		- /opt/IBM/WebSphere/wp profile/logs/WebSphere Portal/SystemErr.log
- 5. Убедитесь, что файловая система в системе Сервер приложений не достигла своей емкости. Это можно узнать, выполнив команду df -h. Файловая система может считаться заполненной, даже если она используется не на 100%. Поэтому если команда df - h сообщает, что файловая система заполнена на 90% или больше, то нужно считать, что она заполнена.
- 6. Убедитесь, что сервер WebSphere Portal запущен. Проверку можно выполнить, используя консоль администрирования WebSphere Application Server или выполнив шаги вручную. Выполняемые вручную шаги описаны ниже:
	- а. Войдите на Сервер приложений как пользователь ibmadmin.
	- b. В командном окне введите /opt/IBM/WebSphere/wp\_profile/bin/serverStatus.sh -all -username администратор WAS -password пароль администратора WAS где администратор\_WAS - это ID администратора WebSphere (обычно admin), а пароль ддминистратора WAS - это пароль администратора WebSphere Application Server.
	- с. Если появится сообщение ADMU0509I: Не удается получить доступ к серверу приложений "nodeagent". Видимо, он остановлен., запустите nodeagent, используя команду: /opt/IBM/WebSphere/wp\_profile/bin/startNode.sh. Если появится сообщение ADMU0508I: Сервер приложений "nodeagent" ЗАПУЩЕН., то пропустите этот шаг. Если вам надо было запустить nodeagent, то появится сообщение следующего вида: ADMU3000I: nodeagent сервера открыт для электронного бизнеса: ID процесса - 26654.
	- а. Если появится сообщение ADMU0509I: Не удается получить доступ к серверу приложений "WebSphere Portal". Видимо, он остановлен., запустите WebSphere\_Portal, используя следующую команду: /opt/IBM/WebSphere/wp.sh WebSphere Portal. Если появится сообщение ADMU05081: Сервер приложений "WebSphere Portal" ЗАПУЩЕН., пропустите этот шаг. Если вам надо было запустить WebSphere Portal, то появится сообщение следующего вида: ADMU3000I: Сервер WebSphere Portal открыт для электронного бизнеса: ID процесса - 26654.

Важное замечание: Серверы нужно запускать и останавливать в определенном порядке.

Запускайте серверы в следующем порядке:

- a. nodeagent
- b. WebSphere Portal

Останавливайте серверы в следующем порядке:

- a. WebSphere\_Portal
- b. nodeagent

Чтобы остановить сервер WebSphere\_Portal, введите в командном окне на сервере Сервер приложений следующую команду: /opt/IBM/WebSphere/wp profile/bin/stopServer.sh -all -username администратор WAS - password пароль администратора WAS где администратор WAS - это ID администратора WebSphere (обычно admin), а *пароль\_администратора\_WAS* - это пароль администратора WebSphere Application Server.

Чтобы остановить nodeagent, введите в командном окне на сервере Сервер приложений следующую команду: /opt/IBM/WebSphere/wp\_profile/bin/stopNode.sh -username администратор WAS -password пароль администратора WAS где администратор WAS - это ID администратора WebSphere (обычно admin), а пароль\_администратора\_WAS - это пароль администратора WebSphere.

- 7. Убедитесь, что сервер WebSphere Portal запущен. Проверку можно выполнить, используя консоль администрирования WebSphere Application Server или выполнив шаги вручную. Ниже описаны шаги с использованием консоли администрирования WebSphere Application Server:
	- а. Войдите в консоль администрирования WebSphere Application Server по адресу http:// ХОСТ СЕРВЕРА ПРИЛОЖЕНИЙ: 9061/ibm/console, указав ID и пароль администратора WebSphere Application Server. *XOCT\_CEPBEPA\_ПРИЛОЖЕНИЙ* - это имя хоста для сервера приложений.
	- b. Проверьте состояние сервера WebSphere Portal, выбрав Серверы > Типы серверов > Серверы **WebSphere Application Server.**

Значок Э означает, что сервер запущен. Если потребуется перезапустить сервер, выберите его и щелкните по Запуск.

Значок <sup>3</sup> означает, что сервер остановлен. Чтобы запустить сервер, выберите его и щелкните по Запуск.

Значок © означает, что состояние сервера недоступно. Возможно, агент узла не работает. Чтобы запустить агент узла, введите команду /opt/IBM/WebSphere/wp profile/bin/startNode.sh в командном окне.

Важное замечание: Серверы нужно запускать и останавливать в определенном порядке.

Запускайте серверы в следующем порядке:

- a. nodeagent
- b. WebSphere Portal

Останавливайте серверы в следующем порядке:

- a. WebSphere Portal
- b. nodeagent

Чтобы остановить сервер WebSphere\_Portal, выберите сервер и нажмите Остановить.

Чтобы остановить nodeagent, введите в командном окне на сервере Сервер приложений следующую команду: /opt/IBM/WebSphere/wp\_profile/bin/stopNode.sh -username администратор\_WAS -password пароль администратора MAS где администратор WAS - это ID администратора WebSphere (обычно admin), а пароль\_администратора\_WAS - это пароль администратора WebSphere.

## Дальнейшие действия

Исправьте все найденные проблемы или ошибки и повторите тест.

# Тест Сервер приложений (REST WebSphere Portal Portal Node2)

Тест Сервер приложений (REST WebSphere Portal Portal Node2) проверяет доступ к службе REST WebSphere Application Server на сервере назначения.

# **Ресурсы**

Тест Сервер приложений (REST WebSphere\_Portal\_Portal\_Node2) использует следующий ресурс:

• WebSphere Application Server на сервере Сервер приложений 2.

## **Диагностика ошибок**

Если тест Сервер приложений (REST WebSphere\_Portal\_Portal\_Node2) завершится неудачно, то выполните описанные ниже действия, чтобы найти и устранить ошибку доступа.

### **Процедура**

- 1. 1.6.0.2 Используйте утилиту управления платформой для проверки состояния компонентов и для их запуска и остановки. Введите следующую команду с нужными опциями. Для *компонент* задайте appwpegrp и укажите ваш пароль топологии для *пароль\_топологии*.
	- a. Чтобы проверить состояние компонента, введите следующие команды:

```
su - ibmadmin
IOCControl -a status -c компонент -p
пароль_топологии
```
b. Чтобы запустить компонент, введите следующие команды:

```
su - ibmadmin
```

```
IOCControl -a start -c компонент -p
пароль_топологии
```
c. Чтобы остановить компонент, введите следующие команды:

```
su - ibmadmin
```
IOCControl -a stop -c *компонент* -p *пароль\_топологии*

2. 1.6 1.6.0.1 Используйте Управление платформой, чтобы проверить состояние серверов и чтобы запустить или остановить их. Введите следующие команды с нужными опциями.

- v Чтобы проверить состояние основного сервера, задайте 831 для *действие*.
- v Чтобы проверить состояние резервного сервера, задайте 833 для *действие*.
- v Чтобы запустить основной сервер, задайте 201 для *действие*.
- v Чтобы запустить резервный сервер, задайте 211 для *действие*.
- v Чтобы остановить основной сервер, задайте 671 для *действие*.
- v Чтобы остановить резервный сервер, задайте 661 для *действие*.

Укажите ваш пароль топологии для *пароль\_топологии*.

```
su - ibmadmin
IOCControl -a действие -p пароль_топологии
```
- 3. В файлахжурнала найдите исключительные ситуации среды выполнения.
	- a. На сервере приложений проверьте следующие журналы WebSphere Portal:
		- /opt/IBM/WebSphere/wp\_profile/logs/WebSphere\_Portal/SystemOut.log
		- /opt/IBM/WebSphere/wp\_profile/logs/WebSphere Portal/SystemErr.log
	- b. В среде высокой доступности проверьте на сервере Сервер приложений 2 следующие журналы WebSphere Portal:
		- /opt/IBM/WebSphere/wp\_profile/logs/WebSphere\_Portal\_PortalNode2/SystemOut.log
		- /opt/IBM/WebSphere/wp\_profile/logs/WebSphere\_Portal\_PortalNode2/SystemErr.log
	- c. На сервере Сервер приложений 2 проверьте следующие журналы WebSphere Application Server:
		- /opt/IBM/WebSphere/wp\_profile/logs/WebSphere\_Portal\_Portal\_Node2/SystemOut.log
		- v /opt/IBM/WebSphere/wp\_profile/logs/WebSphere\_Portal\_Portal\_Node2/SystemErr.log
- 4. Убедитесь, что файловая система в системе Сервер приложений не достигла своей емкости. Это можно узнать, выполнив команду df -h. Файловая система может считаться заполненной, даже если она используется не на 100%. Поэтому если команда df -h сообщает, что файловая система заполнена на 90% или больше, то нужно считать, что она заполнена.
- 5. Убедитесь, что сервер WebSphere\_Portal\_Portal\_Node2 запущен. Проверку можно выполнить, используя консоль администрирования WebSphere Application Server или выполнив шаги вручную. Выполняемые вручную шаги описаны ниже:
	- а. Войдите на Сервер приложений как пользователь ibmadmin.
	- b. В командном окне введите /opt/IBM/WebSphere/wp profile/bin/serverStatus.sh -all -username администратор WAS -password пароль администратора WAS где администратор\_WAS - это ID администратора WebSphere (обычно admin), а *пароль администратора WAS* - это пароль администратора WebSphere Application Server.
	- с. Если появится сообщение ADMU0509I: Не удается получить доступ к серверу приложений "nodeagent". Видимо, он остановлен., запустите nodeagent, используя команду: /opt/IBM/WebSphere/wp\_profile/bin/startNode.sh. Если появится сообщение ADMU0508I: Сервер приложений "nodeagent" ЗАПУЩЕН., то пропустите этот шаг. Если вам надо было запустить nodeagent, то появится сообщение следующего вида: ADMU30001: nodeagent сервера открыт для электронного бизнеса: ID процесса - 26654.
	- а. Если появится сообщение ADMU0509I: Не удается получить доступ к серверу приложений "WebSphere Portal Portal Node2". Видимо, он остановлен., то запустите сервер WebSphere\_Portal\_Portal\_Node2 следующей командой: /opt/IBM/WebSphere/wp profile/bin/ startServer.sh WebSphere Portal Portal Node2. Если появится сообщение ADMU0508I: Сервер приложений "WebSphere Portal Portal Node2" ЗАПУЩЕН, то пропустите этот шаг. Если вам надо было запустить WebSphere Portal Portal Node2, то появится сообщение следующего вида: ADMU30001: Сервер WebSphere Portal Portal Node2 открыт для электронного бизнеса: ID процесса - 26654.

Запускайте серверы в следующем порядке:

- a. nodeagent
- b. WebSphere\_Portal\_Portal\_Node2

Останавливайте серверы в следующем порядке:

- a. WebSphere\_Portal\_Portal\_Node2
- b. nodeagent

Чтобы остановить сервер WebSphere Portal Portal Node2, введите в командном окне на сервере Сервер приложений следующую команду: /opt/IBM/WebSphere/wp\_profile/bin/stopServer.sh -all -username администратор WAS -password пароль администратора WAS где администратор\_WAS - это ID администратора WebSphere (обычно admin), а *пароль администратора WAS* - это пароль администратора WebSphere Application Server.

Чтобы остановить nodeagent, введите в командном окне на сервере Сервер приложений следующую команду: /opt/IBM/WebSphere/wp profile/bin/stopNode.sh -username администратор WAS -password пароль администратора WAS где администратор\_WAS - это ID администратора WebSphere (обычно admin), а пароль администратора WAS - это пароль администратора WebSphere.

- 6. Убедитесь, что сервер WebSphere\_Portal\_Portal\_Node2 запущен. Проверку можно выполнить, используя консоль администрирования WebSphere Application Server или выполнив шаги вручную. Ниже описаны шаги с использованием консоли администрирования WebSphere Application Server:
	- а. Войдите в консоль администрирования WebSphere Application Server по адресу http:// ХОСТ СЕРВЕРА ПРИЛОЖЕНИЙ: 9061/ibm/console, указав ID и пароль администратора WebSphere Application Server. *XOCT СЕРВЕРА ПРИЛОЖЕНИЙ* - это имя хоста для сервера приложений.
	- b. Проверьте состояние сервера WebSphere\_Portal\_Portal\_Node2, выбрав Серверы > Типы серверов > Серверы WebSphere Application Server.

Значок означает, что сервер запущен. Если потребуется перезапустить сервер, выберите его и щелкните по **Запуск**.

Значок <sup>3</sup> означает, что сервер остановлен. Чтобы запустить сервер, выберите его и щелкните по **Запуск**.

Значок означает, что состояние сервера недоступно. Возможно, агент узла не работает. Чтобы запустить агент узла, введите команду /opt/IBM/WebSphere/wp\_profile/bin/startNode.sh в командном окне.

**Важное замечание:** Серверы нужно запускать и останавливать в определенном порядке.

Запускайте серверы в следующем порядке:

- a. nodeagent
- b. WebSphere\_Portal\_Portal\_Node2

Останавливайте серверы в следующем порядке:

- a. WebSphere\_Portal\_Portal\_Node2
- b. nodeagent

Чтобы остановить сервер WebSphere\_Portal\_Portal\_Node2, выберите сервер и щелкните по **Стоп**.

Чтобы остановить nodeagent, введите в командном окне на сервере Сервер приложений следующую команду: /opt/IBM/WebSphere/wp\_profile/bin/stopNode.sh -username *администратор\_WAS* -password *пароль\_администратора\_WAS* где *администратор\_WAS* - это ID администратора WebSphere (обычно admin), а *пароль\_администратора\_WAS* - это пароль администратора WebSphere.

#### **Дальнейшие действия**

Исправьте все найденные проблемы или ошибки и повторите тест.

### **Тест Сервер приложений (REST WorklightServer1)**

Тест Сервер приложений (REST WorklightServer1) проверяет доступ к службе REST WebSphere Application Server на сервере назначения.

#### **Ресурсы**

Тест Сервер приложений (REST WorklightServer1) использует следующий ресурс:

• WebSphere Application Server на сервере приложений.

### **Диагностика ошибок**

Если тест Сервер приложений (REST WorklightServer1) завершится неудачно, выполните описанные ниже действия, чтобы найти и устранить ошибку доступа.

### **Процедура**

- 1. 1.6.0.2 Используйте утилиту управления платформой для проверки состояния компонентов и для их запуска и остановки. Введите следующую команду с нужными опциями. Для *компонент* используйте appwrklt (в стандартной среде) или appwrkltgrp (в среде высокой доступности), и задайте ваш пароль топологии для *пароль\_топологии*.
	- a. Чтобы проверить состояние компонента, введите следующие команды:

su - ibmadmin IOCControl -a status -c *компонент* -p *пароль\_топологии*

b. Чтобы запустить компонент, введите следующие команды:

su - ibmadmin

IOCControl -a start -c *компонент* -p *пароль\_топологии*

c. Чтобы остановить компонент, введите следующие команды:

su - ibmadmin

IOCControl -a stop -c *компонент* -p *пароль\_топологии*

- 2. 1.6 1.6.0.1 При работе в стандартной среде используйте утилиту управления платформой для проверки состояния компонентов и для ихзапуска и остановки. Введите следующую команду с нужными опциями. Для *компонент* задайте wrklt и укажите ваш пароль топологии для *пароль\_топологии*.
	- a. Чтобы проверить состояние компонента, введите следующие команды:

```
su - ibmadmin
IOCControl -a status -c компонент -p
пароль_топологии
```
b. Чтобы запустить компонент, введите следующие команды:

```
su - ibmadmin
IOCControl -a start -c компонент -p
пароль_топологии
```
c. Чтобы остановить компонент, введите следующие команды:

```
su - ibmadmin
IOCControl -a stop -c компонент -p
пароль_топологии
```
- 3. 1.6 1.6 1.6.0.1 При работе в среде высокой доступности, используйте утилиту управления платформой для проверки состояния компонентов и для ихзапуска и остановки. Введите следующую команду с нужными опциями.
	- v Чтобы проверить состояние основного сервера, задайте 831 для *действие*.
	- v Чтобы проверить состояние резервного сервера, задайте 833 для *действие*.
	- v Чтобы запустить основной сервер, задайте 201 для *действие*.
	- v Чтобы запустить резервный сервер, задайте 211 для *действие*.
	- v Чтобы остановить основной сервер, задайте 671 для *действие*.
	- v Чтобы остановить резервный сервер, задайте 661 для *действие*.

Укажите ваш пароль топологии для *пароль\_топологии*.

```
su - ibmadmin
IOCControl -a действие -p пароль_топологии
```
- 4. В файлахжурнала найдите исключительные ситуации среды выполнения.
	- a. На сервере приложений проверьте следующие журналы WebSphere Portal:
		- /opt/IBM/WebSphere/wp\_profile/logs/WebSphere\_Portal/SystemOut.log
		- /opt/IBM/WebSphere/wp\_profile/logs/WebSphere\_Portal/SystemErr.log
	- b. В среде высокой доступности проверьте на сервере Сервер приложений 2 следующие журналы WebSphere Portal:
		- /opt/IBM/WebSphere/wp\_profile/logs/WebSphere\_Portal\_PortalNode2/SystemOut.log
		- /opt/IBM/WebSphere/wp\_profile/logs/WebSphere\_Portal\_PortalNode2/SystemErr.log
	- c. На сервере приложений проверьте следующие журналы WebSphere Application Server:
		- v /opt/IBM/WebSphere/AppServer/profiles/WorklightProfile1/logs/WorklightServer1/ SystemOut.log
		- v /opt/IBM/WebSphere/AppServer/profiles/WorklightProfile1/logs/WorklightServer1/ SystemErr.log
- 5. Убедитесь, что файловая система в системе Сервер приложений не достигла своей емкости. Это можно узнать, выполнив команду **df -h**. Файловая система может считаться заполненной, даже если она

используется не на 100%. Поэтому если команда **df -h** сообщает, что файловая система заполнена на 90% или больше, то нужно считать, что она заполнена.

- 6. Убедитесь, что сервер WorklightServer1 запущен. Проверку можно выполнить, используя консоль администрирования WebSphere Application Server или выполнив шаги вручную. Выполняемые вручную шаги описаны ниже:
	- a. Войдите на Сервер приложений как пользователь ibmadmin.
	- b. В командном окне введите /opt/IBM/WebSphere/AppServer/profiles/WorklightProfile1/bin/ serverStatus.sh -all -username *администратор\_WAS* -password *пароль\_администратора\_WAS* где *администратор\_WAS* - это ID администратора WebSphere (обычно admin), а *пароль\_администратора\_WAS* - это пароль администратора WebSphere Application Server.
	- c. Если появится сообщение ADMU0509I: Не удается получить доступ к серверу приложений "nodeagent". Видимо, он остановлен., запустите nodeagent, используя команду: /opt/IBM/WebSphere/AppServer/profiles/WorklightProfile1/bin/startNode.sh . Если появится сообщение ADMU0508I: Сервер приложений "nodeagent" ЗАПУЩЕН., то пропустите этот шаг . Если вам надо было запустить nodeagent, то появится сообщение следующего вида: ADMU3000I: Сервер nodeagent открыт для электронного бизнеса: ID процесса - 26654.
	- a. Если появится сообщение ADMU0509I: Не удается получить доступ к серверу приложений "WorklightServer1". Видимо, он остановлен., то запустите сервер WorklightServer1 командой /opt/IBM/WebSphere/AppServer/profiles/WorklightProfile1/bin/startServer.sh WorklightServer1. Если появится сообщение ADMU0508I: Сервер приложений "WorklightServer1" ЗАПУЩЕН., пропустите этот шаг . Если вам надо было запустить WorklightServer1, то появится сообщение следующего вида: ADMU3000I: Сервер WorklightServer1 открыт для электронного бизнеса: ID процесса - 26654.

**Важное замечание:** Серверы нужно запускать и останавливать в определенном порядке.

Запускайте серверы в следующем порядке:

- a. nodeagent
- b. WorklightServer1

Останавливайте серверы в следующем порядке:

- a. WorklightServer1
- b. nodeagent

Чтобы остановить сервер WorklightServer1, введите в командном окне на сервере Сервер приложений следующую команду: /opt/IBM/WebSphere/AppServer/profiles/WorklightProfile1/bin/stopServer.sh -all -username *администратор\_WAS* -password *пароль\_администратора\_WAS* где *администратор\_WAS* это ID администратора WebSphere (обычно admin), а *пароль\_администратора\_WAS* - это пароль администратора WebSphere Application Server.

Чтобы остановить nodeagent, введите в командном окне на сервере Сервер приложений следующую команду: /opt/IBM/WebSphere/AppServer/profiles/WorklightProfile1/bin/stopNode.sh -username *администратор\_WAS* -password *пароль\_администратора\_WAS* где *администратор\_WAS* - это ID администратора WebSphere (обычно admin), а *пароль\_администратора\_WAS* - это пароль администратора WebSphere.

- 7. Убедитесь, что сервер WorklightServer1 запущен. Проверку можно выполнить, используя консоль администрирования WebSphere Application Server или выполнив шаги вручную. Ниже описаны шаги с использованием консоли администрирования WebSphere Application Server:
	- a. Войдите в консоль администрирования WebSphere Application Server по адресу http:// *ХОСТ\_СЕРВЕРА\_ПРИЛОЖЕНИЙ*:9061/ibm/console, указав ID и пароль администратора WebSphere Application Server. *ХОСТ\_СЕРВЕРА\_ПРИЛОЖЕНИЙ* - это имя хоста для сервера приложений.
	- b. Проверьте состояние сервера WorklightServer1, выбрав **Серверы** > **Типы серверов** > **Серверы WebSphere Application Server**.

Значок означает, что сервер запущен. Если потребуется перезапустить сервер, выберите его и щелкните по **Запуск**.

Значок <sup>33</sup> означает, что сервер остановлен. Чтобы запустить сервер, выберите его и щелкните по **Запуск**.

Значок  $\circled{?}$  означает, что состояние сервера недоступно. Возможно, агент узла не работает. Чтобы запустить агент узла, введите команду /opt/IBM/WebSphere/AppServer/profiles/ WorklightProfile1/bin/startNode.sh в командном окне.

**Важное замечание:** Серверы нужно запускать и останавливать в определенном порядке.

Запускайте серверы в следующем порядке:

- a. nodeagent
- b. WorklightServer1

Останавливайте серверы в следующем порядке:

- a. WorklightServer1
- b. nodeagent

Чтобы остановить сервер WorklightServer1, выберите сервер и нажмите **Остановить**.

Чтобы остановить nodeagent, введите в командном окне на сервере Сервер приложений следующую команду: /opt/IBM/WebSphere/AppServer/profiles/WorklightProfile1/bin/stopNode.sh -username *администратор\_WAS* -password *пароль\_администратора\_WAS* где *администратор\_WAS* - это ID администратора WebSphere (обычно admin), а *пароль\_администратора\_WAS* - это пароль администратора WebSphere.

### **Дальнейшие действия**

Исправьте все найденные проблемы или ошибки и повторите тест.

## **Тест Сервер приложений (REST WorklightServer2)**

Тест Сервер приложений (REST WorklightServer2) проверяет доступ к службе REST WebSphere Application Server на сервере назначения.

### **Ресурсы**

Тест Сервер приложений (REST WorklightServer2) использует следующий ресурс:

v WebSphere Application Server на сервере Сервер приложений 2.

## **Диагностика ошибок**

Если тест Сервер приложений (REST WorklightServer2) завершится неудачно, выполните описанные ниже действия, чтобы найти и устранить ошибку доступа.

## **Процедура**

- 1. 1.6.0.2 Используйте утилиту управления платформой для проверки состояния компонентов и для их запуска и остановки. Введите следующую команду с нужными опциями. Для *компонент* задайте appwrkltgrp и укажите ваш пароль топологии для *пароль\_топологии*.
	- a. Чтобы проверить состояние компонента, введите следующие команды:

su - ibmadmin

IOCControl -a status -c *компонент* -p *пароль\_топологии*

b. Чтобы запустить компонент, введите следующие команды:

su - ibmadmin

IOCControl -a start -с компонент -р пароль\_топологии

с. Чтобы остановить компонент, введите следующие команды:

 $su - ibmadmin$ 

IOCControl -a stop -с компонент -р пароль топологии

2. 16 16.01 Используйте Управление платформой, чтобы проверить состояние серверов и чтобы запустить или остановить их. Введите следующие команды с нужными опциями.

- Чтобы проверить состояние основного сервера, задайте 831 для действие.
- Чтобы проверить состояние резервного сервера, задайте 833 для действие.
- Чтобы запустить основной сервер, задайте 201 для действие.
- Чтобы запустить резервный сервер, задайте 211 для действие.
- Чтобы остановить основной сервер, задайте 671 для действие.
- Чтобы остановить резервный сервер, задайте 661 для действие.

Укажите ваш пароль топологии для пароль\_топологии.

 $su - ibmadmin$ 

IOCControl -а действие -р пароль топологии

- 3. В файлах журнала найдите исключительные ситуации среды выполнения.
	- а. На сервере приложений проверьте следующие журналы WebSphere Portal:
		- /opt/IBM/WebSphere/wp profile/logs/WebSphere Portal/SystemOut.log
		- /opt/IBM/WebSphere/wp profile/logs/WebSphere Portal/SystemErr.log
	- b. В среде высокой доступности проверьте на сервере Сервер приложений 2 следующие журналы WebSphere Portal:
		- /opt/IBM/WebSphere/wp profile/logs/WebSphere Portal PortalNode2/SystemOut.log
		- /opt/IBM/WebSphere/wp profile/logs/WebSphere Portal PortalNode2/SystemErr.log
	- с. На сервере Сервер приложений 2 проверьте следующие журналы WebSphere Application Server:
		- /opt/IBM/WebSphere/AppServer/profiles/WorklightProfile2/logs/WorklightServer2/ SystemOut.log
		- /opt/IBM/WebSphere/AppServer/profiles/WorklightProfile2/logs/WorklightServer2/ SystemErr.log
- 4. Убедитесь, что файловая система в системе Сервер приложений не достигла своей емкости. Это можно узнать, выполнив команду df -h. Файловая система может считаться заполненной, даже если она используется не на 100%. Поэтому если команда df -h сообщает, что файловая система заполнена на 90% или больше, то нужно считать, что она заполнена.
- 5. Убедитесь, что сервер WorklightServer2 запущен. Проверку можно выполнить, используя консоль администрирования WebSphere Application Server или выполнив шаги вручную. Выполняемые вручную шаги описаны ниже:
	- а. Войдите на Сервер приложений 2 от имени ibmadmin.
	- b. В командном окне введите /opt/IBM/WebSphere/AppServer/profiles/WorklightProfile2/bin/ serverStatus.sh -all -username администратор WAS -password пароль администратора WAS где администратор WAS - это ID администратора WebSphere (обычно admin), а пароль администратора WAS - это пароль администратора WebSphere Application Server.
	- с. Если появится сообщение ADMU0509I: Не удается получить доступ к серверу приложений "nodeagent". Видимо, он остановлен., запустите nodeagent, используя команду: /opt/IBM/WebSphere/AppServer/profiles/WorklightProfile2/bin/startNode.sh. Если появится сообщение ADMU05081: Сервер приложений "nodeagent" ЗАПУЩЕН., то пропустите этот шаг. Если вам надо было запустить nodeagent, то появится сообщение следующего вида: ADMU30001: nodeagent сервера открыт для электронного бизнеса: ID процесса - 26654.

a. Если появится сообщение ADMU0509I: Не удается получить доступ к серверу приложений "WorklightServer2". Видимо, он остановлен., то запустите сервер WorklightServer2 командой /opt/IBM/WebSphere/AppServer/profiles/WorklightProfile2/bin/startServer.sh WorklightServer2. Если появится сообщение ADMU0508I: Сервер приложений "WorklightServer2" ЗАПУЩЕН., пропустите этот шаг . Если вам надо было запустить WorklightServer2, то появится сообщение следующего вида: ADMU3000I: WorklightServer2 сервера открыт для электронного бизнеса: ID процесса - 26654.

**Важное замечание:** Серверы нужно запускать и останавливать в определенном порядке.

Запускайте серверы в следующем порядке:

- a. nodeagent
- b. WorklightServer2

Останавливайте серверы в следующем порядке:

- a. WorklightServer2
- b. nodeagent

Чтобы остановить сервер WorklightServer2, введите в командном окне на сервере Сервер приложений следующую команду: /opt/IBM/WebSphere/AppServer/profiles/WorklightProfile2/bin/stopServer.sh -all -username *администратор\_WAS* -password *пароль\_администратора\_WAS* где *администратор\_WAS* это ID администратора WebSphere (обычно admin), а *пароль\_администратора\_WAS* - это пароль администратора WebSphere Application Server.

Чтобы остановить nodeagent, введите в командном окне на сервере Сервер приложений следующую команду: /opt/IBM/WebSphere/AppServer/profiles/WorklightProfile2/bin/stopNode.sh -username *администратор\_WAS* -password *пароль\_администратора\_WAS* где *администратор\_WAS* - это ID администратора WebSphere (обычно admin), а *пароль\_администратора\_WAS* - это пароль администратора WebSphere.

- 6. Убедитесь, что сервер WorklightServer2 запущен. Проверку можно выполнить, используя консоль администрирования WebSphere Application Server или выполнив шаги вручную. Ниже описаны шаги с использованием консоли администрирования WebSphere Application Server:
	- a. Войдите в консоль администрирования WebSphere Application Server по адресу http:// *ХОСТ\_СЕРВЕРА\_ПРИЛОЖЕНИЙ*:9061/ibm/console, указав ID и пароль администратора WebSphere Application Server. *ХОСТ\_СЕРВЕРА\_ПРИЛОЖЕНИЙ* - это имя хоста для сервера приложений.
	- b. Проверьте состояние сервера WorklightServer2, выбрав **Серверы** > **Типы серверов** > **Серверы WebSphere Application Server**.

Значок означает, что сервер запущен. Если потребуется перезапустить сервер, выберите его и щелкните по **Запуск**.

Значок <sup>3</sup> означает, что сервер остановлен. Чтобы запустить сервер, выберите его и щелкните по **Запуск**.

Значок  $\odot$  означает, что состояние сервера недоступно. Возможно, агент узла не работает. Чтобы запустить агент узла, введите команду /opt/IBM/WebSphere/AppServer/profiles/ WorklightProfile2/bin/startNode.sh в командном окне.

**Важное замечание:** Серверы нужно запускать и останавливать в определенном порядке.

Запускайте серверы в следующем порядке:

- a. nodeagent
- b. WorklightServer2

Останавливайте серверы в следующем порядке:

- a. WorklightServer2
- b. nodeagent

Чтобы остановить сервер WorklightServer2, выберите сервер и нажмите Остановить.

Чтобы остановить nodeagent, введите в командном окне на сервере Сервер приложений следующую команду: /opt/IBM/WebSphere/AppServer/profiles/WorklightProfile2/bin/stopNode.sh -username администратор WAS -password пароль администратора WAS где администратор\_WAS - это ID администратора WebSphere (обычно admin), а пароль\_администратора\_WAS - это пароль администратора WebSphere.

## Дальнейшие действия

Исправьте все найденные проблемы или ошибки и повторите тест.

## Тест Сервер приложений (REST isim1)

Тест Сервер приложений (REST isim1) проверяет доступ к службе REST WebSphere Application Server на сервере назначения.

## Ресурсы

Тест Сервер приложений (REST isim1) использует следующий ресурс:

• WebSphere Application Server на сервере приложений.

## Диагностика ошибок

Если тест Сервер приложений (REST isim1) завершится неудачно, то выполните описанные ниже действия, чтобы найти и устранить ошибку доступа.

### Процедура

- 1. 1.6.0.2 Используйте утилиту управления платформой для проверки состояния компонентов и для их запуска и остановки. Введите следующую команду с нужными опциями. Для компонент используйте appisim (в стандартной среде) или appisimgrp (в среде высокой доступности), и задайте ваш пароль топологии для пароль топологии.
	- а. Чтобы проверить состояние компонента, введите следующие команды:

su - ibmadmin

```
IOCControl -a status -с компонент -р
пароль топологии
```
b. Чтобы запустить компонент, введите следующие команды:

su - ibmadmin

IOCControl -a start -с компонент -р пароль топологии

с. Чтобы остановить компонент, введите следующие команды:

```
su - ibmadmin
```
IOCControl -a stop -с компонент -р пароль топологии

- 2. 1.6 1.6.1 При работе в стандартной среде используйте утилиту управления платформой для проверки состояния компонентов и для их запуска и остановки. Введите следующую команду с нужными опциями. Для компонент задайте sim и укажите ваш пароль топологии для пароль топологии.
	- а. Чтобы проверить состояние компонента, введите следующие команды:

```
su - ibmadmin
IOCControl -a status -с компонент -р
пароль топологии
```
b. Чтобы запустить компонент, введите следующие команды:

su - ibmadmin IOCControl -a start -с компонент -р пароль топологии

с. Чтобы остановить компонент, введите следующие команды:

```
su - ibmadmin
IOCControl -a stop -с компонент -р
пароль топологии
```
3.  $\blacksquare$  1.6  $\blacksquare$  1.6.0.1 При работе в среде высокой доступности, используйте утилиту управления платформой для проверки состояния компонентов и для их запуска и остановки. Введите следующую команду с нужными опциями.

- Чтобы проверить состояние основного сервера, задайте 831 для действие.
- Чтобы проверить состояние резервного сервера, задайте 833 для действие.
- Чтобы запустить основной сервер, задайте 201 для действие.
- Чтобы запустить резервный сервер, задайте 211 для действие.
- Чтобы остановить основной сервер, задайте 671 для действие.
- Чтобы остановить резервный сервер, задайте 661 для действие.

Укажите ваш пароль топологии для пароль\_топологии.

su - ibmadmin

IOCControl -а действие -р пароль топологии

- 4. В файлах журнала найдите исключительные ситуации среды выполнения.
	- а. На сервере приложений проверьте следующие журналы WebSphere Portal:
		- /opt/IBM/WebSphere/wp profile/logs/WebSphere Portal/SystemOut.log
		- /opt/IBM/WebSphere/wp profile/logs/WebSphere Portal/SystemErr.log
	- b. В среде высокой доступности проверьте на сервере Сервер приложений 2 следующие журналы WebSphere Portal:
		- /opt/IBM/WebSphere/wp profile/logs/WebSphere Portal PortalNode2/SystemOut.log
		- /opt/IBM/WebSphere/wp profile/logs/WebSphere Portal PortalNode2/SystemErr.log
	- с. На сервере приложений проверьте следующие журналы WebSphere Application Server:
		- /opt/IBM/WebSphere/AppServerv7/profiles/isim1/logs/isim1/SystemOut.log
		- /opt/IBM/WebSphere/AppServerv7/profiles/isim1/logs/isim1/SystemErr.log
- 5. Убедитесь, что файловая система в системе Сервер приложений не достигла своей емкости. Это можно узнать, выполнив команду df -h. Файловая система может считаться заполненной, даже если она используется не на 100%. Поэтому если команда df - h сообщает, что файловая система заполнена на 90% или больше, то нужно считать, что она заполнена.
- 6. Убедитесь, что сервер isim1 запущен. Проверку можно выполнить, используя консоль администрирования WebSphere Application Server или выполнив шаги вручную. Выполняемые вручную шаги описаны ниже:
	- а. Войдите на Сервер приложений как пользователь ibmadmin.
	- b. В командном окне введите /opt/IBM/WebSphere/AppServerv7/profiles/isim1/bin/serverStatus.sh -all -username администратор WAS -password пароль администратора WAS где администратор\_WAS - это ID администратора WebSphere (обычно admin), а *пароль\_администратора\_WAS* - это пароль администратора WebSphere Application Server.
	- с. Если появится сообщение ADMU0509I: Не удается получить доступ к серверу приложений "nodeagent". Видимо, он остановлен., запустите nodeagent, используя команду: /opt/IBM/WebSphere/AppServerv7/profiles/isim1/bin/startNode.sh. Если появится сообщение ADMU0508I: Сервер приложений "nodeagent" ЗАПУЩЕН., то пропустите этот шаг. Если вам надо было запустить nodeagent, то появится сообщение следующего вида: ADMU3000I: nodeagent сервера открыт для электронного бизнеса: ID процесса - 26654.
	- а. Если появится сообщение ADMU0509I: Не удается получить доступ к серверу приложений "isim1". Видимо, он остановлен., то запустите сервер isim1 командой /opt/IBM/WebSphere/AppServerv7/ profiles/isim1/bin/startServer.sh isim1. Если появится сообщение ADMU0508I: Сервер
приложений "isim1" ЗАПУЩЕН., пропустите этот шаг. Если вам надо было запустить isim1, то появится сообщение следующего вида: ADMU30001: isim1 сервера открыт для электронного бизнеса: ID процесса - 26654.

Важное замечание: Серверы нужно запускать и останавливать в определенном порядке.

Запускайте серверы в следующем порядке:

- a. nodeagent
- b. isim1

Останавливайте серверы в следующем порядке:

- a. isim1
- b. nodeagent

Чтобы остановить сервер isim1, введите в командном окне на сервере Сервер приложений следующую команду: /opt/IBM/WebSphere/AppServerv7/profiles/isim1/bin/stopServer.sh -all -username администратор WAS -password пароль администратора WAS где администратор\_WAS - это ID администратора WebSphere (обычно admin), а пароль\_администратора\_WAS - это пароль администратора WebSphere Application Server.

Чтобы остановить nodeagent, введите в командном окне на сервере Сервер приложений следующую команду: /opt/IBM/WebSphere/AppServerv7/profiles/isim1/bin/stopNode.sh -username администратор WAS -password пароль администратора WAS где администратор WAS - это ID администратора WebSphere (обычно admin), а пароль\_администратора\_WAS - это пароль администратора WebSphere.

- 7. Убедитесь, что сервер isim1 запущен. Проверку можно выполнить, используя консоль администрирования WebSphere Application Server или выполнив шаги вручную. Ниже описаны шаги с использованием консоли администрирования WebSphere Application Server:
	- а. Войдите на консоль администрирования WebSphere Application Server по адресу: http://XOCT СЕРВЕРА ПРИЛОЖЕНИЙ: 9061/ibm/console, используя ID и пароль администратора WebSphere Application Server. XOCT\_CEPBEPA\_ПРИЛОЖЕНИЙ - это имя хоста для сервера приложений.
	- b. Проверьте состояние сервера isim1, выбрав Серверы > Типы серверов > Серверы WebSphere **Application Server.**

Значок Э означает, что сервер запущен. Если потребуется перезапустить сервер, выберите его и щелкните по Запуск.

Значок <sup>3</sup> означает, что сервер остановлен. Чтобы запустить сервер, выберите его и щелкните по Запуск.

Значок (?) означает, что состояние сервера недоступно. Возможно, агент узла не работает. Чтобы запустить агент узла, введите команду /opt/IBM/WebSphere/AppServerv7/profiles/isim1/bin/ startNode.sh в командном окне.

Важное замечание: Серверы нужно запускать и останавливать в определенном порядке.

Запускайте серверы в следующем порядке:

- a. nodeagent
- b. isim1

Останавливайте серверы в следующем порядке:

- a. isim1
- b. nodeagent

Чтобы остановить сервер isim1, выберите сервер и нажмите Остановить.

Чтобы остановить nodeagent, введите в командном окне на сервере Сервер приложений следующую команду: /opt/IBM/WebSphere/AppServerv7/profiles/isim1/bin/stopNode.sh -username администратор\_WAS -password пароль\_администратора\_WAS где администратор\_WAS - это ID администратора WebSphere (обычно admin), а пароль\_администратора\_WAS - это пароль администратора WebSphere.

### Дальнейшие действия

Исправьте все найденные проблемы или ошибки и повторите тест.

### Тест Сервер приложений (консоль администрирования WebSphere Application Server)

Тест Сервер приложений (консоль администрирования WebSphere Application Server) обращается к серверу WebSphere Application Server на сервере Сервер приложений.

#### **Ресурсы**

Тест Сервер приложений (консоль администрирования WebSphere Application Server) использует следующий pecypc:

• WebSphere Application Server (на сервере Сервер приложений)

## Диагностика ошибок

Если тест Сервер приложений (консоль администрирования WebSphere Application Server) завершится неудачно, выполните описанные ниже действия, чтобы найти и устранить ошибку доступа.

#### Процедура

- 1. 1.6.0.2 Используйте утилиту управления платформой для проверки состояния компонентов и для их запуска и остановки. Введите следующую команду с требуемыми опциями. Для компонент используйте appdmgr (в стандартной среде) или appdmgrgrp (в среде высокой доступности), и задайте ваш пароль топологии для пароль\_топологии.
	- а. Чтобы проверить состояние компонента, введите следующие команды:

su - ibmadmin

IOCControl -a status -с компонент -р пароль топологии

b. Чтобы запустить компонент, введите следующие команды:

 $su - ibmadmin$ 

IOCControl -a start -с компонент -р пароль топологии

с. Чтобы остановить компонент, введите следующие команды:

```
su - ibmadmin
```
IOCControl -a stop -с компонент -р пароль топологии

- 1.6.0.1 При работе в стандартной среде используйте утилиту управления платформой для 2.  $1.6$ проверки состояния компонентов и для их запуска и остановки. Введите следующую команду с нужными опциями. Для компонент задайте appdmqr и укажите ваш пароль топологии для пароль топологии.
	- а. Чтобы проверить состояние компонента, введите следующие команды:

su - ibmadmin IOCControl -a status -с компонент -р пароль топологии

b. Чтобы запустить компонент, введите следующие команды:

```
su - ibmadmin
IOCControl -a start -с компонент -р
пароль топологии
```
с. Чтобы остановить компонент, введите следующие команды:

```
su - ibmadminIOCControl -a stop -с компонент -р
пароль_топологии
```
- $3.16$ 1.6.0.1 При работе в среде высокой доступности, используйте утилиту управления платформой для проверки состояния компонентов и для их запуска и остановки. Введите следующую команду с нужными опциями.
	- Чтобы проверить состояние основного сервера, задайте 831 для действие.
	- Чтобы проверить состояние резервного сервера, задайте 833 для действие.
	- Чтобы запустить основной сервер, задайте 201 для действие.
	- Чтобы запустить резервный сервер, задайте 211 для действие.
	- Чтобы остановить основной сервер, задайте 671 для действие.
	- Чтобы остановить резервный сервер, задайте 661 для действие.

Укажите ваш пароль топологии для пароль топологии.

```
su - ibmadmin
IOCControl - а действие - р пароль топологии
```
- 4. В файлах журнала найдите исключительные ситуации среды выполнения.
	- а. На сервере приложений проверьте следующие журналы WebSphere Portal:
		- /opt/IBM/WebSphere/wp profile/logs/WebSphere Portal/SystemOut.log
		- /opt/IBM/WebSphere/wp\_profile/logs/WebSphere\_Portal/SystemErr.log
	- b. В среде высокой доступности проверьте на сервере Сервер приложений 2 следующие журналы WebSphere Portal:
		- /opt/IBM/WebSphere/wp profile/logs/WebSphere Portal PortalNode2/SystemOut.log
		- /opt/IBM/WebSphere/wp profile/logs/WebSphere Portal PortalNode2/SystemErr.log
	- с. На сервере Сервер приложений проверьте следующие журналы WebSphere Application Server:
		- /opt/IBM/WebSphere/AppServer/profiles/dmgr/logs/dmgr/SystemOut.log
		- /opt/IBM/WebSphere/AppServer/profiles/dmgr/logs/dmgr/SystemErr.log
- 5. Убедитесь, что файловая система в системе Сервер приложений не достигла своей емкости. Это можно узнать, выполнив команду df -h. Файловая система может считаться заполненной, даже если она используется не на 100%. Поэтому если команда df - h сообщает, что файловая система заполнена на 90% или больше, то нужно считать, что она заполнена.
- 6. Убедитесь, что сервер dmgr запущен (при помощи консоли администрирования WebSphere Application Server или вручную). Выполняемые вручную шаги описаны ниже.
	- а. Войдите на Сервер приложений от имени ibmadmin.
	- b. Запустите сервер dmgr, введя следующую команду.

/opt/IBM/WebSphere/AppServer/profiles/dmgr/bin/startManager.sh

Чтобы остановить сервер dmgr, введите в командном окне сервера Сервер приложений следующую команду:

```
/opt/IBM/WebSphere/AppServer/profiles/dmgr/bin/stopManager.sh
  -username NONb3OBATENb WAS ADMIN -password
ПАРОЛЬ WAS ADMIN
```
где WAS\_ADMIN\_USER - ID администратора WebSphere Application Server (обычно admin), а ПАРОЛЬ\_WAS\_ADMIN - пароль ID администратора WebSphere Application Server.

7. Убедитесь, что сервер dmgr запущен (при помощи консоли администрирования WebSphere Application Server или вручную). Ниже описаны шаги с использованием консоли администрирования WebSphere Application Server.

- a. Войдите в консоль администрирования WebSphere Application Server по адресу http:// *ХОСТ\_СЕРВЕРА\_ПРИЛОЖЕНИЙ*:9061/ibm/console, используя ID администратора WebSphere Application Server (обычно admin) и пароль. *ХОСТ\_СЕРВЕРА\_ПРИЛОЖЕНИЙ* - это имя хоста сервера Сервер приложений.
- 8. Убедитесь, что сервер dmgr запущен (при помощи консоли администрирования WebSphere Application Server или вручную). Ниже описаны шаги с использованием консоли администрирования WebSphere Application Server.
	- a. Войдите на консоль администрирования WebSphere Application Server по адресу: http://*ХОСТ\_СЕРВЕРА\_ПРИЛОЖЕНИЙ*:9061/ibm/console, используя ID и пароль администратора WebSphere Application Server. *ХОСТ\_СЕРВЕРА\_ПРИЛОЖЕНИЙ* - это имя хоста для сервера Сервер приложений.
	- b. Проверьте состояние сервера WebSphere\_Portal, выбрав **Серверы** > **Типы серверов** > **Серверы WebSphere Application Server**.

Значок  $\rightarrow$  означает, что сервер запущен. Если потребуется перезапустить сервер, выберите его и щелкните по **Запуск**.

Значок <sup>3</sup> означает, что сервер остановлен. Чтобы запустить сервер, выберите его и щелкните по **Запуск**.

Значок  $\Omega$  означает, что состояние сервера недоступно.

Чтобы остановить сервер dmgr, выберите сервер и нажмите **Остановить**.

## **Дальнейшие действия**

Исправьте все найденные проблемы или ошибки и повторите тест.

## **Тест Business Monitoring (консоль WebSphere Business Monitor)**

Тест Business Monitoring (консоль WebSphere Business Monitor) определяет, работает ли сервер IBM Business Monitor и доступна ли консоль администрирования.

## **Ресурсы**

Тест Business Monitoring (консоль WebSphere Business Monitor) использует следующий ресурс:

• WebSphere Application Server с именем WBM\_DE.AppTarget.WBMNode1.0

## **Диагностика ошибок**

Если тест Business Monitoring (консоль WebSphere Business Monitor) завершится неудачно, то выполните описанные ниже действия, чтобы найти и устранить ошибку доступа.

### **Процедура**

- 1. 1.6.0.2 Используйте утилиту управления платформой для проверки состояния компонентов и для их запуска и остановки. Введите следующую команду с нужными опциями. Для *компонент* задайте appbmon и укажите ваш пароль топологии для *пароль\_топологии*.
	- a. Чтобы проверить состояние компонента, введите следующие команды:

```
su - ibmadmin
```
IOCControl -a status -c *компонент* -p *пароль\_топологии*

b. Чтобы запустить компонент, введите следующие команды:

su - ibmadmin

IOCControl -a start -c *компонент* -p *пароль\_топологии*

c. Чтобы остановить компонент, введите следующие команды:

```
su - ibmadmin
```

```
IOCControl -a stop -c компонент -p
пароль_топологии
```
- 2. 1.6 1.6.0.1 Используйте Управление платформой, чтобы проверить состояние компонента и чтобы запустить или остановить его. Для *компонент* задайте wbm и укажите ваш пароль топологии для *пароль\_топологии*.
	- a. Чтобы проверить состояние компонента, введите следующие команды:

```
su - ibmadmin
IOCControl -a status -c компонент -p
пароль_топологии
```
b. Чтобы запустить компонент, введите следующие команды:

```
su - ibmadmin
IOCControl -a start -c компонент -p
пароль_топологии
```
c. Чтобы остановить компонент, введите следующие команды:

```
su - ibmadmin
IOCControl -a stop -c компонент -p
пароль_топологии
```
- 3. В файлахжурнала найдите исключительные ситуации среды выполнения.
	- a. На сервере приложений проверьте следующие журналы WebSphere Portal:
		- /opt/IBM/WebSphere/wp\_profile/logs/WebSphere\_Portal/SystemOut.log
		- /opt/IBM/WebSphere/wp\_profile/logs/WebSphere\_Portal/SystemErr.log
	- b. В среде высокой доступности проверьте на сервере Сервер приложений 2 следующие журналы WebSphere Portal:
		- /opt/IBM/WebSphere/wp\_profile/logs/WebSphere\_Portal\_PortalNode2/SystemOut.log
		- /opt/IBM/WebSphere/wp\_profile/logs/WebSphere\_Portal\_PortalNode2/SystemErr.log
	- c. На сервере Сервер приложений проверьте следующие журналы WebSphere Application Server:
		- v /opt/IBM/WebSphere/AppServer/profiles/wbmProfile1/logs/WBM\_DE\_AppTarget.WBMNode1.0/ SystemOut.log
		- v /opt/IBM/WebSphere/AppServer/profiles/wbmProfile1/logs/WBM\_DE\_AppTarget.WBMNode1.0/ SystemErr.log
- 4. Убедитесь, что файловая система в системе Сервер приложений не достигла своей емкости. Это можно узнать, выполнив команду **df -h**. Файловая система может считаться заполненной, даже если она используется не на 100%. Поэтому если команда **df -h** сообщает, что файловая система заполнена на 90% или больше, то нужно считать, что она заполнена.
- 5. Убедитесь, что сервер WBM\_DE\_AppTarget.WBMNode1.0 запущен. Проверку можно выполнить, используя консоль администрирования WebSphere Application Server или выполнив шаги вручную. Выполняемые вручную шаги описаны ниже:
	- a. Войдите на Сервер приложений как пользователь ibmadmin.
	- b. В командном окне введите /opt/IBM/WebSphere/AppServer/profiles/wbmProfile1/bin/ serverStatus.sh -all -username *администратор\_WAS* -password *пароль\_администратора\_WAS* где *администратор\_WAS* - это ID администратора WebSphere (обычно admin), а *пароль\_администратора\_WAS* - это пароль администратора WebSphere Application Server.
	- c. Если появится сообщение ADMU0509I: Не удается получить доступ к серверу приложений "nodeagent". Видимо, он остановлен., то запустите nodeagent следующей командой: /opt/IBM/WebSphere/AppServer/profiles/wbmProfile1/bin/startNode.sh. Если появится сообщение ADMU0508I: Сервер приложений "nodeagent" ЗАПУЩЕН., то пропустите этот шаг . Если вам надо было запустить nodeagent, то появится сообщение следующего вида: ADMU3000I: nodeagent сервера открыт для электронного бизнеса: ID процесса - 26654.
	- a. Если появится сообщение ADMU0509I: Не удается получить доступ к серверу приложений "WBM DE AppTarget.WBMNode1.0". Видимо, он остановлен. , то запустите сервер следующей

командой: /opt/IBM/WebSphere/AppServer/profiles/wbmProfile1/bin/startServer.sh WBM\_DE\_AppTarget.WBMNode1.0. Пропустите этот шаг, если появится сообщение ADMU0508I: Сервер приложений "WBM\_DE\_AppTarget.WBMNode1.0" ЗАПУЩЕН. . Если вам надо было запустить сервер, то появится сообщение следующего вида: ADMU3000I: Сервер WBM\_DE\_AppTarget.WBMNode1.0 открыт для электронного бизнеса: ID процесса - 26654.

**Важное замечание:** Серверы нужно запускать и останавливать в определенном порядке.

Запускайте серверы в следующем порядке:

- a. nodeagent
- b. WBM\_DE\_AppTarget.WBMNode1.0

Останавливайте серверы в следующем порядке:

- a. WBM\_DE\_AppTarget.WBMNode1.0
- b. nodeagent

Чтобы остановить сервер WBM\_DE\_AppTarget.WBMNode1.0, введите в командном окне на сервере Сервер приложений следующую команду: /opt/IBM/WebSphere/AppServer/profiles/wbmProfile1/bin/ stopServer.sh -all -username *администратор\_WAS* -password *пароль\_администратора\_WAS*, где *администратор\_WAS* - это ID администратора WebSphere (обычно admin), а *пароль\_администратора\_WAS* это пароль администратора WebSphere Application Server.

Чтобы остановить nodeagent, введите в командном окне на сервере Сервер приложений следующую команду: /opt/IBM/WebSphere/AppServer/profiles/wbmProfile1/bin/stopNode.sh -username *администратор\_WAS* -password *пароль\_администратора\_WAS*, где *администратор\_WAS* - это ID администратора WebSphere (обычно admin), а *пароль\_администратора\_WAS* - это пароль администратора WebSphere.

- 6. Убедитесь, что сервер WBM\_DE\_AppTarget.WBMNode1.0 запущен. Проверку можно выполнить, используя консоль администрирования WebSphere Application Server или выполнив шаги вручную. Ниже описаны шаги с использованием консоли администрирования WebSphere Application Server:
	- a. Войдите в консоль администрирования WebSphere Application Server по адресу http:// *ХОСТ\_СЕРВЕРА\_ПРИЛОЖЕНИЙ*:9061/ibm/console, указав ID и пароль администратора WebSphere Application Server. *ХОСТ\_СЕРВЕРА\_ПРИЛОЖЕНИЙ* - это имя хоста для сервера приложений.
	- b. Посмотрите состояние сервера WBM\_DE\_AppTarget.WBMNode1.0: щелкните по **Серверы** > **Типы серверов** > **Серверы WebSphere Application Server**.

Значок  $\Leftrightarrow$  означает, что сервер запущен. Если потребуется перезапустить сервер, выберите его и щелкните по **Запуск**.

Значок **3** означает, что сервер остановлен. Чтобы запустить сервер, выберите его и щелкните по **Запуск**.

Значок  $\odot$  означает, что состояние сервера недоступно. Возможно, агент узла не работает. Чтобы запустить агент узла, введите команду /opt/IBM/WebSphere/AppServer/profiles/wbmProfile1/ bin/startNode.sh в командном окне.

**Важное замечание:** Серверы нужно запускать и останавливать в определенном порядке.

Запускайте серверы в следующем порядке:

- a. nodeagent
- b. WBM\_DE\_AppTarget.WBMNode1.0

Останавливайте серверы в следующем порядке:

- a. WBM\_DE\_AppTarget.WBMNode1.0
- b. nodeagent

Чтобы остановить сервер WBM\_DE\_AppTarget.WBMNode1.0, выберите сервер и нажмите **Остановить**.

Чтобы остановить nodeagent, введите в командном окне на сервере Сервер приложений следующую команду: /opt/IBM/WebSphere/AppServer/profiles/wbmProfile1/bin/stopNode.sh -username администратор\_WAS -password пароль\_администратора\_WAS, где администратор\_WAS - это ID администратора WebSphere (обычно admin), а пароль\_администратора\_WAS - это пароль администратора WebSphere.

# **Тест Business Monitoring (консоль WebSphere Business Monitor) [1]**

Tect Business Monitoring (консоль WebSphere Business Monitor) [1] определяет, работает ли основной сервер IBM Business Monitor в среде высокой доступности и доступна ли консоль администрирования.

# **Ресурсы**

Тест Business Monitoring (консоль WebSphere Business Monitor) [1] использует следующий ресурс:

• WebSphere Application Server с именем WBM DE.AppTarget.WBMNode1.0

## Диагностика ошибок

Если тест Business Monitoring (консоль WebSphere Business Monitor) [1] завершится неудачно, то выполните описанные ниже действия, чтобы найти и устранить ошибку доступа.

## Процедура

- 1. 1.6.0.2 Используйте утилиту управления платформой для проверки состояния компонентов и для их запуска и остановки. Введите следующую команду с нужными опциями. Для компонент задайте аррьтопогр и укажите ваш пароль топологии для пароль топологии.
	- а. Чтобы проверить состояние компонента, введите следующие команды:

```
su - ibmadmin
IOCControl -a status -с компонент -р
пароль топологии
```
b. Чтобы запустить компонент, введите следующие команды:

```
su - ibmadmin
```

```
IOCControl -a start -с компонент -р
пароль_топологии
```
с. Чтобы остановить компонент, введите следующие команды:

```
su - ibmadmin
```

```
IOCControl -a stop -с компонент -р
пароль топологии
```
- 2. Используйте Управление платформой, чтобы проверить состояние серверов и чтобы запустить или остановить их. Введите следующие команды с нужными опциями.
	- Чтобы проверить состояние основного сервера, задайте 831 для действие.
	- Чтобы проверить состояние резервного сервера, задайте 833 для действие.
	- Чтобы запустить основной сервер, задайте 201 для действие.
	- Чтобы запустить резервный сервер, задайте 211 для действие.
	- Чтобы остановить основной сервер, задайте 671 для действие.
	- Чтобы остановить резервный сервер, задайте 661 для действие.

Укажите ваш пароль топологии для пароль\_топологии.

 $su - ibmadmin$ 

IOCControl -а действие -р пароль топологии

- 3. В файлах журнала найдите исключительные ситуации среды выполнения.
	- а. На сервере приложений проверьте следующие журналы WebSphere Portal:
		- /opt/IBM/WebSphere/wp profile/logs/WebSphere Portal/SystemOut.log
		- /opt/IBM/WebSphere/wp profile/logs/WebSphere Portal/SystemErr.log
- b. В среде высокой доступности проверьте на сервере Сервер приложений 2 следующие журналы WebSphere Portal:
	- /opt/IBM/WebSphere/wp\_profile/logs/WebSphere\_Portal\_PortalNode2/SystemOut.log
	- /opt/IBM/WebSphere/wp\_profile/logs/WebSphere\_Portal\_PortalNode2/SystemErr.log
- c. На сервере Сервер приложений проверьте следующие журналы WebSphere Application Server:
	- v /opt/IBM/WebSphere/AppServer/profiles/wbmProfile1/logs/WBM\_DE\_AppTarget.WBMNode1.0/ SystemOut.log
	- v /opt/IBM/WebSphere/AppServer/profiles/wbmProfile1/logs/WBM\_DE\_AppTarget.WBMNode1.0/ SystemErr.log
- 4. Убедитесь, что файловая система в системе Сервер приложений не достигла своей емкости. Это можно узнать, выполнив команду **df -h**. Файловая система может считаться заполненной, даже если она используется не на 100%. Поэтому если команда **df -h** сообщает, что файловая система заполнена на 90% или больше, то нужно считать, что она заполнена.
- 5. Убедитесь, что сервер WBM\_DE\_AppTarget.WBMNode1.0 запущен. Проверку можно выполнить, используя консоль администрирования WebSphere Application Server или выполнив шаги вручную. Выполняемые вручную шаги описаны ниже:
	- a. Войдите на Сервер приложений как пользователь ibmadmin.
	- b. В командном окне введите /opt/IBM/WebSphere/AppServer/profiles/wbmProfile1/bin/ serverStatus.sh -all -username *администратор\_WAS* -password *пароль\_администратора\_WAS* где *администратор\_WAS* - это ID администратора WebSphere (обычно admin), а *пароль\_администратора\_WAS* - это пароль администратора WebSphere Application Server.
	- c. Если появится сообщение ADMU0509I: Не удается получить доступ к серверу приложений "nodeagent". Видимо, он остановлен., то запустите nodeagent следующей командой: /opt/IBM/WebSphere/AppServer/profiles/wbmProfile1/bin/startNode.sh. Если появится сообщение ADMU0508I: Сервер приложений "nodeagent" ЗАПУЩЕН., то пропустите этот шаг . Если вам надо было запустить nodeagent, то появится сообщение следующего вида: ADMU3000I: nodeagent сервера открыт для электронного бизнеса: ID процесса - 26654.
	- a. Если появится сообщение ADMU0509I: Не удается получить доступ к серверу приложений "WBM DE AppTarget.WBMNode1.0". Видимо, он остановлен. , то запустите сервер следующей командой: /opt/IBM/WebSphere/AppServer/profiles/wbmProfile1/bin/startServer.sh WBM\_DE\_AppTarget.WBMNode1.0. Пропустите этот шаг, если появится сообщение ADMU0508I: Сервер приложений "WBM\_DE\_AppTarget.WBMNode1.0" ЗАПУЩЕН. . Если вам надо было запустить сервер, то появится сообщение следующего вида: ADMU3000I: Сервер WBM\_DE\_AppTarget.WBMNode1.0 открыт для электронного бизнеса: ID процесса - 26654.

**Важное замечание:** Серверы нужно запускать и останавливать в определенном порядке.

Запускайте серверы в следующем порядке:

- a. nodeagent
- b. WBM\_DE\_AppTarget.WBMNode1.0

Останавливайте серверы в следующем порядке:

- a. WBM\_DE\_AppTarget.WBMNode1.0
- b. nodeagent

Чтобы остановить сервер WBM\_DE\_AppTarget.WBMNode1.0, введите в командном окне на сервере Сервер приложений следующую команду: /opt/IBM/WebSphere/AppServer/profiles/wbmProfile1/bin/ stopServer.sh -all -username *администратор\_WAS* -password *пароль\_администратора\_WAS*, где *администратор\_WAS* - это ID администратора WebSphere (обычно admin), а *пароль\_администратора\_WAS* это пароль администратора WebSphere Application Server.

Чтобы остановить nodeagent, введите в командном окне на сервере Сервер приложений следующую команду: /opt/IBM/WebSphere/AppServer/profiles/wbmProfile1/bin/stopNode.sh -username

*администратор\_WAS* -password *пароль\_администратора\_WAS*, где *администратор\_WAS* - это ID администратора WebSphere (обычно admin), а *пароль\_администратора\_WAS* - это пароль администратора WebSphere.

- 6. Убедитесь, что сервер WBM\_DE\_AppTarget.WBMNode1.0 запущен. Проверку можно выполнить, используя консоль администрирования WebSphere Application Server или выполнив шаги вручную. Ниже описаны шаги с использованием консоли администрирования WebSphere Application Server:
	- a. Войдите в консоль администрирования WebSphere Application Server по адресу http:// *ХОСТ\_СЕРВЕРА\_ПРИЛОЖЕНИЙ*:9061/ibm/console, указав ID и пароль администратора WebSphere Application Server. *ХОСТ\_СЕРВЕРА\_ПРИЛОЖЕНИЙ* - это имя хоста для сервера приложений.
	- b. Посмотрите состояние сервера WBM\_DE\_AppTarget.WBMNode1.0: щелкните по **Серверы** > **Типы серверов** > **Серверы WebSphere Application Server**.

Значок  $\rightarrow$  означает, что сервер запущен. Если потребуется перезапустить сервер, выберите его и щелкните по **Запуск**.

Значок <sup>3</sup> означает, что сервер остановлен. Чтобы запустить сервер, выберите его и щелкните по **Запуск**.

Значок  $\odot$  означает, что состояние сервера недоступно. Возможно, агент узла не работает. Чтобы запустить агент узла, введите команду /opt/IBM/WebSphere/AppServer/profiles/wbmProfile1/ bin/startNode.sh в командном окне.

**Важное замечание:** Серверы нужно запускать и останавливать в определенном порядке.

Запускайте серверы в следующем порядке:

- a. nodeagent
- b. WBM\_DE\_AppTarget.WBMNode1.0

Останавливайте серверы в следующем порядке:

- a. WBM\_DE\_AppTarget.WBMNode1.0
- b. nodeagent

Чтобы остановить сервер WBM\_DE\_AppTarget.WBMNode1.0, выберите сервер и нажмите **Остановить**.

Чтобы остановить nodeagent, введите в командном окне на сервере Сервер приложений следующую команду: /opt/IBM/WebSphere/AppServer/profiles/wbmProfile1/bin/stopNode.sh -username *администратор\_WAS* -password *пароль\_администратора\_WAS*, где *администратор\_WAS* - это ID администратора WebSphere (обычно admin), а *пароль\_администратора\_WAS* - это пароль администратора WebSphere.

## **Тест Business Monitoring (консоль WebSphere Business Monitor) [2]**

Тест Business Monitoring (консоль WebSphere Business Monitor) [2] определяет, работает ли резервный сервер IBM Business Monitor в среде высокой доступности и доступна ли консоль администрирования.

### **Ресурсы**

Тест Business Monitoring (консоль WebSphere Business Monitor) [2] использует следующий ресурс:

v WebSphere Application Server с именем WBM\_DE.AppTarget.WBMNode2.0

## **Диагностика ошибок**

Если тест Business Monitoring (консоль WebSphere Business Monitor) [2] завершится неудачно, то выполните описанные ниже действия, чтобы найти и устранить ошибку доступа.

### **Процедура**

1. 1.6.0.2 Используйте утилиту управления платформой для проверки состояния компонентов и для их запуска и остановки. Введите следующую команду с нужными опциями. Для *компонент* задайте appbmongrp и укажите ваш пароль топологии для *пароль\_топологии*.

а. Чтобы проверить состояние компонента, введите следующие команды:

```
su - ibmadmin
```
IOCControl -a status -с компонент -р пароль\_топологии

b. Чтобы запустить компонент, введите следующие команды:

su - ibmadmin

```
IOCControl -a start -с компонент -р
пароль топологии
```
с. Чтобы остановить компонент, введите следующие команды:

```
su - ibmadmin
```

```
IOCControl -a stop -с компонент -р
пароль_топологии
```
- 2. 1.6 1.6.1 Используйте Управление платформой, чтобы проверить состояние серверов и чтобы запустить или остановить их. Введите следующие команды с нужными опциями.
	- Чтобы проверить состояние основного сервера, задайте 831 для действие.
	- Чтобы проверить состояние резервного сервера, задайте 833 для действие.
	- Чтобы запустить основной сервер, задайте 201 для действие.
	- Чтобы запустить резервный сервер, задайте 211 для действие.
	- Чтобы остановить основной сервер, задайте 671 для действие.
	- Чтобы остановить резервный сервер, задайте 661 для действие.

Укажите ваш пароль топологии для пароль\_топологии.

```
su - ibmadmin
IOCControl - а действие - р пароль топологии
```
- 3. В файлах журнала найдите исключительные ситуации среды выполнения.
	- а. На сервере приложений проверьте следующие журналы WebSphere Portal:
		- /opt/IBM/WebSphere/wp\_profile/logs/WebSphere\_Portal/SystemOut.log
		- /opt/IBM/WebSphere/wp\_profile/logs/WebSphere\_Portal/SystemErr.log
	- b. В среде высокой доступности проверьте на сервере Сервер приложений 2 следующие журналы WebSphere Portal:
		- /opt/IBM/WebSphere/wp profile/logs/WebSphere Portal PortalNode2/SystemOut.log
		- /opt/IBM/WebSphere/wp profile/logs/WebSphere Portal PortalNode2/SystemErr.log
	- с. На сервере Сервер приложений 2 проверьте следующие журналы WebSphere Application Server:
		- · /opt/IBM/WebSphere/AppServer/profiles/wbmProfile2/logs/WBM DE AppTarget.WBMNode2.0/ SystemOut.log
		- /opt/IBM/WebSphere/AppServer/profiles/wbmProfile2/logs/WBM DE AppTarget.WBMNode2.0/ SystemErr.log
- 4. Убедитесь, что файловая система в системе Сервер приложений не достигла своей емкости. Это можно узнать, выполнив команду df -h. Файловая система может считаться заполненной, даже если она используется не на 100%. Поэтому если команда df - h сообщает, что файловая система заполнена на 90% или больше, то нужно считать, что она заполнена.
- 5. Убедитесь, что сервер WBM DE AppTarget.WBMNode2.0 запущен. Проверку можно выполнить, используя консоль администрирования WebSphere Application Server или выполнив шаги вручную. Выполняемые вручную шаги описаны ниже:
	- а. Войдите на Сервер приложений 2 от имени ibmadmin.
	- b. В командном окне введите /opt/IBM/WebSphere/AppServer/profiles/wbmProfile2/bin/ serverStatus.sh -all -username администратор WAS -password пароль администратора WAS где администратор\_WAS - это ID администратора WebSphere (обычно admin), а пароль\_администратора\_WAS - это пароль администратора WebSphere Application Server.
- c. Если появится сообщение ADMU0509I: Не удается получить доступ к серверу приложений "nodeagent". Видимо, он остановлен., запустите nodeagent, используя команду: /opt/IBM/WebSphere/AppServer/profiles/wbmProfile2/bin/startNode.sh. Если появится сообщение ADMU0508I: Сервер приложений "nodeagent" ЗАПУЩЕН., то пропустите этот шаг . Если вам надо было запустить nodeagent, то появится сообщение следующего вида: ADMU3000I: nodeagent сервера открыт для электронного бизнеса: ID процесса - 26654.
- a. Если появится сообщение ADMU0509I: Не удается получить доступ к серверу приложений "WBM\_DE\_AppTarget.WBMNode2.0". Видимо, он остановлен., запустите сервер WBM\_DE\_AppTarget.WBMNode2.0 следующей командой: /opt/IBM/WebSphere/AppServer/profiles/ wbmProfile2/bin/startServer.sh WBM\_DE\_AppTarget.WBMNode2.0. Если появится сообщение ADMU0508I: Сервер приложений "WBM\_DE\_AppTarget.WBMNode2.0" ЗАПУЩЕН., пропустите этот шаг . Если вам надо было запустить WBM\_DE\_AppTarget.WBMNode2.0, то появится сообщение следующего вида: ADMU3000I: Сервер WBM\_DE\_AppTarget.WBMNode2.0 открыт для электронного бизнеса: ID процесса - 26654.

**Важное замечание:** Серверы нужно запускать и останавливать в определенном порядке.

Запускайте серверы в следующем порядке:

- a. nodeagent
- b. WBM\_DE\_AppTarget.WBMNode2.0

Останавливайте серверы в следующем порядке:

- a. WBM\_DE\_AppTarget.WBMNode2.0
- b. nodeagent

Чтобы остановить сервер WBM\_DE\_AppTarget.WBMNode2.0, введите в командном окне на сервере Сервер приложений следующую команду: /opt/IBM/WebSphere/AppServer/profiles/wbmProfile2/bin/ stopServer.sh -all -username *администратор\_WAS* -password *пароль\_администратора\_WAS* где *администратор\_WAS* - это ID администратора WebSphere (обычно admin), а *пароль\_администратора\_WAS* это пароль администратора WebSphere Application Server.

Чтобы остановить nodeagent, введите в командном окне на сервере Сервер приложений следующую команду: /opt/IBM/WebSphere/AppServer/profiles/wbmProfile2/bin/stopNode.sh -username *администратор\_WAS* -password *пароль\_администратора\_WAS* где *администратор\_WAS* - это ID администратора WebSphere (обычно admin), а *пароль\_администратора\_WAS* - это пароль администратора WebSphere.

- 6. Убедитесь, что сервер WBM\_DE\_AppTarget.WBMNode2.0 запущен. Проверку можно выполнить, используя консоль администрирования WebSphere Application Server или выполнив шаги вручную. Ниже описаны шаги с использованием консоли администрирования WebSphere Application Server:
	- a. Войдите на консоль администрирования WebSphere Application Server по адресу: http://*ХОСТ\_СЕРВЕРА\_ПРИЛОЖЕНИЙ*:9061/ibm/console, используя ID и пароль администратора WebSphere Application Server. *ХОСТ\_СЕРВЕРА\_ПРИЛОЖЕНИЙ* - это имя хоста для сервера приложений.
	- b. Проверьте состояние сервера WBM\_DE\_AppTarget.WBMNode2.0, выбрав **Серверы** > **Типы серверов** > **Серверы WebSphere Application Server**.

Значок означает, что сервер запущен. Если потребуется перезапустить сервер, выберите его и щелкните по **Запуск**.

Значок <sup>3</sup> означает, что сервер остановлен. Чтобы запустить сервер, выберите его и щелкните по **Запуск**.

Значок  $\circled{?}$  означает, что состояние сервера недоступно. Возможно, агент узла не работает. Чтобы запустить агент узла, введите команду /opt/IBM/WebSphere/AppServer/profiles/wbmProfile2/ bin/startNode.sh в командном окне.

**Важное замечание:** Серверы нужно запускать и останавливать в определенном порядке.

Запускайте серверы в следующем порядке:

- a. nodeagent
- b. WBM\_DE\_AppTarget.WBMNode2.0

Останавливайте серверы в следующем порядке:

- a. WBM\_DE\_AppTarget.WBMNode2.0
- b. nodeagent

Чтобы остановить сервер WBM DE AppTarget.WBMNode2.0, выберите сервер и нажмите Остановить.

Чтобы остановить nodeagent, введите в командном окне на сервере Сервер приложений следующую команду: /opt/IBM/WebSphere/AppServer/profiles/wbmProfile2/bin/stopNode.sh -username администратор WAS -password пароль администратора WAS где администратор\_WAS - это ID администратора WebSphere (обычно admin), а пароль\_администратора\_WAS - это пароль администратора WebSphere.

#### Дальнейшие действия

Исправьте все найденные проблемы или ошибки и повторите тест.

#### Тест Сотрудничество (консоль Lotus Domino)

Тест Сотрудничество (консоль Lotus Domino) определяет, доступен ли каталог Domino при использовании его URL.

#### **Ресурсы**

Тест Сотрудничество (консоль Lotus Domino) использует следующий ресурс:

• Domino Server (на сервере Сервер приложений).

## Диагностика ошибок

Если тест Сотрудничество (консоль Lotus Domino) завершится неудачно, выполните описанные ниже действия, чтобы найти и устранить ошибку.

#### Процедура

- 1. 1.6.0.2 Используйте утилиту управления платформой для проверки состояния компонентов и для их запуска и остановки. Введите следующую команду с нужными опциями. Для компонент используйте appdomino (в стандартной среде) или appdominogrp (в среде высокой доступности), и задайте ваш пароль топологии для пароль\_топологии.
	- а. Чтобы проверить состояние компонента, введите следующие команды:

```
su - ibmadmin
```

```
IOCControl -a status -с компонент -р
пароль топологии
```
b. Чтобы запустить компонент, введите следующие команды:

```
su - ibmadmin
```
IOCControl -a start -с компонент -р пароль топологии

с. Чтобы остановить компонент, введите следующие команды:

su - ibmadmin

IOCControl -a stop -с компонент -р пароль\_топологии

2. 1.6 1.6.1 При работе в стандартной среде используйте утилиту управления платформой для проверки состояния компонентов и для их запуска и остановки. Введите следующую команду с нужными опциями. Для компонент задайте st и укажите ваш пароль топологии для пароль\_топологии.

a. Чтобы проверить состояние компонента, введите следующие команды:

```
su - ibmadmin
IOCControl -a status -c компонент -p
пароль_топологии
```
b. Чтобы запустить компонент, введите следующие команды:

```
su - ibmadmin
IOCControl -a start -c компонент -p
пароль_топологии
```
c. Чтобы остановить компонент, введите следующие команды:

```
su - ibmadmin
IOCControl -a stop -c компонент -p
пароль_топологии
```
- 3. 1.6 1.6 1.6.0.1 При работе в среде высокой доступности, используйте утилиту управления платформой для проверки состояния компонентов и для ихзапуска и остановки. Введите следующую команду с нужными опциями.
	- v Чтобы проверить состояние сервера, задайте 871 для *действие*.
	- v Чтобы запустить сервер, задайте 261 для *действие*.
	- v Чтобы остановить сервер, задайте 611 для *действие*.

Укажите ваш пароль топологии для *пароль\_топологии*.

```
su - ibmadmin
```
IOCControl -a *действие* -p *пароль\_топологии*

- 4. В файлахжурнала найдите исключительные ситуации среды выполнения.
	- a. На сервере приложений проверьте следующие журналы Lotus Domino:
		- /local/notesdata/console.out
		- /local/notesdata/log.nsf
		- Все журналы в каталоге /local/notesdata/IBM\_TECHNICAL\_SUPPORT/
- 5. Убедитесь, что файловые системы в системе Сервер приложений не достигли своей емкости. Это можно узнать с помощью команды **df -h**.
- 6. Убедитесь, что компоненты процессов Lotus Domino работают.
	- a. Войдите в консоль каталога Lotus Domino по адресу http://*хост\_сервера\_приложений*:84/names.nsf, где *хост\_сервера\_приложений* - это имя хоста Сервер приложений. Войдите в систему, указав имя пользователя и пароль администратора Domino.
	- b. Если не удастся получить доступ к консоли, на сервере Сервер приложений введите команду ps -ef | grep notes, чтобы определить, выполняются ли процессы Lotus Domino. Процессы Lotus Domino:
		- server
		- $\bullet$  event
		- update
		- replica
		- router
		- adminp
		- calconn
		- sched
		- http
		- rnrmgr
		- staddin
- 7. Если выполняется часть процессов, но не все процессы, остановите выполняющиеся процессы перед перезапуском всех процессов.
	- a. Войдите на Сервер приложений от имени пользователя notes.
	- b. Перейдите в каталог /local/notesdata.
- с. Введите команду "nohup /opt/IBM/lotus/bin/server -q >console.out 2>&1 &", чтобы остановить все выполняющиеся процессы Lotus Domino.
- $\alpha$ . Убедитесь, что все процессы остановлены, введя команду ps -ef grep notes.
- е. Если какие-либо еще процессы Lotus Domino все еще работают, остановите их, используя команду **kill -9** pid, где pid - это идентификатор процесса Lotus Domino.
- 8. Если процессы Lotus Domino не работают, запустите компоненты Lotus Domino Server.
	- а. Войдите на Сервер приложений от имени пользователя notes.
	- b. Перейдите в каталог /local/notesdata.
	- с. Введите команду "nohup /opt/IBM/lotus/bin/server > console.out 2>&1 &", чтобы запустить все компоненты сервера Lotus Domino.

#### Дальнейшие действия

Исправьте все найденные проблемы или ошибки и повторите тест.

#### Тест Сотрудничество (консоль Lotus Sametime)

Тест Сотрудничество (консоль Lotus Sametime) определяет, доступна ли консоль Sametime при использовании ее URL.

#### **Ресурсы**

Тест Сотрудничество (консоль Lotus Sametime) использует следующий ресурс:

• Sametime Server (на сервере Сервер приложений).

## Диагностика ошибок

Если тест Сотрудничество (консоль Lotus Sametime) завершится неудачно, выполните описанные ниже действия, чтобы найти и устранить ошибку.

#### Процедура

- 1. 1.6.0.2 Используйте утилиту управления платформой для проверки состояния компонентов и для их запуска и остановки. Введите следующую команду с нужными опциями. Для компонент используйте appdomino (в стандартной среде) или appdominogrp (в среде высокой доступности), и задайте ваш пароль топологии для пароль топологии.
	- а. Чтобы проверить состояние компонента, введите следующие команды:

```
su - ibmadmin
```
IOCControl -a status -с компонент -р пароль топологии

b. Чтобы запустить компонент, введите следующие команды:

```
su - ibmadmin
```
IOCControl -a start -с компонент -р пароль топологии

с. Чтобы остановить компонент, введите следующие команды:

```
su - ibmadmin
```
IOCControl -a stop -с компонент -р пароль топологии

- $2. \t\t\t 1.6$ 1.6.0.1 При работе в стандартной среде используйте утилиту управления платформой для проверки состояния компонентов и для их запуска и остановки. Введите следующую команду с нужными опциями. Для компонент задайте st и укажите ваш пароль топологии для пароль\_топологии.
	- а. Чтобы проверить состояние компонента, введите следующие команды:

```
su - ibmadmin
IOCControl -a status -c компонент -p
пароль_топологии
```
b. Чтобы запустить компонент, введите следующие команды:

```
su - ibmadmin
IOCControl -a start -c компонент -p
пароль_топологии
```
c. Чтобы остановить компонент, введите следующие команды:

```
su - ibmadmin
IOCControl -a stop -c компонент -p
пароль_топологии
```
- 3. 1.6 1.6 1.6.0.1 При работе в среде высокой доступности, используйте утилиту управления платформой для проверки состояния компонентов и для ихзапуска и остановки. Введите следующую команду с нужными опциями.
	- v Чтобы проверить состояние сервера, задайте 871 для *действие*.
	- v Чтобы запустить сервер, задайте 261 для *действие*.
	- v Чтобы остановить сервер, задайте 611 для *действие*.

Укажите ваш пароль топологии для *пароль\_топологии*.

su - ibmadmin

IOCControl -a *действие* -p *пароль\_топологии*

- 4. Соберите и проверьте файлы конфигурации и файлы журнала сервера Sametime Community.
	- a. Войдите на Сервер приложений от имени пользователя *notes*.
	- b. Перейдите в каталог /local/notesdata.
	- c. Введите команду sh stdiagzip.sh. Эта команда соберет все соответствующие файлы журнала и запишет ихв каталог /local/notesdata/.
	- d. Проверьте журналы в каталоге /local/notesdata/.
- 5. Убедитесь, что файловые системы в системе Сервер приложений не достигли своей емкости. Это можно узнать с помощью команды **df -h**.
- 6. Убедитесь, что компоненты процессы Sametime работают.
	- a. Войдите на домашнюю страницу Sametime по адресу http://*хост\_сервера\_приложений*:84/ stcenter.nsf, где *хост\_сервера\_приложений* - это имя хоста сервера Сервер приложений. Войдите в систему, указав имя пользователя и пароль администратора Domino.
	- b. На домашней странице Sametime щелкните по **Администрирование сервера**.
	- c. На странице Сервер Обзор убедитесь, что все службы Sametime работают.
- 7. Если выполняется часть процессов, но не все процессы, остановите выполняющиеся процессы перед перезапуском всехпроцессов.
	- a. Войдите на Сервер приложений от имени пользователя notes.
	- b. Перейдите в каталог /local/notesdata.
	- c. Введите команду "nohup /opt/IBM/lotus/bin/server -q >console.out 2>&1 &", чтобы остановить все выполняющиеся процессы Sametime.
	- d. Убедитесь, что все процессы остановлены, введя команду  $ps$  -ef  $|$  grep notes.
	- e. Если какие-либо еще процессы все еще работают, остановите их, используя команду **kill -9** *pid*, где *pid* - это идентификатор процесса Lotus Domino.
- 8. Если процессы Sametime не работают, запустите компоненты сервера Lotus Sametime.
	- a. Войдите на Сервер приложений от имени пользователя notes.
	- b. Перейдите в каталог /local/notesdata.
	- c. Введите команду "nohup /opt/IBM/lotus/bin/server > console.out 2>&1 &", чтобы запустить все компоненты сервера Lotus Sametime.

## Дальнейшие действия

Исправьте все найденные проблемы или ошибки и повторите тест.

## Тест Сотрудничество (консоль Lotus Sametime Proxy)

Тест Сотрудничество (консоль Lotus Sametime Proxy) определяет, можно ли получить доступ к Lotus Sametime Proxy Web Application с использованием URL веб-приложения Lotus Sametime Proxy.

## **Ресурсы**

Тест Сотрудничество (консоль Lotus Sametime Proxy) использует следующий ресурс:

• Sametime Proxy (в Сервер приложений).

# Диагностика ошибок

Если тест Сотрудничество (консоль Lotus Sametime Proxy) завершится неудачно, выполните описанные ниже действия, чтобы найти и устранить ошибку доступа.

## Процедура

- 1. 1.6.0.2 Используйте утилиту управления платформой для проверки состояния компонентов и для их запуска и остановки. Введите следующую команду с нужными опциями. Для компонент используйте appstproxy (в стандартной среде) или appstproxygrp (в среде высокой доступности), и задайте ваш пароль топологии для пароль\_топологии.
	- а. Чтобы проверить состояние компонента, введите следующие команды:

```
su - ibmadmin
```
IOCControl -a status -с компонент -р пароль топологии

b. Чтобы запустить компонент, введите следующие команды:

```
su - ibmadmin
```
IOCControl -a start -с компонент -р пароль топологии

- с. Чтобы остановить компонент, введите следующие команды:
	- su ibmadmin

```
IOCControl -a stop -с компонент -р
пароль топологии
```
 $2.716$ 1.6.0.1 При работе в среде высокой доступности, используйте утилиту управления платформой для проверки состояния компонентов и для их запуска и остановки. Введите следующую команду с нужными опциями.

- Чтобы проверить состояние сервера, задайте 871 для действие.
- Чтобы запустить сервер, задайте 261 для действие.
- Чтобы остановить сервер, задайте 611 для действие.

Укажите ваш пароль топологии для пароль\_топологии.

su - ibmadmin

IOCControl - а действие - р пароль топологии

- 3. В файлах журнала найдите исключительные ситуации среды выполнения.
	- а. На сервере приложений проверьте следующие журналы WebSphere Portal:
		- /opt/IBM/WebSphere/wp profile/logs/WebSphere Portal/SystemOut.log
		- /opt/IBM/WebSphere/wp profile/logs/WebSphere Portal/SystemErr.log
	- b. На сервере приложений проверьте следующие журналы прокси-сервера Sametime:
		- /opt/IBM/WebSphere/AppServer/profiles/STPAppProfile1/logs/STProxyServer1/SystemOut.log
		- /opt/IBM/WebSphere/AppServer/profiles/STPAppProfile1/logs/STProxyServer1/SystemErr.log
- 4. Убедитесь, что файловые системы в системе Сервер приложений не достигли своей емкости. Это можно узнать с помощью команды df -h.
- 5. Убедитесь, что сервер Sametime Proxy запущен. Проверку можно выполнить, используя консоль администрирования WebSphere Application Server или выполнив шаги вручную. Выполняемые вручную шаги описаны ниже:
	- а. Войдите на Сервер приложений от имени ibmadmin.
	- b. В командном окне введите: /opt/IBM/WebSphere/AppServer/profiles/STPAppProfile1/bin/ serverStatus.sh -all -username waswebadmin -password NAPONb AAMMH WAS, rae ПАРОЛЬ АДМИН\_WAS - это пароль администратора WebSphere Application Server.
	- с. Если появится сообщение ADMU0509I: Не удается получить доступ к серверу приложений "nodeagent". Видимо, он остановлен., запустите nodeagent, используя команду: /opt/IBM/WebSphere/AppServer/profiles/STProxyServer1/bin/startNode.sh. Если появится сообщение ADMU0508I: Сервер приложений "nodeagent" ЗАПУЩЕН., пропустите этот шаг. Если вам надо было запустить nodeagent, то появится сообщение следующего вида: ADMU3000I: nodeagent сервера открыт для электронного бизнеса: ID процесса - 26654.
	- d. Если появится сообщение ADMU0509I: Не удается получить доступ к серверу приложений "STProxyServer1". Видимо, он остановлен., запустите STProxyServer1, используя команду: /opt/IBM/WebSphere/AppServer/profiles/STPAppProfile1/bin/startServer.sh STProxyServer1. Если появится сообщение ADMU0508I: Сервер приложений "STProxyServer1" ЗАПУЩЕН., пропустите этот шаг. Если вам надо было запустить STProxyServer1, то появится сообщение следующего вида: ADMU3000I: STProxyServer1 сервера открыт для электронного бизнеса: ID процесса - 26654.

Важное замечание: Серверы нужно запускать и останавливать в определенном порядке.

Запускайте серверы в следующем порядке:

- a. nodeagent
- b. STProxyServer1

Останавливайте серверы в следующем порядке:

- a. STProxyServer1
- b. nodeagent

Чтобы остановить сервер STProxyServer1, нужно ввести указанную ниже команду в окне командной строки на сервере приложений: /opt/IBM/WebSphere/AppServer/profiles/STPAppProfile1/bin/ stopServer.sh STProxyServer1 -username waswebadmin -password ПАРОЛЬ АДМИН WAS, где ПАРОЛЬ\_АДМИН\_WAS - это пароль администратора WebSphere.

Чтобы остановить агент узла (nodeagent), нужно ввести указанную ниже команду в окне командной строки на сервере приложений: /opt/IBM/WebSphere/AppServer/profiles/STPAppProfile1/bin/ stopNode.sh -username waswebadmin -password ПАРОЛЬ АДМИН WAS, ГДЕ ПАРОЛЬ АДМИН WAS - это пароль администратора WebSphere.

- 6. Убедитесь, что сервер Sametime Proxy запущен. Проверку можно выполнить, используя консоль администрирования WebSphere Application Server или выполнив шаги вручную. Ниже описаны шаги с использованием консоли администрирования WebSphere Application Server:
	- а. Войдите в консоль администрирования WebSphere Application Server по адресу http:// ХОСТ СЕРВЕРА ПРИЛОЖЕНИЙ: 9061/ibm/console, указав ID и пароль администратора WebSphere Application Server. *XOCT СЕРВЕРА ПРИЛОЖЕНИЙ* - это имя хоста для Сервер приложений.
	- b. Проверьте состояние сервера STProxyServer1, выбрав Серверы > Типы серверов > Серверы WebSphere **Application Server.**

Значок Э означает, что сервер запущен. Если потребуется перезапустить сервер, выберите его и щелкните по Запуск.

Значок <sup>3</sup> означает, что сервер остановлен. Чтобы запустить сервер, выберите его и щелкните по Запуск.

Значок © означает, что состояние сервера недоступно. Возможно, агент узла не работает. Чтобы запустить агент узла, введите команду /opt/IBM/WebSphere/AppServer/profiles/ STProxyServer1/bin/startNode.sh в командном окне.

Важное замечание: Серверы нужно запускать и останавливать в определенном порядке.

Запускайте серверы в следующем порядке:

- a. nodeagent
- b. STProxyServer1

Останавливайте серверы в следующем порядке:

- a. STProxyServer1
- b. nodeagent

Чтобы остановить сервер STProxyServer1, выберите сервер и нажмите **Остановить**.

Чтобы остановить агент узла (nodeagent), нужно ввести указанную ниже команду в окне командной строки на сервере приложений: /opt/IBM/WebSphere/AppServer/profiles/STPAppProfile1/bin/ stopNode.sh -username waswebadmin -password ПАРОЛЬ АДМИН WAS, где ПАРОЛЬ АДМИН WAS - это пароль администратора WebSphere.

7. Убедитесь, что можно получить доступ к консоли Sametime Proxy Console из системы WebSphere Portal на сервере Сервер приложений, используя следующий URL: http://XOCT СЕРВЕРА ПРИЛОЖЕНИЙ: 9085/ stwebclient/popup.jsp. Где *XOCT\_CEPBEPA\_ПРИЛОЖЕНИЙ* - это имя хоста для Сервер приложений.

#### Дальнейшие действия

Исправьте все найденные проблемы или ошибки и повторите тест.

### Тест База данных (имя базы данных)

Тест База данных (имя базы данных) проверяет состояние менеджера DB2 экземпляра DB2 имя базы данных на сервере Сервер данных, выполняя сценарий db2status.

#### **Ресурсы**

Тест База данных (имя базы данных) использует следующий ресурс:

• Экземпляр DB2 Application на сервере Сервер данных

### Диагностика ошибок

Если тест База данных (имя базы данных) завершится неудачно, то выполните описанные ниже действия, чтобы найти и устранить ошибку доступа.

#### Процедура

- 1. 1.6.0.2 Используйте утилиту управления платформой для проверки состояния компонентов и для их запуска и остановки. Введите следующую команду с нужными опциями. Для компонент используйте dbsdb24app (в стандартной среде) или dbsdb24appgrp (в среде высокой доступности), и задайте ваш пароль топологии для пароль\_топологии.
	- а. Чтобы проверить состояние компонента, введите следующие команды:

```
su - ibmadmin
```
IOCControl -a status -с компонент -р пароль топологии

b. Чтобы запустить компонент, введите следующие команды:

```
su - ibmadmin
```

```
IOCControl -a start -c компонент -p
пароль_топологии
```
c. Чтобы остановить компонент, введите следующие команды:

su - ibmadmin

IOCControl -a stop -c *компонент* -p *пароль\_топологии*

2. 1.6 1.6.0.1 При работе в стандартной среде используйте утилиту управления платформой для проверки состояния компонентов и для их запуска и остановки. Введите следующую команду с нужными опциями. Для *компонент* задайте db24app и укажите ваш пароль топологии для *пароль\_топологии*.

a. Чтобы проверить состояние компонента, введите следующие команды:

```
su - ibmadmin
IOCControl -a status -c компонент -p
пароль_топологии
```
b. Чтобы запустить компонент, введите следующие команды:

```
su - ibmadmin
IOCControl -a start -c компонент -p
пароль_топологии
```
c. Чтобы остановить компонент, введите следующие команды:

```
su - ibmadmin
IOCControl -a stop -c компонент -p
пароль_топологии
```
- 3. 1.6 1.6 1.6.0.1 При работе в среде высокой доступности, используйте утилиту управления платформой для проверки состояния компонентов и для ихзапуска и остановки. Введите следующую команду с нужными опциями.
	- v Чтобы проверить состояние основного сервера, задайте 821 для *действие*.
	- v Чтобы проверить состояние резервного сервера, задайте 823 для *действие*.
	- v Чтобы запустить основной сервер, задайте 141 для *действие*.
	- v Чтобы запустить резервный сервер, задайте 151 для *действие*.
	- v Чтобы остановить основной сервер, задайте 701 для *действие*.
	- v Чтобы остановить резервный сервер, задайте 711 для *действие*.

Укажите ваш пароль топологии для *пароль\_топологии*.

su - ibmadmin IOCControl -a *действие* -p *пароль\_топологии*

- 4. Убедитесь, что есть сетевое соединение между Сервер приложений, где был инициирован тест, и Сервер данных, где находится база данных. Это можно сделать, отправив команды **ping** с коротким и с полным именем хоста Сервер данных с Сервер приложений. Результаты команд **ping** покажут, правильно ли разрешается имя хоста посредством DNS или файла /etc/hosts.
- 5. В файлахжурнала найдите исключительные ситуации среды выполнения.
	- a. На сервере приложений проверьте следующие журналы WebSphere Portal:
		- /opt/IBM/WebSphere/wp\_profile/logs/WebSphere\_Portal/SystemOut.log
		- /opt/IBM/WebSphere/wp\_profile/logs/WebSphere Portal/SystemErr.log
- 6. Убедитесь, что файловая система в системе Сервер данныхне достигла своей емкости. Это можно узнать, выполнив команду **df -h**. Файловая система может считаться заполненной, даже если она используется не на 100%. Поэтому если команда **df -h** сообщает, что файловая система заполнена на 90% или больше, то нужно считать, что она заполнена.
- 7. Убедитесь, что менеджер базы данных, используемый сервером данных, запущен.
	- а. В Сервер данных введите следующую команду из окна командной строки от имени пользователя экземпляра DB2 Applications (db2inst2):

db2 get snapshot for dbm | grep "Database manager status"

Если менеджер базы данных запущен для экземпляра имя базы данных, то появится следующее сообщение: Состояние менеджера базы данных = Активно.

- 8. Если процессы DB2 не работают, то запустите их, введя команду **su db2inst2** в командном окне, если вы работаете от имени пользователя root. В противном случае запустите db2start, чтобы запустить менеджер базы данных.
- 9. Ищите в журналах DB2 ошибки, связанные с экземпляром базы данных, используемом для этого теста. Журналы находятся в Сервер данных в каталоге /datahome/db2inst2/sqllib/db2dump. Смотрите в файле db2diag.log в каталоге /datahome/db2inst2/sqllib/db2dump ошибки, сгенерированные при запуске базы данных, используемой для этого теста.

#### Дальнейшие действия

Исправьте все найденные проблемы или ошибки и повторите тест.

#### Тест База данных (экземпляр DB2 - Applications)

Тест База данных (экземпляр DB2 - Applications) проверяет состояние менеджера DB2 экземпляра DB2 на сервере Сервер данных, выполняя сценарий db2status.

#### **Ресурсы**

Тест База данных (экземпляр DB2 - Applications) использует следующий ресурс:

• Экземпляр DB2 Applications (на сервере Сервер данных)

#### Диагностика ошибок

Если тест База данных (экземпляр DB2 - Applications) завершится неудачно, то выполните описанные ниже действия, чтобы найти и устранить ошибку доступа.

#### Процедура

- 1. 1602 Используйте утилиту управления платформой для проверки состояния компонентов и для их запуска и остановки. Введите следующую команду с нужными опциями. Для компонент задайте dbsdb24арр и укажите ваш пароль топологии для пароль\_топологии.
	- а. Чтобы проверить состояние компонента, введите следующие команды:

```
su - ibmadmin
```
IOCControl -a status -с компонент -р пароль топологии

b. Чтобы запустить компонент, введите следующие команды:

 $su - ibmadmin$ 

IOCControl -a start -с компонент -р пароль топологии

с. Чтобы остановить компонент, введите следующие команды:

```
su - ibmadmin
```
IOCControl -a stop -с компонент -р пароль топологии

- 2. 1.6 1.6.0.1 Используйте Управление платформой, чтобы проверить состояние компонента и чтобы запустить или остановить его. Для компонент задайте db24app и укажите ваш пароль топологии для пароль\_топологии.
	- а. Чтобы проверить состояние компонента, введите следующие команды:

```
su - ibmadmin
IOCControl -a status -с компонент -р
пароль топологии
```
b. Чтобы запустить компонент, введите следующие команды:

```
su - ibmadmin
IOCControl -a start -с компонент -р
пароль топологии
```
с. Чтобы остановить компонент, введите следующие команды:

```
su - ibmadminIOCControl -a stop -с компонент -р
пароль_топологии
```
- 3. Убедитесь, что есть сетевое соединение между Сервер приложений, где был инициирован тест, и Сервер данных, где находится база данных. Это можно сделать, отправив команды ping с коротким и с полным именем хоста сервера Сервер данных с Сервер приложений. Результаты команд ping покажут, правильно ли разрешается имя хоста посредством DNS или файла /etc/hosts.
- 4. В файлах журнала найдите исключительные ситуации среды выполнения.
	- а. На сервере приложений проверьте следующие журналы WebSphere Portal:
		- /opt/IBM/WebSphere/wp profile/logs/WebSphere Portal/SystemOut.log
		- /opt/IBM/WebSphere/wp profile/logs/WebSphere Portal/SystemErr.log
- 5. Убедитесь, что файловая система в системе Сервер данных не достигла своей емкости. Это можно узнать, выполнив команду df -h. Файловая система может считаться заполненной, даже если она используется не на 100%. Поэтому если команда df - h сообщает, что файловая система заполнена на 90% или больше, то нужно считать, что она заполнена.
- 6. Убедитесь, что менеджер базы данных, используемый сервером данных, запущен.
	- а. На сервере данных введите следующую команду из окна командной строки от имени пользователя экземпляра Applications:

db2 get snapshot for dbm | grep "Database manager status"

Если менеджер базы данных запущен для экземпляра Applications, то будет показано следующее сообщение: Состояние менеджера базы данных = Активно.

- 7. Если процессы DB2 не работают, то запустите их, введя команду su db2inst2 в командном окне, если вы работаете от имени пользователя root. В противном случае запустите db2start, чтобы запустить менеджер базы данных.
- 8. Ищите в журналах DB2 ошибки, связанные с экземпляром базы данных, используемом для этого теста. Журналы находятся на сервере Сервер данных в каталоге /datahome/db2inst2/sqllib/db2dump. Смотрите в файле db2diag.log в каталоге /datahome/db2inst2/sqllib/db2dump ошибки, сгенерированные при запуске базы данных, используемой для этого теста.

### Дальнейшие действия

Исправьте все найденные проблемы или ошибки и повторите тест.

## Тест База данных (экземпляр DB2 - Applications) [1]

Тест База данных (экземпляр DB2 - Applications) [1] проверяет состояние менеджера DB2 экземпляра DB2 на сервере Сервер данных 1 в среде высокой доступности, выполняя сценарий db2status.

### **Ресурсы**

Тест База данных (экземпляр DB2 - Applications) [1] использует следующий ресурс:

• Экземпляр DB2 Applications (на сервере Сервер данных)

## Диагностика ошибок

Если тест База данных (экземпляр DB2 - Applications) [1] завершится неудачно, то выполните описанные ниже действия, чтобы найти и устранить ошибку доступа.

## **Процедура**

- 1. 1.6.0.2 Используйте утилиту управления платформой для проверки состояния компонентов и для их запуска и остановки. Введите следующую команду с нужными опциями. Для *компонент* задайте dbsdb24appgrp и укажите ваш пароль топологии для *пароль\_топологии*.
	- a. Чтобы проверить состояние компонента, введите следующие команды:

```
su - ibmadmin
```
IOCControl -a status -c *компонент* -p *пароль\_топологии*

b. Чтобы запустить компонент, введите следующие команды:

```
su - ibmadmin
```
IOCControl -a start -c *компонент* -p *пароль\_топологии*

c. Чтобы остановить компонент, введите следующие команды:

```
su - ibmadmin
```
IOCControl -a stop -c *компонент* -p *пароль\_топологии*

- 2. 1.6 1.6.0.1 Используйте Управление платформой, чтобы проверить состояние серверов и чтобы запустить или остановить их. Введите следующие команды с нужными опциями.
	- v Чтобы проверить состояние основного сервера, задайте 821 для *действие*.
	- v Чтобы проверить состояние резервного сервера, задайте 823 для *действие*.
	- v Чтобы запустить основной сервер, задайте 141 для *действие*.
	- v Чтобы запустить резервный сервер, задайте 151 для *действие*.
	- v Чтобы остановить основной сервер, задайте 701 для *действие*.
	- v Чтобы остановить резервный сервер, задайте 711 для *действие*.

Укажите ваш пароль топологии для *пароль\_топологии*.

su - ibmadmin

IOCControl -a *действие* -p *пароль\_топологии*

- 3. Убедитесь, что есть сетевое соединение между Сервер приложений, где был инициирован тест, и Сервер данных, где находится база данных. Это можно сделать, отправив команды **ping** с коротким и с полным именем хоста сервера Сервер данных с Сервер приложений. Результаты команд **ping** покажут, правильно ли разрешается имя хоста посредством DNS или файла /etc/hosts.
- 4. В файлахжурнала найдите исключительные ситуации среды выполнения.
	- a. На сервере приложений проверьте следующие журналы WebSphere Portal:
		- /opt/IBM/WebSphere/wp\_profile/logs/WebSphere\_Portal/SystemOut.log
		- /opt/IBM/WebSphere/wp\_profile/logs/WebSphere\_Portal/SystemErr.log
	- b. В среде высокой доступности проверьте на сервере Сервер приложений 2 следующие журналы WebSphere Portal:
		- /opt/IBM/WebSphere/wp\_profile/logs/WebSphere\_Portal\_PortalNode2/SystemOut.log
		- /opt/IBM/WebSphere/wp\_profile/logs/WebSphere\_Portal PortalNode2/SystemErr.log
- 5. Убедитесь, что файловая система в системе Сервер данныхне достигла своей емкости. Это можно узнать, выполнив команду **df -h**. Файловая система может считаться заполненной, даже если она используется не на 100%. Поэтому если команда **df -h** сообщает, что файловая система заполнена на 90% или больше, то нужно считать, что она заполнена.
- 6. Убедитесь, что менеджер базы данных, используемый сервером данных, запущен.
	- a. На сервере данныхвведите следующую команду из окна командной строки от имени пользователя экземпляра Applications:

db2 get snapshot for dbm | grep "Database manager status"

Если менеджер базы данных запущен для экземпляра Applications, то будет показано следующее сообщение: Состояние менеджера базы данных = Активно.

- 7. Если процессы DB2 не работают, то запустите их, введя команду **su db2inst2** в командном окне, если вы работаете от имени пользователя root. В противном случае запустите **db2start**, чтобы запустить менеджер базы данных.
- 8. Ищите в журналахDB2 ошибки, связанные с экземпляром базы данных, используемом для этого теста. Журналы находятся на сервере Сервер данных в каталоге /datahome/db2inst2/sqllib/db2dump. Смотрите в файле db2diag.log в каталоге /datahome/db2inst2/sqllib/db2dump ошибки, сгенерированные при запуске базы данных, используемой для этого теста.

#### **Дальнейшие действия**

Исправьте все найденные проблемы или ошибки и повторите тест.

# **Тест База данных (экземпляр DB2 - Applications) [2]**

Тест База данных(экземпляр DB2 - Applications) [2] проверяет состояние менеджера DB2 экземпляра DB2 на сервере Сервер данных2 в среде высокой доступности, выполняя сценарий **db2status**.

## **Ресурсы**

Тест База данных(экземпляр DB2 - Applications) [2] использует следующий ресурс:

• Экземпляр DB2 Applications (на сервере Сервер данных)

## **Диагностика ошибок**

Если тест База данных(экземпляр DB2 - Applications) [2] завершится неудачно, то выполните описанные ниже действия, чтобы найти и устранить ошибку доступа.

### **Процедура**

- 1. 1.6.0.2 Используйте утилиту управления платформой для проверки состояния компонентов и для их запуска и остановки. Введите следующую команду с нужными опциями. Для *компонент* задайте dbsdb24appgrp и укажите ваш пароль топологии для *пароль\_топологии*.
	- a. Чтобы проверить состояние компонента, введите следующие команды:

```
su - ibmadmin
```
IOCControl -a status -c *компонент* -p *пароль\_топологии*

b. Чтобы запустить компонент, введите следующие команды:

su - ibmadmin

IOCControl -a start -c *компонент* -p *пароль\_топологии*

c. Чтобы остановить компонент, введите следующие команды:

```
su - ibmadmin
```
IOCControl -a stop -c *компонент* -p *пароль\_топологии*

- 2. 1.6 1.6.0.1 Используйте Управление платформой, чтобы проверить состояние серверов и чтобы запустить или остановить их. Введите следующие команды с нужными опциями.
	- v Чтобы проверить состояние основного сервера, задайте 821 для *действие*.
	- v Чтобы проверить состояние резервного сервера, задайте 823 для *действие*.
	- v Чтобы запустить основной сервер, задайте 141 для *действие*.
	- v Чтобы запустить резервный сервер, задайте 151 для *действие*.
	- v Чтобы остановить основной сервер, задайте 701 для *действие*.
	- v Чтобы остановить резервный сервер, задайте 711 для *действие*.

Укажите ваш пароль топологии для пароль\_топологии. su - ibmadmin IOCControl - а действие - р пароль топологии

- 3. Убедитесь, что есть сетевое соединение между Сервер приложений, где был инициирован тест, и Сервер данных, где находится база данных. Это можно сделать, отправив команды ping с коротким и с полным именем хоста сервера Сервер данных с Сервер приложений. Результаты команд ping покажут, правильно ли разрешается имя хоста посредством DNS или файла /etc/hosts.
- 4. В файлах журнала найдите исключительные ситуации среды выполнения.
	- а. На сервере приложений проверьте следующие журналы WebSphere Portal:
		- /opt/IBM/WebSphere/wp profile/logs/WebSphere Portal/SystemOut.log
		- /opt/IBM/WebSphere/wp profile/logs/WebSphere Portal/SystemErr.log
	- b. В среде высокой доступности проверьте на сервере Сервер приложений 2 следующие журналы WebSphere Portal:
		- /opt/IBM/WebSphere/wp\_profile/logs/WebSphere\_Portal\_PortalNode2/System0ut.log
		- /opt/IBM/WebSphere/wp profile/logs/WebSphere Portal PortalNode2/SystemErr.log
- 5. Убедитесь, что файловая система в системе Сервер данных не достигла своей емкости. Это можно узнать, выполнив команду df -h. Файловая система может считаться заполненной, даже если она используется не на 100%. Поэтому если команда df - h сообщает, что файловая система заполнена на 90% или больше, то нужно считать, что она заполнена.
- 6. Убедитесь, что менеджер базы данных, используемый сервером данных, запущен.
	- а. На сервере данных введите следующую команду из окна командной строки от имени пользователя экземпляра Applications:
		- db2 get snapshot for dbm | grep "Database manager status"

Если менеджер базы данных запущен для экземпляра Applications, то будет показано следующее сообщение: Состояние менеджера базы данных = Активно.

- 7. Если процессы DB2 не работают, то запустите их, введя команду **su db2inst2** в командном окне, если вы работаете от имени пользователя root. В противном случае запустите db2start. чтобы запустить менеджер базы данных.
- 8. Ищите в журналах DB2 ошибки, связанные с экземпляром базы данных, используемом для этого теста. Журналы находятся на сервере Сервер данных в каталоге /datahome/db2inst2/sqllib/db2dump. Смотрите в файле db2diag.log в каталоге /datahome/db2inst2/sqllib/db2dump ошибки, сгенерированные при запуске базы данных, используемой для этого теста.

#### Дальнейшие действия

Исправьте все найденные проблемы или ошибки и повторите тест.

### Тест База данных (экземпляр DB2 - Directory Server)

Тест База данных (экземпляр DB2 - Directory Server) проверяет состояние менеджера DB2 экземпляра DB2 на сервере Сервер данных, выполняя сценарий db2status.

#### **Ресурсы**

Тест База данных (экземпляр DB2 - Directory Server) использует следующий ресурс:

• Экземпляр DB2 Directory Server (на сервере Сервер данных)

## Диагностика ошибок

Если тест База данных (экземпляр DB2 - Directory Server) завершится неудачно, то выполните описанные ниже действия, чтобы найти и устранить ошибку доступа.

## **Процедура**

- 1. 1.6.0.2 Используйте утилиту управления платформой для проверки состояния компонентов и для их запуска и остановки. Введите следующую команду с нужными опциями. Для *компонент* задайте dbstdsserv и укажите ваш пароль топологии для *пароль\_топологии*.
	- a. Чтобы проверить состояние компонента, введите следующие команды:

```
su - ibmadmin
IOCControl -a status -c компонент -p
пароль_топологии
```
b. Чтобы запустить компонент, введите следующие команды:

```
su - ibmadmin
```
IOCControl -a start -c *компонент* -p *пароль\_топологии*

c. Чтобы остановить компонент, введите следующие команды:

```
su - ibmadmin
```
IOCControl -a stop -c *компонент* -p *пароль\_топологии*

- 2. 1.6 1.6.0.1 Используйте Управление платформой, чтобы проверить состояние компонента и чтобы запустить или остановить его. Для *компонент* задайте tds и укажите ваш пароль топологии для *пароль\_топологии*.
	- a. Чтобы проверить состояние компонента, введите следующие команды:

```
su - ibmadmin
IOCControl -a status -c компонент -p
пароль_топологии
```
b. Чтобы запустить компонент, введите следующие команды:

```
su - ibmadmin
IOCControl -a start -c компонент -p
пароль_топологии
```
c. Чтобы остановить компонент, введите следующие команды:

```
su - ibmadmin
IOCControl -a stop -c компонент -p
пароль_топологии
```
- 3. Убедитесь, что есть сетевое соединение между Сервер приложений, где был инициирован тест, и Сервер данных, где находится база данных. Это можно сделать, отправив команды **ping** с коротким и с полным именем хоста Сервер данных с Сервер приложений. Результаты команд **ping** покажут, правильно ли разрешается имя хоста посредством DNS или файла /etc/hosts.
- 4. В файлахжурнала найдите исключительные ситуации среды выполнения.
	- a. На сервере приложений проверьте следующие журналы WebSphere Portal:
		- /opt/IBM/WebSphere/wp\_profile/logs/WebSphere\_Portal/SystemOut.log
		- /opt/IBM/WebSphere/wp\_profile/logs/WebSphere\_Portal/SystemErr.log
- 5. Убедитесь, что файловая система в системе Сервер данныхне достигла своей емкости. Это можно узнать, выполнив команду **df -h**. Файловая система может считаться заполненной, даже если она используется не на 100%. Поэтому если команда **df -h** сообщает, что файловая система заполнена на 90% или больше, то нужно считать, что она заполнена.
- 6. Убедитесь, что менеджер базы данных, используемый сервером данных, запущен.
	- а. В Сервер данных введите следующую команду из окна командной строки от имени пользователя экземпляра Directory Server:

db2 get snapshot for dbm | grep "Database manager status"

Если менеджер базы данных запущен для экземпляра Directory Server, то будет показано следующее сообщение: Состояние менеджера базы данных = Активно.

- 7. Если процессы DB2 не работают, то запустите их, введя команду **su dsrdbm01** в командном окне, если вы работаете от имени пользователя root. В противном случае запустите db2start, чтобы запустить менеджер базы данных.
- 8. Ищите в журналах DB2 ошибки, связанные с экземпляром базы данных, используемом для этого теста. Журналы находятся в Сервер данных в каталоге /datahome/dsrdbm01/sqllib/db2dump.
- 9. Смотрите в файле db2diag. log ошибки, сгенерированные при запуске базы данных, используемой для этого теста.

#### Дальнейшие действия

Исправьте все найденные проблемы или ошибки и повторите тест.

### Тест База данных (экземпляр DB2 - Directory Server) [1]

Тест База данных (экземпляр DB2 - Directory Server) [1] проверяет состояние менеджера DB2 экземпляра DB2 на сервере Сервер данных 1 в среде высокой доступности, выполняя сценарий db2status.

### **Ресурсы**

Тест База данных (экземпляр DB2 - Directory Server) [1] использует следующий ресурс:

• Экземпляр DB2 Directory Server (на сервере Сервер данных)

## Диагностика ошибок

Если тест База данных (экземпляр DB2 - Directory Server) [1] завершится неудачно, то выполните описанные ниже действия, чтобы найти и устранить ошибку доступа.

#### Процедура

- 1. 1602 Используйте утилиту управления платформой для проверки состояния компонентов и для их запуска и остановки. Введите следующую команду с нужными опциями. Для компонент задайте dbstdsservgrp и укажите ваш пароль топологии для пароль топологии.
	- а. Чтобы проверить состояние компонента, введите следующие команды:

su - ibmadmin

IOCControl -a status -с компонент -р пароль топологии

b. Чтобы запустить компонент, введите следующие команды:

su - ibmadmin

IOCControl -a start -с компонент -р пароль топологии

с. Чтобы остановить компонент, введите следующие команды:

su - ibmadmin

IOCControl -a stop -с компонент -р пароль топологии

- $2. \t1.6$ 1.6.0.1 Используйте Управление платформой, чтобы проверить состояние серверов и чтобы запустить или остановить их. Введите следующие команды с нужными опциями.
	- Чтобы проверить состояние основного сервера, задайте 821 для действие.
	- Чтобы проверить состояние резервного сервера, задайте 823 для действие.
	- Чтобы запустить основной сервер, задайте 141 для действие.
	- Чтобы запустить резервный сервер, задайте 151 для действие.
	- Чтобы остановить основной сервер, задайте 701 для действие.
	- Чтобы остановить резервный сервер, задайте 711 для действие.

Укажите ваш пароль топологии для пароль\_топологии.

su - ibmadmin IOCControl -а действие -р пароль топологии

- 3. Убедитесь, что есть сетевое соединение между Сервер приложений, где был инициирован тест, и Сервер данных, где находится база данных. Это можно сделать, отправив команды ping с коротким и с полным именем хоста Сервер данных с Сервер приложений. Результаты команд ping покажут, правильно ли разрешается имя хоста посредством DNS или файла /etc/hosts.
- 4. В файлах журнала найдите исключительные ситуации среды выполнения.
	- а. На сервере приложений проверьте следующие журналы WebSphere Portal:
		- /opt/IBM/WebSphere/wp profile/logs/WebSphere Portal/SystemOut.log
		- /opt/IBM/WebSphere/wp profile/logs/WebSphere Portal/SystemErr.log
	- b. В среде высокой доступности проверьте на сервере Сервер приложений 2 следующие журналы WebSphere Portal:
		- /opt/IBM/WebSphere/wp profile/logs/WebSphere Portal PortalNode2/SystemOut.log
		- /opt/IBM/WebSphere/wp\_profile/logs/WebSphere\_Portal\_PortalNode2/SystemErr.log
- 5. Убедитесь, что файловая система в системе Сервер данных не достигла своей емкости. Это можно узнать, выполнив команду df -h. Файловая система может считаться заполненной, даже если она используется не на 100%. Поэтому если команда df -h сообщает, что файловая система заполнена на 90% или больше, то нужно считать, что она заполнена.
- 6. Убедитесь, что менеджер базы данных, используемый сервером данных, запущен.
	- а. В Сервер данных введите следующую команду из окна командной строки от имени пользователя экземпляра Directory Server:

db2 get snapshot for dbm | grep "Database manager status"

Если менеджер базы данных запущен для экземпляра Directory Server, то будет показано следующее сообщение: Состояние менеджера базы данных = Активно.

- 7. Если процессы DB2 не работают, то запустите их, введя команду **su dsrdbm01** в командном окне, если вы работаете от имени пользователя root. В противном случае запустите **db2start**, чтобы запустить менеджер базы данных.
- 8. Ищите в журналах DB2 ошибки, связанные с экземпляром базы данных, используемом для этого теста. Журналы находятся в Сервер данных в каталоге /datahome/dsrdbm01/sqllib/db2dump.
- 9. Смотрите в файле db2diaq. loq ошибки, сгенерированные при запуске базы данных, используемой для этого теста.

### Дальнейшие действия

Исправьте все найденные проблемы или ошибки и повторите тест.

# Тест База данных (экземпляр DB2 - Directory Server) [2]

Тест База данных (экземпляр DB2 - Directory Server) [2] проверяет состояние менеджера DB2 экземпляра DB2 на сервере Сервер данных 2 в среде высокой доступности, выполняя сценарий db2status.

## **Ресурсы**

Тест База данных (экземпляр DB2 - Directory Server) [2] использует следующий ресурс:

• Экземпляр DB2 Directory Server (на сервере Сервер данных)

## Диагностика ошибок

Если тест База данных (экземпляр DB2 - Directory Server) [2] завершится неудачно, то выполните описанные ниже действия, чтобы найти и устранить ошибку доступа.

## **Процедура**

- 1. 1.6.0.2 Используйте утилиту управления платформой для проверки состояния компонентов и для их запуска и остановки. Введите следующую команду с нужными опциями. Для *компонент* задайте dbstdsservgrp и укажите ваш пароль топологии для *пароль\_топологии*.
	- a. Чтобы проверить состояние компонента, введите следующие команды:

```
su - ibmadmin
```
IOCControl -a status -c *компонент* -p *пароль\_топологии*

b. Чтобы запустить компонент, введите следующие команды:

```
su - ibmadmin
```
IOCControl -a start -c *компонент* -p *пароль\_топологии*

c. Чтобы остановить компонент, введите следующие команды:

```
su - ibmadmin
```
IOCControl -a stop -c *компонент* -p *пароль\_топологии*

- 2. 1.6 1.6.0.1 Используйте Управление платформой, чтобы проверить состояние серверов и чтобы запустить или остановить их. Введите следующие команды с нужными опциями.
	- v Чтобы проверить состояние основного сервера, задайте 821 для *действие*.
	- v Чтобы проверить состояние резервного сервера, задайте 823 для *действие*.
	- v Чтобы запустить основной сервер, задайте 141 для *действие*.
	- v Чтобы запустить резервный сервер, задайте 151 для *действие*.
	- v Чтобы остановить основной сервер, задайте 701 для *действие*.
	- v Чтобы остановить резервный сервер, задайте 711 для *действие*.

Укажите ваш пароль топологии для *пароль\_топологии*.

su - ibmadmin

IOCControl -a *действие* -p *пароль\_топологии*

- 3. Убедитесь, что есть сетевое соединение между Сервер приложений, где был инициирован тест, и Сервер данных, где находится база данных. Это можно сделать, отправив команды **ping** с коротким и с полным именем хоста Сервер данных с Сервер приложений. Результаты команд **ping** покажут, правильно ли разрешается имя хоста посредством DNS или файла /etc/hosts.
- 4. В файлахжурнала найдите исключительные ситуации среды выполнения.
	- a. На сервере приложений проверьте следующие журналы WebSphere Portal:
		- /opt/IBM/WebSphere/wp\_profile/logs/WebSphere\_Portal/SystemOut.log
		- /opt/IBM/WebSphere/wp\_profile/logs/WebSphere\_Portal/SystemErr.log
	- b. В среде высокой доступности проверьте на сервере Сервер приложений 2 следующие журналы WebSphere Portal:
		- /opt/IBM/WebSphere/wp\_profile/logs/WebSphere\_Portal\_PortalNode2/SystemOut.log
		- /opt/IBM/WebSphere/wp\_profile/logs/WebSphere\_Portal PortalNode2/SystemErr.log
- 5. Убедитесь, что файловая система в системе Сервер данныхне достигла своей емкости. Это можно узнать, выполнив команду **df -h**. Файловая система может считаться заполненной, даже если она используется не на 100%. Поэтому если команда **df -h** сообщает, что файловая система заполнена на 90% или больше, то нужно считать, что она заполнена.
- 6. Убедитесь, что менеджер базы данных, используемый сервером данных, запущен.
	- а. В Сервер данных введите следующую команду из окна командной строки от имени пользователя экземпляра Directory Server:

db2 get snapshot for dbm | grep "Database manager status"

Если менеджер базы данных запущен для экземпляра Directory Server, то будет показано следующее сообщение: Состояние менеджера базы данных = Активно.

- 7. Если процессы DB2 не работают, то запустите их, введя команду **su dsrdbm01** в командном окне, если вы работаете от имени пользователя root. В противном случае запустите db2start, чтобы запустить менеджер базы данных.
- 8. Ищите в журналах DB2 ошибки, связанные с экземпляром базы данных, используемом для этого теста. Журналы находятся в Сервер данных в каталоге /datahome/dsrdbm01/sqllib/db2dump.
- 9. Смотрите в файле db2diag. log ошибки, сгенерированные при запуске базы данных, используемой для этого теста.

### Дальнейшие действия

Исправьте все найденные проблемы или ошибки и повторите тест.

## Тест База данных (экземпляр DB2 - Middleware)

Тест База данных (экземпляр DB2 - Middleware) проверяет состояние менеджера DB2 экземпляра DB2 на сервере Сервер данных, выполняя сценарий db2status.

### Ресурсы

Тест База данных (экземпляр DB2 - Middleware) использует следующий ресурс:

• Экземпляр DB2 Middleware (на сервере Сервер данных)

## Диагностика ошибок

Если тест База данных (экземпляр DB2 - Middleware) завершится неудачно, выполните описанные ниже действия, чтобы найти и устранить ошибку доступа.

### Процедура

- 1. 1.6.0.2 Используйте утилиту управления платформой для проверки состояния компонентов и для их запуска и остановки. Введите следующую команду с нужными опциями. Для компонент задайте dbsdb24mid и укажите ваш пароль топологии для пароль топологии.
	- а. Чтобы проверить состояние компонента, введите следующие команды:

```
su - ibmadmin
```
IOCControl -a status -с компонент -р пароль топологии

b. Чтобы запустить компонент, введите следующие команды:

 $su - ibmadmin$ 

IOCControl -a start -с компонент -р пароль топологии

с. Чтобы остановить компонент, введите следующие команды:

```
su - ibmadmin
```
IOCControl -a stop -с компонент -р пароль топологии

- $2. \t1.6$ 1.6.0.1 Используйте Управление платформой, чтобы проверить состояние компонента и чтобы запустить или остановить его. Для *компонент* задайте db24mid и укажите ваш пароль топологии для пароль топологии.
	- а. Чтобы проверить состояние компонента, введите следующие команды:

```
su - ibmadmin
IOCControl -a status -с компонент -р
пароль топологии
```
b. Чтобы запустить компонент, введите следующие команды:

```
su - ibmadmin
IOCControl -a start -с компонент -р
пароль топологии
```
с. Чтобы остановить компонент, введите следующие команды:

```
su - ibmadmin
IOCControl -a stop -с компонент -р
пароль_топологии
```
- 3. Убедитесь, что есть сетевое соединение между Сервер приложений, где был инициирован тест, и Сервер данных, где находится база данных. Это можно сделать, отправив команды ping с коротким и с полным именем хоста Сервер данных с Сервер приложений. Результаты команд ping покажут, правильно ли разрешается имя хоста посредством DNS или файла /etc/hosts.
- 4. В файлах журнала найдите исключительные ситуации среды выполнения.
	- а. На сервере приложений проверьте следующие журналы WebSphere Portal:
		- /opt/IBM/WebSphere/wp profile/logs/WebSphere Portal/SystemOut.log
		- /opt/IBM/WebSphere/wp profile/logs/WebSphere Portal/SystemErr.log
- 5. Убедитесь, что файловая система в системе Сервер данных не достигла своей емкости. Это можно узнать, выполнив команду df -h. Файловая система может считаться заполненной, даже если она используется не на 100%. Поэтому если команда df - h сообщает, что файловая система заполнена на 90% или больше, то нужно считать, что она заполнена.
- 6. Убедитесь, что менеджер базы данных, используемый сервером данных, запущен.
	- а. В Сервер данных введите следующую команду из окна командной строки от имени пользователя экземпляра Middleware:

db2 get snapshot for dbm | grep "Database manager status"

Если менеджер базы данных запущен для экземпляра Middleware, то будет показано следующее сообщение: Состояние менеджера базы данных = Активно.

- 7. Если процессы DB2 не работают, то запустите их, введя команду su db2inst1 в командном окне, если вы работаете от имени пользователя root. В противном случае запустите **db2start**, чтобы запустить менеджер базы данных.
- 8. Ищите в журналах DB2 ошибки, связанные с экземпляром базы данных, используемом для этого теста. Журналы находятся в Сервер данных в каталоге /datahome/db2inst1/sqllib/db2dump.
- 9. Смотрите в файле db2diag. log ошибки, сгенерированные при запуске базы данных, используемой для этого теста.

### Дальнейшие действия

Исправьте все найденные проблемы или ошибки и повторите тест.

# Тест База данных (экземпляр DB2 - Middleware) [1]

Тест База данных (экземпляр DB2 - Middleware) [1] проверяет состояние менеджера DB2 экземпляра DB2 на сервере Сервер данных 1 в среде высокой доступности, выполняя сценарий db2status.

## **Ресурсы**

Тест База данных (экземпляр DB2 - Middleware) [1] использует следующий ресурс:

• Экземпляр DB2 Middleware (на сервере Сервер данных)

# Диагностика ошибок

Если тест База данных (экземпляр DB2 - Middleware) [1] завершится неудачно, выполните описанные ниже действия, чтобы найти и устранить ошибку доступа.

## **Процедура**

- 1. 1.6.0.2 Используйте утилиту управления платформой для проверки состояния компонентов и для их запуска и остановки. Введите следующую команду с нужными опциями. Для *компонент* задайте dbsdb24midgrp и укажите ваш пароль топологии для *пароль\_топологии*.
	- a. Чтобы проверить состояние компонента, введите следующие команды:

```
su - ibmadmin
IOCControl -a status -c компонент -p
```
b. Чтобы запустить компонент, введите следующие команды:

```
su - ibmadmin
```
*пароль\_топологии*

```
IOCControl -a start -c компонент -p
пароль_топологии
```
c. Чтобы остановить компонент, введите следующие команды:

```
su - ibmadmin
```

```
IOCControl -a stop -c компонент -p
пароль_топологии
```
- 2. 1.6 1.6 1.6.0.1 Используйте Управление платформой, чтобы проверить состояние серверов и чтобы запустить или остановить их. Введите следующие команды с нужными опциями.
	- v Чтобы проверить состояние основного сервера, задайте 821 для *действие*.
	- v Чтобы проверить состояние резервного сервера, задайте 823 для *действие*.
	- v Чтобы запустить основной сервер, задайте 141 для *действие*.
	- v Чтобы запустить резервный сервер, задайте 151 для *действие*.
	- v Чтобы остановить основной сервер, задайте 701 для *действие*.
	- v Чтобы остановить резервный сервер, задайте 711 для *действие*.

Укажите ваш пароль топологии для *пароль\_топологии*.

```
su - ibmadmin
```
IOCControl -a *действие* -p *пароль\_топологии*

- 3. Убедитесь, что есть сетевое соединение между Сервер приложений, где был инициирован тест, и Сервер данных, где находится база данных. Это можно сделать, отправив команды **ping** с коротким и с полным именем хоста Сервер данных с Сервер приложений. Результаты команд **ping** покажут, правильно ли разрешается имя хоста посредством DNS или файла /etc/hosts.
- 4. В файлахжурнала найдите исключительные ситуации среды выполнения.
	- a. На сервере приложений проверьте следующие журналы WebSphere Portal:
		- /opt/IBM/WebSphere/wp\_profile/logs/WebSphere\_Portal/SystemOut.log
		- /opt/IBM/WebSphere/wp\_profile/logs/WebSphere\_Portal/SystemErr.log
	- b. В среде высокой доступности проверьте на сервере Сервер приложений 2 следующие журналы WebSphere Portal:
		- /opt/IBM/WebSphere/wp\_profile/logs/WebSphere\_Portal\_PortalNode2/SystemOut.log
		- /opt/IBM/WebSphere/wp\_profile/logs/WebSphere\_Portal PortalNode2/SystemErr.log
- 5. Убедитесь, что файловая система в системе Сервер данныхне достигла своей емкости. Это можно узнать, выполнив команду **df -h**. Файловая система может считаться заполненной, даже если она используется не на 100%. Поэтому если команда **df -h** сообщает, что файловая система заполнена на 90% или больше, то нужно считать, что она заполнена.
- 6. Убедитесь, что менеджер базы данных, используемый сервером данных, запущен.
	- а. В Сервер данных введите следующую команду из окна командной строки от имени пользователя экземпляра Middleware:

db2 get snapshot for dbm | grep "Database manager status"

Если менеджер базы данных запущен для экземпляра Middleware, то будет показано следующее сообщение: Состояние менеджера базы данных = Активно.

- 7. Если процессы DB2 не работают, то запустите их, введя команду **su db2inst1** в командном окне, если вы работаете от имени пользователя root. В противном случае запустите db2start, чтобы запустить менеджер базы данных.
- 8. Ищите в журналах DB2 ошибки, связанные с экземпляром базы данных, используемом для этого теста. Журналы находятся в Сервер данных в каталоге /datahome/db2inst1/sqllib/db2dump.
- 9. Смотрите в файле db2diag. log ошибки, сгенерированные при запуске базы данных, используемой для этого теста.

#### Дальнейшие действия

Исправьте все найденные проблемы или ошибки и повторите тест.

## Тест База данных (экземпляр DB2 - Middleware) [2]

Тест База данных (экземпляр DB2 - Middleware) [2] проверяет состояние менеджера DB2 экземпляра DB2 на сервере Сервер данных 2 в среде высокой доступности, выполняя сценарий db2status.

### **Ресурсы**

Тест База данных (экземпляр DB2 - Middleware) [2] использует следующий ресурс:

• Экземпляр DB2 Middleware (на сервере Сервер данных)

## Диагностика ошибок

Если тест База данных (экземпляр DB2 - Middleware) [2] завершится неудачно, выполните описанные ниже действия, чтобы найти и устранить ошибку доступа.

### Процедура

- 1. 1.6.0.2 Используйте утилиту управления платформой для проверки состояния компонентов и для их запуска и остановки. Введите следующую команду с нужными опциями. Для компонент задайте dbsdb24midgrp и укажите ваш пароль топологии для пароль топологии.
	- а. Чтобы проверить состояние компонента, введите следующие команды:
		- su ibmadmin

IOCControl -a status -с компонент -р пароль топологии

b. Чтобы запустить компонент, введите следующие команды:

 $su - ibmadmin$ IOCControl -a start -с компонент -р

с. Чтобы остановить компонент, введите следующие команды:

```
su - ibmadmin
```
пароль топологии

IOCControl -a stop -с компонент -р пароль топологии

- $2. \t 1.6$ 1.6.0.1 Используйте Управление платформой, чтобы проверить состояние серверов и чтобы запустить или остановить их. Введите следующие команды с нужными опциями.
	- Чтобы проверить состояние основного сервера, задайте 821 для действие.
	- Чтобы проверить состояние резервного сервера, задайте 823 для действие.
	- Чтобы запустить основной сервер, задайте 141 для действие.
	- Чтобы запустить резервный сервер, задайте 151 для действие.
	- Чтобы остановить основной сервер, задайте 701 для действие.

• Чтобы остановить резервный сервер, задайте 711 для действие.

Укажите ваш пароль топологии для пароль\_топологии.

su - ibmadmin IOCControl - а действие - р пароль топологии

- 3. Убедитесь, что есть сетевое соединение между Сервер приложений, где был инициирован тест, и Сервер данных, где находится база данных. Это можно сделать, отправив команды ping с коротким и с полным именем хоста Сервер данных с Сервер приложений. Результаты команд ping покажут, правильно ли разрешается имя хоста посредством DNS или файла /etc/hosts.
- 4. В файлах журнала найдите исключительные ситуации среды выполнения.
	- а. На сервере приложений проверьте следующие журналы WebSphere Portal:
		- /opt/IBM/WebSphere/wp profile/logs/WebSphere Portal/SystemOut.log
		- /opt/IBM/WebSphere/wp profile/logs/WebSphere Portal/SystemErr.log
	- b. В среде высокой доступности проверьте на сервере Сервер приложений 2 следующие журналы WebSphere Portal:
		- /opt/IBM/WebSphere/wp profile/logs/WebSphere Portal PortalNode2/SystemOut.log
		- /opt/IBM/WebSphere/wp profile/logs/WebSphere Portal PortalNode2/SystemErr.log
- 5. Убедитесь, что файловая система в системе Сервер данных не достигла своей емкости. Это можно узнать, выполнив команду df -h. Файловая система может считаться заполненной, даже если она используется не на 100%. Поэтому если команда df -h сообщает, что файловая система заполнена на 90% или больше, то нужно считать, что она заполнена.
- 6. Убедитесь, что менеджер базы данных, используемый сервером данных, запущен.
	- а. В Сервер данных введите следующую команду из окна командной строки от имени пользователя экземпляра Middleware:

db2 get snapshot for dbm | grep "Database manager status"

Если менеджер базы данных запущен для экземпляра Middleware, то будет показано следующее сообщение: Состояние менеджера базы данных = Активно.

- 7. Если процессы DB2 не работают, то запустите их, введя команду **su db2inst1** в командном окне, если вы работаете от имени пользователя root. В противном случае запустите **db2start**, чтобы запустить менеджер базы данных.
- 8. Ищите в журналах DB2 ошибки, связанные с экземпляром базы данных, используемом для этого теста. Журналы находятся в Сервер данных в каталоге /datahome/db2inst1/sqllib/db2dump.
- 9. Смотрите в файле db2diag.log ошибки, сгенерированные при запуске базы данных, используемой для этого теста.

### Дальнейшие действия

Исправьте все найденные проблемы или ошибки и повторите тест.

## **Тест Каталог (консоль Tivoli Directory Server)**

Тест Каталог (консоль Tivoli Directory Server) определяет, доступен ли компонент Tivoli Directory Server, отправляя НТТР-требование на сервер.

### **Ресурсы**

Тест Каталог (консоль Tivoli Directory Server) использует следующий ресурс:

• Tivoli Directory Server (в Сервер данных)

### Диагностика ошибок

Если тест Каталог (консоль Tivoli Directory Server) завершится неудачно, выполните описанные ниже действия, чтобы найти и устранить ошибку доступа.

## **Процедура**

- 1. 1.6.0.2 Используйте утилиту управления платформой для проверки состояния компонентов и для их запуска и остановки. Введите следующую команду с требуемыми опциями. Для *компонент* используйте dbstdsserv (в стандартной среде) или dbstdsservgrp (в среде высокой доступности), и задайте ваш пароль топологии для *пароль\_топологии*.
	- a. Чтобы проверить состояние компонента, введите следующие команды:

```
su - ibmadmin
```

```
IOCControl -a status -c компонент -p
пароль_топологии
```
b. Чтобы запустить компонент, введите следующие команды:

```
su - ibmadmin
```

```
IOCControl -a start -c компонент -p
пароль_топологии
```
c. Чтобы остановить компонент, введите следующие команды:

su - ibmadmin

IOCControl -a stop -c *компонент* -p *пароль\_топологии*

- 2. 1.6 1.6 1.6.0.1 При работе в стандартной среде используйте утилиту управления платформой для проверки состояния компонентов и для ихзапуска и остановки. Введите следующую команду с требуемыми опциями. Для *компонент* задайте tds и укажите ваш пароль топологии для *пароль\_топологии*.
	- a. Чтобы проверить состояние компонента, введите следующие команды:

```
su - ibmadmin
IOCControl -a status -c компонент -p
пароль_топологии
```
b. Чтобы запустить компонент, введите следующие команды:

su - ibmadmin IOCControl -a start -c *компонент* -p *пароль\_топологии*

c. Чтобы остановить компонент, введите следующие команды:

su - ibmadmin IOCControl -a stop -c *компонент* -p *пароль\_топологии*

- 3. 1.6 1.6.0.1 При работе в среде высокой доступности, используйте утилиту управления платформой для проверки состояния компонентов и для ихзапуска и остановки. Введите следующую команду с требуемыми опциями.
	- v Чтобы проверить состояние основного сервера, задайте 811 для *действие*.
	- v Чтобы проверить состояние резервного сервера, задайте 813 для *действие*.
	- v Чтобы запустить основной сервер, задайте 101 для *действие*.
	- v Чтобы запустить резервный сервер, задайте 111 для *действие*.
	- v Чтобы остановить основной сервер, задайте 741 для *действие*.
	- v Чтобы остановить резервный сервер, задайте 751 для *действие*.

Укажите ваш пароль топологии для *пароль\_топологии*.

su - ibmadmin

IOCControl -a *действие* -p *пароль\_топологии*

- 4. В файлахжурнала найдите исключительные ситуации среды выполнения.
	- a. На сервере приложений проверьте следующие журналы WebSphere Portal:
		- /opt/IBM/WebSphere/wp\_profile/logs/WebSphere\_Portal/SystemOut.log
		- /opt/IBM/WebSphere/wp\_profile/logs/WebSphere\_Portal/SystemErr.log
- 5. Убедитесь, что файловая система в системе Сервер данныхне достигла своей емкости. Это можно узнать, выполнив команду **df -h**. Файловая система может считаться заполненной, даже если она используется не на 100%. Поэтому если команда **df -h** сообщает, что файловая система заполнена на 90% или больше, то нужно считать, что она заполнена.
- 6. Убедитесь, что сервер Tivoli Directory Server LDAP работает.
	- a. Войдите в систему в сеансе терминала в Сервер данныхот имени root.
	- b. Введите команду **ps -ef | grep ibmslapd**. Результаты будут аналогичны следующим: 00:00:09 /opt/ibm/ldap/V6.3/sbin/64/ibmslapd -I dsrdbm01 -t -n<br>00:00:00 grep ibmslapd dsrdbm01 13797 1 0 Apr26 pts/1<br>root 32080 19149 0 23:17 pts/1

В этом примере показано, что демон Tivoli Directory Server, ibmslapd, работает.

- c. Введите команду **ps -ef | grep ibmdiradm**. Результаты будут аналогичны следующим: root 4394 14038 0 14:17 pts/2 00:00:00 grep ibmdiradm dsrdbm01 11055 1 0 Apr26 pts/1 00:00:00 /opt/ibm/ldap/V6.3/sbin/64/ibmdiradm -I dsrdbm01 -t В этом примере показано, что демон Tivoli Directory Server, ibmdiradm, работает.
- 7. Если сервер Tivoli Directory Server, ibmslapd, не работает, то сделайте следующее:
	- a. От имени пользователя *root* Linux введите команду **/opt/ibm/ldap/V6.3/sbin/ibmslapd -I dsrdbm01**, чтобы запустить Directory Server
- 8. Если сервер администрирования Tivoli Directory Server, ibmdiradm, не работает, то сделайте следующее:
	- a. В сеансе терминала в Сервер данныхвведите команду **su dsrdbm01**.
	- b. Введите команду **/opt/ibm/ldap/V6.3/sbin/64/ibmdiradm -I dsrdbm01 -t**, чтобы запустить Сервер приложений.
- 9. Если сервер Tivoli Directory Server, ibmslapd, работает, то сделайте следующее:

**Примечание:** Выполняйте этот шаг, только если сервер Tivoli Directory Server был запущен на предыдущем шаге.

- a. Войдите в систему в сеансе терминала в Сервер данныхот имени dsrdbm01.
- b. Введите команду **idsldapsearch -h localhost -D "cn=root" -w "***ПАРОЛЬ\_АДМИН***" -s sub uid=\***, где *ПАРОЛЬ\_АДМИН* - это пароль учетной записи администратора LDAP с корневыми правами. Будут показаны существующие объекты пользователей LDAP.
- 10. Убедитесь, что утилита администрирования Tivoli Directory Server работает. Утилита веб-администрирования Tivoli Directory Server используется для остановки и запуска экземпляра LDAP, добавления пользователей или учетных записей и просмотра файлов журнала.
	- a. Войдите в систему в сеансе терминала в Сервер приложений от имени ibmadmin.
	- b. Введите команду **/opt/IBM/WebSphere/AppServerv7/profiles/isim1/bin/serverStatus.sh -all -username waswebadmin -password** *ПАРОЛЬ\_АДМИН\_WAS* в Сервер приложений, где *ПАРОЛЬ\_АДМИН\_WAS* - это пароль администратора WebSphere Application Server. Если утилита работает, то появится сообщение, аналогичное следующему:

ADMU0508I: Сервер приложений "tdsServer" ЗАПУЩЕН.

Если будет возвращено указанное ниже сообщение, нужно будет перезапустить tdsServer.

ADMU0509I: Не удается получить доступ к серверу приложений "tdsServer". Видимо, он остановлен.

c. Запустите сервер tdsServer, введя команду **/opt/IBM/WebSphere/AppServerv7/profiles/isim1/bin/ startServer.sh tdsServer**. Сервер tdsServer запустится, и появится сообщение, аналогичное следующему:

ADMU3000I: Сервер tdsServer открыт для электронного бизнеса; ID процесса - 26654

11. Получите доступ к веб-утилите администрирования Tivoli Directory Server по адресу http://*ХОСТ\_СЕРВЕРА\_ДАННЫХ*:9062/IDSWebApp/IDSjsp/Login.jsp, где *ХОСТ\_СЕРВЕРА\_ДАННЫХ* это имя хоста сервера данных.

- 12. Войдите в систему, используя учетную запись корневого администратора LDAP сп=тоот и соответствующий пароль. Именем сервера LDAP должно быть ХОСТ\_СЕРВЕРА\_КАТАЛОГА\_БАЗЫ\_ДАННЫХ: 389, где ХОСТ\_СЕРВЕРА\_КАТАЛОГА\_БАЗЫ\_ДАННЫХ - это имя хоста Сервер данных.
- 13. Выберите Управление серверами > Запустить/остановить/сбросить сервер. Будет показано состояние сервера LDAP. На этой странице также можно запустить, остановить или сбросить сервер LDAP.

### Дальнейшие действия

Исправьте все найденные проблемы или ошибки и повторите тест.

## **Тест Каталог (Tivoli Directory Server)**

Тест Каталог (Tivoli Directory Server) определяет, доступен ли компонент Tivoli Directory Server, отправляя НТТР-требование на сервер.

## Ресурсы

Тест Каталог (Tivoli Directory Server) использует следующий ресурс:

• Tivoli Directory Server (в Сервер данных)

## Диагностика ошибок

Если тест Каталог (Tivoli Directory Server) завершится неудачно, выполните описанные ниже действия, чтобы найти и устранить ошибку доступа.

#### Процедура

- 1. 1.6.0.2 Используйте утилиту управления платформой для проверки состояния компонентов и для их запуска и остановки. Введите следующую команду с нужными опциями. Для компонент задайте dbstdsserv и укажите ваш пароль топологии для пароль\_гопологии.
	- а. Чтобы проверить состояние компонента, введите следующие команды:

```
su - ibmadmin
```

```
IOCControl -a status -с компонент -р
пароль топологии
```
b. Чтобы запустить компонент, введите следующие команды:

```
su - ibmadmin
```

```
IOCControl -a start -с компонент -р
пароль топологии
```
с. Чтобы остановить компонент, введите следующие команды:

su - ibmadmin

IOCControl -a stop -с компонент -р пароль топологии

- 2. 1.6 1.6.0.1 Используйте Управление платформой, чтобы проверить состояние компонента и чтобы запустить или остановить его. Для компонент задайте tds и укажите ваш пароль топологии для пароль\_топологии.
	- а. Чтобы проверить состояние компонента, введите следующие команды:

```
su - ibmadmin
IOCControl -a status -с компонент -р
пароль топологии
```
b. Чтобы запустить компонент, введите следующие команды:

```
su - ibmadmin
IOCControl -a start -с компонент -р
пароль топологии
```
с. Чтобы остановить компонент, введите следующие команды:
```
su - ibmadmin
IOCControl -a stop -c компонент -p
пароль_топологии
```
- 3. В файлахжурнала найдите исключительные ситуации среды выполнения.
	- a. На сервере приложений проверьте следующие журналы WebSphere Portal:
		- /opt/IBM/WebSphere/wp\_profile/logs/WebSphere\_Portal/SystemOut.log
		- /opt/IBM/WebSphere/wp\_profile/logs/WebSphere\_Portal/SystemErr.log
- 4. Убедитесь, что файловая система в системе Сервер данныхне достигла своей емкости. Это можно узнать, выполнив команду **df -h**. Файловая система может считаться заполненной, даже если она используется не на 100%. Поэтому если команда **df -h** сообщает, что файловая система заполнена на 90% или больше, то нужно считать, что она заполнена.
- 5. Убедитесь, что сервер Tivoli Directory Server LDAP работает.
	- a. Войдите в систему в сеансе терминала в Сервер данныхот имени root.
	- b. Введите команду **ps -ef | grep ibmslapd**. Результаты будут аналогичны следующим: dsrdbm01 13797 1 0 Apr26 pts/1 00:00:09 /opt/ibm/ldap/V6.3/sbin/64/ibmslapd -I dsrdbm01 -t -n<br>root 32080 19149 0 23:17 pts/1 00:00:00 grep ibmslapd dsrdbm01 13797 1 0 Apr26 pts/1<br>root 32080 19149 0 23:17 pts/1
		- В этом примере показано, что демон Tivoli Directory Server, ibmslapd, работает.
	- c. Введите команду **ps -ef | grep ibmdiradm**. Результаты будут аналогичны следующим: root 4394 14038 0 14:17 pts/2 00:00:00 grep ibmdiradm 00:00:00 /opt/ibm/ldap/V6.3/sbin/64/ibmdiradm -I dsrdbm01 -t В этом примере показано, что демон Tivoli Directory Server, ibmdiradm, работает.
- 6. Если сервер Tivoli Directory Server, ibmslapd, не работает, то сделайте следующее:
	- a. От имени пользователя *root* Linux введите команду **/opt/ibm/ldap/V6.3/sbin/ibmslapd -I dsrdbm01**, чтобы запустить Directory Server
- 7. Если сервер администрирования Tivoli Directory Server, ibmdiradm, не работает, то сделайте следующее:
	- a. В сеансе терминала в Сервер данныхвведите команду **su dsrdbm01**.
	- b. Введите команду **/opt/ibm/ldap/V6.3/sbin/64/ibmdiradm -I dsrdbm01 -t**, чтобы запустить Сервер приложений.
- 8. Если сервер Tivoli Directory Server, ibmslapd, работает, то сделайте следующее:

**Примечание:** Выполняйте этот шаг, только если сервер Tivoli Directory Server был запущен на предыдущем шаге.

a. Войдите в систему в сеансе терминала в Сервер данныхот имени dsrdbm01.

- b. Введите команду **idsldapsearch -h localhost -D "cn=root" -w "***ПАРОЛЬ\_АДМИН***" -s sub uid=\***, где *ПАРОЛЬ\_АДМИН* - это пароль учетной записи администратора LDAP с корневыми правами. Будут показаны существующие объекты пользователей LDAP.
- 9. Убедитесь, что утилита администрирования Tivoli Directory Server работает. Утилита веб-администрирования Tivoli Directory Server используется для остановки и запуска экземпляра LDAP, добавления пользователей или учетныхзаписей и просмотра файлов журнала.
	- a. Войдите в систему в сеансе терминала в Сервер приложений от имени ibmadmin.
	- b. Введите команду **/opt/IBM/WebSphere/AppServerv7/profiles/isim1/bin/serverStatus.sh -all -username waswebadmin -password** *ПАРОЛЬ\_АДМИН\_WAS* в Сервер приложений, где *ПАРОЛЬ\_АДМИН\_WAS* - это пароль администратора WebSphere Application Server. Если утилита работает, то появится сообщение, аналогичное следующему: ADMU0508I: Сервер приложений "tdsServer" ЗАПУЩЕН.

Если будет возвращено указанное ниже сообщение, нужно будет перезапустить tdsServer.

ADMU0509I: Не удается получить доступ к

серверу приложений "tdsServer". Видимо, он остановлен.

c. Запустите сервер tdsServer, введя команду **/opt/IBM/WebSphere/AppServerv7/profiles/isim1/bin/ startServer.sh tdsServer**. Сервер tdsServer запустится, и появится сообщение, аналогичное следующему:

ADMU3000I: Сервер tdsServer открыт для электронного бизнеса; ID процесса - 26654

- 10. Получите доступ к веб-утилите администрирования Tivoli Directory Server по адресу http://*ХОСТ\_СЕРВЕРА\_ДАННЫХ*:9062/IDSWebApp/IDSjsp/Login.jsp, где *ХОСТ\_СЕРВЕРА\_ДАННЫХ* это имя хоста сервера данных.
- 11. Войдите в систему, используя учетную запись корневого администратора LDAP cn=root и соответствующий пароль. Именем сервера LDAP должно быть *ХОСТ\_СЕРВЕРА\_КАТАЛОГА\_БАЗЫ\_ДАННЫХ*:389, где *ХОСТ\_СЕРВЕРА\_КАТАЛОГА\_БАЗЫ\_ДАННЫХ* - это имя хоста Сервер данных.
- 12. Выберите **Управление серверами** > **Запустить/остановить/сбросить сервер**. Будет показано состояние сервера LDAP. На этой странице также можно запустить, остановить или сбросить сервер LDAP.

#### **Дальнейшие действия**

Исправьте все найденные проблемы или ошибки и повторите тест.

# **Тест Каталог (Tivoli Directory Server) [1]**

Тест Каталог (Tivoli Directory Server) [1] определяет, доступен ли компонент Tivoli Directory Server, отправляя HTTP-требование на сервер.

#### **Ресурсы**

Тест Каталог (Tivoli Directory Server) [1] использует следующий ресурс:

• Tivoli Directory Server (в Сервер данных)

## **Диагностика ошибок**

Если тест Каталог (Tivoli Directory Server) [1] завершится неудачно, выполните описанные ниже действия, чтобы найти и устранить ошибку доступа.

#### **Процедура**

- 1. 1.6.0.2 Используйте утилиту управления платформой для проверки состояния компонентов и для их запуска и остановки. Введите следующую команду с нужными опциями. Для *компонент* задайте dbstdsservgrp и укажите ваш пароль топологии для *пароль\_топологии*.
	- a. Чтобы проверить состояние компонента, введите следующие команды:

```
su - ibmadmin
```
IOCControl -a status -c *компонент* -p *пароль\_топологии*

b. Чтобы запустить компонент, введите следующие команды:

su - ibmadmin

IOCControl -a start -c *компонент* -p *пароль\_топологии*

c. Чтобы остановить компонент, введите следующие команды:

```
su - ibmadmin
```
IOCControl -a stop -c *компонент* -p *пароль\_топологии*

- 2. 1.6 1.6.0.1 Используйте Управление платформой, чтобы проверить состояние серверов и чтобы запустить или остановить их. Введите следующие команды с нужными опциями.
	- v Чтобы проверить состояние основного сервера, задайте 811 для *действие*.
	- v Чтобы проверить состояние резервного сервера, задайте 813 для *действие*.
	- v Чтобы запустить основной сервер, задайте 101 для *действие*.
	- v Чтобы запустить резервный сервер, задайте 111 для *действие*.
	- v Чтобы остановить основной сервер, задайте 741 для *действие*.

• Чтобы остановить резервный сервер, задайте 751 для действие.

Укажите ваш пароль топологии для пароль\_топологии.

su - ibmadmin IOCControl - а действие - р пароль топологии

- 3. В файлах журнала найдите исключительные ситуации среды выполнения.
	- а. На сервере приложений проверьте следующие журналы WebSphere Portal:
		- /opt/IBM/WebSphere/wp profile/logs/WebSphere Portal/SystemOut.log
		- /opt/IBM/WebSphere/wp profile/logs/WebSphere Portal/SystemErr.log
	- b. Просмотрите на сервере Сервер данных следующий журнал Tivoli Directory Server: /datahome/dsrdbm01/idsslapd-dsrdbm01/logs/audit.log
- 4. Убедитесь, что файловая система в системе Сервер данных не достигла своей емкости. Это можно узнать, выполнив команду df -h. Файловая система может считаться заполненной, даже если она используется не на 100%. Поэтому если команда df - h сообщает, что файловая система заполнена на 90% или больше, то нужно считать, что она заполнена.
- 5. Убедитесь, что сервер Tivoli Directory Server LDAP работает.
	- а. Войдите в систему в сеансе терминала в Сервер данных от имени root.
	- b. Введите команду ps -ef | grep ibmslapd. Результаты будут аналогичны следующим: 00:00:09 /opt/ibm/ldap/V6.3/sbin/64/ibmslapd -I dsrdbm01 -t -n dsrdbm01 13797  $1$  0 Apr26 pts/1 32080 19149 0 23:17 pts/1 00:00:00 grep ibmslapd root В этом примере показано, что демон Tivoli Directory Server, ibmslapd, работает.
	- с. Введите команду ps -ef | qrep ibmdiradm. Результаты будут аналогичны следующим: 4394 14038 0 14:17 pts/2 00:00:00 grep ibmdiradm<br>11055 1 0 Apr26 pts/1 00:00:00 /opt/ibm/ldap/V6.3/sbin/64/ibmdiradm -I dsrdbm01 -t root dsrdbm01 11055 В этом примере показано, что демон Tivoli Directory Server, ibmdiradm, работает.
- 6. Если сервер Tivoli Directory Server, ibmslapd, не работает, то сделайте следующее:
	- а. От имени пользователя root Linux введите команду /opt/ibm/ldap/V6.3/sbin/ibmslapd -I dsrdbm01, чтобы запустить Directory Server
- 7. Если сервер администрирования Tivoli Directory Server, ibmdiradm, не работает, то сделайте следующее:
	- а. В сеансе терминала в Сервер данных введите команду **su dsrdbm01**.
	- b. Введите команду /opt/ibm/ldap/V6.3/sbin/64/ibmdiradm -I dsrdbm01 -t, чтобы запустить Сервер приложений.
- 8. Если сервер Tivoli Directory Server, ibmslapd, работает, то сделайте следующее:

Примечание: Выполняйте этот шаг, только если сервер Tivoli Directory Server был запущен на предыдущем шаге.

- а. Войдите в систему в сеансе терминала в Сервер данных от имени dsrdbm01.
- b. Введите команду idsldapsearch -h localhost -D "cn=root" -w "ПАРОЛЬ АДМИН" -s sub uid=\*, где ПАРОЛЬ АДМИН - это пароль учетной записи администратора LDAP с корневыми правами. Будут показаны существующие объекты пользователей LDAP.
- 9. Убедитесь, что утилита администрирования Tivoli Directory Server работает. Утилита веб-администрирования Tivoli Directory Server используется для остановки и запуска экземпляра LDAP, добавления пользователей или учетных записей и просмотра файлов журнала.
	- а. Войдите в систему в сеансе терминала в Сервер приложений от имени ibmadmin.
	- b. Введите команду /opt/IBM/WebSphere/AppServerv7/profiles/isim1/bin/serverStatus.sh -all -username waswebadmin -password  $\Pi APO\pi B$   $A\overline{AMHH}$  WAS в Сервер приложений, где ПАРОЛЬ АДМИН WAS - это пароль администратора WebSphere Application Server. Если утилита работает, то появится сообщение, аналогичное следующему:

ADMU0508I: Сервер приложений "tdsServer" ЗАПУЩЕН.

Если будет возвращено указанное ниже сообщение, нужно будет перезапустить tdsServer.

ADMU0509I: Не удается получить доступ к серверу приложений "tdsServer". Видимо, он остановлен.

c. Запустите сервер tdsServer, введя команду **/opt/IBM/WebSphere/AppServerv7/profiles/isim1/bin/ startServer.sh tdsServer**. Сервер tdsServer запустится, и появится сообщение, аналогичное следующему:

ADMU3000I: Сервер tdsServer открыт для электронного бизнеса; ID процесса - 26654

- 10. Получите доступ к веб-утилите администрирования Tivoli Directory Server по адресу http://*ХОСТ\_СЕРВЕРА\_ДАННЫХ*:9062/IDSWebApp/IDSjsp/Login.jsp, где *ХОСТ\_СЕРВЕРА\_ДАННЫХ* это имя хоста сервера данных.
- 11. Войдите в систему, используя учетную запись корневого администратора LDAP cn=root и соответствующий пароль. Именем сервера LDAP должно быть *ХОСТ\_СЕРВЕРА\_КАТАЛОГА\_БАЗЫ\_ДАННЫХ*:389, где *ХОСТ\_СЕРВЕРА\_КАТАЛОГА\_БАЗЫ\_ДАННЫХ* - это имя хоста Сервер данных.
- 12. Выберите **Управление серверами** > **Запустить/остановить/сбросить сервер**. Будет показано состояние сервера LDAP. На этой странице также можно запустить, остановить или сбросить сервер LDAP.

#### **Дальнейшие действия**

Исправьте все найденные проблемы или ошибки и повторите тест.

# **Тест Каталог (Tivoli Directory Server) [2]**

Тест Каталог (Tivoli Directory Server) [2] определяет, доступен ли компонент Tivoli Directory Server, отправляя HTTP-требование на сервер.

#### **Ресурсы**

Тест Каталог (Tivoli Directory Server) [2] использует следующий ресурс:

v Tivoli Directory Server (на резервном сервере Сервер данных)

# **Диагностика ошибок**

Если тест Каталог (Tivoli Directory Server) [2] завершится неудачно, выполните описанные ниже действия, чтобы найти и устранить ошибку доступа.

#### **Процедура**

- 1. 1.6.0.2 Используйте утилиту управления платформой для проверки состояния компонентов и для их запуска и остановки. Введите следующую команду с нужными опциями. Для *компонент* задайте dbstdsservgrp и укажите ваш пароль топологии для *пароль\_топологии*.
	- a. Чтобы проверить состояние компонента, введите следующие команды:

```
su - ibmadmin
```
IOCControl -a status -c *компонент* -p *пароль\_топологии*

b. Чтобы запустить компонент, введите следующие команды:

su - ibmadmin

IOCControl -a start -c *компонент* -p *пароль\_топологии*

c. Чтобы остановить компонент, введите следующие команды:

su - ibmadmin

IOCControl -a stop -c *компонент* -p *пароль\_топологии*

2. 1.6 1.6.0.1 Используйте Управление платформой, чтобы проверить состояние серверов и чтобы запустить или остановить их. Введите следующие команды с нужными опциями.

- Чтобы проверить состояние основного сервера, задайте 811 для действие.
- Чтобы проверить состояние резервного сервера, задайте 813 для действие.
- Чтобы запустить основной сервер, задайте 101 для действие.
- Чтобы запустить резервный сервер, задайте 111 для действие.
- Чтобы остановить основной сервер, задайте 741 для действие.
- Чтобы остановить резервный сервер, задайте 751 для действие.

Укажите ваш пароль топологии для пароль\_топологии.

su - ibmadmin

IOCControl -а действие -р пароль топологии

- 3. В файлах журнала найдите исключительные ситуации среды выполнения.
	- а. На сервере приложений проверьте следующие журналы WebSphere Portal:
		- /opt/IBM/WebSphere/wp profile/logs/WebSphere Portal/SystemOut.log
		- /opt/IBM/WebSphere/wp profile/logs/WebSphere Portal/SystemErr.log
	- b. В среде высокой доступности проверьте на сервере Сервер приложений 2 следующие журналы WebSphere Portal:
		- /opt/IBM/WebSphere/wp profile/logs/WebSphere Portal PortalNode2/SystemOut.log
		- /opt/IBM/WebSphere/wp profile/logs/WebSphere Portal PortalNode2/SystemErr.log
	- с. Просмотрите на сервере Сервер данных следующий журнал Tivoli Directory Server: /datahome/dsrdbm01/idsslapd-dsrdbm01/logs/audit.log
- 4. Убедитесь, что файловая система в системе Сервер данных не достигла своей емкости. Это можно узнать, выполнив команду df -h. Файловая система может считаться заполненной, даже если она используется не на 100%. Поэтому если команда df - h сообщает, что файловая система заполнена на 90% или больше, то нужно считать, что она заполнена.
- 5. Убедитесь, что сервер Tivoli Directory Server LDAP работает.
	- а. Войдите в систему в сеансе терминала на сервере Сервер данных 2 от имени пользователя root.
	- b. Введите команду ps -ef | grep ibmslapd. Результаты будут аналогичны следующим: dsrdbm01 13797 13797 1 0 Apr26 pts/1<br>32080 19149 0 23:17 pts/1 00:00:09 /opt/ibm/ldap/V6.3/sbin/64/ibmslapd -I dsrdbm01 -t -n 00:00:00 grep ibmslapd root В этом примере показано, что демон Tivoli Directory Server, ibmslapd, работает.
	- с. Введите команду ps -ef | grep ibmdiradm. Результаты будут аналогичны следующим: 4394 14038 0 14:17 pts/2 00:00:00 grep ibmdiradm root 00:00:00 /opt/ibm/ldap/V6.3/sbin/64/ibmdiradm -I dsrdbm01 -t dsrdbm01 11055 1 0 Apr26 pts/1 В этом примере показано, что демон Tivoli Directory Server, ibmdiradm, работает.
- 
- 6. Если сервер Tivoli Directory Server, ibmslapd, не работает, то сделайте следующее:
	- а. От имени пользователя *root* Linux введите команду /opt/ibm/ldap/V6.3/sbin/ibmslapd -I dsrdbm01, чтобы запустить Directory Server
- 7. Если сервер администрирования Tivoli Directory Server, ibmdiradm, не работает, то сделайте следующее:
	- а. В сеансе терминала на сервере Сервер данных 2 введите команду **su dsrdbm01**.
	- b. Введите команду /opt/ibm/ldap/V6.3/sbin/64/ibmdiradm -I dsrdbm01 -t, чтобы запустить Сервер приложений.
- 8. Если сервер Tivoli Directory Server, ibmslapd, работает, то сделайте следующее:

Примечание: Выполняйте этот шаг, только если сервер Tivoli Directory Server был запущен на предыдущем шаге.

- а. Войдите в систему в сеансе терминала в Сервер данных от имени dsrdbm01.
- b. Введите команду idsldapsearch -h localhost -D "cn=root" -w "ПАРОЛЬ АДМИН" -s sub uid=\*, где ПАРОЛЬ\_АДМИН - это пароль учетной записи администратора LDAP с корневыми правами. Будут показаны существующие объекты пользователей LDAP.
- 9. Убедитесь, что утилита администрирования Tivoli Directory Server работает. Утилита веб-администрирования Tivoli Directory Server используется для остановки и запуска экземпляра LDAP, добавления пользователей или учетных записей и просмотра файлов журнала.
	- a. Войдите в систему в сеансе терминала на сервере Сервер приложений 2 от имени пользователя ibmadmin.
	- b. Введите команду **/opt/IBM/WebSphere/AppServerv7/profiles/isim1/bin/serverStatus.sh -all -username waswebadmin -password** *ПАРОЛЬ\_АДМИН\_WAS* на сервере Сервер приложений 2, где *ПАРОЛЬ\_АДМИН\_WAS* - это пароль администратора WebSphere Application Server. Если утилита работает, то появится сообщение, аналогичное следующему:

ADMU0508I: Сервер приложений "tdsServer" ЗАПУЩЕН.

Если будет возвращено указанное ниже сообщение, нужно будет перезапустить tdsServer. ADMU0509I: Не удается получить доступ к серверу приложений "tdsServer". Видимо, он остановлен.

c. Запустите сервер tdsServer, введя команду **/opt/IBM/WebSphere/AppServerv7/profiles/isim1/bin/ startServer.sh tdsServer**. Сервер tdsServer запустится, и появится сообщение, аналогичное следующему:

ADMU3000I: Сервер tdsServer открыт для электронного бизнеса; ID процесса - 26654

- 10. Получите доступ к веб-утилите администрирования Tivoli Directory Server по адресу http://*ХОСТ\_СЕРВЕРА\_ДАННЫХ*:9062/IDSWebApp/IDSjsp/Login.jsp, где *ХОСТ\_СЕРВЕРА\_ДАННЫХ* это имя хоста резервного сервера данных.
- 11. Войдите в систему, используя учетную запись корневого администратора LDAP cn=root и соответствующий пароль. Именем сервера LDAP должно быть *ХОСТ\_СЕРВЕРА\_КАТАЛОГА\_БАЗЫ\_ДАННЫХ*:389, где *ХОСТ\_СЕРВЕРА\_КАТАЛОГА\_БАЗЫ\_ДАННЫХ* - это имя хоста резервного сервера Сервер данных.
- 12. Выберите **Управление серверами** > **Запустить/остановить/сбросить сервер**. Будет показано состояние сервера LDAP. На этой странице также можно запустить, остановить или сбросить сервер LDAP.

### **Дальнейшие действия**

Исправьте все найденные проблемы или ошибки и повторите тест.

# **Тест Каталог (Tivoli Directory Server Proxy) [1]**

Тест Каталог (Tivoli Directory Server Proxy) [1] определяет, доступен ли компонент Tivoli Directory Server, отправляя HTTP-требование на сервер.

### **Ресурсы**

Тест Каталог (Tivoli Directory Server Proxy) [1] использует следующий ресурс:

v Tivoli Directory Server (в Сервер аналитики)

# **Диагностика ошибок**

Если тест Каталог (Tivoli Directory Server Proxy) [1] завершится неудачно, то выполните описанные ниже действия, чтобы найти и устранить ошибку доступа.

# **Процедура**

- 1. 1.6.0.2 Используйте утилиту управления платформой для проверки состояния компонентов и для их запуска и остановки. Введите следующую команду с нужными опциями. Для *компонент* задайте apptdsproxygrp и укажите ваш пароль топологии для *пароль\_топологии*.
	- a. Чтобы проверить состояние компонента, введите следующие команды:

su - ibmadmin

```
IOCControl -a status -c компонент -p
пароль_топологии
```
b. Чтобы запустить компонент, введите следующие команды:

```
su - ibmadmin
IOCControl -a start -с компонент -р
пароль_топологии
```
с. Чтобы остановить компонент, введите следующие команды:

su - ibmadmin

```
IOCControl -a stop -с компонент -р
пароль топологии
```
- 2. 1.6 1.6.0.1 При работе в среде высокой доступности, используйте утилиту управления платформой для проверки состояния компонентов и для их запуска и остановки. Введите следующую команду с нужными опциями.
	- Чтобы проверить состояние основного сервера, задайте 815 для действие.
	- Чтобы проверить состояние резервного сервера, задайте 817 для действие.
	- Чтобы запустить основной сервер, задайте 121 для действие.
	- Чтобы запустить резервный сервер, задайте 131 для действие.
	- Чтобы остановить основной сервер, задайте 731 для действие.
	- Чтобы остановить резервный сервер, задайте 721 для действие.

Укажите ваш пароль топологии для пароль\_топологии.

```
su - ibmadmin
```
IOCControl - а действие - р пароль топологии

- 3. В файлах журнала найдите исключительные ситуации среды выполнения.
	- а. На сервере приложений проверьте следующие журналы WebSphere Portal:
		- /opt/IBM/WebSphere/wp profile/logs/WebSphere Portal/SystemOut.log
		- /opt/IBM/WebSphere/wp profile/logs/WebSphere Portal/SystemErr.log
- 4. Убедитесь, что файловая система в системе Сервер аналитики не достигла своей емкости. Это можно узнать, выполнив команду df -h. Файловая система может считаться заполненной, даже если она используется не на 100%. Поэтому если команда **df -h** сообщает, что файловая система заполнена на 90% или больше, то нужно считать, что она заполнена.
- 5. Убедитесь, что файловая система в системе Сервер данных не достигла своей емкости. Это можно узнать, выполнив команду df -h. Файловая система может считаться заполненной, даже если она используется не на 100%. Поэтому если команда df - h сообщает, что файловая система заполнена на 90% или больше, то нужно считать, что она заполнена.
- 6. Убедитесь, что сервер Tivoli Directory Server LDAP работает.
	- а. Войдите в систему в сеансе терминала в Сервер аналитики от имени root.
	- b. Введите команду ps -ef | grep ibmslapd. Результаты будут аналогичны следующим: 13797 1 0 Apr26 pts/1<br>32080 19149 0 23:17 pts/1 00:00:09 /opt/ibm/ldap/V6.3/sbin/64/ibmslapd -I dsrdbm01 -t -n dsrdbm01 13797 00:00:00 grep ibmslapd root.

В этом примере показано, что демон Tivoli Directory Server, ibmslapd, работает.

с. Введите команду ps -ef | grep ibmdiradm. Результаты будут аналогичны следующим:

4394 14038 0 14:17 pts/2 00:00:00 grep ibmdiradm root

00:00:00 /opt/ibm/ldap/V6.3/sbin/64/ibmdiradm -I dsrdbm01 -t dsrdbm01 11055  $1$  0 Apr26 pts/1

В этом примере показано, что демон Tivoli Directory Server, ibmdiradm, работает.

- 7. Если сервер Tivoli Directory Server, ibmslapd, не работает, то сделайте следующее:
	- а. От имени пользователя *root* Linux введите команду /opt/ibm/ldap/V6.3/sbin/ibmslapd -I dsrdbm01, чтобы запустить Directory Server
- 8. Если сервер администрирования Tivoli Directory Server, ibmdiradm, не работает, то сделайте следующее:
	- а. В сеансе терминала в Сервер аналитики введите команду su dsrdbm01.
	- b. Введите команду /opt/ibm/ldap/V6.3/sbin/64/ibmdiradm -I dsrdbm01 -t, чтобы запустить Сервер приложений.

9. Если сервер Tivoli Directory Server, ibmslapd, работает, то сделайте следующее:

Примечание: Выполняйте этот шаг, только если сервер Tivoli Directory Server был запущен на предыдущем шаге.

- а. Войдите в систему в сеансе терминала в Сервер данных от имени dsrdbm01.
- b. Введите команду idsldapsearch -h localhost -D "cn=root" -w "ПАРОЛЬ\_АДМИН" -s sub uid=\*, где ПАРОЛЬ\_АДМИН - это пароль учетной записи администратора LDAP с корневыми правами. Будут показаны существующие объекты пользователей LDAP.
- 10. Убедитесь, что утилита администрирования Tivoli Directory Server работает. Утилита веб-администрирования Tivoli Directory Server используется для остановки и запуска экземпляра LDAP, добавления пользователей или учетных записей и просмотра файлов журнала.
	- а. Войдите в систему в сеансе терминала в Сервер аналитики от имени ibmadmin.
	- b. Введите команду /opt/IBM/WebSphere/AppServerv7/profiles/isim1/bin/serverStatus.sh -all -username waswebadmin -password  $IIAPOJIb$   $A\overline{IMHH}$  WAS в Сервер аналитики, где ПАРОЛЬ\_АДМИН\_WAS - это пароль администратора WebSphere Application Server. Если утилита работает, то появится сообщение, аналогичное следующему:

ADMU0508I: Сервер приложений "tdsServer" ЗАПУЩЕН.

Если будет возвращено указанное ниже сообщение, нужно будет перезапустить tdsServer.

ADMU0509I: Не удается получить доступ к серверу приложений "tdsServer". Видимо, он остановлен.

с. Запустите сервер tdsServer, введя команду /opt/IBM/WebSphere/AppServerv7/profiles/isim1/bin/ startServer.sh tdsServer. Сервер tdsServer запустится, и появится сообщение, аналогичное следующему:

ADMU3000I: Сервер tdsServer открыт для электронного бизнеса; ID процесса - 26654

- 11. Получите доступ к веб-утилите администрирования Tivoli Directory Server по адресу http://XOCT СЕРВЕРА ПРИЛОЖЕНИЙ:9081/IDSWebApp, где XOCT\_СЕРВЕРА\_ПРИЛОЖЕНИЙ - это имя хоста сервера Сервер приложений 1.
- 12. Войдите в систему, используя учетную запись корневого администратора LDAP сп=гоот и соответствующий пароль. Именем сервера LDAP должно быть ХОСТ СЕРВЕРА КАТАЛОГА БАЗЫ ДАННЫХ: 389, где ХОСТ СЕРВЕРА КАТАЛОГА БАЗЫ ДАННЫХ- это имя хоста Сервер аналитики.
- 13. Выберите Управление серверами > Запустить/остановить/сбросить сервер. Будет показано состояние сервера LDAP. На этой странице также можно запустить, остановить или сбросить сервер LDAP.

### Дальнейшие действия

Исправьте все найденные проблемы или ошибки и повторите тест.

# **Тест Каталог (Tivoli Directory Server Proxy) [2]**

Тест Каталог (Tivoli Directory Server Proxy) [2] определяет, доступен ли компонент Tivoli Directory Server, отправляя НТТР-требование на сервер.

# **Ресурсы**

Тест Каталог (Tivoli Directory Server Proxy) [2] использует следующий ресурс:

• Tivoli Directory Server (на сервере Сервер аналитики 2)

# Диагностика ошибок

Если тест Каталог (Tivoli Directory Server Proxy) [2] завершится неудачно, то выполните описанные ниже действия, чтобы найти и устранить ошибку доступа.

## Процедура

- 1. 1.6.0.2 Используйте утилиту управления платформой для проверки состояния компонентов и для их запуска и остановки. Введите следующую команду с нужными опциями. Для компонент задайте apptdsproxygrp и укажите ваш пароль топологии для пароль\_топологии.
	- а. Чтобы проверить состояние компонента, введите следующие команды:

```
su - ibmadmin
IOCControl -a status -с компонент -р
пароль топологии
```
b. Чтобы запустить компонент, введите следующие команды:

```
su - ibmadmin
```

```
IOCControl -a start -с компонент -р
пароль топологии
```
с. Чтобы остановить компонент, введите следующие команды:

```
su - ibmadmin
```

```
IOCControl -a stop -с компонент -р
пароль топологии
```
- 2. Используйте Управление платформой, чтобы проверить состояние серверов и чтобы запустить или остановить их. Введите следующие команды с нужными опциями.
	- Чтобы проверить состояние основного сервера, задайте 815 для действие.
	- Чтобы проверить состояние резервного сервера, задайте 817 для действие.
	- Чтобы запустить основной сервер, задайте 121 для действие.
	- Чтобы запустить резервный сервер, задайте 131 для действие.
	- Чтобы остановить основной сервер, задайте 731 для действие.
	- Чтобы остановить резервный сервер, задайте 721 для действие.

Укажите ваш пароль топологии для пароль топологии.

```
su - ibmadmin
```
IOCControl -а действие -р пароль топологии

- 3. В файлах журнала найдите исключительные ситуации среды выполнения.
	- а. На сервере приложений проверьте следующие журналы WebSphere Portal:
		- /opt/IBM/WebSphere/wp profile/logs/WebSphere Portal/SystemOut.log
		- /opt/IBM/WebSphere/wp profile/logs/WebSphere Portal/SystemErr.log
	- b. В среде высокой доступности проверьте на сервере Сервер приложений 2 следующие журналы WebSphere Portal:
		- /opt/IBM/WebSphere/wp profile/logs/WebSphere Portal PortalNode2/SystemOut.log
		- /opt/IBM/WebSphere/wp profile/logs/WebSphere Portal PortalNode2/SystemErr.log
- 4. Убедитесь, что файловая система в системе Сервер аналитики не достигла своей емкости. Это можно узнать, выполнив команду df -h. Файловая система может считаться заполненной, даже если она используется не на 100%. Поэтому если команда df - h сообщает, что файловая система заполнена на 90% или больше, то нужно считать, что она заполнена.
- 5. Убедитесь, что сервер Tivoli Directory Server LDAP работает.
	- а. Войдите в систему в сеансе терминала на сервере Сервер аналитики 2 от имени пользователя root.
	- b. Введите команду ps -ef | grep ibmslapd. Результаты будут аналогичны следующим:

```
00:00:09 /opt/ibm/ldap/V6.3/sbin/64/ibmslapd -I dsrdbm01 -t -n
                1 0 Apr26 pts/1
dsrdbm01 13797
        32080 19149 0 23:17 pts/1
root
                                     00:00:00 grep ibmslapd
```
В этом примере показано, что демон Tivoli Directory Server, ibmslapd, работает.

с. Введите команду ps -ef | grep ibmdiradm. Результаты будут аналогичны следующим:

```
4394 14038 0 14:17 pts/2 00:00:00 grep ibmdiradm
\text{ront}1 0 Apr26 pts/1
                                   00:00:00 /opt/ibm/ldap/V6.3/sbin/64/ibmdiradm -I dsrdbm01 -t
dsrdbm01 11055
```
В этом примере показано, что демон Tivoli Directory Server, ibmdiradm, работает.

- 6. Если сервер Tivoli Directory Server, ibmslapd, не работает, то сделайте следующее:
	- а. От имени пользователя root Linux введите команду /opt/ibm/ldap/V6.3/sbin/ibmslapd -I dsrdbm01, чтобы запустить Directory Server
- 7. Если сервер администрирования Tivoli Directory Server, ibmdiradm, не работает, то сделайте следующее:
	- а. В сеансе терминала на сервере Сервер аналитики 2 введите команду su dsrdbm01.
	- b. Введите команду /opt/ibm/ldap/V6.3/sbin/64/ibmdiradm -I dsrdbm01 -t, чтобы запустить Сервер приложений.
- 8. Если сервер Tivoli Directory Server, ibmslapd, работает, то сделайте следующее:

Примечание: Выполняйте этот шаг, только если сервер Tivoli Directory Server был запущен на предыдущем шаге.

- а. Войдите в систему в сеансе терминала в Сервер данных от имени dsrdbm01.
- b. Введите команду idsldapsearch -h localhost -D "cn=root" -w " $IIAPOJL$   $A\overline{IMMH}$ " -s sub **uid=\***, где ПАРОЛЬ АДМИН - это пароль учетной записи администратора LDAP с корневыми правами. Будут показаны существующие объекты пользователей LDAP.
- 9. Убелитесь, что утилита алминистрирования Tivoli Directory Server работает. Утилита веб-администрирования Tivoli Directory Server используется для остановки и запуска экземпляра LDAP, добавления пользователей или учетных записей и просмотра файлов журнала.
	- а. Войдите в систему в сеансе терминала на сервере Сервер аналитики 2 от имени пользователя ibmadmin.
	- b. Ввелите команду /opt/IBM/WebSphere/AppServerv7/profiles/isim1/bin/serverStatus.sh -all -username waswebadmin -password  $IIAPOJJ$   $A\overline{J}MH$  WAS на сервере Сервер аналитики 2, где ПАРОЛЬ\_АДМИН\_WAS - это пароль администратора WebSphere Application Server. Если утилита работает, то появится сообщение, аналогичное следующему:

ADMU0508I: Сервер приложений "tdsServer" ЗАПУЩЕН.

Если будет возвращено указанное ниже сообщение, нужно будет перезапустить tdsServer.

ADMU0509I: Не удается получить доступ к

серверу приложений "tdsServer". Видимо, он остановлен.

с. Запустите сервер tdsServer, введя команду /opt/IBM/WebSphere/AppServerv7/profiles/isim1/bin/ startServer.sh tdsServer. Сервер tdsServer запустится, и появится сообщение, аналогичное следующему:

ADMU3000I: Сервер tdsServer открыт для электронного бизнеса; ID процесса - 26654

- 10. Получите доступ к веб-утилите администрирования Tivoli Directory Server по адресу http://XOCT CEPBEPA ДАННЫХ:9062/IDSWebApp/IDSjsp/Login.jsp,rдe XOCT\_CEPBEPA\_ДАННЫХэто имя хоста резервного сервера аналитики.
- 11. Войдите в систему, используя учетную запись корневого администратора LDAP сп=гоо и соответствующий пароль. Именем сервера LDAP должно быть ХОСТ СЕРВЕРА КАТАЛОГА БАЗЫ ДАННЫХ: 389, где ХОСТ\_СЕРВЕРА\_КАТАЛОГА\_БАЗЫ\_ДАННЫХ - это имя хоста резервного сервера Сервер аналитики.
- 12. Выберите Управление серверами > Запустить/остановить/сбросить сервер. Будет показано состояние сервера LDAP. На этой странице также можно запустить, остановить или сбросить сервер LDAP.

# Дальнейшие действия

Исправьте все найденные проблемы или ошибки и повторите тест.

# Тест Обмен сообщениями (проверка установки Message Broker)

Тест Обмен сообщениями (проверка установки Message Broker) определяет, можно ли получить доступ к Message Broker и Queue Manager.

## **Ресурсы**

Обмен сообщениями (проверка установки Message Broker) использует следующий ресурс:

• WebSphere Portal Server (на сервере приложений).

### Диагностика ошибок

Если тест Обмен сообщениями (проверка установки Message Broker) завершится неудачно, выполните описанные ниже действия, чтобы найти и устранить ошибку.

#### Процедура

- 1. 1.6.0.2 Используйте утилиту управления платформой для проверки состояния компонентов и для их запуска и остановки. Введите следующую команду с нужными опциями. Для компонент задайте msqmb и укажите ваш пароль топологии для пароль\_топологии.
	- а. Чтобы проверить состояние компонента, введите следующие команды:

```
su - ibmadmin
IOCControl -a status -с компонент -р
пароль_топологии
```
b. Чтобы запустить компонент, введите следующие команды:

```
su - ibmadmin
```
IOCControl -a start -с компонент -р пароль топологии

с. Чтобы остановить компонент, введите следующие команды:

 $su - ibmadmin$ 

IOCControl -a stop -с компонент -р пароль топологии

Можно также запустить на сервере Сервер аналитики следующие команды, чтобы проверить состояние IBM Message Broker:

 $su - mgm$ 

mqsilist

Если IBM Message Broker работает, то возвращается сообщение BIP12841: Посредник 'IOC BROKER' в менеджере очередей 'IOC.MB.QM' работает.. Если IBM Message Broker не работает, то возвращается сообщение BIP1285I: Посредник 'IOC BROKER' в менеджере очередей 'IOC.MB.QM' остановлен..

Для остановки IBM Message Broker и менеджера очередей можно также использовать следующие команды:

su - mqmconn

source /opt/IBM/mqsi/8.0.0.1/bin/mqsiprofile

mqsistop IOC\_BROKER -q

- 2. 1.6 1.6.0.1 Используйте Управление платформой, чтобы проверить состояние компонента и чтобы запустить или остановить его. Для компонент задайте wmb и укажите ваш пароль топологии для пароль\_топологии.
	- а. Чтобы проверить состояние компонента, введите следующие команды:

su - ibmadmin IOCControl -a status -с компонент -р пароль\_топологии

b. Чтобы запустить компонент, введите следующие команды:

su - ibmadmin IOCControl -a start -с компонент -р пароль топологии

с. Чтобы остановить компонент, введите следующие команды:

```
su - ibmadmin
IOCControl -a stop -с компонент -р
пароль топологии
```
- 3. Информацию об ошибках смотрите в журналах. Журналы находятся в Сервер аналитики в каталоге /var/log/messages. Ищите сообщения с префиксом 'BIP'. Также смотрите имена очередей и временные отметки при выполнении теста.
- 4. Убедитесь, что есть сетевое соединение между сервером Сервер приложений и сервером Сервер аналитики. Это можно сделать, отправив команды ping с коротким и с полным именем хоста Сервер аналитики с Сервер приложений и наоборот. Результаты команд ping покажут, правильно ли разрешается имя хоста посредством DNS или файла /etc/hosts.
- 5. В файлах журнала найдите исключительные ситуации среды выполнения.
	- а. На сервере приложений проверьте следующие журналы WebSphere Portal:
		- /opt/IBM/WebSphere/wp profile/logs/WebSphere Portal/SystemOut.log
		- /opt/IBM/WebSphere/wp\_profile/logs/WebSphere\_Portal/SystemErr.log
- 6. Убедитесь, что файловая система в системе Сервер приложений не достигла своей емкости. Это можно узнать, выполнив команду df -h. Файловая система может считаться заполненной, даже если она используется не на 100%. Поэтому если команда df - h сообщает, что файловая система заполнена на 90% или больше, то нужно считать, что она заполнена.
- 7. 1.6.02 ECJM IBM Message Broker не работает, то запустите его при помощи инструмента Управление платформой или выполнив следующие действия:
	- а. Введите следующие команды.

su - mqmconn

source /opt/IBM/mqsi/8.0.0.1/bin/mqsiprofile

Должно быть возвращено следующее: MOSI 8.0.0.3 /opt/IBM/mqsi/8.0.0.1

**b.** Введите следующую команду: mqsistart IOC BROKER

Должно быть возвращено следующее:

BIP8096I: Successful command initiation, check the system log to ensure that the component started without problem and that it continues to run without problem.

#### Дальнейшие действия

Исправьте все найденные проблемы или ошибки и повторите тест.

## Тест Обмен сообщениями (проверка установки Message Broker) [1]

Тест Обмен сообщениями (проверка установки Message Broker) [1] определяет, доступны ли Message Broker и Оцеце Мападег на основном сервере в среде высокой доступности.

#### **Ресурсы**

Тест Обмен сообщениями (проверка установки Message Broker) [1] использует следующий ресурс:

• WebSphere Portal Server (на сервере приложений).

# Диагностика ошибок

Если тест Обмен сообщениями (проверка установки Message Broker) [1] завершится неудачно, то выполните описанные ниже действия, чтобы найти и устранить ошибку доступа.

## **Процедура**

- 1. 1.6.0.2 Используйте утилиту управления платформой для проверки состояния компонентов и для их запуска и остановки. Введите следующую команду с нужными опциями. Для *компонент* задайте msgmbgrp и укажите ваш пароль топологии для *пароль\_топологии*.
	- a. Чтобы проверить состояние компонента, введите следующие команды:

```
su - ibmadmin
```
IOCControl -a status -c *компонент* -p *пароль\_топологии*

b. Чтобы запустить компонент, введите следующие команды:

```
su - ibmadmin
```
IOCControl -a start -c *компонент* -p *пароль\_топологии*

c. Чтобы остановить компонент, введите следующие команды:

```
su - ibmadmin
```
IOCControl -a stop -c *компонент* -p *пароль\_топологии*

- 2. 1.6 1.6 1.6.0.1 Используйте Управление платформой, чтобы проверить состояние серверов и чтобы запустить или остановить их. Введите следующие команды с нужными опциями.
	- v Чтобы проверить состояние основного сервера, задайте 851 для *действие*.
	- v Чтобы проверить состояние резервного сервера, задайте 853 для *действие*.
	- v Чтобы запустить основной сервер, задайте 241 для *действие*.
	- v Чтобы запустить резервный сервер, задайте 251 для *действие*.
	- v Чтобы остановить основной сервер, задайте 631 для *действие*.
	- v Чтобы остановить резервный сервер, задайте 621 для *действие*.

Укажите ваш пароль топологии для *пароль\_топологии*.

```
su - ibmadmin
```
IOCControl -a *действие* -p *пароль\_топологии*

- 3. Убедитесь, что есть сетевое соединение между сервером Сервер приложений и сервером Сервер аналитики. Это можно сделать, отправив команды **ping** с коротким и с полным именем хоста Сервер аналитики с Сервер приложений и наоборот. Результаты команд **ping** покажут, правильно ли разрешается имя хоста посредством DNS или файла /etc/hosts.
- 4. В файлахжурнала найдите исключительные ситуации среды выполнения.
	- a. На сервере приложений проверьте следующие журналы WebSphere Portal:
		- /opt/IBM/WebSphere/wp\_profile/logs/WebSphere\_Portal/SystemOut.log
		- /opt/IBM/WebSphere/wp\_profile/logs/WebSphere\_Portal/SystemErr.log
	- b. В среде высокой доступности проверьте на сервере Сервер приложений 2 следующие журналы WebSphere Portal:
		- /opt/IBM/WebSphere/wp\_profile/logs/WebSphere\_Portal\_PortalNode2/SystemOut.log
		- /opt/IBM/WebSphere/wp\_profile/logs/WebSphere\_Portal PortalNode2/SystemErr.log
- 5. Убедитесь, что файловая система в системе Сервер приложений не достигла своей емкости. Это можно узнать, выполнив команду **df -h**. Файловая система может считаться заполненной, даже если она используется не на 100%. Поэтому если команда **df -h** сообщает, что файловая система заполнена на 90% или больше, то нужно считать, что она заполнена.
- 6. Информацию об ошибках смотрите в журналах. Журналы находятся в Сервер аналитики в каталоге /var/log/messages. Ищите сообщения с префиксом 'BIP'. Также смотрите имена очередей и временные отметки при выполнении теста.

## **Дальнейшие действия**

Исправьте все найденные проблемы или ошибки и повторите тест.

## **Тест Обмен сообщениями (проверка установки Message Broker) [2]**

Тест Обмен сообщениями (проверка установки Message Broker) [2] определяет, доступны ли Message Broker и Queue Manager на резервном сервере в среде высокой доступности.

## **Ресурсы**

Тест Обмен сообщениями (проверка установки Message Broker) [2] использует следующие ресурсы:

• WebSphere Portal Server (на сервере приложений).

# **Диагностика ошибок**

Если тест Обмен сообщениями (проверка установки Message Broker) [2] завершится неудачно, то выполните описанные ниже действия, чтобы найти и устранить ошибку доступа.

#### **Процедура**

- 1. 1.6.0.2 Используйте утилиту управления платформой для проверки состояния компонентов и для их запуска и остановки. Введите следующую команду с нужными опциями. Для *компонент* задайте msgmbgrp и укажите ваш пароль топологии для *пароль\_топологии*.
	- a. Чтобы проверить состояние компонента, введите следующие команды:

```
su - ibmadmin
```
IOCControl -a status -c *компонент* -p *пароль\_топологии*

b. Чтобы запустить компонент, введите следующие команды:

su - ibmadmin

IOCControl -a start -c *компонент* -p *пароль\_топологии*

c. Чтобы остановить компонент, введите следующие команды:

```
su - ibmadmin
```
IOCControl -a stop -c *компонент* -p *пароль\_топологии*

- 2. 1.6 1.6.0.1 Используйте Управление платформой, чтобы проверить состояние серверов и чтобы запустить или остановить их. Введите следующие команды с нужными опциями.
	- v Чтобы проверить состояние основного сервера, задайте 851 для *действие*.
	- v Чтобы проверить состояние резервного сервера, задайте 853 для *действие*.
	- v Чтобы запустить основной сервер, задайте 241 для *действие*.
	- v Чтобы запустить резервный сервер, задайте 251 для *действие*.
	- v Чтобы остановить основной сервер, задайте 631 для *действие*.
	- v Чтобы остановить резервный сервер, задайте 621 для *действие*.

Укажите ваш пароль топологии для *пароль\_топологии*.

su - ibmadmin IOCControl -a *действие* -p *пароль\_топологии*

- 3. Убедитесь, что есть сетевое соединение между сервером Сервер приложений и сервером Сервер аналитики. Это можно сделать, отправив команды **ping** с коротким и с полным именем хоста Сервер аналитики с Сервер приложений и наоборот. Результаты команд **ping** покажут, правильно ли разрешается имя хоста посредством DNS или файла /etc/hosts.
- 4. В файлахжурнала найдите исключительные ситуации среды выполнения.
	- a. На сервере приложений проверьте следующие журналы WebSphere Portal:
- /opt/IBM/WebSphere/wp profile/logs/WebSphere Portal/SystemOut.log
- /opt/IBM/WebSphere/wp profile/logs/WebSphere Portal/SystemErr.log
- b. В среде высокой доступности проверьте на сервере Сервер приложений 2 следующие журналы WebSphere Portal:
	- /opt/IBM/WebSphere/wp\_profile/logs/WebSphere\_Portal\_PortalNode2/SystemOut.log
	- /opt/IBM/WebSphere/wp\_profile/logs/WebSphere\_Portal\_PortalNode2/SystemErr.log
- 5. Убедитесь, что файловая система в системе Сервер приложений не достигла своей емкости. Это можно узнать, выполнив команду df -h. Файловая система может считаться заполненной, даже если она используется не на 100%. Поэтому если команда df - h сообщает, что файловая система заполнена на 90% или больше, то нужно считать, что она заполнена.
- 6. Информацию об ошибках смотрите в журналах. Журналы находятся в Сервер аналитики в каталоге /var/log/messages. Ищите сообщения с префиксом 'BIP'. Также смотрите имена очередей и временные отметки при выполнении теста.

### Дальнейшие действия

Исправьте все найденные проблемы или ошибки и повторите тест.

# Тест Мобильные устройства (консоль IBM Worklight)

Тест Мобильные устройства (консоль IBM Worklight) определяет, работает ли сервер IBM Worklight и доступна ли консоль администрирования.

### Ресурсы

Тест Мобильные устройства (консоль IBM Worklight) использует следующий ресурс:

• WebSphere Application Server с именем WorklightServer1

# Диагностика ошибок

Если тест Мобильные устройства (консоль IBM Worklight) завершится неудачно, выполните описанные ниже действия, чтобы найти и устранить ошибку доступа.

### Процедура

- 1. 1.6.0.2 Используйте утилиту управления платформой для проверки состояния компонентов и для их запуска и остановки. Введите следующую команду с нужными опциями. Для компонент задайте appwrklt и укажите ваш пароль топологии для пароль\_топологии.
	- а. Чтобы проверить состояние компонента, введите следующие команды:

```
su - ibmadmin
IOCControl -a status -с компонент -р
пароль_топологии
```
b. Чтобы запустить компонент, введите следующие команды:

```
su - ibmadmin
```

```
IOCControl -a start -с компонент -р
пароль топологии
```
с. Чтобы остановить компонент, введите следующие команды:

```
su - ibmadmin
```
IOCControl -a stop -с компонент -р пароль топологии

- 1.6.0.1 Используйте Управление платформой, чтобы проверить состояние компонента и  $2.16$ чтобы запустить или остановить его. Для *компонент* задайте wrk1t и укажите ваш пароль топологии для пароль\_топологии.
	- а. Чтобы проверить состояние компонента, введите следующие команды:

```
su - ibmadmin
IOCControl -a status -c компонент -p
пароль_топологии
```
b. Чтобы запустить компонент, введите следующие команды:

```
su - ibmadmin
IOCControl -a start -c компонент -p
пароль_топологии
```
c. Чтобы остановить компонент, введите следующие команды:

```
su - ibmadmin
IOCControl -a stop -c компонент -p
пароль_топологии
```
- 3. В файлахжурнала найдите исключительные ситуации среды выполнения.
	- a. На сервере приложений проверьте следующие журналы WebSphere Portal:
		- /opt/IBM/WebSphere/wp\_profile/logs/WebSphere\_Portal/SystemOut.log
		- /opt/IBM/WebSphere/wp\_profile/logs/WebSphere\_Portal/SystemErr.log
	- b. В среде высокой доступности проверьте на сервере Сервер приложений 2 следующие журналы WebSphere Portal:
		- /opt/IBM/WebSphere/wp\_profile/logs/WebSphere\_Portal\_PortalNode2/SystemOut.log
		- /opt/IBM/WebSphere/wp\_profile/logs/WebSphere\_Portal\_PortalNode2/SystemErr.log
	- c. На сервере приложений проверьте следующие журналы WebSphere Application Server:
		- v /opt/IBM/WebSphere/AppServer/profiles/WorklightProfile1/logs/WorklightServer1/ SystemOut.log
		- v /opt/IBM/WebSphere/AppServer/profiles/WorklightProfile1/logs/WorklightServer1/ SystemErr.log
- 4. Убедитесь, что файловая система в системе Сервер приложений не достигла своей емкости. Это можно узнать, выполнив команду **df -h**. Файловая система может считаться заполненной, даже если она используется не на 100%. Поэтому если команда **df -h** сообщает, что файловая система заполнена на 90% или больше, то нужно считать, что она заполнена.
- 5. Убедитесь, что сервер WorklightServer1 запущен. Проверку можно выполнить, используя консоль администрирования WebSphere Application Server или выполнив шаги вручную. Выполняемые вручную шаги описаны ниже:
	- a. Войдите на Сервер приложений как пользователь ibmadmin.
	- b. В командном окне введите /opt/IBM/WebSphere/AppServer/profiles/WorklightProfile1/bin/ serverStatus.sh -all -username *администратор\_WAS* -password *пароль\_администратора\_WAS* где *администратор\_WAS* - это ID администратора WebSphere (обычно admin), а *пароль\_администратора\_WAS* - это пароль администратора WebSphere Application Server.
	- c. Если появится сообщение ADMU0509I: Не удается получить доступ к серверу приложений "nodeagent". Видимо, он остановлен., запустите nodeagent, используя команду: /opt/IBM/WebSphere/AppServer/profiles/WorklightProfile1/bin/startNode.sh . Если появится сообщение ADMU0508I: Сервер приложений "nodeagent" ЗАПУЩЕН., то пропустите этот шаг . Если вам надо было запустить nodeagent, то появится сообщение следующего вида: ADMU3000I: Сервер nodeagent открыт для электронного бизнеса: ID процесса - 26654.
	- a. Если появится сообщение ADMU0509I: Не удается получить доступ к серверу приложений "WorklightServer1". Видимо, он остановлен., то запустите сервер WorklightServer1 командой /opt/IBM/WebSphere/AppServer/profiles/WorklightProfile1/bin/startServer.sh WorklightServer1. Если появится сообщение ADMU0508I: Сервер приложений "WorklightServer1" ЗАПУЩЕН., пропустите этот шаг . Если вам надо было запустить WorklightServer1, то появится сообщение следующего вида: ADMU3000I: Сервер WorklightServer1 открыт для электронного бизнеса: ID процесса - 26654.

**Важное замечание:** Серверы нужно запускать и останавливать в определенном порядке.

Запускайте серверы в следующем порядке:

- a. nodeagent
- b. WorklightServer1

Останавливайте серверы в следующем порядке:

- a. WorklightServer1
- b. nodeagent

Чтобы остановить сервер WorklightServer1, введите в командном окне на сервере Сервер приложений следующую команду: /opt/IBM/WebSphere/AppServer/profiles/WorklightProfile1/bin/stopServer.sh -all -username *администратор\_WAS* -password *пароль\_администратора\_WAS* где *администратор\_WAS* это ID администратора WebSphere (обычно admin), а *пароль\_администратора\_WAS* - это пароль администратора WebSphere Application Server.

Чтобы остановить nodeagent, введите в командном окне на сервере Сервер приложений следующую команду: /opt/IBM/WebSphere/AppServer/profiles/WorklightProfile1/bin/stopNode.sh -username *администратор\_WAS* -password *пароль\_администратора\_WAS* где *администратор\_WAS* - это ID администратора WebSphere (обычно admin), а *пароль\_администратора\_WAS* - это пароль администратора WebSphere.

- 6. Убедитесь, что сервер WorklightServer1 запущен. Проверку можно выполнить, используя консоль администрирования WebSphere Application Server или выполнив шаги вручную. Ниже описаны шаги с использованием консоли администрирования WebSphere Application Server:
	- a. Войдите в консоль администрирования WebSphere Application Server по адресу http:// *ХОСТ\_СЕРВЕРА\_ПРИЛОЖЕНИЙ*:9061/ibm/console, указав ID и пароль администратора WebSphere Application Server. *ХОСТ\_СЕРВЕРА\_ПРИЛОЖЕНИЙ* - это имя хоста для сервера приложений.
	- b. Проверьте состояние сервера WorklightServer1, выбрав **Серверы** > **Типы серверов** > **Серверы WebSphere Application Server**.

Значок означает, что сервер запущен. Если потребуется перезапустить сервер, выберите его и щелкните по **Запуск**.

Значок <sup>3</sup> означает, что сервер остановлен. Чтобы запустить сервер, выберите его и щелкните по **Запуск**.

Значок  $\circled{?}$  означает, что состояние сервера недоступно. Возможно, агент узла не работает. Чтобы запустить агент узла, введите команду /opt/IBM/WebSphere/AppServer/profiles/ WorklightProfile1/bin/startNode.sh в командном окне.

**Важное замечание:** Серверы нужно запускать и останавливать в определенном порядке.

Запускайте серверы в следующем порядке:

- a. nodeagent
- b. WorklightServer1

Останавливайте серверы в следующем порядке:

- a. WorklightServer1
- b. nodeagent

Чтобы остановить сервер WorklightServer1, выберите сервер и нажмите **Остановить**.

Чтобы остановить nodeagent, введите в командном окне на сервере Сервер приложений следующую команду: /opt/IBM/WebSphere/AppServer/profiles/WorklightProfile1/bin/stopNode.sh -username *администратор\_WAS* -password *пароль\_администратора\_WAS* где *администратор\_WAS* - это ID администратора WebSphere (обычно admin), а *пароль\_администратора\_WAS* - это пароль администратора WebSphere.

# **Тест Мобильные устройства (консоль IBM Worklight) [1]**

Тест Мобильные устройства (консоль IBM Worklight) [1] определяет, работает ли основной сервер IBM Worklight в среде высокой доступности и доступна ли консоль администрирования.

# **Ресурсы**

Тест Мобильные устройства (консоль IBM Worklight) [1] использует следующий ресурс:

• WebSphere Application Server с именем WorklightServer1

# **Диагностика ошибок**

Если тест Мобильные устройства (консоль IBM Worklight) [1] завершится неудачно, выполните описанные ниже действия, чтобы найти и устранить ошибку доступа.

# **Процедура**

- 1. 1.6.0.2 Используйте утилиту управления платформой для проверки состояния компонентов и для их запуска и остановки. Введите следующую команду с нужными опциями. Для *компонент* задайте appwrkltgrp и укажите ваш пароль топологии для *пароль\_топологии*.
	- a. Чтобы проверить состояние компонента, введите следующие команды:

```
su - ibmadmin
```

```
IOCControl -a status -c компонент -p
пароль_топологии
```
b. Чтобы запустить компонент, введите следующие команды:

```
su - ibmadmin
```
IOCControl -a start -c *компонент* -p *пароль\_топологии*

c. Чтобы остановить компонент, введите следующие команды:

su - ibmadmin

IOCControl -a stop -c *компонент* -p *пароль\_топологии*

- 2. 1.6 1.6 1.6.0.1 Используйте Управление платформой, чтобы проверить состояние серверов и чтобы запустить или остановить их. Введите следующие команды с нужными опциями.
	- v Чтобы проверить состояние основного сервера, задайте 831 для *действие*.
	- v Чтобы проверить состояние резервного сервера, задайте 833 для *действие*.
	- v Чтобы запустить основной сервер, задайте 201 для *действие*.
	- v Чтобы запустить резервный сервер, задайте 211 для *действие*.
	- v Чтобы остановить основной сервер, задайте 671 для *действие*.
	- v Чтобы остановить резервный сервер, задайте 661 для *действие*.

Укажите ваш пароль топологии для *пароль\_топологии*.

```
su - ibmadmin
IOCControl -a действие -p пароль_топологии
```
- 3. В файлахжурнала найдите исключительные ситуации среды выполнения.
	- a. На сервере приложений проверьте следующие журналы WebSphere Portal:
		- /opt/IBM/WebSphere/wp\_profile/logs/WebSphere\_Portal/SystemOut.log
		- /opt/IBM/WebSphere/wp\_profile/logs/WebSphere Portal/SystemErr.log
	- b. В среде высокой доступности проверьте на сервере Сервер приложений 2 следующие журналы WebSphere Portal:
		- /opt/IBM/WebSphere/wp\_profile/logs/WebSphere\_Portal\_PortalNode2/SystemOut.log
		- /opt/IBM/WebSphere/wp\_profile/logs/WebSphere\_Portal\_PortalNode2/SystemErr.log
- c. На сервере приложений проверьте следующие журналы WebSphere Application Server:
	- v /opt/IBM/WebSphere/AppServer/profiles/WorklightProfile1/logs/WorklightServer1/ SystemOut.log
	- v /opt/IBM/WebSphere/AppServer/profiles/WorklightProfile1/logs/WorklightServer1/ SystemErr.log
- 4. Убедитесь, что файловая система в системе Сервер приложений не достигла своей емкости. Это можно узнать, выполнив команду **df -h**. Файловая система может считаться заполненной, даже если она используется не на 100%. Поэтому если команда **df -h** сообщает, что файловая система заполнена на 90% или больше, то нужно считать, что она заполнена.
- 5. Убедитесь, что сервер WorklightServer1 запущен. Проверку можно выполнить, используя консоль администрирования WebSphere Application Server или выполнив шаги вручную. Выполняемые вручную шаги описаны ниже:
	- a. Войдите на Сервер приложений как пользователь ibmadmin.
	- b. В командном окне введите /opt/IBM/WebSphere/AppServer/profiles/WorklightProfile1/bin/ serverStatus.sh -all -username *администратор\_WAS* -password *пароль\_администратора\_WAS* где *администратор\_WAS* - это ID администратора WebSphere (обычно admin), а *пароль\_администратора\_WAS* - это пароль администратора WebSphere Application Server.
	- c. Если появится сообщение ADMU0509I: Не удается получить доступ к серверу приложений "nodeagent". Видимо, он остановлен., запустите nodeagent, используя команду: /opt/IBM/WebSphere/AppServer/profiles/WorklightProfile1/bin/startNode.sh . Если появится сообщение ADMU0508I: Сервер приложений "nodeagent" ЗАПУЩЕН., то пропустите этот шаг . Если вам надо было запустить nodeagent, то появится сообщение следующего вида: ADMU3000I: Сервер nodeagent открыт для электронного бизнеса: ID процесса - 26654.
	- a. Если появится сообщение ADMU0509I: Не удается получить доступ к серверу приложений "WorklightServer1". Видимо, он остановлен., то запустите сервер WorklightServer1 командой /opt/IBM/WebSphere/AppServer/profiles/WorklightProfile1/bin/startServer.sh WorklightServer1. Если появится сообщение ADMU0508I: Сервер приложений "WorklightServer1" ЗАПУЩЕН., пропустите этот шаг . Если вам надо было запустить WorklightServer1, то появится сообщение следующего вида: ADMU3000I: Сервер WorklightServer1 открыт для электронного бизнеса: ID процесса - 26654.

**Важное замечание:** Серверы нужно запускать и останавливать в определенном порядке.

Запускайте серверы в следующем порядке:

- a. nodeagent
- b. WorklightServer1

Останавливайте серверы в следующем порядке:

- a. WorklightServer1
- b. nodeagent

Чтобы остановить сервер WorklightServer1, введите в командном окне на сервере Сервер приложений следующую команду: /opt/IBM/WebSphere/AppServer/profiles/WorklightProfile1/bin/stopServer.sh -all -username *администратор\_WAS* -password *пароль\_администратора\_WAS* где *администратор\_WAS* это ID администратора WebSphere (обычно admin), а *пароль\_администратора\_WAS* - это пароль администратора WebSphere Application Server.

Чтобы остановить nodeagent, введите в командном окне на сервере Сервер приложений следующую команду: /opt/IBM/WebSphere/AppServer/profiles/WorklightProfile1/bin/stopNode.sh -username *администратор\_WAS* -password *пароль\_администратора\_WAS* где *администратор\_WAS* - это ID администратора WebSphere (обычно admin), а *пароль\_администратора\_WAS* - это пароль администратора WebSphere.

- 6. Убедитесь, что сервер WorklightServer1 запущен. Проверку можно выполнить, используя консоль администрирования WebSphere Application Server или выполнив шаги вручную. Ниже описаны шаги с использованием консоли администрирования WebSphere Application Server:
	- a. Войдите в консоль администрирования WebSphere Application Server по адресу http:// *ХОСТ\_СЕРВЕРА\_ПРИЛОЖЕНИЙ*:9061/ibm/console, указав ID и пароль администратора WebSphere Application Server. *ХОСТ\_СЕРВЕРА\_ПРИЛОЖЕНИЙ* - это имя хоста для сервера приложений.
	- b. Проверьте состояние сервера WorklightServer1, выбрав **Серверы** > **Типы серверов** > **Серверы WebSphere Application Server**.

Значок означает, что сервер запущен. Если потребуется перезапустить сервер, выберите его и щелкните по **Запуск**.

Значок **3** означает, что сервер остановлен. Чтобы запустить сервер, выберите его и щелкните по **Запуск**.

Значок  $\odot$  означает, что состояние сервера недоступно. Возможно, агент узла не работает. Чтобы запустить агент узла, введите команду /opt/IBM/WebSphere/AppServer/profiles/ WorklightProfile1/bin/startNode.sh в командном окне.

**Важное замечание:** Серверы нужно запускать и останавливать в определенном порядке.

Запускайте серверы в следующем порядке:

- a. nodeagent
- b. WorklightServer1

Останавливайте серверы в следующем порядке:

- a. WorklightServer1
- b. nodeagent

Чтобы остановить сервер WorklightServer1, выберите сервер и нажмите **Остановить**.

Чтобы остановить nodeagent, введите в командном окне на сервере Сервер приложений следующую команду: /opt/IBM/WebSphere/AppServer/profiles/WorklightProfile1/bin/stopNode.sh -username *администратор\_WAS* -password *пароль\_администратора\_WAS* где *администратор\_WAS* - это ID администратора WebSphere (обычно admin), а *пароль\_администратора\_WAS* - это пароль администратора WebSphere.

# **Тест Мобильные устройства (консоль IBM Worklight) [2]**

Тест Мобильные устройства (консоль IBM Worklight) [2] определяет, работает ли резервный сервер IBM Worklight в среде высокой доступности и доступна ли консоль администрирования.

### **Ресурсы**

Тест Мобильные устройства (консоль IBM Worklight) [2] использует следующий ресурс:

• WebSphere Application Server с именем WorklightServer2

### **Диагностика ошибок**

Если тест Мобильные устройства (консоль IBM Worklight) [2] завершится неудачно, выполните описанные ниже действия, чтобы найти и устранить ошибку доступа.

#### **Процедура**

- 1. 1.6.0.2 Используйте утилиту управления платформой для проверки состояния компонентов и для их запуска и остановки. Введите следующую команду с нужными опциями. Для *компонент* задайте appwrkltgrp и укажите ваш пароль топологии для *пароль\_топологии*.
	- a. Чтобы проверить состояние компонента, введите следующие команды:

```
su - ibmadmin
```
IOCControl -a status -c *компонент* -p *пароль\_топологии*

b. Чтобы запустить компонент, введите следующие команды:

su - ibmadmin

IOCControl -a start -c *компонент* -p *пароль\_топологии*

c. Чтобы остановить компонент, введите следующие команды:

su - ibmadmin

IOCControl -a stop -c *компонент* -p *пароль\_топологии*

- 2. 1.6 1.6.0.1 Используйте Управление платформой, чтобы проверить состояние серверов и чтобы запустить или остановить их. Введите следующие команды с нужными опциями.
	- v Чтобы проверить состояние основного сервера, задайте 831 для *действие*.
	- v Чтобы проверить состояние резервного сервера, задайте 833 для *действие*.
	- v Чтобы запустить основной сервер, задайте 201 для *действие*.
	- v Чтобы запустить резервный сервер, задайте 211 для *действие*.
	- v Чтобы остановить основной сервер, задайте 671 для *действие*.
	- v Чтобы остановить резервный сервер, задайте 661 для *действие*.

Укажите ваш пароль топологии для *пароль\_топологии*.

su - ibmadmin IOCControl -a *действие* -p *пароль\_топологии*

- 3. В файлахжурнала найдите исключительные ситуации среды выполнения.
	- a. На сервере приложений проверьте следующие журналы WebSphere Portal:
		- /opt/IBM/WebSphere/wp\_profile/logs/WebSphere\_Portal/SystemOut.log
		- /opt/IBM/WebSphere/wp\_profile/logs/WebSphere\_Portal/SystemErr.log
	- b. В среде высокой доступности проверьте на сервере Сервер приложений 2 следующие журналы WebSphere Portal:
		- /opt/IBM/WebSphere/wp\_profile/logs/WebSphere\_Portal\_PortalNode2/SystemOut.log
		- /opt/IBM/WebSphere/wp\_profile/logs/WebSphere\_Portal\_PortalNode2/SystemErr.log
	- c. На сервере Сервер приложений 2 проверьте следующие журналы WebSphere Application Server:
		- v /opt/IBM/WebSphere/AppServer/profiles/WorklightProfile2/logs/WorklightServer2/ SystemOut.log
		- v /opt/IBM/WebSphere/AppServer/profiles/WorklightProfile2/logs/WorklightServer2/ SystemErr.log
- 4. Убедитесь, что файловая система в системе Сервер приложений не достигла своей емкости. Это можно узнать, выполнив команду **df -h**. Файловая система может считаться заполненной, даже если она используется не на 100%. Поэтому если команда **df -h** сообщает, что файловая система заполнена на 90% или больше, то нужно считать, что она заполнена.
- 5. Убедитесь, что сервер WorklightServer2 запущен. Проверку можно выполнить, используя консоль администрирования WebSphere Application Server или выполнив шаги вручную. Выполняемые вручную шаги описаны ниже:
	- a. Войдите на Сервер приложений 2 от имени ibmadmin.
	- b. В командном окне введите /opt/IBM/WebSphere/AppServer/profiles/WorklightProfile2/bin/ serverStatus.sh -all -username *администратор\_WAS* -password *пароль\_администратора\_WAS* где *администратор\_WAS* - это ID администратора WebSphere (обычно admin), а *пароль\_администратора\_WAS* - это пароль администратора WebSphere Application Server.
- c. Если появится сообщение ADMU0509I: Не удается получить доступ к серверу приложений "nodeagent". Видимо, он остановлен., запустите nodeagent, используя команду: /opt/IBM/WebSphere/AppServer/profiles/WorklightProfile2/bin/startNode.sh. Если появится сообщение ADMU0508I: Сервер приложений "nodeagent" ЗАПУЩЕН., то пропустите этот шаг . Если вам надо было запустить nodeagent, то появится сообщение следующего вида: ADMU3000I: nodeagent сервера открыт для электронного бизнеса: ID процесса - 26654.
- a. Если появится сообщение ADMU0509I: Не удается получить доступ к серверу приложений "WorklightServer2". Видимо, он остановлен., то запустите сервер WorklightServer2 командой /opt/IBM/WebSphere/AppServer/profiles/WorklightProfile2/bin/startServer.sh WorklightServer2. Если появится сообщение ADMU0508I: Сервер приложений "WorklightServer2" ЗАПУЩЕН., пропустите этот шаг . Если вам надо было запустить WorklightServer2, то появится сообщение следующего вида: ADMU3000I: WorklightServer2 сервера открыт для электронного бизнеса: ID процесса - 26654.

**Важное замечание:** Серверы нужно запускать и останавливать в определенном порядке.

Запускайте серверы в следующем порядке:

- a. nodeagent
- b. WorklightServer2

Останавливайте серверы в следующем порядке:

- a. WorklightServer2
- b. nodeagent

Чтобы остановить сервер WorklightServer2, введите в командном окне на сервере Сервер приложений следующую команду: /opt/IBM/WebSphere/AppServer/profiles/WorklightProfile2/bin/stopServer.sh -all -username *администратор\_WAS* -password *пароль\_администратора\_WAS* где *администратор\_WAS* это ID администратора WebSphere (обычно admin), а *пароль\_администратора\_WAS* - это пароль администратора WebSphere Application Server.

Чтобы остановить nodeagent, введите в командном окне на сервере Сервер приложений следующую команду: /opt/IBM/WebSphere/AppServer/profiles/WorklightProfile2/bin/stopNode.sh -username *администратор\_WAS* -password *пароль\_администратора\_WAS* где *администратор\_WAS* - это ID администратора WebSphere (обычно admin), а *пароль\_администратора\_WAS* - это пароль администратора WebSphere.

- 6. Убедитесь, что сервер WorklightServer2 запущен. Проверку можно выполнить, используя консоль администрирования WebSphere Application Server или выполнив шаги вручную. Ниже описаны шаги с использованием консоли администрирования WebSphere Application Server:
	- a. Войдите в консоль администрирования WebSphere Application Server по адресу http:// *ХОСТ\_СЕРВЕРА\_ПРИЛОЖЕНИЙ*:9061/ibm/console, указав ID и пароль администратора WebSphere Application Server. *ХОСТ\_СЕРВЕРА\_ПРИЛОЖЕНИЙ* - это имя хоста для сервера приложений.
	- b. Проверьте состояние сервера WorklightServer2, выбрав **Серверы** > **Типы серверов** > **Серверы WebSphere Application Server**.

Значок  $\rightarrow$  означает, что сервер запущен. Если потребуется перезапустить сервер, выберите его и щелкните по **Запуск**.

Значок <sup>3</sup> означает, что сервер остановлен. Чтобы запустить сервер, выберите его и щелкните по **Запуск**.

Значок означает, что состояние сервера недоступно. Возможно, агент узла не работает. Чтобы запустить агент узла, введите команду /opt/IBM/WebSphere/AppServer/profiles/ WorklightProfile2/bin/startNode.sh в командном окне.

**Важное замечание:** Серверы нужно запускать и останавливать в определенном порядке.

Запускайте серверы в следующем порядке:

- a. nodeagent
- b. WorklightServer2

Останавливайте серверы в следующем порядке:

- a. WorklightServer2
- b. nodeagent

Чтобы остановить сервер WorklightServer2, выберите сервер и нажмите Остановить.

Чтобы остановить nodeagent, введите в командном окне на сервере Сервер приложений следующую команду: /opt/IBM/WebSphere/AppServer/profiles/WorklightProfile2/bin/stopNode.sh -username администратор WAS -password пароль администратора WAS где администратор\_WAS - это ID администратора WebSphere (обычно admin), а пароль\_администратора\_WAS - это пароль администратора WebSphere.

### Дальнейшие действия

Исправьте все найденные проблемы или ошибки и повторите тест.

## Тест Управление паролями (агент синхронизации паролей)

Тест Управление паролями (агент синхронизации паролей) проверяет доступ к агенту синхронизации управления паролями.

## **Ресурсы**

Тест Управление паролями (агент синхронизации паролей) использует следующие ресурсы:

- Tivoli Directory Server (на сервере Сервер данных)
- Tivoli Directory Integrator (на сервере Сервер данных)

# Диагностика ошибок

Если тест Управление паролями (агент синхронизации паролей) завершится неудачно, то выполните описанные ниже действия, чтобы найти и устранить ошибку доступа.

### Процедура

- 1. 1.6.0.2 Используйте утилиту управления платформой для проверки состояния компонентов и для их запуска и остановки. Введите следующую команду с нужными опциями. Для компонент задайте dbstdi и укажите ваш пароль топологии для пароль\_топологии.
	- а. Чтобы проверить состояние компонента, введите следующие команды:

```
su - ibmadmin
IOCControl -a status -с компонент -р
пароль_топологии
```
b. Чтобы запустить компонент, введите следующие команды:

```
su - ibmadmin
```
IOCControl -a start -с компонент -р пароль топологии

с. Чтобы остановить компонент, введите следующие команды:

```
su - ibmadmin
```
IOCControl -a stop -с компонент -р пароль\_топологии

- 1.6.0.1 Используйте Управление платформой, чтобы проверить состояние компонента и  $2. \t1.6$ чтобы запустить или остановить его. Для компонент задайте tdi и укажите ваш пароль топологии для пароль\_топологии.
	- а. Чтобы проверить состояние компонента, введите следующие команды:

```
su - ibmadmin
IOCControl -a status -c компонент -p
пароль_топологии
```
b. Чтобы запустить компонент, введите следующие команды:

```
su - ibmadmin
IOCControl -a start -c компонент -p
пароль_топологии
```
c. Чтобы остановить компонент, введите следующие команды:

```
su - ibmadmin
IOCControl -a stop -c компонент -p
пароль_топологии
```
- 3. В файлахжурнала найдите исключительные ситуации среды выполнения.
	- a. На сервере приложений проверьте следующие журналы WebSphere Portal:
		- /opt/IBM/WebSphere/wp\_profile/logs/WebSphere\_Portal/SystemOut.log
		- /opt/IBM/WebSphere/wp\_profile/logs/WebSphere\_Portal/SystemErr.log
	- b. Просмотрите на сервере Сервер данных все журналы Tivoli Directory Server в следующем каталоге: • /opt/IBM/TDI/V7.1/timsol/logs
	- с. Просмотрите на сервере Сервер данных все журналы Tivoli Directory Server:
		- v /opt/IBM/TDI/V7.1/pwd\_plugins/tds/plugin.log
		- /opt/IBM/TDI/V7.1/pwd plugins/tds/proxy.log
- 4. Убедитесь, что файловая система в системе Сервер приложений не достигла своей емкости. Это можно узнать, выполнив команду **df -h**. Файловая система может считаться заполненной, даже если она используется не на 100%. Поэтому если команда **df -h** сообщает, что файловая система заполнена на 90% или больше, то нужно считать, что она заполнена.
- 5. Убедитесь, что сервер Tivoli Directory Integrator запущен.
	- a. Войдите в Сервер данных как пользователь ibmadmin.
	- b. Запустите или перезапустите сервер.
		- v Для запуска сервера введите команду **/opt/IBM/TDI/V7.1/timsol/ITIMAd start**.
		- v Для перезапуска сервера введите команду **/opt/IBM/TDI/V7.1/timsol/ITIMAd restart**.
- 6. Убедитесь, что сервер LDAP Tivoli Directory Server запущен.
	- a. Войдите в систему в сеансе терминала в Сервер данныхот имени пользователя root.
	- b. Введите команду **ps -ef | grep ibmslapd**. Результаты будут похожи на следующие; это означает что демон Tivoli Directory Server ibmslapd работает.

00:00:09 /opt/ibm/ldap/V6.3/sbin/64/ibmslapd -I dsrdbm01 -t -n<br>00:00:00 grep ibmslapd dsrdbm01 13797 1 0 Apr26 pts/1<br>root 32080 19149 0 23:17 pts/1

c. Введите команду **ps -ef | grep ibmdiradm**. Результаты будут похожи на следующие; это означает что демон Tivoli Directory Server ibmdiradm работает.

root 4394 14038 0 14:17 pts/2 00:00:00 grep ibmdiradm<br>dsrdbm01 11055 1 0 Apr26 pts/1 00:00:00 /opt/ibm/ldap/ 00:00:00 /opt/ibm/ldap/V6.3/sbin/64/ibmdiradm -I dsrdbm01 -t

- 7. Если ibmslapd Tivoli Directory Server не работает, то введите команду **opt/ibm/ldap/V6.3/sbin/ibmslapd -I dsrdbm01** как пользователь root, чтобы запустить сервер каталогов.
- 8. Если ibmslapd сервера администрирования Tivoli Directory Server не работает, то введите команду **opt/ibm/ldap/V6.3/sbin/ibmdiradm -I dsrdbm01** как пользователь root, чтобы запустить сервер администрирования.

### **Дальнейшие действия**

Исправьте все найденные проблемы или ошибки и повторите тест.

# **Тест Управление паролями (агент синхронизации паролей) [1]**

Тест Управление паролями (агент синхронизации паролей) [1] обращается к агенту синхронизации управления паролями на сервере Сервер данных1 в среде высокой доступности.

# **Ресурсы**

Тест Управление паролями (агент синхронизации паролей) [1] использует следующие ресурсы:

- v Tivoli Directory Server (на сервере Сервер данных)
- v Tivoli Directory Integrator (на сервере Сервер данных)

# **Диагностика ошибок**

Если тест Управление паролями (агент синхронизации паролей) [1] завершится неудачно, то выполните описанные ниже действия, чтобы найти и устранить ошибку доступа.

## **Процедура**

- 1. 1.6.0.2 Используйте утилиту управления платформой для проверки состояния компонентов и для их запуска и остановки. Введите следующую команду с нужными опциями. Для *компонент* задайте dbstdigrp и укажите ваш пароль топологии для *пароль\_топологии*.
	- a. Чтобы проверить состояние компонента, введите следующие команды:

```
su - ibmadmin
IOCControl -a status -c компонент -p
пароль_топологии
```
b. Чтобы запустить компонент, введите следующие команды:

```
su - ibmadmin
```
IOCControl -a start -c *компонент* -p *пароль\_топологии*

c. Чтобы остановить компонент, введите следующие команды:

```
su - ibmadmin
IOCControl -a stop -c компонент -p
пароль_топологии
```
- 2. 1.6 1.6.0.1 Используйте Управление платформой, чтобы проверить состояние серверов и чтобы запустить или остановить их. Введите следующие команды с нужными опциями.
	- v Чтобы запустить основной сервер, задайте 101-AUX для *действие*.
	- v Чтобы запустить резервный сервер, задайте 111-AUX для *действие*.
	- v Чтобы остановить основной сервер, задайте 751-AUX для *действие*.
	- v Чтобы остановить резервный сервер, задайте 741-AUX для *действие*.

Укажите ваш пароль топологии для *пароль\_топологии*.

```
su - ibmadmin
IOCControl -a действие -p пароль_топологии
```
- 3. В файлахжурнала найдите исключительные ситуации среды выполнения.
	- a. На сервере приложений проверьте следующие журналы WebSphere Portal:
		- /opt/IBM/WebSphere/wp\_profile/logs/WebSphere\_Portal/SystemOut.log
		- /opt/IBM/WebSphere/wp\_profile/logs/WebSphere\_Portal/SystemErr.log
	- b. В среде высокой доступности проверьте на сервере Сервер приложений 2 следующие журналы WebSphere Portal:
		- /opt/IBM/WebSphere/wp\_profile/logs/WebSphere\_Portal\_PortalNode2/SystemOut.log
		- /opt/IBM/WebSphere/wp\_profile/logs/WebSphere\_Portal\_PortalNode2/SystemErr.log
	- с. Просмотрите на сервере Сервер данных 1 все журналы Tivoli Directory Server в следующем каталоге:
		- /opt/IBM/TDI/V7.1/timsol/logs
	- d. Просмотрите на сервере Сервер данных 1 все журналы Tivoli Directory Server:
		- v /opt/IBM/TDI/V7.1/pwd\_plugins/tds/plugin.log
		- /opt/IBM/TDI/V7.1/pwd\_plugins/tds/proxy.log
- 4. Убедитесь, что файловая система в системе Сервер приложений не достигла своей емкости. Это можно узнать, выполнив команду **df -h**. Файловая система может считаться заполненной, даже если она используется не на 100%. Поэтому если команда **df -h** сообщает, что файловая система заполнена на 90% или больше, то нужно считать, что она заполнена.
- 5. Убедитесь, что сервер Tivoli Directory Integrator запущен.
	- a. Войдите на Сервер данных1 как пользователь ibmadmin.
	- b. Запустите или перезапустите сервер.
		- v Для запуска сервера введите команду **/opt/IBM/TDI/V7.1/timsol/ITIMAd start**.
		- v Для перезапуска сервера введите команду **/opt/IBM/TDI/V7.1/timsol/ITIMAd restart**.
- 6. Убедитесь, что сервер LDAP Tivoli Directory Server запущен.
	- a. Войдите в систему в сеансе терминала на сервере Сервер данных1 от имени пользователя root.
	- b. Введите команду **ps -ef | grep ibmslapd**. Результаты будут похожи на следующие; это означает что демон Tivoli Directory Server ibmslapd работает.

dsrdbm01 13797 1 0 Apr26 pts/1 00:00:09 /opt/ibm/ldap/V6.3/sbin/64/ibmslapd -I dsrdbm01 -t -n<br>root 32080 19149 0 23:17 pts/1 00:00:00 grep ibmslapd 32080 19149 0 23:17 pts/1

c. Введите команду **ps -ef | grep ibmdiradm**. Результаты будут похожи на следующие; это означает что демон Tivoli Directory Server ibmdiradm работает.

root 4394 14038 0 14:17 pts/2 00:00:00 grep ibmdiradm dsrdbm01 11055 1 0 Apr26 pts/1 00:00:00 /opt/ibm/ldap/V6.3/sbin/64/ibmdiradm -I dsrdbm01 -t

- 7. Если ibmslapd Tivoli Directory Server не работает, то введите команду **opt/ibm/ldap/V6.3/sbin/ibmslapd -I dsrdbm01** как пользователь root, чтобы запустить сервер каталогов.
- 8. Если ibmslapd сервера администрирования Tivoli Directory Server не работает, то введите команду **opt/ibm/ldap/V6.3/sbin/ibmdiradm -I dsrdbm01** как пользователь root, чтобы запустить сервер администрирования.

#### **Дальнейшие действия**

Исправьте все найденные проблемы или ошибки и повторите тест.

# **Тест Управление паролями (агент синхронизации паролей) [2]**

Тест Управление паролями (агент синхронизации паролей) [2] проверяет доступ к агенту синхронизации управления паролями на сервере Сервер данных2 в среде высокой доступности.

### **Ресурсы**

Тест Управление паролями (агент синхронизации паролей) [2] использует следующий ресурс:

- v Tivoli Directory Server (на сервере Сервер данных)
- Tivoli Directory Integrator (на сервере Сервер данных)

### **Диагностика ошибок**

su - ibmadmin

Если тест Управление паролями (агент синхронизации паролей) [2] завершится неудачно, то выполните описанные ниже действия, чтобы найти и устранить ошибку доступа.

### **Процедура**

- 1. 1.6.0.2 Используйте утилиту управления платформой для проверки состояния компонентов и для их запуска и остановки. Введите следующую команду с нужными опциями. Для *компонент* задайте dbstdigrp и укажите ваш пароль топологии для *пароль\_топологии*.
	- a. Чтобы проверить состояние компонента, введите следующие команды:

```
IOCControl -a status -c компонент -p
пароль_топологии
```
b. Чтобы запустить компонент, введите следующие команды:

su - ibmadmin

IOCControl -a start -с компонент -р пароль\_топологии

с. Чтобы остановить компонент, введите следующие команды:

 $su - ibmadmin$ 

IOCControl -a stop -с компонент -р пароль топологии

2. 16 16.01 Используйте Управление платформой, чтобы проверить состояние серверов и чтобы запустить или остановить их. Введите следующие команды с нужными опциями.

- Чтобы запустить основной сервер, задайте 101-AUX для действие.
- Чтобы запустить резервный сервер, задайте 111-AUX для действие.
- Чтобы остановить основной сервер, задайте 751-AUX для действие.
- Чтобы остановить резервный сервер, задайте 741-AUX для действие.

Укажите ваш пароль топологии для пароль\_топологии.

su - ibmadmin

IOCControl - а действие - р пароль топологии

- 3. В файлах журнала найдите исключительные ситуации среды выполнения.
	- а. На сервере приложений проверьте следующие журналы WebSphere Portal:
		- /opt/IBM/WebSphere/wp profile/logs/WebSphere Portal/SystemOut.log
		- /opt/IBM/WebSphere/wp profile/logs/WebSphere Portal/SystemErr.log
	- b. В среде высокой доступности проверьте на сервере Сервер приложений 2 следующие журналы WebSphere Portal:
		- /opt/IBM/WebSphere/wp profile/logs/WebSphere Portal PortalNode2/SystemOut.log
		- /opt/IBM/WebSphere/wp profile/logs/WebSphere Portal PortalNode2/SystemErr.log
	- с. Просмотрите на сервере Сервер данных 2 все журналы Tivoli Directory Server в следующем каталоге:
		- /opt/IBM/TDI/V7.1/timsol/logs
	- d. Просмотрите на сервере Сервер данных 2 все журналы Tivoli Directory Server:
		- /opt/IBM/TDI/V7.1/pwd plugins/tds/plugin.log
		- /opt/IBM/TDI/V7.1/pwd plugins/tds/proxy.log
- 4. Убедитесь, что файловая система в системе Сервер приложений не достигла своей емкости. Это можно узнать, выполнив команду df -h. Файловая система может считаться заполненной, даже если она используется не на 100%. Поэтому если команда df -h сообщает, что файловая система заполнена на 90% или больше, то нужно считать, что она заполнена.
- 5. Убедитесь, что сервер Tivoli Directory Integrator запущен.
	- а. Войдите на Сервер данных 2 как пользователь ibmadmin.
		- b. Запустите или перезапустите сервер.
			- Для запуска сервера введите команду /opt/IBM/TDI/V7.1/timsol/ITIMAd start.
			- Для перезапуска сервера введите команду /opt/IBM/TDI/V7.1/timsol/ITIMAd restart.
- 6. Убедитесь, что сервер LDAP Tivoli Directory Server запущен.
	- а. Войдите в систему в сеансе терминала на сервере Сервер данных 2 от имени пользователя root.
	- b. Введите команду ps -ef | grep ibmslapd. Результаты будут похожи на следующие; это означает что демон Tivoli Directory Server ibmslapd работает.

dsrdbm01 13797  $1 \theta$  Apr26 pts/1 00:00:09 /opt/ibm/ldap/V6.3/sbin/64/ibmslapd -I dsrdbm01 -t -n root

32080 19149 0 23:17 pts/1 00:00:00 grep ibmslapd

с. Введите команду ps -ef | grep ibmdiradm. Результаты будут похожи на следующие; это означает что демон Tivoli Directory Server ibmdiradm работает.

root 4394 14038 0 14:17 pts/2 00:00:00 grep ibmdiradm 1 0 Apr26 pts/1 00:00:00 /opt/ibm/ldap/V6.3/sbin/64/ibmdiradm -I dsrdbm01 -t dsrdbm01 11055

- 7. Если ibmslapd Tivoli Directory Server не работает, то введите команду opt/ibm/ldap/V6.3/sbin/ibmslapd -I dsrdbm01 как пользователь root, чтобы запустить сервер каталогов.
- 8. Если ibmslapd сервера администрирования Tivoli Directory Server не работает, то введите команду opt/ibm/ldap/V6.3/sbin/ibmdiradm -I dsrdbm01 как пользователь root, чтобы запустить сервер администрирования.

#### Дальнейшие действия

Исправьте все найденные проблемы или ошибки и повторите тест.

## Тест Управление паролями (Tivoli Directory Integrator)

Тест Управление паролями (Tivoli Directory Integrator) проверяет доступ к Tivoli Directory Integrator.

#### Ресурсы

Тест Управление паролями (Tivoli Directory Integrator) использует следующий ресурс:

- Tivoli Directory Server (на сервере Сервер данных)
- Tivoli Directory Integrator (на сервере Сервер данных)

### Диагностика ошибок

Если тест Управление паролями (Tivoli Directory Integrator) завершится неудачно, то выполните описанные ниже действия, чтобы найти и устранить ошибку доступа.

#### Процедура

- 1. 1602 Используйте утилиту управления платформой для проверки состояния компонентов и для их запуска и остановки. Введите следующую команду с нужными опциями. Для компонент используйте dbstdi (в стандартной среде) или dbstdigrp (в среде высокой доступности), и задайте ваш пароль топологии для пароль топологии.
	- а. Чтобы проверить состояние компонента, введите следующие команды:

su - ibmadmin

IOCControl -a status -с компонент -р пароль топологии

b. Чтобы запустить компонент, введите следующие команды:

su - ibmadmin

IOCControl -a start -с компонент -р пароль топологии

с. Чтобы остановить компонент, введите следующие команды:

```
su - ibmadmin
```
IOCControl -a stop -с компонент -р пароль топологии

- 2. 1.6 16.0.1 При работе в стандартной среде используйте утилиту управления платформой для проверки состояния компонентов и для их запуска и остановки. Введите следующую команду с нужными опциями. Для компонент задайте tdi и укажите ваш пароль топологии для пароль\_топологии.
	- а. Чтобы проверить состояние компонента, введите следующие команды:

```
su - ibmadminIOCControl -a status -с компонент -р
пароль топологии
```
b. Чтобы запустить компонент, введите следующие команды:

```
su - ibmadmin
IOCControl -a start -с компонент -р
пароль_топологии
```
с. Чтобы остановить компонент, введите следующие команды:

```
su - ibmadminIOCControl -a stop -с компонент -р
пароль топологии
```
- 3. 1.6 1.6 1.6.0.1 При работе в среде высокой доступности, используйте утилиту управления платформой для проверки состояния компонентов и для их запуска и остановки. Введите следующую команду с нужными опциями.
	- Чтобы запустить основной сервер, задайте 101-AUX для действие.
	- Чтобы запустить резервный сервер, задайте 111-AUX для действие.
	- Чтобы остановить основной сервер, задайте 751-AUX для действие.
	- Чтобы остановить резервный сервер, задайте 741-AUX для действие.

Укажите ваш пароль топологии для пароль\_топологии.

```
su - ibmadmin
```
IOCControl - а действие - р пароль топологии

- 4. В файлах журнала найдите исключительные ситуации среды выполнения.
	- а. На сервере приложений проверьте следующие журналы WebSphere Portal:
		- /opt/IBM/WebSphere/wp profile/logs/WebSphere Portal/SystemOut.log
		- /opt/IBM/WebSphere/wp profile/logs/WebSphere Portal/SystemErr.log
	- b. В среде высокой доступности проверьте на сервере Сервер приложений 2 следующие журналы WebSphere Portal:
		- /opt/IBM/WebSphere/wp profile/logs/WebSphere Portal PortalNode2/SystemOut.log
		- /opt/IBM/WebSphere/wp profile/logs/WebSphere Portal PortalNode2/SystemErr.log
	- с. Просмотрите на сервере Сервер данных все журналы Tivoli Directory Server в следующем каталоге:
		- /opt/IBM/TDI/V7.1/timsol/logs
	- d. Просмотрите на сервере Сервер данных все журналы Tivoli Directory Server:
		- /opt/IBM/TDI/V7.1/pwd plugins/tds/plugin.log
		- /opt/IBM/TDI/V7.1/pwd plugins/tds/proxy.log
- 5. Убедитесь, что файловая система в системе Сервер приложений не достигла своей емкости. Это можно узнать, выполнив команду df -h. Файловая система может считаться заполненной, даже если она используется не на 100%. Поэтому если команда df - h сообщает, что файловая система заполнена на 90% или больше, то нужно считать, что она заполнена.
- 6. Убедитесь, что сервер Tivoli Directory Integrator запущен.
	- а. Войдите в Сервер данных как пользователь ibmadmin.
	- b. Запустите или перезапустите сервер.
		- Для запуска сервера введите команду /opt/IBM/TDI/V7.1/timsol/ITIMAd start.
		- Для перезапуска сервера введите команду /opt/IBM/TDI/V7.1/timsol/ITIMAd restart.

### Дальнейшие действия

Исправьте все найденные проблемы или ошибки и повторите тест.

# Тест Портал (консоль WebSphere Portal через веб-сервер)

Тест Портал (консоль WebSphere Portal через веб-сервер) проверяет доступ веб-сервера к консоли WebSphere Portal.

# **Ресурсы**

Тест Портал (консоль WebSphere Portal через веб-сервер) использует следующий ресурс:

• WebSphere Application Server на сервере приложений.

# Диагностика ошибок

Если тест Портал (консоль WebSphere Portal через веб-сервер) завершится неудачно, то выполните описанные ниже действия, чтобы найти и устранить ошибку доступа.

#### Процедура

- 1. 1602 Используйте утилиту управления платформой для проверки состояния компонентов и для их запуска и остановки. Введите следующую команду с нужными опциями. Для компонент задайте аррире и укажите ваш пароль топологии для пароль топологии.
	- а. Чтобы проверить состояние компонента, введите следующие команды:

su - ibmadmin

IOCControl -a status -с компонент -р пароль топологии

b. Чтобы запустить компонент, введите следующие команды:

```
su - ibmadmin
IOCControl -a start -с компонент -р
пароль топологии
```
- с. Чтобы остановить компонент, введите следующие команды:
	- su ibmadmin

```
IOCControl -a stop -с компонент -р
пароль топологии
```
- 2. 1.6 1.6 1.6.0.1 Используйте Управление платформой, чтобы проверить состояние компонента и чтобы запустить или остановить его. Для компонент задайте wpe и укажите ваш пароль топологии для пароль\_топологии.
	- а. Чтобы проверить состояние компонента, введите следующие команды:

```
su - ibmadmin
IOCControl -a status -с компонент -р
пароль топологии
```
b. Чтобы запустить компонент, введите следующие команды:

```
su - ibmadmin
IOCControl -a start -с компонент -р
пароль топологии
```
с. Чтобы остановить компонент, введите следующие команды:

```
su - ibmadmin
IOCControl -a stop -с компонент -р
пароль топологии
```
- 3. В файлах журнала найдите исключительные ситуации среды выполнения.
	- а. На сервере приложений проверьте следующие журналы WebSphere Portal:
		- /opt/IBM/WebSphere/wp profile/logs/WebSphere Portal/SystemOut.log
		- /opt/IBM/WebSphere/wp profile/logs/WebSphere Portal/SystemErr.log
	- b. На сервере приложений проверьте следующие журналы WebSphere Application Server:
		- /opt/IBM/WebSphere/wp profile/logs/WebSphere Portal/SystemOut.log
		- /opt/IBM/WebSphere/wp profile/logs/WebSphere Portal/SystemErr.log
- 4. Убедитесь, что файловая система в системе Сервер приложений не достигла своей емкости. Это можно узнать, выполнив команду df -h. Файловая система может считаться заполненной, даже если она используется не на 100%. Поэтому если команда df -h сообщает, что файловая система заполнена на 90% или больше, то нужно считать, что она заполнена.
- 5. Убедитесь, что сервер WebSphere\_Portal запущен. Проверку можно выполнить, используя консоль администрирования WebSphere Application Server или выполнив шаги вручную. Выполняемые вручную шаги описаны ниже:
	- а. Войдите на Сервер приложений как пользователь ibmadmin.
- b. В командном окне введите /opt/IBM/WebSphere/wp\_profile/bin/serverStatus.sh -all -username *администратор\_WAS* -password *пароль\_администратора\_WAS* где *администратор\_WAS* - это ID администратора WebSphere (обычно admin), а *пароль\_администратора\_WAS* - это пароль администратора WebSphere Application Server.
- c. Если появится сообщение ADMU0509I: Не удается получить доступ к серверу приложений "nodeagent". Видимо, он остановлен., запустите nodeagent, используя команду: /opt/IBM/WebSphere/wp\_profile/bin/startNode.sh. Если появится сообщение ADMU0508I: Сервер приложений "nodeagent" ЗАПУЩЕН., то пропустите этот шаг . Если вам надо было запустить nodeagent, то появится сообщение следующего вида: ADMU3000I: nodeagent сервера открыт для электронного бизнеса: ID процесса - 26654.
- a. Если появится сообщение ADMU0509I: Не удается получить доступ к серверу приложений "WebSphere\_Portal". Видимо, он остановлен., запустите WebSphere\_Portal, используя следующую команду: /opt/IBM/WebSphere/wp.sh WebSphere\_Portal. Если появится сообщение ADMU0508I: Сервер приложений "WebSphere\_Portal" ЗАПУЩЕН., пропустите этот шаг . Если вам надо было запустить WebSphere\_Portal, то появится сообщение следующего вида: ADMU3000I: Сервер WebSphere Portal открыт для электронного бизнеса: ID процесса - 26654.

**Важное замечание:** Серверы нужно запускать и останавливать в определенном порядке.

Запускайте серверы в следующем порядке:

- a. nodeagent
- b. WebSphere\_Portal

Останавливайте серверы в следующем порядке:

- a. WebSphere\_Portal
- b. nodeagent

Чтобы остановить сервер WebSphere\_Portal, введите в командном окне на сервере Сервер приложений следующую команду: /opt/IBM/WebSphere/wp\_profile/bin/stopServer.sh -all -username *администратор\_WAS* -password *пароль\_администратора\_WAS* где *администратор\_WAS* - это ID администратора WebSphere (обычно admin), а *пароль\_администратора\_WAS* - это пароль администратора WebSphere Application Server.

Чтобы остановить nodeagent, введите в командном окне на сервере Сервер приложений следующую команду: /opt/IBM/WebSphere/wp\_profile/bin/stopNode.sh -username *администратор\_WAS* -password *пароль\_администратора\_WAS* где *администратор\_WAS* - это ID администратора WebSphere (обычно admin), а *пароль\_администратора\_WAS* - это пароль администратора WebSphere.

- 6. Убедитесь, что сервер WebSphere\_Portal запущен. Проверку можно выполнить, используя консоль администрирования WebSphere Application Server или выполнив шаги вручную. Ниже описаны шаги с использованием консоли администрирования WebSphere Application Server:
	- a. Войдите в консоль администрирования WebSphere Application Server по адресу http:// *ХОСТ\_СЕРВЕРА\_ПРИЛОЖЕНИЙ*:9061/ibm/console, указав ID и пароль администратора WebSphere Application Server. *ХОСТ\_СЕРВЕРА\_ПРИЛОЖЕНИЙ* - это имя хоста для сервера приложений.
	- b. Проверьте состояние сервера WebSphere\_Portal, выбрав **Серверы** > **Типы серверов** > **Серверы WebSphere Application Server**.

Значок означает, что сервер запущен. Если потребуется перезапустить сервер, выберите его и щелкните по **Запуск**.

Значок <sup>36</sup> означает, что сервер остановлен. Чтобы запустить сервер, выберите его и щелкните по **Запуск**.

Значок  $\circled{2}$  означает, что состояние сервера недоступно. Возможно, агент узла не работает. Чтобы запустить агент узла, введите команду /opt/IBM/WebSphere/wp\_profile/bin/startNode.sh в командном окне.

**Важное замечание:** Серверы нужно запускать и останавливать в определенном порядке.

Запускайте серверы в следующем порядке:

- a. nodeagent
- b. WebSphere\_Portal

Останавливайте серверы в следующем порядке:

- a. WebSphere\_Portal
- b. nodeagent

Чтобы остановить сервер WebSphere\_Portal, выберите сервер и нажмите Остановить.

Чтобы остановить nodeagent, введите в командном окне на сервере Сервер приложений следующую команду: /opt/IBM/WebSphere/wp\_profile/bin/stopNode.sh\_-username администратор WAS -password пароль администратора WAS где администратор\_WAS - это ID администратора WebSphere (обычно admin), а пароль\_администратора\_WAS - это пароль администратора WebSphere.

#### Дальнейшие действия

Исправьте все найденные проблемы или ошибки и повторите тест.

## Тест Портал (консоль WebSphere Portal через веб-сервер) [1]

Тест Портал (консоль WebSphere Portal через веб-сервер) [1] проверяет доступ веб-сервера к консоли WebSphere Portal на основном сервере в среде высокой доступности.

#### Ресурсы

Тест Портал (консоль WebSphere Portal через веб-сервер) [1] использует следующий ресурс:

• WebSphere Application Server на сервере приложений.

#### Диагностика ошибок

Если тест Портал (консоль WebSphere Portal через веб-сервер) [1] завершится неудачно, то выполните описанные ниже действия, чтобы найти и устранить ошибку доступа.

#### Процедура

- 1. 1.6.0.2 Используйте утилиту управления платформой для проверки состояния компонентов и для их запуска и остановки. Введите следующую команду с нужными опциями. Для компонент задайте арриредгр и укажите ваш пароль топологии для пароль\_топологии.
	- а. Чтобы проверить состояние компонента, введите следующие команды:

su - ibmadmin

IOCControl -a status -с компонент -р пароль топологии

b. Чтобы запустить компонент, введите следующие команды:

```
su - ibmadmin
```
IOCControl -a start -с компонент -р пароль топологии

с. Чтобы остановить компонент, введите следующие команды:

su - ibmadmin

IOCControl -a stop -с компонент -р пароль\_топологии

- 2. 16 16 16.01 Используйте Управление платформой, чтобы проверить состояние серверов и чтобы запустить или остановить их. Введите следующие команды с нужными опциями.
	- Чтобы запустить основные веб-серверы, задайте 701 для действие.
	- Чтобы запустить резервные веб-серверы, задайте 711 для действие.
- Чтобы остановить основные веб-серверы, задайте 511 для действие.
- Чтобы остановить резервные веб-серверы, задайте 501 для действие.
- Чтобы проверить состояние основных серверов портала, задайте 831 для действие.
- Чтобы проверить состояние резервных серверов портала, задайте 833 для действие.
- Чтобы запустить основные серверы портала, задайте 201 для действие.
- Чтобы запустить резервные серверы портала, задайте 211 для действие.
- Чтобы остановить основные серверы портала, задайте 661 для действие.
- Чтобы остановить резервные серверы портала, задайте 671 для действие.

Укажите ваш пароль топологии для пароль\_топологии.

#### $su - ibmadmin$

IOCControl - а действие - р пароль топологии

- 3. В файлах журнала найдите исключительные ситуации среды выполнения.
	- а. На сервере приложений проверьте следующие журналы WebSphere Portal:
		- /opt/IBM/WebSphere/wp profile/logs/WebSphere Portal/SystemOut.log
		- /opt/IBM/WebSphere/wp profile/logs/WebSphere Portal/SystemErr.log
	- b. На сервере приложений проверьте следующие журналы WebSphere Application Server:
		- /opt/IBM/WebSphere/wp profile/logs/WebSphere Portal/SystemOut.log
		- /opt/IBM/WebSphere/wp profile/logs/WebSphere Portal/SystemErr.log
- 4. Убедитесь, что файловая система в системе Сервер приложений не достигла своей емкости. Это можно узнать, выполнив команду df -h. Файловая система может считаться заполненной, даже если она используется не на 100%. Поэтому если команда df -h сообщает, что файловая система заполнена на 90% или больше, то нужно считать, что она заполнена.
- 5. Убедитесь, что сервер WebSphere Portal запущен. Проверку можно выполнить, используя консоль администрирования WebSphere Application Server или выполнив шаги вручную. Выполняемые вручную шаги описаны ниже:
	- а. Войдите на Сервер приложений как пользователь ibmadmin.
	- b. В командном окне введите /opt/IBM/WebSphere/wp profile/bin/serverStatus.sh -all -username администратор WAS -password пароль администратора WAS где администратор\_WAS - это ID администратора WebSphere (обычно admin), а пароль администратора WAS - это пароль администратора WebSphere Application Server.
	- с. Если появится сообщение ADMU0509I: Не удается получить доступ к серверу приложений "nodeagent". Видимо, он остановлен., запустите nodeagent, используя команду: /opt/IBM/WebSphere/wp\_profile/bin/startNode.sh. Если появится сообщение ADMU0508I: Сервер приложений "nodeagent" ЗАПУЩЕН., то пропустите этот шаг. Если вам надо было запустить nodeagent, то появится сообщение следующего вида: ADMU3000I: nodeagent сервера открыт для электронного бизнеса: ID процесса - 26654.
	- а. Если появится сообщение ADMU0509I: Не удается получить доступ к серверу приложений "WebSphere Portal". Видимо, он остановлен., запустите WebSphere Portal, используя следующую команду: /opt/IBM/WebSphere/wp.sh WebSphere Portal. Если появится сообщение ADMU0508I: Сервер приложений "WebSphere\_Portal" ЗАПУЩЕН., пропустите этот шаг. Если вам надо было запустить WebSphere Portal, то появится сообщение следующего вида: ADMU3000I: Сервер WebSphere Portal открыт для электронного бизнеса: ID процесса - 26654.

Важное замечание: Серверы нужно запускать и останавливать в определенном порядке.

Запускайте серверы в следующем порядке:

- a. nodeagent
- b. WebSphere\_Portal

Останавливайте серверы в следующем порядке:

- a. WebSphere\_Portal
- b. nodeagent

Чтобы остановить сервер WebSphere\_Portal, введите в командном окне на сервере Сервер приложений следующую команду: /opt/IBM/WebSphere/wp profile/bin/stopServer.sh -all -username администратор WAS - password пароль администратора WAS где администратор\_WAS - это ID администратора WebSphere (обычно admin), а пароль\_администратора\_WAS - это пароль администратора WebSphere Application Server.

Чтобы остановить nodeagent, введите в командном окне на сервере Сервер приложений следующую команду: /opt/IBM/WebSphere/wp\_profile/bin/stopNode.sh -username администратор WAS -password пароль администратора WAS где администратор\_WAS - это ID администратора WebSphere (обычно admin), а пароль\_администратора\_WAS - это пароль администратора WebSphere.

- 6. Убедитесь, что сервер WebSphere Portal запушен. Проверку можно выполнить, используя консоль администрирования WebSphere Application Server или выполнив шаги вручную. Ниже описаны шаги с использованием консоли администрирования WebSphere Application Server:
	- а. Войдите в консоль администрирования WebSphere Application Server по адресу http:// ХОСТ СЕРВЕРА ПРИЛОЖЕНИЙ: 9061/ibm/console, указав ID и пароль администратора WebSphere Application Server. *XOCT\_CEPBEPA\_ПРИЛОЖЕНИЙ* - это имя хоста для сервера приложений.
	- b. Проверьте состояние сервера WebSphere\_Portal, выбрав Серверы > Типы серверов > Серверы **WebSphere Application Server.**

Значок Э означает, что сервер запущен. Если потребуется перезапустить сервер, выберите его и щелкните по Запуск.

Значок <sup>3</sup> означает, что сервер остановлен. Чтобы запустить сервер, выберите его и щелкните по Запуск.

Значок (?) означает, что состояние сервера недоступно. Возможно, агент узла не работает. Чтобы запустить агент узла, введите команду /opt/IBM/WebSphere/wp profile/bin/startNode.sh в командном окне.

Важное замечание: Серверы нужно запускать и останавливать в определенном порядке.

Запускайте серверы в следующем порядке:

- a. nodeagent
- b. WebSphere Portal

Останавливайте серверы в следующем порядке:

- a. WebSphere\_Portal
- b. nodeagent

Чтобы остановить сервер WebSphere\_Portal, выберите сервер и нажмите Остановить.

Чтобы остановить nodeagent, введите в командном окне на сервере Сервер приложений следующую команду: /opt/IBM/WebSphere/wp\_profile/bin/stopNode.sh -username администратор\_WAS -password пароль администратора WAS где администратор\_WAS - это ID администратора WebSphere (обычно admin), а пароль\_администратора\_WAS - это пароль администратора WebSphere.

#### Дальнейшие действия

Исправьте все найденные проблемы или ошибки и повторите тест.

# Тест Портал (консоль WebSphere Portal через веб-сервер) [2]

Тест Портал (консоль WebSphere Portal через веб-сервер) [2] проверяет доступ веб-сервера к консоли WebSphere Portal на резервном сервере в среде высокой доступности.

# **Ресурсы**

Тест Портал (консоль WebSphere Portal через веб-сервер) [2] использует следующий ресурс:

• WebSphere Application Server на сервере Сервер приложений 2.

# **Диагностика ошибок**

Если тест Портал (консоль WebSphere Portal через веб-сервер) [2] завершится неудачно, то выполните описанные ниже действия, чтобы найти и устранить ошибку доступа.

#### **Процедура**

- 1. 1.6.0.2 Используйте утилиту управления платформой для проверки состояния компонентов и для их запуска и остановки. Введите следующую команду с нужными опциями. Для *компонент* задайте appwpegrp и укажите ваш пароль топологии для *пароль\_топологии*.
	- a. Чтобы проверить состояние компонента, введите следующие команды:

```
su - ibmadmin
IOCControl -a status -c компонент -p
пароль_топологии
```
b. Чтобы запустить компонент, введите следующие команды:

```
su - ibmadmin
```

```
IOCControl -a start -c компонент -p
пароль_топологии
```
c. Чтобы остановить компонент, введите следующие команды:

```
su - ibmadmin
```
IOCControl -a stop -c *компонент* -p *пароль\_топологии*

2. 1.6 1.6.0.1 Используйте Управление платформой, чтобы проверить состояние серверов и чтобы запустить или остановить их. Введите следующие команды с нужными опциями.

- v Чтобы запустить основной сервер, задайте 701 для *действие*.
- v Чтобы запустить резервный сервер, задайте 711 для *действие*.
- v Чтобы остановить основной сервер, задайте 511 для *действие*.
- v Чтобы остановить резервный сервер, задайте 501 для *действие*.
- v Чтобы проверить состояние основныхсерверов портала, задайте 831 для *действие*.
- v Чтобы проверить состояние резервныхсерверов портала, задайте 833 для *действие*.
- v Чтобы запустить основные серверы портала, задайте 201 для *действие*.
- v Чтобы запустить резервные серверы портала, задайте 211 для *действие*.
- v Чтобы остановить основные серверы портала, задайте 661 для *действие*.
- v Чтобы остановить резервные серверы портала, задайте 671 для *действие*.

Укажите ваш пароль топологии для *пароль\_топологии*.

su - ibmadmin

IOCControl -a *действие* -p *пароль\_топологии*

- 3. В файлахжурнала найдите исключительные ситуации среды выполнения.
	- a. На сервере приложений проверьте следующие журналы WebSphere Portal:
		- /opt/IBM/WebSphere/wp\_profile/logs/WebSphere\_Portal/SystemOut.log
		- /opt/IBM/WebSphere/wp\_profile/logs/WebSphere\_Portal/SystemErr.log
	- b. В среде высокой доступности проверьте на сервере Сервер приложений 2 следующие журналы WebSphere Portal:
		- /opt/IBM/WebSphere/wp\_profile/logs/WebSphere\_Portal\_PortalNode2/SystemOut.log
		- /opt/IBM/WebSphere/wp\_profile/logs/WebSphere\_Portal\_PortalNode2/SystemErr.log
- с. На сервере Сервер приложений 2 проверьте следующие журналы WebSphere Application Server:
	- /opt/IBM/WebSphere/wp profile/logs/WebSphere Portal Portal Node2/SystemOut.log
	- /opt/IBM/WebSphere/wp\_profile/logs/WebSphere\_Portal\_Portal\_Node2/SystemErr.log
- 4. Убедитесь, что файловая система в системе Сервер приложений не достигла своей емкости. Это можно узнать, выполнив команду df -h. Файловая система может считаться заполненной, даже если она используется не на 100%. Поэтому если команда df - h сообщает, что файловая система заполнена на 90% или больше, то нужно считать, что она заполнена.
- 5. Убедитесь, что сервер WebSphere\_Portal\_Portal\_Node2 запущен. Проверку можно выполнить, используя консоль администрирования WebSphere Application Server или выполнив шаги вручную. Выполняемые вручную шаги описаны ниже:
	- а. Войдите на Сервер приложений как пользователь ibmadmin.
	- b. В командном окне введите /opt/IBM/WebSphere/wp profile/bin/serverStatus.sh -all -username администратор WAS -password пароль администратора WAS где администратор\_WAS - это ID администратора WebSphere (обычно admin), а пароль ддминистратора WAS - это пароль администратора WebSphere Application Server.
	- с. Если появится сообщение ADMU0509I: Не удается получить доступ к серверу приложений "nodeagent". Видимо, он остановлен., запустите nodeagent, используя команду: /opt/IBM/WebSphere/wp profile/bin/startNode.sh. Если появится сообщение ADMU0508I: Сервер приложений "nodeagent" ЗАПУЩЕН., то пропустите этот шаг. Если вам надо было запустить nodeagent, то появится сообщение следующего вида: ADMU3000I: nodeagent сервера открыт для электронного бизнеса: ID процесса - 26654.
	- а. Если появится сообщение ADMU0509I: Не удается получить доступ к серверу приложений "WebSphere Portal Portal Node2". Видимо, он остановлен., то запустите сервер WebSphere\_Portal\_Portal\_Node2 следующей командой: /opt/IBM/WebSphere/wp profile/bin/ startServer.sh WebSphere Portal Portal Node2. Если появится сообщение ADMU0508I: Сервер приложений "WebSphere Portal Portal Node2" ЗАПУЩЕН, то пропустите этот шаг. Если вам надо было запустить WebSphere Portal Portal Node2, то появится сообщение следующего вида: ADMU30001: Сервер WebSphere Portal Portal Node2 открыт для электронного бизнеса: ID процесса - 26654.

Важное замечание: Серверы нужно запускать и останавливать в определенном порядке.

Запускайте серверы в следующем порядке:

- a. nodeagent
- b. WebSphere\_Portal\_Portal\_Node2

Останавливайте серверы в следующем порядке:

- a. WebSphere Portal Portal Node2
- b. nodeagent

Чтобы остановить сервер WebSphere Portal Portal Node2, введите в командном окне на сервере Сервер приложений следующую команду: /opt/IBM/WebSphere/wp\_profile/bin/stopServer.sh -all -username администратор WAS -password пароль администратора WAS где администратор\_WAS - это ID администратора WebSphere (обычно admin), а *пароль администратора WAS* - это пароль администратора WebSphere Application Server.

Чтобы остановить nodeagent, введите в командном окне на сервере Сервер приложений следующую команду: /opt/IBM/WebSphere/wp profile/bin/stopNode.sh -username администратор WAS -password пароль администратора WAS где администратор WAS - это ID администратора WebSphere (обычно admin), а пароль администратора WAS - это пароль администратора WebSphere.

6. Убедитесь, что сервер WebSphere\_Portal\_Portal\_Node2 запущен. Проверку можно выполнить, используя консоль администрирования WebSphere Application Server или выполнив шаги вручную. Ниже описаны шаги с использованием консоли администрирования WebSphere Application Server:
- a. Войдите в консоль администрирования WebSphere Application Server по адресу http:// *ХОСТ\_СЕРВЕРА\_ПРИЛОЖЕНИЙ*:9061/ibm/console, указав ID и пароль администратора WebSphere Application Server. *ХОСТ\_СЕРВЕРА\_ПРИЛОЖЕНИЙ* - это имя хоста для сервера приложений.
- b. Проверьте состояние сервера WebSphere\_Portal\_Portal\_Node2, выбрав **Серверы** > **Типы серверов** > **Серверы WebSphere Application Server**.

Значок  $\leftrightarrow$  означает, что сервер запущен. Если потребуется перезапустить сервер, выберите его и щелкните по **Запуск**.

Значок <sup>33</sup> означает, что сервер остановлен. Чтобы запустить сервер, выберите его и щелкните по **Запуск**.

Значок означает, что состояние сервера недоступно. Возможно, агент узла не работает. Чтобы запустить агент узла, введите команду /opt/IBM/WebSphere/wp\_profile/bin/startNode.sh в командном окне.

**Важное замечание:** Серверы нужно запускать и останавливать в определенном порядке.

Запускайте серверы в следующем порядке:

- a. nodeagent
- b. WebSphere\_Portal\_Portal\_Node2

Останавливайте серверы в следующем порядке:

- a. WebSphere Portal Portal Node2
- b. nodeagent

Чтобы остановить сервер WebSphere\_Portal\_Portal\_Node2, выберите сервер и щелкните по **Стоп**.

Чтобы остановить nodeagent, введите в командном окне на сервере Сервер приложений следующую команду: /opt/IBM/WebSphere/wp\_profile/bin/stopNode.sh -username *администратор\_WAS* -password *пароль\_администратора\_WAS* где *администратор\_WAS* - это ID администратора WebSphere (обычно admin), а *пароль\_администратора\_WAS* - это пароль администратора WebSphere.

#### **Дальнейшие действия**

Исправьте все найденные проблемы или ошибки и повторите тест.

## **Тест Портал (консоль WebSphere Portal)**

Тест Портал (консоль WebSphere Portal) проверяет доступ к консоли WebSphere Portal.

#### **Ресурсы**

Тест Портал (консоль WebSphere Portal) использует следующий ресурс:

• WebSphere Application Server на сервере приложений.

## **Диагностика ошибок**

Если тест Портал (консоль WebSphere Portal) завершится неудачно, то выполните описанные ниже действия, чтобы найти и устранить ошибку доступа.

#### **Процедура**

- 1. 1.6.0.2 Используйте утилиту управления платформой для проверки состояния компонентов и для их запуска и остановки. Введите следующую команду с нужными опциями. Для *компонент* задайте appwpe и укажите ваш пароль топологии для *пароль\_топологии*.
	- a. Чтобы проверить состояние компонента, введите следующие команды:

```
su - ibmadmin
```

```
IOCControl -a status -c компонент -p
пароль_топологии
```
b. Чтобы запустить компонент, введите следующие команды:

```
su - ibmadmin
```
IOCControl -a start -c *компонент* -p *пароль\_топологии*

c. Чтобы остановить компонент, введите следующие команды:

su - ibmadmin

IOCControl -a stop -c *компонент* -p *пароль\_топологии*

2. 1.6 1.6.0.1 Используйте Управление платформой, чтобы проверить состояние компонента и чтобы запустить или остановить его. Для *компонент* задайте wpe и укажите ваш пароль топологии для *пароль\_топологии*.

a. Чтобы проверить состояние компонента, введите следующие команды:

```
su - ibmadmin
IOCControl -a status -c компонент -p
пароль_топологии
```
b. Чтобы запустить компонент, введите следующие команды:

```
su - ibmadmin
IOCControl -a start -c компонент -p
пароль_топологии
```
c. Чтобы остановить компонент, введите следующие команды:

```
su - ibmadmin
IOCControl -a stop -c компонент -p
пароль_топологии
```
- 3. В файлахжурнала найдите исключительные ситуации среды выполнения.
	- a. На сервере приложений проверьте следующие журналы WebSphere Portal:
		- /opt/IBM/WebSphere/wp\_profile/logs/WebSphere\_Portal/SystemOut.log
		- /opt/IBM/WebSphere/wp\_profile/logs/WebSphere\_Portal/SystemErr.log
	- b. На сервере приложений проверьте следующие журналы WebSphere Application Server:
		- /opt/IBM/WebSphere/wp\_profile/logs/WebSphere\_Portal/SystemOut.log
		- /opt/IBM/WebSphere/wp\_profile/logs/WebSphere\_Portal/SystemErr.log
- 4. Убедитесь, что файловая система в системе Сервер приложений не достигла своей емкости. Это можно узнать, выполнив команду **df -h**. Файловая система может считаться заполненной, даже если она используется не на 100%. Поэтому если команда **df -h** сообщает, что файловая система заполнена на 90% или больше, то нужно считать, что она заполнена.
- 5. Убедитесь, что сервер WebSphere\_Portal запущен. Проверку можно выполнить, используя консоль администрирования WebSphere Application Server или выполнив шаги вручную. Выполняемые вручную шаги описаны ниже:
	- a. Войдите на Сервер приложений как пользователь ibmadmin.
	- b. В командном окне введите /opt/IBM/WebSphere/wp\_profile/bin/serverStatus.sh -all -username *администратор\_WAS* -password *пароль\_администратора\_WAS* где *администратор\_WAS* - это ID администратора WebSphere (обычно admin), а *пароль\_администратора\_WAS* - это пароль администратора WebSphere Application Server.
	- c. Если появится сообщение ADMU0509I: Не удается получить доступ к серверу приложений "nodeagent". Видимо, он остановлен., запустите nodeagent, используя команду: /opt/IBM/WebSphere/wp\_profile/bin/startNode.sh. Если появится сообщение ADMU0508I: Сервер приложений "nodeagent" ЗАПУЩЕН., то пропустите этот шаг . Если вам надо было запустить nodeagent, то появится сообщение следующего вида: ADMU3000I: nodeagent сервера открыт для электронного бизнеса: ID процесса - 26654.
	- a. Если появится сообщение ADMU0509I: Не удается получить доступ к серверу приложений "WebSphere\_Portal". Видимо, он остановлен., запустите WebSphere\_Portal, используя следующую команду: /opt/IBM/WebSphere/wp.sh WebSphere\_Portal. Если появится сообщение ADMU0508I:

Сервер приложений "WebSphere Portal" ЗАПУЩЕН., пропустите этот шаг. Если вам надо было запустить WebSphere Portal, то появится сообщение следующего вида: ADMU3000I: Сервер WebSphere\_Portal открыт для электронного бизнеса: ID процесса - 26654.

Важное замечание: Серверы нужно запускать и останавливать в определенном порядке.

Запускайте серверы в следующем порядке:

- a. nodeagent
- b. WebSphere\_Portal

Останавливайте серверы в следующем порядке:

- a. WebSphere Portal
- b. nodeagent

Чтобы остановить сервер WebSphere Portal, введите в командном окне на сервере Сервер приложений следующую команду: /opt/IBM/WebSphere/wp profile/bin/stopServer.sh -all -username администратор WAS -password пароль администратора WAS где администратор\_WAS - это ID администратора WebSphere (обычно admin), а пароль\_администратора\_WAS - это пароль администратора WebSphere Application Server.

Чтобы остановить nodeagent, введите в командном окне на сервере Сервер приложений следующую команду: /opt/IBM/WebSphere/wp profile/bin/stopNode.sh -username администратор WAS -password пароль администратора WAS где администратор WAS - это ID администратора WebSphere (обычно admin), а пароль\_администратора\_WAS - это пароль администратора WebSphere.

- 6. Убедитесь, что сервер WebSphere Portal запущен. Проверку можно выполнить, используя консоль администрирования WebSphere Application Server или выполнив шаги вручную. Ниже описаны шаги с использованием консоли администрирования WebSphere Application Server:
	- а. Войдите в консоль администрирования WebSphere Application Server по адресу http:// ХОСТ СЕРВЕРА ПРИЛОЖЕНИЙ: 9061/ibm/console, указав ID и пароль администратора WebSphere Application Server. *XOCT\_СЕРВЕРА\_ПРИЛОЖЕНИЙ* - это имя хоста для сервера приложений.
	- b. Проверьте состояние сервера WebSphere\_Portal, выбрав Серверы > Типы серверов > Серверы **WebSphere Application Server.**

Значок Э означает, что сервер запущен. Если потребуется перезапустить сервер, выберите его и щелкните по Запуск.

Значок <sup>3</sup> означает, что сервер остановлен. Чтобы запустить сервер, выберите его и щелкните по Запуск.

Значок © означает, что состояние сервера недоступно. Возможно, агент узла не работает. Чтобы запустить агент узла, введите команду /opt/IBM/WebSphere/wp profile/bin/startNode.sh в командном окне.

Важное замечание: Серверы нужно запускать и останавливать в определенном порядке.

Запускайте серверы в следующем порядке:

- a. nodeagent
- b. WebSphere\_Portal

Останавливайте серверы в следующем порядке:

- a. WebSphere Portal
- b. nodeagent

Чтобы остановить сервер WebSphere Portal, выберите сервер и нажмите Остановить.

Чтобы остановить nodeagent, введите в командном окне на сервере Сервер приложений следующую команду: /opt/IBM/WebSphere/wp profile/bin/stopNode.sh -username администратор WAS -password пароль администратора WAS где администратор\_WAS - это ID администратора WebSphere (обычно admin), а пароль администратора WAS - это пароль администратора WebSphere.

#### Дальнейшие действия

Исправьте все найденные проблемы или ошибки и повторите тест.

## Тест Портал (консоль WebSphere Portal) [1]

Тест Портал (консоль WebSphere Portal) [1] обращается к консоли WebSphere Portal на основном сервере в среде высокой доступности.

#### **Ресурсы**

Тест Портал (консоль WebSphere Portal) [1] использует следующий ресурс:

• WebSphere Application Server на сервере приложений.

## Диагностика ошибок

Если тест Портал (консоль WebSphere Portal) [1] завершится неудачно, то выполните описанные ниже действия, чтобы найти и устранить ошибку доступа.

#### Процедура

- 1. 1.6.0.2 Используйте утилиту управления платформой для проверки состояния компонентов и для их запуска и остановки. Введите следующую команду с нужными опциями. Для компонент задайте арриречтр и укажите ваш пароль топологии для пароль топологии.
	- а. Чтобы проверить состояние компонента, введите следующие команды:

```
su - ibmadmin
IOCControl -a status -с компонент -р
пароль топологии
```
b. Чтобы запустить компонент, введите следующие команды:

```
su - ibmadmin
```
IOCControl -a start -с компонент -р пароль\_топологии

с. Чтобы остановить компонент, введите следующие команды:

```
su - ibmadmin
```
IOCControl -a stop -с компонент -р пароль топологии

- 1.6.0.1 Используйте Управление платформой, чтобы проверить состояние серверов и чтобы 2.  $1.6$ запустить или остановить их. Введите следующие команды с нужными опциями.
	- Чтобы проверить состояние основного сервера, задайте 831 для действие.
	- Чтобы проверить состояние резервного сервера, задайте 833 для действие.
	- Чтобы запустить основной сервер, задайте 201 для действие.
	- Чтобы запустить резервный сервер, задайте 211 для действие.
	- Чтобы остановить основной сервер, задайте 671 для действие.
	- Чтобы остановить резервный сервер, задайте 661 для действие.

Укажите ваш пароль топологии для пароль топологии.

 $su - ibm$ admin

IOCControl - а действие - р пароль топологии

- 3. В файлах журнала найдите исключительные ситуации среды выполнения.
	- а. На сервере приложений проверьте следующие журналы WebSphere Portal:
		- /opt/IBM/WebSphere/wp profile/logs/WebSphere Portal/SystemOut.log
- /opt/IBM/WebSphere/wp\_profile/logs/WebSphere Portal/SystemErr.log
- b. На сервере приложений проверьте следующие журналы WebSphere Application Server:
	- /opt/IBM/WebSphere/wp\_profile/logs/WebSphere\_Portal/SystemOut.log
	- /opt/IBM/WebSphere/wp\_profile/logs/WebSphere\_Portal/SystemErr.log
- 4. Убедитесь, что файловая система в системе Сервер приложений не достигла своей емкости. Это можно узнать, выполнив команду df -h. Файловая система может считаться заполненной, даже если она используется не на 100%. Поэтому если команда df -h сообщает, что файловая система заполнена на 90% или больше, то нужно считать, что она заполнена.
- 5. Убедитесь, что сервер WebSphere Portal запущен. Проверку можно выполнить, используя консоль администрирования WebSphere Application Server или выполнив шаги вручную. Выполняемые вручную шаги описаны ниже:
	- а. Войдите на Сервер приложений как пользователь ibmadmin.
	- b. В командном окне введите /opt/IBM/WebSphere/wp profile/bin/serverStatus.sh -all -username администратор WAS -password пароль администратора WAS где администратор\_WAS - это ID администратора WebSphere (обычно admin), а пароль\_администратора\_WAS - это пароль администратора WebSphere Application Server.
	- с. Если появится сообщение ADMU0509I: Не удается получить доступ к серверу приложений "nodeagent". Видимо, он остановлен., запустите nodeagent, используя команду: /opt/IBM/WebSphere/wp profile/bin/startNode.sh. Если появится сообщение ADMU0508I: Сервер приложений "nodeagent" ЗАПУЩЕН., то пропустите этот шаг. Если вам надо было запустить nodeagent, то появится сообщение следующего вида: ADMU30001: nodeagent сервера открыт для электронного бизнеса: ID процесса - 26654.
	- а. Если появится сообщение ADMU0509I: Не удается получить доступ к серверу приложений "WebSphere Portal". Видимо, он остановлен., запустите WebSphere Portal, используя следующую команду: /opt/IBM/WebSphere/wp.sh WebSphere Portal. Если появится сообщение ADMU0508I: Сервер приложений "WebSphere Portal" ЗАПУЩЕН., пропустите этот шаг. Если вам надо было запустить WebSphere\_Portal, то появится сообщение следующего вида: ADMU3000I: Сервер WebSphere Portal открыт для электронного бизнеса: ID процесса - 26654.

Важное замечание: Серверы нужно запускать и останавливать в определенном порядке.

Запускайте серверы в следующем порядке:

- a. nodeagent
- b. WebSphere\_Portal

Останавливайте серверы в следующем порядке:

- a. WebSphere Portal
- b. nodeagent

Чтобы остановить сервер WebSphere\_Portal, введите в командном окне на сервере Сервер приложений следующую команду: /opt/IBM/WebSphere/wp profile/bin/stopServer.sh -all -username администратор WAS -password пароль администратора WAS где администратор WAS - это ID администратора WebSphere (обычно admin), а *пароль администратора WAS* - это пароль администратора WebSphere Application Server.

Чтобы остановить nodeagent, введите в командном окне на сервере Сервер приложений следующую команду: /opt/IBM/WebSphere/wp profile/bin/stopNode.sh -username администратор WAS -password пароль администратора WAS где администратор\_WAS - это ID администратора WebSphere (обычно admin), а пароль администратора WAS - это пароль администратора WebSphere.

6. Убедитесь, что сервер WebSphere\_Portal запущен. Проверку можно выполнить, используя консоль администрирования WebSphere Application Server или выполнив шаги вручную. Ниже описаны шаги с использованием консоли администрирования WebSphere Application Server:

- a. Войдите в консоль администрирования WebSphere Application Server по адресу http:// *ХОСТ\_СЕРВЕРА\_ПРИЛОЖЕНИЙ*:9061/ibm/console, указав ID и пароль администратора WebSphere Application Server. *ХОСТ\_СЕРВЕРА\_ПРИЛОЖЕНИЙ* - это имя хоста для сервера приложений.
- b. Проверьте состояние сервера WebSphere\_Portal, выбрав **Серверы** > **Типы серверов** > **Серверы WebSphere Application Server**.

Значок  $\leftrightarrow$  означает, что сервер запущен. Если потребуется перезапустить сервер, выберите его и щелкните по **Запуск**.

Значок <sup>33</sup> означает, что сервер остановлен. Чтобы запустить сервер, выберите его и щелкните по **Запуск**.

Значок  $\circled{?}$  означает, что состояние сервера недоступно. Возможно, агент узла не работает. Чтобы запустить агент узла, введите команду /opt/IBM/WebSphere/wp\_profile/bin/startNode.sh в командном окне.

**Важное замечание:** Серверы нужно запускать и останавливать в определенном порядке.

Запускайте серверы в следующем порядке:

- a. nodeagent
- b. WebSphere\_Portal

Останавливайте серверы в следующем порядке:

- a. WebSphere\_Portal
- b. nodeagent

Чтобы остановить сервер WebSphere\_Portal, выберите сервер и нажмите **Остановить**.

Чтобы остановить nodeagent, введите в командном окне на сервере Сервер приложений следующую команду: /opt/IBM/WebSphere/wp\_profile/bin/stopNode.sh -username *администратор\_WAS* -password *пароль\_администратора\_WAS* где *администратор\_WAS* - это ID администратора WebSphere (обычно admin), а *пароль\_администратора\_WAS* - это пароль администратора WebSphere.

#### **Дальнейшие действия**

Исправьте все найденные проблемы или ошибки и повторите тест.

## **Тест Портал (консоль WebSphere Portal) [2]**

Тест Портал (консоль WebSphere Portal) [2] обращается к консоли WebSphere Portal на резервном сервере в среде высокой доступности.

#### **Ресурсы**

Тест Портал (консоль WebSphere Portal) [2] использует следующий ресурс:

v WebSphere Application Server на сервере Сервер приложений 2.

#### **Диагностика ошибок**

Если тест Портал (консоль WebSphere Portal) [2] завершится неудачно, то выполните описанные ниже действия, чтобы найти и устранить ошибку доступа.

## **Процедура**

- 1. 1.6.0.2 Используйте утилиту управления платформой для проверки состояния компонентов и для их запуска и остановки. Введите следующую команду с нужными опциями. Для *компонент* задайте appwpegrp и укажите ваш пароль топологии для *пароль\_топологии*.
	- a. Чтобы проверить состояние компонента, введите следующие команды:

```
su - ibmadmin
```
IOCControl -a status -c *компонент* -p *пароль\_топологии*

b. Чтобы запустить компонент, введите следующие команды:

su - ibmadmin

IOCControl -a start -c *компонент* -p *пароль\_топологии*

c. Чтобы остановить компонент, введите следующие команды:

su - ibmadmin

IOCControl -a stop -c *компонент* -p *пароль\_топологии*

- 2. 1.6 1.6.0.1 Используйте Управление платформой, чтобы проверить состояние серверов и чтобы запустить или остановить их. Введите следующие команды с нужными опциями.
	- v Чтобы проверить состояние основного сервера, задайте 831 для *действие*.
	- v Чтобы проверить состояние резервного сервера, задайте 833 для *действие*.
	- v Чтобы запустить основной сервер, задайте 201 для *действие*.
	- v Чтобы запустить резервный сервер, задайте 211 для *действие*.
	- v Чтобы остановить основной сервер, задайте 671 для *действие*.
	- v Чтобы остановить резервный сервер, задайте 661 для *действие*.

Укажите ваш пароль топологии для *пароль\_топологии*.

su - ibmadmin IOCControl -a *действие* -p *пароль\_топологии*

- 3. В файлахжурнала найдите исключительные ситуации среды выполнения.
	- a. На сервере приложений проверьте следующие журналы WebSphere Portal:
		- /opt/IBM/WebSphere/wp\_profile/logs/WebSphere\_Portal/SystemOut.log
		- /opt/IBM/WebSphere/wp\_profile/logs/WebSphere\_Portal/SystemErr.log
	- b. В среде высокой доступности проверьте на сервере Сервер приложений 2 следующие журналы WebSphere Portal:
		- /opt/IBM/WebSphere/wp\_profile/logs/WebSphere\_Portal\_PortalNode2/SystemOut.log
		- /opt/IBM/WebSphere/wp\_profile/logs/WebSphere\_Portal\_PortalNode2/SystemErr.log
	- c. На сервере Сервер приложений 2 проверьте следующие журналы WebSphere Application Server:
		- /opt/IBM/WebSphere/wp\_profile/logs/WebSphere\_Portal\_Portal\_Node2/SystemOut.log
		- /opt/IBM/WebSphere/wp\_profile/logs/WebSphere\_Portal\_Portal\_Node2/SystemErr.log
- 4. Убедитесь, что файловая система в системе Сервер приложений не достигла своей емкости. Это можно узнать, выполнив команду **df -h**. Файловая система может считаться заполненной, даже если она используется не на 100%. Поэтому если команда **df -h** сообщает, что файловая система заполнена на 90% или больше, то нужно считать, что она заполнена.
- 5. Убедитесь, что сервер WebSphere\_Portal\_Portal\_Node2 запущен. Проверку можно выполнить, используя консоль администрирования WebSphere Application Server или выполнив шаги вручную. Выполняемые вручную шаги описаны ниже:
	- a. Войдите на Сервер приложений как пользователь ibmadmin.
	- b. В командном окне введите /opt/IBM/WebSphere/wp\_profile/bin/serverStatus.sh -all -username *администратор\_WAS* -password *пароль\_администратора\_WAS* где *администратор\_WAS* - это ID администратора WebSphere (обычно admin), а *пароль\_администратора\_WAS* - это пароль администратора WebSphere Application Server.
	- c. Если появится сообщение ADMU0509I: Не удается получить доступ к серверу приложений "nodeagent". Видимо, он остановлен., запустите nodeagent, используя команду: /opt/IBM/WebSphere/wp\_profile/bin/startNode.sh. Если появится сообщение ADMU0508I: Сервер

приложений "nodeagent" ЗАПУЩЕН., то пропустите этот шаг . Если вам надо было запустить nodeagent, то появится сообщение следующего вида: ADMU3000I: nodeagent сервера открыт для электронного бизнеса: ID процесса - 26654.

a. Если появится сообщение ADMU0509I: Не удается получить доступ к серверу приложений "WebSphere\_Portal\_Portal\_Node2". Видимо, он остановлен. , то запустите сервер WebSphere\_Portal\_Portal\_Node2 следующей командой: /opt/IBM/WebSphere/wp\_profile/bin/ startServer.sh WebSphere Portal Portal Node2. Если появится сообщение ADMU0508I: Сервер приложений "WebSphere Portal Portal Node2" ЗАПУЩЕН, то пропустите этот шаг . Если вам надо было запустить WebSphere\_Portal\_Portal\_Node2, то появится сообщение следующего вида: ADMU3000I: Сервер WebSphere Portal Portal Node2 открыт для электронного бизнеса: ID процесса - 26654.

**Важное замечание:** Серверы нужно запускать и останавливать в определенном порядке.

Запускайте серверы в следующем порядке:

- a. nodeagent
- b. WebSphere\_Portal\_Portal\_Node2

Останавливайте серверы в следующем порядке:

- a. WebSphere\_Portal\_Portal\_Node2
- b. nodeagent

Чтобы остановить сервер WebSphere\_Portal\_Portal\_Node2, введите в командном окне на сервере Сервер приложений следующую команду: /opt/IBM/WebSphere/wp\_profile/bin/stopServer.sh -all -username *администратор\_WAS* -password *пароль\_администратора\_WAS* где *администратор\_WAS* - это ID администратора WebSphere (обычно admin), а *пароль\_администратора\_WAS* - это пароль администратора WebSphere Application Server.

Чтобы остановить nodeagent, введите в командном окне на сервере Сервер приложений следующую команду: /opt/IBM/WebSphere/wp\_profile/bin/stopNode.sh -username *администратор\_WAS* -password *пароль\_администратора\_WAS* где *администратор\_WAS* - это ID администратора WebSphere (обычно admin), а *пароль\_администратора\_WAS* - это пароль администратора WebSphere.

- 6. Убедитесь, что сервер WebSphere\_Portal\_Portal\_Node2 запущен. Проверку можно выполнить, используя консоль администрирования WebSphere Application Server или выполнив шаги вручную. Ниже описаны шаги с использованием консоли администрирования WebSphere Application Server:
	- a. Войдите в консоль администрирования WebSphere Application Server по адресу http:// *ХОСТ\_СЕРВЕРА\_ПРИЛОЖЕНИЙ*:9061/ibm/console, указав ID и пароль администратора WebSphere Application Server. *ХОСТ\_СЕРВЕРА\_ПРИЛОЖЕНИЙ* - это имя хоста для сервера приложений.
	- b. Проверьте состояние сервера WebSphere\_Portal\_Portal\_Node2, выбрав **Серверы** > **Типы серверов** > **Серверы WebSphere Application Server**.

Значок  $\rightarrow$  означает, что сервер запущен. Если потребуется перезапустить сервер, выберите его и щелкните по **Запуск**.

Значок <sup>3</sup> означает, что сервер остановлен. Чтобы запустить сервер, выберите его и щелкните по **Запуск**.

Значок  $\odot$  означает, что состояние сервера недоступно. Возможно, агент узла не работает. Чтобы запустить агент узла, введите команду /opt/IBM/WebSphere/wp\_profile/bin/startNode.sh в командном окне.

**Важное замечание:** Серверы нужно запускать и останавливать в определенном порядке.

Запускайте серверы в следующем порядке:

- a. nodeagent
- b. WebSphere\_Portal\_Portal\_Node2

Останавливайте серверы в следующем порядке:

- a. WebSphere\_Portal\_Portal\_Node2
- b. nodeagent

Чтобы остановить сервер WebSphere\_Portal\_Portal\_Node2, выберите сервер и щелкните по Стоп.

Чтобы остановить nodeagent, введите в командном окне на сервере Сервер приложений следующую команду: /opt/IBM/WebSphere/wp\_profile/bin/stopNode.sh -username администратор\_WAS -password пароль администратора WAS где администратор\_WAS - это ID администратора WebSphere (обычно admin), а пароль\_администратора\_WAS - это пароль администратора WebSphere.

## Дальнейшие действия

Исправьте все найденные проблемы или ошибки и повторите тест.

## Тест Защита (консоль администрирования IBM Security Identity Manager)

Тест Защита (консоль администрирования IBM Security Identity Manager) определяет, работает ли сервер IBM Security Identity Manager и доступна ли консоль администрирования.

## **Ресурсы**

Тест Защита (консоль администрирования IBM Security Identity Manager) использует следующий ресурс:

• WebSphere Application Server с именем isim1.

## Диагностика ошибок

Если тест Защита (консоль администрирования IBM Security Identity Manager) завершится неудачно, то выполните описанные ниже действия, чтобы найти и устранить ошибку доступа.

## Процедура

- 1. 1.6.0.2 Используйте утилиту управления платформой для проверки состояния компонентов и для их запуска и остановки. Введите следующую команду с нужными опциями. Для компонент используйте appisim (в стандартной среде) или appisimgrp (в среде высокой доступности), и задайте ваш пароль топологии для пароль\_топологии.
	- а. Чтобы проверить состояние компонента, введите следующие команды:

```
su - ibmadmin
```
IOCControl -a status -с компонент -р пароль топологии

b. Чтобы запустить компонент, введите следующие команды:

su - ibmadmin

IOCControl -a start -с компонент -р пароль топологии

с. Чтобы остановить компонент, введите следующие команды:

su - ibmadmin

IOCControl -a stop -с компонент -р пароль топологии

- 2. 1.6 1.6.0.1 При работе в стандартной среде используйте утилиту управления платформой для проверки состояния компонентов и для их запуска и остановки. Введите следующую команду с нужными опциями. Для компонент задайте sim и укажите ваш пароль топологии для пароль топологии.
	- а. Чтобы проверить состояние компонента, введите следующие команды:

```
su - ibmadminIOCControl -a status -с компонент -р
пароль топологии
```
b. Чтобы запустить компонент, введите следующие команды:

```
su - ibmadmin
IOCControl -a start -с компонент -р
пароль топологии
```
с. Чтобы остановить компонент, введите следующие команды:

```
su - ibmadmin
IOCControl -a stop -с компонент -р
пароль_топологии
```
- 1.6.0.1 При работе в среде высокой доступности, используйте утилиту управления  $3. \square$ платформой для проверки состояния компонентов и для их запуска и остановки. Введите следующую команду с нужными опциями.
	- Чтобы проверить состояние основного сервера, задайте 831 для действие.
	- Чтобы проверить состояние резервного сервера, задайте 833 для действие.
	- Чтобы запустить основной сервер, задайте 201 для действие.
	- Чтобы запустить резервный сервер, задайте 211 для действие.
	- Чтобы остановить основной сервер, задайте 671 для действие.
	- Чтобы остановить резервный сервер, задайте 661 для действие.

Укажите ваш пароль топологии для пароль топологии.

```
su - ibmadmin
IOCControl - а действие - р пароль топологии
```
- 4. В файлах журнала найдите исключительные ситуации среды выполнения.
	- а. На сервере приложений проверьте следующие журналы WebSphere Portal:
		- /opt/IBM/WebSphere/wp profile/logs/WebSphere Portal/SystemOut.log
		- /opt/IBM/WebSphere/wp\_profile/logs/WebSphere\_Portal/SystemErr.log
	- b. В среде высокой доступности проверьте на сервере Сервер приложений 2 следующие журналы WebSphere Portal:
		- /opt/IBM/WebSphere/wp\_profile/logs/WebSphere\_Portal\_PortalNode2/SystemOut.log
		- /opt/IBM/WebSphere/wp profile/logs/WebSphere Portal PortalNode2/SystemErr.log
	- с. На сервере приложений проверьте следующие журналы WebSphere Application Server:
		- . /opt/IBM/WebSphere/AppServerv7/profiles/isim1/logs/isim1/System0ut.log
		- /opt/IBM/WebSphere/AppServerv7/profiles/isim1/logs/isim1/SystemErr.log
- 5. Убедитесь, что файловая система в системе Сервер приложений не достигла своей емкости. Это можно узнать, выполнив команду df -h. Файловая система может считаться заполненной, даже если она используется не на 100%. Поэтому если команда df - h сообщает, что файловая система заполнена на 90% или больше, то нужно считать, что она заполнена.
- 6. Убедитесь, что сервер isim1 запущен. Проверку можно выполнить, используя консоль администрирования WebSphere Application Server или выполнив шаги вручную. Выполняемые вручную шаги описаны ниже:
	- а. Войдите на Сервер приложений как пользователь ibmadmin.
	- b. В командном окне введите /opt/IBM/WebSphere/AppServerv7/profiles/isim1/bin/serverStatus.sh -all -username администратор WAS -password пароль администратора WAS где администратор WAS - это ID администратора WebSphere (обычно admin), а пароль\_администратора\_WAS - это пароль администратора WebSphere Application Server.
	- с. Если появится сообщение ADMU0509I: Не удается получить доступ к серверу приложений "nodeagent". Видимо, он остановлен., запустите nodeagent, используя команду: /opt/IBM/WebSphere/AppServerv7/profiles/isim1/bin/startNode.sh. Если появится сообщение ADMU0508I: Сервер приложений "nodeagent" ЗАПУЩЕН., то пропустите этот шаг. Если вам надо было запустить nodeagent, то появится сообщение следующего вида: ADMU3000I: nodeagent сервера открыт для электронного бизнеса: ID процесса - 26654.
	- а. Если появится сообщение ADMU0509I: Не удается получить доступ к серверу приложений "isim1". Видимо, он остановлен., то запустите сервер isim1 командой /opt/IBM/WebSphere/AppServerv7/

profiles/isim1/bin/startServer.sh isim1. Если появится сообщение ADMU0508I: Сервер приложений "isim1" ЗАПУЩЕН., пропустите этот шаг. Если вам надо было запустить isim1, то появится сообщение следующего вида: ADMU3000I: isim1 сервера открыт для электронного бизнеса: ID процесса - 26654.

Важное замечание: Серверы нужно запускать и останавливать в определенном порядке.

Запускайте серверы в следующем порядке:

- a. nodeagent
- b. isim1

Останавливайте серверы в следующем порядке:

- a. isim1
- b. nodeagent

Чтобы остановить сервер isim1, введите в командном окне на сервере Сервер приложений следующую команду: /opt/IBM/WebSphere/AppServerv7/profiles/isim1/bin/stopServer.sh -all -username администратор WAS -password пароль администратора WAS где администратор\_WAS - это ID администратора WebSphere (обычно admin), а *пароль администратора WAS* - это пароль администратора WebSphere Application Server.

Чтобы остановить nodeagent, введите в командном окне на сервере Сервер приложений следующую команду: /opt/IBM/WebSphere/AppServerv7/profiles/isim1/bin/stopNode.sh -username администратор WAS -password пароль администратора WAS где администратор\_WAS - это ID администратора WebSphere (обычно admin), а пароль\_администратора\_WAS - это пароль администратора WebSphere.

- 7. Убедитесь, что сервер isim1 запущен. Проверку можно выполнить, используя консоль администрирования WebSphere Application Server или выполнив шаги вручную. Ниже описаны шаги с использованием консоли администрирования WebSphere Application Server:
	- а. Войдите на консоль администрирования WebSphere Application Server по адресу: http://XOCT\_CEPBEPA\_ПРИЛОЖЕНИЙ:9061/ibm/console, используя ID и пароль администратора WebSphere Application Server. XOCT\_CEPBEPA\_ПРИЛОЖЕНИЙ - это имя хоста для сервера приложений.
	- b. Проверьте состояние сервера isim1, выбрав Серверы > Типы серверов > Серверы WebSphere **Application Server.**

Значок Э означает, что сервер запущен. Если потребуется перезапустить сервер, выберите его и щелкните по Запуск.

Значок <sup>3</sup> означает, что сервер остановлен. Чтобы запустить сервер, выберите его и щелкните по Запуск.

Значок © означает, что состояние сервера недоступно. Возможно, агент узла не работает. Чтобы запустить агент узла, введите команду /opt/IBM/WebSphere/AppServerv7/profiles/isim1/bin/ startNode.sh в командном окне.

Важное замечание: Серверы нужно запускать и останавливать в определенном порядке.

Запускайте серверы в следующем порядке:

- a. nodeagent
- $h$  isim1

Останавливайте серверы в следующем порядке:

- a. isim1
- b. nodeagent

Чтобы остановить сервер isim1, выберите сервер и нажмите **Остановить**.

Чтобы остановить nodeagent, введите в командном окне на сервере Сервер приложений следующую команду: /opt/IBM/WebSphere/AppServerv7/profiles/isim1/bin/stopNode.sh -username администратор\_WAS -password пароль\_администратора\_WAS где администратор\_WAS - это ID администратора WebSphere (обычно admin), а *пароль\_администратора\_WAS* - это пароль администратора WebSphere.

#### Дальнейшие действия

Исправьте все найденные проблемы или ошибки и повторите тест.

## Тест Защита (консоль IBM Security Identity Manager)

Тест Защита (консоль IBM Security Identity Manager) определяет, работает ли сервер IBM Security Identity Мападег и доступна ли консоль.

#### **Ресурсы**

Тест Защита (консоль IBM Security Identity Manager) использует следующий ресурс:

• WebSphere Application Server с именем isim1.

#### Диагностика ошибок

Если тест Защита (консоль IBM Security Identity Manager) завершится неудачно, то выполните описанные ниже действия, чтобы найти и устранить ошибку доступа.

#### Процедура

- 1. 1.6.0.2 Используйте утилиту управления платформой для проверки состояния компонентов и для их запуска и остановки. Введите следующую команду с нужными опциями. Для компонент используйте appisim (в стандартной среде) или appisimgrp (в среде высокой доступности), и задайте ваш пароль топологии для пароль\_топологии.
	- а. Чтобы проверить состояние компонента, введите следующие команды:

```
su - ibmadmin
```
IOCControl -a status -с компонент -р пароль топологии

b. Чтобы запустить компонент, введите следующие команды:

```
su - ibmadmin
```
IOCControl -a start -с компонент -р пароль топологии

с. Чтобы остановить компонент, введите следующие команды:

su - ibmadmin

IOCControl -a stop -с компонент -р пароль топологии

- 2. 1.6 16.0.1 При работе в стандартной среде используйте утилиту управления платформой для проверки состояния компонентов и для их запуска и остановки. Введите следующую команду с нужными опциями. Для компонент задайте sim и укажите ваш пароль топологии для пароль топологии.
	- а. Чтобы проверить состояние компонента, введите следующие команды:

```
su - ibmadminIOCControl -a status -с компонент -р
пароль топологии
```
b. Чтобы запустить компонент, введите следующие команды:

su - ibmadmin IOCControl -a start -с компонент -р пароль топологии

с. Чтобы остановить компонент, введите следующие команды:

```
su - ibmadminIOCControl -a stop -с компонент -р
пароль топологии
```
- 3. 1.6 16.0.1 При работе в среде высокой доступности, используйте утилиту управления платформой для проверки состояния компонентов и для их запуска и остановки. Введите следующую команду с нужными опциями.
	- Чтобы проверить состояние основного сервера, задайте 831 для действие.
	- Чтобы проверить состояние резервного сервера, задайте 833 для действие.
	- Чтобы запустить основной сервер, задайте 201 для действие.
	- Чтобы запустить резервный сервер, задайте 211 для действие.
	- Чтобы остановить основной сервер, задайте 671 для действие.
	- Чтобы остановить резервный сервер, задайте 661 для действие.

Укажите ваш пароль топологии для пароль\_топологии.

```
su - ibmadmin
IOCControl - а действие - р пароль топологии
```
- 4. В файлах журнала найдите исключительные ситуации среды выполнения.
	- а. На сервере приложений проверьте следующие журналы WebSphere Portal:
		- /opt/IBM/WebSphere/wp profile/logs/WebSphere Portal/SystemOut.log
		- /opt/IBM/WebSphere/wp profile/logs/WebSphere Portal/SystemErr.log
	- b. В среде высокой доступности проверьте на сервере Сервер приложений 2 следующие журналы WebSphere Portal:
		- /opt/IBM/WebSphere/wp\_profile/logs/WebSphere\_Portal\_PortalNode2/SystemOut.log
		- /opt/IBM/WebSphere/wp profile/logs/WebSphere Portal PortalNode2/SystemErr.log
	- с. На сервере приложений проверьте следующие журналы WebSphere Application Server:
		- /opt/IBM/WebSphere/AppServerv7/profiles/isim1/logs/isim1/SystemOut.log
		- /opt/IBM/WebSphere/AppServerv7/profiles/isim1/logs/isim1/SystemErr.log
- 5. Убедитесь, что файловая система в системе Сервер приложений не достигла своей емкости. Это можно узнать, выполнив команду df -h. Файловая система может считаться заполненной, даже если она используется не на 100%. Поэтому если команда df - h сообщает, что файловая система заполнена на 90% или больше, то нужно считать, что она заполнена.
- 6. Убедитесь, что сервер isim1 запущен. Проверку можно выполнить, используя консоль администрирования WebSphere Application Server или выполнив шаги вручную. Выполняемые вручную шаги описаны ниже:
	- а. Войдите на Сервер приложений как пользователь ibmadmin.
	- b. В командном окне введите /opt/IBM/WebSphere/AppServerv7/profiles/isim1/bin/serverStatus.sh -all -username администратор WAS -password пароль администратора WAS где администратор WAS - это ID администратора WebSphere (обычно admin), а *пароль администратора WAS* - это пароль администратора WebSphere Application Server.
	- с. Если появится сообщение ADMU0509I: Не удается получить доступ к серверу приложений "nodeagent". Видимо, он остановлен., запустите nodeagent, используя команду: /opt/IBM/WebSphere/AppServerv7/profiles/isim1/bin/startNode.sh. Если появится сообщение ADMU0508I: Сервер приложений "nodeagent" ЗАПУЩЕН., то пропустите этот шаг. Если вам надо было запустить nodeagent, то появится сообщение следующего вида: ADMU3000I: nodeagent сервера открыт для электронного бизнеса: ID процесса - 26654.
	- а. Если появится сообщение ADMU0509I: Не удается получить доступ к серверу приложений "isim1". Видимо, он остановлен., то запустите сервер isim1 командой /opt/IBM/WebSphere/AppServerv7/ profiles/isim1/bin/startServer.sh isim1. Если появится сообщение ADMU0508I: Сервер приложений "isim1" ЗАПУЩЕН., пропустите этот шаг. Если вам надо было запустить isim1, то появится сообщение следующего вида: ADMU3000I: isim1 сервера открыт для электронного бизнеса: ID процесса - 26654.

Важное замечание: Серверы нужно запускать и останавливать в определенном порядке.

Запускайте серверы в следующем порядке:

- a. nodeagent
- b. isim1

Останавливайте серверы в следующем порядке:

- a. isim1
- b. nodeagent

Чтобы остановить сервер isim1, введите в командном окне на сервере Сервер приложений следующую команду: /opt/IBM/WebSphere/AppServerv7/profiles/isim1/bin/stopServer.sh -all -username администратор WAS -password пароль администратора WAS где администратор WAS - это ID администратора WebSphere (обычно admin), а пароль\_администратора\_WAS - это пароль администратора WebSphere Application Server.

Чтобы остановить nodeagent, введите в командном окне на сервере Сервер приложений следующую команду:/opt/IBM/WebSphere/AppServerv7/profiles/isim1/bin/stopNode.sh -username администратор WAS -password пароль администратора WAS где администратор\_WAS - это ID администратора WebSphere (обычно admin), а пароль\_администратора\_WAS - это пароль администратора WebSphere.

- 7. Убедитесь, что сервер isim1 запущен. Проверку можно выполнить, используя консоль администрирования WebSphere Application Server или выполнив шаги вручную. Ниже описаны шаги с использованием консоли администрирования WebSphere Application Server:
	- а. Войдите на консоль администрирования WebSphere Application Server по адресу: http://XOCT СЕРВЕРА ПРИЛОЖЕНИЙ: 9061/ibm/console, используя ID и пароль администратора WebSphere Application Server. XOCT CEPBEPA ПРИЛОЖЕНИЙ - это имя хоста для сервера приложений.
	- b. Проверьте состояние сервера isim1, выбрав Серверы > Типы серверов > Серверы WebSphere **Application Server.**

Значок Э означает, что сервер запущен. Если потребуется перезапустить сервер, выберите его и щелкните по Запуск.

Значок <sup>3</sup> означает, что сервер остановлен. Чтобы запустить сервер, выберите его и щелкните по Запуск.

Значок © означает, что состояние сервера недоступно. Возможно, агент узла не работает. Чтобы запустить агент узла, введите команду /opt/IBM/WebSphere/AppServerv7/profiles/isim1/bin/ startNode.sh в командном окне.

Важное замечание: Серверы нужно запускать и останавливать в определенном порядке.

Запускайте серверы в следующем порядке:

- a. nodeagent
- b. isim1

Останавливайте серверы в следующем порядке:

- a. isim1
- b. nodeagent

Чтобы остановить сервер isim1, выберите сервер и нажмите **Остановить**.

Чтобы остановить nodeagent, введите в командном окне на сервере Сервер приложений следующую команду:/opt/IBM/WebSphere/AppServerv7/profiles/isim1/bin/stopNode.sh -username администратор WAS -password пароль администратора WAS где администратор WAS - это ID администратора WebSphere (обычно admin), а *пароль администратора WAS* - это пароль администратора WebSphere.

## Дальнейшие действия

Исправьте все найденные проблемы или ошибки и повторите тест.

## Тест Защита (консоль самообслуживания IBM Security Identity Manager)

Тест Защита (консоль самообслуживания IBM Security Identity Manager) определяет, работает ли сервер IBM Security Identity Manager и доступна ли консоль самообслуживания.

## **Ресурсы**

Тест Защита (консоль самообслуживания IBM Security Identity Manager) использует следующий ресурс:

• WebSphere Application Server c именем isim1.

## Диагностика ошибок

Если тест Защита (консоль самообслуживания IBM Security Identity Manager) завершится неудачно, то выполните описанные ниже действия, чтобы найти и устранить ошибку доступа.

#### Процедура

- 1. 1.6.0.2 Используйте утилиту управления платформой для проверки состояния компонентов и для их запуска и остановки. Введите следующую команду с нужными опциями. Для компонент используйте appisim (в стандартной среде) или appisimgrp (в среде высокой доступности), и задайте ваш пароль топологии для пароль\_топологии.
	- а. Чтобы проверить состояние компонента, введите следующие команды:

```
su - ibmadmin
```
IOCControl -a status -с компонент -р пароль топологии

b. Чтобы запустить компонент, введите следующие команды:

```
su - ibmadmin
```
IOCControl -a start -с компонент -р пароль топологии

с. Чтобы остановить компонент, введите следующие команды:

```
su - ibmadmin
```

```
IOCControl -a stop -с компонент -р
пароль топологии
```
 $2.16$ 1.6.0.1 При работе в стандартной среде используйте утилиту управления платформой для проверки состояния компонентов и для их запуска и остановки. Введите следующую команду с нужными опциями. Для компонент задайте sim и укажите ваш пароль топологии для пароль топологии.

а. Чтобы проверить состояние компонента, введите следующие команды:

```
su - ibmadmin
IOCControl -a status -с компонент -р
пароль топологии
```
b. Чтобы запустить компонент, введите следующие команды:

```
su - ibmadmin
IOCControl -a start -с компонент -р
пароль топологии
```
с. Чтобы остановить компонент, введите следующие команды:

```
su - ibmadminIOCControl -a stop -с компонент -р
пароль_топологии
```
3. 1.6 1.6 1.6.0.1 При работе в среде высокой доступности, используйте утилиту управления платформой для проверки состояния компонентов и для их запуска и остановки. Введите следующую команду с нужными опциями.

- Чтобы проверить состояние основного сервера, задайте 831 для действие.
- Чтобы проверить состояние резервного сервера, задайте 833 для действие.
- Чтобы запустить основной сервер, задайте 201 для действие.
- Чтобы запустить резервный сервер, задайте 211 для действие.
- Чтобы остановить основной сервер, задайте 671 для действие.
- Чтобы остановить резервный сервер, задайте 661 для действие.

Укажите ваш пароль топологии для пароль\_топологии.

#### $su - ibmadmin$

IOCControl -а действие -р пароль топологии

- 4. В файлах журнала найдите исключительные ситуации среды выполнения.
	- а. На сервере приложений проверьте следующие журналы WebSphere Portal:
		- /opt/IBM/WebSphere/wp profile/logs/WebSphere Portal/SystemOut.log
		- /opt/IBM/WebSphere/wp profile/logs/WebSphere Portal/SystemErr.log
	- b. В среде высокой доступности проверьте на сервере Сервер приложений 2 следующие журналы WebSphere Portal:
		- /opt/IBM/WebSphere/wp profile/logs/WebSphere Portal PortalNode2/SystemOut.log
		- /opt/IBM/WebSphere/wp profile/logs/WebSphere Portal PortalNode2/SystemErr.log
	- с. На сервере приложений проверьте следующие журналы WebSphere Application Server:
		- /opt/IBM/WebSphere/AppServerv7/profiles/isim1/logs/isim1/SystemOut.log
		- /opt/IBM/WebSphere/AppServerv7/profiles/isim1/logs/isim1/SystemErr.log
- 5. Убедитесь, что файловая система в системе Сервер приложений не достигла своей емкости. Это можно узнать, выполнив команду df -h. Файловая система может считаться заполненной, даже если она используется не на 100%. Поэтому если команда df - h сообщает, что файловая система заполнена на 90% или больше, то нужно считать, что она заполнена.
- 6. Убедитесь, что сервер isim1 запущен. Проверку можно выполнить, используя консоль администрирования WebSphere Application Server или выполнив шаги вручную. Выполняемые вручную шаги описаны ниже:
	- а. Войдите на Сервер приложений как пользователь ibmadmin.
	- b. В командном окне введите /opt/IBM/WebSphere/AppServerv7/profiles/isim1/bin/serverStatus.sh -all -username администратор WAS -password пароль администратора WAS где администратор\_WAS - это ID администратора WebSphere (обычно admin), а *пароль\_администратора\_WAS* - это пароль администратора WebSphere Application Server.
	- с. Если появится сообщение ADMU05091: Не удается получить доступ к серверу приложений "nodeagent", Видимо, он остановлен, запустите nodeagent, используя команду: /opt/IBM/WebSphere/AppServerv7/profiles/isim1/bin/startNode.sh. Если появится сообщение ADMU0508I: Сервер приложений "nodeagent" ЗАПУЩЕН., то пропустите этот шаг. Если вам надо было запустить nodeagent, то появится сообщение следующего вида: ADMU3000I: nodeagent сервера открыт для электронного бизнеса: ID процесса - 26654.
	- а. Если появится сообщение ADMU0509I: Не удается получить доступ к серверу приложений "isim1". Видимо, он остановлен., то запустите сервер isim1 командой /opt/IBM/WebSphere/AppServerv7/ profiles/isim1/bin/startServer.sh isim1. Если появится сообщение ADMU0508I: Сервер приложений "isim1" ЗАПУЩЕН., пропустите этот шаг. Если вам надо было запустить isim1, то появится сообщение следующего вида: ADMU3000I: isim1 сервера открыт для электронного бизнеса: ID процесса - 26654.

Важное замечание: Серверы нужно запускать и останавливать в определенном порядке.

Запускайте серверы в следующем порядке:

- a. nodeagent
- b. isim1

Останавливайте серверы в следующем порядке:

a. isim1

b. nodeagent

Чтобы остановить сервер isim1, введите в командном окне на сервере Сервер приложений следующую команду: /opt/IBM/WebSphere/AppServerv7/profiles/isim1/bin/stopServer.sh -all -username администратор WAS -password пароль администратора WAS где администратор\_WAS - это ID администратора WebSphere (обычно admin), а *пароль\_администратора\_WAS* - это пароль администратора WebSphere Application Server.

Чтобы остановить nodeagent, введите в командном окне на сервере Сервер приложений следующую команду: /opt/IBM/WebSphere/AppServerv7/profiles/isim1/bin/stopNode.sh -username администратор WAS -password пароль администратора WAS где администратор WAS - это ID администратора WebSphere (обычно admin), а *пароль администратора WAS* - это пароль администратора WebSphere.

- 7. Убедитесь, что сервер isim1 запущен. Проверку можно выполнить, используя консоль администрирования WebSphere Application Server или выполнив шаги вручную. Ниже описаны шаги с использованием консоли администрирования WebSphere Application Server:
	- а. Войдите на консоль администрирования WebSphere Application Server по адресу: http://XOCT СЕРВЕРА ПРИЛОЖЕНИЙ: 9061/ibm/console, используя ID и пароль администратора WebSphere Application Server. XOCT\_CEPBEPA\_ПРИЛОЖЕНИЙ - это имя хоста для сервера приложений.
	- b. Проверьте состояние сервера isim1, выбрав Серверы > Типы серверов > Серверы WebSphere **Application Server.**

Значок Э означает, что сервер запущен. Если потребуется перезапустить сервер, выберите его и щелкните по Запуск.

Значок <sup>3</sup> означает, что сервер остановлен. Чтобы запустить сервер, выберите его и щелкните по Запуск.

Значок (?) означает, что состояние сервера недоступно. Возможно, агент узла не работает. Чтобы запустить агент узла, введите команду /opt/IBM/WebSphere/AppServerv7/profiles/isim1/bin/ startNode.sh в командном окне.

Важное замечание: Серверы нужно запускать и останавливать в определенном порядке.

Запускайте серверы в следующем порядке:

- a. nodeagent
- b. isim1

Останавливайте серверы в следующем порядке:

- a. isim1
- b. nodeagent

Чтобы остановить сервер isim1, выберите сервер и нажмите Остановить.

Чтобы остановить nodeagent, введите в командном окне на сервере Сервер приложений следующую команду: /opt/IBM/WebSphere/AppServerv7/profiles/isim1/bin/stopNode.sh -username администратор WAS -password пароль администратора WAS где администратор WAS - это ID администратора WebSphere (обычно admin), а *пароль администратора WAS* - это пароль администратора WebSphere.

#### Дальнейшие действия

Исправьте все найденные проблемы или ошибки и повторите тест.

## **Ведение журнала и анализ данных использования**

IBM Intelligent Operations Center записывает в журнал данные использования, которые можно обработать при помощи приложения Анализ использования.

Эти журналы содержат информацию об операциях сеанса (например, вход в систему, выход из системы, тайм-ауты и ошибки входа в систему). Записи журнала соответствуют объединенному промышленному стандарту NCSA.

Анализируя записи журнала, вы можете отслеживать использование IBM Intelligent Operations Center.

# **Журналы анализа использования**

Записи использования IBM Intelligent Operations Center вносятся в выделенные файлы журнала. WebSphere Portal сконфигурирован для смены журналов каждые 6 часов. Интервал смены можно настроить.

Журналы анализа использования находятся на сервере Сервер приложений в стандартной среде и на серверахСервер приложений 1 и Сервер приложений 2 в среде высокой доступности. Журналы находятся в следующем каталоге:

*корневой\_каталог\_wp*/logs/*имя\_сервера\_wp*/SiteAnalyzerLogs

где *корневой\_каталог\_wp* - это каталог установки WebSphere Portal, а *имя\_сервера\_wp* - это имя сервера WebSphere Portal.

Формат имен файлов журнала: sa\_*время\_создания*\_*время\_закрытия*.log, где *время\_создания* - это отметка времени создания журнала, а *время\_закрытия* - это отметка времени закрытия журнала. Формат отметок времени *время\_создания* и *время\_закрытия ГГГГ*.*ММ*.*ДД*-*чч*.*мм*.*сс*, где *ГГГГ* - это год, *ММ* - месяц, *ДД* число, *чч* - часы, *мм* - минуты, *сс* - секунды.

Для сбора данных анализа использования нужно разрешить ведение журнала. По умолчанию ведение журнала разрешено.

#### **Информация, связанная с данной**:

[Разрешение ведения журнала анализа сайта в WebSphere Portal](http://www.lotus.com/ldd/portalwiki.nsf/xpDocViewer.xsp?lookupName=IBM+WebSphere+Portal+8+Product+Documentation#action=openDocument&res_title=Enabling_site_analysis_logging_wp8&content=pdcontent)

# **Запуск инструмента Анализ использования**

Инструмент Анализ использования обрабатывает журналы аналитики использования и сохраняет данные для отчетов в реальном времени и хронологических отчетов.

# **Об этой задаче**

Инструмент сохраняет в таблице SCHUSAG.USAGEDATA базы данных USAGEAN следующую аналитическую информацию. Обработанные журналы хранятся в каталоге /opt/IBM/WebSphere/usageAnalysis/ Archive\_*дата\_время*/logs, где *дата\_время* - это отметка времени запуска инструмента.

- src ip IP-адрес источника, из которого получено требование URL WebSphere Portal (req url).
- req user пользователь, который затребовал URL WebSphere Portal (req url).
- req datetime дата и время требования URL WebSphere Portal (req url).
- v req\_url URL WebSphere Portal, затребованный пользователем (req\_user).
- cookies cookie, переданные с требованием URL WebSphere Portal (req\_url).
- sa\_filename имя обработанного файла журнала аналитики использования.
- p server сервер WebSphere Portal, от которого получен файл журнала аналитики использования (sa\_filename). Эта информация полезна для установок, содержащихнесколько узлов WebSphere Portal.
- created дата и время создания записи в базе данных.

Чтобы сконфигурировать инструмент Анализ использования, нужно изменить в файле /opt/IBM/WebSphere/usageAnalysis/runAnalysisTool.sh следующие свойства:

- · IS\_DEBUG можно задать уеѕ или по, чтобы указать, нужно ли показывать операторы отладки во время работы инструмента Анализ использования. Значение по умолчанию - по (операторы отладки не показываются.
- IS\_FORCE можно задать уеѕ или по, чтобы указать, нужно ли повторно обрабатывать обработанный ранее файл анализа использования. Если задано yes, то записи, существующие в базе данных, удаляются и журнал обрабатывается повторно.

Чтобы запустить инструмент Аналитика использования, сделайте следующее:

# Процедура

- 1. В стандартной среде зарегистрируйтесь на сервере Сервер приложений как пользователь ibmadmin. В среде высокой доступности зарегистрируйтесь на серверах Сервер приложений 1 и Сервер приложений 2, после чего сделайте следующее:
- 2. Перейдите в каталог каталог was/usageAnalysis, где каталог was это каталог установки WebSphere Application Server. Например, /opt/IBM/WebSphere/usageAnalysis.
- 3. Введите команду ./runAnalysisTool.sh -h имя\_хоста\_сервера\_базы\_данных -рпароль\_db2inst1 Здесь имя\_хоста\_сервера\_базы\_данных - это имя хоста сервера Сервер данных или Сервер данных 1, а пароль db2inst1 - это пароль, заданный параметром DEFAULT. PWD. DB2 в файле свойств топологии.

# Результаты

Результаты анализа записываются в базу данных USAGEAN.

# Глава 8. Обслуживание решения

Чтобы IBM Intelligent Operations Center работал без ошибок, запланируйте регулярное обслуживание. Реализуйте план обслуживания файла журнала и настройте систему для оптимизации производительности.

## Запрос информационной базы поддержки

Расположенная ниже ссылка позволяет запустить пользовательский запрос информации в активной информационной базе данных поддержки для всех версий IBM Intelligent Operations Center: Просмотр всех советов по обслуживанию для IBM Intelligent Operations Center.

# Резервное копирование и восстановление данных

Создайте план регулярного резервного копирования и восстановления данных во внедрении IBM Intelligent Operations Center. Резервное копирование и восстановление файлов данных и баз данных - это важная операция для любой бизнес-системы, особенно для данных и приложений, работающих в производственной среде.

## Прежде чем начать

Перед резервным копированием IBM Intelligent Operations Center примите следующие решения:

- Выберите утилиту. Можно использовать Tivoli Storage Manager или другую утилиту резервного копирования и восстановления. Смотрите документацию к Tivoli Storage Manager или к утилите, которую вы решили использовать.
- Решите, хотите ли вы выполнять автономное или онлайновое резервное копирование. Если вы выполняете автономное резервное копирование, то серверы IBM Intelligent Operations Center останавливаются перед запуском резервного копирования. Если вы выполняете онлайновое резервное копирование, то серверы IBM Intelligent Operations Center не останавливаются во время резервного копирования. Если вы выбрали онлайновое резервное копирование, то убедитесь, что методы и инструменты, используемые для резервного копирования файловой системы и базы данных, поддерживают онлайновое копирование. Например, если во время онлайнового резервного копирования будет обнаружен открытый файл или измененная база данных, то убедитесь, что это не приведет к сбою копирования.

#### Информация, связанная с данной:

**Е** Документация к Tivoli Storage Manager

# Резервное копирование данных

Запланируйте для выбранной утилиты резервного копирования и восстановления регулярный запуск резервного копирования файловой системы и баз данных IBM Intelligent Operations Center. Периодичность резервного копирования зависит от частоты изменения данных и от важности данных.

#### Резервное копирование файловой системы

Регулярно выполняйте автоматизированное резервное копирование в каталогах IBM Intelligent Operations Center на каждом сервере. Для обеспечения полной защиты нужно скопировать все каталоги.

## Об этой задаче

Создайте резервные копии всех файлов и подкаталогов в каждом указанном каталоге.

Примечание: Выполняйте резервное копирование файловой системы вместе с резервным копированием базы данных.

# **Процедура**

Запланируйте для выбранной утилиты резервного копирования регулярное копирование указанных каталогов на каждом сервере, как это показано в следующей таблице:

| Сервера           | Каталоги                                                                                                    |
|-------------------|----------------------------------------------------------------------------------------------------|
| Сервер приложений | /opt/IBM/WebSphere/<br>/opt/IBM/WebSphere STProxy<br>/opt/IBM/TDI/V7.1/pwd plugins/pam<br>/opt/IBM/isim/data<br>/opt/IBM/isim/extensions/6.0<br>/opt/IBM/isim/config<br>/opt/IBM/PMT<br>/opt/IBM/ISP<br>/opt/IBM/ioc<br>/local/notesdata<br>/home/ibmadmin<br>/home/ibmuser |
| Веб-сервер        | /opt/IBM/HTTPServer/conf<br>/opt/IBM/TDI/V7.1/pwd plugins/pam<br>/opt/IBM/WebSphere/Plugins<br>/opt/IBM/ISP<br>/home/ibmadmin<br>/home/ibmuser                                                                                                    |
| Сервер аналитики  | /opt/IBM/WebSphere/<br>/opt/IBM/ISP<br>/opt/IBM/mqsi<br>/opt/IBM/cognos<br>/opt/IBM/ILOG<br>/opt/ibm/ioc<br>/opt/mqm<br>/var/mqm<br>/var/mqsi<br>/home/ibmadmin<br>/home/ibmuser<br>/datahome/proxy/idsslapd-proxy<br>/opt/IBM/TDI/V7.1/pwd plugins/pam                     |
| Сервер данных     | /datahome/dsrdbm01/idsslapd-dsrdbm01<br>/opt/IBM/ISP<br>/home/ibmadmin<br>/home/ibmuser<br>/opt/IBM/TDI/V7.1/pwd_plugins/pam<br>/opt/IBM/TDI/V7.1/pwd plugins/tds<br>/opt/IBM/TDI/V7.1/timsol                                                                               |

*Таблица 52. Каталоги IBM Intelligent Operations Center для резервного копирования на каждом сервере*

## **Резервное копирование баз данных**

Регулярно выполняйте автоматизированное резервное копирование баз данных IBM Intelligent Operations Center, включая сервер каталога или реестр пользователей. Для обеспечения полной защиты убедитесь, что вы скопировали все базы данных.

## **Об этой задаче**

Дополнительную информацию об инструментах и процессах, доступных для резервного копирования баз данных, смотрите по ссылке в конце раздела на документацию к DB2.

Если вы выполняете резервное копирование Tivoli Directory Server, то вы можете скопировать только информацию базы данных или выполнить полное резервное копирование информации экземпляра Tivoli Directory Server. Дополнительную информацию о методах резервного копирования и восстановления информации экземпляра Tivoli Directory Server смотрите в руководстве администратора в документации к Tivoli Directory Server.

Примечание: Выполняйте резервное копирование базы данных вместе с резервным копированием файловой системы.

## Процедура

Запланируйте для выбранного инструмента резервного копирования регулярное копирование указанных баз данных для каждого компонента IBM Intelligent Operations Center, как это показано в следующей таблице:

| Компонент                                       | Экземпляр базы данных | База данных         |
|-------------------------------------------------|-----------------------|---------------------|
| WebSphere Portal Server                         | db2inst1              | <b>CUSTDB</b>       |
|                                                 | db2inst1              | <b>FDBKDB</b>       |
|                                                 | db2inst1              | <b>LKMDDB</b>       |
|                                                 | db2inst1              | <b>JCRDB</b>        |
|                                                 | db2inst1              | <b>RELDB</b>        |
|                                                 | db2inst1              | <b>COMMDB</b>       |
| <b>IBM Business Monitor</b>                     | db2inst1              | <b>MONITOR</b>      |
|                                                 | db2inst1              | <b>WBMDB</b>        |
| IBM Cognos Business Intelligence                | db2inst1              | <b>CXLOGDB</b>      |
|                                                 | db2inst1              | <b>CXCONTDB</b>     |
| Анализ использования                            | db2inst1              | <b>USAGEAN</b>      |
| Tivoli Identity Manager                         | db2inst1              | <b>ITIMDB</b>       |
| <b>IBM</b> Worklight                            | db2inst1              | <b>WLREPORT</b>     |
|                                                 | db2inst1              | <b>APPCNTR</b>      |
|                                                 | db2inst1              | <b>WRKLGHT</b>      |
| Приложение IBM Intelligent Operations<br>Center | db2inst2              | <b>IOCDB, IOCME</b> |
| Проверка системы                                | db2inst2              | <b>CATSCHDB</b>     |
| <b>LDAP</b>                                     | dsrdbm01              | <b>LDAPDB</b>       |

Таблица 53. Базы данных для резервного копирования в каждом компоненте

#### Информация, связанная с данной:

E+ Документация к IBM Tivoli Directory Server

└ Документация к IBM DB2 Database for Linux, UNIX, and Windows

# Восстановление данных из резервных копий

Если данные в файлах или в базах данных IBM Intelligent Operations Center повреждены или утеряны, то восстановите данные из резервных копий файлов и баз данных.

#### Прежде чем начать

Перед восстановлением данных из резервной копии подготовьте среду назначения. Нужно установить экземпляр IBM Intelligent Operations Center, который можно использовать как назначение восстановления для восстановленных файлов и баз данных. Информацию о том, как установить экземпляр IBM Intelligent

Operations Center, смотрите по ссылке на раздел, посвященный установке и конфигурированию, в конце этого раздела.

# Об этой задаче

Учтите следующие замечания по восстановлению баз данных:

- Если вы восстанавливаете базы данных, то нужно также восстановить файлы данных, которые были архивированы при создании образа резервной копии.
- Если вы восстанавливаете базы данных, то убедитесь, что базы данных восстанавливаются для периода, который заканчивается в момент, когда вы выполнили резервное копирование файловой системы. В ином случае файлы конфигурации и файлы данных могут оказаться не синхронизированными с информацией в базах ланных.
- Если вы восстанавливаете данные в среде высокой доступности, то после восстановления баз данных нужно заново сконфигурировать функцию аварийного восстановления высокой доступности DB2. Дополнительную информацию о конфигурировании функции аварийного восстановления высокой доступности DB2 смотрите в документации к DB2.

# Процедура

- 1. Чтобы остановить все серверы IBM Intelligent Operations Center запустите сценарий I0CControl, который находится в инструменте Управление платформой:
	- а. Найдите сценарий IOCControl в каталоге /opt/IBM/ISP/mgmt/scripts, который находится на сервере Сервер аналитики.
	- b. Войдите в систему как пользователь ibmadmin.
	- с. Запустите сценарий IOCControl с подходящими опциями:
		- В стандартной среде введите следующую команду:
		- ./IOCControl -a stop -c all -p пароль
		- В среде высокой доступности введите следующую команду:
			- ./IOCControl -а 091 -р пароль
- 2. Чтобы запустить серверы базы данных, запустите сценарий IOCControl с подходящими опциями:
	- В стандартной среде введите следующие команды:
		- ./IOCControl -a start -c db24mid -р пароль
		- ./IOCControl -a start -c db24app -p пароль
	- В среде высокой доступности введите следующие команды:
		- ./IOCControl -а 141-р пароль ./IOCControl -а 151-р пароль
- 3. Удалите файлы и каталоги, перечисленные в таблице в разделе Резервное копирование файловой системы. Смотрите ссылку в конце раздела.
- 4. Восстановите резервные копии файлов и каталогов, которые перечислены в таблице в разделе Резервное копирование файловой системы. Смотрите ссылку в конце раздела.
- 5. Восстановите резервные копии баз данных.
- 6. Чтобы запустить все серверы IBM Intelligent Operations Center запустите сценарий IOCControl:
	- а. Найдите сценарий IOCControl в каталоге /opt/IBM/ISP/mgmt/scripts, который находится на сервере Сервер аналитики.
	- b. Войдите в систему как пользователь ibmadmin.
	- с. Запустите сценарий IOCControl с подходящими опциями:
		- В стандартной среде введите следующую команду:
			- ./IOCControl -a start -c all -p пароль
		- В среде высокой доступности введите следующую команду:
			- ./IOCControl -а 001 -р пароль

#### Понятия, связанные с данным:

Глава 2, "Установка решения", на стр. 21

IBM Intelligent Operations Center предоставляет опции установки для установки среды и приложения IBM Intelligent Operations Center. После установки IBM Intelligent Operations Center нужно выполнить дополнительное конфигурирование.

#### Информация, связанная с данной:

E<sup>→</sup> Документация к IBM DB2 Database for Linux, UNIX, and Windows

# Обслуживание файла журнала

IBM Intelligent Operations Center сохраняет файлы журналов в нескольких разных положениях. Во избежание сбоев системы регулярно выполняйте резервное копирование базы данных и архивных файлов журнала и удаляйте исходные файлы журнала.

IBM Intelligent Operations Center использует базы данных DB2 для хранения информации, которая показывается в интерфейсе пользователя, в отчетах, в КПЭ и посредством АРІ. При поступлении данных в IBM Intelligent Operations Center DB2 записывает информацию в журналы, которые обеспечивают согласованность транзакций и предоставляют возможность восстановления после сбоев системы. При увеличении объема данных в IBM Intelligent Operations Center число журналов заметно возрастает.

Следите за объемом дискового пространства, которое необходимо для файлов журнала. Объем необходимого дискового пространства зависит от размера запланированных загрузок данных. Если вы не управляете файлами журналов, то файлы журналов могут заполнить раздел файловой системы и для активных журналов не хватит пространства. В результате многие основные функции IBM Intelligent Operations Center будут работать неправильно. Метод управления файлами журнала зависит от метода резервного копирования и восстановления данных в IBM Intelligent Operations Center.

Можно использовать сочетание следующих методов. Выбранный метод зависит от характеристик каждого из источников данных. В число методов входят выключение ведения журнала для начальных загрузок или реализация циклических журналов, которые перезаписывают старые записи. Эти методы предотвращают ошибки нехватки пространства, но не позволяют выполнить восстановление до последней транзакции. Для получения дополнительной информации перейдите по ссылке на публикацию IBM DB2 10.1 Data Recovery and High Availability Guide and Reference и просмотрите раздел с замечаниями по хранению для восстановления.

#### Выключение ведения журнала

Если данные можно легко восстановить из внешней системы записей, то полностью отключите ведение журнала. Выключение ведения журнала экономит пространство и заметно повышает производительность загрузки. Восстановление после отказа легко выполнить, заново загрузив данные из внешней системы записей. Вы должны загрузить всю необходимую хронологию, поэтому для этого метода может понадобиться много времени, если объем данных большой.

#### Выключение ведения журнала и ежедневное резервное копирование

Если вы не можете достаточно легко воспроизвести данные более, чем для одного дня, и можете загрузить некоторые данные, то отключите ведение журнала и реализуйте ежедневное резервное копирование. Восстановление после отказа можно выполнить, восстановив резервную копию для предыдущего дня и загрузив данные для сегодняшнего дня. Резервными копиями могут быть стандартные резервные копии DB2 или снимки виртуальной машины. Этот метод экономит пространство и повышает производительность; это наиболее подходящий метод для стандартных источников данных IBM Intelligent Operations Center, которые заполнены процессом извлечения, преобразования и загрузки или с использованием экспорта.

#### Ведение журнала включено

Если вам нужно восстановить данные до последней транзакции и вы не хотите загружать данные из внешней системы записей, то вам нужно определить пространство, необходимое для обработки активных журналов и

резервных копий. Нужно реализовать регулярное полное резервное копирование, регулярное инкрементное резервное копирование или сочетание полного и инкрементного копирования, чтобы можно было восстановить пространство для активных файлов журнала. Ниже приведен пример процесса резервного копирования, в котором каждый шаг выполняется по истечении подходящего времени:

- 1. Загрузите начальные данные
- 2. Выполните полное резервное копирование базы данных, backup\_1.
- 3. Загрузите запланированные данные; будут созданы соответствующие журналы activelog\_1 и activelog\_2.
- 4. Выполните инкрементное резервное копирование базы данных, backup\_2.
- 5. Заархивируйте или удалите activelog 1 и activelog 2.
- 6. Загрузите запланированные данные; будут созданы соответствующие журналы activelog\_3 и activelog\_4.
- 7. Выполните инкрементное резервное копирование базы данных, backup\_3.
- 8. Заархивируйте или удалите activelog\_3 и activelog\_4.
- 9. Загрузите запланированные данные; будут созданы соответствующие журналы activelog\_5 и activelog\_6.
- 10. Выполните полное резервное копирование базы данных, backup\_4.

Если вам нужно восстановить данные после сбоя после шага 6, вы сможете сделать это так, как описано ниже:

- 1. Восстановите полную резервную копию базы данных, backup\_1.
- 2. Восстановите инкрементную резервную копию базы данных, backup\_2.
- 3. Примените активные журналы activelog\_3 и activelog\_4.

#### **Информация, связанная с данной**:

**IBM DB2 10.1: Руководство и справочник по восстановлению данных и высокой доступности** 

# **Настройка производительности**

В следующих разделах рассказывается, как настроить Сервер приложений и WebSphere Application Server.

#### **Информация, связанная с данной**:

[Документация к WebSphere Application Server](http://pic.dhe.ibm.com/infocenter/wasinfo/v8r0/index.jsp)

# **Настройка Сервер приложений Об этой задаче**

Используйте приведенные ниже рекомендации, основанные на результатах тестирования производительности, чтобы задать размер кучи виртуальной машины Java.

# **Процедура**

- 1. Задайте одинаковые значения в качестве минимального и максимального размеров кучи.
- 2. Задайте в качестве размера кучи значение, совместимое с физической памятью и превышающее 2 ГБ.

## **Дальнейшие действия**

Дополнительные сведения приведены в ссылке на связанную информацию.

# **Настройка WebSphere Application Server**

Информацию о настройке производительности WebSphere Application Server версии 8 смотрите по связанной ссылке.

# Конфигурирование сбора данных мониторинга производительности D<sub>R2</sub>

Чтобы разрешить мониторинг производительности экземпляра и баз данных DB2, сконфигурируйте DB2 для сбора данных, относящихся к каждому переключателю мониторинга DB2. Включите переключатели мониторинга, чтобы разрешить мониторинг экземпляров базы данных с использованием подпрограмм мониторинга DB2.

# Об этой задаче

Используйте описанную ниже процедуру, чтобы задать для соответствующих переключателей мониторинга производительности DB2 значения 0N. Эту процедуру нужно выполнить и в db2inst1, и в db2inst2.

## Процедура

- 1. Войдите на Сервер данных как владелец экземпляра DB2 для db2inst1.
- 2. Введите следующие команды:

Примечание: Команду db2 update нужно ввести на одной строке как одну команду. db2 attach to db2inst1

```
db2 update dbm cfg using DFT MON BUFPOOL ON DFT MON LOCK ON DFT MON SORT ON
  DFT MON STMT ON DFT MON TABLE ON DFT MON TIMESTAMP ON DFT MON UOW ON
 HEALTH MON OFF
```
db2stop

db2start

3. Повторите предыдущий шаг, заменив db2inst1 на db2inst2.

# Дальнейшие действия

Чтобы проверить параметры переключателя мониторинга производительности DB2, выполните в db2inst1 и db2inst2 следующие действия:

- 1. Войдите на Сервер данных как владелец экземпляра DB2 для db2inst1.
- 2. Введите следующую команду:

db2 get dbm cfg |grep MON

3. Повторите предыдущий шаг, заменив db2inst1 на db2inst2.

# Изменение пароля топологии

Пароль топологии используется в процессе установки для шифрования файла и получения доступа к файлу, который задает топологию решения. Пароль создается во время установки во время создания хранилища ключей. При желании пароль можно изменить, удалив хранилище ключей и задав новый пароль топологии.

# Об этой задаче

На сервере установки перейдите в каталог, куда был скопирован пакет установки IBM Intelligent Operations Center. В этих шагах данный каталог называется домашний каталог установки.

# Процедура

- 1. Войдите в систему от имени пользователя root или переключитесь на учетную запись root, введя команду  $\mathbf{S} \mathbf{H}$   $\mathbf{H}$
- 2. Перейдите в каталог каталог установки/ioc16.
- 3. Удалите файл каталог установки/ioc16/resource/ioc.keystore.
- 4. Введите команду ./iop.std.install.sh -р пароль\_топологии 3 для стандартной среды или ./iop.ha.install.sh -p пароль топологии 3 для среды высокой доступности, где пароль топологии - это пароль, который нужно создать для топологии.
- 5. Запишите пароль для последующего использования.

Важное замечание: Пароль топологии необходим при запуске инструментов Управление паролями и Управление платформой.

# Обновление маркера LTPA для единой регистрации

B IBM Intelligent Operations Center используется маркер LTPA {Lightweight Third-Party Authentication), чтобы включить единую регистрацию для нескольких служб. Маркер и ключи, сгенерированные в ходе установки, имеют неограниченный срок действия. В целях безопасности мы рекомендуем периодически заново генерировать маркер LTPA и обновлять службы, которые его используют.

## Прежде чем начать

Продукт IBM Intelligent Operations Center должен быть установлен, и все службы должны быть запущены перед обновлением маркера LTPA.

Для этой процедуры требуется, чтобы все службы были остановлены и запущены, чтобы обновление не выполнялось, пока система работает в производственном режиме. Все пользователи, вошедшие в систему, будут сталкиваться со сбоями служб и могут потерять данные.

# Процедура

Сгенерируйте новый маркер LTPA для Сервер приложений

- 1. На сервере Сервер приложений откройте веб-браузер и перейдите на http://хост приложений: 9061/ ibm/console, где хост приложений - это имя хоста сервера Сервер приложений.
- 2. Войдите в систему как пользователь admin, используя пароль, заданный в параметре WAS.ADMIN.ACCOUNT.PWD файла свойств топологии.
- 3. Щелкните по Защита > Глобальная защита > LTPA.
- 4. Дважды введите пароль для нового маркера LTPA. Пароль используется, чтобы зашифровать маркер LTPA. Этот пароль будет использоваться при импорте маркера LTPA. Запишите пароль в качестве параметра WAS.LTPA.PWD в файле свойств топологии.
- 5. Введите путь и имя файла, где будет сохранен маркер LTPA, например, /tmp/newapp.ltpa. Если вы задаете другие путь или имя файла, замените ваши путь и имя файла на /tmp/newapp.ltpa в остальных шагах.
- 6. Нажмите кнопку Экспортировать ключи. Новый маркер LTPA будет сохранен как /tmp/newapp.ltpa.
- 7. Выберите Сообщения > Сохранить. Обновления будут сохранены. Проигнорируйте все предупреждения о том, что не задан домен единой регистрации.
- 8. На Сервер приложений войдите в систему как пользователь root и откройте окно терминала.
- 9. Введите команду ср /tmp/newapp.ltpa /opt/IBM/ISP/stproxy.ltpa. Это позволяет заменить файл, созданный при установке IBM Intelligent Operations Center.

Обновите единую регистрацию для службы совместной работы.

10. Выполните шаги, описанные в разделе "Конфигурирование единой регистрации для служб совместной работы" на стр. 70, чтобы обновить единую регистрацию для службы совместной работы.

Остановите и перезапустите все службы.

- 11. Используя Управление платформой, остановите все службы.
- 12. Используя Управление платформой, запустите все службы. Маркеры LTPA будут распространены между серверами WebSphere Application Server и Lotus Domino.

# **Как задать тайм-аут сеанса**

Тайм-аут сеанса указывает на время, в течение которого пользователь может оставаться в бездействии, прежде чем сеанс прекратится, и пользователю снова придется войти в систему. Тайм-аут сеанса касается администраторов, входящих в систему через службу портала.

## **Об этой задаче**

При установке IBM Intelligent Operations Center не задано никакихтайм-аутов сеанса. Пользователи будут оставаться в системе до их отключения, даже если сеанс бездействует.

Если у организации есть политики безопасности, которые требуют, чтобы сеансы отключались по истечении определенного срока неактивности, используйте следующие шаги, чтобы задать там-аут сеанса для системы IBM Intelligent Operations Center.

# **Процедура**

Сконфигурируйте тайм-ауты сервера.

- 1. Перейдите в веб-браузере в http://*сервер\_приложений*:9061/ibm/console, где *сервер\_приложений* это имя хоста сервера Сервер приложений в стандартной среде и сервера Сервер приложений 1 в среде высокой доступности.
- 2. Войдите в систему в качестве пользователя admin с паролем, заданным для PORTAL.ADMIN.ACCOUNT.PWD в файле свойств топологии.
- 3. Выберите **Серверы** > **Тип сервера** > **Серверы WebSphere Application Server** > **Портал WebSphere**.
- 4. Выберите **Параметры контейнера** > **Управление сеансом** > **Задать тайм-аут**.
- 5. Введите нужное значение тайм-аута в минутах.
- 6. Щелкните по **OK**.
- 7. Щелкните по **Сохранить**.
- 8. Выберите **Серверы** > **Тип сервера** > **Серверы WebSphere Application Server** > **STProxyServer1**.
- 9. Выберите **Параметры контейнера** > **Управление сеансом** > **Задать тайм-аут**.
- 10. Введите нужное значение тайм-аута в минутах.
- 11. Щелкните по **OK**.
- 12. Щелкните по **Сохранить**.
- 13. Выберите **Серверы** > **Тип сервера** > **Серверы WebSphere Application Server** > **CongnosX\_GW1**.
- 14. Выберите **Параметры контейнера** > **Управление сеансом** > **Задать тайм-аут**.
- 15. Введите нужное значение тайм-аута в минутах.
- 16. Щелкните по **OK**.
- 17. Щелкните по **Сохранить**.
- 18. Выберите **Серверы** > **Тип сервера** > **Серверы WebSphere Application Server** > **CongnosX\_Disp1**.
- 19. Выберите **Параметры контейнера** > **Управление сеансом** > **Задать тайм-аут**.
- 20. Введите нужное значение тайм-аута в минутах.
- 21. Щелкните по **OK**.
- 22. Щелкните по **Сохранить**.

Если вы работаете в среде высокой доступности, то сконфигурируйте следующие дополнительные серверы.

- 23. Щелкните по **Серверы** > **Тип сервера** > **Серверы WebSphere Application Server** > **CongnosX\_Disp2**.
- 24. Выберите **Параметры контейнера** > **Управление сеансом** > **Задать тайм-аут**.
- 25. Введите нужное значение тайм-аута в минутах.
- 26. Щелкните по **OK**.
- 27. Щелкните по **Сохранить**.
- 28. Щелкните по **Серверы** > **Тип сервера** > **Серверы WebSphere Application Server** > **CongnosX\_GW2**.
- 29. Выберите **Параметры контейнера** > **Управление сеансом** > **Задать тайм-аут**.
- 30. Введите нужное значение тайм-аута в минутах.
- 31. Щелкните по **OK**.
- 32. Щелкните по **Сохранить**.
- 33. Щелкните по **Серверы** > **Тип сервера** > **Серверы WebSphere Application Server** > **WebSphere\_Portal\_PortalNode2**.
- 34. Выберите **Параметры контейнера** > **Управление сеансом** > **Задать тайм-аут**.
- 35. Введите нужное значение тайм-аута в минутах.
- 36. Щелкните по **OK**.
- 37. Щелкните по **Сохранить**.
- Задайте тайм-аут бездеятельности Cognos.
- 38. Войдите на Сервер аналитики в стандартной среде и на серверы Сервер аналитики 1 и Сервер аналитики 2 в среде высокой доступности как пользователь root.
- 39. Запустите /opt/IBM/cognos/c10\_64/bin64/cogconfig.sh
- 40. Щелкните по **Защита** > **Аутентификация**.
- 41. Задайте тайм-аут бездеятельности в секундахв поле **Тайм-аут бездеятельности (в секундах)**.
- 42. Щелкните по **Файл** > **Сохранить**.

43. Повторите эти действия для второго сервера Сервер аналитики в среде высокой доступности. Перезапустите сервер.

44. Остановите и перезапустите компоненты приложений и аналитики при помощи инструмента Управление платформой.

# Глава 9. Просмотр, фильтрация и анализ данных

Используйте представления состояния IBM Intelligent Operations Center и представления операций для просмотра данных на картах или в списке. Можно задать критерии фильтра, чтобы указать, какие данные нужно выводить на экран. Проанализируйте данные либо в отчетах, просматривая КПЭ, либо посредством анализа горячих точек данных. В окне Мои операции вы можете управлять действиями, которые были назначены вам посредством стандартных рабочих процедур.

IBM Intelligent Operations Center - это веб-решение, в котором используется технология портала. Доступ к решению можно получить с использованием любого из поддерживаемых веб-браузеров.

#### Информация, связанная с данной:

Поддерживаемые браузеры для IBM Intelligent Operations Center

# Примеры представлений пользователей

IBM Intelligent Operations Center предоставляет примеры представлений операций и состояния для супервизоров, операторов и руководителей. Используйте представления для доступа к нужной информации и для ответа на события. Есть также представления администрирования.

Меню, перечисленные в следующей таблице, показаны в верхней части каждого представления.

| Меню                    | Описание                                                                                                    |
|-------------------------|----------------------------------------------------------------------------------------------------|
| <b>Увеломления</b>      | Окно Уведомления содержит динамический список<br>уведомлений и сведения о них.                                                                                                    |
| Мои операции            | Окно Мои операции содержит динамический список<br>операций, связанных с активными экземплярами<br>стандартных рабочих процедур.                                                                                                    |
| Контакты                | В окне Контакты может быть показан список ваших<br>контактов, организованных по категориям. Контакты<br>можно организовать по категориям на основе людей, с<br>которыми вы хотите взаимодействовать; например, у<br>вас может быть категория для общих рабочих контактов<br>и другая категория для рабочих контактов проектов. В<br>решении вы можете отправлять мгновенные сообщения<br>и изменять свое онлайновое состояние, контакты или<br>группы. |
| Дополнительные действия | Дополнительные действия - это контекстное меню.<br>Показанные опции зависят от рабочей панели.                                                                                                    |
| Справка                 | Меню Справка обозначено значком вопросительного<br>знака. Это контекстное меню, которое содержит ссылки<br>на локальную документацию к продукту. Ссылки<br>относятся к панелям и пунктам меню, которые в<br>настоящее время показаны в представлении. Меню<br>также содержит ссылку на полную онлайновую<br>документацию к продукту; метка ссылки - Полная<br>онлайновая справка.                                                                      |

Таблица 54. Меню, показываемые в каждом представлении

В следующих разделах описаны панели, показанные в каждом из представлений.

#### Задачи, связанные с данной:

["Создание или настройка страницы" на стр. 179](#page-190-0)

Администратор может создать страницы, которые нужно включить в IBM Intelligent Operations Center, и указать, какой контент нужно показывать на этих страницах. Вы можете настроить внешний вид и схему контента, включенного в каждую страницу.

# **Работа с картами**

В представленияхопераций можно управлять информацией и получать обзор обновлений данных, которые связаны с положением. Каждое представление операций - это интерактивная веб-страница, состоящая из независимыхэлементов, которые взаимодействуют друг с другом, чтобы предоставить пользователю полную информацию и возможность взаимодействия.

Данные, доступные в представлении, зависят от прав доступа, назначенных пользователю. Группе пользователей в организации назначается набор разрешений. Члены группы могут видеть только данные, соответствующие их роли задания.

Выберите нужное представление в меню **На уровне города** в верхней панели меню. Представления, доступные пользователю, зависит от прав доступа, назначенныхпользователю. Каждая группа пользователей может видеть только страницы, соответствующие роли задания, которая связана с этой группой. Поставляемые представления операций описаны в следующей таблице.

| Просмотры              | Описание                                                                                                    |
|------------------------|----------------------------------------------------------------------------------------------------|
| Супервизор: Операции   | Используйте представление Супервизор: Операции, чтобы<br>получить обзор текущих данных. Представление<br>Супервизор: Операции предназначено для супервизоров и<br>менеджеров, которые отслеживают текущие данные и<br>прогнозируют возможные проблемы.                                                          |
| Оператор: Операции     | Используйте представление Оператор: Операции для<br>управления информацией о текущих элементах данных и о<br>их положении. Представление Оператор: Операции<br>предназначено для операторов, менеджеров или других<br>сотрудников, отслеживающих данные и реагирующих на<br>них.                                |
| Руководитель: Операции | Используйте представление Руководитель: Операции,<br>чтобы получить консолидированное представление<br>текущих данных. Представление Руководитель: Операции<br>дает пользователям возможность выполнять в<br>организации обязанности по управлению и реагированию<br>на изменения состояния данных и положений. |

*Таблица 55. Представления операций*

Представления операций содержат следующие панели:

#### **Панель Фильтр**

Используйте в подходящем представлении операций панель фильтра, чтобы задать данные для показа в панели контента.

#### **Панель Контент**

В портлете панель контента представления операций можно просматривать данные на геопространственных картах, картах положений или в списке.

#### **Панель Поддержка контента**

В панели поддержки контента можно просмотреть отчеты о событиях в виде графиков, таблиц или секторных диаграмм.

# **Состояние с КПЭ**

Используйте представления состояния, чтобы получить консолидированное представление ключевых показателей эффективности (КПЭ), которые выделяют ключевые данные. Пользователи могут отслеживать, управлять и отвечать на изменения состояния в ключевыхобластяхэффективности организации.

КПЭ, доступные в представлении, зависят от прав доступа, назначенных пользователю. Группе пользователей в организации назначается набор разрешений. Члены группы могут видеть только КПЭ, соответствующие ихзаданию.

Выберите нужное представление в меню **На уровне города** в верхней панели меню. Представление, доступное пользователю, зависит от прав доступа, назначенных пользователю. Каждая группа пользователей может видеть только страницы, соответствующие роли задания, которая связана с этой группой. Поставляемые представления состояния описаны в следующей таблице.

| Представление           | Описание                                                                                                    |
|-------------------------|----------------------------------------------------------------------------------------------------|
| Супервизор: Состояние   | Используйте представление Супервизор: Состояние, чтобы<br>увидеть состояние ключевых показателей эффективности<br>(КПЭ) для организации, для которой вы являетесь<br>супервизором. Представление Супервизор: Состояние<br>предназначено для супервизоров, которые отслеживают<br>КПЭ, связанные с повседневными операциями.                                                                  |
| Руководитель: Состояние | В представлении Руководитель: Состояние показаны все<br>КПЭ для одной или нескольких организаций, которыми<br>вы управляете. Здесь показаны последние изменения<br>состояния КПЭ, чтобы вы могли планировать и<br>выполнять операции. Представление Руководитель:<br>Состояние содержит сводную информацию на уровне<br>руководителя о состоянии КПЭ организаций, которыми<br>вы управляете. |

*Таблица 56. Представления состояния*

Представления состояния содержат следующие элементы:

#### **Дерево навигации**

Используйте панель навигации в представлениях состояния, чтобы указать данные, которые будут показаны в панели контента.

#### **Панель Контент**

В панели контента представления состояния можно просмотреть КПЭ высокого уровня или нижележащие КПЭ.

# **Состояние области с КПЭ**

#### $1.6.0.1$   $1.6.0.2$

Используйте представления состояния области, чтобы получить представление ключевых показателей эффективности (КПЭ), которое выделяет ключевые данные для конкретных именованных областей. Пользователи могут отслеживать, управлять и отвечать на изменения состояния для эффективности организации в конкретных областях карты.

КПЭ, доступные в представлении, зависят от назначенных вам прав доступа и от выбранных именованных областей. Группе пользователей в организации назначается набор разрешений. Члены группы могут видеть только КПЭ, соответствующие их заданию.

Выберите нужное представление в меню **На уровне города** в верхней панели меню. Представление, доступное пользователю, зависит от прав доступа, назначенных пользователю. Каждая группа пользователей может

видеть только страницы, соответствующие роли задания, которая связана с этой группой. Поставляемые представления состояния области описаны в следующей таблице.

| Представление                   | Описание                                                                                                    |
|---------------------------------|----------------------------------------------------------------------------------------------------|
| Супервизор: Состояние области   | Используйте представление Супервизор: Состояние<br>области, чтобы увидеть состояние ключевых показателей<br>эффективности (КПЭ) для организации в областях, для<br>которых вы являетесь супервизором. Представление<br>Супервизор: Состояние области предназначено для<br>супервизоров, которые отслеживают КПЭ, связанные с<br>повседневными операциями в конкретных областях.                                                                                                 |
| Руководитель: Состояние области | Используйте представление Руководитель: Состояние<br>области, чтобы увидеть состояние ключевых показателей<br>эффективности (КПЭ) для организаций и областей,<br>которыми вы управляете. Здесь показаны последние<br>изменения состояния КПЭ, чтобы вы могли планировать и<br>выполнять операции. Представление Руководитель:<br>Состояние области содержит сводную информацию на<br>уровне руководителя о состоянии КПЭ для организаций и<br>областей, которыми вы управляете. |

*Таблица 57. Представления состояния области*

Представления состояния области содержат следующие элементы:

#### **Панели Карта и Список**

Используйте панели Карта и Список в представлениях состояния области, чтобы указать данные, которые будут показаны в панели контента. Вы можете использовать вкладки Карта и Список, чтобы выбрать интересующие вас именованные области. Выбранные именованные области задают данные, которые будут показаны в панели контента.

#### **Панель Контент**

В панели контента представления состояния можно просмотреть КПЭ высокого уровня или нижележащие КПЭ.

### **Карта**

Выберите один или несколько источников данныхв списке в поле **Выбрать источники данных именованной области** в верхней части панели карты или списка. На карте показаны все именованные области для всех источников данных. Выделите на карте форму именованной области, чтобы соответствующие КПЭ были показаны в панели контента.

#### **Список**

Выберите один или несколько источников данныхв списке в поле **Выбрать источники данных именованной области** в верхней части панели карты или списка. В списке показаны все именованные области для всех выбранных источников данных. В поле Просмотр источника данных можно выбрать конкретный источник данных, чтобы показать в списке только именованные области, связанные с этим источником данных. Щелкните по строке именованной области в таблице, чтобы соответствующие КПЭ были показаны в панели контента.

Более общую информацию о вкладках Карта и Список смотрите по ссылке в конце раздела. Более подробную информацию о просмотре КПЭ смотрите по ссылке в конце раздела.

Дополнительную информацию о конфигурировании КПЭ для именованных областей смотрите по ссылкам в конце раздела.

#### **Понятия, связанные с данным**:

["Просмотр данныхна картахи в списке" на стр. 384](#page-395-0)

В портлете панель контента представления операций можно просматривать данные на геопространственных картах, картах положений или в списке.

["Мониторинг состояния посредством КПЭ" на стр. 399](#page-410-0)

Используйте представление состояния, чтобы посмотреть состояние ключевых показателей эффективности (КПЭ) в сводном или в подробном формате.

["Конфигурирование КПЭ" на стр. 125](#page-136-0)

В представлении Администрирование решения можно сконфигурировать ключевые показатели эффективности (КПЭ) и показ их иерархии в интерфейсе пользователя. КПЭ показаны в представлениях состояния в IBM Intelligent Operations Center.

["Конфигурирование источника данных" на стр. 103](#page-114-0)

Используйте инструмент Источники данныхчтобы сконфигурировать источник данных, который предоставляет данные IBM Intelligent Operations Center.

# **Представления администрирования и конфигурирования**

Используйте представления администрирования для управления IBM Intelligent Operations Center и конфигурирования продукта.

# **Администрирование решения**

В представлении Администрирование решения можно просмотреть сведения о версии продукта, открыть консоли администрирования, запустить проверку системы и управлять системными свойствами. Можно также сконфигурировать компоненты.

Можно сконфигурировать следующие компоненты:

- Источники данных
- v Панель Фильтр
- v Карта Геопространственные данные
- Ключевые показатели эффективности
- Карты положений
- Стандартные рабочие процедуры

Чтобы открыть представление Администрирование решения, щелкните в меню **Администрирование** в верхней части представления по **Администрирование решения**.

# **Администрирование портала**

В представлении Администрирование портала можно управлять, обслуживать и работать с контентом интерфейса IBM Intelligent Operations Center и указать, кто имеет доступ к разным функциям интерфейса.

Чтобы открыть представление Администрирование портала, выберите Администрирование портала в меню **Администрирование** в верхней части представления.

#### **Понятия, связанные с данным**:

[Глава 3, "Защита решения", на стр. 91](#page-102-0)

Защита - важный аспект в IBM Intelligent Operations Center, так как это решение является основным в основных операциях. Чтобы обеспечить защиту, важно знать параметры по умолчанию и управлять пользователями решения, чтобы предоставить всем пользователям правильный уровень доступа.

["Настройка пользовательского интерфейса" на стр. 179](#page-190-0)

Вы можете настроить элементы в пользовательском интерфейсе IBM Intelligent Operations Center, чтобы они подходили для вашей работы.

# <span id="page-395-0"></span>**Просмотр данных на картах и в списке**

В портлете панель контента представления операций можно просматривать данные на геопространственных картах, картах положений или в списке.

**Примечание:** На геопространственной карте значок Представление мира работает так, как это описано в разделе "Управление картой". Если вы щелкнете по значку Представление мира на карте положений, то откроется представление карты по умолчанию.

#### **Понятия, связанные с данным**:

["Новое для пользователя" на стр. 8](#page-19-0)

В IBM Intelligent Operations Center 1.6 вы можете использовать новую панель фильтра для фильтрации данных, которые показаны на карте или в отчетах.

# **Управление картой**

Вы можете перемещать курсор по карте, используя мышь или клавиатуру.

## **Элементы управления в верхней части карты**

В верхней части карты расположены следующие элементы управления:

- Стрелки перемещения (вверх, вниз, влево, вправо)
- Увеличение
- Представление мира (максимально возможное уменьшение)
- Уменьшение

#### **Элементы управления для перемещения по карте**

Для перемещения по карте можно использовать следующие элементы управления:

- Щелкнуть мышью и перетащить карту при помощи мыши
- Нажать стрелку перемещения вверх или клавишу со стрелкой вверх на клавиатуре, чтобы переместиться на север.
- Нажать стрелку перемещения вниз или клавишу со стрелкой вниз на клавиатуре, чтобы переместиться на юг.
- v Нажать стрелку перемещения вправо или клавишу со стрелкой вправо на клавиатуре, чтобы переместиться на восток.
- Нажать стрелку перемещения влево или клавишу со стрелкой влево на клавиатуре, чтобы переместиться на запад.

## **Элементы управления масштабом для увеличения или уменьшения масштаба карты**

Чтобы увеличить или уменьшить масштаб карты, вы можете использовать следующие элементы управления:

- v Щелкните по значку карты **+**, чтобы увеличить масштаб, или по значку карты **-**, чтобы уменьшить масштаб в центре карты.
- Дважды щелкнуть мышью по выбранному положению, чтобы центрировать карту и увеличить ее до этого положения
- Щелкните по значку **Представление мира**, чтобы задать минимальный масштаб и увидеть представление мира
- v Нажмите клавишу **+** на клавиатуре, чтобы увеличить масштаб
- v Нажмите клавишу **-** на клавиатуре, чтобы уменьшить масштаб
• Нажмите клавишу Shift при использовании мыши, чтобы нарисовать прямоугольник вокруг области, для которой нужно увеличить масштаб

### **Задачи, связанные с данной**:

["Настройка центра и масштаба карты" на стр. 122](#page-133-0) Администратор может задать координаты центральной точки и уровень масштабирования любой геопространственной базовой карты в решении.

# **Вкладка Карта**

На вкладке Карта показана текущая информация, представленная на геопространственной карте. Можно получить информацию от элементов данных, которые помечены на карте. Выберите в панели фильтра источники данных и базовую карту в списке карт, доступных в решении.

Вкладка Карта содержит визуальное представление элементов данных, которые связаны с их позициями на карте. Используя информацию, показанную на вкладке Карта и на вкладках Карта положений и Список, вы можете определять проблемы, ресурсы, шаблоны положений, конфликты и синергические эффекты. Вы можете быть в курсе быстро меняющихся ситуаций, обращаясь к подходящим источникам и каналам данных.

Вкладки Карта, Карта положений и Список связаны, чтобы совместно использовать входные данные и изменения показанных элементов данных. Можно задать фильтры в панели фильтра для элементов данных, которые вы хотите просмотреть. Этот параметр задает, какие элементы данных показаны на вкладках Карта, Карта положений и Список. На вкладке Список показано имя выбранного источника данныхи все его текущие элементы данных, а также их свойства.

## **Элементы вкладки Карта**

Вкладка Карта содержит два интерактивных элемента интерфейса, как это показано в следующей таблице.

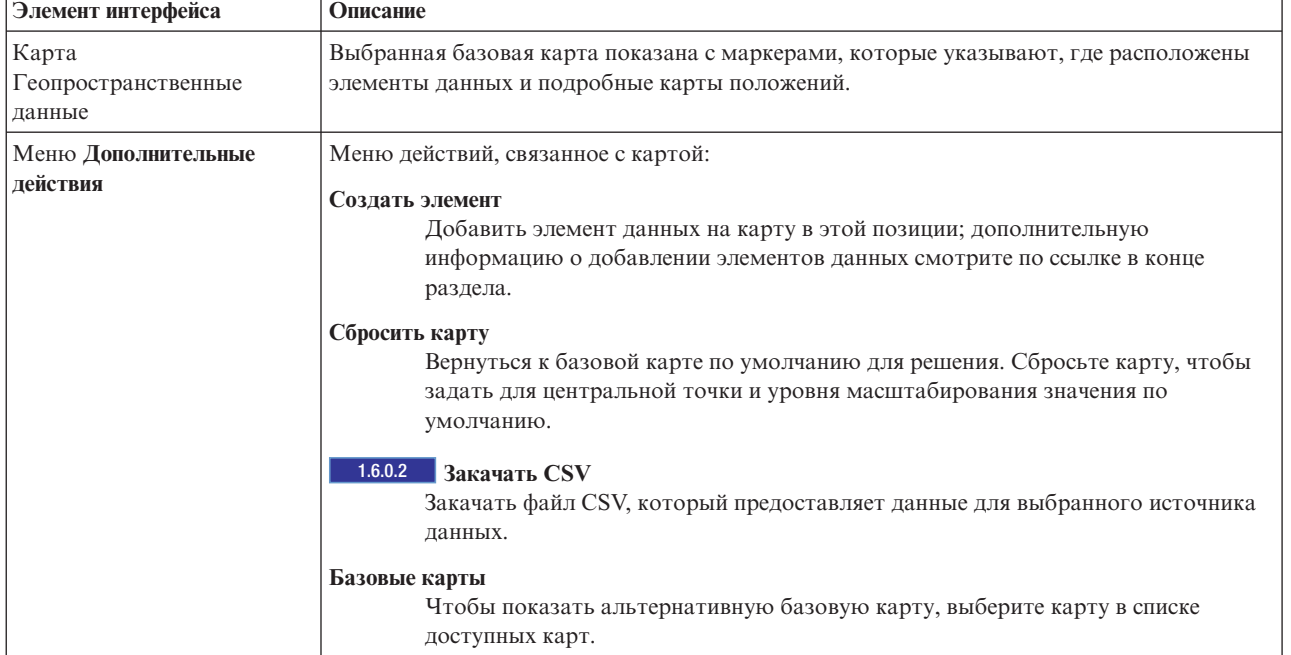

*Таблица 58. Элементы интерфейса Карта*

**Примечание:** При первом входе в систему для центральной точки и уровня масштабирования задаются значения по умолчанию. При последующих входах в систему центральная точка и уровень масштабирования извлекаются из предыдущего сеанса. Если администратор изменил настройки карты по умолчанию, то сбросьте карту, чтобы увидеть новые настройки по умолчанию.

<span id="page-397-0"></span>Карта обновляется элементами данных в позициях на карте в соответствии с параметрами в панели фильтра. Параметры в панели фильтра задают используемые источники данныхи показываемые элементы данных.

Если доступны более подробные карты положений, то положение показано на карте. Карты положений можно просмотреть на вкладке Карта положений.

**Примечание:** Чтобы элемент данныхбыл показан на вкладке Карта, для него должны быть заданы широта и долгота. Если у элемента данных есть имя области, то он будет показан только на вкладке Карта положений.

### **Маркеры на карте**

Позиция элементов данных или карт положений на карте помечена маркерами, как это описано в следующей таблице.

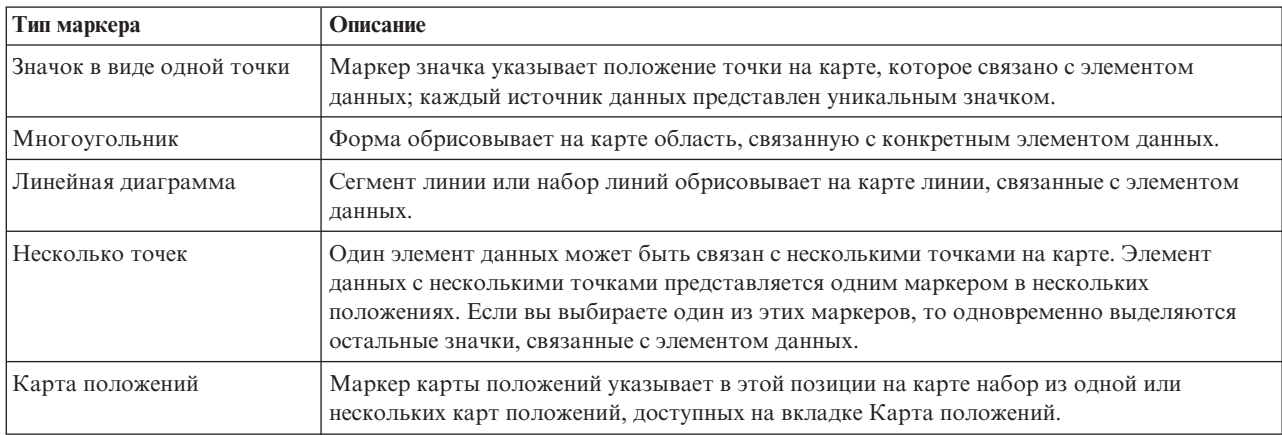

*Таблица 59. Маркеры на карте*

Чтобы посмотреть сведения об одном элементе данных, щелкните по маркеру на карте. В окне предварительного просмотра изначально показаны минимальные и ключевые свойства. В зависимости от источника данных, вы можете щелкнуть, чтобы получить дополнительную информацию и выполнить действия, связанные с элементом. Вы можете изменить элемент данных, если источник данных поддерживает изменения.

Чтобы посмотреть сведения о наборе карт положений, щелкните по маркеру на карте. В окне предварительного просмотра изначально показано число карт положений и число элементов, связанных с этими картами. Для просмотра карты на вкладке Карта положений щелкните по **Дополнительные действия** и щелкните по имени карты.

Если у вас есть права администрирования, то вы можете перейти в представление Администрирование решения, чтобы сконфигурировать информацию, показанную на вкладке.

### **Понятия, связанные с данным**:

"Конфигурирование геопространственных карт" на стр. 121

В представлении Администрирование решения можно сконфигурировать карты, доступные пользователю, начальную центральную точку карты и уровень масштабирования карты.

### **Добавление элемента данных точки**

Создайте элемент данных, связанный с точкой на карте. Элемент данных одновременно добавляется на вкладки Карта и Список.

### <span id="page-398-0"></span>**Об этой задаче**

Выберите источник данных и позицию на карте для нового элемента данных. Затем задайте свойства источника данных и элемента, который вы хотите добавить на карту.

**Примечание:** Можно добавить элемент данных, который не соответствует текущему параметру панели фильтра. В таком случае элемент добавляется в решение, но не показывается на карте или в списке, пока вы не измените панель фильтра, чтобы включить его в показ.

### **Процедура**

- 1. Щелкните в панели действий в верхней части представления операций по **Дополнительные действия** > **Создать элемент**. Откроется окно **Создать элемент**.
- 2. Выберите источник данных в выпадающем списке типов элементов данных, чтобы посмотреть все связанные геометрии или маркеры. Источники данных, которые можно выбрать - это источники данных, связанные с каждой конкретной панелью фильтра.
- 3. Перетащите выбранный геометрический тип или маркер в положение на карте для нового элемента данных. Откроется окно Добавить элемент. 1.6.0.2 Выберите в показанных геометриях тип маркера. Если вы рисуете на карте несколько точек, то щелкните по **Завершить рисование**, когда вы закончите рисование.
- 4. Заполните поля для свойств элемента данных. Свойства, помеченные звездочкой, обязательны для создания элемента. Свойства, не помеченные звездочкой, необязательны.

В поле Положение всегда автоматически подставляются слово 'Точка' и широта и долгота позиции на карте. Значения других свойств нового элемента данных также могут быть подставлены автоматически, в зависимости от конфигурации источника данных. 1.6.0.2 Если Если для решения сконфигурирован провайдер геокодирования, то в поле положения можно ввести название улицы.

5. Чтобы добавить элементы на карту, щелкните по **Сохранить**.

### **Результаты**

Значок, представляющий источник данных нового элемента, показан в позиции на карте. Можно просмотреть сведения о новом элементе в окне предварительного просмотра на вкладках Карта или Список.

### **Примечание:**

1.6.0.1 1.6.0.2 Информацию о том, как создать элемент данных, представленный на геопространственной карте областью или линией, смотрите по ссылке в конце раздела.

Элементы данных, представленные линиями или другими многоточечными формами, можно добавить на карту, только если они получены из источника данных в результате опроса. Маркеры карты положений можно добавить на геопространственную карту при помощи инструмента конфигурирования карт положений.

### **Задачи, связанные с данной**:

1.6.0.1 1.6.0.2 "Добавление элемента данных области или линии"

Можно создать элемент данных, который связан с областью на геопространственной карте и добавлен в источник данных. Элемент данных одновременно добавляется на вкладки Карта и Список.

### **Добавление элемента данных области или линии**

### $1.6.0.1$  1.6.0.2

Можно создать элемент данных, который связан с областью на геопространственной карте и добавлен в источник данных. Элемент данных одновременно добавляется на вкладки Карта и Список.

## **Об этой задаче**

Выберите источник данных и начальную позицию на карте для связывания с новым элементом данных. После этого нарисуйте форму, представляющую на карте область, и задайте значения свойств, которые относятся к элементу, для источника данных.

**Примечание:** Можно добавить элемент данных, который не соответствует текущим параметрам панели фильтра. В таком случае элемент добавляется в решение, но не показывается на карте или в списке, пока вы не измените параметры панели фильтра, чтобы включить его в показ.

### **Процедура**

- 1. Щелкните в панели действий в верхней части представления операций по **Дополнительные действия** > **Создать элемент**. Откроется окно Создать элемент.
- 2. Выберите источник данных в выпадающем списке типов элементов данных, чтобы посмотреть все связанные геометрии или маркеры. Источники данных, которые можно выбрать - это источники данных, связанные с каждой конкретной панелью фильтра.
- 3. Перетащите выбранный геометрический тип или маркер в положение на карте для нового элемента данных.
- 4. Можно создать элемент данных, который связан с нарисованными на карте областью или линией, после чего элемент данных добавляется в источник данных.
	- v Чтобы нарисовать на карте область, щелкните по начальной позиции на карте, а затем щелкните в каждом углу многоугольника, чтобы нарисовать форму на карте. Чтобы завершить многоугольник, дважды щелкните мышью. На карте показана новая область.
	- 1.6.0.2 Если вы рисуете линию, несколько линий или несколько многоугольников, то щелкните по позиции на карте и выберите инструмент рисования в доступных показанных геометриях. Чтобы завершить линию, дважды щелкните мышью. Если вы рисуете на карте несколько линий или несколько многоугольников, то щелкните по **Завершить рисование**, когда вы закончите рисование.

### Откроется окно **Добавить элемент**.

5. Заполните поля для свойств элемента данных. Свойства, помеченные звездочкой, обязательны для создания элемента. Свойства, не помеченные звездочкой, необязательны.

В поле положения всегда автоматически подставляются слово 'Многоугольник' и широта и долгота позиций, которые представляют на карте форму области. Значения других свойств нового элемента данных также могут быть подставлены автоматически, в зависимости от конфигурации источника данных.

6. Чтобы добавить элементы на карту, щелкните по **Сохранить**.

### **Результаты**

На карте показана форма, представляющая новый элемент. Можно просмотреть сведения о новом элементе в окне предварительного просмотра на вкладке Карта или в строке на вкладке Список. Если источник данных сконфигурирован как данные для границы, то имя новой области можно выбрать в окне границы панели фильтра.

**Примечание:** Информацию о том, как создать элемент данных, представленный на геопространственной карте позицией точки, смотрите по ссылке в конце раздела. Элементы данных, представленные линиями или другими многоточечными формами, можно добавить на карту, только если они получены из источника данных в результате опроса. Маркеры карты положений добавляются на карту при помощи инструмента конфигурирования карт положений.

### **Задачи, связанные с данной**:

"Добавление элемента данных точки" на стр. 386

Создайте элемент данных, связанный с точкой на карте. Элемент данных одновременно добавляется на вкладки Карта и Список.

### **Просмотр наложений KML**

 $1.6.0.2$ 

Если администратор сконфигурировал для карты одно или несколько наложений KML, то в панели фильтра будет показано окно **Наложения карты**. Наложение KML содержит дополнительную информацию об элементахданных, которая может быть показана на карте (например, положения и значки).

### **Прежде чем начать**

Чтобы изменить элементы данных, которые показываются на карте посредством наложения KML, администратор должен изменить файл наложений KML.

### **Об этой задаче**

Например, наложение KML может содержать карту трубопроводов для города. Если вы выберете наложение KML для карты трубопроводов, то оно будет показано поверхкарты так, как будто это часть карты.

### **Процедура**

- v Чтобы показать на карте наложение KML, выберите в окне **Наложения карты** в панели фильтра наложение KML, которое вы хотите показать.
- v Если администратор изменил данные, содержащиеся в файле наложения KML, то обновите браузер, чтобы увидеть изменения.

### **Задачи, связанные с данной**:

["Добавление наложений KML" на стр. 123](#page-134-0)

Файл KML содержит слои и наборы компонентов, которые можно добавить на карту IBM Intelligent Operations Center. Если у вас есть данные в формате XML, то вы можете использовать схему KML для добавления компонентов на карту, не запрашивая источник данных. Администратор может добавить наложения KML в базовые карты.

# **Вкладка Карта положений**

Используйте вкладку Карта положений для получения текущей информации о событиях в конкретном положении. Можно получить информацию от элементов данных, которые помечены на карте положений. Выберите в панели фильтра источники данных и карту положений в списке карт, доступных в решении. Карта положений в IBM Intelligent Operations Center - это карта, диаграмма или план с заранее заданными областями для взаимодействий, например, сидячихобластей на крупном спортивном стадионе.

Вкладка Карта положений содержит визуальное представление элементов данных, которые связаны с областями на карте положений. Используя информацию, показанную на вкладке Карта положений и на вкладках Карта и Список, вы можете определять проблемы, ресурсы, шаблоны положений, конфликты и синергические эффекты. Вы можете быть в курсе быстро меняющихся ситуаций, обращаясь к подходящим источникам и каналам данных.

Вкладки Карта, Карта положений и Список связаны, чтобы совместно использовать входные данные и изменения показанных элементов данных. Можно задать фильтры в панели фильтра для элементов данных, которые вы хотите просмотреть. Этот параметр задает, какие элементы данных показаны на вкладках Карта, Карта положений и Список. На вкладке Список показано имя выбранного источника данныхи все его текущие элементы данных, а также их свойства.

### **Элементы вкладки Карта положений**

Вкладка Карта положений содержит три интерактивныхэлемента интерфейса, как это показано в следующей таблице:

*Таблица 60. Элементы интерфейса Карта положений*

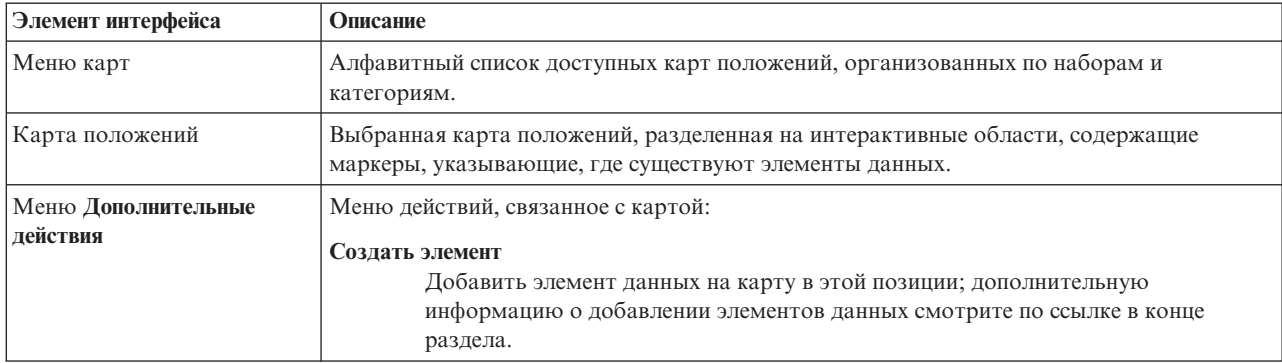

В меню карт набор состоит из одной или несколькихкарт положений, а категория состоит из одного или нескольких наборов карт. Набор обычно представляет конкретное положение или здание; ему также назначается положение для показа на геопространственной карте. Категории назначается подходящее имя, что упрощает поиск нужного набора.

Карта обновляется элементами данных в областях карты в соответствии с параметрами, выбранными в панели фильтра. Параметры в панели фильтра задают используемые источники данных и показываемые элементы данных.

**Примечание:** Чтобы элемент данныхбыл показан на вкладке Карта, для него должны быть заданы широта и долгота. Если у элемента данных есть имя области, то он будет показан только на вкладке Карта положений.

### **Маркеры карты положений**

Ниже перечислены типы маркеров, представляющие положение элементов данных на карте положений:

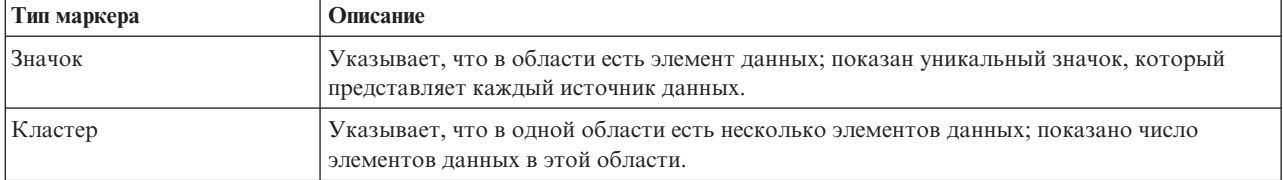

*Таблица 61. Маркеры карты положений*

Чтобы посмотреть сведения об одном элементе данных, щелкните по маркеру на карте. В окне предварительного просмотра изначально показаны минимальные и ключевые свойства. В зависимости от источника данных, вы можете щелкнуть, чтобы получить дополнительную информацию и выполнить действия, связанные с элементом. Вы можете изменить элемент данных, если источник данных поддерживает изменения.

Если в одной области есть несколько элементов данных, то элементы представлены маркером кластера. Если вы щелкнете по этому маркеру, то будут показаны имена элементов данных. После этого можно щелкнуть по элементу данных, чтобы посмотреть сведения о нем. Если вы выделите маркер кластера, то его цвет изменится.

**истратор** Если у вас есть права администрирования, то вы можете перейти в представление Администрирование решения, чтобы сконфигурировать информацию, показанную на вкладке.

### **Понятия, связанные с данным**:

["Конфигурирование карт положений" на стр. 137](#page-148-0) В представлении Системное администрирование можно настроить карты положений для показа на вкладке Карта положений. Вкладка Карта положений - это часть панели контента в представлениях операций.

### **Добавление элемента данных на карту положений**

Можно создать элемент данных, который связан с областью на карте положений и добавлен в источник данных. Элемент данных одновременно добавляется на вкладки Карта положений и Список.

### **Об этой задаче**

Выберите область на карте и источник данныхдля связывания с новым элементом данных. Затем задайте свойства источника данных и элемента, который вы хотите добавить на карту.

**Примечание:** Можно добавить элемент данных, который не соответствует текущему выбору панели фильтра. В таком случае элемент добавляется в решение, но не показывается на карте или в списке. Чтобы показать элемент, измените выбор панели фильтра, чтобы включить его в показ.

### **Процедура**

- 1. Щелкните по **Дополнительные действия** > **Создать элемент**. Откроется окно **Создать элемент**.
- 2. Выберите в палитре маркер карты, представляющий источники данных, доступные для карт положений. Источники данных, доступные для выбора - это источники данных, которые сконфигурированы для показа на карте положений.
- 3. Перетащите маркер в позицию на карте, которую вы хотите задать для нового элемента данных. Откроется окно **Добавить элемент**.
- 4. Заполните поля для свойств элемента данных. Свойства, помеченные звездочкой, обязательны для создания элемента. Свойства, не помеченные звездочкой, необязательны. В поле Положение для набора карт положений автоматически подставляются широта и долгота позиции на геопространственной карте. В поле Имя области автоматически подставляется имя области на карте положений. Значения других свойств нового элемента данных также могут быть подставляются автоматически, в зависимости от источника данных.
- 5. Щелкните по **Сохранить**, чтобы сохранить элемент, или по **Закрыть**, чтобы не добавлять элемент.

### **Результаты**

Значок, представляющий источник данных нового элемента, показан на карте положений. Можно просмотреть сведения о новом элементе в окне предварительного просмотра на карте положений или на вкладке Список.

# **Вкладка Список**

На вкладке Список можно просматривать и отслеживать элементы данных в IBM Intelligent Operations Center и управлять ими.

Вкладка Список содержит интерактивный список элементов данных и сведений о них. Все элементы данных, соответствующие параметрам панели фильтра, показаны на вкладке Список.

Вкладки Карта, Карта положений и Список связаны, чтобы совместно использовать входные данные и изменения показанных элементов данных. Можно задать фильтры в панели фильтра для элементов данных, которые вы хотите просмотреть. Этот параметр задает, какие элементы данных показаны на вкладках Карта, Карта положений и Список. На вкладке Список показано имя выбранного источника данныхи все его текущие элементы данных, а также их свойства.

Одновременно можно просмотреть элементы данных в одном источнике данных и выбрать источник данных, который вы хотите просмотреть, в выпадающем списке источников данных в верхней части вкладки Список.

<span id="page-403-0"></span>Список содержит минимальные и ключевые свойства, описывающие элемент. Можно настроить ширину и последовательность сортировки каждого столбца.

Чтобы показать сведения для одного элемента данных, щелкните по строке. В окне предварительного просмотра изначально показаны минимальные и ключевые свойства. В зависимости от источника данных, вы можете щелкнуть, чтобы получить дополнительную информацию и выполнить действия, связанные с элементом. Если элемент содержится на геопространственной карте, вы можете выделить элемент на карте, щелкнув по **Дополнительные действия** > **Выделить на карте**. Вы можете изменить элемент данных, если источник данных поддерживает изменения.

Чтобы выделить в списке один или несколько элементов на геопространственной карте, выберите элементы в списке и щелкните в верхней панели меню по **Дополнительные действия** > **Выделить на карте**.

Список регулярно обновляется в соответствии со всеми заданными фильтрами.

### **Добавление элемента данных в список**

Вы можете создать элемент данных на вкладке Список, добавленной в источник данных. Элемент данных добавляется в список и одновременно может быть добавлен на карту, в зависимости от источника данных.

### **Процедура**

- 1. Щелкните в панели действий в верхней части представления операций по **Дополнительные действия** > **Создать элемент**. Откроется окно **Добавить элемент**. В свойствахэлемента данныхуказан источник данных, выбранный на вкладке Список.
- 2. Заполните поля для свойств элемента данных. Свойства, помеченные звездочкой, обязательны для создания элемента. Свойства, не помеченные звездочкой, необязательны. Некоторые поля заполняются автоматически, в зависимости от конфигурации источника данных. Чтобы элемент данных был показан на карте, нужно заполнить поле Положение. Для ввода широты и долготы позиций на карте нужно использовать формат WKT (Well-known text).
	- v Для элемента, который представлен на геопространственной карте маркером карты, введите в поле Положение слово точка и задайте координаты точки.
	- Для элемента, который представлен на карте положений маркером карты:
		- введите в поле Положение слово точка и задайте координаты позиции на геопространственной карте.
		- Введите в поле Имя области имя области карты положений.
	- 1.6.0.1 1.6.0.2 Для элемента, который представлен на геопространственной карте формой, введите слово многоугольник и задайте координаты точек, составляющих многоугольник. Чтобы многоугольник был нарисован правильно, первая и последняя точка многоугольника должны совпадать.
- 3. Щелкните по **Сохранить**, чтобы сохранить элемент, или по **Закрыть**, чтобы не добавлять элемент.

### **Результаты**

Новый элемент показан на вкладке Список и на вкладках карт, если для элемента данных заданы подходящие свойства.

# **Фильтрация данных на картах и в списке**

Используйте в подходящем представлении операций панель фильтра, чтобы задать данные для показа в панели контента. Панель контента содержит вкладки Карта, Карта положений и Список.

Панель фильтра содержит следующие заранее заданные окна:

- Сохраненные фильтры
- Дата и время

• Граница

В панели фильтра есть также динамические окна, содержащие категории источников данных, которые заданы для панели фильтра.

В заранее заданных и динамических окнах можно применить критерии фильтра, чтобы указать, какие данные должны быть показаны в панели контента. После применения набора критериев фильтра можно назвать и сохранить набор. Можно просмотреть и открыть сохраненные наборы критериев фильтра в панели Сохраненные фильтры. Чтобы очистить текущие настройки фильтра, щелкните в нижней части панели фильтра по Очистить.

### $1.6.0.2$ Показ элементов данных на карте

Элементы данных показываются на карте в соответствии с выбором, сделанным в панели фильтра. Если число элементов данных, которые нужно показать, больше значения, которое задано для системного свойства MaxFeaturesToRenderOnMap, то лишние элементы данных не показываются. Будет показано предупреждение о том, что некоторые элементы данных не показаны.

Если вы отмените выбор источника данных, то элементы данных, входящие в источник данных, по-прежнему будут собираться на карте, но элементы показаны не будут. Когда элементы данных для рендеринга на карте проверяются на соответствие значению MaxFeaturesToRenderOnMap, невидимые построенные элементы данных включаются в проверку. Поэтому в некоторых случаях даже если число элементов данных, соответствующих выбранному в настоящий момент критерию фильтра, меньше значения MaxFeaturesToRenderOnMap, то некоторые элементы данных могут быть не показаны на карте. Чтобы не выбранные источники данных не включались в общее число элементов данных, которые показываются на карте, обновите представление.

Чтобы элементы данных из невыбранных источников данных не включались в число элементов данных, задайте для системного свойства RemoveFeaturesOnDataSourceDeselect значение true. Если для системного свойства RemoveFeaturesOnDataSourceDeselect задано true, то производительность при панорамировании и масштабировании карты может повыситься. Однако если вы снова выберете источники данных, выбор которых вы отменили, то производительность может снизиться.

### Задачи, связанные с данной:

"Конфигурирование максимального числа показываемых и возвращаемых элементов данных" на стр. 123 Можно задать максимальное число элементов данных, которые возвращаются в карту или в список и показываются на карте. Можно запретить включение элементов данных из невыбранных источников данных в число элементов данных, которые возвращаются на карту или в список и показываются на карте.

### "Настройка свойств системы" на стр. 197

Просмотрите, создайте, измените и удалите системные свойства в таблице системных свойств. Системные свойства задают конфигурацию IBM Intelligent Operations Center уровня системы.

# Создание и сохранение фильтров

Можно создать и сохранить критерии фильтров на основе даты, времени, положения и сконфигурированных источников данных.

## Об этой задаче

Чтобы создать фильтр, задайте в панели фильтра критерии выбора в соответствующих окнах. Фильтр можно сохранить для последующего использования.

Каждый раз, когда вы изменяете параметр или делаете выбор в одном из окон панели фильтра, открывается индикатор выполнения; индикатор будет показан, пока не будут обновлены данные в панели контента.

# **Процедура**

- Чтобы создать фильтр, задайте подходящие значения в следующих окнах:
	- Дата и время
	- Граница
	- Одно или несколько окон
- Чтобы сохранить текущие настройки фильтра, сделайте следующее:
	- 1. Щелкните в нижней части панели фильтра по **Сохранить**.
	- 2. В окне Сохранить как введите в поле **Имя** имя фильтра.
	- 3. Щелкните по одной из следующих опций, чтобы указать тип фильтра (собственный или общедоступный)
		- **Собственный (только для собственного использования)**
		- **Общедоступный (может использовать любой)**
- v Чтобы очистить текущие настройки фильтра, щелкните в нижней части панели фильтра по **Очистить**.

# **Просмотр, применение и удаление сохраненных фильтров или избранного**

В окне Сохраненные фильтры или Избранное вы можете просмотреть, применить и удалить сохраненные фильтры.

# **Об этой задаче**

В зависимости от установленной версии IBM Intelligent Operations Center сохраненные фильтры показаны в окне Сохраненные фильтры или в окне Избранное. Значок рядом с каждым фильтром указывает тип фильтра: собственный (может использоваться только вами) или общедоступный (может использоваться всеми).

# **Процедура**

Щелкните в панели фильтра по **Сохраненные фильтры** или по **Избранное**. Выберите один из следующих вариантов:

- v Чтобы применить сохраненный фильтр или избранное, щелкните по имени фильтра в списке.
- v Чтобы удалить сохраненный фильтр или избранное, щелкните по значку **Удалить**.

# **Фильтрация по дате и времени**

Задайте в окне Дата и время период, для которого нужно показать данные в панели контента.

# **Процедура**

- 1. Щелкните в панели фильтра по **Дата и время**.
- 2. В разделе Начало задайте дату и время начала периода:
	- a. Щелкните по значку календаря и выберите дату.
	- b. Выберите время в списке **Время**.
- 3. В разделе Окончание задайте дату и время окончания периода:
	- a. Щелкните по значку календаря и выберите дату.
	- b. Выберите время в списке **Время**.
- 4. Необязательно: Если вы хотите дополнительно ограничить период показа данных заранее заданными выходными днями или диапазоном, то выберите значение в списке **Только по**.

# **Фильтрация по границам**

Задайте в окне Граница границу, для которой нужно показать данные в панели контента.

# Об этой задаче

1.6.0.1 1.6.0.2 Если источник данных сконфигурирован как источник данных для границы, то он показан в окне Граница. Вы можете задать границу для одной или нескольких именованных областей, которые заданы в элементах данных, полученных из источника данных.

# Процедура

В окне Граница

- Чтобы задать в качестве границы текущий масштаб и положение панорамы, заданные на вкладке Карта, щелкните по 1.6 1.6.0.1 Область, показанная на карте в настоящий момент или по 1.6.0.2 Область в пределах видимой карты.
- 1.6.0.1 1.6.0.2 Чтобы задать границу именованной области, сделайте следующее:
	- 1. Щелкните по 1.6.0.1 Именованная область или по 1.6.0.2 Область в пределах выбранных границ.
	- 2. Выберите источник данных в первом списке (список Тип граничной области).
	- 3. Выберите одну или несколько именованных областей во втором списке (Граничная область).

Выбранные именованные области выделены на карте.

### Создание именованных областей

### $\begin{array}{|c|c|c|c|c|} \hline \text{1.6.0.1} & \text{1.6.0.2} \hline \end{array}$

Можно нарисовать на карте именованные области для источников данных, для которых задан тип Именованная область.

### Прежде чем начать

Создайте источник данных типа Именованная область, выполнив инструкции из раздела "Конфигурирование источника данных" на стр. 103. Учтите следующее:

- На вкладке Сбор данных выберите в качестве метода запроса источника данных Запись интерфейса пользователя для геопространственных карт.
- На вкладке Основные выберите Да для Данные для границ.

Сконфигурируйте окно в панели фильтра для показа источника данных типа Именованная область. Дополнительную информацию смотрите в разделе "Конфигурирование панели фильтра" на стр. 119.

## Об этой задаче

Ниже описано, как создать именованную область, нарисовав ее на карте. Вместо того, чтобы рисовать на карте многоугольник каждой именованной области, можно задать несколько именованных областей в файле CSV или с использованием SQL. После этого вы создаете источник данных типа Именованная область, который запрашивает данные именованной области из файла CSV или из SQL. Дополнительную информацию об использовании SQL для конфигурирования именованных областей смотрите в разделе Конфигурирование именованных областей с использованием SQL.

## Процедура

- 1. Щелкните в панели действий в верхней части представления по Дополнительные действия > Создать элемент.
- 2. Перетащите значок, представляющий источник данных именованной области, из окна Создать элемент на карту и нарисуйте именованную область.
- 3. Дважды щелкните мышью и введите значения в поля свойств элемента данных именованной области.
- 4. Чтобы добавить элемент данных именованной области на карту, щелкните по Сохранить.

## Дальнейшие действия

На карте можно просмотреть элементы данных, которые содержатся в именованной области. Задайте в панели фильтра границу для показа элементов данных, которые содержатся в именованной области:

- 1. Щелкните по Именованная область.
- 2. В первом списке выберите источник данных типа Именованная область.
- 3. Во втором списке выберите созданную именованную область.

### Задачи, связанные с данной:

"Конфигурирование именованных областей с использованием SOL" на стр. 155

Можно задать источник данных типа Именованная область, содержащий несколько именованных областей. Вместо того, чтобы рисовать на карте многоугольник каждой именованной области, можно задать многоугольники именованных областей при помощи таблицы SOL. После этого создайте источник данных, который соединяется с базой данных для получения данных именованных областей из таблицы SOL.

"Добавление элемента данных области или линии" на стр. 387

Можно создать элемент данных, который связан с областью на геопространственной карте и добавлен в источник данных. Элемент данных одновременно добавляется на вкладки Карта и Список.

# Фильтрация по источникам данных

Задайте в окнах фильтров источники данных, для которых нужно показать данные в панели контента.

# Процедура

Выполните описанные ниже действия для каждого из источников данных, для которых нужно показать данные.

- 1. Щелкните в панели фильтра по группе источников данных.
- 2. Выберите переключатели рядом с нужными источниками данных.
- 3. Необязательно: Для каждого источника данных можно задать дополнительные критерии фильтрации, если в конфигурации источника данных заданы дополнительные критерии фильтров:
	- а. Щелкните по Еще. Кнопка Еще показана, только если доступны дополнительные критерии фильтрации.
	- b. Выберите в окне Дополнительные фильтры одно или несколько значений хотя бы в одном из списков опций фильтров. Если вы выбрали несколько значений только в одном списке опций фильтра, то элемент данных должен соответствовать только одному из значений, выбранных в списке, чтобы он был показан в отфильтрованных результатах. Если вы выбрали несколько значений в нескольких списках опций фильтра, то элемент данных должен соответствовать хотя бы одному из значений, выбранных в каждом списке, чтобы он был показан в отфильтрованных результатах.

## Результаты

Когда вы выбираете источник данных в первый раз, в браузере показаны последние данные, соответствующие критериям фильтра. После начального запроса информации в источнике данных браузер опрашивает сервер в фоновом режиме с интервалами, заданными для автоматического обновления. Браузер использует полученные данные для обновления карты, списка или карты положений новыми, измененными или удаленными записями источника данных.

# Конфигурирование интервала автоматического обновления

В IBM Intelligent Operations Center можно задать интервал автоматического обновления, чтобы указать, как часто интерфейс пользователя должен обновляться информацией, которую получает система. Это относится к информации, показанной на карте, в списке или на карте положений. Этот параметр влияет на общую производительность системы (особенно если одновременно активно несколько пользователей), поэтому активируйте функцию автоматического обновления, только если это нужно.

# Прежде чем начать

Если вы используете браузер в качестве консоли активных операций для просмотра последних действий по мере их поступления, то выберите в панели фильтра диапазон времени (например, предыдущая неделя). Затем используйте описанную ниже процедуру, чтобы задать для интервала автоматического обновления значение, основанное на выбранных данных. Можно показать на большом мониторе в диспетчерской единое представление операций клиента.

# Об этой задаче

Задайте интервал автоматического обновления с учетом ваших сведений о показанных источниках информации. Например, если информация о погоде получается один раз в час, а вы задали интервал автоматического обновления 5 минут, то новые данные будут возвращены только одним из двенадцати обновлений. Для остальных одиннадцати обновлений системные ресурсы будут затрачены впустую.

Отключите автоматическое обновление для большинства взаимодействий с системой, в которых вы выполняете базовые планирование и анализ посредством фильтрации показываемой информации.

Примечание: Если вы добавляете, изменяете или удаляете элемент базовой карты, то обновление выполняется немедленно, независимо от настроек. Обновление изменяет таймер интервала автоматического обновления, поэтому обновления не дублируются.

# Процедура

Задайте интервал автоматического обновления в любом из представлений операций.

- 1. В поле Автообновление щелкайте по стрелкам, чтобы выбрать значение, или введите значение. Можно задать значение от 0 до 60 включительно. Значение 0 выключает функцию автоматического обновления.
- 2. Чтобы задать тип интервала, выберите значение в списке. Возможные типы интервалов: секунды, минуты, часы, дни, недели и месяцы.

## Результаты

Результаты, показанные в браузере после обновления, зависят от выбранных критериев фильтра и от конфигурации. Новые и измененные элементы показаны, только если они соответствуют текущим критериям фильтра. Удаленные элементы удаляются с карты.

# Просмотр отчетов

В панели поддержки контента можно просмотреть отчеты о событиях в виде графиков, таблиц или секторных диаграмм. Показываемые отчеты зависят от выходных данных конкретного источника данных и от конкретных событий, которые можно выбрать в панели фильтра и которые видимы только в текущем представлении карты. Результаты источника данных можно просмотреть по времени на столбчатой диаграмме или в таблице. Результаты можно также просмотреть по источникам данных на секторной диаграмме или в таблице. Чтобы переключиться между форматами таблицы и диаграммы, щелкните по вкладкам Диаграмма и Список в отчетах Результаты источника данных по времени и Общие результаты по источникам данных. Эти отчеты помогут вам выявить тенденции и спланировать ответы на текущие и будущие события.

## Просмотр отчетов в решении

Чтобы просмотреть отчеты, щелкните по разделительной полосе в нерабочей стороне портала карты; раскроется панель поддержки контента, в которой показаны два отчета, расположенные по вертикали. По умолчанию в верхнем отчете (Результаты источника данных по времени) показан график результатов источника данных по времени. В нижнем отчете (Общие результаты по источникам данных) показаны результаты по источникам данных. Выберите в панели фильтра любое число событий, и решение

сгенерирует отчеты на основе этих событий. В панели поддержки контента автоматически будут показаны отчеты для событий, которые видимы только в текущем представлении карты.

### **Просмотр результатов источника данных по времени на столбчатой диаграмме**

По умолчанию столбчатая диаграмма, содержащая результаты источника данных по времени (месяцы), показана на вкладке **Диаграмма** отчета Результаты источника данныхпо времени. Выберите дни, недели или месяцы в выпадающем списке **Распределено по**, который доступен только на вкладке **Список**. Значение по умолчанию в выпадающем списке - месяцы. Чтобы переключиться в табличное представление техже результатов за те же промежутки времени, щелкните по вкладке **Список**.

### **Просмотр результатов источника данных по времени в таблице**

Щелкните по вкладке **Список**, если в отчете Результаты источника данныхпо времени открыта столбчатая диаграмма. Результаты, показанные на столбчатой диаграмме, показаны в табличном формате в том же отчете. В следующей таблице перечислены столбцы и выпадающие элементы.

| Поле            | Описание                                                                                                    |
|-----------------|----------------------------------------------------------------------------------------------------|
| Распределено по | Выберите значение в этом выпадающем списке, чтобы<br>задать пояснение, используемое отчетом. Возможные<br>значения:<br>День<br>٠<br>• Неделя<br>• Месяц                                                                          |
| Источник данных | Упорядоченный по алфавиту список источников данных,<br>используемых приложением для отчета. Чтобы изменить<br>порядок, щелкните по двунаправленной стрелке рядом с<br>именем столбца.                                            |
| Месяц           | Упорядоченный список месяцев, которые учтены в отчете<br>для источника данных. Чтобы изменить порядок,<br>щелкните по двунаправленной стрелке рядом с именем<br>столбца. В этом поле может быть также показано День и<br>Неделя. |
| Число           | Упорядоченный список числа инцидентов для каждого<br>источника данных. Чтобы изменить порядок, щелкните по<br>двунаправленной стрелке рядом с именем столбца.                                                                    |

*Таблица 62. Результаты источника данных по времени в таблице*

## **Просмотр результатов по источникам данных на секторной диаграмме**

По умолчанию секторная диаграмма показана на вкладке **Диаграмма** отчета Общие результаты по источникам данных. На секторной диаграмме показана разбивка результатов на столбчатой диаграмме или в таблице в отчете Результаты источника данных по времени над секторной диаграммой. Чтобы переключиться в табличное представление данныхсекторной диаграммы, щелкните по вкладке **Список**.

## **Просмотр результатов по источникам данных в таблице**

Щелкните по вкладке **Список**, если в отчете Общие результаты по источникам данныхоткрыта секторная диаграмма. Результаты, показанные на секторной диаграмме, показаны в табличном формате. Столбцы описаны в следующей таблице.

*Таблица 63. Результаты по источникам данных в таблице*

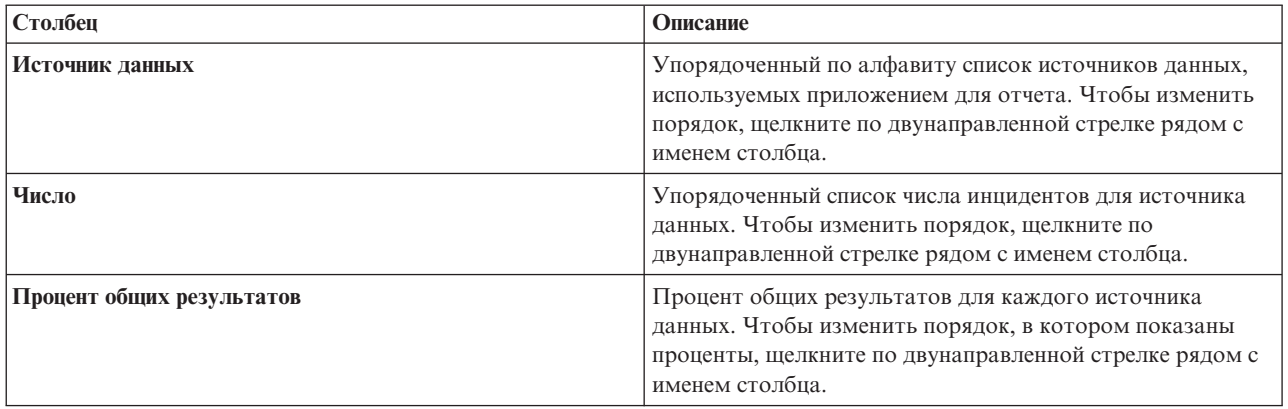

# **Мониторинг состояния посредством КПЭ**

Используйте представление состояния, чтобы посмотреть состояние ключевых показателей эффективности (КПЭ) в сводном или в подробном формате.

Представление состояния содержит сводное состояние КПЭ, на просмотр которыху вас есть разрешения. Просмотрите текущее состояние КПЭ, чтобы вы смогли спланировать и выполнить нужные действия.

В панели пояснения есть фильтр просмотра. В меню переключателей можно выбрать диапазон КПЭ, который вы хотите просмотреть. По умолчанию выбраны все диапазоны.

### **Навигация по представлению состояния**

В представлении **Верхняя строка** каждый столбец содержит КПЭ определенного типа; КПЭ сгруппированы под именем модели КПЭ в верхней части столбца. КПЭ, связанные с каждой группой КПЭ, представлены цветными ячейками в соответствии с заранее заданным состоянием. Цветовой код объяснен в пояснении в верхней части представления. Чтобы посмотреть сведения о КПЭ, щелкните по ячейке. Откроется окно предварительного просмотра с состоянием, значением, типом КПЭ и типом диапазона КПЭ. Если КПЭ составлен из нижележащих дочерних КПЭ, то в окне предварительного просмотра будет меню **Дополнительные действия**. Чтобы сфокусироваться на конкретном КПЭ, выберите в меню **Детализация**, чтобы показать нижележащие КПЭ. Это действие можно повторить на каждом уровне КПЭ, пока вы не дойдете до уровня, на котором нет нижележащих КПЭ. Кроме того, для каждого КПЭ показаны все нижележащие КПЭ. Чтобы вернуться на более высокий уровень, щелкните в дереве навигации по нужному узлу.

1.6.0.2 Чтобы просмотреть все доступные отчеты, отображенные в конкретный КПЭ, выберите в меню **Дополнительные действия Просмотреть отчеты**.

# **Цветовой код КПЭ**

Каждый КПЭ представлен цветной ячейкой. Цвет ячейки для КПЭ отражает его состояние.

Цветовые коды, поставляемые с примерами КПЭ для решения, имеют следующие значения:

- Зеленый цвет означает, что исходя из параметров для этого КПЭ, никаких действий не требуется.
- Желтый цвет указывает, что требуется действовать с осторожностью или выполнить мониторинг, действия, возможно, потребуются.
- Красный означает, что состояние критическое и рекомендуется действие.
- Серый цвет указывает, что нет достаточных данных, чтобы вычислить состояние КПЭ.

Цветовой код задан в легенде в верхней части представления.

# **Обновления КПЭ**

Если нижележащий дочерний КПЭ изменится, то изменение отразится в представлении состояния. Например, один из примеров КПЭ, определяющих состояние КПЭ качества воды изменяет состояние с Допустимый на Осторожно. Изменение отражается путем изменения цвета фона ячейки качества воды с зеленого на желтый. Кроме того, изменится число на значке кнопки Уведомления; это значит, что КПЭ изменился.

Если решение получает данные, связанные с вычислением КПЭ, то соответствующий цвет ячейки в представлении состояния изменяется. Эта функция удобна, если КПЭ может получать изменения в реальном времени, например, сведения о задержке авиарейсов. Она не относится к хронологическим КПЭ (например, КПЭ, которые измеряют уровень воды для контроля за паводком). Для таких КПЭ выполняются регулярные ежедневные измерения, и неожиданное изменение, которое могло бы повлиять на состояние, маловероятно.

# **Конфигурирование КПЭ**

Если у вас есть права администрирования, то вы можете перейти в представление Администрирование решения, чтобы сконфигурировать информацию, показанную в представлении состояния.

Вместе с решением поставляется набор примеров КПЭ. Эти КПЭ предназначены для того, чтобы обеспечить рекомендации по планированию и реализации различных типов КПЭ, соответствующих вашей организации. Примеры представлены в сферахводопользования, транспорта и общественной безопасности.

### **Понятия, связанные с данным**:

### ["Конфигурирование КПЭ" на стр. 125](#page-136-0)

В представлении Администрирование решения можно сконфигурировать ключевые показатели эффективности (КПЭ) и показ их иерархии в интерфейсе пользователя. КПЭ показаны в представлениях состояния в IBM Intelligent Operations Center.

### ["Состояние области с КПЭ" на стр. 381](#page-392-0)

Используйте представления состояния области, чтобы получить представление ключевых показателей эффективности (КПЭ), которое выделяет ключевые данные для конкретных именованных областей. Пользователи могут отслеживать, управлять и отвечать на изменения состояния для эффективности организации в конкретных областях карты.

### **Задачи, связанные с данной**:

["Отображение КПЭ в отчеты" на стр. 130](#page-141-0)

Администратор может отобразить КПЭ в отчеты для показа в представлениях состояния области в интерфейсе пользователя. Один отчет можно отобразить в несколько КПЭ. Можно также добавить в каждый отчет набор параметров, которые могут изменить данные, показываемые отчетом. Значения параметров используются для генерирования запросов отчетов Cognos; значения параметров показаны также как метки в экземпляре сгенерированного отчета.

# **Просмотр отчетов в окнах предварительного просмотра КПЭ**

### $1.6.0.2$

В окнахпредварительного просмотра КПЭ в представленияхсостояния можно просмотреть отчеты, отображенные в КПЭ.

# **Процедура**

- 1. Щелкните в окне предварительного просмотра КПЭ по **Дополнительные действия** > **Просмотреть отчеты**.
- 2. Выберите один или несколько переключателей для доступныхотчетов и щелкните по **OK**. Отчеты и связанные с ними диаграммы показаны в панели поддержки контента.

## **Анализ данных горячих точек**

### $1.6.0.1$  1.6.0.2

Используйте вкладку Карта, чтобы проанализировать данные для областей, выбранных на карте, в виде горячихточек, которые сгенерированы заранее заданным анализом. Представление Горячие точки поможет вам отслеживать ключевые проблемы, управлять ими и отвечать на них.

В анализе можно использовать фильтры в панели фильтров, чтобы получить полную информацию и данные о взаимодействиях. Изучая результаты анализа, вы можете быстро определить положения, в которых есть горячие точки для конкретныхшаблонов данных. Например, горячие точки могут указывать на высокий уровень малозначительных преступлений, которые связаны с неисправностями уличных фонарей в городе. Эти данные могут помочь принять решение при подготовке данных, например, для городского совета или для встречи соседей.

Выберите в панели фильтра период времени для анализа. В панели фильтра содержится список именованных областей, в котором можно выбрать области для изучения; можно также просмотреть всю карту в пределах показанной границы. В панели фильтра показан набор доступных анализов горячих точек. Выбранный анализ горячей точки задает источники данных и тип анализа, который будет применен к элементам данных.

После выполнения анализа на карте будут показаны все горячие точки, сгенерированные этим анализом и критериями фильтра. Горячие точки представляют кластеры элементов данныхв соответствии с правилами корреляции времени, расстояния и источников в определении анализа. Каждая горячая точка показана на геопространственной карте как окрашенный круг. На вкладке Список показаны сведения о каждой горячей точке.

Вы можете интерпретировать информацию показанных на карте горячих точек в соответствии с цветом, положением и размером круга.

- Цвет круга указывает рейтинг, вычисленный для числа связанных элементов в кластере. Диапазон цветов от красного до желтого; это диапазон рейтинга от наибольшей до наименьшей доли связанных элементов.
- Положение круга определяется позицией центра. Центр круга это центральная точка относительно позиций остальных элементов, собранных в кластере.
- v Радиус круга это расстояние от центра до позиции элемента, наиболее удаленного от центра.

Горячие точки показаны на карте, если элементы данныхсоответствуют шаблону, основанном на правилах корреляции, которые сконфигурированы в определении анализа.

Щелкните по горячей точке, чтобы посмотреть сведения о ней в окне предварительного просмотра.

### **Рейтинг**

Результат вычислений, основанный на числе связанных элементов в кластере. В дополнение к процентному значению рейтинга показан окрашенный столбец; при увеличении рейтинга цвет меняется от серого до красного (промежуточный цвет - желтый).

**Имя** Имя этого анализа горячей точки и номер, который автоматически назначается каждому кластеру. Номера представляют диапазоны: наименьший номер - 1, наибольший номер равен общему числу горячих точек.

#### **Начало**

Самая ранняя дата начала из всех элементов в кластере.

Конец Самая поздняя дата окончания из всех элементов в кластере.

### **Последнее обновление**

Самая поздняя дата последнего обновления из всехэлементов в кластере.

### **Элементы данных**

Общее число элементов в кластере.

Радиус Расстояние от центра до позиции элемента, наиболее удаленного от центра кластера.

### Единица

Единица измерения расстояния (ярды или метры).

### Тип анализа

Тип анализа, выбранный в определении анализа горячей точки. Возможные типы анализа горячей точки: 'Кластер по расстоянию', 'Кластер по расстоянию и корреляции источников данных и 'Кластер по расстоянию и корреляции источников данных по времени'.

### Источник данных

Число элементов данных в горячей точке показано отдельно для каждого источника данных.

Сведения о каждой горячей точке показаны также в строках на вкладке Список.

За дополнительной информацией об определении анализа горячей точки обратитесь к администратору. Общие инструкции по использованию вкладок Карта и Список смотрите по ссылкам в конце раздела.

**Адикикаратор** Информацию о конфигурировании представлений анализа смотрите в разделе Конфигурирование анализа горячих точек. Информацию о конфигурировании именованных областей смотрите в разделе Конфигурирование источников данных в решении.

### Понятия, связанные с данным:

"Фильтрация данных на картах и в списке" на стр. 392

Используйте в подходящем представлении операций панель фильтра, чтобы задать данные для показа в панели контента. Панель контента содержит вкладки Карта, Карта положений и Список.

"Просмотр данных на картах и в списке" на стр. 384

В портлете панель контента представления операций можно просматривать данные на геопространственных картах, картах положений или в списке.

"Конфигурирование источника данных" на стр. 103

Используйте инструмент Источники данных чтобы сконфигурировать источник данных, который предоставляет данные IBM Intelligent Operations Center.

"Конфигурирование анализа горячих точек" на стр. 133

Используйте инструмент Горячие точки, чтобы сконфигурировать определения анализа горячих точек для решения. Анализ Горячая точка может выделить шаблоны данных, связанные со временем и с позицией на геопространственной карте. Администратор может создать определение анализа горячей точки, изменить анализ, уже включенный в список и удалить определение анализа горячей точки из решения.

# Запуск анализа горячей точки

 $1.6.0.1$  1.6.0.2

Выберите в окнах фильтров анализ горячей точки, для которого вы хотите показать данные в панели контента.

# Процедура

Выполните описанные ниже действия для каждого из анализов горячей точки, для которых нужно показать данные.

- 1. Щелкните в панели фильтра по группе анализов горячих точек.
- 2. Выберите переключатели рядом с нужными анализами горячих точек.

## Результаты

Горячие точки генерируются на геопространственной карте в соответствии с критериями, заданными в определении анализа горячей точки.

# **Просмотр уведомлений**

Щелкните по Уведомления, чтобы открыть динамический список вашихуведомлений и сведений о них.

Чтобы посмотреть, есть ли для вас уведомления, посмотрите на значок на кнопке Уведомления. Если уведомлений нет, то значок не показан. Если уведомления есть, то на значке показано число уведомлений.

1.6.0.2 Форма и цвет значка указывают максимальную серьезность уведомлений в списке.

- Оранжевый квадрат со скругленными углами указывает, что список содержит только уведомления Нормальное.
- v Желтый треугольник указывает, что максимальная серьезность уведомлений в списке Предупреждение.
- Красный кружок указывает, что максимальная серьезность уведомлений в списке Критическое.

Уведомления - это интерактивное окно, содержащее список всехтекущихуведомлений, относящихся к вам. Вы видите только уведомления, отправленные вам или в группы пользователей, в которые вы входите.

Уведомления получаются, если изменяется заранее заданное значение ключевого показателя эффективности (КПЭ), причем это изменение находится не в том диапазоне, в котором находится существующее значение. Например, если уровень воды в резервуаре неприемлемо низкий, то пользователи, имеющие доступ к КПЭ, получают уведомление.

**1.6.0.1 1.6.0.2 В уведомлениях также показаны ошибки, полученные от фоновых процессов.** 

### **Список Уведомления**

Окно Уведомления содержит динамический интерактивный список уведомлений. Список содержит ключевую информацию для каждого уведомления: описание заголовка и дата и время отправки. Список отсортирован на основе даты и времени отправки, начиная с последних уведомлений. Можно изменить последовательность сортировки в списке.

1.6.0.1 1.6.0.2 В столбце в списке Уведомления также показана серьезность каждого уведомления.

Изначально в окне Уведомления показан список всех текущих уведомлений. Чтобы посмотреть дополнительную информацию о конкретном уведомлении, щелкните по строке для уведомления. В окне предварительного просмотра для уведомления показаны его ключевые свойства, полное описание, дата и время отправки и отправитель.

**1.6.0.1 1.6.0.2 В окне предварительного просмотра также показано, сколько раз отправлялось** уведомление.

Чтобы удалить уведомление из списка, щелкните в окне предварительного просмотра по **Дополнительные действия**, а затем щелкните по **Отмена**. Чтобы закрыть окно предварительного просмотра и вернуться к списку, щелкните по значку Закрыть в верхней части окна.

**Примечание:** Прежде чем удалить уведомление, убедитесь что оно устарело, так как при закрытии уведомления оно удаляется для всех получателей.

В сводной панели в конце списка указано общее число показанныхуведомлений и число выбранных уведомлений. Список можно прокрутить при помощи боковой панели.

Чтобы закрыть окно Уведомления, щелкните по Уведомления в панели меню.

По умолчанию максимальный период показа каждого уведомления - 3 дня. Можно задать время показа уведомлений, по истечении которого оно будет удалено из списка. В верхней панели меню щелкните по вашему имени пользователя и щелкните по **Изменить профиль**. Введите число в поле **Лимит показа**

**уведомлений**, чтобы задать время (в днях), в течение которого показывается уведомление. Лимит времени по умолчанию - 3 дня.

# **Конфигурирование параметров уведомлений**

### $1.6.0.2$

Можно сконфигурировать решение для отправки уведомлений при возникновении конкретного события. Есть три типа уведомлений: система, SMS и электронная почта. Просмотреть и изменить параметры уведомлений можно в профиле пользователя IBM Intelligent Operations Center.

## **Об этой задаче**

Системные уведомления показаны в окне Уведомления в панели контента. Уведомления SMS отправляются в сообщении SMS, а уведомления электронной почты - по электронной почте.

## **Процедура**

- 1. Чтобы изменить свой профиль пользователя, щелкните по **Управление профилем** в списке рядом с вашим именем пользователя в верхней части представления.
	- a. Чтобы задать номер телефона для сообщения SMS и адрес электронной почты, щелкните по **Управление профилем** > **Мой профиль**.
- 2. Чтобы указать, хотите ли вы получать уведомления, задать типы уведомлений, которые вы будете получать, и время, в течение которого показываются уведомления, щелкните по вкладке **Мои параметры уведомлений**.
- 3. Выберите компонент и сконфигурируйте параметры уведомлений.
	- v Чтобы сконфигурировать параметры уведомлений КПЭ, выберите **Ключевые показатели эффективности**.

**Примечание:** Задайте критерии состояния, которые определяют, будете ли вы получать уведомления КПЭ, и метод уведомления. Например, можно сконфигурировать решение для получения уведомлений SMS, если за предыдущий час состояние КПЭ изменилось на Критическое.

- Чтобы сконфигурировать параметры уведомлений об ошибках системы (например, параметры уведомлений об импорте данных), выберите **Ошибки системы**.
	- Чтобы сконфигурировать параметры уведомлений IBM Cognos Business Intelligence, выберите **Cognos Business Intelligence**
	- Чтобы сконфигурировать параметры уведомлений аналитики, выберите **Аналитика**.
	- Чтобы сконфигурировать параметры уведомлений импорта данных, выберите **Импорт данных**.

### **Задачи, связанные с данной**:

["Просмотр или изменение профиля пользователя" на стр. 175](#page-186-0)

Вы можете просмотреть и изменить информацию в вашем профиле пользователя решения. В профиле пользователя можно задать часовой пояс, предпочтения языка и параметры уведомлений. Можно также переустановить пароль и изменить личные сведения.

# **Управление операциями**

Щелкните по Мои операции, чтобы открыть динамический список операций, которыми владеет или которые отслеживает пользователь, вошедший в настоящий момент в систему. Однако администратор может просматривать все операции для всехвладельцев и мониторов в окне Мои операции.

При каждом запуске стандартной рабочей процедуры связанные операции назначаются владельцам.

На кнопке Мои операции появляется значок, указывающей число активных стандартных рабочих процедур. Чтобы просмотреть операции, которыми вы владеете или которые вы отслеживаете, щелкните по **Мои операции**. В портлете Мои операции действия сгруппированы по родительским экземплярам стандартной рабочей процедуры.

Для каждого экземпляра запущенной стандартной рабочей процедуры в окне Мои операции показаны все операции, включая выполненные.

Перечисленные ниже значки исполнения действия показаны рядом вверху окна Мои операции:

### **Просроченные**

Действия, срок выполнения которых прошел.

### **Срок исполнения сегодня**

Действия, которые должны быть выполнены сегодня.

### **Будущее**

Действия, которые должны быть выполнены в будущем.

При запуске действия дата исполнения вычисляется путем прибавления начального времени к длительности действия. Даты исполнения действий используются для вычисления числа, показанного в каждом из значков сроков исполнения действия.

В окне Мои операции стандартные рабочие процедуры показаны в алфавитном порядке. Рядом с каждой стандартной рабочей процедурой в списке, у которой есть просроченные действия, красный значок указывает число просроченных действий.

### **Понятия, связанные с данным**:

"Конфигурирование стандартных рабочих процедур" на стр. 141

Стандартная рабочая процедура - это набор инструкций, которые описывают все соответствующие действия и операции процесса или процедуры. Стандартные рабочие процедуры важны для организации для предоставления согласованных, взвешенных высококачественных ответов на сложные и непредсказуемые события.

# **Просмотр, изменение и выполнение операций**

Ниже описано, как управлять операциями в окне Мои операции.

Чтобы просмотреть операции для экземпляра запущенной стандартной рабочей процедуры, раскройте имя стандартной рабочей процедуры. Будут показаны все операции для экземпляра стандартной рабочей процедуры, включая состояние и плановую дату окончания работы экземпляра. Экземпляр стандартной рабочей процедуры закрывается, если все операции либо выполнены, либо пропущены. Можно также вручную остановить экземпляр стандартной рабочей процедуры. Чтобы обновить информацию, показанную в окне Мои операции, щелкните по **Обновить**.

Щелкните по операции и выберите одну из следующих опций:

v Чтобы запустить операцию, выберите в списке **Пуск**. Если операция задана как автоматизированная операция в определении стандартной рабочей процедуры, то рабочий поток, назначенный для операции, запустится автоматически, и операция будет завершена автоматически. Если операция - это операция Если-То-Иначе (If-Then-Else), то чтобы запустить одну из ветвей, заданныхдля операции, выберите в списке **Запустить, если** или **Запустить, если не**.

**Примечание:** Если указано, что некоторые операции нужно выполнить в определенной последовательности, то вы не сможете запустить операцию из последовательности, пока не выполнены предыдущие операции, от которых она зависит.

- v Чтобы пропустить операцию, выберите в списке **Пропустить**. Эта опция не доступна для операций, помеченных как обязательные.
- v Чтобы завершить действие в списке, выберите пункт **Завершить**.
- Чтобы добавить ссылку для действия, выполните следующие действия:
	- 1. В списке выберите **Добавить ссылку**.
	- 2. Выберите в окне Добавить ссылку в библиотеку значение в списке **Ссылка**. Если вы выбрали **Добавить новое**, то введите сведения о новой ссылке и щелкните по **Добавить**.
	- 3. Щелкните по **Добавить**.
	- 4. Чтобы просмотреть добавленную ссылку, выберите в списке **Показать сведения**.
- Чтобы добавить комментарий для действия, выполните следующие действия:
	- 1. В списке выберите **Добавить комментарий**.
	- 2. В окне Добавить комментарий введите комментарий в поле **Комментарий**.
	- 3. Щелкните по **Сохранить**.
	- 4. Чтобы просмотреть добавленный комментарий, выберите в списке **Показать сведения**.
- Чтобы посмотреть сведения об операции, включая ссылки и комментарии, сделайте следующее:
	- 1. Выберите в списке **Показать сведения**.
	- 2. В окне Сведения о действии щелкните по вкладке **Ссылки**, **Роли**, **Комментарии** или **Журнал изменений**.
- Чтобы оправить уведомление, сделайте следующее:
	- 1. Выберите в списке **Отправить электронную почту**.
	- 2. Выберите значение для **Шаблон уведомлений**.
	- 3. В поле **Кому** введите адрес E-mail получателя.
	- 4. В поле **Тема** введите тему электронной почты.
	- 5. В поле **Сообщение** введите сообщение. Кроме того, чтобы присоединить сведения о текущей стандартной рабочей процедуре, операции или событии, выберите значение в списке **Связано с** и щелкните по **Присоединить**. При помощи списка **Связано с** можно присоединить сведения из нескольких элементов.
	- 6. Дополнительно можно ввести значения в поля **Пользователь** и **Пароль** для аутентификации на сервере SMTP.
	- 7. Щелкните по **Отправить**.
- v Чтобы просмотреть сведения для экземпляра стандартной рабочей процедуры, щелкните по значку **i** рядом с именем процедуры. В окне Сведения о стандартной рабочей процедуре выберите одну из следующих опций:
	- Чтобы изменить базовую информацию для экземпляра стандартной рабочей процедуры, выберите в списке **Правка**. Чтобы сохранить изменения базовой информации, щелкните по **Сохранить**. Чтобы отменить изменения, щелкните по **Отмена**.
	- Чтобы просмотреть или изменить операции, ссылки и роли или чтобы просмотреть комментарии и журнал изменений для экземпляра стандартной рабочей процедуры, щелкните по вкладкам.
	- Чтобы остановить стандартную рабочую процедуру, выберите в списке **Стоп**.
	- Чтобы экспортировать сведения об экземпляре стандартной рабочей процедуры, выберите в списке **Экспорт**.
	- Чтобы добавить комментарий к экземпляру стандартной рабочей процедуры, выберите в списке **Добавить комментарий**.

Дополнительную информацию о стандартных рабочих процедурах смотрите по ссылке в конце раздела на раздел, посвященный конфигурированию стандартных рабочих процедур.

### **Понятия, связанные с данным**:

"Конфигурирование стандартных рабочих процедур" на стр. 141

Стандартная рабочая процедура - это набор инструкций, которые описывают все соответствующие действия и операции процесса или процедуры. Стандартные рабочие процедуры важны для организации для предоставления согласованных, взвешенных высококачественных ответов на сложные и непредсказуемые события.

# **Связывание элементов данных со стандартными рабочими процедурами**

 $\begin{array}{|c|c|c|c|c|} \hline \text{1.6.0.1} & \text{1.6.0.2} \hline \end{array}$ 

В окне предварительного просмотра можно связать элемент данныхс уже работающим экземпляром стандартной рабочей процедуры или запустить новый экземпляр стандартной рабочей процедуры.

### **Прежде чем начать**

Администратор решения должен использовать инструмент конфигурирования источника данных, чтобы назначить действия стандартной рабочей процедуры подходящему источнику данных. Имена действий стандартной рабочей процедуры - LaunchSop и AssociateSop. После этого для элементов данных, полученных из источника данных, опции стандартной рабочей процедуры будут показаны в меню **Дополнительные действия** окна предварительного просмотра.

# **Процедура**

Выберите одну из следующихопций в меню **Дополнительные действия** окна предварительного просмотра для элемента данных:

- Чтобы связать элемент данных с работающим экземпляром стандартной рабочей процедуры, щелкните по **Связать с работающей стандартной рабочей процедурой** и выберите в списке стандартную рабочую процедуру. Элемент данных можно связать с экземплярами одной или нескольких стандартных рабочих процедур.
- Чтобы отменить связь элемента данных с экземпляром стандартной рабочей процедуры, щелкните по **Связать с работающей стандартной рабочей процедурой** и отмените выбор стандартной рабочей процедуры в списке.
- v Чтобы запустить экземпляр стандартной рабочей процедуры, щелкните по **Запустить стандартную рабочую процедуру** и выберите одну из следующих опций:
	- Выберите **Маршрутизированные определения стандартных рабочих процедур**. Используйте эту опцию, чтобы выбрать в списке стандартных рабочих процедур стандартную рабочую процедуру, в которую маршрутизирован соответствующий источник данныхна основе конфигурации источника данных.
	- Выберите **Все определения стандартных рабочих процедур**. Используйте эту опцию, чтобы выбрать в списке всех доступных стандартных рабочих процедур стандартную рабочую процедуру.

Нельзя запустить экземпляр стандартной рабочей процедуры, которая уже связана с элементом данных. Каждый элемент данныхможет запустить только один экземпляр каждой стандартной рабочей процедуры.

• Чтобы посмотреть список стандартных рабочих процедур, связанных с элементом данных, щелкните по **Просмотреть стандартные рабочие процедуры**.

# **Управление контактами**

Щелкните по **Контакты**, чтобы отправить мгновенные сообщения другим пользователям в решении.

**Примечание:** Нужно войти в портал решения, используя полное имя домена сервера Сервер приложений IBM Intelligent Operations Center. Если войти в портал, пользуясь IP-адресом или алиасом имени хоста, вместо полного имени домена, то окно мгновенных сообщений будет показано неправильно.

Ваше состояние по умолчанию указывает, что вы доступны. Вы можете изменить индикатор своего состояния, чтобы указать, что вас нет у вашего компьютера, что вы находитесь на совещании или не хотите, чтобы вас беспокоили. Можно также изменить сообщение о состоянии по умолчанию. Чтобы изменить состояние, щелкните в верхней части окна по выпадающей кнопке рядом с индикатором состояния.

Можно задать список контактов, организованных по категориям. Вы можете упорядочить контакты по категориям на основе того, с какими людьми вам нужно взаимодействовать. Например, у вас может быть категория для общих рабочих контактов и другая категория для рабочих контактов проектов.

Для взаимодействия с контактом выберите нужный контакт или найдите его, введя имя контакта в поле. Показано состояние каждого пользователя и его имя. Вы можете также изменить свое онлайновое состояние, контакты или группы. Щелкните по меню в верхней части окна:

- Файл чтобы добавить контакты, изменить группы или выйти из системы
- Утилиты чтобы настроить чат или объявление, либо чтобы изменить свои параметры конфиденциальности
- Справка чтобы получить более подробную информацию об использовании портлета

Утилита Комната для переговоров недоступна в IBM Intelligent Operations Center.

Примечание: Откроется список с состоянием всех пользователей, вошедших в систему. Иногда пользователь, который вошел в систему и закрыл окно браузера или вышел из системы, может быть показан как вошедший в систему до истечения действия сеанса. Однако никакие сообщения, отправленные этому пользователю после того, как пользователь закроет окно браузера или отсоединится от системы, доставлены не будут. Пользователю, который пытался отправить сообщение этому пользователю, будет отправлено сообщение об ошибке. Чтобы ваше состояние всегда немедленно изменялось на "недоступно", выходите из системы, щелкая по Файл > Выход.

# Глава 10. Устранение неполадок и поддержка

Чтобы выявить и устранить проблемы с программами IBM, вы можете использовать информацию по диагностике и поддержке, содержащей инструкции по использованию ресурсов, которые предоставляются продуктами IBM для диагностики.

# Методы диагностики

Диагностика - это системный подход к разрешению проблем. Цель диагностики - определить, почему что-то не функционирует так, как ожидается, и понять, как устранить ошибку.

Первый шаг диагностики - полное описание ошибки. Описание ошибки поможет вам и представителю службы технической поддержки IBM понять, откуда нужно начать поиск причины ошибки. На этом этапе вы должны задать себе следующие основные вопросы:

- В чем проявляется ошибка?
- Где произошла ошибка?
- Когда произошла ошибка?
- При каких условиях происходит эта ошибка?
- Можно ли воспроизвести ошибку?

Как правило, ответы на эти вопросы позволяют получить четкое описание ошибки, что потом даст возможность найти решение проблемы.

## В чем проявляется ошибка?

Когда вы начинаете описывать ошибку, наиболее очевидным вопросом является "В чем заключается ошибка?" Этот вопрос может показаться прямолинейным, однако его можно разбить на несколько более узких вопросов, позволяющих получить наиболее информативную картину ошибки. Это могут быть следующие вопросы:

- От кого или откуда вы узнали об ошибке?
- Какие коды ошибок и сообщения появились?
- Как происходит отказ системы? Например, выражается ли он в образовании замкнутого цикла, зависании программы, аварийном завершении работы, снижении производительности или получении неправильных результатов?

# Где произошла ошибка?

Определить, откуда исходит ошибка, не всегда легко, но это один из важнейших шагов при устранении ошибки. Между отказавшими компонентами и отчетами может находится много уровней технологий. Сети, диски и драйверы - это только некоторые из компонентов, которые следует рассматривать при исследовании ошибки.

Определить уровень, на котором произошла ошибка, помогают следующие вопросы:

- Связана ли ошибка с какой-то одной платформой или операционной системой, или же она является общей для нескольких платформ или операционных систем?
- Являются ли текущая среда и конфигурация поддерживаемыми?

Если сообщение об ошибке исходит от одного уровня, это не обязательно означает, что ошибка возникла на этом уровне. Определяя, откуда исходит ошибка, нужно представлять себе, в какой среде она происходит. Постарайтесь полностью описать среду ошибки, включая информацию об операционной системе и версии,

всех соответствующих программах и их версиях, а также об аппаратном обеспечении. Убедитесь, что вы работаете в среде с поддерживаемой конфигурацией; многие ошибки в конечном счете оказываются результатом использования несовместимых уровней программ, которые не предназначены для работы в сочетании друг с другом или не были полностью протестированы в сочетании друг с другом.

# Когда произошла ошибка?

Составьте подробную хронологическую схему событий, которые привели к ошибке, особенно в тех случаях, когда ошибка произошла однократно. Проще всего составить такую хронологическую схему, перебирая события в обратном порядке: начните с момента, когда было сообщено об ошибке (насколько можно точно, вплоть до миллисекунд), и проверяйте все доступные журналы и информацию, начиная с этого момента, в обратном хронологическом порядке. Как правило, требуется искать только первое подозрительное событие, содержащееся в диагностическом журнале.

Чтобы составить подробную хронологическую схему событий, ответьте на следующие вопросы:

- Происходит ли ошибка только в какое-то определенное время суток?
- Как часто происходит эта ошибка?
- Какая последовательность событий приводит к появлению сообщения об ошибке?
- Не произошла ли ошибка после изменения среды, например, после обновления или установки программ или аппаратных компонентов?

Ответы на эти типы вопросов могут помочь вам понять, в какой области следует искать ошибку.

## При каких условиях происходит эта ошибка?

Важная составная часть процедуры устранения ошибки - узнать, какие системы и приложения работали в тот момент, когда произошла ошибка. Эти вопросы, касающиеся вашей среды, могут помочь вам выявить коренную причину ошибки:

- Происходит ли ошибка каждый раз при выполнении одной и той же задачи?
- Требуется ли определенная последовательность событий, чтобы ошибка проявилась?
- Происходят ли одновременно ошибки других приложений?

Ответы на эти вопросы помогут вам получить представление о среде, в которой происходит ошибка, и выявить все зависимости. Помните, что хотя несколько ошибок могли произойти одновременно, это не обязательно означает, что ошибки связаны друг с другом.

## Можно ли воспроизвести ошибку?

С точки зрения устранения ошибок идеальной ошибкой является та, которую можно воспроизвести. Как правило, если ошибку удается воспроизвести, в вашем распоряжении имеется большой набор утилит или процедур, которые помогут вам исследовать ситуацию. Соответственно, часто бывает проще диагностировать и устранить ошибки, которые воспроизводятся. Однако, если ошибка воспроизводится, у этого есть и отрицательная сторона: если ошибка оказывает существенное влияние на работу, вы не хотите, чтобы она повторялась. Если это возможно, воспроизведите ошибку в тест-среде или в среде разработки, что, как правило, обеспечивает больше гибкости и возможностей контроля за исследованием ошибки.

- Можно ли воспроизвести ошибку в тест-системе?
- Сталкиваются ли несколько пользователей или приложений с ошибкой одного и того же типа?
- Можно ли воспроизвести ошибку, выполнив одну команду, набор команд или запустив какое-то конкретное приложение?

### Задачи, связанные с данной:

"Поиск в информационных базах" на стр. 460

Часто решение многих проблем можно найти поиском в информационных базах IBM. Результаты можно оптимизировать, используя доступные ресурсы, инструментарий поддержки и методы поиска.

# Разрешение трассировок и просмотр файлов журнала

Чтобы устранить ошибку в IBM Intelligent Operations Center, нужно проанализировать файлы журнала в нескольких системах.

Ниже представлены процедуры с описанием того, как включить трассировки и просмотреть журналы для следующих систем:

- WebSphere Portal
- IBM Business Monitor

### Понятия, связанные с данным:

### "Проверка компонентов" на стр. 218

Утилита Проверка системы проверяет компоненты в IBM Intelligent Operations Center, чтобы определить, являются ли они доступными и работоспособными.

"Обслуживание файла журнала" на стр. 373

IBM Intelligent Operations Center сохраняет файлы журналов в нескольких разных положениях. Во избежание сбоев системы регулярно выполняйте резервное копирование базы данных и архивных файлов журнала и удаляйте исходные файлы журнала.

# Как разрешить трассировку и просмотреть журналы в WebSphere **Portal**

## Об этой задаче

Если IBM Intelligent Operations Center внедрен в среде высокой доступности, то разрешите трассировку и просмотрите журналы на серверах Сервер приложений 1 и Сервер приложений 2.

Журналы WebSphere Portal находятся в следующих каталогах:

### Стандартная среда

/opt/IBM/WebSphere/wp profile/logs/WebSphere Portal

### Среда высокой доступности

/opt/IBM/WebSphere/wp profile/logs/WebSphere Portal на сервере Сервер приложений 1

/opt/IBM/WebSphere/wp profile/logs/WebSphere Portal PortalNode2 на сервере Сервер приложений 2

Чтобы запустить трассировку и просмотреть журналы, введите команду во время выполнения от имени пользователя root. После устранения неполадок удалите все журналы.

## Процедура

- 1. Щелкните в представлении Администрирование решения по Администрирование системы > Консоли администрирования.
- 2. Щелкните по Сервер приложений, чтобы войти в консоль Deployment Manager WebSphere Application Server 8.0.
- 3. Выберите Устранение ошибок > Журналы и трассировка.
- 4. Выберите WebSphere Portal > Изменить подробности уровня журнала.
- 5. Щелкните по вкладке Среда выполнения и введите следующую команду для диагностики всех компонентов:

\*=warning: com.ibm.ioc.\*=all

Можно ввести более конкретные команды трассировки:

• Если источник данных создан, но никакая информация из него не выводится, то введите следующую команду трассировки для включения ведения журнала. После этого попытайтесь воспроизвести ошибку (например, создайте другой источник данных):

\*=warning: com.ibm.ioc.logger.DataRecieverLogger=all:

- Для диагностики ошибок панели фильтров введите следующую команду трассировки: \*=warning: com.ibm.ioc.logger.FilterLogger=all:
- Для диагностики ошибок карт и списков введите следующую команду трассировки: \*=warning: com.ibm.ioc.logger.StatLogger=all:
- Для диагностики ошибок КПЭ введите следующую команду трассировки: \*=warning: com.ibm.ioc.logger.KpiLogger=all:
- 6. Щелкните по ОК.
- 7. Чтобы просмотреть журнал (например, на сервере Сервер приложений 1), введите следующие команды: cd /opt/IBM/WebSphere/wp profile1/logs/WebSphere Portal tail -f trace.log

### Дальнейшие действия

По окончании диагностики удалите все трассировки.

# Как включить трассировку и просмотреть журналы для IBM **Business Monitor на Сервер приложений** Об этой задаче

Если IBM Intelligent Operations Center внедрен в среде высокой доступности, то разрешите трассировку и просмотрите журналы на серверах WBM DE.AppTarget.WBMNode1.0 и WBM DE.AppTarget.WBMNode2.0.

Журналы для IBM Business Monitor на сервере Сервер приложений находятся в следующих каталогах:

### Станлартная среда

/opt/IBM/WebSphere/AppServer/profiles/wbmProfile1/logs/WBM DE.AppTarget.WBMNode1.0

### Среда высокой доступности

/opt/IBM/WebSphere/AppServer/profiles/wbmProfile2/logs/WBM\_DE.AppTarget.WBMNode2.0

Чтобы запустить трассировку и просмотреть журналы, введите команду во время выполнения от имени пользователя root.

### Процедура

- 1. Щелкните в представлении Администрирование решения по Администрирование системы > Консоли администрирования.
- 2. Щелкните по Сервер приложений, чтобы войти в консоль Deployment Manager WebSphere Application Server 8.0.
- 3. Выберите Устранение ошибок > Журналы и трассировка.
- 4. Выберите WBM\_DE.AppTarget.WBMNode1.0 > Изменить подробности уровня журнала.
- 5. Щелкните по вкладке Среда выполнения и введите следующий код трассировки: com.ibm.wbimonitor.\*=all.
- 6. Шелкните по ОК.

## Дальнейшие действия

По окончании диагностики удалите все трассировки.

# ISA Data Collector для IBM Intelligent Operations Center

ISA Data Collector для IBM Intelligent Operations Center помогает при диагностике проблем IBM Intelligent Operations Center и других программных продуктов IBM.

Инструмент собирает информацию, необходимую для диагностики проблем в среде IBM Intelligent Operations Center. Кроме того, инструмент отправляет журналы в промежуточный каталог для использования службой поддержки IBM. Собирается следующая информация:

- Файлы для определения проблем платформы
- Системные файлы журнала и трассировки
- Файлы предоставления платформы
- Системные файлы конфигурации
- Файлы лампа Java
- Внутренние файлы журналов механизма выявления ошибок
- Файлы журналов установки
- Список установленных пакетов RPM

# Установка ISA Data Collector

Используйте браузер для доступа к ISA Data Collector для IBM Intelligent Operations Center посредством предоставленной веб-ссылки. Вы можете собирать данные на текущий компьютер непосредственно из браузера. Можно также скачать утилиту для сбора данных с текущего или с другого компьютера.

# Процедура

- 1. Перейдите на сайт IBM Support Assistant Data Collector.
- 2. Выберите один из следующих вариантов:
	- Собрать данные с текущего компьютера, используя текущий браузер:
		- а. Выберите этот компьютер с использованием текущего браузера.
		- b. Просмотрите и примите условия лицензионного соглашения.
		- с. Щелкните по Начать сбор данных.
	- Собрать данные с текущего компьютера или с другого компьютера при помощи скачиваемой утилиты:
		- а. Выберите этот или другой компьютер с использованием скачиваемой утилиты.
		- b. Просмотрите и примите условия лицензионного соглашения.
		- с. Щелкните по опции скачивания для вашей операционной системы.
		- d. Запустите утилиту isadc.exe.

### Информация, связанная с данной:

**E** IBM Support Assistant Data Collector **для IBM Intelligent Operations Center 1.6.x** 

# Создание собрания данных

ISA Data Collector для IBM Intelligent Operations Center собирает журналы и другую информацию в системе IBM Intelligent Operations Center для диагностики внутри организации или для передачи службе поддержки ІВМ вместе с заявкой на поддержку.

## Процедура

- 1. Введите cd /tmp/isadc, чтобы перейти в каталог isadc.
- 2. Введите ./isadc.sh Будет показана информация о сборщике данных.
- 3. Следуйте подсказкам, чтобы создать набор данных.
- 4. Решите, будут ли собранные данные отправляться в службу поддержки IBM.

## Результаты

Собранная информация сохраняется в указанном файле и отправляется в службу поддержки IBM, если это указано.

Понятия, связанные с данным:

"Правила именования наборов данных для отправки в службу поддержки IBM" Наборы, отправляемые на сайт поддержки IBM, должны соответствовать определенным правилам именования.

# Правила именования наборов данных для отправки в службу поддержки IBM

Наборы, отправляемые на сайт поддержки IBM, должны соответствовать определенным правилам именования.

Допустимые форматы имен файлов:

```
номер_pmr.номер_ветви.код_страны.краткое_описание.zip
```
или

```
номер pmr, номер ветви, код страны, краткое описание. zip
```
Например, 34143.055.000.logs.zip

Второй формат предназначен для совместимости с предыдущими версиями ISA Data Collector. Предпочтительный формат - первый, в котором вместо запятых используются точки.

ISA Data Collector проверяет имя файла перед отправкой набора в службу поддержки IBM. Если имя файла не соответствует стандартам именования, то пользователя попросят изменить имя файла перед отправкой.

# Известные проблемы ISA Data Collector для IBM Intelligent **Operations Center**

Ниже перечислены проблемы и ограничения ISA Data Collector для IBM Intelligent Operations Center.

- Если сервер Сервер приложений не работает, то информация о версиях программы и примененных исправлениях не включается в набор данных.
- Если сборщик не может получить доступ к серверу, то сервер обходится и никакие журналы не собираются. Сообщение об ошибке не создается.

Если журналы существуют на сервере, но не собраны, то проверьте соединение между сервером и сервером Сервер аналитики в стандартной среде или сервером Сервер аналитики 1 в среде высокой доступности.

# Сообщения IBM Intelligent Operations Center

В каждом разделе сообщения вам помогут выявить причину конкретного условия ошибки в IBM Intelligent Operations Center и порекомендуют действия, которые можно предпринять, чтобы устранить ошибку.

Чтобы помочь вам понять ошибки, с которыми вы можете столкнуться при использовании IBM Intelligent Operations Center, каждый раздел сообщений делится на три части: сообщение, которое показано в IBM Intelligent Operations Center или журналах продукта, пояснение и действие.

### Сообшение

Содержит два идентификатора, которые являются идентификатором ошибки и связанным текстом. Идентификатор ошибки - это ID сообщения. Это уникальный номер, идентифицирующий сообщение. Последний символ E указывает, что сообщение произошло в результате ошибки, W указывает на сообщение с предупреждением, а I - на информационное сообщение.

### Пояснение

Содержит дополнительное пояснение к сообщению.

### Ответ пользователя

Предлагает действие по устранению ошибки.

Чтобы помочь вам в поиске информации о сообщении об ошибке, введите номер ID сообщения об ошибки в поле Поиск в информационном центре.

**Примечание:** Разделы в этой части содержат только сообщения, связанные с IBM Intelligent Operations Center. Для всех остальных сообщений смотрите документацию по продукту.

### **CIYBA0050E Не найден файл конфигурации {0}. Добавьте содержащую его папку в путь классов.**

**Объяснение:** Свойства установки передаются в инструмент установки IBM Intelligent Operations Center из файла custom.properties. Этот файл находится в каталоге *корень\_установки*/resource.Файл должен быть указан в пути классов инструмента установки.

**Действия пользователя:** Убедитесь, что файл *корень\_установки*/resource/custom.properties включен в путь классов.

**CIYBA0051E Не удалось загрузить файл конфигурации {0}. Добавьте папку в путь классов и убедитесь, что файл можно прочитать.**

**Объяснение:** Свойства установки передаются в инструмент установки IBM Intelligent Operations Center из файла custom.properties. Этот файл находится в каталоге *корень\_установки*/resource.

Возможные причины появления этого сообщения:

- Не найлен файл.
- Не удалось прочитать файл.
- v Формат файла это не формат файлов свойств.

### **Действия пользователя:** Проверьте

*корень\_установки*/resource/custom.properties и убедитесь, что файл common.properties существует и что его можно прочитать. Убедитесь, что формат файла - это формат файлов свойств.

### **CIYBA0052E В {0} нет значения для свойства спецификации удаленного соединения (connection.options).**

**Объяснение:** Установщик пытается переопределить спецификации разрешенного протокола удаленного соединения, передавая свойство connection.options в файле *корень\_установки*/resource/custom.properties. Переданное значение пустое.

**Действия пользователя:** Добавьте допустимый список свойств удаленных соединений. Список - это строка с разделением запятыми. Например, ssh-pw,ssh-key.

Допустимые протоколы:

**ssh-pw** SSH с аутентификацией пароля.

#### **ssh-key**

SSH с ключами RSA или DSA

Свойство connection.options можно закомментировать. В этом случае используется протокол соединений по умолчанию - ssh-pw.

### **CIYBA0053E Указан неподдерживаемый тип удаленного соединения: {0}.**

**Объяснение:** Установщик пытается переопределить спецификации разрешенного протокола удаленного соединения, передавая свойство connection.options в файле *корень\_установки*/resource/custom.properties. Одно или несколько указанных значений неправильные.

**Действия пользователя:** Добавьте допустимый список свойств удаленных соединений. Список - это строка с разделением запятыми. Например, ssh-pw,ssh-key.

Допустимые протоколы:

**ssh-pw** SSH с аутентификацией пароля.

**ssh-key** SSH с ключами RSA или DSA

### **CIYBA0054E Не указан файл идентификатора (свойство: ssh.identity) для протокола удаленного соединения "{0}".**

**Объяснение:** Протокол удаленного соединения ssh-key это единственный протокол удаленного соединения, указанный в файле *корень\_установки*/resource/ custom.properties. Если выбран протокол ssh-key, то нужно указать файл идентификатора (секретный ключ SSH).

**Действия пользователя:** Задайте в свойстве ssh.identity в файле *корень\_установки*/resource/ custom.properties файл идентификатора.

### **CIYBA0055E Не удалось прочитать файл идентификатора ключа: {0}.**

**Объяснение:** В свойстве ssh.identity в файле install-root/resource/custom.properties указан файл идентификатора, но найти его не удалось.

**Действия пользователя:** Задайте в свойстве ssh.identity файл идентификатора.

### **CIYBA0056E Неожиданная ошибка обработки файла идентификатора ключа: {0}. Сведения: {1}.**

**Объяснение:** При использовании файла идентификатора для установления удаленного соединения возникла неожиданная исключительная ситуация.

**Действия пользователя:** Используйте сведения в {1},

### **CIYBA0059E • CIYBA0107E**

чтобы определить корневую причину исключительной ситуации.

#### **CIYBA0059E Установка останавливается из-за недопустимой конфигурации удаленного соединения.**

**Объяснение:** Установка останавливается, так как свойства удаленного соединения сконфигурированы неправильно.

**Действия пользователя:** Никакихдействий не требуется.

### **CIYBA0101E Файл топологии {0} является недействительным.**

**Объяснение:** Программа установки попыталась проверить файл топологии {0} и обнаружила, что файл топологии содержит ошибки. В число этих ошибок могут входить следующие:

- v В файле топологии существуют не все обязательные компоненты.
- Необходимые компоненты не указаны перед зависимыми компонентами.
- Компоненты, которые нужно внедрять последовательно, находятся в разделе параллельного внедрения.

**Действия пользователя:** Исправьте файл топологии и снова запустите установку.

#### **CIYBA0102E Файлы топологии или спецификации топологии не были найдены.**

**Объяснение:** С каждой топологией установки связан файл .xml и спецификация. Один из этих файлов или их оба не удалось найти.

**Действия пользователя:** Убедитесь, что все файлы установки были извлечены на сервер установки. Убедитесь, что для свойства image.basedir.local в файле custom.properties задано правильное расположение. Файл custom.propeties находится в подкаталоге /resource на сервере установки, куда был извлечен пакет установки.

### **CIYBA0103E Сценарий {0} для установки компонента не существует.**

**Объяснение:** Программа установки попыталась найти сценарий для компонента, и этот сценарий не был найден.

**Действия пользователя:** Убедитесь, что носитель установки был извлечен на сервере установки. Убедитесь, что базовый каталог был правильно сконфигурирован в файле custom.properties. Базовый каталог используется для получения расположения сценария установки.

#### **CIYBA0104E Файл топологии содержит недопустимые записи.**

**Объяснение:** Программа установки обнаружила ошибку при чтении файла топологии и создании внедряемых блоков для каждого компонента. Обычно это внутренняя ошибка, если не устанавливается настроенная топология.

Возможно, файл топологии поврежден или неправильно задан.

**Действия пользователя:** Проверьте наличие в файле топологии следующих ошибок:

- Дубликаты ID компонентов.
- Отсутствие ID компонента или атрибутов типа.
- Спецификация атрибута соединения, когда родительский компонент не существует.
- Файл топологии не проходит проверку XML-схемы.

#### **CIYBA0105E Не удалось найти файл {0}.**

**Объяснение:** Программе установки не удалось найти файл {0}.

**Действия пользователя:** Убедитесь, что все файлы установки были извлечены на сервер установки. Убедитесь, что для свойства image.basedir.local в файле custom.properties задано правильное расположение. Файл custom.propeties находится в подкаталоге /resource на сервере установки, куда был извлечен пакет установки.

#### **CIYBA0106E Не удалось сохранить файл {0}.**

**Объяснение:** Программа установки попыталась записать файл с именем {0}, и была возвращена ошибка ввода-вывода файла.

**Действия пользователя:** Убедитесь, что к заданному каталогу можно получить доступ, используя ID пользователя установщика. Убедитесь, что на диске достаточно место и что раздел не поврежден.

#### **CIYBA0107E Ссылка на свойство {0} не найдена в файле топологии {1}**

**Объяснение:** При установке части компонентов требуются значения свойств необходимой программы. Эти компоненты используют ссылки на свойства в файле топологии, чтобы определить необходимые значения свойств. В файле топологии не удалось найти ссылку на свойство.

**Действия пользователя:** Файл топологии поврежден. Это может быть связано с выполненными вручную изменениями, из-за которых появились недопустимые записи, или из-за того, что установка не записала файл топологии с нужными значениями. Определите, какие компоненты установлены неправильно. Удалите все неправильно установленные компоненты. исправьте файл топологии и произведите переустановку.

#### **CIYBA0108E Компонент {0} не найден в файле топологии {1}.**

**Объяснение:** Программа установки ожидала. что найдет ID компонента {0} в файле топологии {1}. ID компонента не был найден. Проблема может быть связана с неправильно заданной зависимостью в элементе соединения другого компонента.

**Действия пользователя:** Проверьте наличие в файле топологии ссылок на {0}. Исправьте все неправильные элементы соединения для компонента {0} и произведите переустановку.

### **CIYBA0109E Свойство {0}.{1} в файле топологии {2} является недопустимым.**

**Объяснение:** Свойство не найдено в файле топологии или в файле свойств спецификации.

**Действия пользователя:** Если свойство отсутствует, добавьте его в файл свойств спецификации или в файл топологии. Эта ошибка также может быть связана с неправильным написанием свойства. Исправьте файл топологии или файл свойств спецификации и произведите переустановку.

### **CIYBA0110E Не удается найти свойство {0}.{1} в файле топологии {2}.**

**Объяснение:** Внедряемый блок ссылается на другой внедряемый блок, заданный ролью {1}. Либо зависимый внедряемый блок не найден, либо существует несоответствие ролей.

**Действия пользователя:** Указанный файл топологии содержит ссылки на показанное свойство, однако определение этого свойства не удается найти в файле топологии. Эта ситуация может возникнуть, если файл топологии изменяли вручную и удалили компонент, однако ссылки на этот компонент все еще существуют.

### **CIYBA0111E Не удается получить главный хост для компонента {0}.**

**Объяснение:** Компонент топологии должен быть связан с хостом назначения. Задан несвязанный компонент топологии.

**Действия пользователя:** Проверьте компонент топологии {0} и убедитесь, что у него есть последовательность атрибутов соединения, которые в конечном счете указывают на компонент с атрибутом хоста.

#### **CIYBA0112E Не удалось прочитать файл топологии {0}**

**Объяснение:** Программе установки не удалось прочитать указанный файл топологии.

**Действия пользователя:** Убедитесь, что указанный файл топологии находится в каталоге установки и что

программа установки может получить доступ к этому каталогу.

#### **CIYBA0113E Не удалось сохранить файл {0}.**

**Объяснение:** Программе установки не удалось сохранить указанный файл.

**Действия пользователя:** Убедитесь, что у программы установки есть доступ к каталогу установки.

#### **CIYBA0114E Не удается задать свойство {0}.{1}.**

**Объяснение:** Программе установки не удалось обновить указанное свойство.

**Действия пользователя:** Файл топологии или поврежден, или был вручную изменен, и были добавлены недопустимые значения свойств. Исправьте файл топологии и снова запустите установку.

#### **CIYBA0115E Не удается найти файл топологии {0}.**

**Объяснение:** Программе установки не удалось получить доступ к указанному файлу топологии.

**Действия пользователя:** Проверьте, находится ли файл топологии в каталоге, заданном программой установки, и убедитесь, что программа установки может получить доступ к этому каталогу.

### **CIYBA0116E Не удается произвести запись в файл свойств {0}.**

**Объяснение:** Программе установки не удалось записать данные в указанный файл свойств.

**Действия пользователя:** Убедитесь, что у ID пользователя, используемого программой установки, есть доступ к временным каталогам на серверах назначения. Каталог на серверах назначения, в который будут записываться временные сценарии установки, задан свойством Unix.script.basedir.remote в файле custom.properties. Исправьте значение свойства, если оно задано неправильно.

#### **CIYBA0117E Программе установки не удалось создать склад ключей.**

**Объяснение:** Программе установки не удалось создать склад ключей.

**Действия пользователя:** Убедитесь, что у ID пользователя, используемого программой установки, есть доступ ко всем подкаталогам, в которые был распакован носитель установки.

**CIYBA0118E Программе установки не удалось получить доступ к складу ключей с использованием заданного пароля. Пароль - неправильный, либо склад ключей поврежден.**

### **CIYBA0119E • CIYBA0127E**

**Объяснение:** Программе установки не удалось получить доступ к складу ключей.

**Действия пользователя:** Убедитесь, что указанный пароль является правильным и что склад ключей не поврежден. Перегенерируйте склад ключей с использованием нового пароля, переустановив решение.

### **CIYBA0119E Не удается зашифровать свойство {0} в файле топологии {1}.**

**Объяснение:** Программа установки попыталась зашифровать указанное свойство, используя пароль, заданный в файле топологии, но не смогла этого сделать.

**Действия пользователя:** Убедитесь, что склад ключей не поврежден и что пароль для топологии является правильным. Если потребуется, создайте заново склад ключей с использованием нового пароля, переустановив продукт.

### **CIYBA0120E Не удается расшифровать свойство {0} в файле топологии {1}**

**Объяснение:** Попытка прочитать и расшифровать указанное свойство завершилась неудачно.

**Действия пользователя:** Убедитесь, что ID пользователя, используемый программой установки, может получить доступ к указанному файлу топологии, и что файл топологии находится в ожидаемом расположении. Убедитесь, что пароль и секретный ключ являются правильными. Перезапустите программу установки.

#### **CIYBA0121E Файл склада ключей {0} уже существует.**

**Объяснение:** Эта ошибка не должна происходить при использовании установки IBM Installation Manager. IBM Installation Manager управляет потоком установки и следит за тем, чтобы не предпринималось никаких попыток заново сгенерировать склад ключей.

**Действия пользователя:** Убедитесь, что установка еще не выполнялась. Перезапустите программу установки после удаления существующего склада ключей, оставшегося от предыдущей попытку установки.

### **CIYBA0122E Склад ключей для топологии не существует. Введите команду createSecretKey.**

**Объяснение:** Эта ошибка не должна происходить при выполнении установки IBM Installation Manager. Установка IBM Installation Manager автоматически принимает секретный ключ (SecretKey) и генерирует склад ключей.

**Действия пользователя:** При выполнении пошаговой установки выполните шаги по генерированию склада ключей.

#### **CIYBA0123E Топология {0} установлена не полностью.**

**Объяснение:** Программа установки определила, что были установлены не все компоненты в топологии.

**Действия пользователя:** Проверьте файл топологии и определите. какие компоненты не были установлены. Перезапустите программу установки.

#### **CIYBA0124E Не удается найти файл свойств {0}.**

**Объяснение:** Программа установки попыталась прочитать указанный файл свойств. Однако найти этот файл не удалось.

**Действия пользователя:** Убедитесь, что пакет установки был правильно распакован. Убедитесь, что у ID пользователя, используемого программой установки, есть доступ ко всем каталогам, в которые был распакован пакет.

### **CIYBA0125E Не удается произвести запись в файл свойств {0}**

**Объяснение:** Программа установки попыталась обновить файл, используя значения переменных среды выполнения, и было возвращено исключение ввода-вывода.

**Действия пользователя:** Убедитесь, что к заданному расположению можно получить доступ, используя ID пользователя программы установки. Проверьте, есть ли достаточно места в файловой системе и не поврежден ли раздел диска.

### **CIYBA0126E Не удается задать значение для свойства {0} из файла топологии {1}**

**Объяснение:** Программе установки не удалось задать указанное значение свойства.

**Действия пользователя:** Убедитесь, что свойство в указанном файле топологии, представлено с использованием правильного синтаксиса XML. Убедитесь, что файл топологии не поврежден и не сформатирован неправильно. Удалите все специальные символы из файла и перезапустите установку.

#### **CIYBA0127E Не удается прочитать файл спецификации решения {0}**

**Объяснение:** Программа установки попыталась прочитать указанный файл, и была возвращена ошибка ввода-вывода файла.

**Действия пользователя:** Убедитесь, что файл существует в указанном расположении. Убедитесь, что у ID пользователя, используемого программой установки, есть доступ ко всем каталогам, в которые был распакован пакет.

#### **CIYBA0128E Не удалось сохранить файл {0}.**

**Объяснение:** Программа установки попыталась записать указанный файл, и была возвращена ошибка ввода-вывода файла.

**Действия пользователя:** Убедитесь, что к заданному расположению может получить доступ ID пользователя, используемый программой установки. Проверьте, есть ли достаточно места в файловой системе и не поврежден ли раздел диска.

### **CIYBA0129E Не удается прочитать файл пакета решения {0}.**

**Объяснение:** Программа установки попыталась прочитать указанный файл, и была возвращена ошибка ввода-вывода файла.

**Действия пользователя:** Убедитесь, что файл существует в указанном расположении. Убедитесь, что у ID пользователя, используемого программой установки, есть доступ ко всем каталогам, в которые был распакован пакет.

#### **CIYBA0130E Файл пакета решения: {0} не существует.**

**Объяснение:** Программа установки попыталась прочитать указанный файл, и была возвращена ошибка ввода-вывода файла.

**Действия пользователя:** Проверьте разрешения на доступ к файлу, указанному в сообщении. Убедитесь, что у ID пользователя, используемого программой установки, есть разрешение на чтение файла. При необходимости измените разрешения на доступ к файлу.

### **CIYBA0131E Программе установки не удалось загрузить файл топологии {0}. Сообщением ввода-вывода файла было: {1}.**

**Объяснение:** Указанная ошибка возвращена при попытке импортировать указанный файл топологии.

**Действия пользователя:** Убедитесь, что указанный файл топологии находится в правильном каталоге. Убедитесь, что файл топологии не содержит никаких недопустимых символов. Убедитесь, что программа установки может получить доступ к каталогу, содержащему файл топологии.

### **CIYBA0140E Не удается получить доступ к файлам Transformer или XSL.**

**Объяснение:** Программа установки попыталась прочитать нужный файл Transformer или XSL, но не смогла этого сделать.

**Действия пользователя:** Убедитесь, что к расположению, куда был извлечен пакет установки, может получить доступ ID пользователя, используемый программой установки. Убедитесь, что раздел диска не поврежден. Извлеките пакет установки заново и снова

попробуйте выполнить установку.

#### **CIYBA0141E Не удается найти файл установки {0}.**

**Объяснение:** Программа установки попыталась прочитать указанный файл, и была возвращена ошибка ввода-вывода файла.

**Действия пользователя:** Убедитесь, что файл существует в указанном расположении. Убедитесь, что у ID пользователя, используемого программой установки, есть доступ ко всем каталогам, содержащим распакованный пакет установки.

### **CIYBA0142E Не удается произвести запись в файл установки {0}.**

**Объяснение:** Программа установки попыталась записать указанный файл, и была возвращена ошибка ввода-вывода файла.

**Действия пользователя:** Убедитесь, что у ID пользователя, используемого программой установки, есть доступ ко всем каталогам, содержащим распакованный пакет установки. Убедитесь, что раздел диска не поврежден и что на нем есть место.

### **CIYBA0143E Программа установки не смогла обработать файл топологии.**

**Объяснение:** Программа установки читает файл топологии и генерирует промежуточные файлы, содержащие значения среды выполнения. Программа установки обнаружила ошибку при обработке файла топологии и записи промежуточных файлов. Вероятной причиной этой ошибки являются ошибки ввода-вывода файла.

**Действия пользователя:** Убедитесь, что у ID пользователя, используемого программой установки, есть доступ ко всем каталогам, в которые был распакован пакет установки. Убедитесь, что раздел диска не поврежден и что на нем хватает места.

#### **CIYBA0150E Не удается прочитать файл спецификации топологии {0}.**

**Объяснение:** Программа установки попыталась прочитать указанный файл, и была возвращена ошибка ввода-вывода файла.

**Действия пользователя:** Убедитесь, что файл существует в указанном расположении. Убедитесь, что у ID пользователя, используемого программой установки, есть доступ ко всем каталогам, в которые был распакован пакет установки.

#### **CIYBA0160E Файл спецификации правил не найден в каталоге {0}.**

**Объяснение:** Программа установки попыталась загрузить файл rule-spec.xml, который задает правила

### **CIYBA0161E • CIYBA0173I**

предварительной проверки, но не смогла этого сделать.

**Действия пользователя:** Убедитесь, что указанный каталог существует. Также убедитесь, что к каталогу может получить доступ ID пользователя, используемый программой установки.

#### **CIYBA0161E Имя правила {0} является недопустимым.**

**Объяснение:** Программа установки обнаружила неправильное имя правила в файле rule-spec.xml. Этот файл задает правила, используемые при выполнении шага предварительной проверки.

**Действия пользователя:** Убедитесь, что имя правила правильно указано в файле rule-spec.xml. Правильное имя правила смотрите в неизмененной версии файла rule-spec.xml.

#### **CIYBA0162E Проверка обязательных компонентов для топологии {0} обнаружила ошибки.**

**Объяснение:** Шаг предварительной проверки завершился неудачно; один или несколько пунктов назначения конфигурирования не соответствуют поддерживаемым требованиям к системе.

**Действия пользователя:** Убедитесь, что спланированная топология соответствует минимальным поддерживаемым требованиям.

### **CIYBA0163W Типом операционной системы сервера назначения {0} не является {1}.**

**Объяснение:** Шаг предварительной проверки обнаружил неподдерживаемую операционную систему на указанном сервере назначения.

**Действия пользователя:** Убедитесь, что операционная система на сервере назначения соответствует поддерживаемым требованиям к операционной системе.

### **CIYBA0164W Ожидалось, что на сервере {0} находится {1}-битная версия операционной системы.**

**Объяснение:** Шаг предварительной проверки обнаружил неправильную операционную систему на сервере назначения.

**Действия пользователя:** Убедитесь, что операционная система на сервере назначения соответствует требованиям к системе.

#### **CIYBA0165W Процессором на сервере назначения {0} не является 64-битный процессор x86 или s390.**

**Объяснение:** Шаг предварительной проверки обнаружил неподдерживаемый тип процессора для указанного сервера назначения.

**Действия пользователя:** Убедитесь, что тип процессора для сервера назначения соответствует требованиям к системе.

### **CIYBA0166E Не удается соединиться с сервером назначения {0}.**

**Объяснение:** Программе установки не удалось соединиться с удаленным сервером при выполнении шага предварительной проверки.

**Действия пользователя:** Проверьте соединение между сервером установки и серверами назначения. Смотрите другие ошибки в журналах предварительной проверки.

#### **CIYBA0167E Не удается соединиться с сервером {0} из-за неправильно указанного имени хоста, учетной записи или пароля.**

**Объяснение:** Программа установки неудачно завершила работу при выполнении шага предварительной проверки. Программе установки не удалось установить соединение с сервером назначения.

**Действия пользователя:** Убедитесь, что имя хоста представлено в правильном формате и что сведения для входа в систему являются правильными для удаленного сервера. Смотрите дополнительную информацию в журналахпредварительной проверки.

### **CIYBA0168E {2} для серверов {0} и {1} не синхронизированы.**

**Объяснение:** Есть расхождение {2} между серверами {0} и {1}.

**Действия пользователя:** Убедитесь, что для всех серверов {0} и {1} задано одно и то же {2}.

**CIYBA0171I Запускается проверка предварительных требований для установки с использованием экземпляра {0}.**

**Объяснение:** Это информационное сообщение.

**Действия пользователя:** Никакихдействий не требуется.

**CIYBA0172I Проверка предварительных требований для установки завершилась успешно.**

**Объяснение:** Это информационное сообщение.

**Действия пользователя:** Никакихдействий не требуется.

### **CIYBA0173I Проверка требований к установке завершилась с предупреждениями в количестве {0} и ошибками в количестве {1}:**

**Объяснение:** Это информационное сообщение.

**Действия пользователя:** Никакихдействий не требуется.
# **CIYBA0176E Информация для входа в систему на сервере {0} является неправильной. Проверьте ID пользователя и пароль для сервера.**

**Объяснение:** Шаг предварительной проверки программы установки обнаружил неправильную информацию для входа в систему для сервера назначения.

Действия пользователя: Убедитесь, что в сведениях об учетной записи для сервера есть правильные ID пользователя и пароль.

# **CIYBA0177W Не удается соединиться с удаленным сервером. Ожидается повторная попытка.**

**Объяснение:** Шаг предварительной проверки программы установки завершился неудачно при соединении с удаленным сервером. Будет предпринята повторная попытка установить соединение.

**Действия пользователя:** Никакихдействий не требуется. Программа установки выждет время, заданное в свойстве waiting.time в файле custom.properties и потом повторит попытку установить соединение.

# **CIYBA0178W Не удается соединиться с {0}; ожидается, когда пройдут {1} мсек. перед следующей попыткой соединения.**

**Объяснение:** В системе есть проблемы соединения.

**Действия пользователя:** Если несколько попыток установления соединения завершаются неудачно, обратитесь к администратору сети, чтобы устранить проблемы соединений, и повторите попытку выполнить установку.

## **CIYBA0179E Не задано значения для ключа {0} в файле свойств топологии.**

**Объяснение:** Шаг предварительной проверки программы установки не смог получить значения для имени хоста, имени пользователя или пароля из файла свойств.

**Действия пользователя:** Убедитесь, что имя хоста, имя пользователя и пароль правильно указаны в файле свойств.

## **CIYBA0180E У ID пользователя, введенного для сервера {0}, нет полномочий пользователя root.**

**Объяснение:** Шаг предварительной проверки программы установки определил, что у учетной записи, используемой для указанного сервера, нет полномочий root.

**Действия пользователя:** Измените ID пользователя, используемый для сервера, на ID, у которого есть полномочия root, либо добавьте полномочия root для ID пользователя, заданного для сервера.

# **CIYBA0183E Значение {0} для ключа {1} не является действительным; это должно быть "EM64T", "AMD64" или "S390".**

**Объяснение:** Значением ключа должно быть одно из указанных.

**Действия пользователя:** Исправьте значение и снова запустите установку.

# **CIYBA0184E Значение {0} для ключа {1} не является действительным именем хоста.**

**Объяснение:** Шаг предварительной проверки программы установки определил, что введенное значение не является действительным именем хоста.

**Действия пользователя:** Убедитесь, что имя хоста представлено в правильном формате, и его значение правильное.

# **CIYBA0185E Проверка требований к установке завершилась неудачно для правила {0}**

**Объяснение:** Шаг предварительной проверки программы установки завершился неудачно при проверке указанного правила.

**Действия пользователя:** Смотрите информацию в журналахпредварительной проверки, чтобы найти дополнительные сообщения. Исправьте ошибку и перезапустите установку.

# **CIYBA0187E Склад ключей SSH "{0}" задан, но получить доступ к нему не удалось. Протокол SSH на основе сертификатов будет недоступен. Сведения: {1}.**

**Объяснение:** Шаг предварительной проверки программы установки обнаружил недействительные данные в складе ключей SSH при попытке соединиться с сервером назначения.

**Действия пользователя:** Смотрите сведения в сообщении и убедитесь, что в указанном складе ключей содержатся адекватные записи.

# **CIYBA0190E Компонент {0} должен появляться до компонента {1} в файле топологии.**

**Объяснение:** Файл топологии был неправильно изменен. Необходимый компонент появляется после компонента, который от него зависит.

**Действия пользователя:** Измените файл топологии, чтобы компоненты, которые являются зависимостями, шли после компонентов, от которыхони зависят.

# **CIYBA0191E • CIYBA0201E**

# **CIYBA0191E Существует зависимость между компонентом {0} и компонентом {1} в файле топологии. Компоненты нельзя внедрять параллельно.**

**Объяснение:** Компоненты нельзя внедрять параллельно, если между ними существует зависимость. Например, если компонент 2 является предварительным требованием для компонента 1.

**Действия пользователя:** Удалите компоненты из параллельных разделов файла топологии.

## **CIYBA0192E У свойства {1}.{2} есть недопустимое значение ссылки {0} в файле топологии.**

**Объяснение:** Значение ссылки, включенное в сообщение, является недопустимым для указанного свойства.

**Действия пользователя:** Используйте поле ID, чтобы найти определение свойства и убедиться, что у всех ссылок на свойство есть правильное значение.

# **CIYBA0193E У компонента {0} есть дубликаты соединений {1}, указанные в файле топологии.**

**Объяснение:** В файле топологии заданы дубликаты соединений для компонента.

**Действия пользователя:** Удалите информацию о дубликате соединения из файла топологии и снова запустите программу установки.

#### **CIYBA0194E Свойство {0} дублируется в компоненте {0}**

**Объяснение:** Для компонента задан дубликат свойства.

**Действия пользователя:** Удалите дубликат свойства для компонента в файле свойств.

## **CIYBA0195E У компонента {0} в файле топологии недопустимое свойство {0}.**

**Объяснение:** Заданное свойство является неожиданным для указанного компонента. Это может быть вызвано неправильным написанием свойства или тем, что свойство отсутствует в спецификации свойств.

**Действия пользователя:** Добавьте указанное свойство в файл свойств или в топологию. При ошибке в написании свойства исправьте свойство. Исправьте файл топологии или файл свойств спецификации и перезапустите установку.

#### **CIYBA0196E У компонента {1} отсутствует свойство {0}**

**Объяснение:** У компонента должно быть указанное свойство. Ошибка может быть вызвана неправильным написанием свойства или тем, что свойство отсутствует в файле спецификации свойств.

**Действия пользователя:** Добавьте свойство в файл

свойств спецификации или в файл топологии. Если ошибка связана с неправильным написанием, исправьте ошибки. Перезапустите программу установки.

## **CIYBA0197E Для компонента {1} задан недопустимый тип компонента, {0}.**

**Объяснение:** Для компонента указан недопустимый тип компонента.

**Действия пользователя:** Убедитесь, что файл спецификации для компонента содержит тип компонента. Файлы спецификации компонентов находятся в подкаталоге *каталог\_установки*/ioc16/spec/*компонент* на сервере установки.

## **CIYBA0198E Соединение {0} является недействительным для компонента {1}**

**Объяснение:** Заданное соединения является недействительным для компонента.

**Действия пользователя:** Проверьте написание соединения в файле топологии для компонента и убедитесь, что оно написано правильно.

# **CIYBA0199E Соединение {0} отсутствовало для компонента {1}.**

**Объяснение:** Соединение не задано для указанного компонента.

**Действия пользователя:** Проверьте файл спецификации компонента и убедитесь, что в него включена информация о соединении.

## **CIYBA0200E Информация о соединении для {0} не существует.**

**Объяснение:** Отсутствует ID соединения для указанного компонента.

**Действия пользователя:** Убедитесь, ID соединения указан в файле топологии. Убедитесь, ID соединения правильно написан и ссылается на раздел в файле топологии, задающий связанный компонент для ID соединения.

## **CIYBA0201E Не удается соединиться с удаленным сервером {0}.**

**Объяснение:** Программа установки обнаружила на указанном сервере проблему соединения.

**Действия пользователя:** Убедитесь, что между серверами нет никаких проблем соединения. Запустите шаг предварительной проверки программы установки и устраните все проблемы соединений.

## **CIYBA0202E Имя пользователя или пароль недопустимы для сервера {0}.**

**Объяснение:** Программа установки обнаружила недействительные учетные данные для указанного сервера.

**Действия пользователя:** Убедитесь, что учетные данные сервера являются правильными в файле топологии.

#### **CIYBA0203E Файл {0} не существует.**

**Объяснение:** Попытка загрузить файл свойств возвратила ошибку.

**Действия пользователя:** Убедитесь, что путь файла свойств - правильный, и что файл существует.

## **CIYBA0204E Не удалось прочитать или записать файл {0}.**

**Объяснение:** Программа установки попыталась загрузить файл свойств, и была возвращена ошибка.

**Действия пользователя:** Убедитесь, что путь файла свойств является правильным и что указанный файл существует.

#### **CIYBA0205E Не удалось создать каталог {0} в {1}.**

**Объяснение:** Программе установки не удалось создать каталог на удаленном сервере.

**Действия пользователя:** Убедитесь, что на удаленном сервере достаточно места и что у ID пользователя, используемого программой установки, есть достаточные права доступа и необходимые разрешения для создания каталога.

# **CIYBA0206E Не удалось выгрузить файл {0} в дистанционный каталог {1} на сервере {2}.**

**Объяснение:** Программе установки не удалось скопировать файлы в указанный каталог на удаленном сервере.

**Действия пользователя:** Убедитесь, что на удаленном сервере достаточно места и что у ID пользователя, используемого программой установки, есть достаточные права доступа и необходимое разрешение на запись файлов на удаленный сервер.

## **CIYBA0207E Нет образа, заданного для {0}.**

**Объяснение:** Программе установки не удалось получить данные образа для файла свойств.

**Действия пользователя:** Убедитесь, что файл свойств содержит поле образа вместе с компонентом данных.

## **CIYBA0208E Не удалось выгрузить образ компонента {0} на удаленный сервер {1}.**

**Объяснение:** Программе установки не удалось скопировать файлы образа в каталог на удаленном сервере.

**Действия пользователя:** Убедитесь, что на удаленном сервере достаточно места и что у ID пользователя, используемого программой установки, есть достаточные права доступа и необходимое разрешение на запись данныхв каталог на удаленном сервере. Также убедитесь, что имя удаленного каталога является правильным.

#### **CIYBA0209I Имя хоста: {0}.**

**Объяснение:** Это информационное сообщение.

**Действия пользователя:** Никакихдействий не требуется.

## **CIYBA0210I OSType={0},OSBit={1},CPUArch={2}.**

**Объяснение:** Это информационное сообщение.

**Действия пользователя:** Никакихдействий не требуется.

#### **CIYBA0211I Дистанционный путь: {0}.**

**Объяснение:** Это информационное сообщение.

**Действия пользователя:** Никакихдействий не требуется.

## **CIYBA0212I Локальный путь: {0}.**

**Объяснение:** Это информационное сообщение.

**Действия пользователя:** Никакихдействий не требуется.

# **CIYBA0213E Не удалось загрузить файл {0} с удаленного сервера {1}.**

**Объяснение:** Программе установки не удалось скопировать файлы образов с удаленного сервера каталога на локальный сервер.

**Действия пользователя:** Убедитесь, что на локальном сервере достаточно места и что у ID пользователя, используемого программой установки, есть достаточные права доступа и необходимые разрешения для записи в каталог. Также убедитесь в правильности имен локального и удаленного каталогов.

## **CIYBA0214E Загрузить файл {0}.**

**Объяснение:** Это информационное сообщение.

**Действия пользователя:** Никакихдействий не требуется.

# **CIYBA0215I • CIYBA0229E**

**CIYBA0215I Команда: {0}.**

**Объяснение:** Это информационное сообщение.

**Действия пользователя:** Никакихдействий не требуется.

#### **CIYBA0216I Код выхода команды: {0}.**

**Объяснение:** Это информационное сообщение.

**Действия пользователя:** Никакихдействий не требуется.

#### **CIYBA0217I Выходная информация команды: {0}.**

**Объяснение:** Это информационное сообщение.

**Действия пользователя:** Никакихдействий не требуется.

## **CIYBA0218E Команда завершилась неудачно с кодом возврата {0}.**

**Объяснение:** Команда не выполнена успешно.

**Действия пользователя:** Посмотрите в файлахжурналов дополнительную информацию.

#### **CIYBA0219I Выгрузить файл {0}.**

**Объяснение:** Это информационное сообщение.

**Действия пользователя:** Никакихдействий не требуется.

#### **CIYBA0220I Локальный каталог изображений: {0}.**

**Объяснение:** Это информационное сообщение.

**Действия пользователя:** Никакихдействий не требуется.

#### **CIYBA0221I Удаленный каталог изображений: {0}.**

**Объяснение:** Это информационное сообщение.

**Действия пользователя:** Никакихдействий не требуется.

# **CIYBA0222E Удаленный образ {0} уже существует.**

**Объяснение:** Файл уже существует на сервере назначения. Процесс установки включает в себя передачу носителя на серверы назначения. Это сообщение указывает, что нужный образ уже передан.

**Действия пользователя:** Это сообщение указывает, что носитель он предыдущей попытки установки все еще существует на серверах назначения. Если пользователь собирается запустить новую установку, носитель нужно удалить, так чтобы его можно было снова выгрузить.

## **CIYBA0223E Не удалось запустить команду на сервере {0}.**

**Объяснение:** Программа установки не смогла выполнить на локальном сервере команду **IOC** с удаленного сервера.

**Действия пользователя:** Проверьте соединение между локальным сервером и удаленным сервером. Убедитесь, что у ID пользователя, используемого программой установки, есть достаточные права доступа и необходимое разрешение для выполнения этой команды.

## **CIYBA0224E Получить файлы резервных копий из папки {0} на сервере {1}.**

**Объяснение:** Это информационное сообщение.

**Действия пользователя:** Никакихдействий не требуется.

## **CIYBA0225E Не удалось получить файлы резервных копий из папки {0} на сервере {1}.**

**Объяснение:** Программе установки не удалось получить файлы из удаленной папки резервных копий в локальную папку.

**Действия пользователя:** Проверьте соединение между локальным и удаленным серверами. Убедитесь, что у ID пользователя, используемого программой установки, есть достаточные права доступа и необходимое разрешение на доступ к папкам.

### **CIYBA0226E На сервере {1} нет папки резервных копий {0}.**

**Объяснение:** Программе установки не удалось получить файлы из удаленной папки резервных копий в локальную папку.

**Действия пользователя:** Убедитесь, что удаленный каталог и папка существуют.

## **CIYBA0227E Должно быть задано значение для ID и атрибутов пути.**

**Объяснение:** Установка не смогла выявить атрибут ID компонента и пути.

**Действия пользователя:** Убедитесь, что аргументы ID компонента и пути заданы в аргументах задачи.

#### **CIYBA0228I Выполняемая команда: {0}.**

**Объяснение:** Это информационное сообщение.

**Действия пользователя:** Никакихдействий не требуется.

## **CIYBA0229E Недостаточно дискового пространства в каталоге назначения {0}.**

**Объяснение:** Программа установки не нашла достаточно пространства в каталоге назначения.

**Действия пользователя:** Убедитесь, что в указанном каталоге достаточно выделенного пространства и к нему может получить доступ ID пользователя, используемый программой установки.

## **CIYBA0230I Версия командной строки IBM Intelligent Operations Center: {0}**

**Объяснение:** Это информационное сообщение.

**Действия пользователя:** Никакихдействий не требуется.

# **CIYBA0231I Импорт топологии "{0}" завершился успешно**

**Объяснение:** Это информационное сообщение.

**Действия пользователя:** Никакихдействий не требуется.

## **CIYBA0232E Имя топологии "{0}" не найдено в папке ../topology.**

**Объяснение:** Программе установки не удалось найти указанный файл топологии в папке ../topology.

**Действия пользователя:** Убедитесь, что файл топологии существует в папке ../topology и что он представлен в действительном формате XML.

#### **CIYBA0233I Текущая топология - "{0}".**

**Объяснение:** Это информационное сообщение.

**Действия пользователя:** Никакихдействий не требуется.

### **CIYBA0234E Значение ANT\_HOME не задано или задано неправильно.**

**Объяснение:** Программа установки обнаружила ошибку в переменной среды ANT\_HOME.

**Действия пользователя:** Убедитесь, что для переменной ANT\_HOME задана правильная версия ANT.

## **CIYBA0237E ID компонента "{0}" является недействительным.**

**Объяснение:** Программа установки обнаружила неправильный ID компонента в файле топологии.

**Действия пользователя:** Убедитесь, что ID компонента существует и правильно назван в файле топологии.

# **CIYBA0238E Действие "{0}" для компонента ID "{1}" является недопустимым.**

**Объяснение:** Указанное действие является неправильным для текущего компонента в файле топологии.

**Действия пользователя:** Проверьте файл топологии и убедитесь, что заданное действие подходит для компонента.

## **CIYBA0239E Если вам нужны более подробные сообщения по работе, смотрите {0}.**

**Объяснение:** Команда не выполнена успешно.

**Действия пользователя:** Смотрите файл журнала, указанный в {0}, чтобы узнать о том, какие действия нужно выполнить.

### **CIYBA0240I Команда выполнена успешно или с предупреждениями.**

**Объяснение:** Это информационное сообщение.

**Действия пользователя:** Никакихдействий не требуется.

#### **CIYBA0241E Команда завершилась неудачно:**

**Объяснение:** Показанная команда выполнена неудачно.

**Действия пользователя:** Действие, которое нужно будет выполнить, будет зависеть от команды, которая завершилась неудачно. Проверьте команду и журналы, чтобы определить причину ошибки.

#### **CIYBA0242E Удалите ".xml" из параметра "{0}".**

**Объяснение:** Показанный параметр содержит расширение файла .xml.

**Действия пользователя:** Параметры имен файлов XML не должны содержать расширения .xml. Удалите .xml из параметра и снова попробуйте выполнить команду.

## **CIYBA0243E Неправильно задана переменная среды IOP\_CIPHER\_ALG или IOP\_CIPHER\_KEYSIZE. Задайте подходящие значения, совместимые с JCE.**

**Объяснение:** Программа установки не смогла найти правильное значение для шифра, используемого в шифровании.

**Действия пользователя:** Убедитесь, что значения среды CIPHER\_ALG и IOP\_CIPHER\_KEYSIZE заданы правильно.

# **CIYBA0244E "{0}" не является действительным параметром.**

**Объяснение:** Указанный параметр не является действительным параметром.

**Действия пользователя:** Удалите или исправьте параметр и снова попробуйте выполнить команду.

### **CIYBA0245E Отсутствует параметр "-{0}".**

**Объяснение:** Указанный параметр необходим, но он отсутствует в команде.

**Действия пользователя:** Запустите команду заново, задав отсутствующий параметр.

# **CIYBA0249I • CIYBA0267E**

#### **CIYBA0249I Подготовить сценарии операций.**

**Объяснение:** Это информационное сообщение.

**Действия пользователя:** Никакихдействий не требуется.

#### **CIYBA0250I Операция завершена.**

**Объяснение:** Это информационное сообщение.

**Действия пользователя:** Никакихдействий не требуется.

#### **CIYBA0251I Последовательность операций запущена.**

**Объяснение:** Это информационное сообщение.

**Действия пользователя:** Никакихдействий не требуется.

#### **CIYBA0252I Последовательность операций завершена.**

**Объяснение:** Это информационное сообщение.

**Действия пользователя:** Никакихдействий не требуется.

## **CIYBA0253I Выгрузить образы компонента [{0}] на хост [{1}]**

**Объяснение:** Это информационное сообщение.

**Действия пользователя:** Никакихдействий не требуется.

#### **CIYBA0254I Компонент установки [{0}] на хосте [{1}]**

**Объяснение:** Это информационное сообщение.

**Действия пользователя:** Никакихдействий не требуется.

**CIYBA0255I Деинсталлировать компонент [{0}] на хосте [{1}]**

**Объяснение:** Это информационное сообщение.

**Действия пользователя:** Никакихдействий не требуется.

#### **CIYBA0256I Запустить компонент [{0}] на хосте [{1}]**

**Объяснение:** Это информационное сообщение.

**Действия пользователя:** Никакихдействий не требуется.

#### **CIYBA0257I Остановить компонент [{0}] на хосте [{1}]**

**Объяснение:** Это информационное сообщение.

**Действия пользователя:** Никакихдействий не требуется.

## **CIYBA0258I Распространить компонент [{0}] на хост [{1}]**

**Объяснение:** Это информационное сообщение.

**Действия пользователя:** Никакихдействий не требуется.

#### **CIYBA0261I Выполняется {0} задач**

**Объяснение:** Это информационное сообщение.

**Действия пользователя:** Никакихдействий не требуется.

#### **CIYBA0262I Всего будет выполнено {0} задач**

**Объяснение:** Это информационное сообщение.

**Действия пользователя:** Никакихдействий не требуется.

#### **CIYBA0263I Резервный компонент [{0}] на хосте [{1}]**

**Объяснение:** Это информационное сообщение.

**Действия пользователя:** Никакихдействий не требуется.

## **CIYBA0264E Не удалось загрузить файл конфигурации журнала {0}.**

**Объяснение:** Функция записи в журнал не может найти файл свойств, содержащий параметры конфигурации записи в журнал.

**Действия пользователя:** Убедитесь, что пакет установки был полностью извлечен и что он находится в файловой системе, доступной ID пользователя, от имени которого работает программа установки.

## **CIYBA0265E Не удается создать обработчик файлов для журнала.**

**Объяснение:** Функция записи в журнал попыталась открыть файл, используя системный хэндл файла, и не смогла этого сделать.

**Действия пользователя:** Системный администратор должен проверить число хэндлов файлов, доступных в системе. Убедитесь, что файловая система, в которую был извлечен пакет установки, не повреждена.

## **CIYBA0266E Обязательный пакет RPM {0} не установлен на сервере {1}.**

**Объяснение:** Указанный пакет RPM не установлен на сервере.

**Действия пользователя:** Установите поддерживаемый пакет RPM на сервере.

## **CIYBA0267E Недостаточно дискового пространства на сервере {1}. Требуется {0} дискового пространства.**

**Объяснение:** У сервера недостаточно дискового пространства или сервер не отвечает системным требованиям к минимальному объему дискового пространства.

**Действия пользователя:** Удалите файлы, чтобы сделать пространство доступным на сервере, выполнив минимальные требования к пространству.

# **CIYBA0268E • CIYBA0279E**

## **CIYBA0268E Недостаточно памяти на сервере {1}. Требуется {0} ГБ памяти.**

**Объяснение:** На указанном сервере недостаточно оперативной памяти (RAM). Сервер не отвечает системным требованиям к минимальному объему RAM.

**Действия пользователя:** Добавьте оперативную память (RAM) на сервер.

## **CIYBA0269I Не удалось создать каталог {0} на сервере {1}. Каталог уже существует.**

**Объяснение:** Указанный каталог уже существует на сервере.

**Действия пользователя:** Удалите каталог на сервере.

# **CIYBA0270I Порт TCP/IP {0} уже используется на сервере {1}. Это обязательный порт, и он должен быть доступен перед установкой.**

**Объяснение:** Программа или процесс уже сконфигурированы для использования необходимого порта TCP/IP на сервере.

**Действия пользователя:** Переконфигурируйте сервер, чтобы необходимый порт был доступен. Перезапустите программу установки.

# **CIYBA0271E У сервера {1} нет ожидаемого полного имени хоста, краткого имени хоста или имени хоста по умолчанию. Ожидаемый FQH - {0}.**

**Объяснение:** У сервера нет ожидаемого полного имени хоста.

**Действия пользователя:** При использовании установки IBM Installation Manager введите полное имя хоста для сервера. Если вы используете пошаговую установку, введите полное имя хоста в раздел SERVERS в файле свойств топологии. Исправьте сервер, указанный в сообщении об ошибке.

## **CIYBA0272E Сетевое соединение между сервером {1} и сервером {0} прервано.**

**Объяснение:** Между двумя указанными серверами нет сетевого соединения.

**Действия пользователя:** Проверьте соединение между серверами. Если ошибка повторится, обратитесь к администратору сети.

## **CIYBA0273I На сервере {0} выполняется SELinux, что не поддерживается.**

**Объяснение:** SELinux не поддерживается продуктом IBM Intelligent Operations Center.

**Действия пользователя:** Установите поддерживаемую версию Linux.

# **CIYBA0274E На сервере {0} обнаружен активный брандмауэр. Перед установкой все брандмауэры должны быть выключены.**

**Объяснение:** У сервера есть активный брандмауэр.

**Действия пользователя:** Отключите брандмауэр на сервере во время процесса установки.

# **CIYBA0275I Не удается найти запись DNS для сервера {0}. Поиск DNS по IP или имени хоста завершился неудачно.**

**Объяснение:** Либо сервер не склонфигурирован правильным образом в DNS, либо система DNS не функционирует надлежащим образом. Команда поиска DNS завершилась неудачно для сервера на основе IP-адреса и на основе имени хоста.

**Действия пользователя:** Обратитесь к системному администратору сервера и исправьте запись DNS в DNS.

# **CIYBA0276E На сервере {1} есть системный параметр, который не соответствует требованиям к установке. Подробности смотрите в предыдущем сообщении.**

**Объяснение:** Системный параметр для максимального числа открытых файлов не соответствует требованиям к установке.

**Действия пользователя:** Нужно изменить параметр **ulimit** в соответствии с указанным значением.

# **CIYBA0277I Обнаруженный выпуск Linux не соответствует требованиям. Ожидаемый выпуск - {0}.**

**Объяснение:** Версия Linux, установленная на указанном сервере, не поддерживается.

**Действия пользователя:** Установите поддерживаемую версию Linux.

**CIYBA0278I Обнаруженный дистрибутив Linux не соответствует требованиям. Ожидаемый дистрибутив - {0}**

**Объяснение:** Установленная версия Linux не поддерживается.

**Действия пользователя:** Установите поддерживаемый дистрибутив Linux.

# **CIYBA0279E Профиль WebSphere Application Server {0} не запущен, либо учетная запись или пароль являются недействительными на сервере {4}.**

**Объяснение:** Профиль WebSphere Application Server не запущен, либо была предпринята попытка запустить его, используя неправильные учетные данные.

# **CIYBA0281E • CIYBA0302E**

**Действия пользователя:** Запустите профиль WebSphere Application Server, используя правильные ID пользователя и пароль.

## **CIYBA0281E На сервере {0} не включена поддержка IPv6. Включите IPv6 на сервере перед установкой.**

**Объяснение:** На указанном сервере не сконфигурирована поддержка IPv6.

**Действия пользователя:** Включите IPv6 на указанном сервере.

# **CIYBA0282E Некоторые из файлов, находящихся в каталоге {0} на сервере носителя, повреждены.**

Объяснение: У всех файлов установки есть контрольные суммы MD5, которые нужно проверить перед установкой. Контрольная сумма MD5 для некоторых файлов, находящихся в указанном каталоге, оказалась недействительной контрольной суммой MD5.

**Действия пользователя:** Снова извлеките пакет установки или перекопируйте файлы в каталог.

# **CIYBA0283E Неправильная конфигурация SSH на сервере {0}. Требуется аутентификация пароля с использованием SSH, но она не сконфигурирована на сервере.**

**Объяснение:** Конфигурация SSH на указанном сервере неправильная.

**Действия пользователя:** Переконфигурируйте файл /etc/ssh/sshd\_config следующим образом:

- v Удалите все операторы AllowUsers и AllowGroups.
- Задайте YES для PermitRootLogin.
- Задайте YES для Password Authentication.

Эти изменения позволят только пользователям root получать доступ к серверу, используя SSH и аутентификацию пароля.

# **CIYBA0284E Обнаружено, что {0} является символьной [программной] ссылкой. Символьные ссылки не разрешаются.**

**Объяснение:** Символьные или программные ссылки на файлы или каталоги не поддерживаются.

**Действия пользователя:** Удалите символьные ссылки и введите непосредственный путь или имя файла.

## **CIYBA0285E Экземпляр Tivoli Directory Server {0} не запущен на сервере {1}.**

**Объяснение:** Нужно запустить указанный экземпляр Tivoli Directory Server.

**Действия пользователя:** Запустите Tivoli Directory Server.

## **CIYBA0286E Экземпляр IBM DB2 {0} не запущен на сервере {1}.**

**Объяснение:** Указанный экземпляр DB2 не запущен.

**Действия пользователя:** Запустите экземпляр DB2.

# **CIYBA0287E WebSphere Application Server {1} для профиля {0} не запущен на сервере {2}.**

**Объяснение:** Указанный профиль WebSphere Application Server не запущен на указанном сервере.

**Действия пользователя:** Запустите профиль WebSphere Application Server.

# **CIYBA0288E На сервере {0} значение "localhost" не отображено в 127.0.0.1.**

**Объяснение:** В файле хостов для каждого сервера запись localhost должна быть отображена в 127.0.0.1.

**Действия пользователя:** Обновите файл хостов на сервере, чтобы отобразить значение localhost в 127.0.0.1.

# **CIYBA0289I На сервере {1} нет обязательного числа процессоров. Обязательное число процессоров для этого компьютера - {0}.**

Объяснение: Недостаточно процессорных ресурсов на сервере для обеспечения соответствия требованиям.

**Действия пользователя:** Добавьте процессорные ресурсы на указанный сервер.

**CIYBA0301E Произведено нажатие на кнопку, чтобы выполнить тест, но в файле свойств не было найдено соответствующих свойств.**

**Объяснение:** Свойства для теста не найдены в файле свойств.

**Действия пользователя:** Нажмите **Сброс**. При этом программа прочитает текущий файл свойств в случае, если были внесены изменения. Попробуйте снова выполнить тест.

**CIYBA0302E У каждого теста должны быть определенные свойства. Одно из них свойство class. Параметры: {0}: имя класса {1}: имя метода {2}: номер последовательности**

**Объяснение:** В определении теста отсутствует свойство class.

**Действия пользователя:** Найдите номер последовательности в файле свойств. Добавьте свойство class для теста. Это имя класса для теста. Обычно это имя класса удаленного агента исполнения (код, который переадресует требование теста в IopCatRemoteResponder для выполнения).

Например:

0070.classname=com.ibm.iop.cat.fw.remote.IopCatRemoter

# **CIYBA0303E У каждого теста должны быть определенные свойства. Одно из них свойство display label. Параметры: {0}: имя класса {1}: имя метода {2}: номер последовательности**

**Объяснение:** В определении теста отсутствует метка для вывода на экран.

**Действия пользователя:** Найдите номер последовательности в файле свойств. Добавьте свойство displaylabel для теста. Этот текст появится на кнопке.

# **CIYBA0304E Произведено нажатие на кнопку, чтобы выполнить тест, но в файле свойств не был найден соответствующий тест.**

**Объяснение:** Загруженный в настоящий момент файл свойств не задает затребованный тест.

**Действия пользователя:** Нажмите **Сброс**. Будет заново загружен текущий файл свойств.

# **CIYBA0305E Произведен щелчок по кнопке, чтобы выполнить тест, но не удалось найти информации о конфигурации для теста.**

**Объяснение:** Информация о конфигурации для теста недоступна.

**Действия пользователя:** Нажмите **Сброс**. Будет заново загружен текущий файл свойств.

# **CIYBA0306E Не удалось найти код, заданный классом. Параметр: {0}: имя класса (не найдено)**

**Объяснение:** Либо значение classname было неправильно задано в файле свойств, либо код был не найден.

**Действия пользователя:** Проверьте совместно используемые библиотеки для приложения IopCatRemoteResponder, чтобы определить, не отсутствуют ли одна или несколько совместно используемых библиотек либо они не заданы.

# **CIYBA0307E Общие переменные применимы ко всем тестам. Переменные name, class и debug нельзя задать как общие. Параметры: {0}: имя класса {1}: имя метода {2}: строка ключа свойства**

**Объяснение:** Common используется, чтобы задать name, class или debug.

**Действия пользователя:** Найдите ключ и удалите неправильную строку. Например, common.name используется для присвоения имени всем тестам с одним и тем же именем.

## **CIYBA0308E Произошла исключительная ситуация в классе {0}, методе {1}. Сведения {2}**

**Объяснение:** Произошло исключение.

**Действия пользователя:** Изучите строку исключения, чтобы определить, почему неудачно завершился тест. Это может быть обычным сбоем теста. Например, сообщение "Соединение отклонено" обычно означает, что на данном порту не осуществляла прием никакая программа, так что служба не работала.

# **CIYBA0309E {0}.{1}() - Тест [{2}] - Исключение: {3}**

**Объяснение:** Возникла исключительная ситуация среды выполнения в указанном тесте.

**Действия пользователя:** Смотрите подробную информацию в сообщении об ошибке.

# **CIYBA0310E Возникла неожиданная исключительная ситуация при выполнении этого теста.**

**Объяснение:** Неожиданная исключительная ситуация.

**Действия пользователя:** Дополнительную информацию смотрите в других исключениях.

# **CIYBA0312I Веб-тест получил ожидаемый код ответа HTTP (либо в диапазоне 200-299, либо заданный свойством expectedRcode). Параметры: {0}: имя класса**

**Объяснение:** Указывает, что тест выполнен успешно.

**Действия пользователя:** Никакихдействий не требуется.

# **CIYBA0313E Веб-тест не получил ожидаемый код ответа HTTP (либо в диапазоне 200-299, либо заданный свойством expectedRcode). Параметры: {0}: имя класса {1}: код ответа HTTP**

**Объяснение:** Получен неожиданный код ответа HTTP.

**Действия пользователя:** Проверьте URL, заданный свойством hosturl, либо при помощи браузера, либо при помощи команды **wget**.

# **CIYBA0314I Код ответа теста: {0} Текст ответа: {1} Подробности: {2}.**

**Объяснение:** Это сообщение возвращает ответ на тест в виде строки.

**Действия пользователя:** Никакихдействий не требуется.

## **CIYBA0315E У всех тестов должны быть свойства. В этот тест не передано никаких свойств.**

**Объяснение:** Свойства отсутствовали при вызове теста.

**Действия пользователя:** Это сообщение не должно появляться, так как свойства передаются каркасом.

# **CIYBA0320E • CIYBA0345E**

Обратитесь в службу поддержки программ IBM.

# **CIYBA0320E Ожидаемая строка не найдена в выходном тексте ''{1}''. Имя класса {0}**

**Объяснение:** При входе на сервер для тестов SSH выполняются команды и проверяется наличие ожидаемой строки в выходной информации команд. В свойствахэтого теста не задана ожидаемая строка.

**Действия пользователя:** Проверьте ключ expected для теста. Добавьте или измените свойство, указав ожидаемую строку, которая должна содержаться в выходной информации команд, заданных для свойства commands.

# **CIYBA0322E Ожидаемая строка не найдена в выходном тексте ''{1}''. Имя класса {0}**

**Объяснение:** При входе на сервер для тестов SSH выполняются команды и проверяется наличие ожидаемой строки в выходной информации команд. Ожидаемая строка не найдена в выходной информации.

**Действия пользователя:** Проверьте ключ expected для теста, а также выходной текст. Это может указывать на то, что тест завершился неудачно. Если выходной текст содержит фразу "взаимодействие с клавиатурой является недопустимым", это может означать, что ID пользователя или пароль, используемые для входа в систему на удаленном сервере, являются неправильными. Проверьте свойства user, password и hostname для теста. Пароль является алиасом пароля в складе ключей.

## **CIYBA0323E Неожиданная исключительная ситуация ''{1}''. Имя класса {0}**

**Объяснение:** Неожиданная исключительная ситуация.

**Действия пользователя:** Если выходной текст содержит фразу "взаимодействие с клавиатурой является недопустимым", это может означать, что ID пользователя или пароль, используемые для входа в систему на удаленном сервере, являются неправильными. Проверьте свойства user, password и hostname для теста. Пароль является алиасом пароля в складе ключей.

# **CIYBA0340E Агент выполнения теста (IopCatRemoteResponder) не смог проанализировать входные данные JSON. Параметры: {0}: имя класса {1}: имя метода {2}: размещенные данные**

**Объяснение:** Пользовательский интерфейс и агент выполнения теста взаимодействуют с использованием JSON. Эта ошибка означает, что агент выполнения теста (IopCatRemoteResponder) не смог проанализировать входные данные JSON.

**Действия пользователя:** Изучите данные поста, чтобы увидеть, представлены ли они в правильном формате JSON.

# **CIYBA0341E Обнаружена исключительная ситуация при выполнении теста. Параметры: {0}: имя класса {1}: имя метода {2}: строка исключения**

**Объяснение:** Обнаружена исключительная ситуация при выполнении теста.

**Действия пользователя:** Проверьте строку исключения, чтобы определить, почему неудачно завершился тест. Это может быть обычным сбоем теста. Например, сообщение "Соединение отклонено" обычно означает, что на порту не осуществляла прием никакая программа, так что служба не работала.

# **CIYBA0342E Агент выполнения теста (IopCatRemoteResponder) не смог отправить ответ назад в пользовательский интерфейс. Параметры: {0}: имя класса {1}: имя метода {2}: строка исключения**

**Объяснение:** Пользовательский интерфейс и агент выполнения теста взаимодействуют с использованием JSON. Эта ошибка означает, что агент выполнения теста (IopCatRemoteResponder) не смог отправить ответ назад в пользовательский интерфейс.

**Действия пользователя:** Проверьте строку исключения, чтобы определить, почему не удалось отправить ответ. Это может происходить, если тест выглядит слишком большим, а пользовательский интерфейс больше не ждет.

# **CIYBA0343E Отсутствует ожидаемый префикс ключа. Параметры: {0}: имя класса {1}: имя метода {2}: строка ключа свойства**

**Объяснение:** Перед всеми свойствами для данного теста ставится префикс в виде одного и того же числа. Это обеспечивает группировку, так как файлы свойств не являются позиционными.

**Действия пользователя:** Найдите ключ в файле свойств и добавьте соответствующий префикс. Например, если следующие строки являются неправильными:

classname — con.lum.iop.cat.fw.remote.logCatRemoter<br>0050.remoteclassname -con.lum.iop.cat.fw.remote.licens/scharcedesponder/IopCatRemoteResponder<br>0050.remoteclassname -con.lum.iop.cat.fw.tch.org/<br>0050.comment — fipoepess

#### Должно быть:

0050.classname = com.ibm.iop.cat.fw.remote.IopCatRemoter<br>0050.rhosturl = https://\${APP\_HOSTNAME\_1}:9443/IopCatRemoteResponder/IopCatRemoteResponder<br>0050.remoteclassname= com.ibm.iop.cat.fw.Echo 0050.displaylabel = Внутренняя диагностика (удаленное эхо REST) 0050.comment = Проверка самодиагностики CAT. Ссылка на тесты между модулями CAT. 0050.failinfopage = cct\_echo\_rest\_remoted\_test.html

# **CIYBA0345E Недопустимый ключ - Префикс ключа не является числовым. Параметры: {0}: имя класса {1}: имя метода {2}: номер последовательности**

**Объяснение:** У каждого теста должен быть числовой префикс, группирующий все свойства для данного теста. Этот префикс не является числовым.

**Действия пользователя:** Найдите номер последовательности в файле свойств. Измените префикс, так чтобы он стал числовым, и используйте один и тот же префикс для остальных свойств теста.

## **CIYBA0347E Возникла исключительная ситуация. Параметры: {0}: имя класса {1}: имя метода {2}: строка исключения**

**Объяснение:** Произошла исключительная ситуация.

**Действия пользователя:** Изучите строку исключения, чтобы определить, почему неудачно завершился тест. Это может быть обычным сбоем теста. Например, сообщение "Соединение отклонено" обычно означает, что на порту не осуществляла прием никакая программа, так что служба не работала.

# **CIYBA0348E Произведено нажатие на кнопку, чтобы выполнить тест, но в файле свойств не было найдено соответствующих свойств.**

**Объяснение:** Для теста не найдено никаких свойств. Возможно, файл свойств был изменен.

**Действия пользователя:** Нажмите **Сброс**. Будет заново загружен текущий файл свойств.

## **CIYBA0349E Не удалось найти код, заданный классом. Параметр: {0}: имя класса (не найдено)**

**Объяснение:** Либо значение classname было неправильно задано в файле свойств, либо код был не найден.

**Действия пользователя:** Проверьте совместно используемые библиотеки для приложения IopCatRemoteResponder, чтобы определить, не отсутствуют ли одна или несколько совместно используемых библиотек.

## **CIYBA0401E Имя файла шаблона свойств инструмента управления платформой не задано или задано неправильно.**

**Объяснение:** Отсутствует параметр для файла шаблона свойств инструмента Управление платформой.

**Действия пользователя:** Введите правильное имя для файла свойств инструмента Управление платформой.

# **CIYBA0402E Имя файла свойств топологии IBM Intelligent Operations Center не задано или задано неправильно.**

**Объяснение:** Параметр для файла свойств топологии IBM Intelligent Operations Center отсутствует или является неправильным.

**Действия пользователя:** Введите правильное имя для файла свойств топологии IBM Intelligent Operations Center.

## **CIYBA0403E Имя файла шаблона свойств инструмента Управление платформой не задано или неправильное.**

**Объяснение:** Отсутствует параметр, указывающий файл шаблона инструмента свойств Управление платформой.

**Действия пользователя:** Введите правильное имя для файла свойств топологии инструмента Управление платформой.

# **CIYBA0404E Не удается найти файл свойств топологии IBM Intelligent Operations Center.**

**Объяснение:** Не удается найти файл свойств топологии IBM Intelligent Operations Center.

**Действия пользователя:** Убедитесь, что файл свойств топологии IBM Intelligent Operations Center находится в каталоге *каталог\_установки*/ioc16/topology на сервере установки.

## **CIYBA0405E Отсутствует пароль в файле топологии для свойства:**

**Объяснение:** Пароль не найден в указанном файле свойств топологии.

**Действия пользователя:** Пароль для файла топологии является обязательным. Введите пароль для топологии.

**CIYRS0000E Ошибка при создании системного свойства {0}.**

**Объяснение:** Системное свойство с именем {0} не создано из-за ошибки.

**Действия пользователя:** Обновите окно браузера и попробуйте еще раз. Если ошибка повторится, то обратитесь к администратору, который может проверить, работает ли Сервер данныхи правильно ли он сконфигурирован. Если ошибка все равно повторяется, то обратитесь в службу поддержки IBM.

## **Задачи, связанные с данной**:

["Как обратиться в службу поддержки IBM" на стр. 462](#page-473-0) Служба поддержки IBM предоставляет помощь по устранению дефектов продуктов и выполнению повторного обнаружения и отвечает на часто задаваемые вопросы .

## **CIYRS0000I Системное свойство {0} создано.**

**Объяснение:** Это информационное сообщение.

**Действия пользователя:** Никакихдействий не требуется.

## **CIYRS0001E Ошибка при обновлении системного свойства {0}.**

**Объяснение:** Системное свойство с именем {0} не обновлено из-за ошибки.

**Действия пользователя:** Обновите окно браузера и

# **CIYRS0001I • CIYRS0006I**

попробуйте еще раз. Если ошибка повторится, то обратитесь к администратору, который может проверить, работает ли Сервер данныхи правильно ли он сконфигурирован. Если ошибка все равно повторяется, то обратитесь в службу поддержки IBM.

#### **Задачи, связанные с данной**:

["Как обратиться в службу поддержки IBM" на стр. 462](#page-473-0) Служба поддержки IBM предоставляет помощь по устранению дефектов продуктов и выполнению повторного обнаружения и отвечает на часто задаваемые вопросы .

#### **CIYRS0001I Системное свойство {0} обновлено.**

**Объяснение:** Это информационное сообщение.

**Действия пользователя:** Никакихдействий не требуется.

## **CIYRS0002E Ошибка при удалении системного свойства {0}.**

**Объяснение:** Системное свойство с именем {0} не удалено из-за ошибки.

**Действия пользователя:** Обновите окно браузера и попробуйте еще раз. Если ошибка повторится, то обратитесь к администратору, который может проверить, работает ли Сервер данных и правильно ли он сконфигурирован. Если ошибка все равно повторяется, то обратитесь в службу поддержки IBM.

## **Задачи, связанные с данной**:

["Как обратиться в службу поддержки IBM" на стр. 462](#page-473-0) Служба поддержки IBM предоставляет помощь по устранению дефектов продуктов и выполнению повторного обнаружения и отвечает на часто задаваемые вопросы .

#### **CIYRS0002I Системное свойство {0} удалено.**

**Объяснение:** Это информационное сообщение.

**Действия пользователя:** Никакихдействий не требуется.

## **CIYRS0003E Ошибка при создании окна {0}.**

**Объяснение:** Службе REST панели фильтров не удалось выполнить требование вставки из-за внутренней исключительной ситуации.

**Действия пользователя:** Обновите окно браузера и попробуйте еще раз. Если ошибка повторится, то обратитесь к администратору, который может проверить, работает ли Сервер данныхи правильно ли он сконфигурирован. Если ошибка все равно повторяется, то обратитесь в службу поддержки IBM.

## **Задачи, связанные с данной**:

["Как обратиться в службу поддержки IBM" на стр. 462](#page-473-0) Служба поддержки IBM предоставляет помощь по устранению дефектов продуктов и выполнению повторного обнаружения и отвечает на часто задаваемые вопросы .

**CIYRS0003I Окно {0} создано.**

**Объяснение:** Это информационное сообщение.

**Действия пользователя:** Никакихдействий не требуется.

#### **CIYRS0004E Ошибка при обновлении окна {0}.**

**Объяснение:** Службе REST панели фильтров не удалось выполнить требование обновления. Возможная причина: выполняется другое требование обновления.

**Действия пользователя:** Обновите окно браузера и попробуйте еще раз. Если ошибка повторится, то обратитесь к администратору, который может проверить, работает ли Сервер данных и правильно ли он сконфигурирован. Если ошибка все равно повторяется, то обратитесь в службу поддержки IBM.

#### **Задачи, связанные с данной**:

["Как обратиться в службу поддержки IBM" на стр. 462](#page-473-0) Служба поддержки IBM предоставляет помощь по устранению дефектов продуктов и выполнению повторного обнаружения и отвечает на часто задаваемые вопросы .

## **CIYRS0004I Окно {0} обновлено**

**Объяснение:** Это информационное сообщение.

**Действия пользователя:** Никакихдействий не требуется.

#### **CIYRS0005E Ошибка при удалении окна {0}.**

**Объяснение:** Службе REST панели фильтров не удалось выполнить требование удаления из-за внутренней исключительной ситуации.

**Действия пользователя:** Обновите окно браузера и попробуйте еще раз. Если ошибка повторится, то обратитесь к администратору, который может проверить, работает ли Сервер данных и правильно ли он сконфигурирован. Если ошибка все равно повторяется, то обратитесь в службу поддержки IBM.

#### **Задачи, связанные с данной**:

["Как обратиться в службу поддержки IBM" на стр. 462](#page-473-0) Служба поддержки IBM предоставляет помощь по устранению дефектов продуктов и выполнению повторного обнаружения и отвечает на часто задаваемые вопросы .

#### **CIYRS0005I Окно {0} удалено.**

**Объяснение:** Это информационное сообщение.

**Действия пользователя:** Никакихдействий не требуется.

#### **CIYRS0006I Окно Дата и время сохранено.**

**Объяснение:** Это информационное сообщение.

**Действия пользователя:** Никакихдействий не требуется.

## **CIYRS0007E Ошибка при удалении источника данных {0}.**

Объяснение: Указанный источник данных не удален из-за ошибки.

**Действия пользователя:** Обновите окно браузера и попробуйте еще раз. Если ошибка повторится, то обратитесь к администратору, который может проверить, работает ли Сервер данныхи правильно ли он сконфигурирован. Если ошибка все равно повторяется, то обратитесь в службу поддержки IBM.

#### **CIYRS0007I Источник данных {0} удален.**

**Объяснение:** Это информационное сообщение.

**Действия пользователя:** Никакихдействий не требуется.

## **CIYRS0008E Ошибка при сохранении источника данных {0}.**

Объяснение: Указанный источник данных не сохранен из-за ошибки.

**Действия пользователя:** Обновите окно браузера и попробуйте еще раз. Если ошибка повторится, то обратитесь к администратору, который может проверить, работает ли Сервер данныхи правильно ли он сконфигурирован. Если ошибка все равно повторяется, то обратитесь в службу поддержки IBM.

#### **CIYRS0008I Источник данных {0} сохранен.**

**Объяснение:** Это информационное сообщение.

**Действия пользователя:** Никакихдействий не требуется.

## **CIYRS0009E Ошибка при сохранении переведенного текста для источника данных {0}.**

**Объяснение:** Переведенный текст, введенный для указанного источника данных, не сохранен из-за ошибки.

**Действия пользователя:** Обновите окно браузера и попробуйте еще раз. Если ошибка повторится, то обратитесь к администратору, который может проверить, работает ли Сервер данных и правильно ли он сконфигурирован. Если ошибка все равно повторяется, то обратитесь в службу поддержки IBM.

## **CIYRS0010E Для источника данных {0} не найдено ни одного свойства.**

**Объяснение:** В указанном источнике данных не найдено ни одного свойства.

**Действия пользователя:** Убедитесь, что все значения, указанные для источника данных, правильные. Если вы создали настроенный приемник, то проверьте, нет ли ошибок в приемнике. Обновите окно браузера и попробуйте еще раз. Если ошибка повторится, то обратитесь к администратору, который может

проверить, работает ли сервер данныхи правильно ли он сконфигурирован. Если ошибка все равно повторяется, то обратитесь в службу поддержки IBM.

## **CIYRS0011E Невозможно изменить стандартные рабочие процедуры, которые не находятся в состоянии Черновик.**

**Объяснение:** Вы попытались изменить определение стандартной рабочей процедуры, которое находится не в состоянии Черновик. Если вы хотите изменить определение стандартной рабочей процедуры, то вначале нужно создать черновую версию.

**Действия пользователя:** Создайте черновую версию определения стандартной рабочей процедуры, которое вы хотите или изменить. Дополнительную информацию о создании черновиков смотрите по ссылке в конце раздела.

#### **Задачи, связанные с данной**:

["Работа с черновиками и утверждениями" на стр. 144](#page-155-0) При создании стандартной рабочей процедуры изначально сохраняется черновая версия. Если вы передаете черновую версию для утверждения, то сохраняется версия определения стандартной рабочей процедуры, где имя версии - это отметка времени утверждения. Можно создать другой черновик на основе утвержденной версии.

## **CIYRS0012E Невозможно затребовать промежуточное обновление.**

**Объяснение:** Серверу Сервер данных не удалось изменить определение стандартной рабочей процедуры из-за ошибки.

**Действия пользователя:** Обновите окно браузера и попробуйте еще раз. Если ошибка повторится, то обратитесь к администратору, который может проверить, работает ли Сервер данныхи правильно ли он сконфигурирован. Если ошибка все равно повторяется, то обратитесь в службу поддержки IBM.

#### **Задачи, связанные с данной**:

["Как обратиться в службу поддержки IBM" на стр. 462](#page-473-0) Служба поддержки IBM предоставляет помощь по устранению дефектов продуктов и выполнению повторного обнаружения и отвечает на часто задаваемые вопросы .

# **CIYRS0013E Вы не авторизованы для создания стандартных рабочих процедур.**

**Объяснение:** Сконфигурировать определение стандартной рабочей процедуры могут только авторизованные авторы и администраторы стандартных рабочихпроцедур. Авторизованные авторы стандартных рабочихпроцедур заданы в системном свойстве SopAuthorRoles. Авторизованные администраторы стандартных рабочих процедур заданы в системном свойстве SopAdminRoles.

# <span id="page-445-0"></span>**CIYRS0014E • CIYRS0018E**

**Действия пользователя:** Попросите авторизованного автора или администратора стандартной рабочей процедуры создать стандартную рабочую процедуру. Можно также попросить администратора добавить вас в список авторизованных авторов стандартных рабочих процедур. Дополнительную информацию о ролях, связанныхс созданием и администрированием стандартных рабочих процедур, смотрите по ссылке в конце раздела.

#### **Понятия, связанные с данным**:

"Определение ролей стандартных рабочих процедур" на [стр. 100](#page-111-0)

Стандартная рабочая процедура получает текущие идентификационные данные, чтобы определить, какие действия каждый пользователь имеет право выполнять. У каждого пользователя есть права для выполнения действий стандартных рабочих процедур, которые основаны на ролях LDAP, назначенных пользователю, и которые должны соответствовать отличительному имени, используемому в связи с объектами стандартных рабочих процедур.

# **CIYRS0014E Для текущего пользователя существует промежуточное определение стандартной рабочей процедуры.**

**Объяснение:** Вы создали черновую версию выбранного определения стандартной рабочей процедуры, которая не принята.

**Действия пользователя:** Примите или удалите черновую версию созданного определения стандартной рабочей процедуры.

# **CIYRS0015E Состояние выбранного определения стандартной рабочей процедуры - не Черновик.**

**Объяснение:** Невозможно изменить определение стандартной рабочей процедуры, так как состояние определения - не Черновик.

**Действия пользователя:** Создайте черновую версию определения стандартной рабочей процедуры, прежде чем пытаться изменить его.

#### **Задачи, связанные с данной**:

["Работа с черновиками и утверждениями" на стр. 144](#page-155-0) При создании стандартной рабочей процедуры изначально сохраняется черновая версия. Если вы передаете черновую версию для утверждения, то сохраняется версия определения стандартной рабочей процедуры, где имя версии - это отметка времени утверждения. Можно создать другой черновик на основе утвержденной версии.

## **CIYRS0016E Невозможно создать черновую версию, так как требование утверждения отложено.**

**Объяснение:** Невозможно создать черновую версию определения стандартной рабочей процедуры, если существует черновик, переданный для утверждения.

**Действия пользователя:** Перед созданием другой черновой версии определения стандартной рабочей процедуры либо удалите черновик, либо подождите, пока не будет утвержден текущий черновик. Дополнительную информацию о работе с черновиками и утверждениями смотрите по ссылке в конце раздела.

## **Задачи, связанные с данной**:

["Работа с черновиками и утверждениями" на стр. 144](#page-155-0) При создании стандартной рабочей процедуры изначально сохраняется черновая версия. Если вы передаете черновую версию для утверждения, то сохраняется версия определения стандартной рабочей процедуры, где имя версии - это отметка времени утверждения. Можно создать другой черновик на основе утвержденной версии.

#### **CIYRS0017E Не удалось найти ссылку.**

**Объяснение:** Не удалось найти ссылку, включенную в определение стандартной рабочей процедуры. Возможная причина: ссылка удалена из библиотеки ссылок.

**Действия пользователя:** Проверьте, есть ли ссылка в библиотеке. Если нужно, то выполните одно или несколько следующих действий:

- Добавьте ссылку в библиотеку.
- Измените ссылку в определении стандартной рабочей процедуры.
- Измените ссылку в экземпляре стандартной рабочей процедуры.

### **CIYRS0018E Невозможно изменить совместно используемые ссылки.**

**Объяснение:** Совместно используемые ссылки могут изменять только пользователи, указанные в системном свойстве ReferenceLibrarianRoles. Пользователи, указанные в системных свойствах SopAdminRoles и SopAuthorRoles, могут изменять и удалять только созданные ими ссылки.

**Действия пользователя:** Попросите авторизованного библиотекаря ссылок изменить совместно используемую ссылку.

#### **Понятия, связанные с данным**:

"Определение ролей стандартных рабочих процедур" на [стр. 100](#page-111-0)

Стандартная рабочая процедура получает текущие идентификационные данные, чтобы определить, какие действия каждый пользователь имеет право выполнять. У каждого пользователя есть права для выполнения действий стандартных рабочих процедур, которые основаны на ролях LDAP, назначенных пользователю, и которые должны соответствовать отличительному имени, используемому в связи с объектами стандартных рабочих процедур.

## **CIYRS0019E Изменение определения стандартной рабочей процедуры не разрешено.**

**Объяснение:** Вы не можете изменить определение стандартной рабочей процедуры, так как оно не находится в состоянии Черновик. Возможно, другой администратор создал черновую версию определения стандартной рабочей процедуры.

**Действия пользователя:** Проверьте, существует ли черновая версия, которой владеет другой администратор. Если черновая версия существует, то перед созданием другой черновой версии убедитесь, что существующая версия принята или удалена.

## **Задачи, связанные с данной**:

["Работа с черновиками и утверждениями" на стр. 144](#page-155-0) При создании стандартной рабочей процедуры изначально сохраняется черновая версия. Если вы передаете черновую версию для утверждения, то сохраняется версия определения стандартной рабочей процедуры, где имя версии - это отметка времени утверждения. Можно создать другой черновик на основе утвержденной версии.

#### **CIYRS0020E Не удалось найти элемент.**

**Объяснение:** Не удалось найти элемент данных, на который ссылается стандартная рабочая процедура.

**Действия пользователя:** Проверьте ID элемента данных.

## **CIYRS0021E Не указаны получатели.**

**Объяснение:** Нужно указать хотя бы один адрес E-mail получателя уведомления.

**Действия пользователя:** Задайте один или несколько адресов E-mail для уведомления.

## **CIYRS0022E Не задано ни одного допустимого требования уведомлений.**

**Объяснение:** Неправильный формат контента в шаблоне уведомлений.

**Действия пользователя:** Проверьте и исправьте формат контента в шаблоне уведомлений.

# **CIYRS0023E Не удалось найти ни одного определения стандартной рабочей процедуры, которое соответствует критериям фильтра.**

**Объяснение:** Ни одно из определений стандартной рабочей процедуры не соответствует критериям фильтра, которые указаны в требовании.

**Действия пользователя:** Проверьте и исправьте критерии фильтра в требовании.

#### **CIYRS0024E Произошла внутренняя ошибка обработки.**

**Объяснение:** Произошла внутренняя ошибка обработки, которая не позволяет обработать требование.

**Действия пользователя:** Просмотрите файлы журнала. За дальнейшей помощью обратитесь в службу поддержки IBM.

#### **Понятия, связанные с данным**:

["Разрешение трассировок и просмотр файлов журнала"](#page-422-0) [на стр. 411](#page-422-0)

Чтобы устранить ошибку в IBM Intelligent Operations Center, нужно проанализировать файлы журнала в нескольких системах.

#### **Задачи, связанные с данной**:

["Как обратиться в службу поддержки IBM" на стр. 462](#page-473-0) Служба поддержки IBM предоставляет помощь по устранению дефектов продуктов и выполнению повторного обнаружения и отвечает на часто задаваемые вопросы .

## **CIYRS0025E Импортированный файл XML недопустим.**

**Объяснение:** Не удалось прочитать импортированный файл XML, так как он содержит недопустимый код XML.

**Действия пользователя:** Убедитесь, что файл XML содержит допустимый код, и еще раз импортируйте файл.

## **CIYRS0026E Недопустимый формат входных данных.**

**Объяснение:** Требование к службе REST содержит неправильно сформатированные данные.

**Действия пользователя:** Проверьте формат данныхв требовании и попробуйте еще раз.

## **CIYRS0027E Ошибка связи при обработке требования клиента.**

**Объяснение:** Не удалось прочитать данные в требовании из-за ошибки связи.

**Действия пользователя:** Просмотрите файлы журнала. За дальнейшей помощью обратитесь в службу поддержки IBM.

#### **CIYRS0028E Заданы недопустимые сведения об автоматизации.**

**Объяснение:** Для операции автоматизации задано недостаточно данных.

**Действия пользователя:** Информацию об операциях автоматизации смотрите по ссылке в конце раздела на документацию к IBM SmartCloud Control Desk 7.5.1. За помощью в устранении проблем, связанных с автоматизированными операциями, обратитесь в службу поддержки IBM.

**Задачи, связанные с данной**:

# **CIYRS0029E • CIYRS0033E**

["Как обратиться в службу поддержки IBM" на стр. 462](#page-473-0) Служба поддержки IBM предоставляет помощь по устранению дефектов продуктов и выполнению повторного обнаружения и отвечает на часто задаваемые вопросы .

## **Информация, связанная с данной**:

[IBM SmartCloud Control Desk версии 7.5.1 -](http://pic.dhe.ibm.com/infocenter/tivihelp/v50r1/index.jsp?topic=%2Fcom.ibm.sccd.doc%2Fic-homepage.html) [Документация к продукту](http://pic.dhe.ibm.com/infocenter/tivihelp/v50r1/index.jsp?topic=%2Fcom.ibm.sccd.doc%2Fic-homepage.html)

## **CIYRS0029E Нет доступного ключа автоматизации.**

**Объяснение:** Для операции автоматизации нет доступного ключа автоматизации.

**Действия пользователя:** Информацию об операциях автоматизации смотрите по ссылке в конце раздела на документацию к IBM SmartCloud Control Desk 7.5.1. За помощью в устранении проблем, связанных с автоматизированными операциями, обратитесь в службу поддержки IBM.

## **Задачи, связанные с данной**:

["Как обратиться в службу поддержки IBM" на стр. 462](#page-473-0) Служба поддержки IBM предоставляет помощь по устранению дефектов продуктов и выполнению повторного обнаружения и отвечает на часто задаваемые вопросы .

# **Информация, связанная с данной**:

[IBM SmartCloud Control Desk версии 7.5.1 -](http://pic.dhe.ibm.com/infocenter/tivihelp/v50r1/index.jsp?topic=%2Fcom.ibm.sccd.doc%2Fic-homepage.html) [Документация к продукту](http://pic.dhe.ibm.com/infocenter/tivihelp/v50r1/index.jsp?topic=%2Fcom.ibm.sccd.doc%2Fic-homepage.html)

## **CIYRS0030E Не удалось запустить автоматизированную операцию.**

**Объяснение:** Не удалось запустить автоматизированную операцию.

**Действия пользователя:** Информацию об операциях автоматизации смотрите по ссылке в конце раздела на документацию к IBM SmartCloud Control Desk 7.5.1. За помощью в устранении проблем, связанных с автоматизированными операциями, обратитесь в службу поддержки IBM.

## **Задачи, связанные с данной**:

["Как обратиться в службу поддержки IBM" на стр. 462](#page-473-0) Служба поддержки IBM предоставляет помощь по устранению дефектов продуктов и выполнению повторного обнаружения и отвечает на часто задаваемые вопросы .

## **Информация, связанная с данной**:

[IBM SmartCloud Control Desk версии 7.5.1 -](http://pic.dhe.ibm.com/infocenter/tivihelp/v50r1/index.jsp?topic=%2Fcom.ibm.sccd.doc%2Fic-homepage.html) [Документация к продукту](http://pic.dhe.ibm.com/infocenter/tivihelp/v50r1/index.jsp?topic=%2Fcom.ibm.sccd.doc%2Fic-homepage.html)

# **CIYRS0031E Не удалось остановить автоматизированную операцию.**

**Объяснение:** Не удалось остановить выполненную автоматизированную операцию.

**Действия пользователя:** Информацию об операциях автоматизации смотрите по ссылке в конце раздела на документацию к IBM SmartCloud Control Desk 7.5.1. За помощью в устранении проблем, связанных с автоматизированными операциями, обратитесь в службу поддержки IBM.

# **Задачи, связанные с данной**:

["Как обратиться в службу поддержки IBM" на стр. 462](#page-473-0) Служба поддержки IBM предоставляет помощь по устранению дефектов продуктов и выполнению повторного обнаружения и отвечает на часто задаваемые вопросы .

# **Информация, связанная с данной**:

[IBM SmartCloud Control Desk версии 7.5.1 -](http://pic.dhe.ibm.com/infocenter/tivihelp/v50r1/index.jsp?topic=%2Fcom.ibm.sccd.doc%2Fic-homepage.html) [Документация к продукту](http://pic.dhe.ibm.com/infocenter/tivihelp/v50r1/index.jsp?topic=%2Fcom.ibm.sccd.doc%2Fic-homepage.html)

# **CIYRS0032E От механизма автоматизации получен незапрошенный ответ, который нельзя обработать.**

**Объяснение:** От механизма автоматизации получен незапрошенный ответ, который нельзя обработать.

**Действия пользователя:** Информацию об операциях автоматизации смотрите по ссылке в конце раздела на документацию к IBM SmartCloud Control Desk 7.5.1. За помощью в устранении проблем, связанных с автоматизированными операциями, обратитесь в службу поддержки IBM.

#### **Задачи, связанные с данной**:

["Как обратиться в службу поддержки IBM" на стр. 462](#page-473-0) Служба поддержки IBM предоставляет помощь по устранению дефектов продуктов и выполнению повторного обнаружения и отвечает на часто задаваемые вопросы .

#### **Информация, связанная с данной**:

[IBM SmartCloud Control Desk версии 7.5.1 -](http://pic.dhe.ibm.com/infocenter/tivihelp/v50r1/index.jsp?topic=%2Fcom.ibm.sccd.doc%2Fic-homepage.html) [Документация к продукту](http://pic.dhe.ibm.com/infocenter/tivihelp/v50r1/index.jsp?topic=%2Fcom.ibm.sccd.doc%2Fic-homepage.html)

# **CIYRS0033E Не удалось найти автоматизацию с ID дескриптора {0}.**

**Объяснение:** Не удалось найти автоматизированное рабочее задание, которое попыталась инициализировать операция автоматизации; ID дескриптора - {0}.

**Действия пользователя:** Информацию об операциях автоматизации смотрите по ссылке в конце раздела на документацию к IBM SmartCloud Control Desk 7.5.1. За помощью в устранении проблем, связанных с автоматизированными операциями, обратитесь в службу поддержки IBM.

#### **Задачи, связанные с данной**:

["Как обратиться в службу поддержки IBM" на стр. 462](#page-473-0) Служба поддержки IBM предоставляет помощь по устранению дефектов продуктов и выполнению повторного обнаружения и отвечает на часто задаваемые вопросы .

#### **Информация, связанная с данной**:

[IBM SmartCloud Control Desk версии 7.5.1 -](http://pic.dhe.ibm.com/infocenter/tivihelp/v50r1/index.jsp?topic=%2Fcom.ibm.sccd.doc%2Fic-homepage.html) [Документация к продукту](http://pic.dhe.ibm.com/infocenter/tivihelp/v50r1/index.jsp?topic=%2Fcom.ibm.sccd.doc%2Fic-homepage.html)

# **CIYRS0034E Механизм автоматизации возвратил ошибку {0}.**

**Объяснение:** В механизме автоматизации произошла ошибка, связанная с операцией автоматизации; код ошибки - {0}.

**Действия пользователя:** Информацию об операциях автоматизации смотрите по ссылке в конце раздела на документацию к IBM SmartCloud Control Desk 7.5.1. За помощью в устранении проблем, связанных с автоматизированными операциями, обратитесь в службу поддержки IBM.

#### **Задачи, связанные с данной**:

["Как обратиться в службу поддержки IBM" на стр. 462](#page-473-0) Служба поддержки IBM предоставляет помощь по устранению дефектов продуктов и выполнению повторного обнаружения и отвечает на часто задаваемые вопросы .

#### **Информация, связанная с данной**:

[IBM SmartCloud Control Desk версии 7.5.1 -](http://pic.dhe.ibm.com/infocenter/tivihelp/v50r1/index.jsp?topic=%2Fcom.ibm.sccd.doc%2Fic-homepage.html) [Документация к продукту](http://pic.dhe.ibm.com/infocenter/tivihelp/v50r1/index.jsp?topic=%2Fcom.ibm.sccd.doc%2Fic-homepage.html)

# **CIYRS0035E Операция - это не автоматизированная операция.**

**Объяснение:** Для операции затребован ID автоматизации, но это не операция автоматизации.

**Действия пользователя:** Перед тем, как запрашивать для операции ID автоматизации, убедитесь, что операция это операция автоматизации.

# **CIYRS0036I Импортировано {0} стандартных рабочих процедур.**

**Объяснение:** Это информационное сообщение.

**Действия пользователя:** Никакихдействий не требуется.

# **CIYRS0037E Определения типов операций в системе назначения импорта не соответствуют определениям в системе источника импорта.**

**Объяснение:** Типы операций, указанные в системе источника, не совпадают с типами операций, указанными в системе назначения.

**Действия пользователя:** Перед импортом определений

стандартных рабочих процедур убедитесь, что для систем источника и назначения указаны одни и те же типы операций.

## **CIYRS0038E Невозможно удалить обязательные операции.**

**Объяснение:** Для экземпляра запущенной стандартной рабочей процедуры невозможно удалить операции, указанные в определении стандартной рабочей процедуры как обязательные.

**Действия пользователя:** Нужно выполнить операции, указанные в определении стандартной рабочей процедуры как обязательные.

# **CIYRS0039E Невозможно изменить выполненные или пропущенные операции.**

**Объяснение:** Операция, которую вы пытаетесь изменить, либо выполнена, либо пропущена.

**Действия пользователя:** Никакихдействий не требуется.

# **CIYRS0041E Невозможно удалить определение стандартной рабочей процедуры, если существуют экземпляры, созданные на основе определения стандартной рабочей процедуры.**

**Объяснение:** Для определения стандартной рабочей процедуры, которое вы пытаетесь удалить, существуют активные экземпляры. Невозможно удалить определение стандартной рабочей процедуры, для которого есть активные экземпляры.

**Действия пользователя:** Перед попыткой удалить определение подождите, пока все активные экземпляры выбранного определения стандартной рабочей процедуры не перейдут в состояние Выполнено. Информацию о просмотре состояния экземпляров стандартной рабочей процедуры смотрите по ссылке в конце раздела.

#### **Задачи, связанные с данной**:

["Просмотр и изменение определений" на стр. 145](#page-156-0) В этом разделе рассказано, как просмотреть и изменить определения стандартной рабочей процедуры.

# **CIYRS0042E Можно остановить только запущенные стандартные рабочие процедуры.**

**Объяснение:** Вы попытались остановить экземпляр стандартной рабочей процедуры, но этот экземпляр не запущен.

**Действия пользователя:** Проверьте состояние экземпляра стандартной рабочей процедуры либо в представлении Администрирование решения, либо в интерфейсе REST стандартной рабочей процедуры.

**Задачи, связанные с данной**:

# **CIYRS0043E • CIYRS0048E**

["Просмотр и изменение экземпляров стандартной](#page-158-0) [рабочей процедуры" на стр. 147](#page-158-0)

Для определения стандартной рабочей процедуры вы можете просмотреть запущенные экземпляры стандартной рабочей процедуры. Экземпляр можно просмотреть в окне Сведения о стандартных рабочих процедурах, в котором можно изменить экземпляр или его состояние.

## **CIYRS0043E Можно запустить только остановленные стандартные рабочие процедуры.**

**Объяснение:** Вы попытались запустить экземпляр стандартной рабочей процедуры, но этот экземпляр не остановлен.

**Действия пользователя:** Проверьте состояние экземпляра стандартной рабочей процедуры либо в представлении Администрирование решения, либо в интерфейсе REST стандартной рабочей процедуры.

## **Задачи, связанные с данной**:

["Просмотр и изменение экземпляров стандартной](#page-158-0) [рабочей процедуры" на стр. 147](#page-158-0)

Для определения стандартной рабочей процедуры вы можете просмотреть запущенные экземпляры стандартной рабочей процедуры. Экземпляр можно просмотреть в окне Сведения о стандартных рабочих процедурах, в котором можно изменить экземпляр или его состояние.

# **CIYRS0044E Если вы выбрали единицу продолжительности, отличную от "Нет", то нужно задать допустимое значение продолжительности.**

**Объяснение:** Вы выбрали единицу продолжительности, отличную от **Нет**, но не указали продолжительность операции.

**Действия пользователя:** Задайте в поле **Продолжительность** числовое значение продолжительности операции.

## **CIYRS0045E Задайте значение для "Имя".**

**Объяснение:** Вы не задали имя определения стандартной рабочей процедуры.

**Действия пользователя:** Задайте в поле **Имя** имя определения стандартной рабочей процедуры.

# **CIYRS0046E Перечисленные ниже поля превышают свою максимальную длину.**

**Объяснение:** Указанные поля содержат данные, длина которыхпревышает максимально допустимую.

Действия пользователя: Убедитесь, что длина данных в каждом поле не превышает максимально допустимую длину, указанную в следующей таблице.

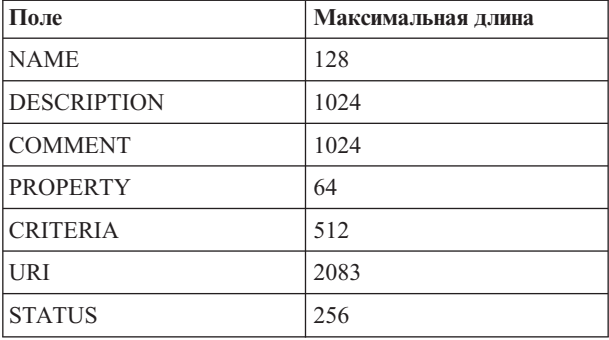

## **CIYRS0047E Ошибка при импорте стандартных рабочих процедур {0}.**

**Объяснение:** Не удалось импортировать определения стандартных рабочих процедур, указанных в  $\{0\}$ , из импортированного файла XML.

**Действия пользователя:** Проверьте в импортируемом файле XML формат определений стандартных рабочих процедур, указанных в  ${0}$ . Дополнительную информацию смотрите в файлах журнала.

#### **Понятия, связанные с данным**:

["Разрешение трассировок и просмотр файлов журнала"](#page-422-0) [на стр. 411](#page-422-0)

Чтобы устранить ошибку в IBM Intelligent Operations Center, нужно проанализировать файлы журнала в нескольких системах.

# **CIYRS0048E Произошла ошибка при запуске автоматизации. Механизм автоматизации сообщил о следующей ошибке: {0}.**

**Объяснение:** Не удалось запустить операцию автоматизации из-за ошибки, указанной в {0}.

**Действия пользователя:** Информацию об операциях автоматизации смотрите по ссылке в конце раздела на документацию к IBM SmartCloud Control Desk 7.5.1. За помощью в устранении проблем, связанных с автоматизированными операциями, обратитесь в службу поддержки IBM.

#### **Задачи, связанные с данной**:

["Как обратиться в службу поддержки IBM" на стр. 462](#page-473-0) Служба поддержки IBM предоставляет помощь по устранению дефектов продуктов и выполнению повторного обнаружения и отвечает на часто задаваемые вопросы .

#### **Информация, связанная с данной**:

[IBM SmartCloud Control Desk версии 7.5.1 -](http://pic.dhe.ibm.com/infocenter/tivihelp/v50r1/index.jsp?topic=%2Fcom.ibm.sccd.doc%2Fic-homepage.html) [Документация к продукту](http://pic.dhe.ibm.com/infocenter/tivihelp/v50r1/index.jsp?topic=%2Fcom.ibm.sccd.doc%2Fic-homepage.html)

# <span id="page-450-0"></span>**CIYRS0049E У вас нет разрешений на удаление экземпляров стандартных рабочих процедур, которые связаны с этим определением стандартной рабочей процедуры.**

**Объяснение:** Только авторизованные администраторы стандартных рабочих процедур и пользователи, которым в определении стандартной рабочей процедуры предоставлены права записи, могут удалять экземпляры стандартной рабочей процедуры. Авторизованные администраторы стандартных рабочих процедур заданы в системном свойстве SopAdminRoles.

**Действия пользователя:** Попросите администратора стандартной рабочей процедуры или пользователя, которому в определении стандартной рабочей процедуры предоставлены права записи, удалить экземпляр стандартной рабочей процедуры. Дополнительную информацию о ролях, связанных с администрированием стандартных рабочих процедур, смотрите по ссылке в конце раздела.

## **Понятия, связанные с данным**:

"Определение ролей стандартных рабочих процедур" на [стр. 100](#page-111-0)

Стандартная рабочая процедура получает текущие идентификационные данные, чтобы определить, какие действия каждый пользователь имеет право выполнять. У каждого пользователя есть права для выполнения действий стандартных рабочих процедур, которые основаны на ролях LDAP, назначенных пользователю, и которые должны соответствовать отличительному имени, используемому в связи с объектами стандартных рабочих процедур.

## **Задачи, связанные с данной**:

["Конфигурирование определений стандартной рабочей](#page-152-0) [процедуры" на стр. 141](#page-152-0)

Когда вы задаете стандартную рабочую процедуру, вы задаете действия, которые включаются в процедуру. Можно указать порядок, в котором будут выполняться часть действий или все действия в стандартной рабочей процедуре. Например, можно указать, что конкретное действие не запускается, пока не завершится или не будет пропущено предыдущее действие. Можно также назначить стандартной рабочей процедуре владельцев и наблюдателей.

# **CIYRS0050E У вас нет разрешений на обновление стандартной рабочей процедуры или операции.**

**Объяснение:** Только авторизованные администраторы стандартных рабочих процедур и пользователи, которым в определении стандартной рабочей процедуры предоставлены права записи, могут изменять экземпляры стандартной рабочей процедуры и связанные операции. Авторизованные администраторы стандартных рабочих процедур заданы в системном свойстве SopAdminRoles.

**Действия пользователя:** Попросите администратора стандартной рабочей процедуры или пользователя,

которому в определении стандартной рабочей процедуры предоставлены права записи, удалить экземпляр стандартной рабочей процедуры. Дополнительную информацию о ролях, связанных с администрированием стандартных рабочих процедур, смотрите по ссылке в конце раздела.

## **Понятия, связанные с данным**:

"Определение ролей стандартных рабочих процедур" на [стр. 100](#page-111-0)

Стандартная рабочая процедура получает текущие идентификационные данные, чтобы определить, какие действия каждый пользователь имеет право выполнять. У каждого пользователя есть права для выполнения действий стандартных рабочих процедур, которые основаны на ролях LDAP, назначенных пользователю, и которые должны соответствовать отличительному имени, используемому в связи с объектами стандартных рабочих процедур.

# **Задачи, связанные с данной**:

["Конфигурирование определений стандартной рабочей](#page-152-0) [процедуры" на стр. 141](#page-152-0)

Когда вы задаете стандартную рабочую процедуру, вы задаете действия, которые включаются в процедуру. Можно указать порядок, в котором будут выполняться часть действий или все действия в стандартной рабочей процедуре. Например, можно указать, что конкретное действие не запускается, пока не завершится или не будет пропущено предыдущее действие. Можно также назначить стандартной рабочей процедуре владельцев и наблюдателей.

## **CIYRS0053E Не удалось авторизовать требование.**

**Объяснение:** У вас нет полномочий на доступ к ресурсу.

**Действия пользователя:** Попросите авторизованного администратора стандартной рабочей процедуры создать требование. Можно также попросить администратора добавить вас в список авторизованных администраторов стандартных рабочих процедур. Дополнительную информацию о ролях, связанных с администрированием стандартных рабочих процедур, смотрите по ссылке в конце раздела.

## **Понятия, связанные с данным**:

"Определение ролей стандартных рабочих процедур" на [стр. 100](#page-111-0)

Стандартная рабочая процедура получает текущие идентификационные данные, чтобы определить, какие действия каждый пользователь имеет право выполнять. У каждого пользователя есть права для выполнения действий стандартных рабочих процедур, которые основаны на ролях LDAP, назначенных пользователю, и которые должны соответствовать отличительному имени, используемому в связи с объектами стандартных рабочих процедур.

# **CIYRS0054E • CIYRS0061E**

## **CIYRS0054E Либо требование не авторизовано, либо ID не существует.**

**Объяснение:** Либо у вас нет полномочий на доступ к ресурсу, либо указанный ID не существует.

# **Действия пользователя:** Проверьте ID ресурса. Информацию о пользователях, которые имеют доступ к ресурсу, смотрите по ссылке в конце раздела на сообщение об ошибке CIYRS0053E.

#### **Информация, связанная с данной**:

["CIYRS0053E" на стр. 439](#page-450-0) Не удалось авторизовать требование.

## **CIYRS0055E Вы не можете запустить эту операцию.**

**Объяснение:** Вы не можете запустить выбранную операцию, так как она находится не в состоянии Ожидание.

**Действия пользователя:** Проверьте состояние операции либо в представлении Администрирование решения, либо в интерфейсе REST стандартной рабочей процедуры.

#### **Задачи, связанные с данной**:

["Просмотр и изменение экземпляров стандартной](#page-158-0) [рабочей процедуры" на стр. 147](#page-158-0)

Для определения стандартной рабочей процедуры вы можете просмотреть запущенные экземпляры стандартной рабочей процедуры. Экземпляр можно просмотреть в окне Сведения о стандартных рабочих процедурах, в котором можно изменить экземпляр или его состояние.

#### **CIYRS0056E Вы не можете пропустить эту операцию.**

**Объяснение:** Невозможно пропустить эту операцию, так как она указана в определении стандартной рабочей процедуры как обязательная.

**Действия пользователя:** Выполните обязательную операцию.

#### **CIYRS0057E Вы не можете выполнить эту операцию.**

**Объяснение:** Вы попытались выполнить операцию, которая не запущена.

**Действия пользователя:** Проверьте состояние операции либо в представлении Администрирование решения, либо в интерфейсе REST стандартной рабочей процедуры.

#### **Задачи, связанные с данной**:

["Просмотр и изменение экземпляров стандартной](#page-158-0) [рабочей процедуры" на стр. 147](#page-158-0)

Для определения стандартной рабочей процедуры вы можете просмотреть запущенные экземпляры стандартной рабочей процедуры. Экземпляр можно просмотреть в окне Сведения о стандартных рабочих процедурах, в котором можно изменить экземпляр или его состояние.

## **CIYRS0058E Не удалось найти или проанализировать ссылку.**

**Объяснение:** Неправильный URL ссылки или неправильный контент в URL. Например, контент ссылки может быть удален.

**Действия пользователя:** Проверьте URL ссылки. Если URL правильный, то проверьте контент в URL. Исправьте либо URL ссылки, либо контент ссылки. Кроме того, смотрите связанный раздел для сообщения CIYRS0017E.

## **Информация, связанная с данной**:

["CIYRS0017E" на стр. 434](#page-445-0) Не удалось найти ссылку.

#### **CIYRS0059E Вы не можете остановить эту операцию.**

**Объяснение:** Вы попытались остановить операцию, которая не запущена.

**Действия пользователя:** Проверьте состояние операции либо в представлении Администрирование решения, либо в интерфейсе REST стандартной рабочей процедуры.

#### **Задачи, связанные с данной**:

["Просмотр и изменение экземпляров стандартной](#page-158-0) [рабочей процедуры" на стр. 147](#page-158-0) Для определения стандартной рабочей процедуры вы можете просмотреть запущенные экземпляры стандартной рабочей процедуры. Экземпляр можно просмотреть в окне Сведения о стандартных рабочих процедурах, в котором можно изменить экземпляр или его состояние.

#### **CIYRS0060E Это действие не запущено.**

**Объяснение:** Вы попытались запросить состояние автоматизации операции, которая не запущена.

**Действия пользователя:** Проверьте состояние операции либо в представлении Администрирование решения, либо в интерфейсе REST стандартной рабочей процедуры.

## **Задачи, связанные с данной**:

["Просмотр и изменение экземпляров стандартной](#page-158-0) [рабочей процедуры" на стр. 147](#page-158-0) Для определения стандартной рабочей процедуры вы можете просмотреть запущенные экземпляры стандартной рабочей процедуры. Экземпляр можно просмотреть в окне Сведения о стандартных рабочих процедурах, в котором можно изменить экземпляр или его состояние.

## **CIYRS0061E У вас нет разрешений на создание, изменение или удаление ссылки.**

**Объяснение:** Только пользователи, указанные в следующих системных свойствах, могут создавать, изменять или удалять ссылки в библиотеке:

- ReferenceLibrarianRoles
- SopAdminRoles
- SopAuthorRoles

Дополнительную информацию о создании, изменении и удалении ссылок смотрите по ссылке в конце раздела.

**Действия пользователя:** Попросите авторизованного пользователя создать, изменить или удалить ссылку.

### **Понятия, связанные с данным**:

"Определение ролей стандартных рабочих процедур" на [стр. 100](#page-111-0)

Стандартная рабочая процедура получает текущие идентификационные данные, чтобы определить, какие действия каждый пользователь имеет право выполнять. У каждого пользователя есть права для выполнения действий стандартных рабочих процедур, которые основаны на ролях LDAP, назначенных пользователю, и которые должны соответствовать отличительному имени, используемому в связи с объектами стандартных рабочих процедур.

## **CIYRS0062E Невозможно удалить ссылки, которые в настоящий момент используются.**

**Объяснение:** Ссылка, которую вы пытаетесь удалить из библиотеки, используется в экземпляре активной стандартной рабочей процедуры.

**Действия пользователя:** Просмотрите активные экземпляры стандартной рабочей процедуры, чтобы определить, где используется ссылка, и подождите, пока экземпляры не завершатся. Кроме того, удалите ссылку из всех определений стандартной рабочей процедуры во избежание последующих ошибок. После этого удалите ссылку из библиотеки.

## **Задачи, связанные с данной**:

["Просмотр и изменение определений" на стр. 145](#page-156-0) В этом разделе рассказано, как просмотреть и изменить определения стандартной рабочей процедуры.

# **CIYRS0063E Введено недопустимое значение продолжительности. Проверьте значение и попробуйте еще раз.**

**Объяснение:** Если вы задаете продолжительность операции, то значение должно быть целым числом.

**Действия пользователя:** Задайте в поле **Продолжительность** целое число.

## **CIYRS0065E Ошибка при сохранении фильтра или избранного {0}.**

**Объяснение:** Службе REST панели фильтра не удалось выполнить требование вставки из-за внутренней исключительной ситуации.

**Действия пользователя:** Обновите окно браузера и попробуйте еще раз. Если ошибка повторится, то обратитесь к администратору, который может

проверить, работает ли Сервер данныхи правильно ли он сконфигурирован. Если ошибка все равно повторяется, то обратитесь в службу поддержки IBM.

#### **Задачи, связанные с данной**:

["Как обратиться в службу поддержки IBM" на стр. 462](#page-473-0) Служба поддержки IBM предоставляет помощь по устранению дефектов продуктов и выполнению повторного обнаружения и отвечает на часто задаваемые вопросы .

## **CIYRS0065I Фильтр или избранное {0} сохранены.**

**Объяснение:** Это информационное сообщение.

**Действия пользователя:** Никакихдействий не требуется.

## **CIYRS0066E Ошибка при удалении фильтра или избранного {0}.**

**Объяснение:** Службе REST панели фильтра не удалось выполнить требование удаления из-за внутренней исключительной ситуации.

**Действия пользователя:** Обновите окно браузера и попробуйте еще раз. Если ошибка повторится, то обратитесь к администратору, который может проверить, работает ли Сервер данныхи правильно ли он сконфигурирован. Если ошибка все равно повторяется, то обратитесь в службу поддержки IBM.

#### **Задачи, связанные с данной**:

["Как обратиться в службу поддержки IBM" на стр. 462](#page-473-0) Служба поддержки IBM предоставляет помощь по устранению дефектов продуктов и выполнению повторного обнаружения и отвечает на часто задаваемые вопросы .

## **CIYRS0066I Фильтр {0} удален.**

**Объяснение:** Это информационное сообщение.

**Действия пользователя:** Никакихдействий не требуется.

## **CIYRS0067E Невозможно запустить стандартную рабочую процедуру в состоянии Черновик.**

**Объяснение:** Версия стандартной рабочей процедуры, которую вы пытаетесь запустить - это черновая версия. Можно запустить только утвержденные версии стандартной рабочей процедуры.

**Действия пользователя:** Либо передайте определение стандартной рабочей процедуры для утверждения, либо запустите утвержденную версию определения стандартной рабочей процедуры, если подходящая версия существует. Дополнительную информацию о работе с черновыми и утвержденными версиями стандартных рабочих процедур смотрите по ссылке в конце раздела.

## **Задачи, связанные с данной**:

# **CIYRS0068E • CIYRS0078E**

["Работа с черновиками и утверждениями" на стр. 144](#page-155-0) При создании стандартной рабочей процедуры изначально сохраняется черновая версия. Если вы передаете черновую версию для утверждения, то сохраняется версия определения стандартной рабочей процедуры, где имя версии - это отметка времени утверждения. Можно создать другой черновик на основе утвержденной версии.

# **CIYRS0068E Нужно задать хотя бы одно определение действия.**

**Объяснение:** В определение стандартной рабочей процедуры нужно добавить хотя бы одно определение действия.

**Действия пользователя:** Щелкните по **Добавить**. Выберите в окне Создать определение действия определение действия в списке **Имя** или задайте новое определение действия.

#### **Задачи, связанные с данной**:

["Конфигурирование определений стандартной рабочей](#page-152-0) [процедуры" на стр. 141](#page-152-0)

Когда вы задаете стандартную рабочую процедуру, вы задаете действия, которые включаются в процедуру. Можно указать порядок, в котором будут выполняться часть действий или все действия в стандартной рабочей процедуре. Например, можно указать, что конкретное действие не запускается, пока не завершится или не будет пропущено предыдущее действие. Можно также назначить стандартной рабочей процедуре владельцев и наблюдателей.

## **CIYRS0070I Окно Сохраненные фильтры или избранное сохранено.**

**Объяснение:** Это информационное сообщение.

**Действия пользователя:** Никакихдействий не требуется.

# **CIYRS0071E Ошибка при создании системного свойства. Системное свойство с именем '{0}' уже существует.**

**Объяснение:** Не удалось создать системное свойство, так как для него задано имя, которое уже задано для другого системного свойства. Имена системных свойств должны быть уникальными.

**Действия пользователя:** Создайте системное свойство с уникальным именем.

#### **CIYRS0072E Не удалось найти каталог изображения {0}.**

**Объяснение:** Каталог {0} не существует. Неправильные имя каталога изображения или имя файла изображения.

**Действия пользователя:** Исправьте имя каталога и имя файла и еще раз передайте требование.

### **CIYRS0073E В источнике данных нет обязательной метки источника данных.**

Объяснение: Вы не задали имя источника данных в поле **Метка источника данных**.

**Действия пользователя:** Задайте имя источника данных в поле **Метка источника данных**.

## **CIYRS0074E В источнике данных нет обязательного протокола соединения.**

**Объяснение:** Вы не задали метод сбора данныхдля источника данных.

**Действия пользователя:** Выберите поддерживаемый метод сбора данных для источника данных (либо стандартный файл CSV, либо база данныхDB2).

## **CIYRS0075E Протокол соединения источника данных не поддерживается.**

**Объяснение:** Система не распознала метод сбора данных, который вы указали для источника данных.

**Действия пользователя:** Выберите поддерживаемый метод сбора данных для источника данных (либо стандартный файл CSV, либо база данныхDB2).

# **CIYRS0076E Для указанных значений Информация о соединении не найдено ни одного свойства источника данных.**

**Объяснение:** В источнике данных не найдено ни одного свойства со значениями, которые указаны в полях **Информация о соединении**.

**Действия пользователя:** Убедитесь, что все значения в полях **Информация о соединении** указаны правильно, и попробуйте еще раз.

## **CIYRS0077E Каталог CSV отсутствует или неправильный.**

**Объяснение:** Для файла CSV не указан каталог или каталог, указанный в поле **Каталог** неправильный.

**Действия пользователя:** Убедитесь, что каталог, указанный в поле **Каталог** - это правильный каталог источника данных файла CSV.

## **CIYRS0078E Имя файла CSV отсутствует или неправильное.**

**Объяснение:** Не задано имя файла или имя файла, указанное в поле **Имя файла**, неправильное.

**Действия пользователя:** Убедитесь, что в поле **Имя файла** указано правильное имя файла для источника данных файла CSV.

#### **CIYRS0079E Не удалось найти или прочитать файл CSV.**

**Объяснение:** Системе не удалось найти файл CSV со значениями, которые указаны в поле **Информация о соединении**, или файл найден, но прочитать его невозможно.

**Действия пользователя:** Убедитесь, что файл CSV, соответствующий значениям, которые указаны в поле **Информация о соединении**, существует. Убедитесь, что контент указан в стандартном формате.

## **CIYRS0080E Тип базы данных отсутствует или неправильный.**

**Объяснение:** Задано неправильное значение для **Метод сбора данных**.

**Действия пользователя:** Выберите поддерживаемый метод сбора данных для источника данных (либо стандартный файл CSV, либо база данныхDB2).

### **CIYRS0081E Невозможно выполнить команду ping для имени хоста или IP.**

**Объяснение:** Когда система выполняет команду ping со значением, которое указано в поле **Имя или IP хоста**, она не получает ответ.

**Действия пользователя:** Убедитесь, что имя или IP хоста заданы правильно. Убедитесь, что нет проблем, связанных с брандмауэром.

## **CIYRS0082E Порт базы данных отсутствует или неправильный.**

**Объяснение:** Не задано значение в поле **Порт** для базы данных или задано неправильное значение.

**Действия пользователя:** Убедитесь, что для порта базы данных задано правильное значение.

#### **CIYRS0083E ID пользователя базы данных отсутствует или неправильный.**

**Объяснение:** Не задано значение в поле **ID пользователя** для базы данных или задано неправильное значение.

**Действия пользователя:** Убедитесь, что для ID пользователя базы данныхзадано правильное значение.

## **CIYRS0084E Пароль базы данных отсутствует или неправильный.**

**Объяснение:** Не задано значение в поле **Пароль** для базы данных или задано неправильное значение.

**Действия пользователя:** Убедитесь, что для пароля базы данных задано правильное значение.

## **CIYRS0085E Имя базы данных отсутствует или неправильное.**

**Объяснение:** Не задано значение в поле **Имя базы данных** или задано неправильное значение.

**Действия пользователя:** Убедитесь, что для имени базы данныхзадано правильное значение.

### **CIYRS0086E Таблица базы данных отсутствует или неправильная.**

**Объяснение:** Не задано значение в поле **Таблица базы данных** или задано неправильное значение.

**Действия пользователя:** Убедитесь, что в качестве имени таблицы базы данных задано полное имя с префиксом схемы, например, IOC.STAGING.

# **CIYRS0087E Программе не удалось соединиться с базой данных с использованием указанной комбинации имени хоста, порта, ID пользователя и пароля.**

**Объяснение:** Системе не удалось установить соединение с базой данных, используя значения, указанные в полях **Информация о соединении**.

**Действия пользователя:** Убедитесь, что значения в полях **Информация о соединении** для соединения с источником данных базы данных указаны правильно.

## **CIYRS0088E В имени таблицы базы данных нет префикса схемы.**

**Объяснение:** В значении в поле **Таблица базы данных** не указан префикс схемы.

**Действия пользователя:** Убедитесь, что в качестве имени таблицы базы данных задано полное имя с префиксом схемы, например, IOC.STAGING.

#### **CIYRS0089E Ошибка при создании категории {0}.**

**Объяснение:** Категория, указанная в {0}, не создана из-за ошибки.

**Действия пользователя:** Обновите окно браузера и попробуйте еще раз. Если ошибка повторится, то обратитесь к администратору, который может проверить, работает ли Сервер данныхи правильно ли он сконфигурирован. Если ошибка все равно повторяется, то обратитесь в службу поддержки IBM.

#### **Задачи, связанные с данной**:

["Как обратиться в службу поддержки IBM" на стр. 462](#page-473-0) Служба поддержки IBM предоставляет помощь по устранению дефектов продуктов и выполнению повторного обнаружения и отвечает на часто задаваемые вопросы .

#### **CIYRS0089I Категория {0} создана.**

**Объяснение:** Это информационное сообщение.

**Действия пользователя:** Никакихдействий не требуется.

#### **CIYRS0091E Ошибка при создании набора {0}.**

**Объяснение:** Набор, указанный в {0}, не создан из-за ошибки.

**Действия пользователя:** Обновите окно браузера и попробуйте еще раз. Если ошибка повторится, то обратитесь к администратору, который может проверить, работает ли Сервер данныхи правильно ли он сконфигурирован. Если ошибка все равно повторяется, то обратитесь в службу поддержки IBM.

### **Задачи, связанные с данной**:

["Как обратиться в службу поддержки IBM" на стр. 462](#page-473-0) Служба поддержки IBM предоставляет помощь по устранению дефектов продуктов и выполнению повторного обнаружения и отвечает на часто задаваемые вопросы .

## **CIYRS0091I Набор {0} создан.**

**Объяснение:** Это информационное сообщение.

**Действия пользователя:** Никакихдействий не требуется.

#### **CIYRS0092E Ошибка при обновлении набора {0}.**

**Объяснение:** Набор, указанный в {0}, не обновлен из-за ошибки.

**Действия пользователя:** Обновите окно браузера и попробуйте еще раз. Если ошибка повторится, то обратитесь к администратору, который может проверить, работает ли Сервер данныхи правильно ли он сконфигурирован. Если ошибка все равно повторяется, то обратитесь в службу поддержки IBM.

# **Задачи, связанные с данной**:

["Как обратиться в службу поддержки IBM" на стр. 462](#page-473-0) Служба поддержки IBM предоставляет помощь по устранению дефектов продуктов и выполнению повторного обнаружения и отвечает на часто задаваемые вопросы .

#### **CIYRS0092I Набор {0} обновлен.**

**Объяснение:** Это информационное сообщение.

**Действия пользователя:** Никакихдействий не требуется.

#### **CIYRS0093E Ошибка при создании карты положений {0}.**

**Объяснение:** Карта положений, указанная в {0}, не создана из-за ошибки.

**Действия пользователя:** Обновите окно браузера и попробуйте еще раз. Если ошибка повторится, то обратитесь к администратору, который может

проверить, работает ли Сервер данныхи правильно ли он сконфигурирован. Если ошибка все равно повторяется, то обратитесь в службу поддержки IBM.

#### **Задачи, связанные с данной**:

["Как обратиться в службу поддержки IBM" на стр. 462](#page-473-0) Служба поддержки IBM предоставляет помощь по устранению дефектов продуктов и выполнению повторного обнаружения и отвечает на часто задаваемые вопросы .

#### **CIYRS0093I Карта положений {0} создана.**

**Объяснение:** Это информационное сообщение.

**Действия пользователя:** Никакихдействий не требуется.

#### **CIYRS0094E Ошибка при обновлении карты положений.**

**Объяснение:** Карта положений не обновлена из-за ошибки.

**Действия пользователя:** Обновите окно браузера и попробуйте еще раз. Если ошибка повторится, то обратитесь к администратору, который может проверить, работает ли Сервер данных и правильно ли он сконфигурирован. Если ошибка все равно повторяется, то обратитесь в службу поддержки IBM.

#### **Задачи, связанные с данной**:

["Как обратиться в службу поддержки IBM" на стр. 462](#page-473-0) Служба поддержки IBM предоставляет помощь по устранению дефектов продуктов и выполнению повторного обнаружения и отвечает на часто задаваемые вопросы .

#### **CIYRS0094I Карта положений обновлена.**

**Объяснение:** Это информационное сообщение.

**Действия пользователя:** Никакихдействий не требуется.

#### **CIYRS0095E Ошибка при удалении карты положений {0}.**

**Объяснение:** Карта положений, указанная в {0}, не удалена из-за ошибки.

**Действия пользователя:** Обновите окно браузера и попробуйте еще раз. Если ошибка повторится, то обратитесь к администратору, который может проверить, работает ли Сервер данных и правильно ли он сконфигурирован. Если ошибка все равно повторяется, то обратитесь в службу поддержки IBM.

## **Задачи, связанные с данной**:

["Как обратиться в службу поддержки IBM" на стр. 462](#page-473-0) Служба поддержки IBM предоставляет помощь по устранению дефектов продуктов и выполнению повторного обнаружения и отвечает на часто задаваемые вопросы .

#### **CIYRS0095I Карта положений {0} удалена.**

**Объяснение:** Это информационное сообщение.

**Действия пользователя:** Никакихдействий не требуется.

# **CIYRS0096E Ошибка при удалении категории {0}.**

**Объяснение:** Категория, указанная в {0}, не удалена из-за ошибки.

**Действия пользователя:** Обновите окно браузера и попробуйте еще раз. Если ошибка повторится, то обратитесь к администратору, который может проверить, работает ли Сервер данных и правильно ли он сконфигурирован. Если ошибка все равно повторяется, то обратитесь в службу поддержки IBM.

#### **Задачи, связанные с данной**:

["Как обратиться в службу поддержки IBM" на стр. 462](#page-473-0) Служба поддержки IBM предоставляет помощь по устранению дефектов продуктов и выполнению повторного обнаружения и отвечает на часто задаваемые вопросы .

## **CIYRS0096I Категория {0} удалена.**

**Объяснение:** Это информационное сообщение.

**Действия пользователя:** Никакихдействий не требуется.

#### **CIYRS0097E Ошибка при удалении набора {0}.**

**Объяснение:** Набор, указанный в {0}, не удален из-за ошибки.

**Действия пользователя:** Обновите окно браузера и попробуйте еще раз. Если ошибка повторится, то обратитесь к администратору, который может проверить, работает ли Сервер данныхи правильно ли он сконфигурирован. Если ошибка все равно повторяется, то обратитесь в службу поддержки IBM.

# **Задачи, связанные с данной**:

["Как обратиться в службу поддержки IBM" на стр. 462](#page-473-0) Служба поддержки IBM предоставляет помощь по устранению дефектов продуктов и выполнению повторного обнаружения и отвечает на часто задаваемые вопросы .

#### **CIYRS0097I Набор {0} удален.**

**Объяснение:** Это информационное сообщение.

**Действия пользователя:** Никакихдействий не требуется.

#### **CIYRS0099E Ошибка при создании областей.**

**Объяснение:** Возможно, что некоторые области созданы. Однако, по крайней мере, одна область не создана из-за ошибки.

**Действия пользователя:** Обновите окно браузера и попробуйте еще раз. Если ошибка повторится, то

обратитесь к администратору, который может проверить, работает ли Сервер данныхи правильно ли он сконфигурирован. Если ошибка все равно повторяется, то обратитесь в службу поддержки IBM.

# **Задачи, связанные с данной**:

["Как обратиться в службу поддержки IBM" на стр. 462](#page-473-0) Служба поддержки IBM предоставляет помощь по устранению дефектов продуктов и выполнению повторного обнаружения и отвечает на часто задаваемые вопросы .

## **CIYRS0099I Области созданы.**

**Объяснение:** Это информационное сообщение.

**Действия пользователя:** Никакихдействий не требуется.

#### **CIYRS0100E Произошла внутренняя ошибка обработки.**

**Объяснение:** Не удалось обработать требование из-за внутренней ошибки обработки.

**Действия пользователя:** Обновите окно браузера и попробуйте еще раз. Если ошибка повторится, то обратитесь к администратору, который может проверить, работает ли Сервер данныхи правильно ли он сконфигурирован. Если ошибка все равно повторяется, то обратитесь в службу поддержки IBM.

#### **Задачи, связанные с данной**:

["Как обратиться в службу поддержки IBM" на стр. 462](#page-473-0) Служба поддержки IBM предоставляет помощь по устранению дефектов продуктов и выполнению повторного обнаружения и отвечает на часто задаваемые вопросы .

# **CIYRS0101E Ошибка при определении требуемого источника данных {0}.**

**Объяснение:** Не удалось задать источник данных  $\{0\}$ , так как в определении источника данных есть ошибка.

**Ответ:** Проверьте определение источника данных.

# **CIYRS0102E Введенные критерии недопустимы. Проверьте критерии и попробуйте еще раз.**

**Объяснение:** Неправильный формат критериев, указанных в требовании.

**Действия пользователя:** Проверьте формат критериев в требовании. Сформатируйте список свойств значений ключей в виде списка параметров в кодировке URL с разделением запятыми.

## **CIYRS0103E В источнике данных {0} не задано ни одного представления. Проверьте конфигурацию и повторите операцию.**

**Объяснение:** Не задано представление для источника данных{0}.

**Ответ:** Проверьте определение источника данных.

# **CIYRS0104E • CIYRS0117E**

## **CIYRS0104E В источнике данных {0} не задано ни одного столбца. Проверьте конфигурацию и повторите операцию.**

**Объяснение:** Для источника данных{0} не задано ни одного столбца свойств в базе данных.

**Ответ:** Проверьте определение источника данных.

#### **CIYRS0105E Нет ни одного источника данных с ID {0}.**

**Объяснение:** Источник данныхс ID {0} не существует.

**Действия пользователя:** Проверьте, правильно ли задан ID и правильно ли создан источник данных.

## **CIYRS0106E Для буфера требуется положительное значение типа double.**

**Объяснение:** Задано недопустимое значение буфера.

**Действия пользователя:** Задайте положительное десятичное значение буфера.

#### **CIYRS0107E Требуются границы.**

**Объяснение:** В требование нужно включить координаты границ.

**Действия пользователя:** Задайте в требовании координаты границ.

## **CIYRS0108E Требование содержит недопустимый ввод WKT.**

**Объяснение:** Требование содержит входные данные не в допустимом формате well-known text (WKT).

**Действия пользователя:** Убедитесь, что входное требование задано в допустимом формате WKT.

## **CIYRS0109E Введенные координаты находятся вне диапазона. Проверьте координаты и попробуйте еще раз.**

**Объяснение:** Указанные координаты не находятся в пределах карты.

**Действия пользователя:** Убедитесь, что указанные координаты находятся внутри границ карты.

# **CIYRS0110E Введенные координаты недопустимы: многоугольник не замкнут. Проверьте координаты и попробуйте еще раз.**

**Объяснение:** Указанные координаты не образуют замкнутый многоугольник.

**Действия пользователя:** Убедитесь, что заданные координаты образуют замкнутый многоугольник.

## **CIYRS0111E Значение буфера находится вне диапазона. Проверьте значение буфера и попробуйте еще раз.**

**Объяснение:** Нужно задать значение буфера, соответствующее замкнутому многоугольнику, который расположен внутри границ карты.

**Действия пользователя:** Задайте значение буфера, соответствующее замкнутому многоугольнику, который расположен внутри границ карты.

# **CIYRS0112E Использована недопустимая опция сортировки {0}.**

**Объяснение:** Для указания функции сортировки можно использовать только имена столбцов источника данных.

**Действия пользователя:** Задайте функцию сортировки, используя имена столбцов источника данных.

# **CIYRS0113E Использовано недопустимое значение отметки времени {0}.**

**Объяснение:** Требование содержит недопустимое значение отметки времени {0}.

**Действия пользователя:** Задайте допустимое значение отметки времени LONG, которое соответствует ISO8601.

#### **CIYRS0114E Неправильный формат критерия {0}.**

**Объяснение:** Неправильный формат критерия {0}, указанного в требовании.

**Действия пользователя:** Проверьте формат критерия  $\{0\}.$ 

## **CIYRS0115E Столбец {0} не найден в определении источника данных.**

**Объяснение:** Столбец {0}, указанный в требовании, не существует в определении источника данных.

**Действия пользователя:** Проверьте столбцы в определении источника данных.

#### **CIYRS0116E Использован недопустимый оператор {0}.**

**Объяснение:** Требование содержит недопустимый оператор {0}.

**Действия пользователя:** В требовании допустимы только следующие операторы: =, >, >=, <, <=

## **CIYRS0117E Ошибка при обновлении приемника данных {0}.**

**Объяснение:** Приемник данных, указанный в {0}, не обновлен из-за ошибки.

**Действия пользователя:** Обновите окно браузера и попробуйте еще раз. Если ошибка повторится, то обратитесь к администратору, который может

проверить, работает ли Сервер данныхи правильно ли он сконфигурирован. Если ошибка все равно повторяется, то обратитесь в службу поддержки IBM.

#### **Задачи, связанные с данной**:

["Как обратиться в службу поддержки IBM" на стр. 462](#page-473-0) Служба поддержки IBM предоставляет помощь по устранению дефектов продуктов и выполнению повторного обнаружения и отвечает на часто задаваемые вопросы .

## **CIYRS0118E Значение уникального текстового идентификатора уже используется другим источником данных.**

**Объяснение:** Значение в поле **Уникальный текстовый идентификатор источника данных** используется для другого источника данных.

**Действия пользователя:** Убедитесь, что значение в поле **Уникальный текстовый идентификатор источника данных** уникально для источника данных.

# **CIYRS0119E Невозможно создать окно, так как другое окно уже использует выбранный цвет.**

**Объяснение:** Вы назначили окну цвет, который уже используется другим окном. Каждому окну нужно назначить уникальный цвет.

**Действия пользователя:** Назначьте окну цвет, который не используется другим окном.

# **CIYRS0120E Невозможно изменить окно, так как другое окно уже использует выбранный цвет.**

**Объяснение:** Вы назначили окну цвет, который уже используется другим окном. Каждому окну нужно назначить уникальный цвет.

**Действия пользователя:** Назначьте окну цвет, который не используется другим окном.

### **CIYRS0121I Файл изображения {0} закачан.**

**Объяснение:** Это информационное сообщение.

**Действия пользователя:** Никакихдействий не требуется.

# **CIYRS0122E Тип файла изображения карты положений не поддерживается: {0}.**

**Объяснение:** Формат файла изображения карты положений, который вы пытаетесь закачать, не поддерживается.

**Действия пользователя:** Убедитесь, что формат файла изображения карты положений, который вы пытаетесь закачать - PNG, JPG, GIF или SVG.

#### **Задачи, связанные с данной**:

["Просмотр и закачка изображений карты" на стр. 138](#page-149-0) Администратор может просмотреть и закачать изображения карт при создании карт положений в

решении.

# **CIYRS0123E Тип файла изображения значка карты не поддерживается: {0}.**

**Объяснение:** Формат файла изображения значка карты, который вы пытаетесь закачать, не поддерживается.

**Действия пользователя:** Убедитесь, что формат файла изображения значка карты, который вы пытаетесь закачать - прозрачный PNG.

# **Понятия, связанные с данным**:

["Значки элементов данных" на стр. 190](#page-201-0) Вы можете разработать собственные значки и закачать файлы изображений для показа элементов данных в представлениях операций, состояния и Администрирование решения. Закачиваемые файлы изображений должны удовлетворять определенным требованиям.

#### **CIYRS0124E Ошибка при закачке файла изображения.**

**Объяснение:** Не удалось закачать файл изображения из-за ошибки.

**Действия пользователя:** Обновите окно браузера и попробуйте еще раз. Если ошибка повторится, то обратитесь к администратору, который может проверить, работает ли Сервер данныхи правильно ли он сконфигурирован. Если ошибка все равно повторяется, то обратитесь в службу поддержки IBM.

#### **Задачи, связанные с данной**:

["Как обратиться в службу поддержки IBM" на стр. 462](#page-473-0) Служба поддержки IBM предоставляет помощь по устранению дефектов продуктов и выполнению повторного обнаружения и отвечает на часто задаваемые вопросы .

## **CIYRS0125E Ошибка при создании приемника данных для источника данных**

Объяснение: Приемник данных для источника данных не создан из-за ошибки.

**Действия пользователя:** Обновите окно браузера и попробуйте еще раз. Если ошибка повторится, то обратитесь к администратору, который может проверить, работает ли Сервер данных и правильно ли он сконфигурирован. Если ошибка все равно повторяется, то обратитесь в службу поддержки IBM.

# **CIYRS0126E Ошибка при изменении приемника данных для этого источника данных**

**Объяснение:** Приемник данныхдля источника данныхне изменен из-за ошибки.

**Действия пользователя:** Обновите окно браузера и попробуйте еще раз. Если ошибка повторится, то обратитесь к администратору, который может проверить, работает ли Сервер данных и правильно ли

# **CIYRS0183I • CIYRS0188E**

он сконфигурирован. Если ошибка все равно повторяется, то обратитесь в службу поддержки IBM.

#### **CIYRS0183I Создан один или несколько экземпляров стандартной рабочей процедуры.**

**Объяснение:** Это информационное сообщение.

**Действия пользователя:** Никакихдействий не требуется.

## **CIYRS0183E Ошибка при запуске стандартных рабочих процедур.**

**Объяснение:** Произошла ошибка, которая не позволяет запустить стандартные рабочие процедуры.

**Действия пользователя:** Просмотрите файлы журнала. За дальнейшей помощью обратитесь в службу поддержки IBM.

#### **Задачи, связанные с данной**:

["Как обратиться в службу поддержки IBM" на стр. 462](#page-473-0) Служба поддержки IBM предоставляет помощь по устранению дефектов продуктов и выполнению повторного обнаружения и отвечает на часто задаваемые вопросы .

#### **CIYRS0184I {0} связан с {1}**

**Объяснение:** Это информационное сообщение.

**Действия пользователя:** Никакихдействий не требуется.

# **CIYRS0184E Ошибка при связывании элемента с одни или несколькими работающими экземплярами стандартной рабочей процедуры.**

**Объяснение:** Произошла ошибка, которая не позволяет связать элемент с одни или несколькими экземплярами стандартной рабочей процедуры.

**Действия пользователя:** Просмотрите файлы журнала. За дальнейшей помощью обратитесь в службу поддержки IBM.

# **Задачи, связанные с данной**:

["Как обратиться в службу поддержки IBM" на стр. 462](#page-473-0) Служба поддержки IBM предоставляет помощь по устранению дефектов продуктов и выполнению повторного обнаружения и отвечает на часто задаваемые вопросы .

#### **CIYRS0185I Анализ горячей точки {0} создан.**

**Объяснение:** Это информационное сообщение.

**Действия пользователя:** Никакихдействий не требуется.

#### **CIYRS0185E Ошибка при создании анализа горячей точки.**

**Объяснение:** Не удалось создать определение анализа горячей точки из-за ошибки.

**Действия пользователя:** Обновите окно браузера и попробуйте еще раз. Если ошибка повторится, то обратитесь к администратору, который может проверить, работает ли Сервер данныхи правильно ли он сконфигурирован. Если ошибка все равно повторяется, то обратитесь в службу поддержки IBM.

#### **CIYRS0186I Анализ горячей точки {0} изменен.**

**Объяснение:** Это информационное сообщение.

**Действия пользователя:** Никакихдействий не требуется.

## **CIYRS0186E Ошибка при изменении анализа горячей точки.**

**Объяснение:** Не удалось изменить определение анализа горячей точки из-за ошибки.

**Действия пользователя:** Обновите окно браузера и попробуйте еще раз. Если ошибка повторится, то обратитесь к администратору, который может проверить, работает ли Сервер данныхи правильно ли он сконфигурирован. Если ошибка все равно повторяется, то обратитесь в службу поддержки IBM.

#### **CIYRS0187I Анализ горячей точки {0} удален.**

**Объяснение:** Это информационное сообщение.

**Действия пользователя:** Никакихдействий не требуется.

## **CIYRS0187E Ошибка при удалении анализа горячей точки.**

**Объяснение:** Не удалось удалить определение анализа горячей точки из-за ошибки.

**Действия пользователя:** Обновите окно браузера и попробуйте еще раз. Если ошибка повторится, то обратитесь к администратору, который может проверить, работает ли Сервер данных и правильно ли он сконфигурирован. Если ошибка все равно повторяется, то обратитесь в службу поддержки IBM.

# **CIYRS0188E Ошибка при создании анализа горячей точки. Анализ горячей точки с таким именем уже существует**

**Объяснение:** Невозможно создать определение анализа горячей точки с именем существующего определения.

**Действия пользователя:** Задайте уникальное имя для определения анализа горячей точки, которое вы хотите создать.

# **CIYRS0189W • CIYRS0196E**

# **CIYRS0189W Выбранный критерий фильтра должен был возвратить {0} записей, что превышает сконфигурированный предел ({1}). Возвращено только {2} записей.**

**Объяснение:** Вы задали критерий фильтра, который должен был возвратить больше записей, чем это задано сконфигурированным предельным значением. Поэтому возвращено меньше элементов данных, как это указано в сообщении.

**Действия пользователя:** Задайте более ограниченный критерий фильтра, чтобы число возвращенных записей не превышало сконфигурированный предел. Можно также увеличить сконфигурированный предел, изменив системное свойство StatMaxAllowedFeaturesInResponse.

## **Задачи, связанные с данной**:

["Настройка свойств системы" на стр. 197](#page-208-0) Просмотрите, создайте, измените и удалите системные свойства в таблице системныхсвойств. Системные свойства задают конфигурацию IBM Intelligent Operations Center уровня системы.

["Конфигурирование максимального числа показываемых](#page-134-0) и возвращаемых элементов данных" на стр. 123 Можно задать максимальное число элементов данных, которые возвращаются в карту или в список и показываются на карте. Можно запретить включение элементов данных из невыбранных источников данных в число элементов данных, которые возвращаются на карту или в список и показываются на карте.

#### **CIYRS0190E Источник данных {0} требуется для {1}.**

**Объяснение:** Невозможно удалить источник данных, так как его использует служба, указанная в сообщении.

**Действия пользователя:** Проверьте, использует ли служба, указанная в сообщении, источник данных. Если источник данных больше не нужен для службы, то удалите из службы ссылку на источник данных и удалите источник.

#### **CIYRS0191I Модели Cognos изменены.**

**Объяснение:** Это информационное сообщение.

**Действия пользователя:** Никакихдействий не требуется.

#### **CIYRS0191E Модели Cognos не изменены.**

**Объяснение:** Произошла ошибка, которая не позволяет изменить модели Cognos.

**Действия пользователя:** Просмотрите файлы журнала. Если модели Cognos генерируются в среде высокой доступности, то смотрите возможное решение по ссылке *Конфигурирование моделей Cognos в среде высокой доступности*. За дальнейшей помощью обратитесь в службу поддержки IBM.

#### **Задачи, связанные с данной**:

["Как обратиться в службу поддержки IBM" на стр. 462](#page-473-0) Служба поддержки IBM предоставляет помощь по устранению дефектов продуктов и выполнению повторного обнаружения и отвечает на часто задаваемые вопросы .

["Сконфигурируйте модель Cognos в среде высокой](#page-88-0) [доступности." на стр. 77](#page-88-0)

IBM Intelligent Operations Center может распространять модель Cognos при создании или изменении источника данных. В среде высокой доступности нужно сконфигурировать Cognos, чтобы разрешить IBM Intelligent Operations Center распространять модель Cognos.

### **CIYRS0192I Отменено связывание {0} с {1}**

**Объяснение:** Это информационное сообщение.

**Действия пользователя:** Никакихдействий не требуется.

## **CIYRS0193E Ошибка при изменении вашего профиля.**

**Объяснение:** Ошибка при изменении вашего профиля.

**Действия пользователя:** Просмотрите файлы журнала. За дальнейшей помощью обратитесь в службу поддержки IBM.

#### **Задачи, связанные с данной**:

["Как обратиться в службу поддержки IBM" на стр. 462](#page-473-0) Служба поддержки IBM предоставляет помощь по устранению дефектов продуктов и выполнению повторного обнаружения и отвечает на часто задаваемые вопросы .

#### **CIYRS0194I Ваш профиль изменен.**

**Объяснение:** Это информационное сообщение.

**Действия пользователя:** Никакихдействий не требуется.

#### **CIYRS0195I Новый пароль сохранен.**

**Объяснение:** Это информационное сообщение.

**Действия пользователя:** Никакихдействий не требуется.

## **CIYRS0196E Ошибка во время сохранения пароля.**

**Объяснение:** Ошибка во время сохранения пароля.

**Действия пользователя:** Просмотрите файлы журнала. За дальнейшей помощью обратитесь в службу поддержки IBM.

## **Задачи, связанные с данной**:

["Как обратиться в службу поддержки IBM" на стр. 462](#page-473-0) Служба поддержки IBM предоставляет помощь по устранению дефектов продуктов и выполнению повторного обнаружения и отвечает на часто задаваемые вопросы .

#### **CIYRS0197I Параметры уведомления сохранены.**

**Объяснение:** Это информационное сообщение.

**Действия пользователя:** Никакихдействий не требуется.

## **CIYRS0198E Ошибка при сохранении параметров уведомления.**

**Объяснение:** Ошибка при сохранении параметров уведомления.

**Действия пользователя:** Просмотрите файлы журнала. За дальнейшей помощью обратитесь в службу поддержки IBM.

#### **Задачи, связанные с данной**:

["Как обратиться в службу поддержки IBM" на стр. 462](#page-473-0) Служба поддержки IBM предоставляет помощь по устранению дефектов продуктов и выполнению повторного обнаружения и отвечает на часто задаваемые вопросы .

#### **CIYRS0199I Параметры показа сохранены.**

**Объяснение:** Это информационное сообщение.

**Действия пользователя:** Никакихдействий не требуется.

#### **CIYRS0200E Ошибка при сохранении параметров показа.**

**Объяснение:** Ошибка при сохранении параметров показа.

**Действия пользователя:** Просмотрите файлы журнала. За дальнейшей помощью обратитесь в службу поддержки IBM.

### **Задачи, связанные с данной**:

["Как обратиться в службу поддержки IBM" на стр. 462](#page-473-0) Служба поддержки IBM предоставляет помощь по устранению дефектов продуктов и выполнению повторного обнаружения и отвечает на часто задаваемые вопросы .

## **CIYRS0201I Профиль сохранен.**

**Объяснение:** Это информационное сообщение.

**Действия пользователя:** Никакихдействий не требуется.

#### **CIYRS0202E Ошибка во время сохранения профиля.**

**Объяснение:** Ошибка во время сохранения профиля.

**Действия пользователя:** Просмотрите файлы журнала. За дальнейшей помощью обратитесь в службу поддержки IBM.

#### **Задачи, связанные с данной**:

["Как обратиться в службу поддержки IBM" на стр. 462](#page-473-0) Служба поддержки IBM предоставляет помощь по устранению дефектов продуктов и выполнению повторного обнаружения и отвечает на часто задаваемые вопросы .

**CIYRS0203I Пользовательский компонент создан.**

**Объяснение:** Это информационное сообщение.

**Действия пользователя:** Никакихдействий не требуется.

# **CIYRS0203E Ошибка во время создания пользовательского компонента.**

**Объяснение:** Ошибка во время создания пользовательского компонента.

**Действия пользователя:** Просмотрите файлы журнала. За дальнейшей помощью обратитесь в службу поддержки IBM.

#### **Задачи, связанные с данной**:

["Как обратиться в службу поддержки IBM" на стр. 462](#page-473-0) Служба поддержки IBM предоставляет помощь по устранению дефектов продуктов и выполнению повторного обнаружения и отвечает на часто задаваемые вопросы .

#### **CIYRS0204I Пользовательский компонент изменен.**

**Объяснение:** Это информационное сообщение.

**Действия пользователя:** Никакихдействий не требуется.

## **CIYRS0204E Ошибка во время изменения пользовательского компонента.**

**Объяснение:** Ошибка во время изменения пользовательского компонента.

**Действия пользователя:** Просмотрите файлы журнала. За дальнейшей помощью обратитесь в службу поддержки IBM.

#### **Задачи, связанные с данной**:

["Как обратиться в службу поддержки IBM" на стр. 462](#page-473-0) Служба поддержки IBM предоставляет помощь по устранению дефектов продуктов и выполнению повторного обнаружения и отвечает на часто задаваемые вопросы .

# **CIYRS0205I Пользовательский компонент удален.**

**Объяснение:** Это информационное сообщение.

**Действия пользователя:** Никакихдействий не требуется.

#### **CIYRS0205E Ошибка во время удаления пользовательского компонента.**

**Объяснение:** Ошибка во время удаления пользовательского компонента.

**Действия пользователя:** Просмотрите файлы журнала. За дальнейшей помощью обратитесь в службу поддержки IBM.

**Задачи, связанные с данной**:

["Как обратиться в службу поддержки IBM" на стр. 462](#page-473-0) Служба поддержки IBM предоставляет помощь по устранению дефектов продуктов и выполнению повторного обнаружения и отвечает на часто задаваемые вопросы .

#### **CIYRS0206I Настройка сохранена.**

**Объяснение:** Это информационное сообщение.

**Действия пользователя:** Никакихдействий не требуется.

#### **CIYRS0206E Ошибка во время сохранения настройки.**

**Объяснение:** Ошибка во время сохранения настройки.

**Действия пользователя:** Просмотрите файлы журнала. За дальнейшей помощью обратитесь в службу поддержки IBM.

#### **Задачи, связанные с данной**:

["Как обратиться в службу поддержки IBM" на стр. 462](#page-473-0) Служба поддержки IBM предоставляет помощь по устранению дефектов продуктов и выполнению повторного обнаружения и отвечает на часто задаваемые вопросы .

#### **CIYUI0000E Невозможно изменить выбранное окно.**

**Объяснение:** В выбранном окне нет опций, которые можно сконфигурировать.

**Действия пользователя:** Никакихдействий не требуется.

#### **CIYUI0001E Невозможно удалить выбранное окно.**

**Объяснение:** Невозможно удалить выбранное окно, так как это заранее заданное окно. Можно удалить только динамические окна, в которых показаны источники данных.

**Действия пользователя:** Никакихдействий не требуется.

# **CIYUI0002E В качестве расширения "Дополнительные действия" в окне предварительного просмотра задано недопустимое определение модуля.**

**Объяснение:** Произошла ошибка во время загрузки расширения **Дополнительные действия**.

**Действия пользователя:** Убедитесь, что расширение правильно задано в таблице базы данных. Дополнительную информацию о том, как задать пользовательское действие, смотрите по ссылке в конце раздела.

#### **Задачи, связанные с данной**:

["Назначение действий источнику данных" на стр. 117](#page-128-0) ВЫ можете выбрать действия пользователя для применения к элементам данных, которые получены из источника данных. Некоторые действия применяются по умолчанию.

["Определение пользовательскихдействий для](#page-199-0) [источников данных" на стр. 188](#page-199-0) Можно задать пользовательские действия, которые будут показаны как доступные на вкладке **Действия** в инструменте конфигурирования источника данных. Если вы назначите источнику данныхпользовательское действие, то оно будет показано в меню **Дополнительные действия** в окне предварительного просмотра для источника данных.

# **CIYUI0003E В параметре конфигурации портлета указано недопустимое определение модуля.**

**Объяснение:** В панель контента загружено недопустимое определение модуля.

**Действия пользователя:** Убедитесь, что определение модуля задано правильно.

## **Задачи, связанные с данной**:

["Настройка панели контента" на стр. 180](#page-191-0) Можно настроить панель контента в IBM Intelligent Operations Center и указать, какие вкладки и какой контент нужно показать. Панель контента реализуется посредством портлета средства просмотра контента; администратор может настроить ее при помощи интерфейса администрирования WebSphere Portal.

# **CIYUI0004I Элемент данных успешно создан.**

**Объяснение:** Это информационное сообщение.

**Действия пользователя:** Никакихдействий не требуется.

#### **CIYUI0005I Элемент данных успешно изменен.**

**Объяснение:** Это информационное сообщение.

**Действия пользователя:** Никакихдействий не требуется.

#### **CIYUI0006E Другой пользователь изменил элемент.**

**Объяснение:** Другой пользователь сохранил элемент после того, как вы начали изменять элемент.

**Действия пользователя:** Закройте элемент, вновь откройте его и измените так, как это нужно.

#### **CIYUI0007E Ошибка при сохранении элемента.**

**Объяснение:** Не удалось сохранить элемент из-за ошибки.

**Действия пользователя:** Обновите окно браузера и попробуйте еще раз. Если ошибка повторится, то обратитесь к администратору, который может проверить, работает ли Сервер данныхи правильно ли он сконфигурирован. Если ошибка все равно повторяется, то обратитесь в службу поддержки IBM.

#### **Задачи, связанные с данной**:

# **CIYUI0008E • CIYUI0015E**

["Как обратиться в службу поддержки IBM" на стр. 462](#page-473-0) Служба поддержки IBM предоставляет помощь по устранению дефектов продуктов и выполнению повторного обнаружения и отвечает на часто задаваемые вопросы .

# **CIYUI0008E В качестве расширения "Дополнительные действия" для списка задано недопустимое определение модуля.**

**Объяснение:** Произошла ошибка во время загрузки расширения **Дополнительные действия** на вкладку **Список**.

**Действия пользователя:** Убедитесь, что расширение правильно задано в таблице базы данных. Дополнительную информацию о том, как задать пользовательское действие, смотрите по ссылке в конце раздела.

#### **Задачи, связанные с данной**:

"Определение пользовательских действий для [источников данных" на стр. 188](#page-199-0) Можно задать пользовательские действия, которые будут показаны как доступные на вкладке **Действия** в

инструменте конфигурирования источника данных. Если вы назначите источнику данных пользовательское действие, то оно будет показано в меню **Дополнительные действия** в окне предварительного просмотра для источника данных.

# **CIYUI0009E Ошибка при сохранении базовой карты.**

**Объяснение:** Не удалось сохранить базовую карту из-за ошибки.

**Действия пользователя:** Обновите окно браузера и попробуйте еще раз. Если ошибка повторится, то обратитесь к администратору, который может проверить, работает ли Сервер данныхи правильно ли он сконфигурирован. Если ошибка все равно повторяется, то обратитесь в службу поддержки IBM.

#### **Задачи, связанные с данной**:

["Как обратиться в службу поддержки IBM" на стр. 462](#page-473-0) Служба поддержки IBM предоставляет помощь по устранению дефектов продуктов и выполнению повторного обнаружения и отвечает на часто задаваемые вопросы .

# **CIYUI0010E Перед тем как удалить эту базовую карту, нужно выбрать другую карту в качестве базовой карты по умолчанию.**

**Объяснение:** Невозможно удалить выбранную карту, так как это базовая карта по умолчанию.

**Действия пользователя:** Если вы хотите удалить выбранную карту, то задайте другую карту в качестве базовой карты по умолчанию.

## **Задачи, связанные с данной**:

["Управление базовыми картами" на стр. 122](#page-133-0) Администратор может создать, изменить или удалить базовую карту в решении.

#### **CIYUI0013E Ошибка при удалении базовой карты.**

**Объяснение:** Не удалось удалить базовую карту из-за ошибки.

**Действия пользователя:** Обновите окно браузера и попробуйте еще раз. Если ошибка повторится, то обратитесь к администратору, который может проверить, работает ли Сервер данныхи правильно ли он сконфигурирован. Если ошибка все равно повторяется, то обратитесь в службу поддержки IBM.

## **Задачи, связанные с данной**:

["Как обратиться в службу поддержки IBM" на стр. 462](#page-473-0) Служба поддержки IBM предоставляет помощь по устранению дефектов продуктов и выполнению повторного обнаружения и отвечает на часто задаваемые вопросы .

## **CIYUI0014E Ошибка при сохранении координат центральной точки и уровня масштабирования.**

**Объяснение:** Координаты центральной точки и уровень масштабирования не сохранены из-за ошибки.

**Действия пользователя:** Обновите окно браузера и попробуйте еще раз. Если ошибка повторится, то обратитесь к администратору, который может проверить, работает ли Сервер данных и правильно ли он сконфигурирован. Если ошибка все равно повторяется, то обратитесь в службу поддержки IBM.

#### **Задачи, связанные с данной**:

["Как обратиться в службу поддержки IBM" на стр. 462](#page-473-0) Служба поддержки IBM предоставляет помощь по устранению дефектов продуктов и выполнению повторного обнаружения и отвечает на часто задаваемые вопросы .

# **CIYUI0014I Координаты центральной точки и уровень масштабирования успешно обновлены.**

**Объяснение:** Это информационное сообщение.

**Действия пользователя:** Никакихдействий не требуется.

### **CIYUI0015E Ошибка при получении параметров карты.**

**Объяснение:** Параметры карты не получены из-за ошибки.

**Действия пользователя:** Обновите окно браузера и попробуйте еще раз. Если ошибка повторится, то обратитесь к администратору, который может проверить, работает ли Сервер данных и правильно ли он сконфигурирован. Если ошибка все равно повторяется, то обратитесь в службу поддержки IBM.

## **Задачи, связанные с данной**:

["Как обратиться в службу поддержки IBM" на стр. 462](#page-473-0) Служба поддержки IBM предоставляет помощь по устранению дефектов продуктов и выполнению повторного обнаружения и отвечает на часто задаваемые вопросы .

# **CIYUI0016I Не сконфигурировано ни одной базовой карты. Администратор может добавить геопространственные карты, выбрав "Администрирование решения", а затем "Инструменты конфигурирования".**

**Объяснение:** Это информационное сообщение, указывающее, что не сконфигурировано ни одной базовой карты.

**Действия пользователя:** Администратор может сконфигурировать геопространственные карты в представлении Администрирование решения. Чтобы получить дополнительную информацию, смотрите ссылку в конце раздела.

#### **Понятия, связанные с данным**:

"Конфигурирование геопространственных карт" на стр. [121](#page-132-0)

В представлении Администрирование решения можно сконфигурировать карты, доступные пользователю, начальную центральную точку карты и уровень масштабирования карты.

### **CIYUI0017E Ошибка при получении карты.**

**Объяснение:** Не удалось получить базовую карту из-за ошибки.

**Действия пользователя:** Обновите окно браузера и попробуйте еще раз. Если ошибка повторится, то обратитесь к администратору, который может проверить, работает ли Сервер данныхи правильно ли он сконфигурирован. Если ошибка все равно повторяется, то обратитесь в службу поддержки IBM.

#### **Задачи, связанные с данной**:

["Как обратиться в службу поддержки IBM" на стр. 462](#page-473-0) Служба поддержки IBM предоставляет помощь по устранению дефектов продуктов и выполнению повторного обнаружения и отвечает на часто задаваемые вопросы .

# **CIYUI0018I Запись отменена успешно.**

**Объяснение:** Это информационное сообщение.

**Действия пользователя:** Никакихдействий не требуется.

#### **CIYUI0019E Ошибка при попытке отменить запись.**

**Объяснение:** Не удалось отменить запись из-за ошибки.

**Действия пользователя:** Обновите окно браузера и попробуйте еще раз. Если ошибка повторится, то обратитесь к администратору, который может проверить, работает ли Сервер данныхи правильно ли он сконфигурирован. Если ошибка все равно повторяется, то обратитесь в службу поддержки IBM.

### **Задачи, связанные с данной**:

["Как обратиться в службу поддержки IBM" на стр. 462](#page-473-0) Служба поддержки IBM предоставляет помощь по устранению дефектов продуктов и выполнению повторного обнаружения и отвечает на часто задаваемые вопросы .

#### **CIYUI0020I Записи отменены.**

**Объяснение:** Это информационное сообщение.

**Действия пользователя:** Никакихдействий не требуется.

## **CIYUI0021E Ошибка при попытке отменить одну из записей.**

**Объяснение:** Не удалось отменить одну из записей из-за ошибки.

**Действия пользователя:** Просмотрите файлы журнала. За дальнейшей помощью обратитесь в службу поддержки IBM.

#### **Задачи, связанные с данной**:

["Как обратиться в службу поддержки IBM" на стр. 462](#page-473-0) Служба поддержки IBM предоставляет помощь по устранению дефектов продуктов и выполнению повторного обнаружения и отвечает на часто задаваемые вопросы .

# **CIYUI0022E Ошибка при загрузке модуля расширения источника данных {0}.**

**Объяснение:** Модуль расширения источника данных, указанного в {0}, не загружен из-за ошибки.

**Действия пользователя:** Обновите окно браузера и попробуйте еще раз. Если ошибка повторится, то обратитесь к администратору, который может проверить, работает ли Сервер данныхи правильно ли он сконфигурирован. Если ошибка все равно повторяется, то обратитесь в службу поддержки IBM.

## **Задачи, связанные с данной**:

["Как обратиться в службу поддержки IBM" на стр. 462](#page-473-0) Служба поддержки IBM предоставляет помощь по устранению дефектов продуктов и выполнению повторного обнаружения и отвечает на часто задаваемые вопросы .

## **CIYUI0023E Ошибка при загрузке конфигураций источников данных.**

Объяснение: Конфигурации источников данных не загружены из-за ошибки.

**Действия пользователя:** Проверьте правильность пароля. Обновите окно браузера и попробуйте еще раз. Если ошибка повторится, то обратитесь к администратору, который может проверить, работает ли сервер данных и правильно ли он сконфигурирован. Если ошибка все-равно повторяется, то обратитесь в службу поддержки IBM.

#### **Задачи, связанные с данной**:

# **CIYUI0024E • CIYUI0029E**

["Как обратиться в службу поддержки IBM" на стр. 462](#page-473-0) Служба поддержки IBM предоставляет помощь по устранению дефектов продуктов и выполнению повторного обнаружения и отвечает на часто задаваемые вопросы .

## **CIYUI0024E Выбранный источник данных {0} не полностью сконфигурирован.**

**Объяснение:** Конфигурация источника данных, указанного в в {0}, неполная.

**Действия пользователя:** Попросите администратора проверить конфигурацию источника данных. Дополнительную информацию о конфигурировании источников данных смотрите по ссылке в конце раздела.

# **Понятия, связанные с данным**:

["Конфигурирование источника данных" на стр. 103](#page-114-0) Используйте инструмент Источники данных чтобы сконфигурировать источник данных, который предоставляет данные IBM Intelligent Operations Center.

## **CIYUI0025E Ошибка при загрузке данных для источника данных {0}.**

**Объяснение:** Данные для источника данных, указанного в {0}, не загружены из-за ошибки.

**Действия пользователя:** Обновите окно браузера и попробуйте еще раз. Если ошибка повторится, то обратитесь к администратору, который может проверить, работает ли Сервер данныхи правильно ли он сконфигурирован. Если ошибка все равно повторяется, то обратитесь в службу поддержки IBM.

### **Задачи, связанные с данной**:

["Как обратиться в службу поддержки IBM" на стр. 462](#page-473-0) Служба поддержки IBM предоставляет помощь по устранению дефектов продуктов и выполнению повторного обнаружения и отвечает на часто задаваемые вопросы .

# **CIYUI0026E Ошибка при загрузке источника данных; модуль "Дополнительные действия" {0} недопустим.**

**Объяснение:** Произошла ошибка во время загрузки расширения **Дополнительные действия**.

**Действия пользователя:** Убедитесь, что расширение правильно задано в таблице базы данных. Дополнительную информацию о том, как задать пользовательское действие, смотрите по ссылке в конце

**Задачи, связанные с данной**:

раздела.

["Определение пользовательскихдействий для](#page-199-0) [источников данных" на стр. 188](#page-199-0) Можно задать пользовательские действия, которые будут показаны как доступные на вкладке **Действия** в инструменте конфигурирования источника данных. Если вы назначите источнику данных пользовательское действие, то оно будет показано в меню **Дополнительные действия** в окне предварительного просмотра для источника данных.

# **CIYUI0027E Перед добавлением нового выражения завершите выполнение существующих выражений.**

**Объяснение:** Вы щелкнули по **Добавить выражение маршрутизации**, но выражение, добавленное ранее, неполное.

**Действия пользователя:** Перед тем, как еще раз щелкнуть по **Добавить выражение маршрутизации**, введите значения, чтобы заполнить добавленное выражение маршрутизации.

## **CIYUI0028E Перед добавлением нового стиля завершите выполнение существующих стилей.**

**Объяснение:** Вы щелкнули по **Добавить стиль**, но стиль, который вы добавили ранее, неполный.

**Действия пользователя:** Перед тем, как еще раз щелкнуть по **Добавить стиль**, введите значения, чтобы заполнить добавленный стиль.

# **CIYUI0029E Нет области, в которую можно поместить элемент.**

**Объяснение:** Вы добавили элемент в часть карты положений, для которой не сконфигурирована область.

**Действия пользователя:** Убедитесь, что вы добавляете элемент в часть карты положений, которая включена в сконфигурированную область. Если нужно, то попросите администратора сконфигурировать на карте положений новую область.

#### **Задачи, связанные с данной**:

"Добавление элемента данных на карту положений" на [стр. 391](#page-402-0)

Можно создать элемент данных, который связан с областью на карте положений и добавлен в источник данных. Элемент данных одновременно добавляется на вкладки Карта положений и Список.

["Создание, изменение и удаление областей на карте](#page-151-0) [положений" на стр. 140](#page-151-0)

Администратор может создать, изменить или удалить области, показанные на карте положений.

#### **CIYUI0030E Не удалось загрузить API Карты Google.**

## **Объяснение:** Служба API Карты Google недоступна.

**Действия пользователя:** Проверьте, доступна ли служба API Карты Google через Интернет. Если служба недоступна, то подождите, пока она не станет доступна, и попробуйте еще раз.

## **CIYUI0031E Выберите источник данных, прежде чем сохранить изменения.**

**Объяснение:** Вы щелкнули по **Сохранить**, но источник данных не выбран или не изменен.

**Действия пользователя:** Выберите источник данныхи измените его перед тем, как еще раз щелкнуть по **Сохранить**.

#### **CIYUI0032E Перед сохранением заполните обязательные поля минимальных свойств.**

**Объяснение:** Вы заполнили не все обязательные поля на вкладке **Минимальные свойства** перед тем, как сохранить конфигурацию источника данных.

**Действия пользователя:** Задайте все обязательные значения на вкладке **Минимальные свойства** и щелкните по **Сохранить**. Дополнительную информацию об обязательныхполяхна вкладке **Минимальные свойства** смотрите по ссылке в конце раздела.

## **Ссылки, связанные с данной**:

"Параметры минимальных свойств источника данных" [на стр. 109](#page-120-0)

Назначьте каждому минимальному свойству свойство из источника данных и выберите параметры, подходящие для вашихданных.

## **CIYUI0033E У вас нет разрешений для сохранения изменений в выбранном источнике данных.**

**Объяснение:** У вас нет полномочий для изменения выбранного источника данных.

**Действия пользователя:** Попросите администратора или создателя источника данныхпредоставить вам полномочия для изменения источника данных.

#### **CIYUI0034E Невозможно переместить окно {0}.**

**Объяснение:** Не удалось переместить окно {0} из-за ошибки.

**Действия пользователя:** Обновите окно браузера и попробуйте еще раз. Если ошибка повторится, то обратитесь к администратору, который может проверить, работает ли Сервер данных и правильно ли он сконфигурирован. Если ошибка все равно повторяется, то обратитесь в службу поддержки IBM.

## **CIYUI0036E Ошибка при закачке изображения. Попробуйте еще раз.**

**Объяснение:** Не удалось закачать изображение из-за ошибки.

**Действия пользователя:** Убедитесь, что формат файла изображения - это один из приемлемых форматов. Дополнительную информацию о закачке изображений смотрите по ссылке в конце раздела.

Если ошибка повторится, то обновите окно браузера и попробуйте еще раз. Если ошибка повторяется, то обратитесь к администратору, который может проверить, работает ли Сервер данныхи правильно ли он сконфигурирован. Если ошибка все-равно повторяется, то обратитесь в службу поддержки IBM.

# **Задачи, связанные с данной**:

["Как обратиться в службу поддержки IBM" на стр. 462](#page-473-0) Служба поддержки IBM предоставляет помощь по устранению дефектов продуктов и выполнению повторного обнаружения и отвечает на часто задаваемые вопросы .

["Просмотр и закачка изображений карты" на стр. 138](#page-149-0) Администратор может просмотреть и закачать изображения карт при создании карт положений в решении.

#### **CIYUI0036I Изображение успешно закачано.**

**Объяснение:** Это информационное сообщение.

**Действия пользователя:** Никакихдействий не требуется.

#### **CIYUI0037I Выберите допустимые категорию, набор или карту для удаления.**

**Объяснение:** Вы попытались удалить пункт меню **Изображения карты положений**; это недопустимый пункт для удаления.

**Действия пользователя:** Выберите допустимые категорию, набор или карту для удаления.

#### **CIYUI0038E Выберите источник данных для удаления.**

**Объяснение:** Вы щелкнули по **Удалить**, но источник данных не выбран.

**Действия пользователя:** Выберите источник данных, который вы хотите удалить, и щелкните по **Удалить**.

# **CIYUI0039E У вас нет разрешений для удаления выбранного источника данных.**

**Объяснение:** У вас нет полномочий для удаления выбранного источника данных.

**Действия пользователя:** Попросите администратора или создателя источника данныхпредоставить вам полномочия для удаления источника данных.

# **CIYUI0040E • CIYUI0048E**

#### **CIYUI0040E Задайте значение, чтобы продолжить.**

**Объяснение:** Вы не ввели значения в одно или несколько обязательных полей.

**Действия пользователя:** Убедитесь, что вы ввели значения во все обязательные поля.

#### **CIYUI0040I Задайте значение, чтобы продолжить.**

**Объяснение:** Вы не ввели значения в одно или несколько обязательныхполей.

**Действия пользователя:** Убедитесь, что вы ввели значения во все обязательные поля.

# **CIYUI0041I Закачка значка завершена.**

**Объяснение:** Это информационное сообщение.

**Действия пользователя:** Никакихдействий не требуется.

## **CIYUI0042E Область удалена. Область не может перекрывать существующую область.**

**Объяснение:** Область, которую вы пытаетесь создать, удалена, так как она перекрывает другую область.

**Действия пользователя:** Проверьте созданные области. Если вы создаете область, то убедитесь, что вы рисуете область, которая не перекрывает другую область.

## **Задачи, связанные с данной**:

["Создание, изменение и удаление областей на карте](#page-151-0) [положений" на стр. 140](#page-151-0)

Администратор может создать, изменить или удалить области, показанные на карте положений.

## **CIYUI0043E Элемент данных не соответствует выражениям маршрутизации.**

**Объяснение:** Входящий элемент данных не соответствует ни одному из выражений маршрутизации, определенных для источника данных. Элемент данных будет отброшен.

**Действия пользователя:** Если вы хотите, чтобы похожие элементы данных направлялись в компонент в IBM Intelligent Operations Center, то проверьте и измените критерии маршрутизации, определенные для источника данных.

## **Задачи, связанные с данной**:

"Маршрутизация данных из источника данных" на стр. [116](#page-127-0)

Задайте для данных, получаемых из источника данных, выражения маршрутизации, которые задают, как данные обрабатываются решением. Элементы данных, которые соответствуют выражению или комбинации выражений, направляются в выбранное назначение.

#### **CIYUI0044E Линии не могут пересекаться.**

**Объяснение:** Это сообщение создается, если вы пытаетесь создать на карте форму многоугольника с одной или несколькими пересекающимися линиями.

**Действия пользователя:** Когда вы рисуете на карте многоугольник, убедитесь, что линии, составляющие стороны многоугольника, не пересекаются. Перерисуйте многоугольник, чтобы стороны пересекались в углах многоугольника.

# **CIYUI0045W Если вы выберете больше 3 источников данных, то производительность системы при генерировании горячих точек заметно снизится.**

**Объяснение:** На производительность может влиять число источников данных, выбранных для анализа и (в меньшей степени) число элементов данных в источниках данных.

**Действия пользователя:** Выберите только источники данных, которые важны для анализа. Будьте готовы к медленному ответу при использовании нескольких источников данных и большого числа элементов данных.

# **CIYUI0046E Ошибка при извлечении списка моделей КПЭ.**

**Объяснение:** Произошла ошибка связи с IBM Business Monitor.

**Действия пользователя:** Убедитесь, что модели IBM Business Monitor правильно внедрены.

#### **CIYUI0047E Ошибка при сохранении иерархии КПЭ.**

**Объяснение:** Ошибка в сообщении, отправленном из службы REST. Невозможно проанализировать JSON.

**Действия пользователя:** Найдите в системныхжурналах сообщения об ошибках связи с сервером данных или обратитесь за помощью к администратору.

**CIYUI0048E Не удалось добавить элемент данных. Число символов в имени области на карте положений больше предельного числа символов свойства имени области в источнике данных.**

**Объяснение:** Входящий элемент данных не соответствует ни одному из выражений маршрутизации, определенныхдля источника данных. Элемент данных будет отброшен.

**Действия пользователя:** Если вы хотите, чтобы похожие элементы данных направлялись в компонент в IBM Intelligent Operations Center, то проверьте и измените критерии маршрутизации, определенные для источника данных.
#### **CIYUI0049I Иерархия КПЭ импортирована.**

**Объяснение:** Это информационное сообщение.

**Действия пользователя:** Никакихдействий не требуется.

#### **CIYUI0049E Импорт иерархии КПЭ завершился неудачно.**

**Объяснение:** Импорт иерархии КПЭ завершился неудачно.

**Действия пользователя:** Импорт иерархии КПЭ завершился неудачно. Дополнительную информацию смотрите в журналах сервера.

#### **CIYUI0050I Иерархия КПЭ экспортирована.**

**Объяснение:** Это информационное сообщение.

**Действия пользователя:** Никакихдействий не требуется.

#### **CIYUI0051E Ошибка во время изменения**

**пользовательского компонента. Не удалось загрузить компонент.**

**Объяснение:** Ошибка во время изменения пользовательского компонента.

**Действия пользователя:** Проверьте положение каталога, имя каталога и имя модуля. Затем попробуйте еще раз.

#### **Задачи, связанные с данной**:

["Создание компонентов" на стр. 181](#page-192-0) Используйте инструмент настройки компонентов для создания настроенных компонентов, которые можно добавить в интерфейс пользователя. Например, вы можете создать собственное настроенное окно предварительного просмотра или создать действия, которые будут доступны в меню **Дополнительные действия** окна предварительного просмотра. Можно также создать настроенные окна полных свойств и компоненты расширенной визуализации.

#### **CIYUI0052E Не удалось загрузить компонент.**

**Объяснение:** Не удалось загрузить компонент.

**Действия пользователя:** Проверьте положение каталога, имя каталога и имя модуля. Затем попробуйте еще раз.

#### **Задачи, связанные с данной**:

["Создание компонентов" на стр. 181](#page-192-0) Используйте инструмент настройки компонентов для создания настроенных компонентов, которые можно добавить в интерфейс пользователя. Например, вы можете создать собственное настроенное окно предварительного просмотра или создать действия, которые будут доступны в меню **Дополнительные действия** окна предварительного просмотра. Можно также создать настроенные окна полных свойств и компоненты расширенной визуализации.

#### **CIYUI0053E Не задан компонент окна предварительного просмотра для источника данных выбранного элемента.**

**Объяснение:** Не указан компонент окна предварительного просмотра.

**Действия пользователя:** Используйте в представлении Администрирование решения инструмент настройки компонентов, чтобы назначить источнику данных компонент окна предварительного просмотра.

#### **Задачи, связанные с данной**:

["Настройка компонентов" на стр. 181](#page-192-0) Для расширения и настройки функциональности вашего решения вы можете создать пользовательские компоненты для добавления в интерфейс пользователя. Можно также заменить существующий компонент на пользовательский компонент. Например, для конкретного компонента системы можно заменить существующее окно предварительного просмотра на настроенное окно.

#### **CIYUI0054E Не задан компонент окна полных свойств для источника данных выбранного элемента.**

Объяснение: Не задан компонент окна полных свойств.

**Действия пользователя:** Используйте в представлении Администрирование решения инструмент настройки компонентов, чтобы назначить источнику данных компонент окна полных свойств.

#### **Задачи, связанные с данной**:

["Настройка компонентов" на стр. 181](#page-192-0) Для расширения и настройки функциональности вашего решения вы можете создать пользовательские компоненты для добавления в интерфейс пользователя. Можно также заменить существующий компонент на пользовательский компонент. Например, для конкретного компонента системы можно заменить существующее окно предварительного просмотра на настроенное окно.

#### **CIYUI0055E Для компонента окна предварительного просмотра задано неправильное определение модуля.**

**Объяснение:** Для компонента окна предварительного просмотра задано неправильное определение модуля.

**Действия пользователя:** Проверьте положение каталога, имя каталога и имя модуля. Затем попробуйте еще раз. **Задачи, связанные с данной**:

### **CIYUI0056E • CIYUI0060W**

["Создание компонентов" на стр. 181](#page-192-0)

Используйте инструмент настройки компонентов для создания настроенных компонентов, которые можно добавить в интерфейс пользователя. Например, вы можете создать собственное настроенное окно предварительного просмотра или создать действия, которые будут доступны в меню **Дополнительные действия** окна предварительного просмотра. Можно также создать настроенные окна полных свойств и компоненты расширенной визуализации.

#### **CIYUI0056E Для компонента окна полных свойств задано неправильное определение модуля.**

**Объяснение:** Для компонента окна полных свойств задано неправильное определение модуля.

**Действия пользователя:** Проверьте положение каталога, имя каталога и имя модуля. Затем попробуйте еще раз.

#### **Задачи, связанные с данной**:

["Создание компонентов" на стр. 181](#page-192-0)

Используйте инструмент настройки компонентов для создания настроенных компонентов, которые можно добавить в интерфейс пользователя. Например, вы можете создать собственное настроенное окно предварительного просмотра или создать действия, которые будут доступны в меню **Дополнительные действия** окна предварительного просмотра. Можно также создать настроенные окна полных свойств и компоненты расширенной визуализации.

#### **CIYUI0057E Импорт данных для источника данных {0} завершился неудачно.**

Объяснение: Импорт данных завершился неудачно для указанного источника данных из-за исключительной ситуации, указанной в описании уведомления.

**Действия пользователя:** Дополнительную информацию смотрите в файле SystemOut.log. За дальнейшей помощью обратитесь в службу поддержки IBM.

#### **Задачи, связанные с данной**:

["Как обратиться в службу поддержки IBM" на стр. 462](#page-473-0) Служба поддержки IBM предоставляет помощь по устранению дефектов продуктов и выполнению повторного обнаружения и отвечает на часто задаваемые вопросы .

### **CIYUI0058E "{0}" - это недопустимое определение модуля.**

**Объяснение:** Недопустимое определение модуля выбранного компонента.

**Действия пользователя:** Проверьте положение каталога, имя каталога и имя модуля. Затем попробуйте еще раз. **Задачи, связанные с данной**:

["Создание компонентов" на стр. 181](#page-192-0) Используйте инструмент настройки компонентов для создания настроенных компонентов, которые можно добавить в интерфейс пользователя. Например, вы можете создать собственное настроенное окно предварительного просмотра или создать действия, которые будут доступны в меню **Дополнительные действия** окна предварительного просмотра. Можно также создать настроенные окна полных свойств и компоненты расширенной визуализации.

#### **CIYUI0059E Попытка входа в систему завершилась неудачно, так как либо ID пользователя, либо пароль указаны неправильно.**

**Объяснение:** Либо ID пользователя, либо пароль, указанные при входе в систему, неправильные.

**Действия пользователя:** Убедитесь, что ID пользователя и пароль указаны правильно. Затем попробуйте еще раз.

#### **CIYUI0060W В соответствии с текущими критериями фильтрации и сконфигурированным лимитом на карте может быть представлено только {0} элементов данных.**

#### **Объяснение:**

Элементы данныхпоказываются на карте в соответствии с выбором, сделанным в панели фильтра. Если число элементов данных, которые нужно показать, больше значения, которое задано для системного свойства **MaxFeaturesToRenderOnMap**, то лишние элементы данных не показываются.

Если вы отмените выбор источника данных, то элементы данных, входящие в источник данных, по-прежнему будут собираться на карте, но элементы показаны не будут. Когда элементы данныхдля рендеринга на карте проверяются на соответствие значению

**MaxFeaturesToRenderOnMap**, невидимые построенные элементы данных включаются в проверку. Поэтому в некоторых случаях даже если число элементов данных, соответствующих выбранному в настоящий момент критерию фильтра, меньше значения

**MaxFeaturesToRenderOnMap**, то некоторые элементы данныхмогут быть не показаны на карте.

#### **Действия пользователя:**

Измените значение системного свойства **MaxFeaturesToRenderOnMap**. Если значение изменится заметно, то может снизиться производительность. Чтобы не выбранные источники данных не включались в общее число элементов данных, которые показываются на карте, обновите представление.

Чтобы элементы данных из не выбранных источников данных не включались в число элементов данных, которые показываются на карте, задайте для системного свойства **RemoveFeaturesOnDataSourceDeselect** значение true.

**Задачи, связанные с данной**:

"Конфигурирование максимального числа показываемых и возвращаемых элементов данных" на стр. 123 Можно задать максимальное число элементов данных, которые возвращаются в карту или в список и показываются на карте. Можно запретить включение элементов данных из невыбранных источников данных в число элементов данных, которые возвращаются на карту или в список и показываются на карте.

"Настройка свойств системы" на стр. 197 Просмотрите, создайте, измените и удалите системные свойства в таблице системных свойств. Системные свойства задают конфигурацию IBM Intelligent Operations Center уровня системы.

CIYUI0061W Выбранный элемент данных не может быть представлен на карте, так как при использовании текущих критериев фильтрации превышен сконфигурированный лимит максимального числа показываемых элементов.

Объяснение: Элементы данных показываются на карте в соответствии с выбором, сделанным в панели фильтра. Если число элементов данных, которые нужно показать, больше значения, которое задано для системного свойства MaxFeaturesToRenderOnMap, то лишние элементы данных не показываются.

Если вы отмените выбор источника данных, то элементы данных, входящие в источник данных, по-прежнему будут собираться на карте, но элементы показаны не будут. Когда элементы данных для рендеринга на карте проверяются на соответствие значению

MaxFeaturesToRenderOnMap, невидимые построенные элементы данных включаются в проверку. Поэтому в некоторых случаях даже если число элементов данных, соответствующих выбранному в настоящий момент критерию фильтра, меньше значения

MaxFeaturesToRenderOnMap, то некоторые элементы данных могут быть не показаны на карте.

Действия пользователя: Измените значение системного свойства MaxFeaturesToRenderOnMap. Если значение изменится заметно, то может снизиться производительность. Чтобы не выбранные источники данных не включались в общее число элементов данных, которые показываются на карте, обновите представление.

Чтобы элементы данных из не выбранных источников данных не включались в число элементов данных, которые показываются на карте, задайте для системного свойства RemoveFeaturesOnDataSourceDeselect значение true.

#### Задачи, связанные с данной:

"Конфигурирование максимального числа показываемых и возвращаемых элементов данных" на стр. 123 Можно задать максимальное число элементов данных, которые возвращаются в карту или в список и показываются на карте. Можно запретить включение элементов данных из невыбранных источников данных в число элементов данных, которые возвращаются на

карту или в список и показываются на карте.

"Настройка свойств системы" на стр. 197 Просмотрите, создайте, измените и удалите системные свойства в таблице системных свойств. Системные свойства задают конфигурацию IBM Intelligent Operations Center уровня системы.

#### CIVUI0062E Файл не закачан, так как в нем нет допустимого образа.

Объяснение: Файл не закачан, так как это не допустимый файл образа.

Действия пользователя: Убедитесь, что формат и контент файла, который вы хотите закачать, правильные. Затем попробуйте еще раз.

#### **CIYUI0063E** Файл не закачан, так как это не допустимый файл CSV.

Объяснение: Файл не закачан, так как это не допустимый файл CSV.

Действия пользователя: Убедитесь, что тип файла, который вы хотите закачать - CSV. Затем попробуйте еще раз.

#### **CIYUI0064E** Прежде чем вы сможете сохранить текущие критерии панели фильтра как избранное, нужно исправить одну или несколько ошибок в окне  $\{0\}$ .

Объяснение: Окно фильтра, указанное в сообщении, содержит одну или несколько ошибок.

Действия пользователя: Исправьте ошибки в окне фильтра.

#### Понятия, связанные с данным:

"Фильтрация данных на картах и в списке" на стр. 392 Используйте в подходящем представлении операций панель фильтра, чтобы задать данные для показа в панели контента. Панель контента содержит вкладки Карта, Карта положений и Список.

#### CIYUI0065E Ошибка во время закачки файла CSV.

Объяснение: Ошибка во время закачки файла CSV.

Действия пользователя: Убедитесь, что формат и контент файла, который вы хотите закачать, правильные. Если ошибка повторится, то просмотрите файлы журнала.

#### СІҮUІ0065I Файл CSV закачан.

Объяснение: Это информационное сообщение.

Действия пользователя: Никаких действий не требуется.

**CIYUI0067E** Невозможно сохранить действие, так как оно запускает экземпляр стандартной рабочей процедуры, который может стать причиной зацикливания. Например, действие запускает экземпляр стандартной рабочей процедуры, который, в свою очередь, запускает другой экземпляр родительской стандартной рабочей процедуры действия.

может запустить экземпляр стандартной рабочей процедуры, который может стать причиной зацикливания, как это описано в сообщении.

Действия пользователя: Измените определение действия, чтобы действие не запускало экземпляр стандартной рабочей процедуры, который, в свою очередь, запускает другой экземпляр стандартной рабочей процедуры, с которой связано действие.

Объяснение: Действие, которое вы пытаетесь сохранить,

# Использование информационных баз и службы поддержки IBM

В этом разделе рассказано, как использовать информационные базы, Fix Central и службу поддержки IBM для поиска информации о диагностике.

# Поиск в информационных базах

Часто решение многих проблем можно найти поиском в информационных базах IBM. Результаты можно оптимизировать, используя доступные ресурсы, инструментарий поддержки и методы поиска.

## Об этой задаче

Вы можете найти полезную информацию посредством поиска в Информационном центре для IBM Intelligent Operations Center, но иногда, чтобы найти ответы на вопросы или способы устранения ошибок, требуется провести более широкий поиск.

## Процедура

Чтобы найти в информационных базах нужные вам сведения, используйте один из следующих методов:

• Найдите информацию, используя IBM Support Assistant Lite (ISA Lite).

ISA Lite - это бесплатная программная утилита, которая помогает найти ответы на вопросы и устранить проблемы, связанные с программными продуктами IBM. Инструкции по загрузке и установке ISA Lite смотрите в ссылках в конце раздела.

• Найдите нужный контент на портале поддержки IBM.

Портал поддержки IBM - это унифицированное централизованное представление всех инструментов технической поддержки и информации обо всех системах, программах и услугах IBM. Портал поддержки IBM позволяет получить доступ ко всему портфелю средств электронной поддержки IBM в одном месте. Вы можете настроить страницы, чтобы сфокусироваться на информации и ресурсах, которые вам требуются, чтобы предотвращать ошибки и быстрее находить способы устранения ошибок. Ознакомьтесь с порталом поддержки IBM, просмотрев демонстрационные видеоматериалы (https://www.ibm.com/blogs/ SPNA/entry/the\_ibm\_support\_portal\_videos), посвященные этому инструменту. В этих видеоматериалах представлена вводная информация о портале поддержки IBM, анализируются ресурсы для устранения ошибок и прочие источники информации, а также показано, как можно настроить страницу посредством перемещения, добавления и удаления портлетов.

- Найдите информацию о IBM Intelligent Operations Center, используя один из следующих дополнительных технических ресурсов:
	- $-$  IBM Intelligent Operations Center Технические замечания и APAR (сообщения о проблемах)
	- IBM Intelligent Operations Center Страница портала поддержки
	- IBM Intelligent Operations Center Страница форумов и сообществ
	- IBM Smarter Cities Software Solutions Redbooks
	- IBM Intelligent Operations Center Страница библиотеки публикаций
- Найдите информацию, используя функцию основного поиска IBM. Использовать основной поиск IBM можно, введя строку поиска в поле Поиск, расположенное в верхней части каждой страницы ibm.com.

<span id="page-472-0"></span>• Найдите информацию, используя любой внешний механизм поиска, например, Google, Yahoo или Bing. При использовании внешних поисковых механизмов результаты поиска с большей вероятностью будут содержать информацию, размещенную вне домена ibm.com. Однако иногда можно найти полезную информацию по устранению ошибок, касающуюся продуктов IBM, в группах новостей, на форумах и в блогах, находящихся вне сайта ibm.com.

Совет: Если вы ищете информацию о продукте "IBM", то включите в поиск аббревиатуру IBM и имя продукта.

### Понятия, связанные с данным:

"Просмотр сведений о версии продукта" на стр. 195

В представлении Администрирование решения вы можете посмотреть сведения о версии IBM Intelligent Operations Center и интегрированных продуктов IBM Smarter Cities Software Solutions, которые вы установили. Вы также можете просмотреть сведения обо всех обновлениях, которые вы применили после установки.

"ISA Data Collector для IBM Intelligent Operations Center" на стр. 412

ISA Data Collector для IBM Intelligent Operations Center помогает при диагностике проблем IBM Intelligent Operations Center и других программных продуктов IBM.

"Методы диагностики" на стр. 409

Диагностика - это системный подход к разрешению проблем. Цель диагностики - определить, почему что-то не функционирует так, как ожидается, и понять, как устранить ошибку.

# Получение исправлений с сайта Fix Central

Fix Central позволяет находить исправления, рекомендованные службой поддержки IBM для различных продуктов, включая IBM Intelligent Operations Center. При помощи Fix Central можно выполнять поиск, выбирать, приобретать и скачивать исправления для вашей системы, используя различные опции доставки. Может существовать исправление IBM Intelligent Operations Center, позволяющее устранить ошибку, с которой вы столкнулись.

## Процедура

Чтобы найти и установить исправления:

- 1. Получите утилиты, необходимые для получения исправления. Получите программу установки обновлений для вашего продукта (если она у вас не установлена). Можно загрузить программу установки с сайта Fix Central. На этом сайте приводятся инструкции по загрузке, установке и конфигурированию программы установки обновлений.
- 2. Выберите IBM Intelligent Operations Center в качестве продукта и выберите один или несколько переключателей, связанных с проблемой, которую вы хотите устранить.
- 3. Найдите и выберите нужное вам исправление.
- 4. Загрузите исправление.
	- а. Откройте документ по загрузке и воспользуйтесь ссылкой в разделе "Download Package" (Скачать пакет).
	- b. При загрузке файла убедитесь, что имя файла обслуживания не изменилось. Такое изменение может быть намеренным, или это может быть случайное изменение, произведенное некоторыми веб-браузерами или утилитами загрузки.
- 5. Чтобы применить исправление, следуйте инструкциям в разделе "Installation Instructions" (Инструкции по установке) в документе по загрузке.
- 6. Необязательно: Подпишитесь, чтобы получать по электронной почте еженедельные уведомления об исправлениях и другие обновления от службы поддержки IBM.

#### Задачи, связанные с данной:

"Подписка на обновления поддержки" на стр. 463

Чтобы быть в курсе важной информации о продуктах IBM, с которыми вы работаете, можно подписаться на обновления.

#### Информация, связанная с данной:

<span id="page-473-0"></span><sup>⊑→</sup> Справка по Fix Central

# Как обратиться в службу поддержки IBM

Служба поддержки IBM предоставляет помощь по устранению дефектов продуктов и выполнению повторного обнаружения и отвечает на часто задаваемые вопросы.

## Прежде чем начать

После того как вы попытаетесь найти ответ или решение, используя другие возможности получения информации, например, технические замечания, вы можете обратиться в службу поддержки IBM. Для обращения в службу поддержки IBM у вашей компании должен быть действующий контракт на обслуживание программ IBM и вы должны быть авторизованы для обращения в IBM по поводу возникших проблем. Информацию о типах доступной поддержки смотрите в разделе Support portfolio (Портфель услуг по поддержке) в документе Software Support Handbook (Справочник по поддержке программ).

## Процедура

Чтобы обратиться в службу поддержки IBM с сообщением о проблеме, сделайте следующее:

- 1. Опишите ошибку, соберите основную информацию и определите серьезность ошибки. Дополнительную информацию смотрите в разделе Getting IBM support (Как получить поддержку IBM) в документе Software Support Handbook (Справочник по поддержке программ).
- 2. Соберите диагностическую информацию. Чтобы получить информацию об использовании IBM Support Assistant Lite для сбора файлов журнала IBM Intelligent Operations Center, смотрите ссылку в конце раздела.
- 3. Передайте информацию об ошибке в службу поддержки IBM одним из следующих способов:
	- Используйте IBM Support Assistant Lite (ISA Lite). Смотрите ссылку в конце раздела.
	- По электронной сети через IBM Intelligent Operations Center Страница портала поддержки: Вы можете открыть, обновить и просмотреть все ваши электронные заявки на обслуживание (Electronic Service Request, ESR) в портлете Service Requests (Заявки на обслуживание) на странице Service Request (Заявка на обслуживание).
	- По телефону: Чтобы узнать номер телефона, по которому следует обращаться в вашем регионе, смотрите информацию на веб-странице Directory of worldwide contacts (Справочник по контактной информации для разных стран).

## Результаты

Если проблема, о которой вы сообщаете, связана с дефектом программы, отсутствием или неточностью документации, то служба поддержки IBM Support создаст сообщение об авторизованном анализе программы (Authorized Program Analysis Report, APAR). В APAR содержится подробное описание ошибки. Если возможно, то служба поддержки IBM разработает для вас способ обойти ошибку, которым вы сможете пользоваться, пока не будет найден способ устранения ошибки, описанной в APAR, и не будет выпущено соответствующее исправление. IBM ежедневно публикует на сайте службы поддержки IBM информацию о APAR и соответствующие исправления, чтобы другие пользователи, столкнувшиеся с той же проблемой, могли использовать готовое решение.

## Дальнейшие действия

Подготовьтесь к работе с представителем службы технической поддержки IBM, используя IBM Assist On-Site, который представляет собой модуль plugin удаленной поддержки, который можно скачать на ваш компьютер. Представитель службы технической поддержки IBM может использовать IBM Assist On-Site для просмотра вашего рабочего стола и совместного управления вашей мышью и клавиатурой. Эта утилита позволяет сократить время, необходимое для выявления причины проблемы, собрать нужные данные и устранить проблему. Дополнительную информацию смотрите по адресу IBM Assist On-Site.

#### <span id="page-474-0"></span>Понятия, связанные с данным:

"Просмотр сведений о версии продукта" на стр. 195

В представлении Администрирование решения вы можете посмотреть сведения о версии IBM Intelligent Operations Center и интегрированных продуктов IBM Smarter Cities Software Solutions, которые вы установили. Вы также можете просмотреть сведения обо всех обновлениях, которые вы применили после установки.

"ISA Data Collector для IBM Intelligent Operations Center" на стр. 412

ISA Data Collector для IBM Intelligent Operations Center помогает при диагностике проблем IBM Intelligent Operations Center и других программных продуктов IBM.

# Подписка на обновления поддержки

Чтобы быть в курсе важной информации о продуктах IBM, с которыми вы работаете, можно подписаться на обновления.

## Об этой задаче

Подписавшись на обновления, вы сможете получать важную техническую информацию и обновления, связанные с определенными инструментами и ресурсами поддержки IBM. Для подписки на обновления можно использовать один из двух подходов:

#### Каналы RSS

Для IBM Intelligent Operations Center доступен следующий канал RSS: IBM Intelligent Operations Center.

Чтобы найти общую информацию о RSS, включая сведения о том, с чего начать, а также список веб-страниц IBM, для которых есть поддержка RSS, посетите сайт IBM Software Support RSS feeds (RSS-каналы службы поддержки IBM).

#### Мои уведомления

В разделе Мои уведомления вы можете подписаться на обновления службы поддержки для любого продукта IBM. (Раздел Мои уведомления замещает аналогичный инструмент Моя поддержка, который вы, возможно, использовали прежде). В разделе Мои уведомления можно указать, какие именно уведомления по электронной почте хотите получать - ежедневные или еженедельные. Вы можете указать, какой тип информации вы хотите получать (например, публикации, советы и рекомендации, оперативные сообщения о продуктах (их также называют оповещениями), загружаемые материалы и драйверы). Функция Мои уведомления позволит вам настроить и категоризировать продукты, информацию о которых вы хотите получать, а также наиболее подходящие для вас методы доставки.

### Процедура

Чтобы подписаться на обновления материалов службы поддержки:

- 1. Чтобы подписаться на канал RSS IBM Intelligent Operations Center, выполните следующие шаги:
	- а. Откройте ссылку IBM Intelligent Operations Center Канал RSS.
	- b. В окне Subscribe with Live Bookmark (Подписаться на активную закладку) выберите папку, в которой нужно сохранить закладку на канал RSS, и щелкните по Subscribe (Подписаться).

Чтобы получить более подробную информацию о подписке на каналы RSS, смотрите ссылку на каналы RSS службы поддержки программ IBM в подразделе связанной информации в конце раздела.

- 2. Чтобы подписаться на Мои уведомления, откройте портал службы поддержки IBM и щелкните по Мои уведомления в портлете Уведомления.
- 3. Зарегистрируйтесь, используя ваш ID IBM и пароль, а затем щелкните по Передать.
- 4. Укажите, какие обновления вы хотите получать, и как.
	- а. Щелкните по вкладке Подписка.
	- b. Выберите IBM Intelligent Operations Center и щелкните по Продолжить.
- с. Укажите свои предпочтения, касающиеся получения обновлений (по электронной почте, по электронной сети в указанную папку либо по каналам RSS или Atom).
- d. Выберите типы обновлений документации, которые вы хотите получать, например, новую информацию о предоставляемых для скачивания продуктах и комментарии форумов.
- е. Щелкните по Передать.

### Результаты

Пока вы не измените свои предпочтения подписки на каналы RSS и Мои уведомления, вы будете получать уведомления об обновлениях, которые вы запрашивали. Вы сможете изменить свои предпочтения, когда это потребуется (например, если вы перестанете пользоваться одним продуктом и начнете использовать другой продукт).

#### Залачи, связанные с ланной:

"Получение исправлений с сайта Fix Central" на стр. 461

Fix Central позволяет находить исправления, рекомендованные службой поддержки IBM для различных продуктов, включая IBM Intelligent Operations Center. При помощи Fix Central можно выполнять поиск, выбирать, приобретать и скачивать исправления для вашей системы, используя различные опции доставки. Может существовать исправление IBM Intelligent Operations Center, позволяющее устранить ошибку, с которой вы столкнулись.

#### Связанная информация

E<sup>\*</sup> Каналы RSS службы поддержки программ IBM

Г Подписка на обновления содержимого информации о поддержке с использованием опции Мои уведомления

Г Мои уведомления о технической поддержке IBM

Е Мои уведомления по обзору технической поддержки IBM

# Обмен информацией с IBM

Чтобы диагностировать или выявить ошибку, вам может потребоваться представить в службу поддержки IBM данные и информацию из вашей системы. В других случаях служба поддержки IBM может предоставить вам инструменты и утилиты, чтобы вы использовали их для диагностики.

#### Понятия, связанные с данным:

"Разрешение трассировок и просмотр файлов журнала" на стр. 411 Чтобы устранить ошибку в IBM Intelligent Operations Center, нужно проанализировать файлы журнала в нескольких системах.

"ISA Data Collector для IBM Intelligent Operations Center" на стр. 412

ISA Data Collector для IBM Intelligent Operations Center помогает при диагностике проблем IBM Intelligent Operations Center и других программных продуктов IBM.

### Отправка информации в службу поддержки IBM

Чтобы сократить время, необходимое для поиска решения вашей проблемы, вы можете отправить в службу поддержки IBM информацию трассировки и диагностические данные.

### Процедура

Чтобы передать диагностическую информацию в службу поддержки IBM:

1. Откройте запись о возникшей неполадке (Problem Management Record, PMR), используя утилиту Service Request.

- 2. Соберите нужные диагностические данные. Диагностические данные помогут сократить время, необходимое для поиска решения для PMR. Диагностические данные можно собрать автоматически или вручную.
	- Соберите данные автоматически с использованием IBM Support Assistant Lite (ISA Lite). Смотрите ссылку рядом с началом раздела.
	- Соберите данные вручную. Чтобы получить информацию о файлах журнала IBM Intelligent Operations Center, смотрите ссылки рядом с началом раздела.
- 3. Сожмите файлы в файл ZIP или TAR.
- 4. Передайте сжатый файл в IBM. Передать сжатый файл в IBM можно одним из следующих способов:
	- Утилита Service Request
	- Стандартные методы передачи данных: FTP, HTTP
	- Защищенные методы передачи данных: FTPS, SFTP, HTTPS
	- Электронная почта

Все эти способы обмена данными объясняются на сайте службы поддержки IBM.

### Получение информации от службы поддержки IBM

Иногда представитель службы технической поддержки IBM может попросить вас скачать диагностические утилиты или другие файлы. Эти файлы можно загрузить с использованием FTP.

### Прежде чем начать

Убедитесь, что представитель службы технической поддержки IBM сообщил вам, какой сервер рекомендуется использовать для скачивания файлов, а также точное имя каталога и имена файлов, доступ к которым нужно получить.

### Процедура

Чтобы скачать файлы с сайта службы поддержки IBM:

- 1. Используя FTP, соединитесь с сайтом, который вам указал представитель службы технической поддержки IBM, и войдите в систему как анонимный пользователь (anonymous). В качестве пароля используйте свой адрес электронной почты.
- 2. Перейдите в соответствующий каталог:
	- а. Перейдите в каталог / fromibm.

cd fromibm

- b. Перейдите в каталог, который вам указал представитель службы технической поддержки IBM. cd имя каталога
- 3. Включите для сеанса двоичный режим передачи. binarv
- 4. Используйте команду **get**, чтобы скачать файл, указанный представителем службы технической поддержки IBM.

get имя файла. расширение

5. Завершите сеанс FTP.

quit

# Известные проблемы и решения для IBM Intelligent Operations **Center**

Некоторые общие проблемы IBM Intelligent Operations Center документированы, и для них существуют решения или обходные пути. Если возникают проблемы с IBM Intelligent Operations Center, то ознакомьтесь с разделами, в которых описаны решения проблем, чтобы узнать, есть ли решение для вашей проблемы.

## **Источники данных или элементы данных не показаны**

В некоторых случаях источники данных или элементы данных не показываются в решении.

## **Признаки**

Таблица назначения в решении содержит данные, но не показано ни одного элемента.

## **Устранение ошибки**

В трех случаях источники данных или элементы данных не показываются в решении. Способы устранения этих ошибок смотрите в подразделах.

### **Элементы данных не показаны из-за выбранной даты или выбранного масштаба**

Из-за неправильной конфигурации решения элементы данных могут не показываться в решении.

### **Признаки**

Таблица назначения в решении содержит данные, но не показано ни одного элемента данных.

### **Устранение ошибки**

Убедитесь, что дата для элемента данныхпопадает в диапазон, выбранный в панели фильтра. Кроме того, масштаб может не подходить для просматриваемых данных. Убедитесь, что текущий масштаб применяется и к списку, и к карте. Можно также выбрать на карте представление мира.

### **Элементы данных не показываются на карте из-за значения в поле Имя области.**

Из-за неправильной конфигурации решения элементы данныхмогут не показываться в решении. Если вы заполнили поле **Имя области** при создании источника данных, то элементы данных могут быть не показаны на карте.

### **Признаки**

Таблица назначения в решении содержит данные, но на карте не показано ни одного элемента данных.

### **Устранение ошибки**

Заново создайте источник данных, не заполняя поле **Имя области**.

## **Изменения маршрутизации источника данных не отражаются в отфильтрованных результатах**

Если вы изменили критерии маршрутизации для источника данных, то для показа элементов данных, соответствующих измененным критериям маршрутизации, может понадобиться несколько циклов обновления.

### **Признаки**

Вы создали источник данныхс критериями маршрутизации. Вы сконфигурировали критерии фильтра так, чтобы элементы данных из источника данных показывались на картах или в списке. Вы изменяете критерии маршрутизации для источника данных и ожидаете интервал обновления. Вы ожидаете, что будут показаны дополнительные элементы данных, но они не показаны. По-прежнему показаны элементы, соответствующие предыдущим критериям маршрутизации.

# **Устранение ошибки**

Элементы данных, показанные в отфильтрованных результатах, не отражают измененные критерии маршрутизации из-за режима, в котором приемник данных обрабатывает последние измененные отметки времени для элементов данных. Если вы изменили критерии маршрутизации для источника данных, то записи, соответствующие измененным критериям маршрутизации, обрабатываются после изменения поля lastupdatedatetime записей. Поэтому для показа элементов данных, соответствующих измененным критериям маршрутизации, может понадобиться несколько циклов обновления. Однако элементы, соответствовавшие предыдущим критериям маршрутизации, показываются по-прежнему, так как они уже обработаны, а маршрутизация влияет только на необработанные или на измененные промежуточные данные.

#### **Задачи, связанные с данной**:

"Маршрутизация данных из источника данных" на стр. 116

Задайте для данных, получаемых из источника данных, выражения маршрутизации, которые задают, как данные обрабатываются решением. Элементы данных, которые соответствуют выражению или комбинации выражений, направляются в выбранное назначение.

# **Перемещенные элементы не удаляются после обновления**

Если на карте, карте положений или в списке вы изменяете положение элемента так, что он оказывается вне видимой области карты, то элемент остается в прежнем положении. Обновленный элемент не удаляется из видимой области карты, пока не обновлено окно браузера.

## **Признаки**

Если вы перемещаете элемент за пределы видимой области карты, то элемент по-прежнему виден после истечения интервала автоматического обновления. Автоматическое обновление возвращает только элементы, которые находятся в текущей видимой области карты и изменились после последнего обновления. Поскольку обновленный элемент больше не находится в видимой области карты, он не возвращается как измененный элемент. Поэтому элемент не удаляется с карты, карты положений или из списка.

## **Устранение ошибки**

Обновите браузер, что заново выполнить полный запрос и удалить элемент с карты, карты положений или из списка. Можно также изменить уровень масштабирования карты, чтобы обновить данные. Изменение уровня масштабирования может обновить данные быстрее, чем обновление браузера.

# **Проблемы с производительностью системы**

Проблемы с производительностью системы и необъяснимые ошибки интерфейса пользователя могут возникнуть, если файлы журнала заполняют раздел файловой системы и для активныхжурналов не хватает места.

## **Признаки**

Ошибки могут произойти при попытке сохранить данные или использовать функции IBM Intelligent Operations Center.

## **Устранение ошибки**

Убедитесь, что файловые системы на сервере данных не заполнены. Информацию об обслуживании файлов журнала базы данных смотрите по связанной ссылке.

### **Понятия, связанные с данным**:

["Обслуживание файла журнала" на стр. 373](#page-384-0)

IBM Intelligent Operations Center сохраняет файлы журналов в нескольких разных положениях. Во избежание сбоев системы регулярно выполняйте резервное копирование базы данных и архивных файлов журнала и

удаляйте исходные файлы журнала.

## **Не отвечает сервер третьей стороны**

В стандартной топологии вы можете получить сообщение об ошибке Сервер третьей стороны не отвечает после входа в WebSphere Portal.

### **Признаки**

Вы получаете сообщение об ошибке Сервер третьей стороны не отвечает после входа в WebSphere Portal.

### **Устранение ошибки**

1. Чтобы запросить состояние WebSphere Portal, введите следующие команды для входа на сервер, на котором находится сценарий IOCControl, и запустите сценарий IOCControl. По умолчанию сценарий IOCControl находится на сервере установки.

```
su – ibmadmin
IOCControl -a status -c wpe -p пароль_топологии
```
Если WebSphere Portal работает, появится сообщение, аналогичное следующему примеру:

Выполняется команда запроса.....завершено. IBM WebSphere Portal Extend [ в ] Команда выполнена успешно.

2. Если WebSphere Portal не работает, введите следующую команду:

IOCControl -a start -c wpe -p *пароль\_топологии*

## **Механизм аутентификации недоступен**

В стандартной топологии вы можете получить сообщение об ошибке HPDIA0119W Механизм аутентификации недоступен после входа в WebSphere Portal.

### **Признаки**

Вы получаете сообщение об ошибке HPDIA0119W Механизм аутентификации недоступен после входа в WebSphere Portal.

### **Устранение ошибки**

1. Чтобы войти в систему Сервер приложений от имени пользователя ibmadmin и запросить состояние Tivoli Directory Server, введите следующие команды:

su – ibmadmin IOCControl -a status -c tds -p *пароль\_топологии*

Если Tivoli Directory Server работает, появится сообщение, аналогичное следующему примеру:

```
Выполняется команда запроса.....завершено.
IBM Tivoli Directory Server[в]
Команда выполнена успешно.
```
2. Если Tivoli Directory Server не работает, то введите следующую команду:

IOCControl -a start -c tds -p *пароль\_топологии*

### **Данные КПЭ не показаны в представлениях состояния**

Данные КПЭ могут быть не показаны в представлениях состояния из-за изменений параметров защиты или из-за ошибки в IBM Business Monitor.

### **Признаки**

Данные КПЭ не показаны в представлениях состояния решения.

# Устранение ошибки

- Проверьте, не связана ли проблема с изменением параметров защиты:
	- 1. Проверьте параметры своего порта. Если администратор изменил параметры защищенного соединения HTTPS в системных свойствах, а вы не изменили параметры порта соответствующим образом, то в момент получения представлениями состояния данных из IBM Business Monitor произойдет ошибка.
	- 2. Проверьте, не просрочен ли сертификат SSL. Если сертификат SSL просрочен, то импортируйте новый сертификат в доверенное хранилище WebSphere Application Server.
	- 3. Проверьте идентификационные данные, используемые для соединения с IBM Business Monitor. Если администратор изменил идентификационные данные, то измените идентификационные данные, которые хранятся в записи JAAS wbmadmin в WebSphere Application Server.
- Чтобы проверить состояние IBM Business Monitor, войдите в консоль администрирования WebSphere Application Server. Дополнительную информацию о доступе к консолям администрирования смотрите по ссылке.
	- 1. Щелкните в консоли администрирования WebSphere Application Server по Серверы > Кластеры > Кластеры WebSphere Application Server.
	- 2. Выберите нужную опцию:
		- Если WBM.DE.AppTarget остановлен, то перезапустите его.
		- Если WBM.DE.AppTarget не остановлен, то остановите и перезапустите его.

Если ошибка не исчезла, то переходите к следующем подшагу.

- 3. Проверьте журналы IBM Business Monitor, чтобы изучить и устранить все проблемы с IBM Business Monitor. Дополнительную информацию о проверке журналов смотрите по ссылке в конце раздела.
- 4. Когда все проблемы IBM Business Monitor будут устранены, войдите в консоль администрирования WebSphere Application Server и перезапустите IBM Business Monitor.

### Понятия, связанные с данным:

"Администрирование служб" на стр. 195

Используйте портлет Консоли администрирования для администрирования служб, которые предоставляются решением.

# События КПЭ не обновляются в представлениях состояния

Данные событий КПЭ могут не обновляться в представлениях состояния.

## Признаки

Данные событий КПЭ не обновляются в представлениях состояния.

## Устранение ошибки

- Убедитесь, что обновления событий КПЭ поступают в IBM Business Monitor:
	- 1. Зарегистрируйтесь в консоли администрирования WebSphere Application Server. Дополнительную информацию о доступе к консолям администрирования смотрите по ссылке в конце раздела.
	- 2. Выберите Устранение ошибок > Модели мониторов > Неудачные последовательности событий. Удалите все события КПЭ, показанные на странице.
	- 3. Перезапустите IBM Business Monitor.
	- 4. Щелкните по Приложения > Службы монитора > Управление записанными событиями > Разрешить/запретить запись событий и разрешите запись событий.
	- 5. Выберите Приложения > Служба монитора > Управление записанными событиями > Управление событиями. Убедитесь на странице, что создано хотя бы два события для каждого события КПЭ, которые отправлены в IBM Intelligent Operations Center.

• Убедитесь, что события КПЭ обновляются в представлениях состояния. Дополнительную информацию о просмотре КПЭ смотрите по ссылке в конце раздела. Если значения КПЭ обновляются в представлениях состояния, то значения обновляются и в IBM Business Monitor.

#### Понятия, связанные с данным:

"Администрирование служб" на стр. 195 Используйте портлет Консоли администрирования для администрирования служб, которые предоставляются решением.

"Мониторинг состояния посредством КПЭ" на стр. 399

Используйте представление состояния, чтобы посмотреть состояние ключевых показателей эффективности (КПЭ) в сводном или в подробном формате.

## Дата и время показываются в неправильном формате в арабской локали

Если вы выбираете в интерфейсе пользователя IBM Intelligent Operations Center арабскую локаль, то дата и время форматируются неправильно.

Инструментарий Dojo, используемый для реализации интерфейса пользователя IBM Intelligent Operations Center, в настоящий момент не поддерживает арабские цифры.

# Программа чтения с экрана не сообщает значения времени

Программа чтения с экрана не сообщает значения времени из полей списков. Эту проблему можно обойти, введя время в поле в 12-часовом формате.

## Признаки

Если вы используете программу чтения с экрана JAWS, чтобы выбрать поле списка, содержащее значение времени, программа чтения сообщит: "start date and time edit combo required" (нужно изменить комбинацию начальной даты и времени), после чего последует объявление времени. Однако программа чтения не сообщает значения времени, которые можно выбрать из списка, чтобы ввести в поле.

## Устранение ошибки

Используйте клавиатуру, чтобы ввести значение времени в поле в 12-часовом формате, который требуется операционной системой клиента.

# Невозможно запустить сервер LDAP с использованием Tivoli **Directory Server Web Administration Tool**

При попытке запустить сервер LDAP с использованием Tivoli Directory Server Web Administration Tool возвращается ошибка HTTP 500 и сервер LDAP не запускается.

## Устранение ошибки

Запустите Tivoli Directory Server при помощи инструмента Управление платформой.

### Понятия, связанные с данным:

"Запуск, остановка и запрос состояния в стандартной среде" на стр. 198

Управление платформой дает пользователю возможность останавливать, запускать и запрашивать компоненты IBM Intelligent Operations Center, работающие в стандартной среде. Управление платформой можно также использовать для IBM Intelligent Operations Center, работающего в среде высокой доступности.

"Запуск, остановка и запрос состояния в среде высокой доступности" на стр. 207

Управление платформой дает пользователю возможность останавливать, запускать и запрашивать службы IBM Intelligent Operations Center, работающие в среде высокой доступности. Управление платформой можно также использовать для IBM Intelligent Operations Center, работающего в стандартной среде.

# Отказ в соединении при наличии большого числа пользователей

Если в IBM Intelligent Operations Center работает больше, чем примерно 400 пользователей, то в некоторых соединениях может быть отказано.

## Признаки

Если в IBM Intelligent Operations Center работает больше, чем примерно 400 пользователей, то в некоторых соединениях с решением может быть отказано. Это происходит из-за недостаточного числа гнезд на сервере IBM HTTP Server. Для устранения этой ошибки можно увеличить максимально допустимое число клиентов.

## Устранение ошибки

Интерфейс пользователя IBM Intelligent Operations Center может отправлять много требований AJAX с каждой страницы браузера. Может понадобиться увеличить максимальное число клиентов, поддерживаемое IBM HTTP Server. В файле httpd.conf есть раздел, задающий параметры модуля MPM (Multi-Processing Module, модуль многопроцессорной обработки), как это показано в следующем примере):

# worker MPM # ThreadLimit: максимальное значение ThreadsPerChild # ServerLimit: максимальное значение StartServers # StartServers: начальное число процессов сервера для запуска # MaxClients: максимальное число одновременных соединений клиента # MinSpareThreads: минимальное число запасных рабочих потоков # MaxSpareThreads: максимальное число запасных рабочих потоков # ThreadsPerChild: постоянное число рабочих потоков в каждом из процессов сервера # MaxRequestsPerChild: максимальное число требований, обрабатываемых процессом сервера <IfModule worker.c> ThreadLimit 25 ServerLimit 64 StartServers 1 MaxClients 600 MinSpareThreads 25 MaxSpareThreads 75 ThreadsPerChild 25 MaxRequestsPerChild 0  $\frac{1}{2}$  fModule>

Значение MaxClients по умолчанию - 600. Чтобы увеличить максимальное число клиентов, сделайте следующее:

1. Замените значение MaxClients на значение, более подходящее для нагрузки пользователей и сложности страниц клиентов.

Примечание: Попробуйте задать для MaxClients значение, в 2,5 - 3 раза больше, чем число пользователей, которые могут одновременно просматривать страницу браузера IBM Intelligent Operations Center.

2. Чтобы изменения вступили в силу, перезапустите IBM HTTP Server.

## IBM Intelligent Operations Center перестает отвечать, если основной сервер приложений выходит из строя

Если в среде высокой доступности IBM Intelligent Operations Center основной сервер приложений выходит из строя, то IBM Intelligent Operations Center перестает отвечать на ввод данных пользователем.

## Признаки

Для реализации высокой доступности установка IBM Intelligent Operations Center использует основной сервер приложений в качестве файловой системы хоста. Если основной сервер приложений выходит из строя, то данные, расположенные и совместно используемые в файловой системе, будут недоступны дополнительному серверу приложений. После этого дополнительный сервер приложений не сможет работать.

IBM Intelligent Operations Center перестает отвечать на ввод данных пользователем, если основной сервер приложений перестает работать в среде высокой доступности.

## Устранение ошибки

Замените конфигурацию по умолчанию NFS IBM Intelligent Operations Center для размещения файлов изображений, CSV и JAR на автономный сервер NFS. В этих действиях используются следующие каталоги:

```
/opt/IBM/ioc/csv
/opt/IBM/ioc/lib
/opt/IBM/WebSphere/wp profile/installedApps/cell1/ioc theme ear.ear/
  ioc theme static js web.war/images
```
- 1. Создайте и экспортируйте каталоги на автономный сервер NFS.
- 2. Скопируйте контент этих каталогов на основном сервере приложений в каталоги, которые вы создали на автономном сервере NFS.
- 3. Удалите контент из каталогов на основном сервере приложений, а также удалите экспорт.
- 4. Сконфигурируйте основной и дополнительный серверы приложений для монтирования каталогов с автономного файлового сервера NFS.
- 5. После завершения конфигурирования остановите и перезапустите службу NFS на основном и дополнительном серверах приложений.

# Загрузка данных Intelligent Operations Center завершается неудачно

Если в решении IBM Intelligent Operations Center при загрузке данных из источника данных используются неправильные данные и типы данных, то загрузка завершается неудачно и выводится сообщение об ошибке.

## Признаки

Если вы импортируете данные из источника данных в решение, в котором столбцы даты начала и окончания решения сконфигурированы как строковые значения, а столбец времени источника данных содержит значения не типа Время, то выводится следующее сообщение об ошибке:

[2/10/14 13:38:28:367 GMT] 00000051 DataReceiverL I com.ibm.ioc.datareceiver.utils.DataReceiverUtil parseStartAndEndDateFromString java.text.ParseException: Unparseable date: "2008-10-02"

at java.text.DateFormat.parse(DateFormat.java:348)

```
at com.ibm.ioc.datareceiver.utils.DataReceiverUtil.
```
parseStartAndEndDateFromString(DataReceiverUtil.java:5077)

## Устранение ошибки

Чтобы избежать ошибки загрузки данных и вывода сообщения об ошибке, сконфигурируйте источник данных так, чтобы типом столбцов Дата начала и Дата окончания был строковый тип, а столбец Время оставьте пустым. Процесс импорта данных правильно назначит время по умолчанию.

# Глава 11. Справочная документация

В этих разделах содержится дополнительная справочная информация, которая может оказаться вам полезной.

# Интерфейс REST IBM Intelligent Operations Center

IBM Intelligent Operations Center предоставляет набор API, которые реализуются с использованием служб Representational State Transfer (REST). Службы REST предоставляют набор унифицированных идентификаторов ресурсов (uniform resource identifiers - URI), которые обращаются к данным в компонентах IBM Intelligent Operations Center (например, системные свойства и ключевые показатели эффективности  $(K\Pi 3).$ 

Службы можно вызвать при помощи любого приложения клиента HTTP и задать ожидаемый ответ в формате объекта JavaScript Object Notation (JSON). Формат JSON может быть легко проанализирован и использован JavaScript и другими продуктами, инструментами и языками, что предоставляет большую гибкость в использовании собственной среды.

Многие службы получают на входе простой URI HTTP GET. Более сложные службы используют входные данные JSON посредством HTTP GET для получения, HTTP POST для создания или HTTP PUT для обновления. Результаты возвращаются в JSON, а сообщения об ошибках и индикаторы состояния возвращаются в ответе HTTP как выходные результаты JSON.

# URI pecypcos

Каждый URI ресурса REST IBM Intelligent Operations Center имеет следующий формат: http://{xocт}:{пopт}//ibm/ioc/api/{имя службы}/{ресурс}?{пaрaметры}

 $\Gamma$ ле:

- http://{ $xoct$ }:{ $nopT$ } это адрес и порт хоста
- $\cdot$  ibm/ioc/api это корень контекста
- {имя службы} это служба
- {ресурс} это логический ресурс
- $\{napameT$ ры} это параметры, применяемые к запросу

# Доступ к службам REST

Доступ к службам REST имеют только авторизованные пользователи IBM Intelligent Operations Center. Кроме того, доступ к методам POST, PUT и DELETE для большинства служб имеют только администраторы. Администратор - это член хотя бы одной из следующих групп: CityWideAdmin и wpsadmins.

Дополнительную информацию о добавлении пользователей в группы смотрите по ссылке в конце раздела.

## Версии ресурсов

Следующие изменения считаются совместимыми для версий и должны ожидаться клиентами:

- Добавление взаимосвязи ресурсов REST в модель ресурсов, без изменения существующей навигации.
- Добавление информации в представления REST, которая не затрагивает существующих клиентов.
- Добавление типа МІМЕ или поддержки представления
- Добавление свойств в существующие объекты JSON, которые возвращаются клиенту и которые игнорируются более ранними клиентами
- v Добавление свойств в существующие объекты JSON, которые получаются от клиента и которые заданы как необязательные.

## **Методы HTTP**

Интерфейс REST IBM Intelligent Operations Center предоставляет следующие методы HTTP:

**GET** Прочитать ресурс.

**POST** Создание ресурсов.

**PUT** Обновить ресурс.

#### **DELETE**

Удалить ресурс.

## **Обработка ошибок**

Для ошибок, распознанных во время обработки требования REST IBM Intelligent Operations Center, вызывающему клиенту возвращается соответствующий код состояния HTTP, например 200 OK или 404 Not found.

### **Поддерживаемые стандарты**

API REST IBM Intelligent Operations Center поддерживают следующие стандарты Internet:

*Таблица 64. Стандарты Internet, поддерживаемые API REST IBM Intelligent Operations Center*

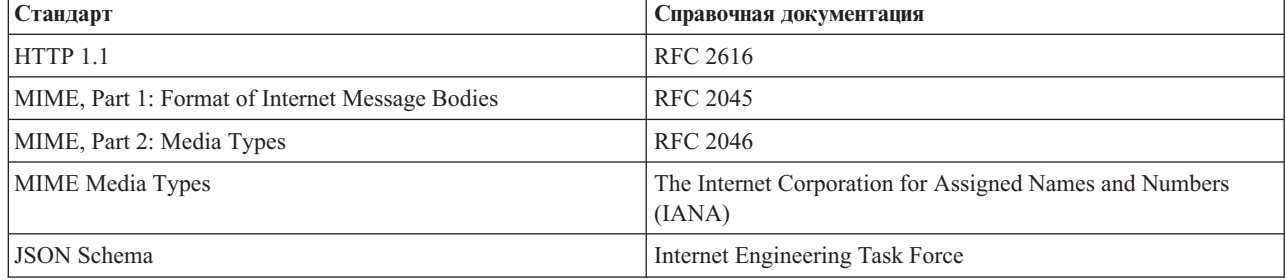

#### **Задачи, связанные с данной**:

["Просмотр или изменение членства в группах" на стр. 96](#page-107-0)

Просмотрите или измените членство в группах, чтобы управлять разрешениями на доступ пользователей в IBM Intelligent Operations Center.

#### **Информация, связанная с данной**:

[API REST IBM Intelligent Operations Center V1.6](http://www.ibm.com/support/docview.wss?uid=swg27039957)

# **Продукты и компоненты, устанавливаемые вместе с IBM Intelligent Operations Center в стандартной топологии**

Решение IBM Intelligent Operations Center устанавливает ряд программных продуктов и компонентов для стандартной топологии.

Программные продукты м компоненты, а также серверы, на которыхони устанавливаются, показаны в [Табл. 65 на стр. 475.](#page-486-0)

<span id="page-486-0"></span>*Таблица 65. Продукты, устанавливаемые вместе с IBM Intelligent Operations Center*

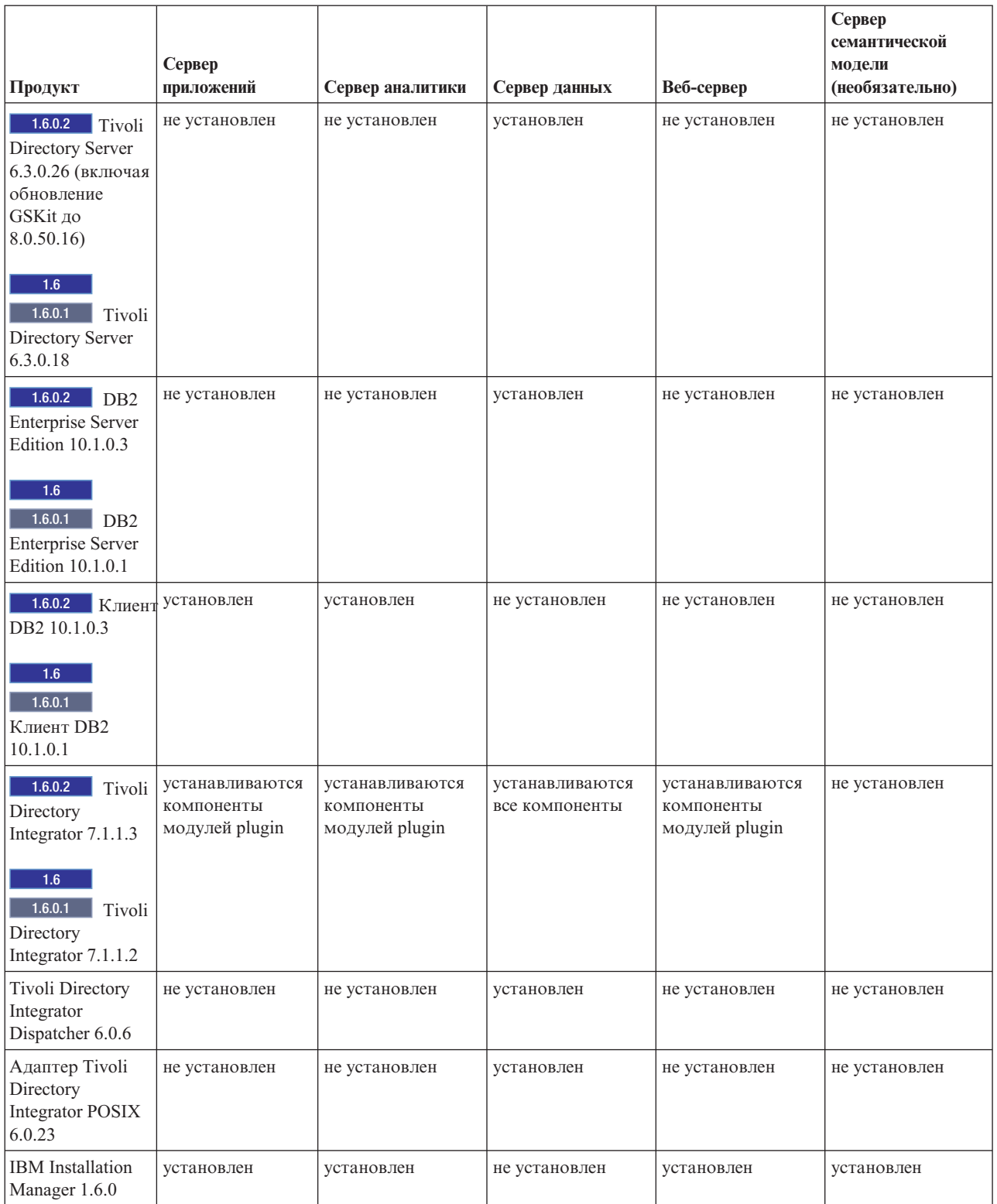

*Таблица 65. Продукты, устанавливаемые вместе с IBM Intelligent Operations Center (продолжение)*

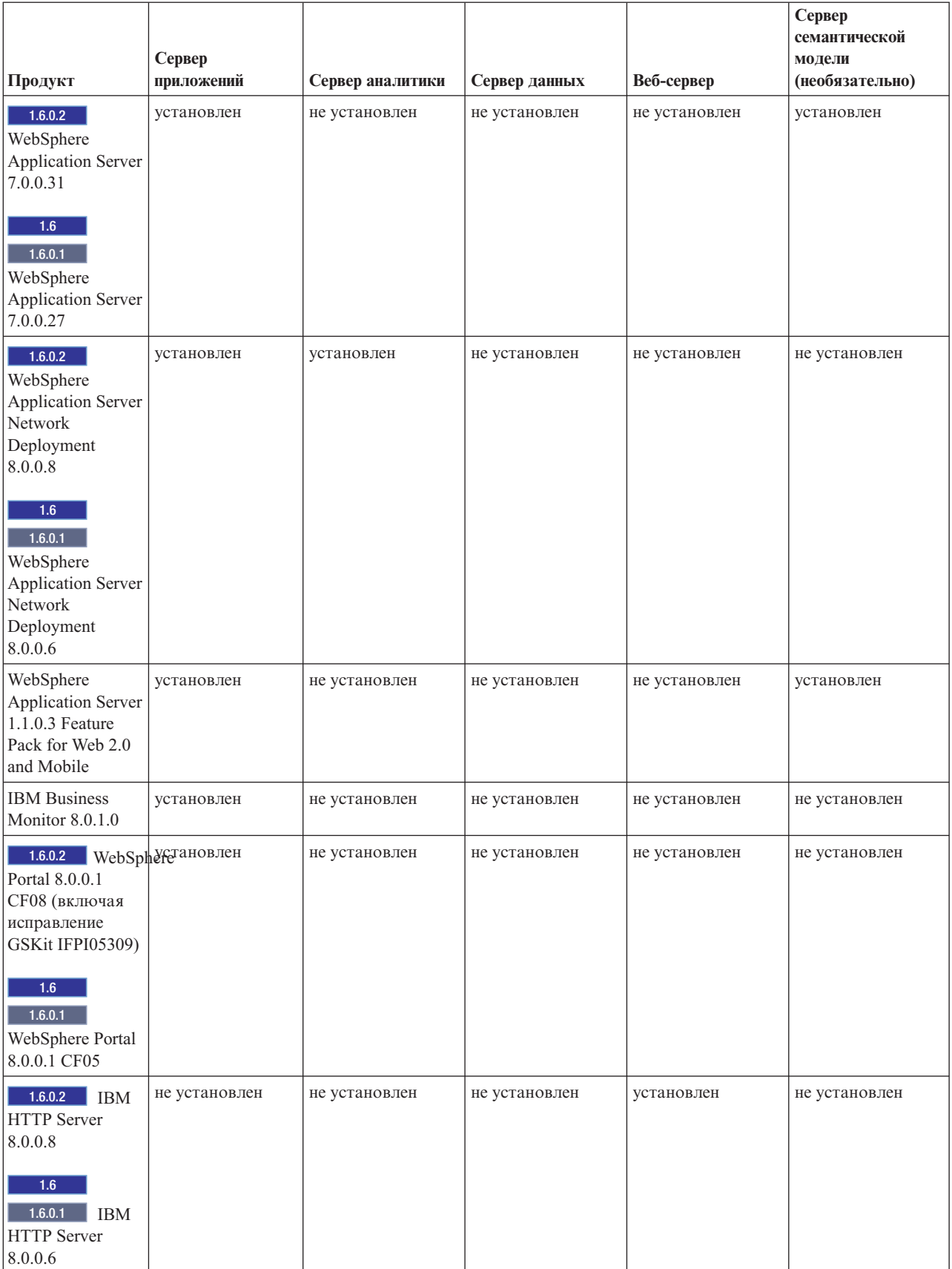

*Таблица 65. Продукты, устанавливаемые вместе с IBM Intelligent Operations Center (продолжение)*

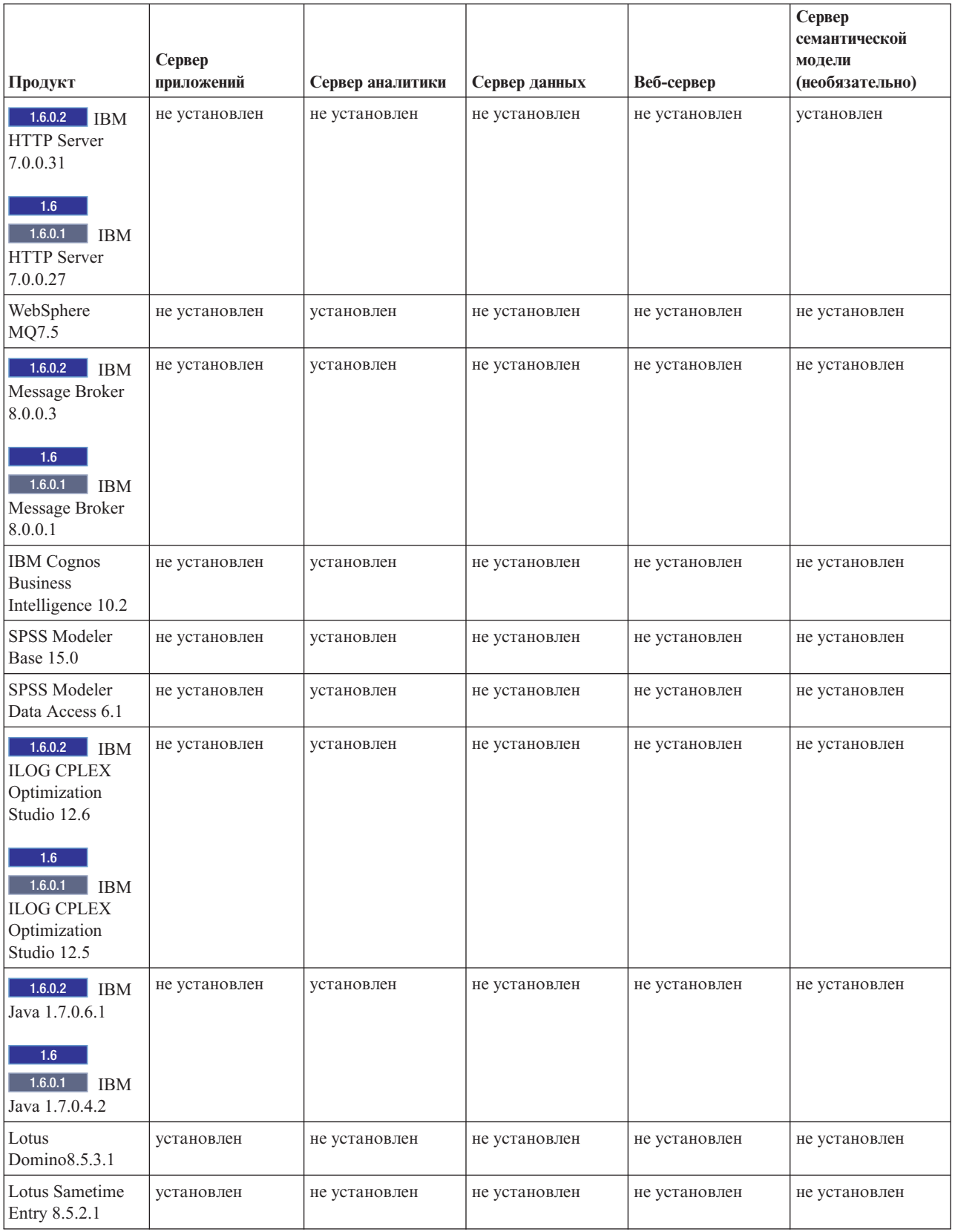

*Таблица 65. Продукты, устанавливаемые вместе с IBM Intelligent Operations Center (продолжение)*

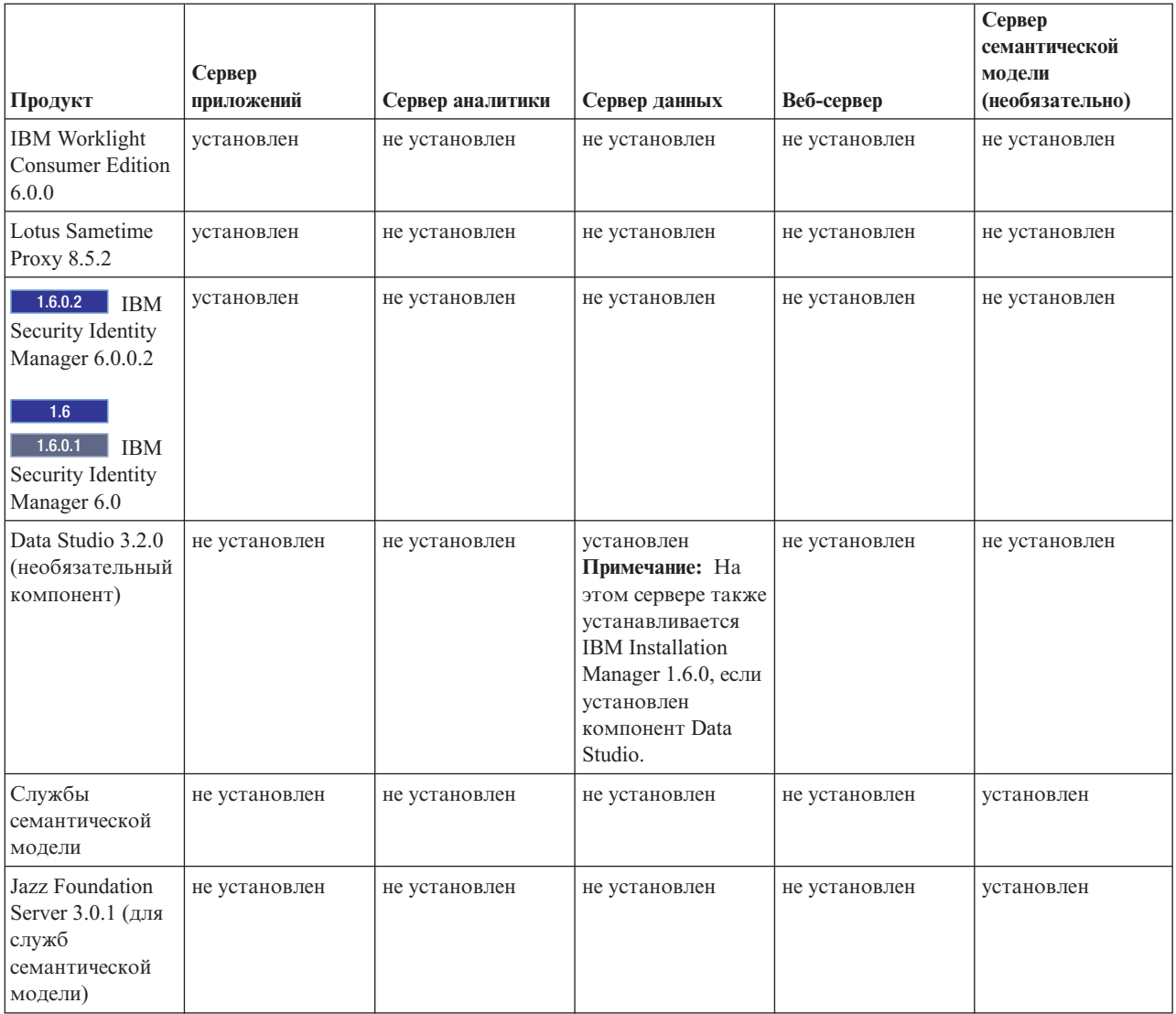

#### **Понятия, связанные с данным**:

### ["Новое в версии 1.6.0.2" на стр. 15](#page-26-0)

IBM Intelligent Operations Center версии 1.6.0.2 содержит несколько новых функций и обновления существующих функций. В число новых функций входит улучшенное управление профилями пользователей, в котором пользователи могут настроить параметры уведомлений. Администраторы решения могут использовать новый инструмент настройки компонентов для создания настроенных компонентов интерфейса пользователя. Для КПЭ администраторы решения могут отобразить КПЭ в отчеты.

# **Продукты и компоненты, устанавливаемые вместе с IBM Intelligent Operations Center в топологии высокой доступности**

Решение IBM Intelligent Operations Center устанавливает ряд программныхпродуктов и компонентов для топологии высокой доступности.

Программные продукты м компоненты, а также серверы, на которыхони устанавливаются в среде высокой доступности, приведены в [Табл. 66 на стр. 479.](#page-490-0)

### <span id="page-490-0"></span>*Таблица 66. Продукты, устанавливаемые вместе с IBM Intelligent Operations Center*

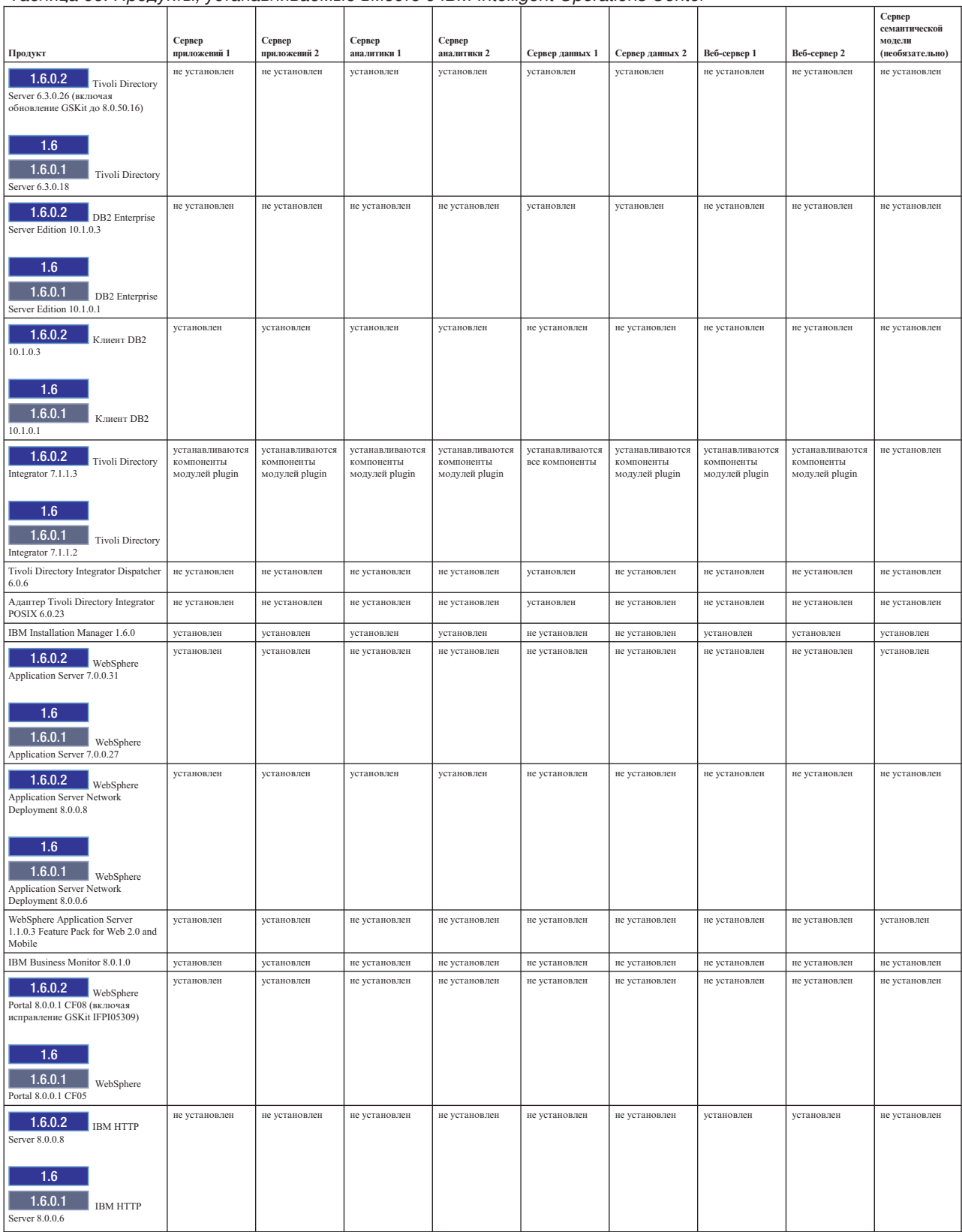

#### *Таблица 66. Продукты, устанавливаемые вместе с IBM Intelligent Operations Center (продолжение)*

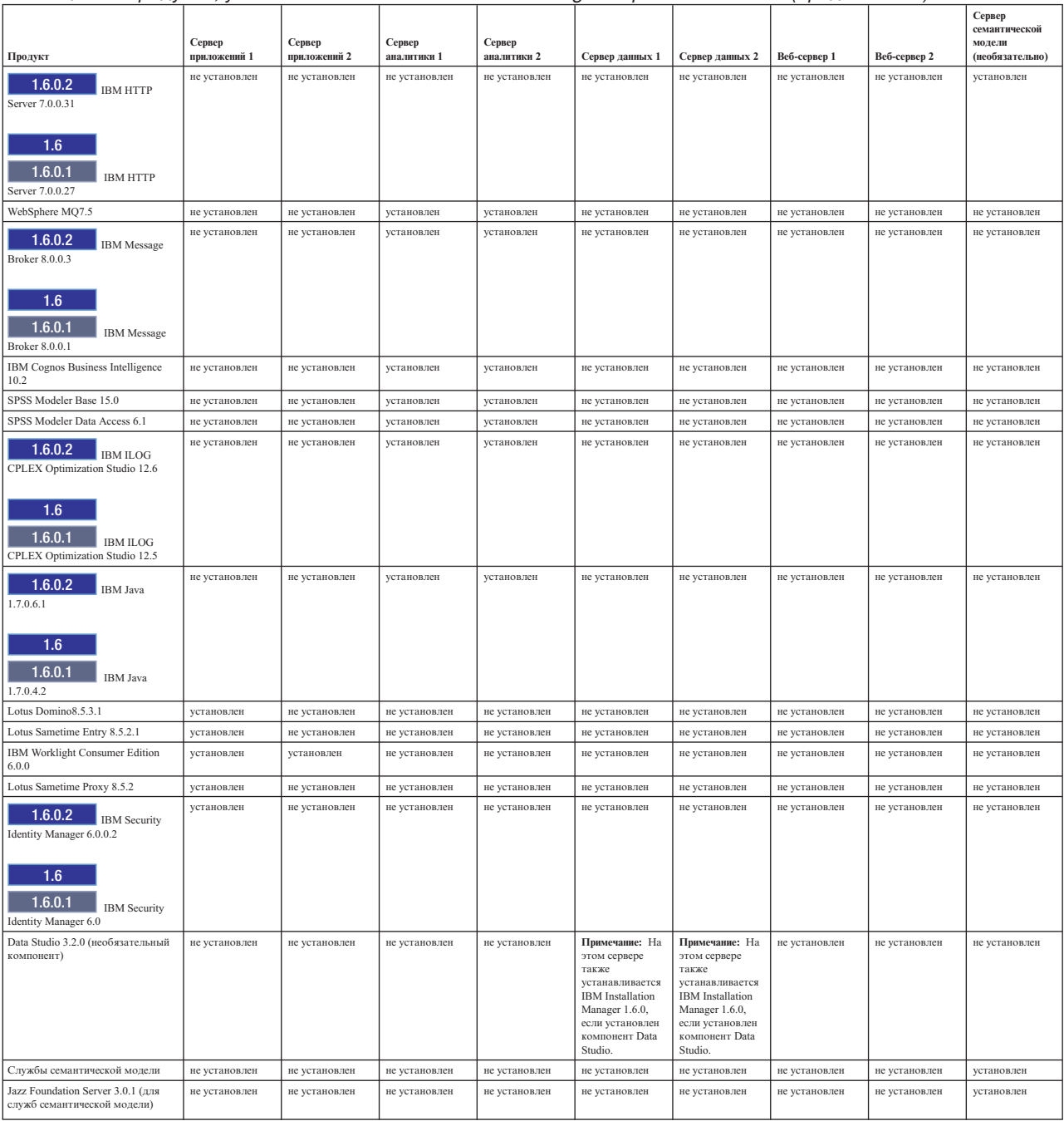

#### **Понятия, связанные с данным**:

["Новое в версии 1.6.0.2" на стр. 15](#page-26-0)

IBM Intelligent Operations Center версии 1.6.0.2 содержит несколько новых функций и обновления существующих функций. В число новых функций входит улучшенное управление профилями пользователей, в котором пользователи могут настроить параметры уведомлений. Администраторы решения могут использовать новый инструмент настройки компонентов для создания настроенных компонентов интерфейса пользователя. Для КПЭ администраторы решения могут отобразить КПЭ в отчеты.

# **Продукты, поставляемые с IBM Intelligent Operations Center, но не устанавливаемые**

 $1.6.0.1$ 

В пакет IBM Intelligent Operations Center входят продукты, не устанавливаемые при установке IBM Intelligent Operations Center. Следующие продукты можно установить после установки IBM Intelligent Operations Center, если это нужно.

- IBM SmartCloud Control Desk 7.5.1
- IBM Social Media Analytics 1.2
- IBM Tivoli Composite Application Manager for Applications 7.2.0.1
- IBM Tivoli Monitoring 6.3
- IBM Tivoli Netcool/Impact 6.1.1
- IBM Tivoli Netcool/OMNIbus 7.4
- IBM Security Access Manager for Web 7.0

#### **Понятия, связанные с данным**:

#### ["Новое в версии 1.6.0.2" на стр. 15](#page-26-0)

IBM Intelligent Operations Center версии 1.6.0.2 содержит несколько новых функций и обновления существующих функций. В число новых функций входит улучшенное управление профилями пользователей, в котором пользователи могут настроить параметры уведомлений. Администраторы решения могут использовать новый инструмент настройки компонентов для создания настроенных компонентов интерфейса пользователя. Для КПЭ администраторы решения могут отобразить КПЭ в отчеты.

# **Порты, используемые серверами IBM Intelligent Operations Center**

IBM Intelligent Operations Center использует конкретные порты.

Порты, используемые IBM Intelligent Operations Center, приведены в Табл. 67. В среде высокой доступности эти порты используются как на основных, так и на резервных серверах.

| Сервера           | Порты, требуемые для использования продукта                                                                                                    |  |  |  |
|-------------------|----------------------------------------------------------------------------------------------------|--|--|--|
| Сервер приложений | 84, 1352, 1516, 1533, 2810, 2811, 2812, 2813, 2814, 2815, 7272, 7273, 7274, 7275, 7277, 7278, 7288,<br>7291, 8082, 8878, 8879, 8882, 8883, 8884, 8885, 8886, 8887, 8888, 8889, 8890, 9044, 9046, 9047,<br>9048, 9050, 9061, 9063, 9064, 9065, 9066, 9067, 9081, 9082, 9083, 9084, 9085, 9092, 9094, 9101,<br>9103, 9104, 9105, 9106, 9107, 9201, 9202, 9203, 9204, 9205, 9206, 9207, 9208, 9209, 9210, 9352,<br>9354, 9355, 9356, 9357, 9358, 9359, 9360, 9361, 9362, 9404, 9406, 9411, 9412, 9414, 9415, 9417,<br>9418, 9419, 9420, 9422, 9423, 9444, 9445, 9446, 9447, 9448, 9629, 9630, 9631, 9632, 9634, 9635,<br>9636, 9637, 9638, 9639, 9641, 9809, 9811, 9812, 9813, 9900, 9902, 9904, 9906, 9908, 10025, 10029,<br>10030, 10033, 10034, 10035, 10036, 10037, 10039, 10039, 10129, 18002<br>В среде высокой доступности используются также следующие порты: 10043, 10044, 10045,<br>10047, 10048, 10050, 10051, 10053, 10056, 10057, 10058 |  |  |  |
| Сервер данных     | 389, 523, 1098, 1099, 1527, 3538, 3737, 3766, 18001, 18002, 50001, 50002<br>В среде высокой доступности используются также следующие порты: 55002, 55003, 55004,<br>55005, 55006, 55007, 55008, 55009, 55010, 55011, 55012, 55013, 55014, 55015, 55016, 55025                                                                                                    |  |  |  |
| Сервер аналитики  | 2809, 2810, 4414, 7272, 7273, 8878, 8879, 8882, 8883, 8884, 8891, 9046, 9047, 9048, 9051, 9063,<br>9064, 9065, 9068, 9081, 9082, 9083, 9086, 9103, 9104, 9105, 9109, 9201, 9202, 9203, 9204, 9353,<br>9354, 9355, 9356, 9358, 9365, 9411, 9412, 9414, 9415, 9417, 9418, 9427, 9444, 9445, 9446, 9449,<br>9629, 9630, 9635, 9636, 9637, 9642, 9811, 9812, 9813, 9814, 9900, 9902, 18002<br>В среде высокой доступности используются также следующие порты: 389, 3538                                                                                                    |  |  |  |
| Веб-сервер        | 80, 443, 8008, 18002                                                                                                    |  |  |  |

*Таблица 67. Порты, используемые IBM Intelligent Operations Center*

*Таблица 67. Порты, используемые IBM Intelligent Operations Center (продолжение)*

| Cepbepa                                           | Порты, требуемые для использования продукта                                                                                                    |
|---------------------------------------------------|----------------------------------------------------------------------------------------------------|
| Сервер семантической<br>модели<br>(необязательно) | 80, 82, 2809, 2810, 2811, 2812, 2813, 3538, 3737, 7272, 7273, 7274, 7275, 7277, 7281, 8008, 8878,<br>8879, 8880, 8881, 8882, 8883, 8884, 8885, 8886, 8887, 8888, 9043, 9044, 9045, 9046, 9047, 9048,<br>9060, 9061, 9062, 9063, 9064, 9065, 9080, 9081, 9082, 9083, 9084, 9100, 9101, 9102, 9103, 9104,<br>9105, 9201, 9202, 9203, 9204, 9205, 9206, 9207, 9208, 9209, 9210, 9352, 9353, 9354, 9355, 9356,<br>9357, 9358, 9359, 9360, 9361, 9362, 9402, 9403, 9405, 9406, 9408, 9409, 9411, 9412, 9414, 9415,<br>9417, 9418, 9443, 9444, 9445, 9446, 9447, 9629, 9630, 9631, 9632, 9633, 9634, 9635, 9636, 9637,<br>9638, 9639, 9809, 9810, 9811, 9812, 9813, 9814, 9900, 9902, 9904, 9906, 9908 |

# **Процессы, работающие под учетной записью root**

После того, как функция Cyber Hygiene завершит работу, некоторые процессы все еще должны работать под учетной записью root.

Процессы, работающие под учетной записью root, могут подвергаться угрозе, если пользователь или процесс получат полномочия root посредством расширения полномочий. Как правило, это является единственной проблемой для служб, обрабатывающихтребования, инициированные пользователем. Требования, исходящие от пользователя, могут содержать злонамеренно сконфигурированные входные данные, которые могут подвергать риску сервер. Службы, обрабатывающие требования пользователей, являются системами, предоставляющими пользовательские интерфейсы или доступные интерфейсы прикладного программирования (API).

Демоны Linux, как правило, не подвергаются риску, так как они обычно запускаются, останавливаются или реагируют в соответствии со структурированными системными событиями. Во многих случаях эти демоны должны работать как учетная запись root, поэтому они могут управлять другими процессами или реагировать на критические события системы. Пока сам сервер, доступный пользователю, не будет работать от имени root, демоны, работающие под учетной записью root, не представляют собой серьезную угрозу.

В Табл. 68 перечислены процессы, которые продолжают работать от имени учетной записи root после завершения установки.

| Сервера       | Продукт         | Имя процесса                                                  | Пояснение                                                                                                    |
|---------------|-----------------|---------------------------------------------------------------|----------------------------------------------------------------------------------------------------|
| Сервер данных | DB <sub>2</sub> | db2wdog                                                       | Этот процесс демона получает системные<br>события и распространяет их в несколько<br>дочерних процессов. Процесс db2wdog<br>управляет процессами db2sync, и для него<br>требуется управление на уровне root. |
| Сервер данных | D <sub>B2</sub> | db2chkpwd                                                     | Этот демон аутентифицирует ID и пароль<br>пользователя или приложения,<br>соединяющегося с базой данных. Для<br>процесса db2chkpwd необходимо прочитать<br>файл пароля /etc/shadow.                          |
| Сервер данных | D <sub>B2</sub> | /opt/IBM/DB2/bin/db2fmcd                                      | Этот демон выступает в качестве<br>координатора мониторинга<br>неисправностей. Он должен работать как<br>root, чтобы выполнить мониторинг всех<br>экземпляров DB2.                                           |
| Сервер данных | D <sub>B2</sub> | /usr/sbin/rcst/bin/rmcd и<br>/usr/sbin/rcst/bin/IBM.ConfigRMd | Эти команды управляют<br>высокодоступным решением для DB2. Для<br>них требуется доступ ко всем базам<br>данных на серверах, сконфигурированных<br>для высокой степени доступности.                           |
| Сервер данных | D <sub>B2</sub> | /sbin/srcmstr                                                 | Этот демон запускает и отслеживает все<br>демоны в среде Tivoli System Automation for<br>Multiplatforms Reliable Scalable Cluster<br>Technology (TSAMP/RSCT).                                                |

*Таблица 68. Процессы среды IBM Intelligent Operations Center, работающие от имени root*

Таблица 68. Процессы среды IBM Intelligent Operations Center, работающие от имени root (продолжение)

| Сервера                                                           | Продукт                     | Имя процесса                                                                                                    | Пояснение                                                                                                    |
|-------------------------------------------------------------------|-----------------------------|----------------------------------------------------------------------------------------------------|----------------------------------------------------------------------------------------------------|
| Веб-сервер                                                        | <b>IBM HTTP Server</b>      | httpd -d, http -f                                                                                                    | Для Linux требуется доступ root, чтобы<br>анализировать состояние на портах с<br>номерами менее 1024. Номера<br>стандартных портов НТТР - с 80 по 443. В<br>IBM Intelligent Operations Center<br>используется порт 82. Процессы httpd -d<br>и http - f должны работать от имени root.<br>Все альтернативные конфигурации<br>отвечают за установку как часть<br>комплексной сети, а также за правила<br>политики и конфигурацию безопасности. |
| Сервер приложений, Сервер аналитики,<br>Сервер данных, Веб-сервер | Tivoli Directory Integrator | /opt/IBM/TDI/V7.1/jvm/jre/bin/java<br>/pwd plugins/pam/pwsync ioc.props<br>,/opt/IBM/TDI/V7.1/jvm/jre/bin/java<br>/pwd plugins/tds/pwsync ioc.props | Процессы Tivoli Directory Server и Linux<br>Password Synchronizer Java Proxy должны<br>работать как root для перехвата<br>требований изменения паролей.                                                                                                    |

# Библиотека PDF

В этом разделе есть ссылки на содержимое справки в формате PDF для удобства печати.

• IBM Intelligent Operations Center - Страница библиотеки публикаций

# Глоссарий

Этот глоссарий содержит термины и определения для программы и продуктов IBM Intelligent Operations Center.

В глоссарии используются следующие перекрестные ссылки:

- Смотрите указывает на более предпочтительный термин на полную форму термина по сравнению с сокращением.
- Ссылка Смотрите также указывает на родственный термин или термин с противоположным значением.

Информацию о других терминах и определениях смотрите на веб-сайте Терминология IBM (открывается в новом окне).

"А" "В" на стр. 484 "С" на стр. 484 "О" на стр. 485 "Е" на стр. 485 "G" на стр. 486 "Н" на стр. 486 "К" на стр. 486 "Ј" на стр. 486 "К" на стр. 487 "L" на стр. 487 "М" на стр. 488 "И" на стр. 488 "К" на стр. 489 "Р" на стр. 489 "R" на стр. 489 "S" на стр. 490 "Т" на стр. 491 "U" на стр. 491 "V" на стр. 492 "С" на стр. 492 "Х" на стр. 493

# A

#### <span id="page-494-1"></span>**Abstract Syntax Notation One (ASN.1)**

Международный стандарт, определяющий синтаксис информационных данных. Он задает ряд простых типов данных и форму записи для ссылки на эти типы и указания значений этих типов. Форму записи ASN.1 можно применить во всех случаях, когда нужно задать абстрактный синтаксис информации, не ограничивая никаким образом то, как информация кодируется для передачи.

#### список управления доступом (access control list, ACL)

<span id="page-494-0"></span>В компьютерной защите: Список, связанный с объектом и идентифицирующий всех субъектов, которые имеют доступ к объекту, и их права доступа.

 $ACL$ Смотрите список управления доступом.

#### разрешения администратора (administrator permission)

Разрешения, предоставленные администратору, чтобы дать ему доступ для создания, конфигурирования и удаления ресурсов или пользователей портала. Это разрешение предоставляется путем членства в группе ролей пользователей.

#### агрегированный КПЭ (aggregation KPI)

Значение КПЭ, вычисляемое на основе показателя с использованием функции агрегации.

#### <span id="page-495-0"></span>**APAR** Смотрите авторизованный отчет анализа программы.

#### ASN.1 CMOTPHTE Abstract Syntax Notation One.

#### асинхронный (asynchronous)

Относящийся к событиям, не синхронизированным во времени либо не происходящим регулярно или через прогнозируемые интервалы времени.

#### атрибут (attribute)

Характеристика или свойство объекта, описывающие этот объект; например, номер телефона сотрудника - это один из атрибутов сотрудника.

#### аутентифицированный пользователь портала (authenticated portal user)

Пользователь, входящий в зонтичную группу в WebSphere Portal и аутентифицируемый с использованием профиля, содержащего пароль и ID пользователя.

#### аутентификация (authentication)

Служба защиты, обеспечивающая доказательство того, что пользователь вычислительной системы действительно является тем, за кого себя выдает. Общими механизмами реализации этой службы являются пароли и цифровые подписи.

#### авторизация (authorization)

Процесс предоставления пользователю, компьютеру или процессу полного или ограниченного доступа к объектам, ресурсам или функциям.

#### разрешение авторизации (authorization permission)

<span id="page-495-1"></span>Доступ к порталу, ресурсу или данным, связанный с членством в группе.

#### авторизованный отчет анализа программы (authorized program analysis report, APAR)

Требование исправления дефекта в поддерживаемом выпуске программы, которую предоставляет IBM.

### R

#### базовая карта (base map)

Карта, содержащая справочную фоновую информацию, например, рельеф, дороги, ориентиры и политические границы, поверх которых размещается другая тематическая информация. Базовая карта используется для ссылок на положения и часто содержит геодезическую сеть опорных точек как часть своей структуры.

## C

#### кэш (cache)

Память, используемая для сокращения времени доступа к инструкциям и/или данным. Данные, находящиеся в кэш-памяти, обычно представляют собой копию данных, которые находятся в каком-то другом месте на более медленном и менее дорогом хранилище, например, на диске или на другом сетевом узле.

 $\mathbf{CAP}$ Смотрите Common Alerting Protocol.

#### облачное приложение (cloud application)

<span id="page-495-2"></span>Приложение, предназначенное для доступа через Интернет. Облачные приложения используют большие центры данных и мощные серверы, которые являются хостами для веб-приложений и веб-служб.

#### **Common Alerting Protocol (CAP)**

<span id="page-495-4"></span>Простой но общий формат обмена аварийными оповещениями о всех опасностям и общедоступные предупреждения по всем видам сетей.

#### общий виджет (common widget)

<span id="page-495-3"></span>Виджет, предоставляемый IBM и не связанный с конкретным продуктом. Смотрите также виджет.

#### конфигурация (configuration)

- <span id="page-496-0"></span>1. Способ организации и соединения друг с другом аппаратных и программных средств в системе, подсистеме или сети.
- 2. Процесс, описывающий для системы устройства, необязательные компоненты и установленные программные продукты, чтобы можно было использовать эти компоненты. Смотрите также настройка.

### CSV-файл (CSV file)

<span id="page-496-1"></span>Текстовый файл, содержащий разделенные запятыми значения. CSV-файл обычно используется для обмена файлами между системами баз даны х и приложениями, использующими разные форматы.

#### настройка (customization)

- 1. Процесс описания необязательных изменений значений по умолчанию в программе, которая уже установлена в системе и сконфигурирована так, что ее можно использовать. Смотрите также конфигурация.
- 2. Изменение страницы портала или портлета пользователем. WebSphere Portal дает пользователю возможность настроить страницу портала, изменяя схему страницы и выбирая портлеты, которые будут показаны для устройства. Смотрите также персонализация.

# $\Omega$

#### сводная панель (dashboard)

- 1. Интерфейс, интегрирующий данные из различных источников и обеспечивающий универсальное представление родственной информации и информации в контексте.
- 2. Веб-страница, которая может содержать один или несколько виджетов с графическим представлением бизнес-данных.

#### элемент ланных (data item)

Автономные сообщения данных, которые могут быть отправлены или обработаны всеми компонентами.

#### источник данных (data source)

Внешний источник данных, например, база данных или файл, который может предоставить различные данные в нужном формате.

#### домен (domain)

Отдельный домен основных операций, который в общем случае соответствует структуре организации и опыту людей, участвующих в работе. Например, городской орган управления делится на отделы, занимающиеся транспортом, водопользованием и общественной безопасностью.

# F

**EAR** Смотрите архив предприятия.

**EJB** Смотрите Enterprise JavaBeans.

#### архив предприятия (enterprise archive, EAR)

<span id="page-496-3"></span><span id="page-496-2"></span>Специализированный тип файла JAR, заданный стандартом Java EE и используемый для внедрения приложений Java EE на серверы приложений Java EE. Файл EAR содержит компоненты EJB, дескриптор внедрения и файлы веб-архива (WAR) для отдельных веб-приложений. Смотрите также архив Java.

#### **Enterprise JavaBeans (EJB)**

Архитектура компонентов, заданная Sun Microsystems для разработки и внедрения объектно-ориентированных распределенных приложений уровня предприятия (Java EE).

#### КПЭ выражения (expression KPI)

КПЭ, значение которого вычисляется на основе значений других КПЭ.

#### <span id="page-497-0"></span>**Extensible Markup Language (XML)**

Стандартный метаязык, позволяющий задавать языки разметки на основе Standard Generalized Markup Language (SGML).

## G

### **GDDM**

Смотрите Graphical Data Display Manager.

#### геопространственный (geospatial)

<span id="page-497-2"></span>Относящийся к географическим характеристикам Земли.

#### **Graphical Data Display Manager (GDDM)**

Система компьютерной графики IBM, которая задает и показывает текст и графику для выходной информации на дисплее или принтере.

#### группа (group)

Собрание пользователей, совместно использующих разрешения на доступ к защищенным ресурсам.

## н

**HA** Смотрите высокая доступность.

#### куча (heap)

<span id="page-497-3"></span>В программировании Java - блок памяти, который виртуальная машина Java (JVM) использует во время выполнения для сохранения объектов Java. Память кучи Java управляется сборщиком мусора, который автоматически аннулирует выделение памяти для больше не используемых объектов Java.

#### высокая доступность (high availability - HA)

Обеспечение непрерывной работы информационных служб с учетом требуемого уровня обслуживания в случае различных сбоев. К таким сбоям относятся плановые мероприятия, такие как обслуживание и резервное копирование, а также неплановые события, такие как сбои программного и аппаратного обеспечения, отключение питания и аварии.

#### горячая точка (hotspot)

Окрашенный круг на геопространственной карте, представляющий кластер элементов данных, которые собраны и проанализированы на основе заданных пользователем критериев расстояния и времени.

#### всплывающая справка (hover help)

Пояснительный текст, который можно увидеть при наведении указателя мыши на элемент графического интерфейса, например, на значок, поле или текстовую строку. Всплывающая справка может содержать форматированный текст и ссылки.

## $\mathsf{R}$

#### интеграция (integration)

Действия по разработке программ, в котором отдельные программные компоненты объединяются в исполняемое целое.

#### модель ISO (ISO model)

Набор правил для обмена данными, санкционированный международной организацией стандартизации (International Organization for Standardization, ISO). Протоколы ISO позволяют системам, предоставленным разными поставщиками, возможность соединяться и взаимодействовать друг с другом. Они являются основой для стандартов взаимодействий открытых систем (Open Systems Interconnection, OSI).

## J

<span id="page-497-1"></span>**JAR** Смотрите архив Java.

#### <span id="page-498-0"></span>архив Java (Java archive, JAR)

Сжатый формат файлов для хранения всех ресурсов, которые необходимы для установки и выполнения программы Java в одном файле. Смотрите также архив предприятия.

#### **Java EE**

<span id="page-498-2"></span>Смотрите Java Platform, Enterprise Edition.

#### **Java Naming and Directory Interface (JNDI)**

<span id="page-498-1"></span>Расширение платформы Java, обеспечивающее стандартный интерфейс для гетерогенных правил именования и служб каталогов.

#### **Java Platform, Enterprise Edition (Java EE)**

Среда разработки и внедрения приложений корпоративного уровня, заданная Oracle. Платформа Java EE состоит из ряда служб, интерфейсов программирования (API) и протоколов, обеспечивающих функции для разработки многоуровневых сетевых веб-приложений. (Oracle)

#### **JavaScript Object Notation (JSON)**

<span id="page-498-4"></span><span id="page-498-3"></span>Упрощенный формат обмена данными, основанный на объектно-литеральной форме записи JavaScript. JSON нейтрален относительно языков программирования, но использует соглашения из различных языков.

#### виртуальная машина Java (Java virtual machine, JVM)

Программная реализация процессора, на котором выполняется скомпилированный код Java (апплеты и приложения).

- **JNDI** CMOTPHTE Java Naming and Directory Interface.
- **JSON** CMOTPHTE JavaScript Object Notation.
- **JVM** Смотрите виртуальная машина Java.

## K

#### <span id="page-498-5"></span>ключевой показатель эффективности (КПЭ) (key performance indicator, KPI)

Количественный показатель, заданный для отслеживания одного из критически важных факторов успеха бизнес-процесса.

#### хранилище ключей (keystore)

Репозиторий, содержащий информацию о пароле.

#### $K<sub>II</sub>$ Э (KPI)

Смотрите ключевой показатель эффективности.

#### модель КПЭ (KPI model)

Часть модели монитора, которая содержит контекст КПЭ, который, в свою очередь, содержит ключевые показатели эффективности и связанные с ними триггеры и события.

### политика КПЭ (KPI policy)

Политика, которая определяет, является ли входное событие обновлением события КПЭ, а затем отправляет его на обработку, чтобы сгенерировать обновление КПЭ или оповещение в зависимости от параметров.

### L.

#### широта (latitude)

Угловое расстояние места к северу или югу от экватора, выражаемое обычно в градусах и минутах.

слой (layer)

<span id="page-498-6"></span>Слой, который можно поместить на карту, чтобы обеспечить дополнительную геопространственную информацию.

**LDAP** Смотрите Lightweight Directory Access Protocol.

#### <span id="page-499-0"></span>**LDAP Directory Interchange Format (LDIF)**

Формат файлов, используемый для описания информации каталога, а также изменений, которые нужно внести в каталог, например, информации каталога, которой могут обмениваться серверы каталога, использующие LDAP.

#### **LDIF** Смотрите [LDAP Directory Interchange Format.](#page-498-6)

#### **уровень обслуживания (level of service, LOS)**

<span id="page-499-2"></span>Качественный показатель, используемый в транспортной индустрии инженерами по трафику для определения эффективности элементов транспортной инфраструктуры. Этот показатель описывает условия работы трафика, согласно описанию в Highway Capacity Manual (Руководство по загрузке шоссе).

#### **Lightweight Directory Access Protocol (LDAP)**

<span id="page-499-1"></span>Открытый протокол, который использует TCP/IP для доступа к каталогам, поддерживающим модель X.500. Этот протокол не предъявляет таких требований к ресурсам, как более сложный протокол доступа к каталогам X.500 Directory Access Protocol (DAP). LDAP можно использовать, например, для поиска людей, организаций и прочих ресурсов в Интернете или в каталоге внутренней сети.

#### **линейный отсчет (linear reference)**

Маркер положения на дороге, обычно на обочине, отмечающий расположение на маршруте. Пример такого маркера - километровый столб.

#### **карта положений (location map)**

Карта или план, содержащие интерактивные области, заданные в IBM Intelligent Operations Center. События могут быть связаны с одной или несколькими такими областями. Например, диаграмму сидячих областей на крупном спортивном стадионе можно задать так, чтобы можно было связывать происходящие события с соответствующей областью.

#### **логическая зона (logical zone)**

Логическая группировка активов или событий в географической области.

#### **долгота (longitude)**

Угловое расстояние места к востоку или западу от Гринвичского меридиана (Англия), выражаемое обычно в градусах и минутах.

**LOS** Смотрите [Уровень обслуживания.](#page-499-2)

### **М**

#### **экземпляр контекста мониторинга (monitoring context instance)**

Информация в IBM Business Monitor, собираемая в определенный момент времени в контексте мониторинга.

#### **модель монитора (monitor model)**

Модель, описывающая характеристики управления бизнес-производительностью, включая события, бизнес-метрики и ключевые показатели эффективности (КПЭ), которые необходимы для бизнес-мониторинга в реальном времени.

### **И**

#### **вложенный КПЭ (nested KPI)**

КПЭ, заданный как потомок родительского КПЭ.

#### **уведомление (notification)**

Сообщение, которое сигнализирует о событии или об изменении состояния ключевого показателя эффективности (КПЭ).

#### **триггер уведомления (notification trigger)**

Изменение заранее заданного значения ключевого показателя эффективности (КПЭ), которое вызывает отправку уведомления с оповещением в портлет Координатор - Оповещения.

# <span id="page-500-0"></span> $\mathsf{R}$

#### представление операций (operations view)

Веб-страница, содержащая портлеты, которые могут совместно работать для упрощения предоставления сложной информации и взаимодействия на уровне операций для входящих данных мониторинга из источников данных и для ответа на входящие данные.

## P

#### страница (раде)

<span id="page-500-1"></span>В среде портала: Элемент интерфейса, содержащий один или несколько портлетов.

#### персонализация (personalization)

Процесс, позволяющий направить информацию для конкретных пользователей, основываясь на бизнес-правилах и на информации о профилях пользователей. Смотрите также настройка.

#### модуль plugin (plug-in)

Отдельно устанавливаемый программный модуль, который добавляет функцию в существующую программу, приложение или интерфейс.

**PMR** Смотрите запись с сообщением об ошибке.

#### многоугольник (polygon)

В функции GDDM: последовательность соседствующих друг с другим прямых линий, которые заключают в себя область.

#### ломаная линия (polyline)

Форма, состоящая только из прямых линий.

#### портал (portal)

Единая защищенная точка доступа к разнообразной информации, приложениям и пользователям, которую можно настроить и персонализировать.

#### портлет (portlet)

Повторно используемый компонент веб-программы или служб, передающий определенную информацию, которую нужно представить в контексте портала.

#### окно предварительного просмотра (preview card)

<span id="page-500-2"></span>Окно, открывающееся, если пользователь щелкнет по маркеру на геопространственной карте или на карте положений или если пользователь щелкнет по строке на вкладке Список. В окне показана информация о связанном элементе данных.

#### запись с сообщением об ошибке (Problem Management Record, PMR)

Номер в механизме поддержки IBM, который соответствует инциденту услуги для заказчика.

# R

**RDF** Смотрите Resource Description Framework.

#### **Really Simple Syndication (RSS)**

<span id="page-500-4"></span><span id="page-500-3"></span>Формат файла XML для сводного веб-содержимого, основанный на спецификации Really Simple Syndication (RSS 2.0). Форматы файлов RSS XML используются пользователями Интернета для подписки на веб-сайты, которые предоставляют возможность каналов RSS.

#### **Representational State Transfer (REST)**

Архитектурный стиль программ для распределенных систем гиперсреды, например, для всемирной сети (World Wide Web). Этот термин часть используется для описания любого простого интерфейса, в котором используется XML (или YAML, JSON, простой текст) по HTTP с дополнительным уровнем сообщений, например, SOAP.

#### комплект ресурсов (resource bundle)

- <span id="page-501-0"></span>1. Структурированное собрание данных, которое обеспечивает отображение ключ-значение для данных (ресурсов), используемое при локализации программы. Значения обычно являются строками, но могут сами представлять собой структурированные данные.
- 2. Класс, содержащий текст для страниц хранилищ. Файлы комплекта создаются и доступ к ним осуществляется в соответствии с API Java PropertyResourceBundle.

#### <span id="page-501-1"></span>каркас описания ресурсов (Resource Description Framework, RDF)

Каркас для представления информации в веб-сети.

- **REST** CMOTPUTE Representational State Transfer.
- **RSS** Смотрите Really Simple Syndication.

## S

#### <span id="page-501-4"></span>**Secure Sockets Layer (SSL)**

Протокол защиты, который обеспечивает конфиденциальность взаимодействий. SSL позволяет приложениям типа клиент/сервер взаимодействовать таким образом, чтобы не допустить перехвата, искажения и подделки сообщений.

**SGML** CMOTPHTE Standard Generalized Markup Language.

#### файл формы (shapefile)

<span id="page-501-5"></span>Формат цифрового файла для программ геоинформационных систем.

#### единая регистрация (Single Sign-On - SSO)

Процесс аутентификации, который дает пользователю возможность получить доступ к нескольким системам или приложениям, один раз введя ID пользователя и пароль.

#### скин (skin)

<span id="page-501-6"></span>Элемент графического пользовательского интерфейса, который можно изменить, чтобы модифицировать внешний вид интерфейса, не влияя на его функции.

**SOAP** Упрощенный протокол на основе XML для для обмена информацией в децентрализованной распределенной среде. SOAP можно использовать для запроса и получения информации, а также для запуска служб в сети Интернет. Смотрите также: веб-служба.

#### peшение (solution)

Комбинация продуктов, решающая конкретную проблему заказчика или позволяющая выполнить его проект.

**SOP** Смотрите стандартная рабочая процедура.

#### **SPAROL**

Язык запросов для RDF, позволяющий выражать запросы для различных источников данных. Спецификация W3 задает синтаксис и семантику языка запросов SPARQL.

- **SSL** Смотрите Secure Sockets Layer.
- **SSO** Смотрите единая регистрация.

#### стандартная среда (standard environment)

<span id="page-501-2"></span>Программа IBM Intelligent Operations Center, установленная на нескольких серверах; каждый сервер предоставляет решению конкретные службы.

#### **Standard Generalized Markup Language (SGML)**

<span id="page-501-3"></span>Стандартный метаязык, позволяющий задавать языки разметки на основе стандарта ISO 8879. SGML делает упор на структурировании информации, а не на представлении информации; он отделяет структуру и содержимое от представления. Он также упрощает обмен документами с использованием электронного носителя.

#### стандартная рабочая процедура (standard operating procedure, SOP)

Процедура, которая задает последовательность действий, инициируемых в ответ на событие, параметры которого отвечают некоторым заранее заданным условиям.

#### <span id="page-502-0"></span>Таблица выбора стандартных рабочих процедур (Standard Operating Procedure selection matrix)

Таблица, содержащая уникальные наборы параметров события, определяющие, инициируется ли стандартная рабочая процедура для конкретного события.

#### представление состояния (status view)

Веб-страница, упрощающая предоставление сложной информации на уровне операций для мониторинга входящих данных из источников данных. Например, представление состояния может содержать консолидированное представление данных, показанных как ключевые показатели эффективности.

#### системные свойства (system properties)

Данные конфигурации на уровне системы для IBM Intelligent Operations Center.

## Т

**TAI** Смотрите перехватчик доверенной связи.

#### **TCP/IP**

Смотрите Transmission Control Protocol/Internet Protocol.

#### тема (theme)

<span id="page-502-2"></span>Элемент стиля, предоставляющий место для конкретного внешнего вида. В портале есть несколько тем, аналогичных виртуальным обоям, которые можно выбрать при создании места.

#### **Transmission Control Protocol/Internet Protocol (TCP/IP)**

Непатентованные протоколы связи промышленного стандарта, обеспечивающие надежные соединения 'с начала и до конца' между программами по соединенным друг с другом сетям разных типов.

#### триггер (trigger)

<span id="page-502-1"></span>Механизм, обнаруживающий вхождение и способный вызвать в ответ дополнительную обработку.

#### перехватчик доверенной связи (trust association interceptor, TAI)

Механизм проверки доверенной связи в среде продукта для каждого требования, получаемого прокси-сервером. Метод проверки согласуется между прокси-сервером и перехватчиком.

### U

#### <span id="page-502-3"></span>универсальный идентификатор ресурса (Uniform Resource Identifier, URI)

- 1. Компактная строка символов для идентификации резюме или физического ресурса.
- 2. Уникальный адрес, который используется для идентификации содержимого в Интернете, например страницы текста, видеоклипа или звукового клипа, статического или анимированного изображения либо программы. Наиболее распространен формат URI в виде адреса веб-страницы, который представляет собой определенную форму или подмножество URI, который называется универсальным локатором ресурса (Uniform Resource Locator, URL). Как правило, URI описывает, как получить доступ к ресурсу, компьютер, на котором расположен ресурс, и имя ресурса (имя файла) на этом компьютере.

#### <span id="page-502-4"></span>универсальный локатор ресурсов (Uniform Resource Locator, URL)

Уникальный адрес информационного ресурса, доступного в сети, например, в Интернете. URL содержит сокращенное имя протокола, используемого для доступа к информационному ресурсу, и информацию, используемую протоколом для определения положения информационного ресурса.

- **URI** Смотрите универсальный идентификатор ресурсов.
- **URL** Смотрите универсальный локатор ресурсов.

#### администратор пользователей (user administrator)

Сотрудник, который добавляет новых пользователей и обеспечивает безопасность, предоставляя пользователям членство в группах авторизации на основе ролей с соответствующими разрешениями.

#### <span id="page-503-0"></span>**разрешение для пользователя (user permission)**

Разрешение, предоставляемое пользователю, чтобы обеспечить ему доступ для просмотра и работа с ресурсами портала. Это разрешение предоставляется путем членства в группе ролей пользователей.

#### **профиль пользователя (user profile)**

Описание пользователя, содержащее такую информацию, как ID пользователя, имя пользователя, пароль, права доступа и другие атрибуты, получаемые при входе пользователя в систему.

#### **группа ролей пользователей (user role group)**

Группа, которая назначает членство, чтобы предоставить новому пользователю соответствующий уровень доступа к решению. Каждый новый пользователь добавляется как член соответствующей группы ролей. Существуют разные уровни разрешений, связанные с каждой группой ролей.

### **V**

#### <span id="page-503-3"></span>**Virtual Network Computing (VNC)**

Графическая система совместного использования рабочего стола, которая использует удаленный буфер фреймов для дистанционного управления другим компьютером. Она передает события клавиатуры и мыши с одного компьютера на другой, передавая графические обновления экрана назад в другом направлении по сети.

**VNC** Смотрите [Virtual Network Computing.](#page-503-3)

## **С**

#### <span id="page-503-4"></span>**Web Map Service (WMS)**

<span id="page-503-2"></span>Стандартный протокол для обслуживания географических изображений карт в Интернете, которые генерируются сервером карт с использованием данных из базы данных GIS. Спецификация была разработана и впервые опубликована организацией Open Geospatial Consortium в 1999 г.

#### **веб-служба (web service)**

Отдельное, описывающее себя, модульное приложение, которое можно опубликовать, обнаружить и запустить через сеть, используя стандартные сетевые протоколы. Как правило, для разметки данных используется формат XML, для передачи данных - SOAP, для описания доступных служб - WSDL, для вывода списка доступных служб - UDDI. Смотрите также [SOAP.](#page-501-6)

#### **Web Service Definition Language (WSDL)**

<span id="page-503-6"></span><span id="page-503-1"></span>Основанная на XML спецификация для описания сетевых служб как набора конечных точек, работающих с сообщениями, которые содержат документно-ориентированную или процедурно-ориентированную информацию.

#### **виджет (widget)**

Многократно используемый компонент пользовательского интерфейса, например, кнопка, полоса прокрутки, область управления или область изменения текста, которая получает входные данные от клавиатуры или мыши и может взаимодействовать с приложением или с другим виджетом. Смотрите также [общий виджет.](#page-495-4)

#### **WMS** Смотрите [Web Map Service.](#page-503-4)

### **РЗ (WO)**

Смотрите [рабочее задание.](#page-503-5)

#### **рабочий поток (workflow)**

<span id="page-503-5"></span>Конкретный набор действий, соответствующий определенному набору обстоятельств. Решение можно настроить для инициирования соответствующих рабочих потоков, например, соединения с аварийной системой реагирования.

#### **рабочее задание (РЗ) (work order, WO)**

Запись, содержащая информацию о работе, которую нужно выполнить.

**WSDL** Смотрите [Web Service Definition Language.](#page-503-6)
#### X

**XML** Смотрите Extensible Markup Language.

#### схема XML (XML schema)

Механизм для описания и ограничения содержимого XML-файлов, указывающий на то, какие элементы допускаются и в каких комбинациях. XML-схемы являются альтернативой определениям типов документов, и их можно использовать для расширения функций в областях ввода данных, наследования и представления.

#### Специальные возможности

Функции специальных возможностей помогают пользователям с физическими недостатками (например, с ограниченной подвижностью или с ослабленным зрением) успешно пользоваться программным продуктом.

Основные функции специальных возможностей дают пользователям возможность делать следующее:

- Использовать технологии поддержки, например, программу чтения с экрана и цифровой синтезатор речи, чтобы прослушивать то, что выводится на экран. Информацию по использованию этих технологий в продукте смотрите в документации к продукту.
- Управлять отдельными или эквивалентными функциями только при помощи клавиатуры.
- Увеличивать изображение на экране.

Кроме того, в документации использованы следующие функции специальных возможностей:

- Вся документация представлена в формате XHTML, чтобы обеспечить пользователям максимум возможностей для применения программных технологий чтения информации с экрана.
- Все рисунки в документации снабжены альтернативным текстом, чтобы пользователи с ослабленным зрением могли получить информацию о том, что на них изображено.

Решение содержит следующие функции, помогающие использовать специальные возможности:

- На всех страницах есть вводная часть, описывающая ссылки, которые можно использовать для перехода по элементам навигации каждой страницы. В вводной части также перечислены поддерживаемые сочетания клавиш.
- На всех страницах есть реперы, задающие начало разных разделов страницы (например, баннер, навигация и основной контент).
- Активация справки для поля с клавиатуры при помощи клавиш CTRL+SHIFT+?.
- Активация портлета Контакты в решении с клавиатуры в Mozilla Firefox при помощи клавиш ALT+SHIFT+C.

Примечание: Перед тем, как нажимать клавиши, убедитесь, что портлет Контакты выведен на экран. В Chrome и Internet Explorer 9 сочетание клавиш может быть другим.

• Рекомендуются следующий веб-браузер и следующая программа чтения с экрана:

#### Браузер

Mozilla Firefox 17 extended support release

Программа чтения с экрана Freedom Scientific JAWS 14

#### Политика конфиденциальности

В программных продуктах IBM, включая решения 'software as a service' ("Предложения программ"), могут использоваться элементы cookie или другие технологии для сбора информации об использовании продукта, чтобы помочь улучшить навыки конечного пользователя, настроить взаимодействия с конечным пользователем или для других целей. Во многих случаях информация, устанавливающая личность, не собирается в рамках программных предложений. Некоторые наши программные предложения могут помочь вам в сборе устанавливающей личность информации. Если программное предложение использует cookie для сбора личных данных, то ниже приведена информация об использовании cookie.

Настоящее программное предложение не использует объекты cookies или другие технологии для сбора устанавливающей личность информации.

В настоящем программном предложении используются объекты cookies для управления сеансами и создания единой конфигурация входа в систему. Если объекты cookies деактивированы, то вы не сможете войти в систему.

Если конфигурации, развернутые для этого программного обеспечения, предлагают клиенту возможность сбора устанавливающей личность информации от конечныхпользователей с помощью объектов cookies или других технологий, вам необходимо проконсультироваться с юристом о законах, применимых к сбору таких данных, включая требования об уведомлении и согласии.

Дополнительную информацию об использовании в этих целях различных технологий, включая cookie, смотрите на веб-странице политики конфиденциальности IBM (IBM Privacy Policy) [http://www.ibm.com/](http://www.ibm.com/privacy) [privacy,](http://www.ibm.com/privacy) в заявлении Online Privacy Statement IBM на веб-странице [http://www.ibm.com/privacy/details,](http://www.ibm.com/privacy/details) раздел "Cookies, Web Beacons and Other Technologies", и в заявлении "IBM Software Products and Software-as-a-Service Privacy Statement" на веб-странице [http://www.ibm.com/software/info/product-privacy.](http://www.ibm.com/software/info/product-privacy)

### Замечания

Эта информация относится к продуктам и услугам, предоставляемым в США.

ІВМ может не предоставлять в других странах продукты, услуги и компоненты, описанные в данном документе. Сведения о продуктах и услугах, доступных в настоящее время в вашей стране, можно получить в местном представительстве IBM. Любые ссылки на продукты, программы или услуги IBM не означают явным или неявным образом, что можно использовать только продукты, программы или услуги IBM. Разрешается использовать любые функционально эквивалентные продукты, программы или услуги, если при этом не нарушаются права IBM на интеллектуальную собственность. Однако при этом пользователь сам несет ответственность за оценку и проверку работы продуктов, программ и услуг, которые получены не от IBM.

Фирма IBM может располагать патентами или рассматриваемыми заявками на патенты, относящимися к предмету данного документа. Получение данного документа не предоставляет какие-либо лицензии на эти патенты. Запросы по поводу лицензий следует направлять в письменной форме по адресу:

IBM Director of Licensing IBM Corporation North Castle Drive Armonk, NY 10504-1785 U.S.A.

По поводу лицензий, связанных с использованием наборов двухбайтных символов (DBCS), обращайтесь в отдел интеллектуальной собственности IBM в вашей стране или направьте запрос в письменной форме по адресу:

Intellectual Property Licensing Legal and Intellectual Property Law IBM Japan Ltd. 19-21, Nihonbashi-Hakozakicho, Chuo-ku Tokyo 103-8510, Japan

Следующий абзац не применяется в Великобритании или в любой другой стране, где подобные заявления противоречат местным законам: INTERNATIONAL BUSINESS MACHINES CORPORATION ПРЕДСТАВЛЯЕТ ДАННУЮ ПУБЛИКАЦИЮ "КАК ЕСТЬ", БЕЗ КАКИХ-ЛИБО ГАРАНТИЙ, КАК ЯВНЫХ, ТАК И ПОДРАЗУМЕВАЕМЫХ, ВКЛЮЧАЯ, НО НЕ ОГРАНИЧИВАЯСЬ ТАКОВЫМИ, ПРЕДПОЛАГАЕМЫЕ ГАРАНТИИ СОБЛЮДЕНИЯ ЧЬИХ-ЛИБО АВТОРСКИХ ПРАВ, ВОЗМОЖНОСТИ КОММЕРЧЕСКОГО ИСПОЛЬЗОВАНИЯ ИЛИ ПРИГОДНОСТИ ДЛЯ КАКИХ-ЛИБО ЦЕЛЕЙ И СООТВЕТСТВИЯ ОПРЕДЕЛЕННОЙ ЦЕЛИ. В некоторых странах для ряда сделок не допускается отказ от явных или предполагаемых гарантий; в таком случае данное положение к вам не относится.

Данная информация может содержать технические неточности и типографские опечатки. В публикацию время от времени вносятся изменения, которые будут отражены в следующих изданиях. Фирма IBM может в любое время без уведомления вносить изменения и усовершенствования в продукты и программы, описанные в этой публикации.

Ссылки на веб-сайты сторонних компаний приводятся только для вашего удобства и ни в коей мере не должны рассматриваться как рекомендации для пользования этими веб-сайтами. Материалы на таких веб-сайтах не являются составной частью материалов по данному продукту IBM, и вся ответственность по пользованию такими веб-сайтами лежит на вас.

IBM может использовать или распространять присланную вами информацию любым способом, как фирма сочтет нужным, без каких-либо обязательств перед вами.

Если обладателю лицензии на данную программу понадобится информация о возможности: (i) обмена данными между независимо разработанными программами и другими программами (включая данную) и (ii) совместного использования таких данных, он может обратиться по адресу:

IBM Corporation Department T81B F6/Building 503 4205 S. Miami Boulevard Durham NC 27709-9990  $I.S.A$ 

Такая информация может быть предоставлена при соблюдении определенных положений и условий и, возможно, за определенную плату.

Описанную в данном документе лицензионную программу и все прилагаемые к ней лицензированные материалы IBM предоставляет на основе положений Соглашения между IBM и Заказчиком, Международного Соглашения о Лицензиях на Программы IBM или любого эквивалентного соглашения между IBM и заказчиком.

Приведенные данные о производительности измерены в контролируемой среде. Таким образом, результаты, полученные в других операционных средах, могут существенно отличаться от них. Некоторые измерения могли производиться в системах разработки, и нет никаких гарантий, что в обычно используемых системах показатели будут теми же. Кроме того, некоторые показатели могли быть получены путем экстраполяции. Реальные результаты могут отличаться от них. Пользователи должны проверить данные для своих конкретных сред.

Информация о продуктах других компаний (не IBM) получена от поставщиков этих продуктов, из их опубликованных объявлений или из иных общедоступных источников. IBM не производила тестирование этих продуктов и никак не может подтвердить информацию о их точности работы и совместимости, а также прочие заявления относительно продуктов других компаний (не-IBM). Вопросы о возможностях продуктов других фирм следует направлять поставщикам этих продуктов.

В этом документе содержатся примеры данных и отчетов, используемых в каждодневных бизнес-операциях. Чтобы эти примеры были правдоподобны, в них включены имена лиц, названия компаний и товаров. Все эти имена и названия вымышлены и любое их сходство с именами и адресами реальных предприятий является случайным.

#### ЛИЦЕНЗИЯ НА КОПИРОВАНИЕ:

В этом документе содержатся примеры приложений на языках программирования, которые иллюстрируют методы программирования для различных операционных платформ. Разрешается копировать, изменять и распространять эти примеры программ в любой форме без оплаты фирме IBM для целей разработки, использования, сбыта или распространения прикладных программ, соответствующих интерфейсу прикладного программирования операционных платформ, для которых эти примера программ написаны. Эти примеры не были тщательно протестированы при всех возможных условиях. Поэтому IBM не может гарантировать надежность, возможность обслуживания и работоспособность таких программ, и не подразумевает таких гарантий. Пробные программы предоставляются по принципу 'как есть', без какой-либо гарантии. IBM не несет ответственности за любой ущерб, вызванный использованием пробных программ..

#### **Товарные знаки**

Cognos, CPLEX, IBM, ibm.com, DB2, Domino, GDDM, ILOG, Lotus, Notes, Passport Advantage, Rational, Sametime, Tivoli, Service Request Manager, Smarter Cities, SPSS, Redbooks, WebSphere и Worklight - товарные знаки IBM Corporation в США и/или в других странах.

Microsoft, Internet Explorer, Windows и логотип Windows - товарные знаки Microsoft Corporation в США и/или других странах.

Intel и Pentium - товарные знаки или зарегистрированные товарные знаки Intel Corporation или дочерних компаний в США и других странах.

Linux - зарегистрированный товарный знак Линуса Торвальдса (Linus Torvalds) в США и/или в других странах.

Adobe, Acrobat, Portable Document Format (PDF) и PostScript - зарегистрированные товарные знаки, или товарные знаки Adobe Systems Incorporated в США и/или в других странах.

Oracle, Javascript, JavaBeans и Java зарегистрированные товарные знаки корпорации Oracle и/или ее филиалов.

UNIX - зарегистрированный товарный знак The Open Group в США и в других странах.

Другие названия могут быть товарными знаками соответствующих владельцев. Прочие названия фирм, продуктов или услуг могут быть товарными знаками или марками обслуживания других фирм.

# Индекс

# ı

Τ

IBM Intelligent Operations Center 1.6 466 IOC 1.6 466

товарные знаки 19

### K

KML 389

## B

визуализация 181

## Г

глоссарий 483

# Д

диагностика 466

### 3

замечания 19

# И

известные проблемы 466 именованная область 155, 395

# $\mathsf{R}$

карта 123 клавиатура 470 компонент интерфейса пользователя 181

## н

настройка интерфейса пользователя 181 новые функции  $o53op8$ 

# $\mathbf O$

область 155 ограниченные возможности 470

# П

проблемы и решения 466

## C

специальные возможности 470

### Отзывы читателей

**IBM Intelligent Operations Center IBM Intelligent Operations Center** Документация по продукту версия 1 выпуск 6

Мы ждем ваших отзывов об этой публикации. Не стесняйтесь указать на то, что вы считаете ошибками или недостатками, а также оценить точность, структуру изложения, соответствие теме и полноту информации в данной книге. Просим касаться в ваших замечаниях только материала, представленного в данной книге, и способа его изложения.

По техническим вопросам и для получения информации по продуктам IBM и ценам на них обращайтесь к представителю фирмы IBM, бизнес-партнерам IBM или к авторизованному поставщику продукции IBM. По общим вопросам звоните +7(095)9402000.

Отсылая информацию фирме IBM, вы тем самым предоставляете IBM неисключительное право использовать или распространять эту информацию так, как фирма сочтет нужным, без каких-либо обязательств с ее стороны. Комментарии:

Благодарим за сотрудничество.

Чтобы представить ваши комментарии:

- Пошлите ваши комментарии по адресу, указанному на обратной стороне этой формы.
- Пошлите факс по следующему номеру: 1-800-227-5088 (US and Canada)

Если вы хотите получить ответ от IBM, пожалуйста, укажите следующую информацию:

#### Имя

Адрес

Компания или Организация

Номер телефона

Адрес e-mail

IBM

IBM Information Development Department DLUA P.O. Box 12195 Research Triangle Park, NC USA

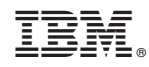

Напечатано в Дании